# XARA DESIGNER PRO+

# Contents

| Introduction to Xara Designer Pro+     | 12 |
|----------------------------------------|----|
| Xara Designer Pro+                     | 12 |
| Getting Help                           | 14 |
| Support                                | 14 |
| Designer Pro+ terminology              | 15 |
| Getting Started                        | 17 |
| Program Layout                         | 17 |
| Object Based Design                    | 19 |
| Layers                                 | 20 |
| Drawing Tools                          | 21 |
| Right-click context menus              | 25 |
| Using Templates & Clipart              | 26 |
| Photos                                 | 29 |
| Text                                   | 31 |
| Page Size                              | 31 |
| Saving & Exporting Your Work.          | 32 |
| Document handling                      | 33 |
| Starting a new document                | 33 |
| Opening an existing document           | 34 |
| Online editing in the Cloud            | 35 |
| Selected document and title bar        | 35 |
| Control bars                           | 35 |
| InfoBar                                | 36 |
| Main toolbar                           | 37 |
| The status line                        | 37 |
| The indicators                         | 37 |
| X/Y co-ordinates                       | 38 |
| Normal/full screen modes               | 38 |
| Opening a second window                | 38 |
| Changing the zoom value                | 39 |
| Sliding the document within the window | 40 |
| Changing the page size                 | 41 |
| Multi-page Documents                   | 45 |
| Saving the document                    | 50 |
| Support folders                        | 51 |
| Closing the document                   | 52 |
| Automatic Backups                      | 52 |
| On-screen grid                         | 55 |
| Rulers                                 | 56 |

|                                           | Contents | 3 |
|-------------------------------------------|----------|---|
| Measurement units                         | 57       |   |
| View quality slider                       | 59       |   |
| The constrain key                         | 60       |   |
| Galleries                                 | 61       |   |
| Naming objects                            | 71       |   |
| Exports, slices, and stretches properties | 73       |   |
| Undo and Redo                             | 74       |   |
| Object Handling                           | 75       |   |
| Moving objects                            | 75       |   |
| Removing objects from the document        | 79       |   |
| Duplicating and cloning                   | 80       |   |
| Moving objects forward and backwards      | 81       |   |
| Rotating objects                          | 83       |   |
| Scaling (resizing) objects                | 85       |   |
| Stretching and squashing objects          | 89       |   |
| Skewing objects                           | 90       |   |
| Flipping objects                          | 91       |   |
| Feathering                                | 91       |   |
| Snapping                                  | 92       |   |
| Guide Objects and Guidelines              | 96       |   |
| Grouping and ungrouping objects           | 98       |   |
| Editing inside groups                     | 99       |   |
| Other types of groups                     | 101      |   |
| Soft Groups                               | 101      |   |
| Alignment                                 | 102      |   |
| Current attributes                        | 105      |   |
|                                           |          |   |
| Copying Styles: Paste Attributes          | 107      |   |
| ClipView                                  | 107      |   |
| Repeating Objects                         | 109      |   |
| Live Copies                               | 112      |   |
| Auto-fit to page                          | 114      |   |
| Push objects                              | 120      |   |
| Adding Hyperlinks                         | 122      |   |
| Conflicts in page layouts                 | 123      |   |
| Selecting Objects                         | 124      |   |
| The Selector Tool                         | 124      |   |
| Selecting objects                         | 125      |   |
| Double-click shortcuts to tools           | 128      |   |
| Shape Handling                            | 129      |   |
| Shape drawing tools                       | 129      |   |
| Creating rectangles and squares           | 129      |   |
| Creating circles and ellipses             | 130      |   |
| SmartShapes                               | 131      |   |

## 4 Contents

| Editing SmartSnapes                                  | 132 |
|------------------------------------------------------|-----|
| Timeline SmartShapes                                 | 133 |
| Chart SmartShapes                                    | 134 |
| Pie chart SmartShapes                                | 136 |
| Table SmartShape                                     | 138 |
| Text Panel SmartShapes                               | 141 |
| Arrow SmartShapes                                    | 143 |
| Labeled lines                                        | 144 |
| Chevron Bar SmartShape                               | 146 |
| Flowline SmartShapes                                 | 146 |
| Creating polygons and stars                          | 146 |
| Combining shapes                                     | 149 |
| Joining shapes                                       | 152 |
| Making shapes editable                               | 153 |
| Drawing Lines and Shapes                             | 155 |
| The Drawing tools                                    | 155 |
| The Freehand & Brush Tool                            | 155 |
| Editing lines/shapes with the Freehand & Brush Tool  | 157 |
| The Straight Line & Arrow tool                       | 159 |
| Shape Painter tool                                   | 160 |
| The Shape Tool                                       | 162 |
| Extending the line                                   | 164 |
| Adding a new point handle                            | 164 |
| Selecting multiple point handles                     | 165 |
| Deleting points                                      | 166 |
| Moving point handles—Shape Editor Tool               | 166 |
| Smoothing a line                                     | 167 |
| Constraining the line                                | 168 |
| Changing curves                                      | 168 |
| Changing a straight line to a curve (and vice versa) | 169 |
| Splitting a shape                                    | 170 |
| Changing the line width (thickness)                  | 170 |
| Variable width lines                                 | 171 |
| Line Gallery                                         | 172 |
| Brushes                                              | 174 |
| Page & Layer Gallery                                 | 179 |
| The Page & Layer Gallery                             | 179 |
| Pages                                                | 181 |
| Layers                                               | 181 |
| Layer Operations                                     | 184 |
| Special Layers                                       | 187 |
| Hiding Layers and Objects                            | 188 |
| Locking Layers and Objects                           | 188 |
| Solo Mode                                            | 188 |

|                                                 | Contents | 5 |
|-------------------------------------------------|----------|---|
| Show All & Unlock All                           | 188      |   |
| Moving Objects Between Layers                   | 189      |   |
| Moving Objects between Layers                   | 109      |   |
| Color Handling                                  | 190      |   |
| The color line                                  | 190      |   |
| Applying fill & line colors by drag & drop      | 192      |   |
| Applying a Text or paragraph background color   | 193      |   |
| Editing an object's color                       | 194      |   |
| The Color Editor in detail                      | 194      |   |
| Specifying colors in the Color Editor           | 196      |   |
| Colors on the screen and on the printer         | 196      |   |
| The color models                                | 197      |   |
| Local colors and Theme colors                   | 197      |   |
| Theme color schemes                             | 198      |   |
| Creating your own color schemes                 | 198      |   |
| Creating new named colors                       | 199      |   |
| Replacing colors                                | 200      |   |
| Editing named colors                            | 202      |   |
| Normal colors, Tints, Shades and Linked colors  | 204      |   |
| Creating a Tint, Shade or Linked color          | 205      |   |
| The Color Gallery                               | 206      |   |
| PANTONE® Colors                                 |          |   |
| PAINTOINE® COIDIS                               | 207      |   |
| Text Handling                                   | 210      |   |
| The Text Tool                                   | 210      |   |
| The Font Menu                                   | 212      |   |
| Google fonts                                    | 214      |   |
| Font replacement                                | 216      |   |
| Symbols                                         | 216      |   |
| Simple text                                     | 219      |   |
| Text in a column                                | 219      |   |
| Paragraph background and borders                | 220      |   |
| Text areas                                      | 223      |   |
| Text along a curve                              | 232      |   |
| Text inside shapes                              | 232      |   |
| Editing text                                    | 235      |   |
| Spell checker                                   | 237      |   |
| Auto correction                                 | 238      |   |
| Hyphenation                                     | 239      |   |
| Find & Replace                                  | 242      |   |
| SmartFields                                     | 242      |   |
| Inserting a Table of Contents (TOC)             | 244      |   |
| Synchronising text across multiple text objects | 246      |   |
| Tabs, Margins and Indents                       | 246      |   |
| Repelling text objects                          | 251      |   |
| Rule-offs                                       | 253      |   |
|                                                 | 200      |   |

| Anchored Graphics                                              | 253        |
|----------------------------------------------------------------|------------|
| Embedding Graphics                                             | 256        |
| Bulleted and Numbered lists                                    | 260        |
| Text Styles                                                    | 265        |
| Applying text attributes                                       | 273        |
| Text links  Text inside groups for websites                    | 284<br>284 |
| Text inside groups for websites Copying text appearances       | 285        |
| Copying text appearances  Copying/Pasting formatted text (RTF) | 286        |
| Changing text into editable shapes                             | 286        |
| The Fonts Gallery                                              | 286        |
| Fonts and PDF                                                  | 288        |
| Document Font embedding                                        | 289        |
| Website font embedding                                         | 289        |
| Font permissions                                               | 289        |
| Fills                                                          | 291        |
| The Fill Tool                                                  | 291        |
| Bitmap fills                                                   | 294        |
| Fractal fills                                                  | 296        |
| Multi-stage color graduations The Fill Gallery                 | 297<br>298 |
| The Fill Gallery                                               | 290        |
| Transparency                                                   | 301        |
| Introduction                                                   | 301        |
| Applying flat transparency                                     | 302        |
| Applying graduated transparency                                | 302        |
| Multi-stage graduated transparency                             | 303<br>303 |
| Transparency types Enhance                                     | 305        |
| Profile                                                        | 305        |
| Handle/resolution                                              | 306        |
| Bitmaps                                                        | 306        |
| Applying transparency to several objects                       | 306        |
| Opacity Masks                                                  | 307        |
| Shadows                                                        | 312        |
| The Shadow Tool                                                | 312        |
| Applying a shadow                                              | 312        |
| Changing the shadow color or fill effect                       | 314        |
| Converting shadows to shapes                                   | 314        |
| Removing a shadow                                              | 315        |
| Copying shadows onto other objects                             | 315        |
| Bevels                                                         | 316        |
| The Bevel Tool                                                 | 316        |

|                                        | Contents   | 7 |
|----------------------------------------|------------|---|
| Applying a bevel                       | 316        |   |
| Modifying a bevel                      | 316        |   |
| Removing a bevel                       | 319        |   |
| Blends                                 | 320        |   |
| Blends                                 | 320        |   |
| Using the Blend Tool                   | 321        |   |
| Removing blends                        | 326        |   |
| Contours                               | 327        |   |
| The Contour Tool                       | 327        |   |
| Contouring objects                     | 327        |   |
| Converting contours to shapes          | 330        |   |
| Removing a contour                     | 331        |   |
| The Mold Tool                          | 332        |   |
| The Mold tool                          | 332        |   |
| Perspective                            | 332        |   |
| Enveloping                             | 334        |   |
| Editing mold shapes                    | 335        |   |
| Photo Regions and Masks                | 336        |   |
| Masks vs Photo Regions                 | 336        |   |
| Creating Regions and Masks             | 336        |   |
| The Photo Region and Mask tools        | 337        |   |
| Editing Regions and Masks              | 338        |   |
| Soft Masks                             | 338        |   |
| Operations That Use A Mask             | 339        |   |
| Copying Shapes To The Mask Layer       | 342        |   |
| Photo Handling                         | 343        |   |
| Non-destructive photo editing          | 343        |   |
| Photo Objects                          | 343        |   |
| Photo Groups                           | 344        |   |
| Photo Grids, Panels and Frames         | 344        |   |
| Importing Photos                       | 349        |   |
| Photo resolution                       | 352<br>353 |   |
| Zero-memory Copies                     |            |   |
| The Bitmap Gallery Embedded JPEG files | 353<br>356 |   |
| Blending & Merging photos              | 357        |   |
| An Example Using a Photo Region        | 358        |   |
| Photo display quality                  | 360        |   |
| Saving & Exporting Photos              | 361        |   |
| Photo Edit Attributes                  | 362        |   |
| Editing the outline of Photos          | 363        |   |
|                                        | 555        |   |

| Cropping photos                                      | 364 |
|------------------------------------------------------|-----|
| Magnetic Lasso                                       | 365 |
| Screenshots                                          | 366 |
| Coloring photos                                      | 368 |
| Photo Filter Presets                                 | 369 |
| Integration with external Photo Editors              | 371 |
| Resize, rotate and position a photo within its frame | 373 |
| Horizon Straighten                                   | 374 |
| Viewing a scaled photo at its full size              | 376 |
| Making a photo its full size                         | 376 |
| Optimizing Photos and Bitmaps                        | 376 |
| Converting objects or drawings to bitmaps            | 379 |
| Photo Documents                                      | 380 |
| Editing Photo Files                                  | 381 |
| Tracer                                               | 382 |
| The Photo Tools                                      | 385 |
| Using the Photo Tools                                | 385 |
| Common photo functions                               | 385 |
| Enhance Tool                                         | 386 |
| Clip Tool                                            | 396 |
| Photo Clone Tool                                     | 398 |
| Photo Heal tool                                      | 400 |
| Effect Painter Tool                                  | 401 |
| The Red Eye Tool                                     | 403 |
| Live Effects                                         | 405 |
| Copying Live Effects                                 | 407 |
| Content Aware Photo Resize                           | 408 |
| The Brightness Levels Dialog                         | 411 |
| Panorama Stitching                                   | 418 |
| Perspective Correction Tool                          | 420 |
| EXIF Tool                                            | 421 |
| Color palette from photo                             | 421 |
| Eraser tool                                          | 424 |
| Using the Eraser Tool                                | 424 |
| Nib size                                             | 424 |
| Erasing backgrounds                                  | 425 |
| Soft erase                                           | 426 |
| Shape editing                                        | 427 |
| Non-destructive editing                              | 427 |
| 3D Extrude Tool                                      | 428 |
| Extruding a shape                                    | 428 |
| Extrude Tool InfoBar                                 | 428 |
| Copying 3D extrude attributes                        | 431 |

9

| Web Graphics and Websites                                                                                                    | 432        |
|----------------------------------------------------------------------------------------------------|------------|
| Responsive web design                                                                                                    | 432        |
| High resolution images                                                                                                    | 437        |
| Website Toolbar                                                                                                    | 438        |
| Creating a website                                                                                                    | 438        |
| Using Templates, Clipart & Widgets                                                                                                    | 438        |
| Previewing Your Website                                                                                                    | 439        |
| Exporting a Website                                                                                                    | 440        |
| Web Animations                                                                                                    | 441        |
| Web Sticky and Stretchy Objects                                                                                                    | 446        |
| Website Backgrounds                                                                                                    | 452        |
| The state of the state of the s | 452        |
| Links, Buttons & Navigation Bars                                                                                                    | 459        |
| Layers, Mouseover (Rollover) & Pop-ups                                                                                                    |            |
| Web Properties Dialog                                                                                                    | 466        |
| Supersites Website Bublishing                                                                                                    | 494        |
| Website Publishing                                                                                                    | 498        |
| Embedding Movies, Flash And Other Widgets                                                                                                    | 506        |
| Navigation Bars                                                                                                    | 507        |
| Website Presentations                                                                                                    | 521        |
| Website Widgets                                                                                                    | 532        |
| Animations                                                                                                    | 542        |
| Introduction                                                                                                    | 542        |
| Core Principles                                                                                                    | 544        |
| Your First Animation                                                                                                    | 544        |
| Exporting a Flash File                                                                                                    | 546        |
| Exporting animations as AVI                                                                                                    | 547        |
| Creating animated GIFs                                                                                                    | 548        |
| Animation properties                                                                                                    | 549        |
| The Animation Frame Gallery                                                                                                    | 551        |
| Photos                                                                                                    | 553        |
| Animation Frame Rate and Tween Steps                                                                                                    | 555        |
| Cropping, Clipping and Animation Size                                                                                                    | 556        |
| Animation Speed                                                                                                    | 558        |
| Animation smoothness                                                                                                    | 559        |
| Rotation                                                                                                    | 560        |
| What Xara Designer Pro+ features does Flash support?                                                                                                    | 561        |
| Color Transforms—Animating Color Changes                                                                                                    | 563        |
| URLs in Flash                                                                                                    | 563        |
| Advanced Flash Commands                                                                                                    | 564        |
| Printing                                                                                                    | EGG        |
| Printing Show print borders                                                                                                    | <b>566</b> |
| Show print borders                                                                                                    | 566<br>566 |
| Selecting and setting up a printer                                                                                                    | 566<br>567 |
| The print dialog box                                                                                                    | 567        |

| Print Options: Output tab                           | 570 |
|-----------------------------------------------------|-----|
| Print Options: Layout tab                           | 572 |
| Imagesetting                                        | 574 |
| Importing and Exporting                             | 585 |
| General notes on exporting and importing            | 585 |
| Import and Export Supported File Formats            | 586 |
| Importing files                                     | 590 |
| Exporting files                                     | 593 |
| PDF Export                                          | 600 |
| JPEG, PNG, GIF and BMP export dialog overview       | 620 |
| Other bitmaps Export dialog box                     | 626 |
| Working with Templates                              | 627 |
| Replacing photos                                    | 627 |
| Adjusting a photo in its frame                      | 628 |
| Editing photos                                      | 628 |
| Changing colors                                     | 628 |
| Changing text                                       | 630 |
| Adding Pages                                        | 630 |
| Customizing Designer Pro+                           | 631 |
| Changing the blank template document                | 631 |
| Displaying your own icons in browser tabs: favicons | 631 |
| Options in the Utilities menu                       | 632 |
| General tab                                         | 633 |
| Grid and Ruler tab                                  | 637 |
| Internet tab                                        | 638 |
| Mouse tab                                           | 640 |
| Page Size tab                                       | 642 |
| Backups Tab                                         | 644 |
| Effects & Plug-ins tab                              | 644 |
| Photo Editing                                       | 645 |
| Scaling tab                                         | 647 |
| Tune-ups tab                                        | 648 |
| Units tab                                           | 650 |
| View tab                                            | 651 |
| Control bars                                        | 653 |
| Gallery docking and undocking                       | 657 |
| Restoring the default control bars/galleries        | 657 |
| Menus and Keyboard Shortcuts                        | 658 |
| Introduction                                        | 658 |
| File menu                                           | 658 |
| Edit menu                                           | 663 |
| Arrange menu                                        | 666 |

|                                 | Contents | 11 |
|---------------------------------|----------|----|
| Insert menu                     | 669      |    |
| Utilities menu                  | 671      |    |
| Share Menu                      | 674      |    |
| Window menu                     | 674      |    |
| Help menu                       | 675      |    |
| Key shortcuts                   | 676      |    |
| Integrated key shortcut utility | 681      |    |
| Command categories              | 682      |    |
| Commands                        | 682      |    |
| Key press                       | 683      |    |
| Clashes                         | 683      |    |
| Standard keys / Classic keys    | 684      |    |
| Save                            | 684      |    |
| Load                            | 684      |    |
| Cancel                          | 684      |    |
| OK                              | 684      |    |
| Example                         | 685      |    |
| Temporary key shortcuts         | 685      |    |
| More about Xara Group           | 687      |    |
| About Xara Group Ltd.           | 687      |    |
| Other Xara products             | 688      |    |
| Legal                           | 690      |    |
| Copyright                       | 690      |    |
| Acknowledgements                | 690      |    |
| Index                           | 693      |    |

# Introduction to Xara Designer Pro+

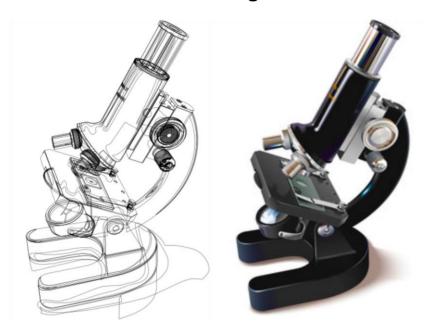

## Xara Designer Pro+

Xara Designer Pro+ is a powerful and easy to use graphics and document creation tool, able to produce everything from top quality web graphics and websites to highly detailed illustrations and multi-page documents for print and PDF output.

If you're working with photos, then Designer Pro+ can handle everything from a simple one-click auto-enhance of your photo to impressive digital photo compositions. If you're creating a website, then Designer Pro+ can help you produce everything you need, from simple buttons and landing pages to complete websites. If your task includes drawing then this is a great tool for everything from simple logos to cartoons and astonishingly detailed illustrations. And since Designer Pro+ is equally at home with drawing, photos and text it is the perfect solution for design work from cards and invitations to posters, adverts and multi-page brochures.

If you click on the contents tab of this help guide, you will find a detailed description of each of the tools, galleries, menus, and control bars. You can also click on the index tab to search for a particular keyword.

What's new in this version?

Getting started with Xara Designer Pro+ (on page 17)

#### Getting more help

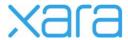

Program designed and developed by Xara Group Ltd. For more information about Xara and our products visit our website www.xara.com http://www.xara.com

©1995-2020 Xara Group Ltd.

The contents of this documentation and the associated Xara Designer Pro+ software are the property of Xara Group Ltd and are copyrighted. Any reproduction in whole or in part is strictly prohibited.

Xara is a trademark of Xara Group Ltd.

The Geotype font is provided by kind permission of Gary Bouton and remains © Gary Bouton. Take a look at www.theboutons.com

Other fonts example images, plugins and code are provided by third parties who retain the copyright. In all cases, copyright is reserved by Xara or its licensors and is protected by international copyright law.

Read all acknowledgements

Last changed: 16/04/2020

## **Getting Help**

## **Support**

If you can't find the answer in this guide, we highly recommend viewing the Designer movie tutorials http://www.xara.com/movies/designerpro8. It is the ideal way to get to know Xara Designer Pro+ and get an overview of its features, allowing you to make the most of the program.

Here are some other sources of information and help from Xara and the Xara community that may be of use:

- Program help Choose "Xara Designer Pro+ Help" from the "Help" menu to open Xara Designer Pro+ Help (containing hundreds of pages of information).
- Status bar Try reading the text on the status bar at the bottom of the main Xara
   Designer Pro+ window. It always describes what actions are currently possible and
   what they will do (even during drags), and helps you learn to use the Xara Designer
   Pro+ tools. It also gives details of what buttons and controls do as you move the
   pointer over them. See Status Bar (on page 37) for more details.
- Tooltips If you hold the mouse pointer over a button or control for a short while, then
  a short message appears telling you what it does.
- Menus If you want to know what a menu item does, highlight it and press "F1".
- Dialog boxes If you want to know what a dialog box does or how to use it, click HELP.
- Movies Use the menu option "HELP" > "MOVIES" or click here http://www.xara.com/movies/designerpro8 to view a list of available movies.
- The TalkGraphics forums Post your question in the popular, dedicated Xara forums at TalkGraphics.com (www.talkgraphics.com), where you can ask other Xara Designer Pro+ users for advice or suggestions – available 24x7. You can share tips and ideas, ask questions or offer solutions to other users.

## **Xara Support**

If you are a Xara Designer Pro+ customer, you can contact support through the intercom button at www.xara.com https://www.xara.com, or through our contact form at www.xara.com/contact-us/ https://www.xara.com/contact-us/.

Please also see our knowledge-base, which contains a vast collections of help articles covering Xara Cloud and our desktop products at http://support.xara.com/ http://www.support.xara.com

#### **Document info**

"FILE > DOCUMENT INFO" displays information about the selected document such as its size and any fonts or plug-ins used. This is a good way to find out if you are missing a required font or plug-in that could prevent the document from displaying correctly.

Anything you type into the comment field is stored as part of the file. This comment is displayed whenever you display the document info dialog box.

#### About Xara Designer Pro+

Choose "HELP" > "ABOUT XARA DESIGNER PRO+". This displays general information about the program. If you contact the support, you may be asked for this information.

## **Designer Pro+ terminology**

This section describes some of the terminology used in Designer Pro+.

#### **Document**

You can think of a document in Designer Pro+ as you would a conventional sheet of paper. Like a sheet of paper, you can draw lines and curves on it, place objects like shapes, clipart and photos and write and erase text. You can save the document for later use, or print it, or export it for the web, or for a variety of other uses.

#### **Page**

This is the white area in the document. You can place objects on the page margin, on the page, or overlapping both. However, only objects on the page are printed. A document can contain one or several single pages or double page spreads. A double page is like two separate sheets of paper placed next to each other.

#### Lines, shapes, and objects

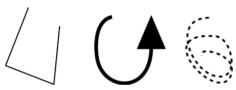

A line can be straight, curved or a mixture of both. A line must have a start and an end, thus it is always open. You can apply a thickness and color to a line.

These are all lines

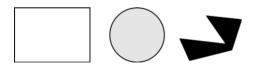

These are all shapes

A shape is a solid or closed object. The difference between a line and a shape is that a shape has no start or end. Because a shape is a closed object, you can fill it with a color or leave it empty with no color. You can apply a thickness and color to the line around the shape.

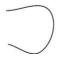

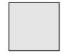

Text

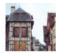

Object is a general term. This manual uses it to describe lines, shapes, bitmaps, photos and text.

These are all objects

Many operations in Designer Pro+ apply equally to a single object or a collection or group of objects. "Object" can refer both to one object and to several objects.

In postscript terminology, a shape is a closed path. Designer Pro+ sometimes uses "shape" as shorthand for "line or shape".

#### **Attributes**

The various characteristics that describe the look of objects on the page, such as color, line width, fill style etc are all called ATTRIBUTES of the object.

The Attributes of objects can be copied and pasted between different objects using the Paste Attributes (on page 107) menu command. See Current Attributes (on page 105) for more information.

#### **Bars**

There are three types of bars: the MAIN TOOLBAR, the INFOBAR, and then various other button bars which are sometimes just referred to as control bars, e.g. the GALLERY button bar.

# **Getting Started**

This section gives an overview of the main functionality of Designer Pro+. Later sections go into more detail about each tool.

## **Program Layout**

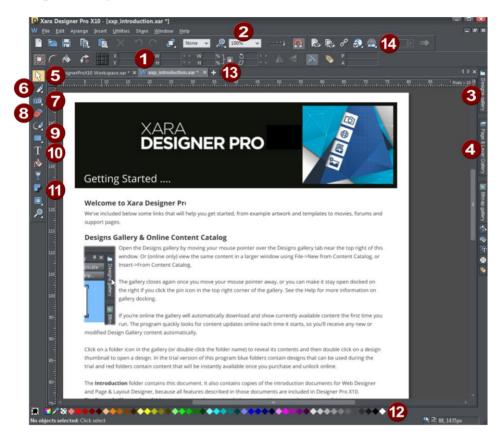

Info Bar - changes with each tool
Zoom
Designs Gallery
Page & Layer Gallery
Selector Tool
Mask Tools
Photo Tools
Eraser Tool
Drawing Tools
Text Tool
Shadow Tool
Color Line
Tabs for all open documents - icon identifies document type.
Web Toolbar

Note: By default Designer Pro+ opens a new document showing just one page. To view all the pages in your document, right click a page and choose MULTIPLE PAGE VIEW. You can now scroll the Designer Pro+ window up and down to view all the pages in the document.

Note: All Designer Pro+ InfoBars now have improved text rendering for easier viewing, if you have ClearType text enabled in your Windows Control Panel.

## Zooming / Scrolling / Pushing your page

These common operations are made very easy:

- To Zoom in or out, hold Ctrl and use the mouse-wheel
- To push the page, press your mouse-wheel and push (yes it's a button as well)
- To scroll use the mouse-wheel (or the scroll bars of course)

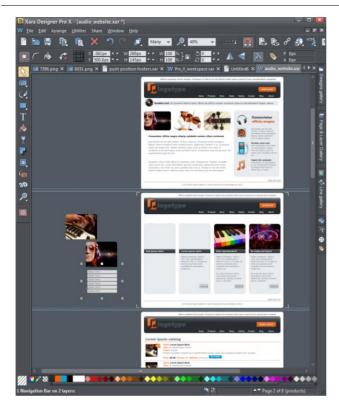

Web documents are displayed in single page mode by default and print documents in multi-page view mode. Switch between display modes by right clicking on the page or pasteboard and selecting or deselecting MULTIPLE PAGE VIEW from the drop-down menu. An example of multiple page view is shown to the left. You can drag and drop items between pages. When you make document-wide Theme color changes, you can see how the changes affect all pages.

The current page is marked with 4 corner brackets.

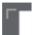

In this example you can see some items have been placed on the pasteboard area beside the pages. When exporting to most export formats, off-page objects are not included. The pasteboard area is useful as a place to keep temporary or working graphics, photos or other objects.

## **Object Based Design**

All the types of elements are collectively referred to as objects.

One of the unique benefits of Designer Pro+ is that you have complete freedom to place any object anywhere on the page, and your document or website will faithfully reproduce this.

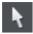

The SELECTOR TOOL can be used to select any object on the page, and to move (just drag it), resize and rotate the objects.

You can adjust the stacking order (that is whether an object appears in front or behind others on the page) using the ARRANGE menu options or right click and choose ARRANGE. With the SELECTOR TOOL you can resize objects by dragging on the corner resize handles. You can rotate any object by dragging just inside the corner selection handles.

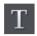

Use the Text Tool to edit text and add new text. To add some text to your document, select the TEXT TOOL and click anywhere on the page and start typing.

You can also create text columns, by clicking and dragging horizontally in the Text Tool, or text boxes by dragging diagonally. See the Text section below for more details and the Chapter Text Handling (on page 210) for a complete reference of text functions of Xara Designer Pro+

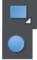

You can use the drawing tools to create rectangles, rounded rectangles, circles and ellipses, and just about any shape you like using the SHAPE TOOL. See the Drawing tools (on page 155) section for more detail.

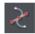

## Layers

All items can be placed into named layers. Each layer can have any number of objects, and has the ability to be turned on or off. When the layer is turned off all objects on that layer become invisible.

The PAGE & LAYER GALLERY allows you to easily see and adjust the stacking order of objects and layers. Objects are listed in order from front to back in the gallery. See Page & Layer Gallery (on page 182) for details.

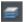

The layers are controlled from the PAGE & LAYER GALLERY on the Galleries bar to the right of the workspace.

In website documents, layers are used to provide mouseover (sometimes called rollover) features on your website. These include highlighting buttons (they highlight when you move the mouse over them) and also other pop-up effects. See the Web Graphics chapter of the help for full details.

## **Stacking Order**

All objects on the page are placed one on top of another. The most recently drawn or created object is always on top, that is, in front of any others. You can adjust the stacking position by right clicking and choosing ARRANGE or using the ARRANGE menu options.

For example, when you draw a new rectangle it always appears to cover all the objects behind it. By right clicking and choosing ARRANGE or pressing "Ctrl + B" (or the menu

"ARRANGE" > "PUT TO BACK") the object is moved behind everything else. Similarly "Ctrl + F" brings any selected object to the top, that is, in front of everything else.

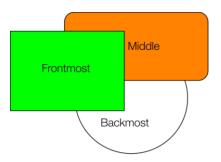

These objects are stacked over each other.

All objects are collected into named layers, and each layer can be turned on or off to show or hide everything on that layer.

## **Drawing Tools**

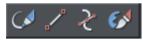

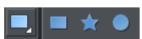

Designer Pro+ provides all the graphics tools you need to create just about any graphical object on your page, as well as a range of pre-designed graphical elements in the Online Content Catalog and the Local Designs Gallery. There are several basic drawing tools that let you create rectangles, ellipses, regular polygons stars or any shape you like.

Designer Pro+ provides vector drawing tools, which means you can resize, edit the outline shape and re-color with no loss of quality. You can zoom in to see almost infinite detail, and all edits can be undone. For details on drawing rectangles/squares, circles/ellipses and other shapes, see Drawing Lines and Shapes (on page 155) and Shape Handling (on page 129).

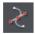

The SHAPE TOOL allows you to create detailed vector-based shapes, and also to edit the outline of any shape.

Refer to the section THE SHAPE TOOL to learn how to use this very powerful tool.

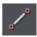

The STRAIGHT LINE & ARROW TOOL adds arrow heads and tails to any type of line as well as drawing single lines. See the STRAIGHT LINE AND ARROW TOOL for more information.

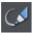

The FREEHAND & BRUSH TOOL allows you to draw freehand as you would with a pencil as well as creating brush strokes. See the FREEHAND & BRUSH TOOL (ON PAGE 155) for more information.

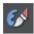

The SHAPE PAINTER TOOL allows you to 'paint' with a 'nib' to extend an existing shape or draw a new one. The strokes you draw with this tool are merged on the fly to form filled shapes. See the SHAPE PAINTER TOOL (on page 160) for more information.

#### Fill Tool

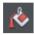

You can easily put a graduated color fill onto a shape using this tool (and a lot more besides). Select the tool and just drag across your object.

The fill arrow can be adjusted by dragging the ends to alter the direction, angle and extent of the graduation.

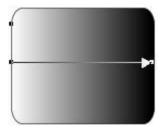

Rounded rectangle with a graduated fill.

Note: If you drag with the FILL TOOL across a grouped item, such as a text panel, then everything in the group takes on the same fill style. To overcome this you must first select just the item you want to fill. You can do this several ways. A single click on the item with the FILL TOOL will select just that item, as will a click in the SELECTOR TOOL with the "Ctrl" key pressed (this is called 'select inside' because it selects just the one item inside the group). Now when you drag it will fill only the selected object.

To edit the start or color of the fill just drag and drop a color from the color line onto the shape, or you can select the end of the Fill Arrow in the FILL TOOL and use the Color Editor (on page 194) ("Ctrl + E").

You can create a multi-stage graduated fill by making sure the fill arrow is visible (select it with the FILL TOOL), now just drag a color from the Color Line (on page 190) and carefully drop it on the arrow line where you want the new color. You can now drag this fill point, or select "Ctrl + E" to adjust the color using the Color Editor. There are different fill styles, for example this is a circle with a circular fill.

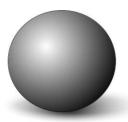

The shadow is another ellipse with a graduated color fill and feathered (see below).

#### **Transparency Tool**

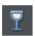

You can adjust the transparency of any graphic or photo to make it see-through. More than this, Designer Pro+ supports graduated transparency. It works very like the graduated color fill. In the Transparency tool just drag across your shape and you can see the transparency fades. You can adjust the degree of transparency of each end of the fill arrow, by clicking on either end of the arrow, and adjusting the Transparency slider. See Transparency for more information.

#### Feather

This is a graphical term for blending the edges of objects. Designer Pro+ provides a feather control that enables any object, graphics, text or photo to be feathered - giving it a blurred edge that blends with the background. The Feather control is not a tool on the left, but one of the controls on the top bar. Try it on your rectangle shape. Select the shape and then click this Feather control on the right of the top bar.

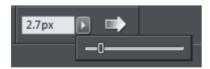

The shadow below the ball drawing above has a feathered edge. Combining all of these controls you can very quickly produce amazing layered graphics for your design, all directly in Designer Pro+ without needing any other graphics tools.

Ut adipisicing veniam aute occaecat. Sit commodo quis sunt duis. Lorem non occaecat, ut in veniam tempor nisi do enim dolore veniam ea. Proident sed cillum, ullamco in aliquip, tempor anim.

Dolor voluptate dolore ut in, lorem sed ullamco culpa cillum dolore magna ex ea commodo, fugiat veniam. This is an example of a rounded rectangle with grad color, grad transparency and feathered edges with some text placed on top of it.

This has a graduated color fill, light to dark green going left to right. It also has a vertical graduated transparency fading from top to bottom. The feather gives it a soft edge. It takes a couple of seconds to create such an image, and it's automatically converted to the right graphic when you save your design.

#### **Shadow Tool**

A very popular graphics effect is to create a soft drop-shadow under a graphic or some text. This serves to lift the object away from the background.

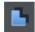

The SHADOW TOOL lets you add a soft shadow to any object, text, graphics or photo. Select the SHADOW TOOL and just drag on the object. You can adjust the shadow blur and transparency using InfoBar controls.

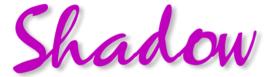

Some text with a soft shadow.

To adjust the position of an existing shadow, go into the SHADOW TOOL and drag on the shadow.

#### **Example Graphics**

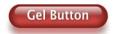

This button combines many of the features described above - it's drawn by combining just a few feathered shapes, and using graduated transparency (the white reflection effect). The text has a slight soft shadow and the button has a glow shadow. The whole thing is grouped. (You do not need to draw this button as it's provided in the Button category of the ONLINE CONTENT CATALOG).

The huge benefit of vector graphics, compared to 'bitmap' graphics created in pixel editing software, is that you can re-color, edit, rotate, and resize the button with no loss of quality. Make it huge and it remains pin sharp:

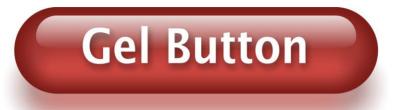

On top of that you can re-color easily, Just select, click a color and choose the color you want to replace from the list shown in the Color Replacement dialog that appears. And it will even stretch as required - everything in Designer Pro+ remains non-destructive (which means you can always edit it, with no loss of quality).

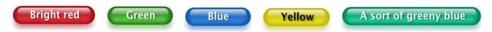

Something that would take skill and time to produce using alternative graphics software, is trivially easy in Designer Pro+.

## Right-click context menus

When you right-click any object in the Xara Designer Pro+ workspace, a drop-down context menu lists useful operations that are relevant to the object clicked on. For example, if you right-click a rectangle you've drawn previously, the drop-down menu allows you to perform actions only relevant to a rectangle.

If you right-click a photo, however, some of the menu options that appear apply only to photos, while others are similar to the actions you can perform on a rectangle. The object-specific operations are listed towards the top of the right-click menu's list, e.g., in the case of a rectangle the first three actions above apply only to rectangles.

You can also right click both the page and pasteboard to see a menu of page and pasteboard background-related operations you can apply.

If you select more than one object and right-click, the menu lists actions specific to multiple objects, such as group, align and combine, as well as the common operations such as cut, copy and delete. Similarly if you right-click objects that you have previously grouped, actions specific to a group are displayed.

It's recommended that you right-click any object or multiple objects in the workspace to access the context menu specific to those objects. Once you've done this a few times you will know which actions you can quickly perform with right-click menus.

## **Using Templates & Clipart**

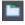

Open the LOCAL DESIGNS GALLERY by clicking the Local Designs Gallery tab in the Galleries bar or the ONLINE CONTENT CATALOG using "FILE" > "NEW FROM CONTENT CATALOG").

These show folders containing collections of template designs, Smart Shapes, clipart and web widgets. Some templates are intended for printing (photo albums, calendars, newsletters, etc.), others for web use and most of the graphical clipart designs can be used in any type of document.

## **The Online Content Catalog**

The Online Content Catalog is essentially a "cloud" companion to the LOCAL DESIGNS GALLERY (on page 28). That is to say, all the content is stored online and as such requires you to be connected to the internet before you can import items to the Local Designs Gallery. The catalog contains Designer Pro+'s full library of Stock photos, SmartShapes, symbols, design templates, widgets and vector art, and provides an easy and intuitive way to search all of the content.

When you import a piece of content from the Content Catalog it is downloaded to your PC and remains available when you are offline as part of the Local Designs gallery.

To open the Content Catalog

- Click "FILE" > "NEW FROM CONTENT CATALOG" (Shift+Ctrl+Alt+K)
- Click "INSERT" > "FROM CONTENT CATALOG" (Shift+Alt+I)

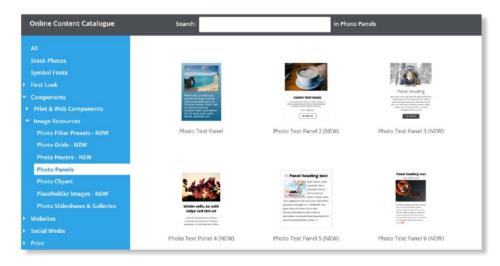

#### The Online Content Catalog

The catalog is a resizable window - drag the edges or lower right corner to resize. You can enter a keyword to search either all or individual categories, or else traverse the

content categories on the left. A small pop-up preview appears as you traverse the categories - click to select and that category is expanded and shown on the right side. For categories that have many items there is a page control at the top right, allowing you to flick to the next and previous pages of content.

Import an item either with a double click or by clicking the IMPORT button that appears as you mouse-over the item. After the import, the catalog closes. If you want the catalog to remain open after an import hold down the Shift key as you click.

An enhanced Online Content Catalog is included free for one year as part of our new Update Service. It now offers:-

- · Regular updates to the templates as part of the Update Service
- Full keyword search of the entire catalog
- A new more logical structure to the content offering a better work flow

When using the free trial version, items shown in blue in the left content list are free to use during the trial period. All items shown in grey are available instantly for free once you've purchased and unlocked the program.

#### Stock Photos

One of the categories you will see on the left is STOCK PHOTOS. These are provided by an external company called Pixabay and so the first time you import one of these photos you will be asked to read and accept Pixabay's Terms & Conditions. But you only need to do this once on each computer you use, then you can import as many photos as you like. The photos are released under a Creative Commons CC0 license and are totally royalty free. You can use the images for personal or commercial use with almost no limitation.

There are thousands of photos available - just select STOCK PHOTOS on the left and then enter keywords in the search field at the top to find them. Alternatively you can replace an existing photo by right-clicking it in your document, and then choosing "REPLACE PHOTO" > "WITH STOCK PHOTO" from the context menu.

When you import a stock photo into a print document you get the photo's full resolution into your design. The resolution of photos varies, but most are much higher than HD resolution. When you import into a web document, as when importing local photos, the resolution is still limited to HD because it's rare to need any higher resolution than this for a website.

#### Stock Illustrations

In addition to the STOCK PHOTOS, there is also a category of vector graphic STOCK ILLUSTRATIONS. All the images have keywords so you can easily search for the graphic you want. Because the original vector files vary enormously in size, graphics larger than around 300px are scaled down. Also un-grouped images are placed in a group for ease of manipulation. Because this is vector clipart, it's re-sizable to any size without loss of quality.

## The Local Designs Gallery

This gallery is a local offline repository of content imported from the ONLINE CONTENT CATALOG. As the name implies, this now shows only content that you have present locally on your device, or was downloaded from the CONTENT CATALOG. This makes it easier to find and access designs you use regularly.

#### To open this gallery:

- Click the LOCAL DESIGNS GALLERY tab on the Galleries bar.
- Or choose "UTILITIES" > "GALLERIES" > "DESIGNS GALLERY".

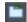

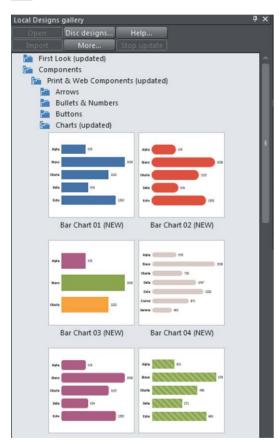

The top level folders are divided into four main categories.

- First Look
- Components
- Websites
- Print

#### Presentations

Add more content by browsing through the folders and clicking on + MORE ONLINE... This will open the relevant folder category in the ONLINE CONTENT CATALOG for you to browse and import content to the LOCAL DESIGNS GALLERY. The folder structure in the LOCAL DESIGNS GALLERY mirrors that of the ONLINE CONTENT CATALOG and each folder in the gallery has a link allowing you to jump straight into the corresponding folder in the CONTENT CATALOG, so you can easily view what other content is available for download into that folder. Whenever you open or import a design file from the Catalog, that file then appears in the Gallery and so you can use it even when offline. The freshly imported item is also opened in your current document as well.

You can download a whole category, so it's available offline, by right clicking on the category name in the Gallery, and selecting the DOWNLOAD ALL option. The Gallery tab informs you of the update status.

To open a template or piece of content from the Gallery as a new document double-click on it. To import it into your current open document, drag it and drop it into your design. Page templates are added as new pages to your current document when you do this. Other templates and widgets are dropped onto your current page.

See Document Handling (on page 33) for more information on using galleries generally.

#### **Photos**

You can replace any photo by dragging and dropping it from your File Explorer onto any photo in Designer Pro+. If you drop it onto the background then it is imported and placed where you dropped it. Photos larger than 500 pixels wide will be displayed at 500 pixels wide, but you can of course change this to be any size in the usual way with the Selector Tool.

There is also the option of importing stock photos from the Online Content Catalog. You can either browse the catalog from the File menu. "FILE" > "NEW FROM CONTENT CATALOG". Or you can replace a photo by right-clicking it, and then choosing "REPLACE PHOTO" > "WITH STOCK PHOTO" from the context menu.

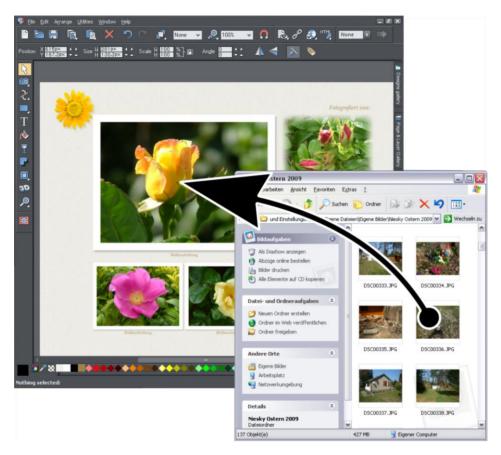

Drag and drop your photo over any existing picture to replace it. Drop onto the background to import as a new photo

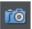

When you replace an existing photo, the Photo tool is selected and the smartphoto adjustment handles (on page 373) appear on the photo.

You can use the adjustment handles to rotate and scale the picture, move it within its outline frame, resize the frame and even round its frame edges.

## **Text**

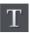

You can edit the text by selecting the TEXT TOOL and clicking on the text.

You have all the usual word processing facilities, and can paste text from the system clipboard. Double click will select a word, triple click will select a whole line - which can be useful for selecting all the text in a button. As usual the InfoBar (on page 210) provides a wide range of controls for this tool. Alternatively you can right click within text and choose ADVANCED TEXT PROPERTIES.

The Font Menu (on page 212) displays a list of fonts and is split into four sections. The top section shows fonts already used in the document, the second section shows web safe fonts, the third section shows available Google fonts, and finally the lower section shows all fonts installed on your computer.

As you traverse the menu, the selected text changes font allowing you to immediately preview what the font will look like in the document.

## **Page Size**

You can set any page size you like by selecting the PAGE SIZE tab of the OPTIONS DIALOG (right click > "Page Options" or choose Page Options from the File menu). The dialog offers a range of commonly used page sizes in the drop-down list, some intended for web use and others for print use. Or Choose the custom option to enter any other page size.

You can directly adjust the height and width of your page by just dragging on the bottom or right margin of the page. Go into the Selector Tool and hover the pointer over the bottom edge of the page, and it will change to indicate you can now drag resize the page up or down as required. This is normally only useful for web documents as print documents usually need a fixed paper size. You will be prompted to choose whether the change should apply to all the pages in the document or website, or just the current one.

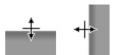

#### **Changing The Page Size of Templates**

You can change the vertical size of the pre-designed web templates by just dragging on the bottom edge of the page. As you do this, footer objects will automatically stay with the bottom of the page and any background panels will stretch automatically also, so the page design is maintained for any page length.

## Saving & Exporting Your Work.

Use the SAVE or SAVE AS menu options to save your work in progress. This saves a file with the .xar extension, which is the native file format for Designer Pro+. You are recommended to regularly save your work as you go along, particularly if you don't have the automatic backup facility turned on (see below). If you want to edit or update your document in future, you must save a .xar file this way and use it to do further updates, even if you've also exported it to different standard file formats.

To export your document, right click and choose EXPORT or use "FILE" > "EXPORT" and choose the file format you want to export to from the list of formats shown. Use JPEG for exporting photos for web use, PNG for web graphics, HTML to create a website, and usually PDF is best if you want to print or distribute print work. You can also export to a Word file or export a print document as a web viewable HTML document or "Web document".

See the Importing & Exporting (on page 585) chapter for information on these and many other export formats supported by Xara Designer Pro+.

# **Document handling**

## Starting a new document

Choose FILE > NEW

This opens a sub menu with several pre-defined but blank template documents to start from.

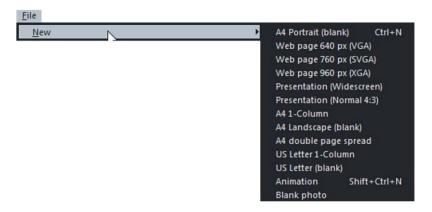

Primarily, there are five different types of documents in Xara Designer Pro+.

| Icon | Document type<br>Print | Menu option A4 1-COLUMN A4 PORTRAIT (BLANK) A4 LANDSCAPE (BLANK) A4 DOUBLE PAGE SPREAD US LETTER 1-COLUMN US LETTER (BLANK) | Use for Creating drawings, DTP and text documents (single or multi-page) that you want to print or perhaps export as PDF documents. |
|------|------------------------|----------------------------------------------------------------------------------------------------|----------------------------------------------------------------------------------------------------|
| W    | Website                | 640 PIX WEB PAGE (VGA) 760 PIX WEB PAGE (SVGA) 960 PIX WEB PAGE (XGA)                                                       | Creating complete websites or web graphics.                                                                                         |
|      | Presentation           | PRESENTATION (WIDESCREEN / NORMAL 4:3)                                                                                      | Creating web presentations.                                                                                                    |
| H    | Animation              | ANIMATION                                                                                                    | Creating animations such as a Flash animation or animated GIF.                                                                      |

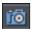

34

Photo

**BLANK PHOTO** 

If you load a JPEG photo into Xara Designer Pro+ it's loaded as a photo document. Photo documents are used where the purpose of the document is only to edit or produce a photo.

Choosing the first entry A4 1-COLUMN creates a document based on the Designer Pro+default template.

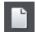

Clicking the NEW button on the STANDARD control bar (shortcut "Ctrl + N") also creates a document based on the default template.

Tip: Ctrl + Shift + N opens a new animation document.

When your new document opens, its tab is added to the top of the workspace with an icon showing which type of document it is, as shown in the example below.

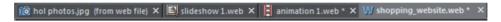

You can save your own templates with the "File" > "Save Template" command – see Changing the template document (on page 631) for details.

## Opening an existing document

To open an existing document:

- Drag & drop a file. Select the file in Windows Explorer or on your desktop, and drag it
  over an existing open document to import it into that document, or any other part of the
  Designer Pro+ window to open the document.
- Or double click a Designer Pro+ file.
- Or to open a recently used file, select it from "FILE" > "OPEN RECENT"
- Or select "FILE" > "OPEN" (shortcut "Ctrl + O").
- Or click the OPEN button on the standard control bar.

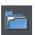

The open dialog will be displayed. The dialog allows multiple file selection, "Ctrl + click" to select several files or "Shift + click" to select a range of files.

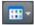

As in Explorer windows, you can switch the file display to a detailed or thumbnail view with this button

If SHOW PREVIEW in the upper right corner is checked, the selected file is shown in an even bigger preview (this does not work for a multiple file selection).

## Online editing in the Cloud

Designer Pro+ can now sync files via Dropbox and Google Drive. These services provide free file storage in the Cloud, and a small desktop utility that can be installed on your PC that will automatically sync files saved on your hard disk to the cloud.

Designer Pro+ will notice if files have changed, and will automatically reload updated files. It means that you can have the same file open on multiple computers, and if you make an edit, and save the file, then it will be updated in Designer Pro+ on the other computers. Further, using cloud based file sharing, you can share the file with someone else, and whenever they edit the file and save, your version will be updated, and vice versa.

This does not solve the problem of edit clashes. So if you edit the file and at the same time someone else edits the same file, then Designer Pro+ will tell you there has been an edit and give you the choice of opening the updated file in a new document.

For more details see the quick start guide for Xara Online Designer here http://kovemi.xara.hosting/XOLDesigner-Intro/

Xara Online Designer, Online editing, Online, Document sync, Dropbox sync, cloud.xara

## Selected document and title bar

You can have more than one file open at a time in Designer Pro+, which displays all open documents as tabs at the top of the workspace.

The current document is displayed in the workspace and its name is highlighted gray in the document tabs. Right click on a document tab for a menu of document operations. The current document type is indicated in the top left corner of the Designer Pro+window, next to the menu options. The current document receives all input. Any unsaved changes in a document are indicated with a star after the file name.

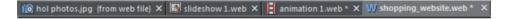

Document tabs show all open documents, with the current document tab highlighted gray.

#### Control bars

These contain buttons that you can use to operate Designer Pro+. You can customize control bars in several ways, such as re-ordering, creating, and hiding bars.

The default window shows the standard button bar with commonly used buttons:

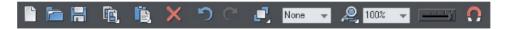

You can customize the standard control bar in the same way as other control bars.

Those icons with a triangle indicator in the bottom right corner have "fly-out bars" on them. Hold the mouse pointer over these icons and you'll see the fly-out bar appear, with more icons.

For information on customizing control bars, refer to "Customizing Designer Pro+ (on page 653)".

## InfoBar

This is a special control bar. Its contents change when you select different tools. InfoBars specific to certain tools are described in their relevant chapters.

You cannot customize the InfoBar.

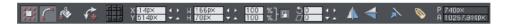

The InfoBar for the Selector Tool

## Main toolbar

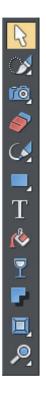

This is a control bar that initially contains all the tools available in Designer Pro+ (see left). You can customize the toolbar, or move tools to other control bars.

Some of the toolbar icons have a small triangle indicator in the bottom right corner. This indicates that there is a flyout bar containing more tool icons. Hold your mouse pointer over the icon to see the flyout bar appear.

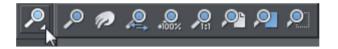

You can then move the mouse pointer over each icon in the bar to see a tooltip indicating what each one does. Click on a tool to select it (some tools have keyboard shortcuts, too).

For information on customizing control bars, refer to "Customizing Designer Pro+ (on page 653)".

### The status line

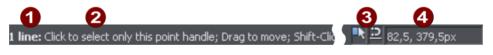

- Selected objects
- Available options
- 3 Indicators
- Mouse pointer X-Y

This appears at the bottom of the window. The status line tells you about the selected objects, available options, live drag/snapping indicators, and the X/Y position of the pointer.

## The indicators

These appear on the right of the status line:

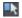

Live drag indicator

This indicator shows whether live drag is active or not (it is active by default). Double click the indicator to toggle live drag on/off. When active, if you reposition, resize, or rotate an object, the whole object moves (not just an outline), making it far easier to judge the effect of your edits in real time. Drawing in the FREEHAND, STRAIGHT LINE, QUICKSHAPE, RECTANGLE and ELLIPSE TOOLS (on page 130) is also live with this option on. If your computer is unable to cope with a particularly complex document, it will automatically turn active drag off to ensure editing remains fast and efficient.

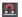

Snapped indicator

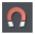

This indicator is active when SNAP TO OBJECTS is enabled. Click the SNAP TO OBJECTS button (shown left) to toggle off and on. Snap to objects allows you to see potential snapping paths and points relative to other objects and the page center and edges by showing blue snapping lines for snapping paths and red dots for points as you drag an object. For more information on snapping, refer to "Object Handling (on page 75)".

#### X/Y co-ordinates

Designer Pro+ shows measurements relative to the bottom left corner of the page area or spread. However, this is configurable. For more information refer to OBJECT HANDLING (on page 75).

## Normal/full screen modes

In normal screen mode part of the window is occupied by the title bar, menu bar, and scroll bars. This can be inconvenient if you want the maximum possible editing area. Designer Pro+ has a second screen mode, fullscreen, which displays a more streamlined screen. You can configure each screen mode as you wish. For example, each can have its own configuration of the control bars. The configuration is remembered and applies whenever you swap between screen modes.

Normal/full screen is controlled by "WINDOW" > "FULL SCREEN" or right click and choose FULL SCREEN ("8" on the numeric keypad toggles between the two displays).

To display the menu bar in full screen mode, move the pointer to the top of the screen.

# Opening a second window

You may want to open a second window onto the same document to:

- Get an enlarged or reduced view of the document;
- Show another part of the document;

 Have two views of the same area at different quality settings (quality settings are described later.)

Choose "WINDOW" > "NEW VIEW" to open another window. You can have several windows open on the same document. Additionally, Ctrl+Tab will allow you to flick between windows.

# Changing the zoom value

It's often useful to enlarge your view of the document to examine details or reduce your view to get an overall impression. Scalings above 100% show an enlarged view (similar to looking through a magnifying glass); below 100% a reduced view. The only change is your view of the document; the size of the document itself and the objects in it are unchanged (changing the document size is described later). To change the zoom value you can use either the ZOOMTOOL, mouse, or control bars.

Some shortcuts are available for quick setting of zoom values: The plain numeric keys (1, 2, 3, 4) set the zoom to between 100% and 400%. The number 5 key sets it to 50%.

## **Using the Zoom Tool**

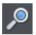

To zoom:

- Select the ZOOM TOOL from the MAIN TOOLBAR.
- Or press "Alt + Z" to toggle between the current tool and the ZOOMTOOL.
- Or press and hold down "Alt + Z" to temporarily swap to the ZOOMTOOL (release "Alt + Z" to return to the previous tool).
- Or press "Shift + F7" to select the ZOOMTOOL.

## Changing the zoom value using the mouse

If you have a mouse wheel:

Hold "Ctrl" and scroll your mouse wheel to change the zoom level.

You can also configure a mouse button to zoom in or out. Furthermore, you can change the mouse wheel action between scrolling and zooming in "UTILITIES" > "OPTIONS" > "MOUSE TAB (ON PAGE 640)" or right click and choose "PAGE OPTIONS" > "MOUSE" tab. The opposite action is available then by pressing "Ctrl".

Alternatively, select the ZOOMTOOL, and

- Click to zoom in (enlarge).
- "Shift + click" to reduce the zoom value (to see more of the document).
- Drag the mouse diagonally to create a rectangle. When you release the mouse button, the area within the rectangle is enlarged to fit the window.

### Changing the zoom using the zoom InfoBar/control bar

There is a flyout bar on the standard toolbar which gives you quick access to zoom functions, without having to go into the ZOOM TOOL. There is also a flyout bar on the ZOOM TOOL icon on the main toolbar.

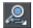

Hold the mouse pointer over the zoom icon on the standard toolbar to see the flyout bar.

#### To change the zoom:

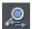

Shortcut "Ctrl + R". Click the PREVIOUS ZOOM button. This is the zoom value before the current setting. Using this button lets you flip zoom in and out on the document. This is useful for switching between examining an area in detail and an overall view. The previous zoom value is stored for each window. You can swap between windows and the previous zoom values are retained.

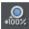

Shortcut "1" Click the Zoom to 100% button. The zoom factor is changed to 100%.

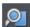

Shortcut "Ctrl + Shift + J". Click the ZOOM TO DRAWING button. The window shows all the objects in the document.

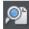

Shortcut "Ctrl + Shift + P". Click the ZOOM TO PAGE button. The window shows the entire page or pair of pages.

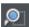

Shortcut "Ctrl + Shift + Z". Click the ZOOM TO SELECTION button. The selected object or objects fill the window.

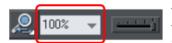

Type a value into the text box. Press "" to implement the change, or select preset zoom values including those above (page, drawing, selected, previous) in the drop-down menu.

# Sliding the document within the window

The quickest and easiest way to move around the document is to use the middle mouse button (normally the mouse wheel) if you have one. Click and hold the middle button down and then move the mouse. Release the button to return to your previous tool.

To move the document within the window you can also:

- Use the scroll bars and arrows at the side of the window.
- Use the mouse wheel to scroll the document up and down ("Shift + mouse wheel" for left and right)

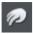

- Or select the PUSHTOOL from the main toolbar ("H").
- Or press the space bar or "Alt + X" to toggle between the current tool and the PUSHTOOL.
- Or press and hold down the space bar or "Alt + X" to temporarily switch to the PUSHTOOL (release key(s) to return to the previous tool). You can then use the mouse to drag the document around in the window.

The PUSHTOOL InfoBar is the same as the ZOOMTOOL InfoBar (described above).

Displaying the scroll bars is optional. Choose "WINDOW" > "BARS" > "SCROLLBARS" to turn them off.

You can change the mouse wheel action between scrolling and zooming in "UTILITIES" > "OPTIONS" > "MOUSE" or right click and choose "PAGE OPTIONS" > "MOUSE". The opposite action is available then by pressing "Ctrl".

# Changing the page size

You can change the size of the current page to a standard size:

- Right click the page and choose "PAGE OPTIONS" > "PAGE SIZE" tab or choose "UTILITY" > "OPTIONS".
- 2. Choose the required paper size.

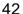

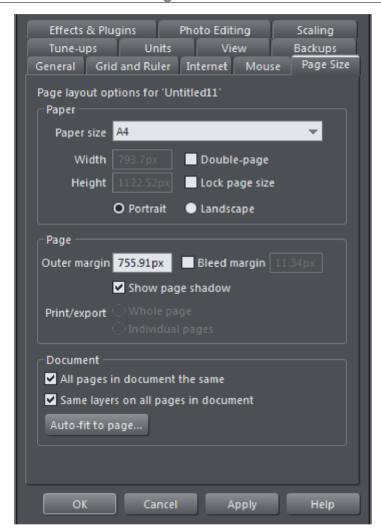

"Customizing Designer Pro+ (on page 631)" has full details of the options dialog box.

## Paper size

You can either choose the CUSTOM option from the paper size list and then enter the width and height, or choose a standard size. Or you can go into the SELECTOR TOOL and drag on the bottom edge or right edge of the page to change the page height or width respectively. If you use this method you will be prompted to choose whether the change should apply to all the pages in the document or website, or just the current one.

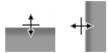

Position the mouse pointer over the edge of the page – you will see the mouse pointer change when you are in the right position, then click and drag.

The current page size is shown in the status bar as you drag.

#### Automatic Page Extension

Objects that have the PUSH option turned on (see right click menu, "PAGE POSITION" > "PUSH") will make the page extend automatically if they extend over or close to the bottom of the page. All the web page templates in the DESIGNS GALLERY use this feature so that pages grow as required during editing. See the Push section in the Object Handling (on page 75) chapter for details.

#### Orientation

- · Portrait orientation displays the longest sides vertically.
- Landscape orientation displays the longest sides horizontally. If you entered a custom
  page size, landscape turns the page sideways.

#### **Outer margin**

This lets you set the width of the pasteboard around the page or spread.

#### **Bleed**

To produce format filling print results printing shops use a larger format paper and crop it to the target format after it has been printed. Due to mechanical tolerances inaccuracies can happen during this process. For this reason, printing shops recommend including an additional "safe area" around the actual print motif. This is often referred to as the "bleed". This ensures that no important content is cropped and that no white borders appear on the edges if the motif background is not white or a background pattern is used.

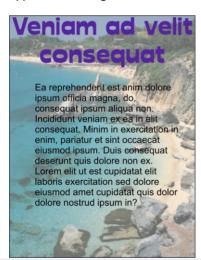

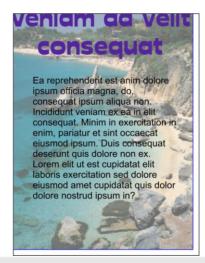

Without this "bleed" area a mechanical error during cropping can lead to white borders or image elements that are too close to the edge being cut.

The bleed area is set in the Page area of the Page Options (on page 642) and in the program it is displayed as a red rectangle around the page. Normally this bleed area is 1-

3mm wide. When a PDF is exported for printing the final page size of the PDF will appear based on the page size settings plus the bleed area beyond the actual page. For example, an A4 page (29.7 x 21cm) with a 2mm bleed area will result in a format of 30.1 x 21.4cm.

When exporting to PDF/X, objects that touch the edge of the page will extend into the bleed area by replicating the edge pixels all around the page edge. This is to help prevent gaps appearing on the edge of the page after it has been trimmed.

The exact value depends on the print shop - so consult for details. Some online print shops also request a file format that already contains the bleed area. Here is an example: For a flyer in A6 format (14.8 x 10.5cm) the shop may request a file format of  $15 \times 10.7$ cm. This corresponds to a value of 1mm for the bleed area beyond the actual page.

Make sure that the rectangle that contains the background pattern or color extends beyond the page borders at least to the edge of the bleed area. It is also important to make sure that all important page elements are at a safe distance from the page borders. This distance should be at least the size of the bleed area.

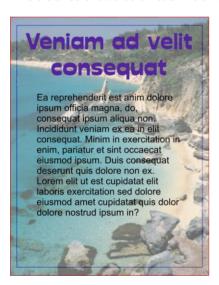

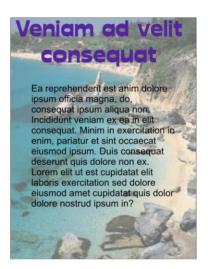

The background image was extended to the edge of the bleed area (red frame) and the header was made smaller. If a cropping error does occur, the background will still cover the entire format and the heading will not be affected.

# Auto-fit to Page...

The AUTO-FIT TO PAGE... button will open the AUTO-FIT TO PAGE dialog. This enables the automatic repositioning and scaling of page content to fit a new page size. The dialog also lets you fine tune the position of document content. This may sometimes be necessary especially with items around the margins of the document like headers, footers etc.

See the Auto-fit to Page (on page 114) section in the Object Handling (on page 75) chapter for details.

.

# **Multi-page Documents**

Xara Designer Pro+ supports multi-page documents to make DTP and website building projects simple.

You can easily create documents that are comprised of many pages, for example newsletters, PDF eBooks, brochures, small magazines or even complete HTML websites. When working on a website document, each page in the Designer Pro+document is exported as one page of the website.

By default when you open or create a new web document, Designer Pro+ shows only one page. Print documents however are displayed in multiple page view by default. Right click a page and select/deselect MULTIPLE PAGE VIEW to toggle between display modes.

## Double page spreads in multi-page documents

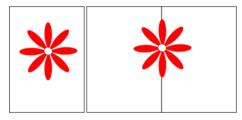

Your illustration may run across two facing pages. This is called a double-page spread.

Single

Double page

To switch between single or double-page spreads, right click the page and choose "PAGE OPTIONS", and then check or uncheck the "DOUBLE-PAGE SPREAD" option.

Note: If ALL PAGES IN DOCUMENT THE SAME (on the same Page Options tab) is turned on, then any changes you make will apply to all pages in your document. So if you want only some of your pages to be double-page spreads, turn off the All pages in document the same option.

If you change from a double-page spread to single pages in an existing document, your spreads will be split into single pages. Similarly, converting to a double-page spread will cause the pages in your document to be "paired up" into spreads.

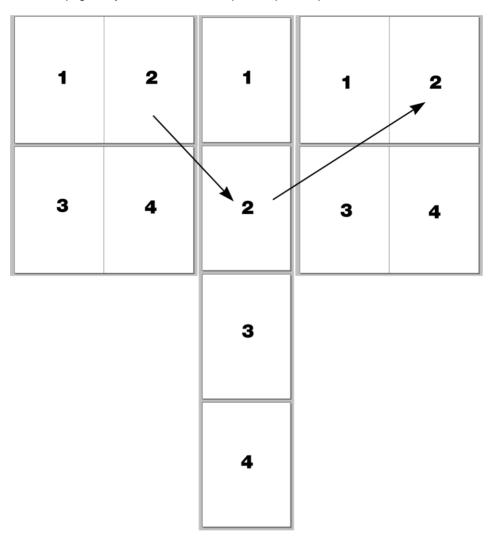

The result of converting a double page spread document to individual pages, and then back again.

Note: it is possible for objects to overlap the pages of a spread (i.e. on pages 1 and 2 in the illustration above) but not over separate pages or spreads (i.e. 1 and 3; if you did want to do this, you would need to copy the object from page1 and paste it on to page 3 so that it appears there as well).

#### The current page

If you click a page in a multi-page document it will become the current page.

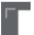

The current page is relevant when inserting, duplicating, or moving pages as described in the following sections.

The current page in the document is shown by indicators on the page's corners.

### Inserting pages into your document

Right click a page and choose NEW PAGE or NEW DOUBLE PAGE SPREAD. A new blank page is inserted after the page.

or

Right click a page and choose DUPLICATE CURRENT PAGE. A duplicate of the current page is inserted after the page.

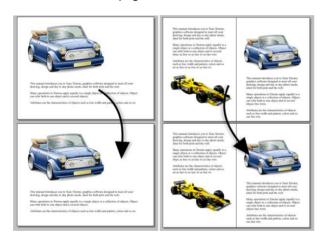

The new page will be the same as the original page, including its size and orientation, and will include all its content so that you can use it as a template for new content.

You can also use the Menu items under "EDIT" > "PAGES"

In addition, the standard toolbar has a flyout bar which allows you to add, duplicate and delete pages quickly.

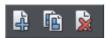

Hold the mouse pointer over each icon in the bar to see a tooltip for each available operation. You can add a new blank page, duplicate the current page or delete the current page.

# Copying and pasting pages

You can copy and paste whole pages in the current document or paste pages to another document. This copies the page dimensions, layers and other page attributes in addition to all the objects on the page.

To copy the current page, clear any current selection by pressing Esc or by clicking on an empty part of the page or pasteboard. The status line says "No objects selected". Right click an empty part of a page and choose COPY PAGE (or press "Ctrl + C").

When you paste a copied page, it is added immediately following the current page. To paste use "Ctrl + V" or right click the page and choose PASTE > PAGE from the context menu.

Note: If the document into which you paste a page has the ALL PAGES IN DOCUMENT THE SAME option enabled in FILE > PAGE OPTIONS, the dimensions of the pasted page will be overridden by the page dimensions of the document. So the new page will be given the same dimensions as all the other pages in the document.

#### New page from template

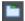

To insert a new page into your document using a pre-designed template, open the DESIGNS GALLERY, drag your chosen page template thumbnail, and drop it onto your document. The new page is added immediately following the page that you drop on.

## **Automatic addition of pages**

If the AUTOMATICALLY CREATE NEW PAGES option is turned on for a text area, a new page will be added to your document automatically if you enter text into the text area so it overflows.

Simply click on the arrow at the bottom of the text area and select AUTOMATICALLY CREATE NEW PAGES. You can also find this option is in the Advanced text properties dialog, which you can get to by right clicking in text and choosing ADVANCED TEXT PROPERTIES...

With this option on you can add any amount of text to your document without ever adding a page manually.

See Text areas (on page 223) for more detail.

# Moving pages within the document

If you wish to change the order of pages in your document you can do so.

Right click a page and choose "MOVE PAGE/DOUBLE PAGE SPREAD UP" OF "MOVE PAGE/DOUBLE PAGE SPREAD DOWN".

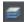

You can also change the order of pages in the PAGE & LAYER GALLERY.

Click the PAGES button in the PAGES & LAYER GALLERY so it shows a simple list of pages. Then you can drag and drop pages up and down in the gallery to change the page order.

You can also duplicate a page using the PAGE & LAYER GALLERY. Select the page and click the DUPLICATE button. The new page is added after the current page.

Alternatively, to move the current page:

- Choose "Edit" > "Pages" > "Move page up" or right click and choose Move page up to swap the current page with the one previous to it.
- Choose "Edit" > "Pages" > "Move page down" or right click and choose Move page down to swap the current page with the one after it.

These options will be grayed-out of if you are on the first or the last page of the document respectively.

## Removing pages from your document

To delete the current page from your document right click and choose "DELETE CURRENT PAGE/DOUBLE PAGE SPREAD".

Or to cut the current page, right click an empty part of the page and choose CUT PAGE.

Or select the page in the PAGES & LAYER GALLERY and click the DELETE button. The current page and all its content will be deleted. In the case of a spread, the entire spread will be deleted along with its content.

### Navigating between pages

As well as the usual methods of moving through your document (such as scrollbars and the mouse wheel), there are also some other ways to navigate through the pages using the set of keys to the right of your keyboard:

Page up: Moves up the document. The amount moved depends on your zoom level. The further you are zoomed out the bigger the move.

Ctrl + Page up: Go to and center on the previous page.

Page down: Moves down the document. The amount moved depends on your zoom level. The further you are zoomed out the greater the move.

Ctrl + Page down: Go to and center on the next page.

Or click the up or down arrow on the status line:

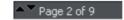

The status line is also useful for knowing what page(s) you are currently viewing.

Note: All of these movements are relative to the page you are viewing, not the current page.

The PAGE & LAYER GALLERY also makes it easy to go to find a specific page in your document. Click the PAGES button in the gallery, so it shows a simple list of pages. Then

as you click on each page in the gallery, the document view is scrolled automatically to show that page.

### Pages with different sizes and layers

You can choose whether the pages in your document should be all the same size or not, and whether or not all pages should have the same layers. See the Document section (on page 643) on the PAGE SIZE tab of the UTILITIES > OPTIONS dialog or right click a page and choose "PAGE OPTIONS".

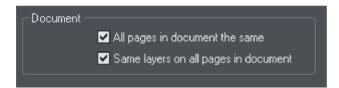

### Naming pages

When creating website documents it is important to give each page a name, which is then used to name the HTML file which is exported for each page. If pages are not named the exported filenames will be distinguished from each other only by an index number appended to the filename provided at the time of export. Eg. index.htm, index\_2.htm, index\_3.htm, etc. Using page names makes it easier to identify each page.

You can set the name of the current page using the Page tab of the "UTILITIES" > "WEB PROPERTIES" dialog. Set the PAGE FILENAME field. Or you can use the PAGE & LAYER GALLERY. Click on a page name to select it, then click again to start editing the page name.

Even if your document is not to be exported as a website, you may still wish to name your pages in order to make them easier to find and identify using the Page & Layer Gallery.

Note that page names are forced to lower case and some characters are disallowed. These restrictions are intended to minimize the risk of web page filenames causing problems with some web servers and to eliminate case sensitivity problems when linking to the web pages.

# Page & Layer Gallery

You can also use the PAGE & LAYER GALLERY to conveniently manage the pages in your document. It allows you to view, add, duplicate, delete, re-order pages all from a single view. For more information see PAGE & LAYER GALLERY (on page 182).

# Saving the document

This section covers saving in Designer Pro+'s own format (native format). Refer to Importing and Exporting (on page 585) for details of exporting in other formats.

We recommend that you always save documents regularly. A complicated document may represent many hours of work and power failures or computer crashes always happen at just the wrong moment. Make sure you have the automatic backup facility turned on, so that regular backups are taken of your open documents as you work. See the Automatic Backups (on page 52) section below for details.

## Save option (on the File menu)

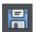

("Ctrl + S", or click the SAVE button on the standard control bar.)

This provides a quick way to save a document using the same file name. The option is disabled unless the document has unsaved changes, i.e. you have made changes, but haven't saved them yet.

For a new document that has not been saved, this option acts like "Save as" (described below).

#### Save as (on the File menu)

This opens a dialog box letting you save the document under a different name or to a different directory. This option is useful for making backups of Designer Pro+ documents.

### Save all (on the File menu)

This acts like a series of SAVE or SAVE AS commands to save all currently open files.

# Support folders

Some documents which are used to create websites need to reference external files which cannot be embedded in the .xar design file. For example you may have a Flash (.swf) file which is used on your website and so you'll want to keep that file with the design file because you can't export a fully working website from the design file without also having the Flash file.

So Xara Designer Pro+ uses an optional "support folder" right alongside the design file to hold these important external files.

## Support folder naming

The design file and its corresponding support folder are tied together by their names. The support folder for "mySite.xar" is always "mySite\_xar\_files". This naming convention makes it obvious which support folder belongs to which design file. So if you rename, copy or move a design file, always remember to do the same to the corresponding support folder, if it exists! And if you send a design file to someone else, send any support files folder along with it.

If you load a design that has a support folder, and then subsequently do a SAVE AS to save another copy of that design, Xara Designer Pro+ will copy the whole support folder too, if there is one.

### Support folder contents

When you use the Placeholder Tab (on page 488) of the Web Properties dialog to insert a reference to an external file into your website design (using the Browse buttons), Xara Designer Pro+ will automatically copy that file into the design's support folder for you. If the support folder doesn't already exist, it will be created.

Note that if you subsequently change a placeholder object to reference a different file, the original file will not be automatically deleted from the support folder. So if a file is no longer needed, you need to remove it manually.

## **Exporting websites with support folders**

When you export a website document, any files in the corresponding support folder are copied to the folder which contains all the generated images for your website. So if you export "mySite.xar" to "index.htm", then any files in folder "mySite\_xar\_files" are copied into the "index htm files folder".

# Closing the document

To close the document:

- Choose "FILE" > "CLOSE".
- Or press "Ctrl + F4", or "Ctrl + W".
- Or click the smaller, lower X of the two in the top right hand corner.
- Or right-click on the document tab to view a context sensitive menu with a series of save and close options for both individual and all open tabs.

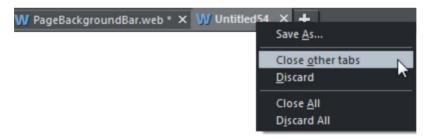

Right-click on a tab to display multiple save and close options.

# **Automatic Backups**

Xara Designer Pro+ will optionally save regular backup copies of your open documents while you work.

To turn automatic backups on or off, open the "UTILITIES" > "OPTIONS" dialog and choose the BACKUPS tab.

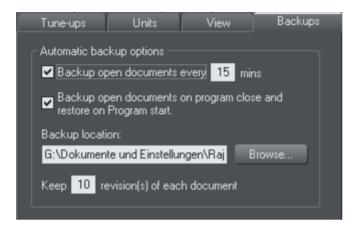

### Backup open documents

To turn backups on select this checkbox and choose how often you would like backups to be taken. The suggested period is 10 mins, which means each open document will be backed up if it's more than 10 mins since the last backup of that document was taken (or since the document was created or opened).

Note that once the configured period since the last backup has expired, the next backup is only saved when the program has been idle for at least 15 secs. This is to avoid interrupting your work as much as possible and to avoid backing up the document while it is being actively modified. In normal use it's unlikely that there won't be regular inactive periods of 15 secs or more, allowing a backup to be taken soon after it is due. But note that if you are actively editing for an extended period of time it could be significantly longer than the configured backup period before the next backup runs.

The Automatic Backup facility does not save modifications to open 'edit inside' subdocuments. Only the parent main document is saved when a scheduled backup runs, in its current state without the unsaved group edits. For this reason it's recommended that you save 'edit inside' edits back to the parent document regularly.

When a backup is taken, you'll see the save progress bar appear at the bottom of the Xara Designer Pro+ window while the save is completed.

#### **Backup location**

User the BROWSE button if you want to change the folder where your backups are stored.

You can access the backup documents saved here at any time using the "FILE" > "OPEN RECENT" > "BACKUPS" menu option. This opens a file dialog onto your backup folder so that you can browse, open, or delete any of your backup files.

#### Revisions

By default up to 10 revisions of each design are kept in your backups folder, but you can choose to change this number in the revisions field. Older revisions in excess of the number chosen are deleted automatically. Each backup file is named using the name of the document from which it is taken, suffixed by the date and time at which the backup was taken.

Warning: Note that if you have multiple documents that share the same filename in different folders on your computer, their backups will also share the same names in the backups folder. Therefore try and use unique filenames for your designs to avoid the backups of one design overwriting another with the same name.

#### **Untitled documents**

Documents that you have created and not saved are backed up using the name "Untitled" followed by a number and the date/time. This name and number corresponds to those shown in the titlebar when you are editing new unsaved documents.

Warning: Since all new unsaved documents are named Untitled1, Untitled2, etc. backups of these documents are likely to be overwritten relatively quickly. Therefore you should always save important documents with a unique name of your choice, so that you can easily identify backups of that document in the backups folder.

### Backup open documents on program close

The Backups tab in the Options dialog also allows you to turn on AUTOMATIC BACKUP AND RESTORE. When this option is on, when the you close Xara Designer Pro+ you will not be prompted to save any modified documents that you have open. Instead all open documents are backed up to the backups folder and the program closes. Then when you next start the program, the same documents are automatically reloaded so that you can continue working where you left off.

Note that if you have any "Edit inside" sub-document views open, these are silently closed and saved back to the main document when the program is closed, and the main document is backed up. The 'edit inside' sub-document views are not re-opened on next program start. See editing inside groups (on page 99).

## Recovering from abnormal program closures

If you have automatic backups turned on and the program closes abnormally (perhaps due to a power failure for example) the program should detect this when it is next restarted. It will then offer you the chance to restore the most recent backup version of each document that was open at the time of the last backup.

Abnormal closure will not be detected if no automatic backup completed since the last normal program closure.

#### Backups on system shut down

If you shut down Windows without first closing the program, all open documents are backed up to the backup folder even if 'Backup open documents on program close' is not turned on. This allows system shutdown to proceed without Xara Designer Pro+interrupting it by prompting you about unsaved or modified documents. On next program startup you'll be asked whether or not you want to restore the documents that were open at the time of the system shut down.

## Recovering backups

You can access your document backups using the "FILE" > "OPEN RECENT" > "BACKUPS" menu option. This opens a file dialog onto your backup folder so that you can browse, open, or delete any of your backup files. It's a good idea to use this file dialog to clear out any old unwanted backups periodically.

Note that when you load a backup document, it is not automatically associated with the design file from which the backup was taken. It's treated as an independent document in its own right. Therefore if you decide to keep a backup document you should use "FILE" > "SAVE AS" to save it elsewhere with a suitable name.

# On-screen grid

To help you lay out your document, Designer Pro+ can display a grid on the screen (the grid appears only on the screen; it is never exported or printed.) The grid helps you align objects (similar to using graph paper as a drawing aid).

Right click and choose "SHOW GRID/GUIDES" > "SHOW GRID" to turn display of the grid on/off or choose "SNAP TO" > "SNAP TO GRID". You can also choose "WINDOW" > "SNAP TO GRID".

The grid points then act like magnets, and as you move objects, they snap to the nearest grid point. By default web documents have "SNAP TO GRID" on, with a 1 pixel grid.

The type of grid (isometric/rectangular), the 0,0 point (the origin), and spacing of grid points is controlled by the GRID & RULERS TAB (on page 637) of the options dialog box. Any changes you make apply only to the selected document.

Magnetic object snapping is also enabled by default in web documents. Object snapping is a very powerful way of accurately aligning lines, points and the edges of objects to any other object so they exactly touch.

You can even use this to align the centers of objects, or align objects to the center of the page, or align them horizontally and vertically anywhere in the middle of the page or edge of the page.

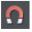

To toggle object snapping, click the SNAP TO OBJECTS button or right click and choose "SNAP TO" > "SNAP TO OBJECTS". You can also choose "WINDOW" > "SNAP TO GRID".

Refer to Object Handling (on page 75) for details on snapping to grid and snapping to objects.

#### Rulers

Rulers are turned off by default. To turn them on:

- Right click and choose "SHOW GRID/GUIDES" > "SHOW RULERS" to turn display of the grid on/off.
- Press "Ctrl + Shift + R".
- Or select "WINDOW" > "BARS" > "SHOW RULERS".

Designer Pro+ uses rulers to:

- Control text margins, tabs and indents (on page 246) in the TEXT TOOL.
- Let you know which part of the page you are viewing;
- Show the current pointer X/Y position;
- Apply guidelines. If "WINDOW" > "SNAP TO GRID" is active, guidelines snap to divisions
  on the ruler. For more information on guidelines, refer to the guides & guidelines
  section in "Object Handling".

As you create or scale objects, you can use the rulers to check their size. You can also more accurately use the SELECTORTOOL (see "Selecting objects (on page 124)" for more information).

Rulers are displayed at the left and top of the window. A dotted line on each ruler follows the current pointer position.

The units and number of divisions on the rulers are the same as those set for customizing the on-screen grid. These are set using the Grid & Ruler Tab (on page 637) of the options dialog box. The current units and any scaling factor are displayed on the right hand end of the top ruler.

### Displaying/hiding rulers

Right click and choose "SHOW GRID/GUIDES" > "SHOW RULERS" ("Ctrl + Shift + R") to turn rulers on/off. Any change applies to the current window and subsequent windows you open. It does not affect other open windows.

## Changing the ruler zero points

It is often easier to measure objects if you align the origin (0,0) point of the rulers with the object. To move the origin (0,0) point, drag the square at the intersection of the two rulers.

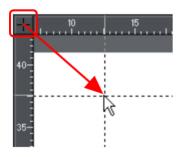

You can drag vertically or horizontally along the rulers or over any part of the Designer Pro+ editing window. As you do, a dotted line will outline the new position. This also moves the grid origin so that divisions on the ruler always align with the grid.

You can also move the zero point under the GRID & RULER tab (on page 637) of the Options dialog.

### Measurement units

You can define the units in which to display measurements. The default display units are:

- points (1/72 of an inch) for text and line widths.
- centimeters for most measurements.

You can enter dimensions in the other units by using a suffix or prefix (dependent on the unit type). For example, 2.5in for 2.5 inches. You can enter dimensions using two units. For example, 2pi 4pt for a dimension of 2 picas, 4 points. Note that units entered will be converted and displayed in your default unit.

#### **Millipoints**

A millipoint is 1/1,000th of a point (1/72,000th of an inch). All Designer Pro+ measurements are stored internally in millipoints and then converted to the appropriate units when displayed. Dimensions other than millipoints are rounded if necessary. If you want to work in exact units without rounding, display measurements in millipoints.

"Customizing Designer Pro+ (on page 631)" has full details of the options dialog box.

## Options dialog box

Measurement units for the selected document are controlled by the Options dialog. Choose "UTILITIES -> OPTIONS" or right click a page and choose "PAGE OPTIONS -> UNITS".

### Changing the default display units

Display the options dialog box. If necessary, click the units tab.

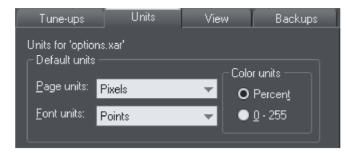

Font units are used for text sizes.

Page units are used for other measurements.

## Creating a new unit

You may want to specify measurements in units not provided as standard. For example, racecourses are measured in furlongs (220 yards). Or a financial diagram may use US\$.

Display the OPTIONS dialog box. If necessary, click the UNITS tab.

- 1. Click NEW UNIT. The unit properties window will appear:
- 2. Type in the unit name (e.g. US dollars). This name appears in menus.
- 3. Type in the ABBREVIATION (\$). This is used when entering or displaying the units.
- 4. Select PREFIX (\$xxxx) or SUFFIX (xxxx\$) as appropriate. Designer Pro+ must be able to relate the new unit to an existing unit. Type the relationship into the "IS EQUIVALENT TO" field. For example, if you had used furlongs, then 1 furlong is equivalent to 220 yards.

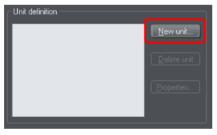

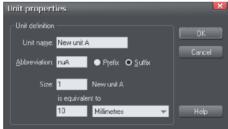

For units that do not relate to distance (for example US\$), type in an appropriate scaling factor. For example, 10US\$ as equivalent to 10 millimeters.

## Deleting a unit

You can only delete a unit you have created, not a standard unit.

Display the OPTIONS dialog box. If necessary, click the UNITS tab.

- 1. Choose the unit you want to delete from the UNIT DEFINITION list.
- 2. Click delete unit.

## Applying a scaling factor

For example, you may want to specify dimensions in kilometers when drawing a map. You can apply a 1:10,000 scaling factor to kilometers. A line 10cm long on the map is reported as a dimension of 1km.

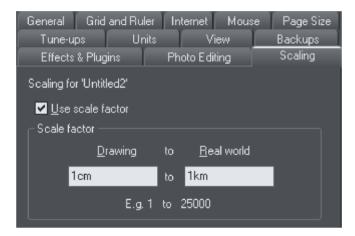

- 1. Choose "Utilities -> Options". If necessary, click the SCALING tab.
- 2. Select USE SCALE FACTOR.
- 3. Type in the appropriate scaling. For example, 10cm to 1km.

Alternatively, type 1 into the drawing field and 10,000 into the real-world field.

## Deleting a scaling factor

This is similar to applying scaling:

- 1. Choose "Utilities -> Options". If necessary, click the SCALING tab.
- 2. Deselect "USE SCALE FACTOR".
- 3. Click "OK".

# View quality slider

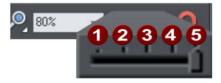

There are 5 different quality settings:

This slider (on the STANDARD control bar) affects how the document appears on the screen. It has no effect on the actual document or on printing.

OUTLINE MODE ONLY. This is now fully anti-aliased for higher quality screen display.
OUTLINE MODE WITH BLEND STEPS.

FULL COLOR (no anti-aliasing).

4 HIGH QUALITY (full anti-aliasing and image smoothing)

**5** VERY HIGH QUALITY Bi-cubic photo display considerably improves the quality of scaled down photos.

The default quality level is VERY HIGH QUALITY which means the document is displayed on screen exactly as it will be printed (except that the monitor is lower resolution than a printer.) Anti-aliasing gives a much smoother and more accurate screen display, especially when displaying small details. However, one of the consequences is that sometimes objects can look slightly blurred.

FULL COLOR shows the document colored, but with anti-aliasing turned off.

On the OUTLINE MODE setting only the outlines of the shapes appear (they are drawn as wire frames). This makes it easier to select objects hidden behind other objects.

OUTLINE WITH BLEND STEPS is particularly useful for seeing outlines of the various steps of a blend.

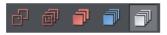

You can also change these settings with "WINDOW -> QUALITY". There are toolbar buttons available for the five quality settings on the Window toolbar (on page 653).

Refer to "Blends (on page 320)" for more on how the quality setting affects the display of blends.

# The constrain key

The "Ctrl" key has a special function in Designer Pro+. It constrains the action of the current operation in some way. For example, normally you can rotate an object to any angle. But in Designer Pro+,if you hold down "Ctrl" while you rotate an object, the rotation is constrained to a subset of the possible angles. By default the object will rotate only to multiples of 45 degrees plus any rotations where a significant straight edge in the object becomes vertical or horizontal.

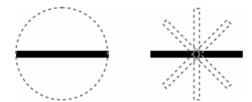

The black line on the left can be rotated to any angle within the circle. On the right is the same line, but with "Ctrl" held down it can only be rotated to the positions indicated.

Similarly, constraining a rectangle creates a perfect square and constraining an ellipse creates a perfect circle. Release "Ctrl", and they will not be constrained.

The constrain angle feature is defined in "FILE" > "PAGE OPTIONS" > "GENERAL" > "ANGLE CONSTRAINT (ON PAGE 636)"

## **Galleries**

Xara Designer Pro+ uses galleries to provide convenient access to external libraries of content like templates, fonts, colors, clip-art, line attributes, and bitmaps/photos. This section of the manual gives general information on features which are common to multiple galleries. Individual sections of this manual describe features specific to a particular gallery.

When you create a new Designer Pro+ document, the following gallery tabs are displayed in the gallery bar to the right of the workspace in the following default order.

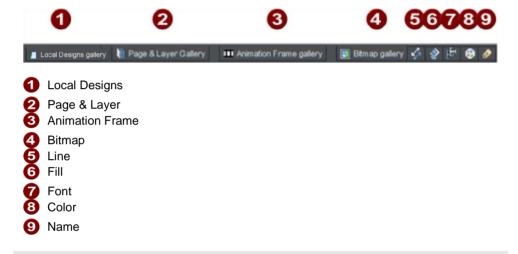

Note: The ANIMATION FRAME gallery is only displayed in animation documents. When you open an animation document, the ANIMATION FRAME gallery is displayed already open on the right of the workspace.

Some galleries display objects held in libraries external to the document:

FONTS, LOCAL DESIGNS, FILL.

Other galleries relate to objects in the document, or options for those objects in the document:

COLOR, BITMAP, LINE, PAGE & LAYER, NAME.

## Displaying a gallery

To display a gallery:

 Click or hover the mouse pointer over the vertical tab for the gallery to the right of the workspace (the gallery bar). The gallery opens automatically. When you move the mouse pointer away from the gallery, it automatically closes.

- 2. To keep a gallery open while you work, click the Auto Hide (pin) button in its top right corner. The Auto Hide button changes so the pin points downwards to indicate that the gallery is now 'pinned' to the workspace.
  - Unpinned: gallery closes when you move the mouse pointer away from the gallery.
  - Pinned: gallery stays open when you move the mouse pointer away, and can also be moved and docked (on page 62) elsewhere.

Note: By default the Line, Fill, Fonts, Color and Name Gallery do not display their title, just their individual icons, until they have been opened. Designer Pro+ always displays the title of the last gallery that you have viewed.

## Moving and docking a gallery

You can 'detach' any gallery from the gallery bar and move it to a more convenient location anywhere in the workspace. You can also dock the gallery (or a gallery group, see Grouping Galleries (on page 65)) in the top, bottom, left or right of the workspace.

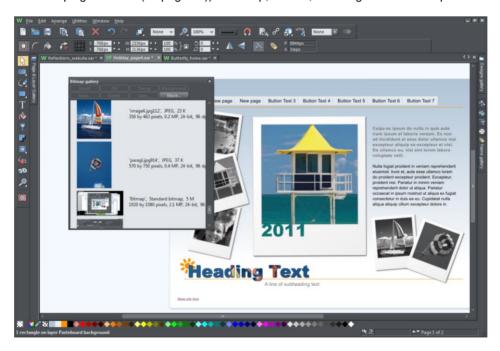

You can move a gallery anywhere in the workspace

#### To move a gallery:

 Open a gallery and click the Auto Hide button to pin the gallery. The button changes to a downward-pointing pin to indicate that the gallery can be moved and pinned elsewhere. 2. Click and drag on the gallery's title bar to move it around. You can either leave the gallery 'free floating' anywhere in the workspace or dock it in a new location.

If you move any of the following galleries, the others accompany it as a group.

- Bitmap
- Line
- Fill
- Font
- Color
- Name

Access an individual gallery by clicking its tab at the bottom of the group or click and drag a gallery tab to move it away from the group.

When you click and drag on an dockable gallery's open title bar, a number of arrows appear on the workspace, indicating where you can dock the gallery.

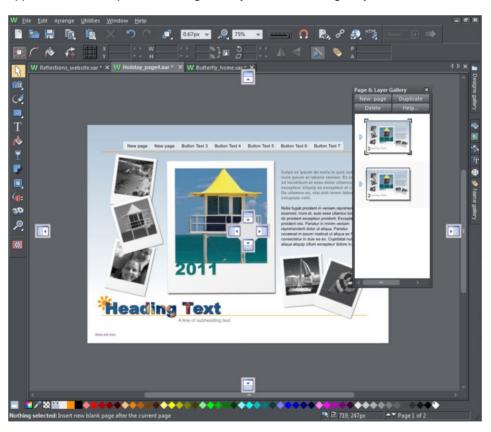

Dragging a gallery causes docking arrows to appear in the center, top, bottom, left and right of the workspace. Dock the gallery by dragging it to an arrow.

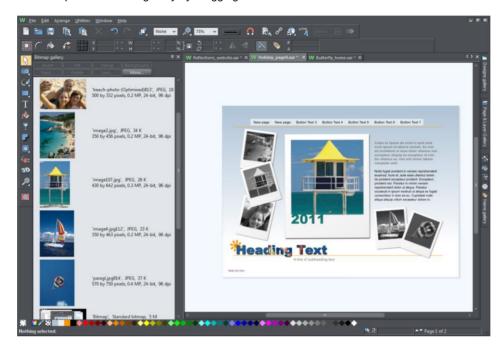

Example of a gallery that has been docked to the left of the workspace

### To dock a gallery:

- 1. Click and drag the gallery to the arrow pointing towards the location where you want to place the gallery. For example, if you want the gallery at the top of the screen, move it to the upward pointing arrow at the top of the workspace.
- 2. When the mouse pointer reaches the arrow, a gray transparent box highlights the gallery's new location.
- 3. Let go of the mouse button to dock the gallery. Now when you close or 'auto hide' the gallery, its tab will be displayed in the new location.
- 4. Hover over or click its tab to reopen the gallery.

Note: To move all galleries back to their default position, choose CONTROL BARS from the WINDOW menu, click GALLERIES then RESET.

## **Grouping galleries**

You can also group galleries and move the whole group to a new location if, for example, you are working primarily with 2 or 3 galleries that you want to be close to each other and easily accessible.

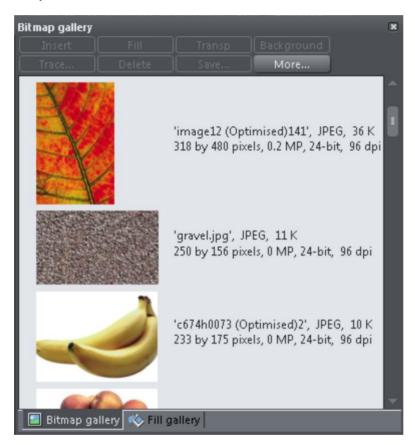

Example of a gallery group with gallery tabs at the bottom - click and drag to add a gallery to or remove a gallery from the group.

#### To group galleries:

Disable the AUTO HIDE button (pin) on one of the following galleries: Bitmap, Line, Fill,
Font, Color and Name gallery. The gallery is automatically grouped with the other five
galleries, displayed as tabs at the bottom of the group. Click on a tab to open a gallery
in the group.

To group a gallery with one previously docked:

Click and drag the second gallery to the four arrows in the workspace center. Let go of
the mouse when you are over the arrow pointing towards the previously moved (first)
gallery. The second gallery is now grouped with the first.

To add a gallery to an existing group:

- 1. Click and drag a gallery group over the center of the 4 docking arrows in the center of the workspace. When you subsequently click and drag the gallery you want to add over the group you want to add it to, the four docking arrows now appear in the center of the gallery group.
- 2. Drag the gallery to the center of the arrows within the group. The gallery is added to the group and its tab displayed at the bottom of the group. When you dock a gallery group, all galleries within the group are also docked.

To remove a gallery from the group, click its tab and drag to move it away.

When you auto hide or close a gallery group, all gallery tabs in the group are displayed in the workspace border nearest to the last docking location.

## **Using galleries**

To fold or unfold a section in a gallery:

- Click the FOLD/UNFOLD icon.
- Or double click the title strip.

Or right click a section to display a pop-up menu. Select FOLD/UNFOLD section. The
pop-up menu also has options to scroll to the previous section or next section.

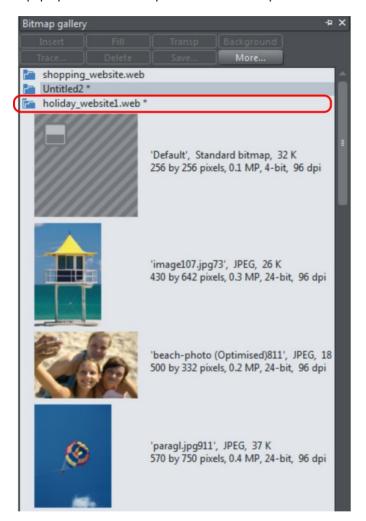

This illustration shows the gallery is unfolded. Other galleries are similar.

The buttons along the top depend on the gallery (e.g. FILL and TRANSP are specific to the BITMAP GALLERY.) However, most galleries have these buttons:

APPLY applies the selected item in the gallery. Click on an item to select it.

MORE opens a menu from which you can choose from the following:

- FIND is described later in searching for an item name.
- SORT is described later in re-ordering items in a gallery.
- PROPERTIES provides control over size of the icons and amount of information displayed in the gallery.

- ADD (clipart, fill, and fonts galleries) is described later in adding to a gallery.
- REMOVE (clipart, fill, and fonts galleries) is described later in deleting sections from a gallery.

### Selecting items

To select an item:

- · Click an item to select it.
- Or click an item, then "Shift + click" on another item; all items in between the two
  points will be selected.
- Or "Ctrl + click" to add that item to the selection.

### Re-ordering items in the gallery

In some galleries, "MORE" > "SORT" opens a dialog box. You can sort by name and, depending on the gallery, by other criteria. The primary key controls the initial sort. For some sort parameters such as file type or name length, there may be two or more files with the same type or name length. These files can be further sorted using the secondary key.

## Searching for an item name

You can search, for example, for all names containing the word red:

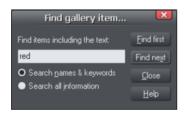

- 1. Choose "MORE" > "FIND".
- 2. Type "red" into the text box.
  - . Select "SEARCH NAMES & KEYWORDS" to search only the item names, e.g. file, color, etc., or "SEARCH ALL INFORMATION" to search the names and keywords available in some galleries.

# Adding to a gallery

You may want to add extra items to these galleries (LOCAL DESIGNS, FILL & FONTS galleries only). To do this:

- Copy the files you want to add into a new directory (folder) using the Windows Explorer.
  - For the LOCAL DESIGNS GALLERY these files can be any of a wide range of vector or bitmap file types.
  - For the FILL GALLERY they can be any of the bitmap formats supported by Designer Pro+ (listed in importing and exporting (on page 585)).
  - For the FONTS GALLERY they can be Adobe Type 1 or TrueType fonts.
- In the appropriate gallery, click the "DISC DESIGNS/FILLS/FONTS" button. This opens a dialog box.
- 6. Use the dialog box to select the directory you want to add.
- 7. Click "ADD". This creates a new section in the gallery.

If you later want to add more items to the folder:

- 1. Copy the new files into the existing folder.
- 2. In the gallery, click "DISC DESIGNS/FILLS/FONTS". This opens a dialog box.
- 3. Use the dialog box to select the folder you want to add.
- 4. Click "UPDATE" to update the section in the gallery.

### Deleting sections from a gallery

To delete a section from a gallery (CLIPART, FILL & FONTS galleries only):

- 1. Click on the title strip of the section or sections you want to delete.
- 2. Click "REMOVE".

If you later want the section again, add its folder to the gallery (described earlier).

## Closing a gallery

By default a gallery's AUTO HIDE button is enabled (i.e., the gallery's AUTO HIDE button in the top right corner is unpinned), so that the gallery closes automatically when you move the mouse pointer away from it.

However if you have disabled the AUTO HIDE button (pinned the gallery), you have to close the gallery manually.

To close a free-floating gallery, click the CLOSE button in the top right of the gallery. The gallery closes and its tab is displayed in the gallery bar.

To close a docked gallery, click the AUTO HIDE (pin) or CLOSE button in the top right of the gallery. The gallery closes and its tab is displayed in the workspace border where you docked it.

To re-open the gallery, hover over or click on its tab.

Note: To remove a gallery completely, choose GALLERIES from the UTILITIES menu and choose the gallery you want removed.

## The Name Gallery

The NAME GALLERY gives you information about the current document, and is an easy way to manage the various elements of your document. It lists:

- Names you can name objects using either the NAME GALLERY Or the NAMES DIALOG (via NAMES BUTTON in the SELECTOR TOOL).
- Fonts used if you have text in your document, then the used fonts will be listed.
- Bitmaps used a list of bitmaps currently used.
- Colors used The USED COLORS section of the NAME GALLERY lists the colors used.
- Styles used Use this section of the gallery to select text on the current page that uses a given style.

Note: In the case of multi-page documents, the Name Gallery lists the items usage by the current page. All Names are shown anyway, because a Name can be present in the document without actually using it. In the case a Name is not applied to an object on the page, the little selection circle (see below) is not present before the Name.

#### To display the NAME GALLERY:

- Choose "UTILITIES -> NAME GALLERY" ("Ctrl + Shift + F9"),
- Or click the NAME GALLERY button on the GALLERIES bar.

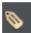

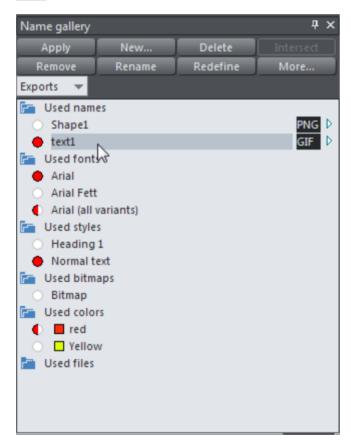

With the commands on the buttons you manipulate names, for some commands to work, a name, a property like color or font and/or an object has to be selected:

- · APPLY is used to give names to objects.
- NEW opens the NAMES dialog (on page 71) to apply a new or existing name to the selected object(s).

- DELETE deletes a name from the NAME GALLERY and from any objects using that name.
- INTERSECT selects the objects that have all the selected items (name, font, bitmap or color).
- REMOVE deletes a name from any objects using that name, but does not delete it from the NAME GALLERY.
- RENAME changes the name shown in the NAME GALLERY.
- REDEFINE changes which objects use a name.
- MORE reveals some more options:
  - SELECT selects (in the document) the objects that have any of the selected items (name, font, style, bitmap or color).
  - EXPORT exports the selected named objects.
  - HELP shows the according help article

# Naming objects

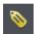

You can apply names to any object in Xara Designer Pro+ using the "Apply, remove or inspect names of objects" button on the SELECTOR TOOL InfoBar. Alternatively right click an object and choose NAMES from the drop-down list.

Naming is a general mechanism which has a variety of uses, some of which are described below. Most commonly names are used to form loose sets of objects.

#### Example uses of names

- Record information about the objects, e.g. what they are used for:
- Select the objects. This is particularly useful if the objects are widely separated in the drawing or in a complicated drawing. One click and you can select just those objects that share a name;
- Selectively export parts of the document. This is particularly useful for web pages with complex graphics, which are often split into "slices" (or small parts) on the web page;
- For linked stretching where one named object can automatically stretch another named object. For example, changing the text on a button can automatically change the width of the button.

 Animations - names are used in animations to mark objects which are to be tweened by the exporter. See the Animations chapter (on page 542) for full details.

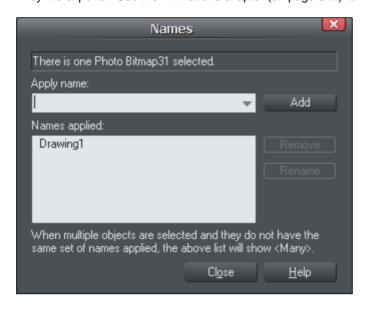

This dialog is modeless, so you can change the selection while the dialog is displayed. It shows the names for the current selection. The text field at the top of the dialog shows you how many objects are currently selected.

## **Adding names**

To add a name to an object, select the object and open the NAMES dialog using the button on the SELECTOR TOOL InfoBar or right click on the object and choose NAMES...

Type the new name into the APPLY NAME field, or use the drop down list on the same field to select a name which is already used elsewhere in the current document. Click ADD. You should see the name appear in the NAMES APPLIED list.

# Names applied

The NAMES APPLIED field shows you the names applied to the current selection. If more than one object is selected, a list of names is only shown if all objects in the selection have exactly the same set of names applied. Otherwise "<many>" is displayed, indicating that there are differences in terms of the names applied to different objects in the selection.

To remove a name from the selected object(s), click the name in the NAMES APPLIED list to select it and then click the REMOVE button.

# Exports, slices, and stretches properties

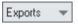

In this list box you can select which property of the used names are shown in the Name Gallery.

## **Exports**

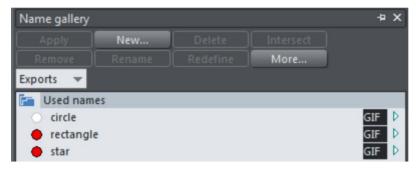

These options are used when exporting graphics as a series of slices (on page 599) and for batch exporting.

A click on the arrow displays a dialog box that lets you select the file name, destination folder and file format to export in. By default the file name is the same as the name in the Name Gallery. Note that clicking "APPLY" just stores the selected options, and that it doesn't save a bitmap; do this by exporting the image with the MORE > EXPORT option.

[Extension displayed depends on the file format chosen.) Click the box to open the "Export dialog (on page 620)" to specify more details. Click "APPLY" to store the selected options.

#### Slices

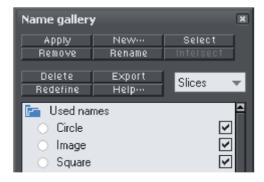

When you choose the SLICES check box those named objects slice underlying objects. For more information on image slicing read Image slicing (on page 599)

74

Note: When exporting images as slices, the chosen destination folder from the exports property is ignored. All the sliced graphics must be in the same folder, and the destination folder is that selected for the HTML file when you export the slices.

#### Stretches

You can use named objects to stretch other named objects, e.g. the text on a button. Both the text and the button are named objects, with the text flagged as stretching the button. When you change the length of the text (for example by typing in more characters), the button automatically resizes to match.

When you choose STRETCHES properties, a check box to the right of object names shows those objects you want to stretch. The arrow to the right of the check box shows if the stretching options are set up (solid arrow) or not (hollow arrow). Click the arrow to display the EXTEND DIALOG BOX which lets you select those objects from the list of named objects to control the stretching. For each direction you can select if the size changes in the same direction as the controlling object (EXTEND) or equally from the center (SCALE).

#### Undo and Redo

#### The undo command

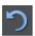

"UNDO" cancels the effects of the last operation. To undo an operation:

- Click UNDO on the standard control bar.
- Or choose "EDIT" > "UNDO" (the exact wording tells you what the next undo step is, i.e.
  undo scale).
- Or press "Ctrl + Z".
- Or press the comma key (in any tool except the TEXTTOOL).

You can repeat the undo command to step back through the sequence of previous operations.

#### The redo command

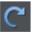

Redo cancels the last undo command. To redo the last operation:

- Click the REDO button on the standard control bar.
- Or choose "EDIT" > "REDO" (the exact wording tells you what the next redo step is, i.e. redo scale).
- Or press "Ctrl + Y".
- Or press the period (full stop) key (in any tool except the TEXTTOOL).

You can only redo immediately after undo. You cannot redo after changing the document (for example, by moving or adding an object).

# **Object Handling**

# Moving objects

To slide an object across the page

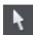

- 1. Choose the SELECTORTOOL.
- Drag the object to the required position. Hold down "Ctrl" to restrict the direction of movement to one of the constrain angles.

The constrain angles are user definable. Refer to "Customizing Designer Pro+ (on page 631)"

Hold down "Ctrl + Alt" and you can drag the selected object even if the pointer is not over it. This is useful when the selected object is hidden behind another object or part of a group. Release "Ctrl" and "Alt" after you start the move unless you want to constrain the move.

You can also move objects using the arrow cursor keys. This is described on the next page.

Object snapping is a very powerful way of accurately aligning lines, points and the edges of objects to any other object so they exactly touch. It also helps you align to the horizontal and vertical center lines of the page.

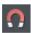

To toggle object snapping, click the SNAP TO OBJECTS button or right click and choose "SNAP TO" > "SNAP TO OBJECTS". You can also choose "WINDOW" > "SNAP TO OBJECTS".

Click and drag on the object you want to snap. As you drag, Designer Pro+ displays a magnet icon whenever you are near a "point of interest" or potential snapping site relative to a visible object on the page.

To snap in a path relative to the page center (both horizontally and vertically), move the object over the lines that appear as you drag on the page. A red dot on the line also indicates potential "point to path" snapping points, so that you can snap the object to a point such as the center or center line of the page.

See Snapping (on page 92) for details on snapping to grid and snapping to objects.

## Drop copy

During a move (and while still holding the left mouse button down) click the right mouse button or press + on the numeric keypad to drop a copy of the object. The original object doesn't move. You can do this as many times as you wish to create a series of duplicated objects.

You can also hold down the right mouse button and drag a copy of the object. Left click to leave a copy at the current mouse position.

#### **Fills**

Usually, moving an object also moves the fill with it:

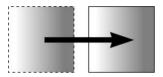

Normal move left to right with a linear filled object. This also applies to rotating, skewing, scaling and stretching objects.

Designer Pro+ can also move the object but not the fill origin.

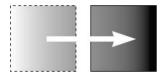

To do this click the "-" key on the numeric keypad during the move

The same move, but pressing "-" (minus) during the drag.

# **Nudging objects**

Usually you can move an object a small amount by using the arrow keys to nudge the object (these keys sometimes have other uses, especially in the TEXTTOOL).

Nudging is not affected by either magnetic or grid snapping (snapping is described later).

## Nudge modifiers

To modify the nudge distance, use these key combinations while using the arrow keys:

Ctrl nudge 5 times the normal distance

• Shift nudge 10 times the normal distance

• Ctrl + Shift nudge by I/5th the normal distance

Alt nudge by 1 pixel
Alt + Shift nudge by 10 pixels

You can change the normal nudge distance under the GENERAL tab in "UTILITIES" > "OPTIONS". Refer to "Customizing Designer Pro+ (on page 636)".

Nudge works in most tools.

## Cut, copy and paste

These let you move or copy an object in the same document or between different documents. The procedure is:

- 1. Select the object.
- 2. To remove the object, choose "EDIT" > "CUT" (or "Ctrl + X"). To copy the object but not remove it, choose "EDIT" > "COPY" (or "Ctrl + C"). Either option puts the object (or a copy of it) onto the clipboard.
- Choose "EDIT" > "PASTE", "Ctrl + V", or "INSERT". This pastes the clipboard contents into the document.

Note that if the objects you copy are all on the same layer, then you can paste those objects to any layer by first making it the current layer and then choosing "EDIT" > "PASTE" > "PASTE IN LAYER" OF "PASTE IN PLACE IN CURRENT LAYER". The layer from which the objects were copied is ignored in this case.

However if the objects you copy are on several different layers, then the layer structure is maintained when you paste.

This allows you to copy layered data within a document or to a different document. Any layers which are missing in the target document are created automatically by this operation. So for example if you copy a mouse-over button, which has one object on the MouseOff layer and another object on the MouseOver layer, to a new document, the MouseOff and MouseOver layers will be created if they don't already exist and the button objects copied onto them.

"Ctrl + Shift + V" or "EDIT" > "PASTE IN PLACE" pastes the clipboard contents into the same X/Y position from where they were cut or copied or the same position relative to the bottom of the page in the case of footer objects. This only applies to objects cut or copied from within Designer Pro+. Objects imported from other programs are always pasted into the center of the current view.

The object remains on the clipboard so you can paste the same object several times.

You can paste the clipboard content into multiple pages of your document by simply selecting the pages in the PAGE AND LAYER GALLERY. A simple "Ctrl + V" paste will place the object in the center of the page when you have more than one page selected.

If there is a choice of formats on the clipboard, Xara Designer Pro+ will display a PASTE SPECIAL dialog which allows you to choose the format you want to paste in (eg. When pasting in text you may have the choice of pasting in unformatted text or Rich Text).

In addition you may see the following paste options, depending on the clipboard contents:

#### Paste unformatted text

Pastes any text on the clipboard into your document without any formatting.

## Paste in place (Ctrl+Shift+V)

The same as Paste, except your object will be pasted in the exact same position from which you copied it. This is useful for moving objects from one layer or page to another, without changing its X/Y position

#### Paste format/attributes (Ctrl+Shift+A)

Preserves the format (e.g., font and font size) or style attributes (e.g., line and fill color) of the pasted object. It is a quick way of applying multiple attributes. When you Paste Attributes, the attributes of the objects on the clipboard are applied to all the objects currently selected

## Paste position

This option applies the position of a copied object on the clipboard to a currently selected object, which moves to the exact same position as the copied object.

If multiple items have been copied to the clipboard, Designer Pro+ treats them as if they are a group and moves the currently selected object to the position of the copied group as a whole.

The currently selected object is pasted or moved into the center position of the copied object or group of objects.

#### Paste size

This option applies the size of a copied object on the clipboard to a currently selected object, which resizes around its center to the exact size of the copied object.

If you have multiple items selected when you 'paste size', each of those objects is made the target size, instead of the selection as a whole. So for example if you copy a 200x200 pixel photo, then select 10 other photos and 'paste size', all 10 photos each become 200x200 pixels. This gives a quick way to make a bunch of objects a particular size.

## Paste size and position

As the name suggests, this option applies both the size and exact position of the object on the clipboard, to the selected object. This useful for making text areas have the same size and position on each page of your document, if you have previously made them different.

## Paste replacing selection

This is similar to PASTE POSITION, except that the copied object on the clipboard replaces the currently selected object and retains the deleted item's position.

The copied object is pasted into the center position of the deleted object.

## Paste in current layer

The same as PASTE IN PLACE, except your object will only be pasted into the current layer.

This is useful if you want to display or hide just your pasted object when layers above or below are displayed.

Paste in place in current layer

The same as PASTE IN CURRENT LAYER, except your object will be pasted into the current layer in the exact same position from which you copied it.

Paste opacity mask (Ctrl+Shift+M)

See Opacity Masks

Paste opacity mask in place

The same as PASTE OPACITY MASK, except your opacity mask will be pasted in the exact same position from which you copied it. This is useful for moving opacity masks from one layer or page to another, without changing its X/Y position.

Paste on all pages

Pastes the copied object at the same size and position on all pages of the document.

#### Cut, copy and delete with a mask

If there is an active mask present, it modifies the behavior of the cut, copy and delete operations. Only the unmasked area of the selected objects is cut, copied or deleted. This provides a quick way of cutting up photos or whole drawings.

See Operations That Use a Mask (on page 339) for more details.

# Removing objects from the document

First select the objects you want to remove. You can then either cut the objects to the clipboard or delete them.

# **Cutting objects**

Choose "Edit" > "Cut", or press "Ctrl + X". The contents of the clipboard are overwritten and you can paste the deleted object(s) somewhere else if desired.

# **Deleting objects**

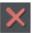

Right click and choose DELETE or choose DELETE from the EDIT menu, or press the "Delete" key, or click the DELETE button on the STANDARD control bar.

In this case the deleted objects are not put onto the clipboard. If you accidentally delete an object, undo retrieves it.

# **Duplicating and cloning**

Both these options create a copy of the selected object. The original object is deselected and the duplicate or clone becomes the selected object.

You can also duplicate an object during moving, rotating, scaling, or skewing. During the drag action (and while still holding the left mouse button down) click the right mouse button or press "+" on the numeric keypad to drop a copy of the object. The original object doesn't move. You can do this as many times as you wish to create a series of duplicated objects.

So an easy way to create one or more copies of an object that is exactly horizontally or vertical aligned, is to drag the object, hold "Ctrl" to constrain the movement, and right click (or press "+" on the numeric keypad) for each copy required.

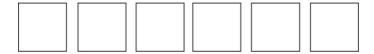

To quickly create a line of objects, draw one, then drag while holding "Ctrl" and right click for each copy required.

## **Duplicating**

Choose "Edit -> Duplicate", or press "Ctrl + Alt + D", or select the object in the PAGE & LAYER GALLERY (on page 179) and click the DUPLICATE button. The copy is displaced slightly, usually down and to the right, from the original.

The duplicate distance is user definable, see "Customizing Designer Pro+ (on page 637)"

# Cloning

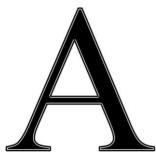

Choose "Edit" > "Clone", or press "Ctrl + K". This places a copy exactly on top of the original. Cloning is an easy way to create concentric shapes.

This example uses an original large letter "A" with a black fill and a 4pt thick white outline and a clone with no fill and a 1pt black line.

# Moving objects forward and backwards

Complex documents have objects stacked on top of each other, such as this target:

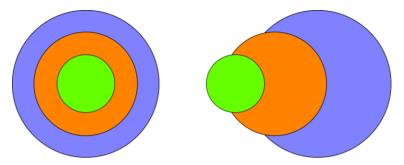

The target on the left is made from three circles stacked on top of each other.

To ensure that objects overlay each other in the correct order, you often need to rearrange their order from front to back. The front object always covers lower objects, and objects always cover other objects which are further back. Each new object you create is always created on top of older ones.

The PAGE & LAYER GALLERY is useful for viewing and manipulating the stacking order of objects. It shows you the objects in their stacking order. The order of objects in the gallery from top to bottom, mirrors the stacking order of those objects in the design from front to back. So the target design above looks like this in the Page & Layer Gallery (on page 179):

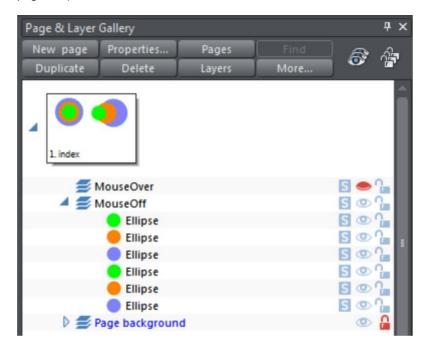

And you can change the stacking order of objects using the Page & Layer Gallery by simply dragging them up and down. So for example in the target design, dragging the blue circle in the Page & Layer Gallery, and dropping it above the green circle will bring the blue circle to the front. The ARRANGE menu gives you four options:

- BRING TO FRONT ("Ctrl + F"): This makes the selected object the front object, and it will hide any other object it covers.
- MOVE FORWARD ("Ctrl +Shift + F"): This moves the object up a level towards the front rather like climbing a staircase one step at a time.
- MOVE BACKWARD ("Ctrl +Shift + B"): This moves the object one level towards the back.
- PUT TO BACK ("Ctrl + B"): This moves the object to the back.

These options move objects forwards and backwards within their layer. MOVE TO LAYER IN FRONT and MOVE TO LAYER BEHIND lets you move objects between visible layers (invisible layers are skipped when moving objects).

Read more in "Page & Layer Gallery (on page 179)"

# **Rotating objects**

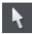

This is part of the SELECTOR TOOL.

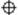

When in rotate mode, the transformation center (around which the object rotates) initially appears in the center of the object, as shown by a small target like this.

Simply click on a object again to put the selector into rotate mode, or click the ROTATION HANDLES button on the InfoBar.

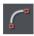

To move the transformation center:

- Drag the transformation center target where required.
- Or use the 3x3 matrix on the InfoBar for accurate positioning.

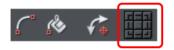

This moves the transformation center to the corners, the center or the side mid-points
of the object or selection. The transformation center aligns with the outer edges of the
object. This means that if the object has a thick line applied, the transformation center
can be outside of the object.

Attention: If the rotation center is moved, it remains in this location for any selected object until all objects are deselected, at which point it returns to the center of any selected object.

# Rotating using the mouse

The SELECTOR Tool must be in rotate/skew mode (the selection handles are arrow shaped).

Dragging the side handles stretches the object. This is described in Stretching and squashing objects.

Drag on a corner arrow. As you drag, the object rotates around the transformation center. The InfoBar shows the current rotate angle.

"Shift + drag" to rotate the object around its center (the transformation center is ignored).

Hold down "Ctrl" to restrict rotation to the constrain angles. Note that the set of constrain angles includes those rotations which align the object with the screen. This makes it very easy to 'straighten' any object with a straight edge – just hold down the Ctrl key and rotate until the object snaps to the screen-aligned rotation you want.

The constrain angles are user definable. Refer to "Customizing Designer Pro+ (on page 636)".

To create a copy while rotating, click "+" on the numeric keypad while rotating, or click the right mouse button.

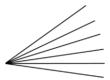

To quickly create a fan like this, draw a single line, then position the transformation center in the bottom right (click the bottom left button of the 3x3 transformation center control on the InfoBar), and then as you drag rotate the object, right click for each successive line you require.

## Rotating by exact angles (using the InfoBar)

Type an angle into the rotate box and press "-\". Xara will remember the angle of rotation you enter. Positive angles will rotate anti-clockwise and negative angles will rotate clockwise, the same direction as the symbol.

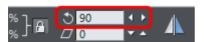

Click the arrows to the right to nudge the rotate angle.

Angle values that are entered are absolute, no relative. This means if your object is at an angle of 30 degrees, and you enter 45 degrees, it will not increase it by 45 degrees but rather set it at that. If you wanted to instead increase it by 45 degrees, you can enter #45 to do so (so the angle becomes 75 degrees), and #-45 to decrease the angle by 45.

Some points to note about the rotation angle:

- If several objects are selected that all have the same angle of rotation, that value will be show in the rotation field.
- If the values are different, the field will show MANY. Typing a value will then rotate all
  objects to that angle around their individual centers.
- Groups have their own angles and is independent from the objects within.
- When several objects that have the same rotation are grouped, the new group will be given that same angle.

## Rotating objects in Resize Mode

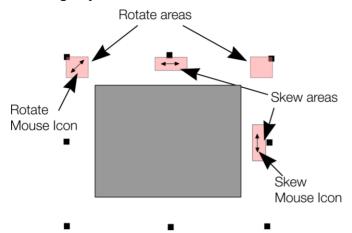

It is possible to rotate and skew an object even if not in rotate mode. Using resize mode, move the mouse pointer into the according small areas near the selection area handles as illustrated above. The mouse pointer changes into a rotate or skew icon, showing you that you are now able to rotate or skew the object by dragging with the mouse.

# Scaling (resizing) objects

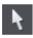

This is part of the SELECTOR TOOL.

#### Scale Line Widths button

The SCALE LINE WIDTHS button on the SELECTOR TOOL InfoBar is used in many operations where the width and height of the selected objects are important. It controls whether the line attributes (not just line widths) are taken into account when working out the size and position of the selected object(s).

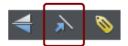

With the SCALE LINE WIDTHS button set, scaling an object also scales its line widths. With this button unset, line widths remain unchanged.

You can toggle this button during drags by clicking "/" on the numeric keypad.

If you have a rectangle with a 4 pixel line width, as you turn SCALE LINE WIDTHS on and off you'll see that the X, Y W And H fields in the SELECTOR TOOL change as the effects of the line width are included and excluded.

The following features are affected by SCALE LINE WIDTHS:

- Position and size as reported on the SELECTOR TOOL InfoBar XYWH fields
- Changing position and size by entering values into the InfoBar XYWH fields
- Changing size by entering values in the W% H% fields
- · Scaling/stretching objects by dragging in the Selector tool
- Alignment
- Snapping

The line attributes that are taken into account when SCALE LINE WIDTHS is turned on are:

- · Line width
- End caps
- Join type
- · Dash pattern
- Arrowheads
- Brush style
- Stroke type (inc. variable width strokes)

In general, if you are interested in the visual positions of objects you should turn SCALE LINE WIDTHS on. If you're interested in the exact positions of lines (e.g. where the centers of lines are, as is typical in technical drawings) then you should turn SCALE LINE WIDTHS off.

## **Lock Aspect button**

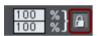

With the LOCK ASPECT padlock button set, the width/height aspect ratio remains constant as you scale the object.

In other words, the shape remains in the same proportions as the original. It's recommended that this button remains selected most of the time in order to ensure that when you resize objects they do not become squashed.

With this button unset, you can change the aspect ratio as you scale the object, in other words, you can stretch object one way or another when dragging a corner resize handle or when entering a new size.

#### Smart transform

Additionally you can right click on the padlock button to display a context menu giving you the option to turn on or off both ASPECT RATIO LOCK and SMART TRANSFORM. The latter attempts to scale the shape smartly rather than just squashing all members of the group and is on by default.

If you want a simple 'squashed' or 'stretched' result, where each member of the group is simply scaled - make sure you you have the SELECTION BOUNDS handles selected - click the button on the SELECTOR TOOL (on page 124) infobar to display the handles.

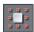

Then all you need to is to hold down the Alt key while performing the drag, or else uncheck the SMART TRANSFORM option. Holding down the Alt key will toggle the existing selection.

#### Scaling using the mouse

The SELECTORTOOL must be in scale mode (the selection bounds handles are squares). If necessary, click on the object to change to scale mode.

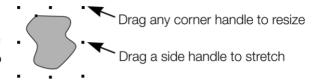

Drag one of the corner handles. The object scales as you move the pointer diagonally. The InfoBar shows the current scaling. The object will scale between the dragged handle and the opposite one. To use any other point of the object as the fixed point move the transformation center to it and use the InfoBar buttons to scale (on page 87).

Hold "Shift" while dragging to scale the object around its center. This works independently of the position of the transformation center.

"Ctrl + drag" scales the object in multiples of its original size (x2, x3, and so on).

To create a copy while scaling (leaving the original in place) right click, or press "+" on the numeric keypad.

Dragging the side handles stretches or squashes the object. This is described in Stretching and squashing objects.

# Scaling using the InfoBar

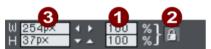

- 1 Type into the SCALE TEXT boxes and press "→".
  - Scalings below 100% reduce the object. 50 halves the size of the object.
  - Scalings above 100% enlarge the object. 200 doubles the object size.
- 2 If LOCK ASPECT is set, you can type into either text box to resize the object by the desired percentage. If this button is unset, you can enter separate values for both the width and height.
- 3 Alternatively, type the required size of the object into the w or H text boxes.

If the LOCK ASPECT button is on, this scales the object and maintains the aspect ratio. You can enter the size in any unit, such as 1 cm.

Scaling with the InfoBar buttons (or number boxes) always scales around the transformation center. You can position this anywhere else in the object, as described in "Rotating objects (on page 83)".

If you scale a text area or text column using the SELECTOR TOOL, the text itself is not scaled, only the dimensions of the area or column are changed. Use the TEXT TOOL font size control to change the actual text size. However if the text is inside a Group, resizing the group will scale the text.

## Scaling text areas and columns

If you scale a text area or text column using the SELECTOR TOOL, the text itself is only scaled if you use the corner control handles, if you use the other control handles the dimensions of the area or column are changed.

Additionally you can use the TEXT TOOL font size control to change the actual text size. However if the text is inside a Group, resizing the group will scale the text.

# Scaling groups

If you scale a group using its side handles, an attempt is made to scale it smartly rather than just squashing all members of the group - we call this SMART TRANSFORM. This is commonly useful when attempting to make a narrower 'mobile-friendly' website variant of a wider website – you need to make wide objects like headers and footers fit the smaller page width.

Take this footer group as an example:

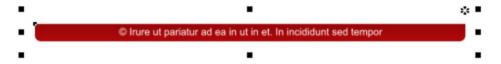

The result you get should look something like this:

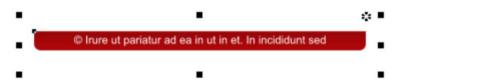

The text has remained the same size and the rounded corners have been preserved.

This works better for some groups than others, depending on the design and complexity of the group. If instead you want a simple 'squashed' result, where each member of the group is simply scaled, all you need to do is hold down the Alt key while performing the drag.

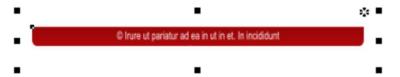

As you can see the text has been squashed and the rounded corners are no longer round. But this can be useful for some groups, typically graphics that don't include any text or rounded corners.

Turn SMART TRANSFORM on or off by right-clicking on the LOCK ASPECT RATIO (on page 86) padlock button and selecting or de-selecting the option. It is on by default and holding down the Alt key during the drag will toggle the selected option.

#### Perimeter & Area

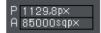

The 2 controls on the right of the Selector tool InfoBar show the perimeter and area of the current selected shape(s). Perimeter is shown in the current units for the document and area is shown in the current units squared. These fields are not editable.

# Stretching and squashing objects

This is similar to scaling objects except that the object is scaled in one direction only. Stretching and squashing are basically the same action — stretching makes the object larger, squashing makes it smaller.

# Stretching/Squashing using the mouse

Make sure you you have the SELECTION BOUNDS handles selected - click the button on the SELECTOR TOOL (on page 124) infobar to display the handles.

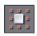

Also make sure that the SMART TRANSFORM option on the LOCK ASPECT RATIO button is unchecked (right-click on the button to display the context menu and uncheck the option).

Use the side, top and bottom handles, instead of the corner handles, to stretch or squash a shape in one dimension only.

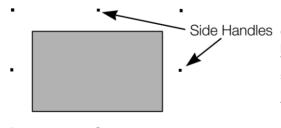

Drag one of the side handles. The object scales as you move the pointer in the appropriate direction. The InfoBar shows the current scaling.

The LOCK ASPECT button is ignored.

Right click or press "+" on the numeric keypad while dragging to stretch or squash a copy of the object, leaving the original in place.

## Stretching/squashing using the InfoBar

The LOCK ASPECT button must be unset (if it is set, you scale the object instead of stretching or squashing it).

Type into either the width or height text box (as appropriate) and press ""...". Alternatively enter a % scale (width or height). So entering 200% into the top % scale box will make the object twice as wide, but the same height.

# **Skewing objects**

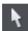

This is part of the SELECTOR Tool.

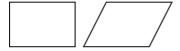

Left is the original object, to the right with a horizontal skew

## Skewing using the mouse

Switch the SELECTOR Tool to rotate/skew mode. (The selection handles are arrow shaped) by clicking on the object.

Drag a side arrow to skew the object.

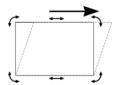

As you drag, the object skews in the direction of movement (vertical or horizontal).

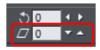

The InfoBar shows the current skew angle.

"Shift + drag" to skew the object around its center. Hold down "Ctrl" to restrict the skew to the constrain angles. Right click, or press "+" on the numeric keypad as you drag to create a copy, leaving the original where it was. Or right-drag with the mouse to create instant copies, additional copies by left clicks.

You can also skew an object in the Selector Tool's resize mode using the skew areas. Read more under Rotating objects in resize mode (on page 85).

#### Skewing using the InfoBar

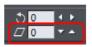

To skew horizontally type an angle into the skew text box and press ""...".

To skew vertically:

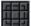

- Click the center-right button on the 3x3 matrix on the InfoBar.
- 2. Type an angle into the skew text box and press "". Positive values skew downwards, and negative upwards.

# Flipping objects

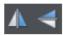

This is part of the SELECTORTOOL. Clicking on the FLIP buttons flips the object vertically or horizontally around the transformation center.

The scale and aspect ratio do not change; the object just flips.

# **Feathering**

Sometimes you want to blur the edges of an object so it blends, or fades, into a background object. This is called "feathering". An example is merging two photos together when you want to avoid a sharp edge between them.

The feather control is on the right side of the top bar.

To feather an object:

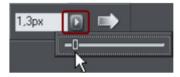

- 1. Select the object or objects you want to feather.
- 2. Either enter a numeric size for the feather into the text box

Click the arrow to show the pop-up slider. As you drag the slider the objects are feathered.

# No Feather Feather

Feathering blends or blurs the edges of objects.

If you have multiple objects selected, the feather appears around each object. If you group the objects, the feather appears around the outside of the group.

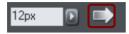

You can also change the feathering profile. Normally a linear transition across the feather produces the best effect, but you may want to change this.

Select the PROFILE button to display the PROFILE dialog and adjust the sliders.

# **Snapping**

Snapping makes it easier to position edges, or specific points on objects, exactly where required. It can be used to align edges to a specific point or line, or to evenly space objects, using the grid.

Xara Designer Pro+ offers three types of snapping.

- · Snap to grid
- Magnetic snapping (snap to objects)
- Snap to guidelines or guide objects

Grid snap is useful for making objects evenly spaced, or making the sizes exact multiples of a given value. Guidelines are useful for aligning edges (although it's a lot more powerful using guide objects) and lastly magnetic snap is a general purpose way of accurately positioning lines, points or object edges relative to other objects or to the page center or edges.

# Snap to grid

When SNAP TO GRID is selected, grid points act like magnets. Right click on the pasteboard and choose "SNAP TO" > "SNAP TO GRID" or use the menu option "WINDOW" > "SNAP TO GRID", (or press "." (decimal point) on the numeric keypad). You can control the grid spacing from the options dialog (right click and choose PAGE OPTIONS or use the menu command "UTILITIES" > "OPTIONS") on the Grid and Ruler tab.

When dragging objects the edges will snap to grid points. If the size of the object is such that opposing edges can't both be snapped, the edge that snaps depends on the direction the object is dragged in.

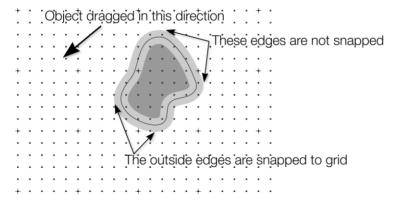

This shows a coarse grid with 5 subdivisions between major divisions. The shape has a very thick gray outline. Because the object has been dragged down and to the left, the lower and left outside edges are snapped to the nearest grid point.

Note: The default grid spacing is 50 pixel spacing for major grid lines with 50 subdivisions. This means the grid is spaced at exactly one screen pixel and so may appear not to be working at a normal 100% zoom. If you zoom in to say 500% then you can see it does snap correctly.

Alternatively, change the grid values to have, say, 10 subdivisions which means that the grid points are on 5 pixel boundaries.

## Snapping and line widths

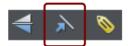

The SCALE LINE WIDTHS control on the SELECTOR TOOL InfoBar affects whether snapping happens to the bounds of objects including their outlines.

The above example shows a shape with a very thick gray outline. It also shows (thin black line) the outline of the shape itself (you can see the thick outline is drawn equally on either side of the center line so that it partly overlaps the inside of the shape and partially goes outside).

With scale line widths on, the width of the outline is deemed to be important and so 'snap to grid' will snap the bounds of objects, including outlines, to the grid. Snap to objects will allow you to snap using the bounds or the outline center lines. If the outlines as they appear on screen are small, so there is little difference between these two snapping positions, bounds snaps are favored. So zoom in if you want to snap outline centers in this case.

With scale line widths off, 'snap to grid' and 'snap to objects' will snap the center lines of objects, ignoring the outline widths.

Because snapping honors the Scale line widths switch it means that the bounds used by snapping are always the same bounds that are reported in the SELECTOR TOOL InfoBar.

# Magnetic object snapping (snap to objects)

Magnetic object snapping makes it much easier to accurately position objects relative to each other or relative to the page center or edges.

So, for example, if you want several lines to start at exactly the same point, or want a line to exactly join the edge of a circle, then using "magnetic object snap" is useful.

You can even use this to align the centers of objects, or align objects to the center of the page, or align them horizontally and vertically anywhere in the middle of the page.

Magnetic snapping works when either moving or scaling objects using the SELECTOR TOOL.

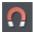

To toggle Magnetic snapping to objects on and off, click the SNAP TO OBJECTS button in the top toolbar. Alternatively right click the pasteboard and choose "SNAP TO" > "SNAP TO OBJECTS", or use the menu option "WINDOW" > "SNAP TO OBJECTS". You can also toggle it on/off during dragging by tapping 's'.

Click and drag on the object you want to snap. As you drag, Designer Pro+ displays a magnet icon, blue lines and red points whenever you are near a "point of interest" that it has snapped to.

#### Snap indicators

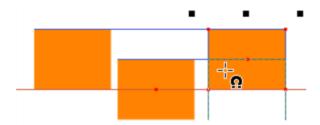

Snap indicators are shown whenever a snap occurs. That is whenever a point of interest on the object you are dragging comes in range of a point of interest in the document (which could be on another object or be part of the page). Designer Pro+ snaps to the point of interest and the mouse pointer changes to show a magnet symbol so you know a snap has happened. Also further indications are shown dynamically on screen to help you see what snap has occurred.

- A red dot indicates that a specific point has snapped
- A blue line indicates a snap to some feature of another object (e.g. to the edge of a rectangle).
- An orange line indicates a snap to a page feature (corners, edges, center)

The snap indicator lines pulse to show that they are temporary "live" indicators and to help them be seen over different background colors.

The snapping distance is controlled by the MOUSE tab of the OPTIONS dialog box ("UTILITIES" > "OPTIONS" or right click a page and choose PAGE OPTIONS).

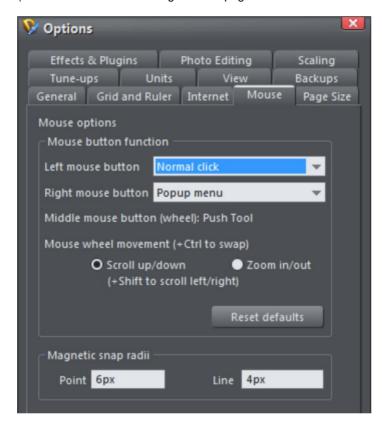

You can specify two snap distances in the "Magetic snap radii" section, which control how close things need to be before they will snap together. The size of a circle around points (point) and the distance either side of lines (lines). It's usually best to make the point value larger than the line value, so that it's easier to snap to the end points of lines.

Customizing Designer Pro+ (on page 631) has full details of the Options dialog.

# **Snapping modes**

You can change the behavior of snap to objects while dragging by tapping a key to toggle different modes on and off. These mode changes are effective only for the duration of the current drag.

- S Toggle 'snap to objects' on and off. This temporarily overrides the Windows->Snap to objects setting.
- G Group snapping. By default, to minimise the complexity and numbers of snapping lines shown, objects inside groups are ignored and only the bounds and centre of the whole group are considered for snapping. Pressing G turns on group snapping so that objects inside groups also contribute to snapping just as if they were not grouped.
- A Angled snapping. See Angled snapping below.

## Snapping to original position

When 'snap to objects' is on and you drag an object to move it, the bounding box of the original position of the object is indicated by a red dashed rectangle. This also contributes to snapping making it easy for you to (for example) move an object in one dimension only. However note that you can also constrain the angle of any drag by holding down "Ctrl" while you drag.

## Angled snapping

Xara Designer Pro+ is not restricted to axis-aligned snapping. With Angled snapping turned on, the snapping system can snap parallel lines, whatever their alignment, and find the intersections between crossing line constraints. So for example you can snap the edge of a shape that runs at 30° with the edge of another running at the same angle.

Angled snapping is not on by default, because in most cases it's not useful. To activate it while dragging, simply press the 'A' (for Angle) key. Press again to turn off.

#### Snapping notes

Note: Only the objects that are fully or partly visible in the current view are considered for snapping. You cannot snap to objects outside the view (except the page).

Note: Snapping distances are measured in screen pixels so if you have several snapping positions close together it's best to zoom in to make sure you snap to the one you want.

Note: When snapping text to text, the baseline of the text is favored over any other snaps that are within snapping distance. This makes it easy to vertically align one text object to another with matching baselines, which is normally more useful than snapping the centers or bounding boxes of text for example.

# **Guide Objects and Guidelines**

Guide objects and guidelines are objects on a special layer, the guides layer. A guide layer is automatically created when you create a guideline (see below), or you can create one manually by right clicking in the PAGE & LAYER GALLERY and selecting CREATE GUIDE LAYER (see "Page & Layer Gallery (on page 182)" for more information on layers).

Use SNAP TO GUIDES in the Window menu (or key 2 on the numeric keypad) to turn on snapping to guide objects.

Any object placed on the guides layer becomes a guide object. These can be any object type including lines at any angle, irregular shapes, and quickshapes. You can create, scale, and delete objects on the guides layer as usual, but they always appear as thin dotted red outlines; any applied line width or fill color is ignored. This information is retained, and if you later move the object from the guides layer to a normal layer, line thickness, and colors are shown again.

You can use guide objects to draw construction lines such as lines passing through a vanishing point for perspective drawing.

## Placing objects onto the Guides Layer

First ensure there is a guide layer in the PAGE & LAYER GALLERY, see above. You can create objects directly on the guides layer by selecting it and creating objects as usual.

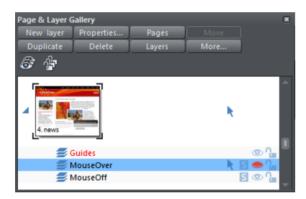

You can also cut or copy objects from another layer and then paste those objects into the guides layer. To paste the objects in the same relative position on the guides layer use the keyboard shortcut "Ctrl + Shift + V".

The Page & Layer Gallery showing a guides layer above two other layers, and selected.

MOVE TO LAYER IN FRONT and MOVE TO LAYER BEHIND on the ARRANGE menu (or right click and choose "ARRANGE" > "MOVE TO LAYER IN FRONT/BEHIND") will skip the guides layer and so cannot be used to move objects onto the guides layer.

# Creating a guideline

Guidelines are vertical or horizontal lines and are a quick and easy way to align a series of objects on the page.

- Turn rulers on ("Ctrl + L").
- Drag from a ruler onto the page.

Or

• Double click on the ruler to create a guideline aligned to the click point.

This automatically creates a guides layer and puts the guidelines on that layer.

Or, using the Page & Layer Gallery (on page 179):

- 1. Right click in the Page & Layer Gallery and choose PROPERTIES.
- 2. If necessary, click the Guides tab.
- 3. Select horizontal or vertical.
- 4. Click new.
- 5. Type in the required position.

## Deleting a guideline

Using the SELECTOR TOOL drag the guideline onto the appropriate ruler (the vertical ruler for vertical guidelines, horizontal ruler for horizontal).

Or, right click on the guideline and then choose DELETE.

# Grouping and ungrouping objects

The Shadow and Transparency Tools offer different results depending on whether objects are grouped or not. For more information see "Transparency" and "Shadows (on page 312)".

You will often create complex shapes from several different objects. The "ARRANGE" > "GROUP" menu option (or right click selected objects and choose GROUP) lets you lock those objects together to form what appears as a single object. You can then select the grouped objects and copy, rescale, move or perform any other operation on the entire group.

## To create a group

- 1. Select all the objects you want in the group.
- Right click and choose GROUP or choose GROUP from the ARRANGE menu (or "Ctrl + G") to create the group.

## **Ungrouping objects**

- 1. Select the group.
- 2. Right click and choose UNGROUP or choose UNGROUP from the ARRANGE menu (or "Ctrl + U").

After this, all the individual objects in the group remain selected.

## To add more objects to a group

- 1. Select the group.
- 2. Ungroup ("Ctrl + U")
- 3. Select the extra objects.
- 4. Group again ("Ctrl + G")

You can also incorporate a group into a second group by omitting step 2. Designer Pro+remembers the original grouping information. If you ungroup the objects later, the original group remains.

#### Removing objects from a group

- 1. Ungroup the objects.
- "Shift + click" on the objects you want to remove. This deselects them; the other objects remain selected.

You can then choose "ARRANGE" > "GROUP" to regroup the remaining objects.

## Selecting a single object from within a group

This feature called SELECT INSIDE, is useful for changing an object's color, for example. "Ctrl + click" on the object (you can also use this to select a "group within a group"). Pressing "Tab", or "Shift + Tab" moves the selection within the group, to the next, or previous object. Once you have selected an object inside a group, you can also use "Alt + click" to select the object under the selected one.

# **Editing inside groups**

If you want to edit the objects inside a group, there are broadly two ways to approach this. You can either select the objects inside the group and work on them directly in your document, or you can double click on the group to open its contents in a separate document view.

#### Selecting inside

If you hold down Ctrl and click on an object in the Selector tool, that object will be selected even if it's inside one or more groups. That's called a "select inside" operation. Also some tools will let you directly select objects relevant to them inside groups, just by clicking on them. For example in the Photo Tool you can just click on a photo to select it, even if it's in a group.

It is just as easy to replace symbols as which are part of a group as well, either with a replacement symbol or an image, just right-click on the symbol and select REPLACE from the context menu.

## **Editing group contents**

If you want to edit several objects inside a group, it can get tedious having to keep Ctrl+clicking on each one first. So instead you can instantly open the group's contents in a separate sub-document view, to make editing much easier.

Double click on a group and a new document view opens (or right click on it and choose Open from the context menu). It contains only the contents of the group and not the group itself, so you can select all the direct children of the group just by clicking on them. You can also draw new objects and these will be added to the group when you save your

changes back. Since the sub-document contains only the contents of the group, you won't see the effects of any group attributes in the sub-document view.

Once you're done editing the group, hit "Ctrl + S" to instantly close the sub-document view and save your changes back to the parent document. Or you can close the view using the close button in the top right of the window, just as you close ordinary documents, and you'll be prompted to save or discard any changes you've made.

If the group you are editing contains other groups (because the parent document had multiple levels of nested groups) you can double-click on them to open those in a sub-document too.

## Live Copies & Repeating Objects

You can edit inside a Live Copy just as if it was a normal group – just double click it to open in a sub-document view. As with all edits made to the objects inside a Live Copy, when you save the changes back, all copies of that Live Copy will be updated. And similarly you can edit a repeating object the same way.

#### Molds

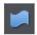

You can edit the contents of a mold, which is something that is not possible using direct selection inside (molds do not allow objects inside them to become selected). Right click on the mold and choose OPEN MOLD from the context menu.

#### Limitations

Groups cannot contain layers and so if you introduce any layers while editing a group, those layers will be 'flattened' when you save the changes back to the parent document. In other words all the objects will be moved to the original single layer on save and any layer structure you introduced lost.

Similarly a group can't contain multiple pages and so any pages you add while editing will be ignored and lost when you save back – only the first page is relevant.

The Automatic Backup facility does not save modifications to open sub-documents. Only the parent main document is saved when a scheduled backup runs, in its current state without the unsaved group edits. For this reason it's recommended that you save group edits back to the parent document regularly.

If you close the program or shutdown Windows while you have group sub-documents open with unsaved changes, when you next start the program, the main document will be loaded and it will include all the group edits that were unsaved at the time of closure.

# Other types of groups

Special types of group are used by some tools and functions to keep objects together and/or to give an object some special behavior.

When you anchor an object to text for example, the object is placed in an Anchored Group, as shown on the status line when you select such an object. Similarly when you make an object repeating (see Repeating Objects (on page 109)) or make it a Live Copy (see Live Copies (on page 112)) the objects are placed inside a "Repeating group" or "Live copy group" respectively.

When one of these groups contain a single object, you can directly select that object instead of selecting the group that encloses it. Look at the Status Line (on page 37) and the Page and Layer Gallery (on page 182) to see this in action.

# **Soft Groups**

Ordinary Groups as described in Grouping and un-grouping objects (on page 98) sit on a single layer, they cannot span layers. SOFT GROUPS are an alternative way of linking objects together where the objects can be across several different layers.

Selecting one member of a Soft Group also selects all other members of the same Soft Group – even members that are on invisible or locked layers. This means when you delete, move, rotate or otherwise transform one member of a Soft Group, all the other members are similarly modified.

The status line indicates when a Soft Group is selected.

Soft Groups are useful for keeping closely related objects together. For example the MOUSEOFF and MOUSEOVER states of a web button are Soft Grouped together, so that if one state is moved or transformed, so is the other state.

# **Creating Soft Groups**

To create a Soft Group, select all the objects that are to be included in it and then choose "ARRANGE > APPLY SOFT GROUP" (or press "Ctrl+Alt+G"). Note that if the Soft Group is to include members on invisible or locked layers, you'll need to make those layers temporarily visible and editable using the Page & Layer Gallery in order to select the objects and Soft Group them.

An object cannot be a member of more than one Soft Group and Soft Groups cannot be nested (soft groups as members of soft groups).

# Removing Soft Groups

To disband a Soft Group, select it and choose "ARRANGE" > "REMOVE SOFT GROUP" (or press "Ctrl + Alt +U"). The objects don't get deleted, they are just no longer linked together by a Soft Group.

## **Text Synchronization**

In some circumstances text objects in a soft group are kept synchronized so that if you edit the text of one, the others update too. This feature was added before support for LIVE COPIES was introduced and LIVE COPIES are much more flexible and powerful, so this feature is less useful than it used to be. But it's still relied upon by many of the templates and elements included in the ONLINE CONTENT CATALOG and is commonly used for mouse-over buttons, where both the off and over states of the button need to show the same label at all times. When the button off-state label is changed, the mouse-over state changes to match.

Also sometimes "shadow-like" effects can be achieved by placing two or more copies of text very close to each other, but slightly offset. Again, editing one causes them all to change in sync.

To stay synchronized, the text objects must:

- Be all in the same soft group.
- And have exactly the same text on them at the time when the soft group is created.
- And either have overlapping bounding boxes, or be on different layers or different animation frames.

If you need text to stay synchronized in other circumstances, use LIVE COPIES (ON PAGE 112).

# **Alignment**

This lets you accurately align or distribute two or more objects.

## Quick aligning

Select the objects you want to align, and right click the selection to choose ALIGN from the drop-down menu, and then do one of the following:

- Align the objects vertically by choosing LEFT EDGES, CENTERS, DISTRIBUTE CENTERS or RIGHT EDGES.
- Align the objects horizontally by choosing TOP EDGES, CENTERS, DISTRIBUTE CENTERS or BOTTOM EDGES.

## Aligning and distributing space

If you want to distribute space between the objects as well as align them, select the objects, right click the selection and choose "ALIGN" > "ALIGNMENT" to display the Object Alignment dialog. Alternatively choose "ARRANGE" > "ALIGNMENT" ("Ctrl +  $\hat{v}$ + L").

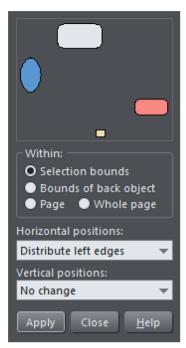

The small diagram at the top of the dialog box shows you the effect of selecting each option. The selected objects in the document do not change until you click APPLY.

The alignment dialog is a non-modal dialog, which means you can keep it on screen and continue to work on the document at the same time. So you can change tools, draw, and change your object selection, and then easily select from the various alignment options. If you've got your selection wrong, you can change the selection, and just click the APPLY button to apply the last alignment settings again. This can be a real-time saver.

#### Within

This section of the dialog controls the boundaries within which you align or distribute the objects. The options are:

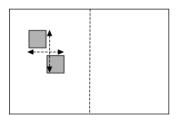

SELECTION BOUNDS: The boundaries are the outer edges of the selected objects. Their relative position on the page or spread has no effect.

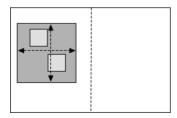

BOUNDS OF BACK OBJECT: The boundaries are the outer edges of the backmost selected object. This object is not affected by the alignment.

You can use this to define the "reference" object when you want to align several objects in a row, for instance. With the normal "Selection bounds" options on the leftmost object is the reference object (the one that won't move)

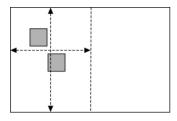

PAGE: If the objects are on a single page, the boundaries are the edges of the page. (This lets you, for example, center objects on the page or align against the page edge.)

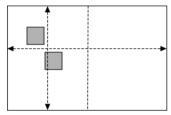

WHOLE PAGE: In most cases, this is the same as PAGE unless you have a double page spread, in which case it will use the bounds of both pages.

# **Aligning**

To align objects, for example, so their left edges are aligned to the left.

- 1. Select the objects and right click the selection.
- 2. Choose "ALIGN" > "LEFT EDGES" from the drop-down list.

The selected objects move to align the left edges.

#### Alternatively:

- 1. Choose "ALIGN" > "ALIGNMENT" or press "Ctrl + Shift + L" or choose ALIGNMENT from the ARRANGE menu to open the Object Alignment dialog.
- 2. Select the required WITHIN option, e.g. Selection bounds.
- 3. Select ALIGN LEFT for horizontal positions.
- 4. Leave vertical positions to NO CHANGE.
- Click APPLY.

The selected objects move to align the left edges.

All the align options act in a similar way. For brevity, only the left align option, shown in the illustration of the dialog box is described. Experiment to learn about the other options.

To quick-select any combinations of vertical and horizontal alignment click with the mouse in the diagram:

- A simple mouse click aligns horizontal and vertical positions to the clicked position to any of the nine combinations of top-centrally-bottom/left-centrally-right.
- "Ctrl + mouse click" leaves the horizontal position unchanged and arranges the objects in a to a top, centrally, or bottom aligned row.
- "û+ mouse click" leaves the vertical position unchanged and arranges the objects in a left, centrally, or right-aligned column.

#### **Distribute**

The distribute options will position all the selected objects evenly across the "Within" area (usually within the selection bounds, but it could be the PAGE or WHOLE PAGE).

Again all the distribute options work in a similar way. The following examples show how the different vertical position options align objects:

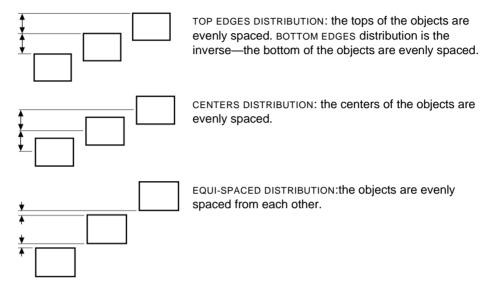

The horizontal position options are similar but operate in the horizontal direction.

So, for example, to distribute this collection of randomly positioned ellipses, so they are all equally spaced and aligned to the top edge:

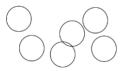

- Select the shapes
- Display the Alignment dialog ("Ctrl + û+ L")
- Ensure within shows selection bounds
- Select Horizontal positions: Distribute centers
- Select Vertical position: Align top
- Click APPLY

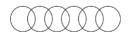

And they will now look like this, all equally spaced horizontally and aligned to the top.

Remember if you make a mistake you can always undo the operation.

# **Current attributes**

An 'attribute' is some characteristic of an object which you can modify in Xara Designer Pro+. For example a shape's attributes include its color, its outline width and its outline color.

You can change the attributes of an object after you've drawn it, by selecting it and then changing its fill color, line width, or any of its other attributes. But Xara Designer Pro+ also keeps track of the 'current' attributes, which are the attributes that get applied to newly drawn objects as they are created.

#### Setting current attributes manually

If, for example, you want the next rectangle you draw to be red, make sure you have nothing selected (press "Esc" or click an empty part of the page) and then click red on the color line. You've now set the current fill color attribute to red. Now when you draw a new shape, it will be filled red. You can set other current attributes the same way – by first making sure nothing is selected before changing the attribute's value.

## Setting current attributes automatically

By default, Xara Designer Pro+ automatically updates the current attributes for you, to match the object you last drew, or last selected. So for example if you draw a rectangle and then make it green, the next shape you draw will also be green. If you have a blue rectangle in your design and you wish to draw another one just like it, first select the blue rectangle (this makes its attributes current) and then the next shape you draw will also be blue. So by simply clicking an object, you set the current attributes to match that object.

This allows you to use existing objects as a 'palette' of available styles. Click an object to select it, then draw new objects in that style.

You can turn off this behavior in the GENERAL TAB (on page 633) of the "UTILITIES" > "OPTIONS" dialog. Select the GIVE NEW OBJECTS MOST RECENT ATTRIBUTES (GNOMRA) checkbox. Now the current attributes will only change when you set them manually, as described above.

## Attribute groups

Many designs consist of a combination of closed filled shapes and open shapes (lines where the start and end points are not coincident). Normally it wouldn't be desirable to have the attributes of an open shape used for a closed shape, nor vice-versa. Therefore the attributes for open and closed shapes are kept separate – these are known as attribute groups. Setting the values of one group does not affect the other group. So for example, selecting a filled rectangle with no outline will not change the current line width to zero for open shapes.

For the same reasons, text attributes make up a third attribute group. The text attribute group is only set when you select text objects, or when you set the attributes manually while in the text tool.

## Exempt attributes

Some attributes do not get set as current automatically even when 'Give new objects most recent attributes' is on. This is because some attributes can cause problems if they become current.

For example if you applied a 10 pixel feather to a large object (to blur the edges) and then drew a new 10 pixel sized shape, that new shape would be invisible if the feather attribute was copied to it, due to the amount of feathering!

Other attributes can adversely affect the way designs export, or significantly increase the time taken to render the design and so should not be applied unnecessarily.

Examples of attributes which are copied automatically:

• Fill colors, fill styles, line width, line color, line style, line join style, line endcap style, arrow heads/tails, text font, text font size, text margins.

Examples of attributes which are not copied automatically:

• Feather, transparency, shadow, bevel, contour, 3D extrude, live effects.

#### Resetting current attributes

You can reset all current attribute groups instantly by pressing "Esc" when you have no objects selected. If you have objects selected, pressing "Esc" clears the selection, so just press "Esc" again to reset the current attributes back to their default values.

# **Copying Styles: Paste Attributes**

This lets you copy attributes (such as line pattern or fill color) between objects. It is a quick way of applying multiple attributes to an object.

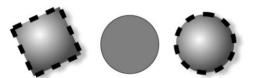

The square has a specific color, shadow, line and fill style. Copying it and then pasting its attributes on to the circle in the middle, results in the circle to the right.

- 1. Select the object from which you wish to copy the attributes.
- 2. Copy the selection to the clipboard. ("EDIT" > "COPY", or "Ctrl + C".)
- 3. Select the object(s) to which you want to apply the attributes.
- 4. Choose "EDIT" > "PASTE FORMAT/ATTRIBUTES", or "Ctrl + Shift + A".

The object remains on the clipboard until overwritten by a cut or copy operation. This lets you repeat paste attributes as many times as required.

# **ClipView**

ClipView lets you hide or 'clip' parts of a shape within another larger shape. The effect is similar to the Intersect shapes option, described in the chapter on Shape handling (on page 150). The difference is that the Intersect shapes option actually cuts the objects,

whereas ClipView just hides the parts outside the ClipView object. What's more you can then adjust the position of the objects inside the ClipView.

To create a ClipView:

- The 'window' object must be behind the other objects in the ClipView. If necessary move it backwards. In this example the dark ellipse is the window object. Alternatively draw the 'window' shape on the mask layer (on page 336).
- 2. Select all the objects you want to be inside the ClipView (including your 'window' object unless it is on the mask layer).
- Choose "ARRANGE" > "APPLY CLIPVIEW" ("Q"). All of the "window" object remains visible plus those parts of other objects that overlap the "window" object.

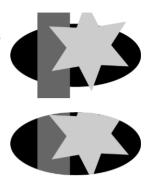

# Setting the ClipView background color

The fill color of the original object used as the ClipView is the background color. So either set this to the desired color before setting the ClipView or perform a "select inside" ("Ctrl + click") on the background, and then adjust the color.

## Select clipping shape

This selects only the shape that you used to do the clipping. Effectively this is the 'window' through which you see the other object(s) in the clipview. Once it's selected you can move it around or otherwise transform it, to adjust your clipview.

# Select clipped objects

This selects all the objects in the clipview that are being clipped. Therefore once these are selected, you can drag them around inside the clipview to adjust their position relative to the clipping shape.

# Selecting objects in the Clipview

You can perform a "select inside" by holding "Ctrl" and clicking on the desired object. This is very like selecting objects inside a group described earlier in this chapter (ClipView objects are a type of group). You can now perform most edit operations on the object.

# Removing a ClipView

Just select the object and the menu "Arrange -> Remove ClipView", or press "Alt + Q".

# Soft edged ClipView

With the whole ClipView object selected, you can adjust the FEATHER slider control on the top bar, to give the whole clipped object a soft feathered edge.

Note: You can have ClipView objects inside ClipView objects.

## **Repeating Objects**

It's common to have items like navigation buttons, headers or logos repeating on all pages of your website. Or to have the same logo, header or footer on each page of a printable document.

Xara Designer Pro+ provides the ability to repeat any item in the same place across any of your pages in a document. When you update one of the copies, Designer Pro+ automatically replicates those changes across all pages.

On most of the template designs the main navigation bars are repeating. You can make any object such as a button a repeating object by right clicking it and choosing "REPEATING OBJECT" > "REPEAT ON ALL PAGES". The object is copied to the same place on all pages, displaying the repeating symbol icon in the top right hand corner. If you make any further changes to this item all the copies will be automatically updated.

Note: This uses the current page as the source of the repeating items to copy across all the other pages. So make sure you're on the right page before updating objects. The current page is the one you're working on, and is shown with markers around the page corners. Just click anywhere on the page (or even outside it) to make the page current. Or click the page in the Page & Layer Gallery.

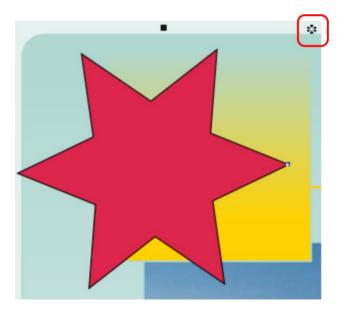

The red box highlights the repeating object symbol, shown on every instance of the repeating object

If you don't want a copy of the repeating object on a page, just delete it from that page. When edited, the repeating object is only automatically updated to those pages that already have it. This means you can choose which of the pages in your document should have the repeating object and which should not.

If you want a repeating object on just a few pages of a large website, you can:

- First make your object repeat on all pages of your site, using "ARRANGE" >
   "REPEATING OBJECT" > "REPEAT ON ALL PAGES".
- 2. Select one of the repeating objects and copy it to the clipboard ("Ctrl + C").
- 3. Hit the Delete key and choose the DELETE FROM ALL PAGES option when prompted.
- 4. Now simply paste the repeating object onto each page that needs a copy of it.

### Editing the contents of a repeating object

When Designer Pro+ creates a repeating object, the repeating items are placed in a containing 'repeating group', similar to a normal group. If you drill down to a layer containing a repeating object in the PAGE & LAYER GALLERY, you can see that there's a repeating group containing each repeating object on that layer.

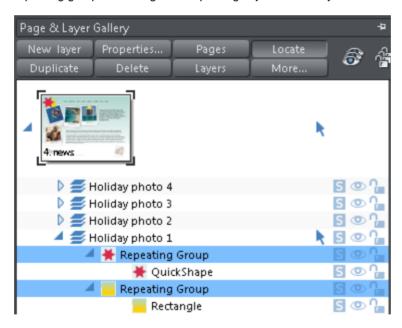

Designer Pro+ places each repeating object inside a repeating group

If you want to edit an item inside this repeating group, press "Ctrl + click" on the item to select it inside (on page 126) the repeating group. Alternatively if you go into a specific tool you can usually click directly on any object that is applicable to that tool and it will be selected inside its repeating group (or any other type of group). So for example you can select a rectangle that's inside a repeating group by simply going into the Rectangle tool and then clicking on the shape.

If the repeating group consists of a single object you can directly select that object instead of selecting the repeating group that encloses it.

As with any other edits made to a repeating object, any edits you make inside a repeating group are applied to all instances of that repeating object on other pages.

### Locking a repeating object

You can lock a repeating object right clicking it and choosing LOCK REPEATING OBJECT. Once locked, the object is not selectable. But editing any other copies of that repeating object on other pages, which aren't locked, will change all copies, including the locked copy.

### Stopping objects repeating

Right click an object and choose "REPEATING OBJECT" > "STOP REPEATING" to turn off the repeating nature of an object, or all of its copies in your website. Choosing STOP REPEATING from the "ARRANGE" > "REPEATING OBJECT" menu also allows this.

You'll be asked whether you want to just stop the selected object repeating or all copies of the object in the website. Choose the ALL option. Now the different copies of that object can be independently edited and the next time one is changed it won't update any of them.

Use this if, for example, you've used REPEAT ON ALL PAGES to copy an object to all pages of your website, but then you want to make those objects different on each page so that they are no longer tied together.

STOP REPEATING is also useful if you want to make a copy of a repeating object (eg. a footer or logo) on one page and you don't want that copy to be updated. In this case choose the JUST THIS COPY option when prompted.

Note that you can't use STOP REPEATING ON NavBars which have the SITE NAVIGATION BAR option turned on in the NAVBAR DIALOG. That's because site navigation bars always update across the whole website. See the Navigation Bar chapter for more information on site navigation bars.

### **Deleting repeating objects**

If you don't want a copy of the repeating object on a page, just delete it from that page. Xara Designer Pro+ displays a prompt asking whether to delete just that copy or all copies of that repeating object.

Pressing "Ctrl + Delete" will delete just the selected repeating object without asking whether you want to delete all instances or just this one.

## **Live Copies**

Live Copies give you a way of having multiple copies of an object that are linked together so that if one copy is changed they all change. However each Live Copy can be transformed independently, so for example you could have larger and smaller versions of the same Live Copy, or perhaps copies with different rotations.

Live Copies are similar to Repeating Objects, but more powerful because you can have multiple Live Copies on the same page and they do not share a common position in the way that Repeating Objects do.

### **Live Copies are Groups**

In common with Repeating Objects and many other advanced object types in Designer Pro+, Live Copies are a special type of group. The object or objects that constitute the Live Copy reside inside a 'Live Copy Group'. You can see this structure if you examine a Live Copy in the PAGE & LAYER GALLERY where it's called a "Live Copy Group", but on the status line when selected the shorter term "Live copy" is used.

#### **Local and Global Edits**

The objects inside the Live Copy Group are common to all the linked Live Copies. So if you change objects inside the group those changes are reflected in all the linked Live Copies. These are "global edits", because all copies of the Live Copy get the same changes.

However if you transform a Live Copy (move, scale, rotate or skew it using the SELECTOR TOOL) the change is not applied to other copies. These are 'local edits', so you can transform each copy differently if desired.

As with all groups, you need to select the object or objects inside the Live Copy to edit them directly, so that the changes are reflected in all copies. Many tools will do this select inside for you automatically if the object you click on is recognized by the tool. So for example in the QUICKSHAPE TOOL, clicking on a Quickshape that is inside a Live Copy will select the Quickshape inside, so that you can immediately start modifying it with the QUICKSHAPE TOOL.

So for example if you have a photo as a Live Copy, any edits you perform with the PHOTO TOOL on the photo inside the Live Copy group are global edits - all copies of the Live Copy will get the same photo edit. But if you select the Live Copy, instead of the photo inside, and make it bigger by resizing it with the SELECTOR TOOL, only that Live Copy is resized. Other copies do not change in size.

## **Creating Live Copies**

You can turn any object or group into a Live Copy. Just select the object and choose "ARRANGE" > "LIVE COPY" > "CREATE LIVE COPY". A second copy of the object appears and the two copies are 'linked' in that if either one is edited the other copy updates to match. But you can move and transform the two objects independently, placing them on the same page or on different pages.

You can make more copies of the Live Copy the same way you copy normal objects, using copy/paste, duplicate, right-click drag, etc.. Each copy you make belongs to the same 'family' of Live Copies and so editing one also changes all the others.

Try this with an example:

- 1. Draw a hexagon using the QUICKSHAPE TOOL and make it red.
- 2. Go back to the SELECTOR TOOL. With the hexagon selected, choose "ARRANGE" > "LIVE COPY" > "CREATE LIVE COPY". Or right click and choose "LIVE COPY" > "CREATE LIVE COPY" from the drop-down menu.
- 3. A second copy of the hexagon appears and selecting either copy shows "1 live copy" on the status line.
- 4. Make several more copies of the object, using copy/paste, or any other means. Note that each is a "live copy" according the status line when you select them.
- Go back into the QUICKSHAPE TOOL and click on any one of the red hexagons. Note
  the status line says "1 Quickshape 'inside'". That shows that you've selected the
  Quickshape object inside the Live Copy group.
- 6. Change the number of sides on the Quickshape from 6 to 8, using the control on the infoBar. All copies of the hexagons instantly become octagons.

#### Advanced

- You can apply transparency to a Live Copy and this is treated as a 'local edit' and is not applied to all linked Live Copies. That's because transparency can be applied to a group and not only to the objects inside the group (see Applying transparency to several objects (on page 306)). This allows you to put different transparencies onto different Live Copies if desired. The same goes for other operations that can actually be applied to a group and not just to its children, like feather and shadow.
- Live Copies force SCALE LINE WIDTHS and TRANSFORM FILLS switches to be on within
  themselves. So for instance, a thin line in a Live Copy will always become wider when
  you scale the Live Copy up, even if the SCALE LINE WIDTHS switch is off. This is done to
  ensure that Live Copies can be reliably updated from each other without unexpected
  changes.
- It's not possible to select objects inside two Live Copies at the same time.
- Pressing "Ctrl + Delete" will delete just the selected Live Copy without asking whether
  you want to delete all instances or just this one.

## Auto-fit to page...

The AUTO-FIT feature enables you to create flexible documents that adapt to almost any size change you might want. This means you can design social media documents once, and then easily deploy to a variety of sizes and aspect ratios. You can convert documents from A5 to A4, or A3 or vice versa. And even change orientation, from portrait to landscape.

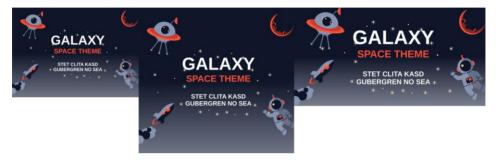

Re-sized Facebook, Instagram and Twitter post templates.

The feature is controlled by the AUTO-FIT TO PAGE dialog which you can access by right-clicking on any item on the page and selecting AUTO-FIT TO PAGE... You can also find it in "UTILITIES" > "AUTO-FIT TO PAGE...".

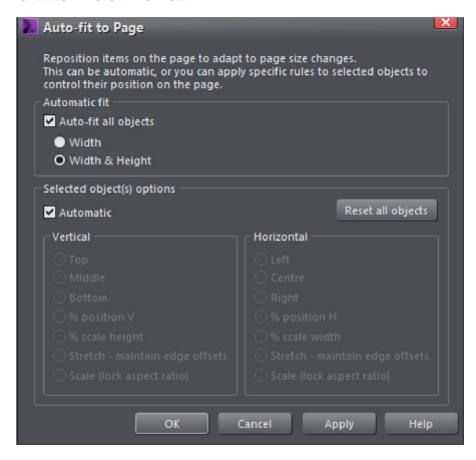

The Auto-fit dialog controls how items move or stretch as the page size changes

The AUTO-FIT ALL OBJECTS checkbox controls the automatic behavior of all items in the document. The dialog defaults to AUTOMATIC for all items in your document, but you can control the behavior of individual objects using the settings in the lower panel.

The AUTO-FIT ALL OBJECTS checkbox turns the feature on. Bear in mind that even if this option is un-checked existing documents that had items marked as footers, or to stretch, will continue to behave as usual. This option just enables a more comprehensive, automatic positioning of items on the page.

### Width only or Width & Height

There are two distinct use-cases where you might want automatic positioning of items on the page:

- 1. Websites, particularly 'blog' style websites where the pages are of variable length, depending on how much text you have. Here you do not want the position of items on the page (typically at the top of the page) to be moved as the page grows. In this case select the WIDTH ONLY option. This means things will be repositioned when you change the page width, but not when the page height changes.
- 2. Print documents, Social Media documents or Presentations, where you want things to re-position and stretch (automatically adapt) whenever the page width or height is changed. In this case select the WIDTH & HEIGHT option. This is the default when you enable AUTOMATIC FIT.

So to summarize for most document types, print, presentations and social media, select WIDTH & HEIGHT. For websites choose the WIDTH ONLY option.

Click APPLY to effect the change - you can now test the result by dragging the right or lower page edge to see how things move as you adjust the page size. Or alternatively in the PAGE OPTIONS (on page 41) dialog, select from drop-down list of common page sizes.

### Auto-fit for individual page objects

Once you have enabled the AUTOMATIC FIT option you can control the behavior of individual objects on the page. By default everything is marked as AUTOMATIC.

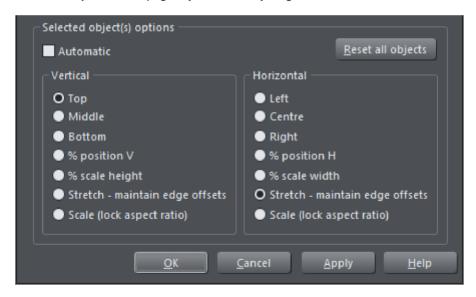

To control the behavior of individual objects just select the item you want to control, uncheck the AUTOMATIC checkbox - which will enable all the lower panel settings. You can now set the position rules for your selection.

Again click APPLY to effect the change - and now test the result by dragging the right or lower page edge to see how things move as you adjust the page size. Or alternatively in the PAGE OPTIONS (on page 41) dialog, select from drop-down list of common page sizes.

The options are...

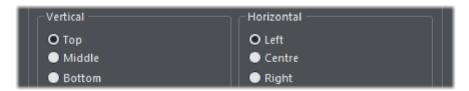

The TOP, MIDDLE and BOTTOM options for vertical adjustment and the corresponding LEFT, CENTER and RIGHT, for horizontal adjustments will keep the items the same size (so won't be stretched, enlarged or shrunk) and at the same position relative to the edge or center of the page.

So items marked to be TOP, will stay at the same current absolute position to the top edge. Items marked as LEFT will remain positioned at the left edge of the page.

So if you want a footer to remain at the exact same vertical size and vertical position relative to the bottom of the page, set the vertical options to be BOTTOM. Similarly if you want an item, perhaps a logo, to remain at the exact same offset in the top right corner, irrespective of page size, then set it to be TOP and RIGHT.

#### % Position

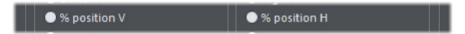

Items marked with either of these options will not change size as the page is enlarged or shrunk, just be moved to remain at the same relative position on the page. For example an item that is 1/3rd of the way across the page will always be 1/3rd across the page.

#### % Scale height or width

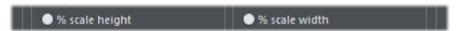

This is like the AUTOMATIC option - but applying to the selection only, where position and stretch occurs with page width or height change.

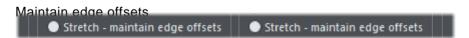

This option is useful where you want a fixed gap between the edge of the page and the item.

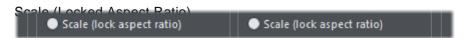

Items enlarge or shrink as the page size enlarges or shrinks but retain the same aspect ratio.

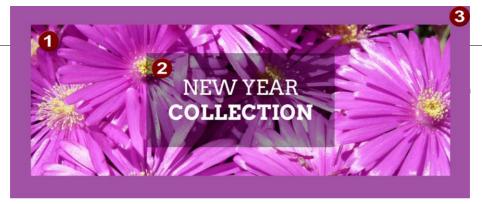

#### **FREE** SAMPLE PACKS

4

- Photo: set to STRETCH MAINTAIN EDGE OFFSETS.
- Center text panel: AUTOMATIC text is set to center vertically and horizontally.
- Background rectangle: set to AUTOMATIC.
- Footer text panel: set to BOTTOM and % SCALE WIDTH.

### Previewing and testing Auto-fit pages

A great way to test the adaptability of your page design is to preview and test using the PAGE SIZE dialog - right click on the page background - select PAGE OPTIONS... (ON PAGE 41) and then the PAGE SIZE TAB.

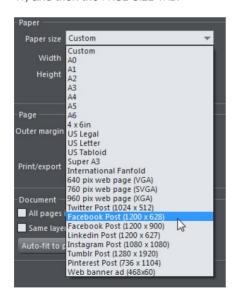

In the Page Options dialog - the Paper size field has a drop-down list of common page sizes.

So you can select a preset paper size from the drop down, but a much easier way is to unlock the page, which allows you to drag the width and height to any desired value. To enable page size dragging, just un-check the LOCK PAGE SIZE option. Now if you move

the mouse pointer near the right or bottom edge of the page, the pointer changes to indicate you can drag the edge to resize.

### Resizing picture and text

It's important to understand that when a page is stretched (e.g. if you drag the right edge of the page to be wider), text items and images are resized, but the program does not distort the text or images. There's nothing worse than a photo that has the wrong aspect ratio, or stretched text.

So in the case of text objects, when the container of the text is resized, the text just reflows within the new container size. So, for example, changing a page from A4 portrait to A4 Landscape the body text is not stretched, it remains the same point size, but the text frame is stretched.

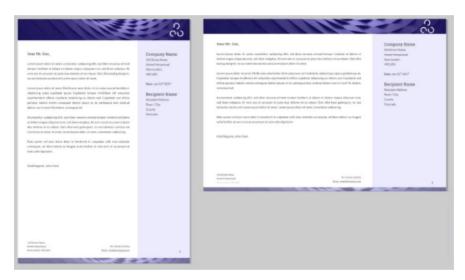

In the example above the page is made wider (and less tall). The text remains the same point size, but the text frame, and other items on the page have been resized in proportion.

This is the out-of-the-box behavior when everything is set to AUTOMATIC. Using the manual controls you can optimize the behavior, so that for example the width or height of items can be fixed. In the above example you can see the height of the header and footer has become reduced as the page height has reduced. This might not be what you want, and this is where the individual HORIZONTAL and VERTICAL controls come into play - as described.

### Resizing text

If the page is made taller AND wider, then the text will be resized. The example below shows a small page on the left, and a much larger Facebook post size version, with approximately the same aspect ratio on the right. If we did not scale the text, then the Facebook one would have unreadably small text.

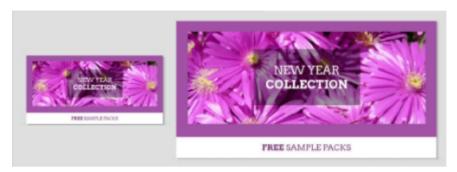

Tip:Always design for the smallest page size, it's easier to enlarge a format than to shrink it.

Tip: Don't fill up your text boxes - leave room for content to flow.

## **Push objects**

Push objects are mainly useful in page templates, to help maintain the design of a page as text is extended or contracted. Push objects are not allowed to overlap with other push objects and so if one extends or moves so as to encroach on the space of another, it 'pushes' that other object down the page out of the way. And if a push object is pushed off the bottom of the page, the page automatically extends to accommodate it.

To make an object into a push object, right click on it and choose PUSH... from the context menu. The PUSH dialog appears.

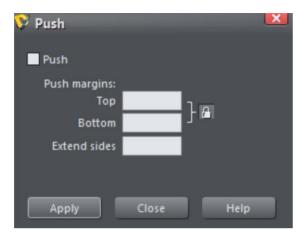

Select the Push checkbox to turn on Push for the selected object(s). Then you can optionally change the top and bottom margins. By default the top and bottom margins are locked together – just click the lock button if you want to set them independently. The top margin value determines how close another Push object is allowed to get to this one, before this object will move down out of its way. So it stops other Push objects coming too close. Similarly the bottom margin value specifies how close to another Push object below it, this object is allowed to be before it starts to push that object out of the way, It also defines the minimum distance that must be maintained between it and the bottom edge of the page (the page will extend when required) because often you don't want the object to be right up against the edge of the page.

The EXTEND SIDES field allows you to make the Push object behave as if it was wider than it actually is. This means it can be made to push objects below it (or be pushed from above) even if there is some horizontal separation between the objects. So for example a 100 pixel wide rectangle set to push with EXTEND SIDES set to 50px, will behave as if it was 200 pixels wide in terms of its push behavior.

As mentioned above, as a Push object gets longer it will push other Push objects below it out of the way, down the page, and if necessary the page will extend. But what if the Push object subsequently gets shorter again (perhaps some text is deleted from a text object)? Now there is space for the Push objects below it to move up the page again. So, as long as the objects started off close together before the text was removed, that's exactly what happens – the lower Push objects move up, closing the gap that would otherwise have been introduced. Similarly where appropriate the bottom of the page will move up, making the page shorter.

## **Adding Hyperlinks**

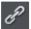

Use the Link button to open the Link Dialog. With this dialog you can apply hyperlinks to selected text or any other object like photos or graphical elements.

When exporting your document to PDF (on page 600) this link is preserved. When you click the link in the exported PDF file an internet browser will open and display the specified web address.

Note: The links are ignored when exporting to bitmap files or when the document is printed:)

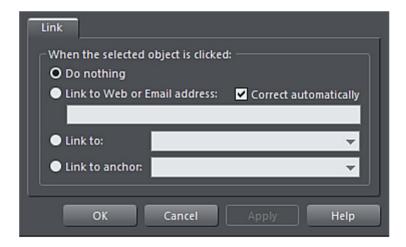

The settings on this tab apply to the selected object(s) or selected text. To add a link to just some of the words in a paragraph of text, go into the Text Tool and drag over the text you want to link to select it. Then set up the link in this dialog.

Enter a web or email address to link to that address. If you leave the "CORRECT AUTOMATICALLY" checkbox selected, your address will be adjusted if required when you click OK or APPLY. For example, if you enter "www.example.com" it will correct it to "http://www.example.com/".

When you have created a link to an object you can quickly change its behavior by just clicking on the object. A pop-up will appear with the link's details and options to Change or Remove the link.

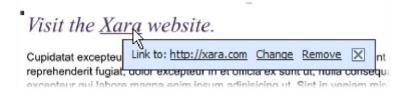

## Conflicts in page layouts

When too many objects on the page are trying to affect each other's positions or sizes in too many ways an error message is displayed which says...

"THE REQUESTED CHANGE IN PAGE LAYOUT IS TOO COMPLEX TO PROCESS. PLEASE SIMPLIFY THE PAGE AND TRY AGAIN"

To fix this, it is necessary to reduce the interactions between objects on the page. This means doing things like:

- Grouping (on page 98) or Soft-grouping things that should move together
- Removing push where it's not needed especially on objects that are also stretching or have "Footer" or "Auto" (on page 120) page positions
- Setting page position to "Fixed" or "Footer"
- Removing stretching markup
- Removing repelling (on page 251)

# **Selecting Objects**

#### The Selector Tool

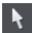

The SELECTOR Tool is the main tool for selecting, moving, scaling, and rotating objects. It is typically used more than any other tool and is the central tool for manipulating documents.

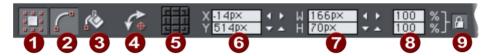

The Selector tool InfoBar - left side

- Show bounds
- Show edit handles
- 3 Show fill handles
- Show rotation handles
- Rotation center
- 6 Position of selection
- Dimensions of selection
- 8 % size controls
- Ock aspect ratio

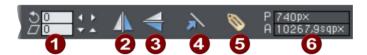

The Selector tool InfoBar - right side

- Rotate & Shear
- Flip horizontal
- S Flip vertical
- Scale line widths
- Apply, remove or inspect names of objects.
- 6 Perimeter and area indicator.

To use the SELECTOR Tool:

- Click on the SELECTOR Tool on the MAIN TOOLBAR.
- Or press "Alt + S", "V", or "F2".

When switching to the SELECTOR TOOL, if there are objects selected inside a group or other composite object type, the parent object (group) becomes selected instead.

#### The InfoBar

All the buttons on the InfoBar are described in the following sections except:

- SHOW EDIT HANDLES which is described in "Drawing lines".
- SHOW FILL HANDLES which is described in "Fills".
- APPLY, REMOVE OR INSPECT NAMES OF OBJECTS which is described in "Document handling (on page 71)".

The first two buttons let you edit the outlines and fills of objects without the need to switch tools.

#### Alt + S

Because the SELECTORTOOL is the most used tool, there is an additional shortcut that lets you switch to the SELECTOR TOOL to perform a selection or other operation, and quickly switch back to the previous tool. If you are using another tool, you can easily switch to the SELECTOR TOOL:

 Press and release "Alt + S" to switch to the SELECTOR TOOL. Press again to return to the previous tool.

## Selecting objects

To select a single object, click on any visible part of the object.

#### Change object selection

Once an object is selected, you can use the following keys to change the selection:

- · End selects the back object.
- · Home selects the front object.
- "Tab" selects the next object towards the back.
- "Shift + Tab" selects the next object towards the front.

Front and back objects are described in "Object handling (on page 75)".

### Marquee selection

To select multiple objects, press and hold down the mouse button. Dragging the mouse draws a selection rectangle, by default all objects wholly within the selection rectangle are selected.

If you have an object in the way which is preventing you from drawing a rectangle because you end up moving the object, hold down "Shift" while dragging out the selection rectangle.

By default, dragging a selection rectangle selects only those objects which are completely inside the rectangle. This behavior can be changed so it's compatible with the way selection works in other applications, whereby the objects touching the rectangle

outline also become selected. Hold down "CTRL" while dragging to include those objects touching the selection rectangle in the selection.

The "UTILITIES > OPTIONS" (on page 633) dialog (General Tab) enables you to change the default setting for marquee selection. So you can choose to have objects touching the selection rectangle selected, without having to hold down "Ctrl" during the drag. In this case, holding "Ctrl" down while dragging selects only the objects wholly inside the rectangle.

#### **Extend Selection**

To select additional objects:

- "Shift + click" on them.
- Or "Shift + drag" the mouse pointer. This draws a selection rectangle and adds objects within the rectangle to the selection.

#### Select under

Hold down "Alt" to select objects hidden by other objects. By "Alt + clicking" you can step through several overlapping objects.

#### Select inside

You can select an object that's inside a group or other container object by holding down "Ctrl" while you click on it. This is called selecting inside. The object you click on will always become selected, even if it's deep down inside several levels of nested groups. When you have such deep nesting of groups, sometimes you may want to select one of the nested groups (a group inside another group). If you hold down the "Alt" and "Ctrl" keys while you click you can do this easily. The first such click will select the top level group (just as an unmodified click does). Click again and the next group down in the hierarchy will be selected instead. Continue clicking to 'drill down' into the group structure until the group you want becomes selected.

Note that some operations are not permitted with select inside. For example, you are not permitted to delete the end object of a blend (because the blend would then be meaningless).

Marquee selection does not work for select inside, because "Ctrl" is used to toggle the two marquee selection modes.

#### Scribble Selection

In the Selector Tool, drag with "Alt" held down and instead of dragging a box, a freehand line is draw. Every object that is touched by the line becomes selected. Hence you can drag the mouse around the page, touching all the objects that you want to select. This also works in conjunction "Shift" for extend selection (on page 126) and "Ctrl" for select inside (on page 126).

### Moving objects selected under or inside

If you need to move a selected object that's either under others or inside a group, then just dragging doesn't work as it will select and drag a different object. To overcome this hold "Ctrl + Alt" and start dragging. This will always drag the existing selected object. You can let go of the keys once you've started dragging.

Or you can use the arrow keys on the keyboard to nudge the object.

#### Selecting and layers

You cannot select objects in locked or invisible layers.

See "PAGE & LAYER GALLERY (on page 182)" for more details on layers.

### Selecting Photos and SmartShapes

When you select a photo or SmartShape with the SELECTOR TOOL, you see SmartPhoto handles (on page 373) rather than the usual bounds handles. This allows direct editing of the photo or SmartShape without having to first switch into the Photo Tool or Quickshape Tool.

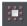

You can revert to showing the normal selection bounds handles using the toggle button on the left of the SELECTOR TOOL INFOBAR.

### Selecting all objects

To select all objects:

- Choose "EDIT" > "SELECT ALL",
- Or press "Ctrl + A".

### Deselecting an object

To deselect all objects:

- Click anywhere on an unused part of the document,
- Or choose "EDIT" > "CLEAR SELECTION",
- · Or press "Esc".

To deselect one object from several:

"Shift + click" on the object. This deselects that object. Other objects remain selected.

### **Selecting with Soft Groups**

When you click on an object which is a member of a soft group, all members of the soft group become selected. This is one of the main purposes of Soft Groups – to keep closely related objects together even when they are on different layers. If you want to select just one member of a Soft Group, use Ctrl to select inside, as described above. See the "Soft Group (on page 101)" section in "Object Handling" for more information.

## **Double-click shortcuts to tools**

For some types of object, double-clicking on them will take you into the tool which is most applicable to that object. So for example if you want to edit some text, double click on it to go into the Text Tool, so you can start editing it immediately. The following table summarizes the available shortcuts for different object types:

| Double click on | Selects this tool |                                                                                              |
|-----------------|-------------------|----------------------------------------------------------------------------------------------|
| Text            | T                 | Text Tool                                                                                    |
| Photo           |                   | Photo Tool                                                                                   |
| Rectangle       |                   | Rectangle Tool                                                                               |
| Ellipse         |                   | Ellipse Tool                                                                                 |
| Shape           | 2                 | Shape Editor                                                                                 |
| SmartShape      | *                 | Quickshape Tool                                                                              |
| Group           | N.                | Starts an 'edit inside' by opening the contents of the group in a separate sub-document view |

# **Shape Handling**

### Shape drawing tools

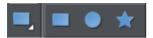

Use any of these tools to create regular shapes.

- RECTANGLE TOOL ("M")
- ELLIPSE TOOL ("L")
- QUICKSHAPE TOOL ("Shift + F2")

The RECTANGLE TOOL creates rectangles and squares.

The ELLIPSE TOOL creates circles and ellipses.

The QUICKSHAPE TOOL creates polygons, stars, and SmartShapes.

## Creating rectangles and squares

To create a rectangle

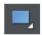

Use the Rectangle Tool ("Shift + F3", or "M"). On the main toolbar.

Click and drag on the canvas to draw a rectangle.

To create a square rather than a rectangle, hold down "Ctrl" while dragging.

You can also enter width and height dimensions in the EDITABLE ITEMS menu on the InfoBar.

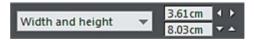

### Creating rounded corner rectangles

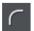

To give your rectangle rounded corners, select it and then press the "Curved corners" button on the RECTANGLE TOOL InfoBar.

You can then drag on the selection handles shown on the corners to adjust the diameter of the rounded corners.

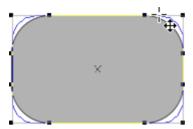

You can resize rectangles using either the RECTANGLE TOOL (by dragging on the handles shown at the corners) or the SELECTOR TOOL.

Note that if you change the aspect ratio of a rounded corner rectangle using the SELECTOR TOOL (by stretching it in one dimension only) the aspect ratio of the rounded corners is not stretched, it is maintained. However if you have multiple objects selected, or if you're stretching a group containing a rounded corner rectangle, the aspect ratio of the corners is not maintained.

TIP: When rotating rectangles or any shape with straight edges, hold down Ctrl to easily rotate so that one of the straight edges is exactly horizontal or vertical.

## Creating circles and ellipses

To create an ellipse or circle:

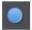

Select the ELLIPSE TOOL ("Shift + F4", or "L") from the main toolbar.

The RADIUS AND DIAMETER buttons on the InfoBar automatically create circles.

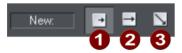

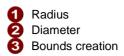

Select the RADIUS option to draw circles. The start point of a drag determines the circle's center.

Select the DIAMETER option. Now the start point of a drag determines the position of the edge of the circle.

With the BOUNDS CREATION button selected, drag on the canvas to draw an ellipse. Hold down "Ctrl" while dragging to create a circle rather than an ellipse.

You can convert an ellipse into a circle at any time by double clicking on a control handle.

## **SmartShapes**

SmartShapes are a way enhanced functionality can be added to Designer Pro+. SmartShapes are plug-ins. Each SmartShape incorporates its own editing controls, usually in the form of small handles you drag to adjust the shape.

Find SmartShapes throughout the ONLINE CONTENT CATALOG and under the INSERT MENU. For example choose "INSERT" > "SHAPE" from the main menu to choose from a selection of simple SmartShapes.

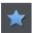

Or with the QUICKSHAPE TOOL selected, click on the INSERT button on the InfoBar.

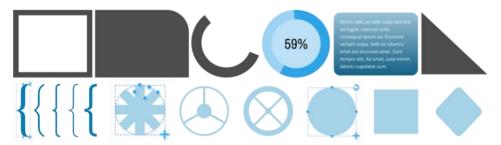

Simple SmartShapes

Although there are simple SmartShapes that are just a single shape, the underlying SmartShape architecture supports much more complex examples, including charts, percentage rings, photo grids, text panels and charts which can all be customized.

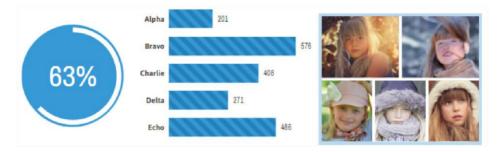

Chart and photo grid SmartShapes

See the topic Photo Grids (on page 344) in the Photo Handling (on page 343) section for more detail on editing the Photo Grid smartshapes.

## **Editing SmartShapes**

You can edit a SmartShape simply by clicking on the shape in the Selector tool. Alternatively, select them using the QuickShape (or rectangle or ellipse) tools from main tool bar.

When selected the SmartShape will show a set of control handles on and around the shape, like this:

Minim velit, ex velit culpa sed sint
ad fugiat, nostrud nulla consequat
ipsum ex: Eiusmod veniam culpa.
Velit sit ullamco amet est eiusmod
amet. Sunt tempor elit. Ad amet,
aute minim laboris cupidatat sunt.

This is a simple Text Panel SmartShape. The blue circular handles on the sides allow you to stretch the panel to be any size. The top right corner handle will rotate the whole object. The bottom right will enlarge or reduce the size of the whole SmartShape.

Each SmartShape has its own set of control handles. Hold the mouse-pointer over any handle for a handy tool-tip. The Status Line (bottom of window) also provides some description of the function of each handle. In this example the top left orange handle adjusts the rounded corner of the panel background (and most rectangular SmartShapes have a similar function). The inset handle at the top right, in this case, adjusts the margin around the text. Where SmartShapes contain text, you can edit the text - change its size

and font, etc. just as for any other text, using the TEXT TOOL. All shapes show dimensions when dragging (in document units).

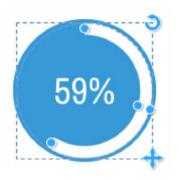

This percentage segment SmartShape has controls to drag either end of the segment (doing so will update the value), or using the Text Tool you can edit the value, in which case the segment bar is changed. The handle mid-way around the arc allows you to adjust the thickness of the band.

The top right handle will rotate the whole thing, the lower right will resize it.

To change the colors in a smartshape, you can select the shape and click the colors on the color line or open the COLOR EDITOR (on page 194). Or drag and drop colors from the color line onto it. Where there are multiple colors in the shape, the Color Replacement (on page 200) dialog will appear allowing you to choose which color you want to change.

## **Timeline SmartShapes**

Timelines are common in many types of documents and particularly in presentations. The Timeline Smartshape consists of a line with an object (or group of objects) repeated along its length with regular spacing. You can increase or reduce the number of objects on the line, adjust their spacing, size, vertical alignment, etc. using the SmartShape's handles.

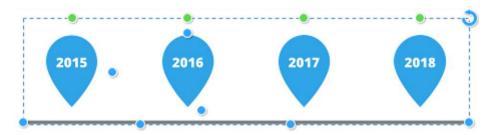

Timeline Smartshape with editing handles

To insert a Timeline, use "INSERT" > "FROM CONTENT CATALOG" > "COMPONENTS" > "PRINT & WEB COMPONENTS" > "TIMELINES"

#### Timeline Handle Summary

END HANDLES Drag either end to change the length of the line, or rotate the whole line.

SPACING Drag to adjust the spacing of the objects on the line and therefore determine

how much of the line sticks out on each end.

ADD/REMOVE Click to add a copy of the rightmost object, or drag to add or remove multiple

objects. If nothing happens when you try to add a copy, that means there is not enough space on the line to fit another copy. Try reducing the size of the objects using the Size handle, or extending the line length by dragging it out.

VERTICAL Drag to adjust the vertical positioning of the objects on the line.

OFFSET

DELETE Delete an object from the line.

LINE WIDTH Drag to adjust the width of the line.

SIZE Change the size of the objects on the line.

### **Text Editing**

Many of the timelines include text, which of course you can edit using the TEXT TOOL. If you find you can't fit the text you want into the space available, try increasing the size of the objects on the line using the Size handle and then select the text and reduce its font size, so you can fit more text in. If the change the font size of all the text on one object, you should see the text on all the other objects update too, to help you choose the size that fits best.

#### Symbol Replacement

Some timelines include symbols that you will want to replace. Select the symbol inside by holding down Ctrl and clicking on the symbol. Then right-click and choose REPLACE SYMBOL from the context menu.

## **Chart SmartShapes**

With the chart SmartShapes - see "INSERT" > "CHARTS..." You can just edit the values and labels on the charts using all the usual TEXT TOOL attributes, and the graphics update accordingly.

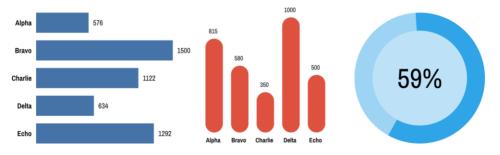

Bar Chart, Column Chart, and Percentage Ring

As with all SmartShapes, double-click to go into the QUICKSHAPE TOOL and you will see the SmartShape handles appear. Move the mouse pointer over each handle for a tip on

what each does. On the bar and column charts there are handles for adjusting the bar width, chart width/height, the spaces between the bars, the roundness of the bar corners and of course for adding/removing bars. Each bar also has a handle for changing its position in the chart and a handle for changing its value by dragging. If you need more resolution or accuracy, just zoom in and drag. Alternatively you can enter any precise numeric value, even with decimal places, using the Text Tool.

### Customizing Bar & Column Charts

You can change the colors of charts easily just by selecting the whole chart and clicking a color on the COLOR LINE. The REPLACE COLORS dialog appears to let you choose which of the colors in the chart you would like to replace with your chosen color. Similarly you can use the COLOR EDITOR (on page 194) to edit the colors - the list of replaceable colors appears at the top of the color editor, so select the color you want to edit from that list.

Sometimes you may need to do more than just replace or edit the existing colors in the chart. You can select a specific bar or column by Ctrl+clicking on it in the SELECTOR TOOL. That selects just that bar/column inside the chart. Then you can change its color directly, or its outline, or even change the type of its fill using the FILL TOOL (on page 291). If you want to copy the style of one bar onto the other bars, first copy (Ctrl+C) the selected bar to the clipboard. Then select one of the other bars and use "EDIT" > "PASTE" > "PASTE FORMAT/ATTRIBUTES".

#### Changing label and value text styles

The Chart labels and values can be edited using the TEXT TOOL - you can apply the usual text attributes, to adjust the appearance of the text. When you change the appearance of a chart label, such as changing the font, font size or color, that change is immediately replicated across the other labels for each bar. However this only happens if those other labels have the same text style applied (usually BAR CHART LABELS). So if you want one of the labels to be different, perhaps to highlight one of the bars, simply give it a different style or use the NO STYLE option in the styles menu to remove the style. The same happens with the value text.

Chart, Bar chart, Column Chart, Graph, Line chart, Pie Chart, Diagram.

## Pie chart SmartShapes

Find the Pie charts in the Charts section of the Content Catalog. These offer a supereasy way to create a high-quality vector pie charts, with the program automatically calculating the correct percentages for each pie slice.

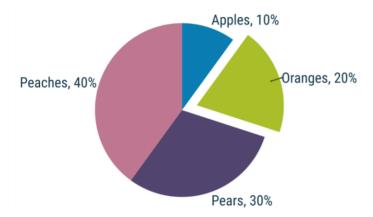

You can adjust the pie segment values by...

- By dragging directly on pie segment handles to adjust the % size of each slice.
- By using a Data Input Form to the enter a simple column of numbers, with optional labels
- By pasting data into the input form from a spreadsheet you can display the values as a percentage or absolute value. It automatically positions the labels around the pie, using a common text style. Edit one label style and they all change to match (although you can apply different styles to each label if you wish).
- You can 'pull out' to highlight any one segment simply by clicking on it, as shown above.
- The segment colors are based on the Theme Colors used in your document (Theme Color 1 to 5 and then shades) so the pie chart will match your document color theme.
- Or you can easily customize the color of any segment

As with all the shapes, hover over the adjustment handles to see a function description.

The green handle top left opens the shape to allow data input - switch between decimal and percentage values. There is a 15 entry limit - but if you enter more than 15 the segment labels cleverly reformat to display an indicator pointing to the relevant segment.

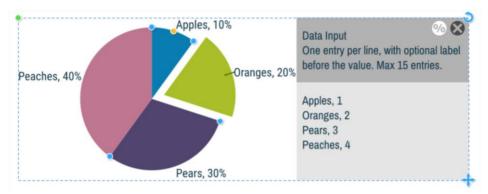

Shows the Data Input Form area. You can show / hide this using the green handle top left.

Using the TEXT TOOL click in the lower data input area and type label, value pairs as required. As you edit this the pie chart is updated live. Each time you add a new entry on a new line, a new pie segment is created. You can also drag the handles on the edge of the pie slices and the corresponding data values change in proportion.

You can also import data from other sources if you want to - just paste into the data input panel. The pie charts also support data taken from Excel and Google spreadsheets, just make sure you paste the data as unformatted text.

### Coloring the pie chart

The pie segments use THEME COLOR 1 TO 5 for the first five segments, and then lighter and darker shades of these colors for the next ten segments. If your document contains more than five slices, it will use lighter and darker shades of THEME COLOR 1 TO 5 for the next ten segments. If you do not have any THEME COLOR defined, the slice will appear black and you will have to manually color the segment.

To color any segment, first click it (this will pull out the selected segment), and now click a color on the COLOR LINE.

#### Editing label text

If you change the whole text of any label e.g. the color, font or size, they all change to reflect this. To change an individual label, give it an alternative TEXT STYLE (on page 265). You'll notice labels on the left side are left aligned and right side labels right aligned.

If you want to change the relative size of the pie to the text, use the orange Radius handle to resize the pie.

# **Table SmartShape**

The Table Smartshape is a simple table which supports basic table insertion and editing, including adding, removing and resizing rows and columns, various table formatting options and automatic formatting of the table to fit contents. You can also paste data from other sources like Excel and Google spreadsheets to quickly populate a table.

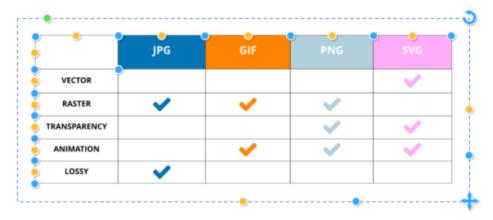

Find the tables in the "INSERT" menu, or in the CONTENT CATALOG under "COMPONENTS" > "PRINT & WEB COMPONENTS" > "TABLES", where you will find a range of designs.

### **Table Handle Summary**

Hover over the adjustment handles to see what they do. They are...

PADDING Drag to adjust the Outer padding, the Inner padding and the Cell

padding

SELECT/REPOSITION Click to select columns and rows - drag to reposition them

ADD/REMOVE Drag to add or remove columns or rows.

SHOW/HIDE CAPTION Click to show or hide the table caption title - edit using the TEXT

TOOL

COLUMN WIDTH Drag to adjust column widths

ROW HEIGHT Drag to adjust the height of the rows

RESIZE Drag to scale - Ctrl + Drag to stretch. Drag to stretch either

horizontally or vertically.

#### Cell borders and merging cells

Select a cell, range of cells, row or column - then click on the green blob in the corner of the selection to open a cell border menu.

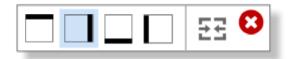

The first 4 controls represent the four edges of the selected cells. You can click to highlight any, or all, of them. In the above case the right edge is highlighted. If you now adjust a line value, say to select a line width of 2pt, it will apply the line to the right edge of the selected cells.

To merge adjacent cells into a single larger cell select two or more adjacent cells, and click the MERGE CELL icon - the last one on the right of menu. Merged cells can be restored back to their original un-merged state, by clicking the same control again.

Note: only while the Border Control UI is visible does applying line values affect the selected edges. if you close the border control, then applying a line width, or line color, it will apply to all 4 edges of the selection.

#### Adding rows and columns

When you add a row, the last row of the table is duplicated to create the new row. If the table has different background colors for alternate rows, that formatting is maintained as you add more rows. Adding columns works similarly. If the table cells contain embedded objects or symbols however, then these will not be duplicated. Select rows and columns, or ranges of cells using standard CTRL and SHIFT keys.

#### Deleting rows and columns

Drag the row or column orange select handle outwards, away from the table. At a certain distance a red cross will appear, if you now let go, the row or column will be deleted.

#### Table cells

Each table cell has a text column and a background shape, which determines the background color of the cell. Use the TEXT TOOL to edit and format text within the cell, just as you would edit any other text. You can also place any other type of object in a table cell by inserting it embedded in the text. To do this select and copy the object you want to insert to the clipboard, place the text cursor in the cell and paste (Ctrl+V). Select multiple cells using SHIFT + SELECT or CTRL + SELECT

#### Colors and tables

The table as a whole has a background color and that determines the default color of each table cell. But each cell can have its own background color and you can set the color of a whole row or column of cells.

If the table is not already selected, the first click on the table will select the whole table (you see all the table's handles appear). Click on a color to change or replace any of the colors used in the table. The REPLACE COLOR dialog will appear allowing you to choose the color to replace.

You can also change the color of all cells in a row or column by selecting the whole row/column. With the whole table selected, click on the row or column's SELECT/REPOSITION HANDLE. That selects all the background shapes in the row or column. You can then set the background color, or reset the background color, of all the selected cells.

#### Outlines

With the whole table selected, the line width control on the top bar shows the width of the cell outlines for the whole table. You can change the outline width using that control, or remove the visible outlines by selecting NONE.

To set the color of the outline, right-click on the COLOR LINE and choose SET LINE COLOR. You can also select the line colors in the same way as cell backgrounds, by selecting the color and selecting LINE COLOR in the replace colors dialog.

### Copying data from other sources

You can paste tab delimited text data to quickly populate a table - so in Excel for example:

- · Select and copy cells
- In Designer place the text cursor in the top left cell of the destination table make sure the cell is empty
- Paste using the 'Unformatted Text' option

## **Text Panel SmartShapes**

Find the Text Panel SmartShapes in the ONLINE CONTENT CATALOG under "COMPONENTS" > "PRINT & WEB COMPONENTS". Or under the "INSERT" > "PANELS" > "TEXT PANEL / MORE TEXT PANELS... " menu.

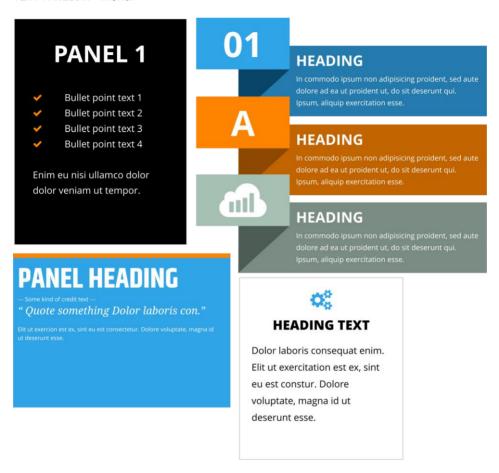

You can freely edit the text using the TEXT TOOL. If you hover over the SmartShape control handles (display by selecting using the SELECTOR TOOL or the QUICKSHAPE TOOL) you will see a tooltip explaining the function of each handle. The functionality depends on the style of the panel.

Generally the panels allow you to...

- Adjust the width and height (and the text re-flows),
- · Change the margin width around the text
- · Round the corners of the whole panel.
- You can also rotate the whole object and it remains fully functional.

These text panels are smart in that they grow to accommodate whatever text you put in them - drag the bottom centre or top centre handles to change the vertical panel height. If you ever add more text than can fit into the panel at that height, the panel will grow to accommodate the additional text. But if you later remove text, the panel will shrink back no further than the height you last set using the height adjustment handles. This helps to keep panel sizes consistent, which is useful where you have a panel occupying a defined space or aligned vertically with other panels or objects of the same height.

#### Text Alignment

You can align text vertically within the panels, so it's TOP, CENTER OF BOTTOM aligned. This is useful where you have text that you want to edit regularly so the number of lines varies. To change the vertical alignment, place the text caret in the text and select the VERTICAL TEXT ALIGNMENT button on the text InfoBar.

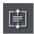

Then choose an option from the menu. The last option - AUTO-FIT TO CONTAINER, allows you to fit any text into any restricted area on a page, so it's great for text that needs to change often where there is restricted space.

If the panel is full of text with no empty vertical space, then it will look the same no matter which of the three alignment options are selected. But the alignment setting also determines how the panel grows and shrinks, as text is added or deleted, so the setting is still relevant even for 'full' panels. Top aligned panels will always grow and shrink from the bottom, with the top edge staying fixed. Bottom aligned panels are the other way around - they grow upwards with the bottom edge fixed, so these are commonly used at the bottom of pages. And centered panels will grow and shrink equally at the top and bottom, so the center of the panel is fixed.

For more info on text area alignment see Vertically aligned text (on page 227) and Autofit to text areas (on page 228).

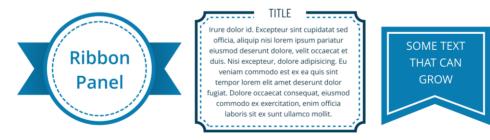

Many of the panels will allow you to change the width or style of lines or outlines included in the panel. For example the Ribbon Panel shown above allows you to change the width or style of the dashed circle inside the panel. Just select the whole panel and then use the line width control to change the line width. Or with the mouse pointer over the line, hold down Ctrl+Shift and use your mouse wheel to adjust the line width. Use the Line Gallery (on page 172) to change the line style, corner style, or end cap.

A collection of similar panels containing both photo and text can be found in the ONLINE CONTENT CATALOG under "IMAGE RESOURCES" > "PHOTO PANELS".

## **Arrow SmartShapes**

One of the most popular graphic elements is the arrow. Designer Pro+ includes perhaps the most flexible, yet simple-to-use arrow tool - the Arrow SmartShape.

The great thing about the Arrow SmartShape is that there's no complex arrow tool to learn - the arrow is controlled by dragging a few handles on the shape. So creating and customizing an arrow is an interactive, visual experience. As with all the shapes, hover over the handles to see a tooltip.

We provide a library of preset designs, which can be customized as required. Use the menu "INSERT" > "SHAPE" > "LINES & ARROWS" to insert an arrow.

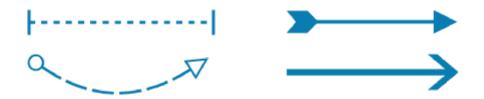

The arrow shaft is a line, rather than a filled shape. This means it is possible to apply any line effects such as dash or line profile. You can use the standard line END CAP (on page 172) control to control whether the dash lines have rounded caps or square caps.

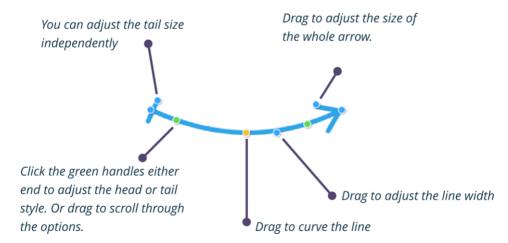

- Hold Shift to resize or rotate around center. For example to make a line wider, but remain centered where it is, use Shift and drag outwards.
- It snaps to 45° angles by default. Use Ctrl to un-snap.
- Shift on the orange handle to produce a balanced (symmetrical) curve.

## 144 Shape Handling

- It shows the angle from either end. Interactively, live as you drag. And also length (when straight line only) is shown in the current page units.
- Unlike legacy (non SmartShape) arrows the line length includes the space for head/tail.
- Accepts and shows the correct line width via the standard line width control. Note that the arrows selection in the ONLINE CONTENT CATALOG includes some different types of arrows where the head and shaft are formed from a single shape these arrows are simple smartshapes of an entirely different design and are filled shapes rather than lines.

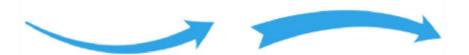

### Labeled lines

These designs are useful as headings, titles, dividers and for labeling in diagrams.

You can find these in the ONLINE CONTENT CATALOG and in the Insert menu - "INSERT" > "SHAPE" > "LINES & ARROWS". As with all SmartShapes, hold the mouse pointer over each handle to see a tooltip telling you what the handle does if it's clicked or dragged.

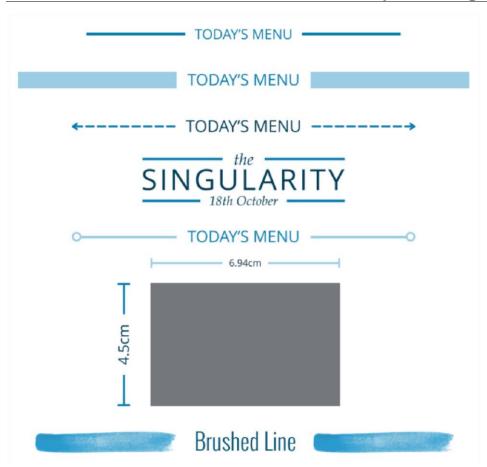

Various labeled line examples

- When you set the label text to a number followed by a dimension unit, the line length will automatically change to match the length specified. So for example if the label is set to 10cm, as soon as you click away from the label text, the line will update to be 10cm long. You can enter other units such as inches, px (pixels), mm, etc. If you enter a number without any indication of units, the units of the current document are assumed (as set in "UTILITIES" > "OPTIONS" > "UNITS").
- When the labeled line is selected, the line width control on the top bar shows you the
  current width of the line. You can change the line width using that control, or drag the
  line width handle on the line. Or with the mouse pointer over the line, hold down Ctrl
  and Shift and use your mouse wheel to adjust the line width.
- You can also change the line style, by selecting the labeled line and choosing from styles in the Line Gallery (on page 172). Or apply a brush stroke or line profile using the
- Freehand Tool, as shown in the last example above.
- Drag the end style handle on each end of the line to cycle through a variety of different end styles.

- As you make the label text longer or shorter, the lines adjust their size to fit, without changing the width of the overall design.
- Drag the end handles to move the ends and adjust the length of the line, just as you
  do with arrows.

## **Chevron Bar SmartShape**

The Chevron Bar is useful in presentations. See "INSERT" > "SHAPES" > "ARROWS..."

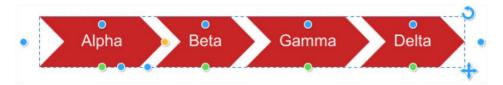

Chevron Bar smartshape

Drag on the different handles to add/remove chevron shapes, re-order, change the arrow angles, etc. And of course just click on the text in the TEXT TOOL to edit the labels.

## Flowline SmartShapes

Great for flowcharts, diagrams, exploded views, etc. The Flowlines behave just like Arrows, in that you can change the heads and tails, apply rotation, thickness and so on as well as having 90° segments which you can drag to reposition. Find them in the Arrows folder - "INSERT" > "SHAPE" > "ARROWS..."

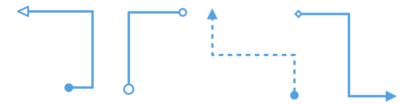

# **Creating polygons and stars**

Use the QUICKSHAPE Tool to quickly create almost any regular, symmetrical shape with sharp or rounded corners. You can then drag the edges to bend the sides, and at any time you can change the number of sides or make the object an ellipse, a polygon, or a star.

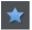

- Select the QUICKSHAPE Tool ("Shift + F2") from the main toolbar flyout.
- 2. Select CREATE POLYGONS OF STARRED SHAPES from the InfoBar.
- Select the number of sides either from the menu, or by typing into the text box.

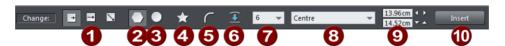

- Creation Modes: Radius/Diameter/Bounds.
- Polygon
- 3 Ellipse
- Starred shapes
- Round corners
- 6 Restore edges
- Number of sides
- 8 Editable items menu
- Editing fields
- Insert SmartShapes

To create the polygon or star drag in exactly the same way as for a circle or ellipse using the Radius, Diameter and Bounds Creation buttons to control the origin point of your shape.

- From the center outwards (RADIUS button),
- Or from an outside edge (DIAMETER button),
- Or diagonally to create an imaginary rectangle enclosing the polygon (BOUNDS CREATION button) letting you distort the polygon or star.

## Polygons or stars with rounded corners

Select the ROUND CORNERS button or double click on a corner point.

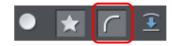

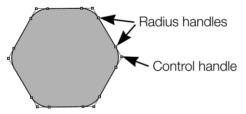

The polygon has extra handles (radius handles) where the rounding starts. To increase or decrease the radius, drag any of the radius handles.

To remove the round corners:

- Click the ROUND CORNERS button.
- · Or double click a control handle.

### Editing polygons and stars

The SELECTOR Tool lets you move, rotate, resize, and skew the shapes as normal. The SELECTOR Tool is described in Object handling (on page 75).

Using the QUICKSHAPE Tool, you can resize or rotate:

- Drag the corner handles.
- Or select SIZE & ROTATION in the EDITABLE ITEMS menu. Type the required values into the text boxes.

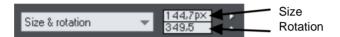

You can also nudge the values using the buttons to the right.

#### To move:

- Drag the handle in the center of the shape.
- Or use the arrow keys on the keyboard.
- Or select CENTER in the EDITABLE ITEMS menu. Type the required X/Y values into the text boxes.

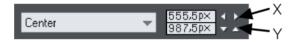

Apply or remove rounded corners by clicking the ROUND CORNERS button.

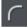

Change the polygon to an ellipse by clicking the CREATE ELLIPSE button or double clicking the polygon's center.

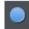

Make a polygon star-shaped by clicking the STARRED SHAPES button. Or by double clicking on a side.

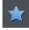

Drag the sides to make them curved. Move the pointer over the edge of the polygon (it changes to an arrow shape). You can now drag the sides.

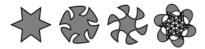

On the left are the original polygons. Just drag on the sides to create curved sides.

"Ctrl + double click" on a side, or click the RESTORE EDGES button to make the sides straight again.

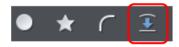

Change the number of sides by typing the number into the menu or selecting from it.

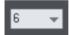

### **Editing stars**

To increase or decrease the depth of stellation:

Drag a star handle or select STELLATION RADIUS & OFFSET on the EDITABLE ITEMS menu. Type the required values into the text boxes.

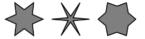

The original shape is on the left.

Or drag the sides to make them curved:

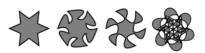

The original shape is on the left.

You can also nudge the values using the buttons to the right.

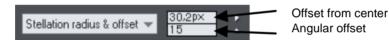

"Ctrl + drag" one side of a star moves all the sides symmetrically. "Ctrl + Shift dragging" moves pairs of sides as mirror images. "Ctrl + double click" on a side, or click the RESTORE EDGES button to make all sides straight again.

## **Combining shapes**

The COMBINE SHAPES option (select the objects, right click and choose COMBINE SHAPES) provides you with a range of advanced options to combine shapes to make new shapes, such as adding, cutting, or slicing. You can use combine shapes on any type of object, including bitmaps.

When subtracting, intersecting and slicing, you can either use the topmost selected shape to do the "cutting" of the lower shapes, or you can use one of the Photo Region tools.

Select one of the Photo Region tools to draw your cutting shape over the lower shapes. The selected area will be outlined with a dashed 'marching ants' effect.

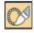

Then RIGHT CLICK and choose COMBINE SHAPES and then one of the options. The Photo Regions shape is used to cut the shapes underneath.

See Photo Regions and Masks for more information on the Photo Regions tools.

### Creating holes in shapes

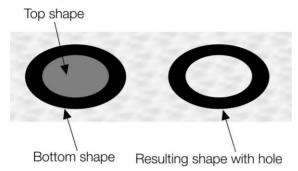

Right click and choose "COMBINE SHAPES" > "SUBTRACT SHAPES". This is similar to using join shapes (described above). The differences are:

- The top shape (or mask shape if the mask layer is used) becomes a hole through the other shapes.
- The line attributes and colors of the underlying shapes are unchanged.
- Combine shapes physically alters the lines. The only way to restore the original shapes is by using undo.
- The number of overlapping shapes has no effect.

### Merging several shapes into one

For example, to produce the shape on the right from the three shapes on the left:

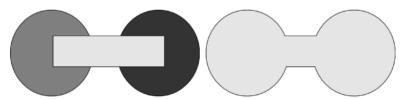

- 1. Create the two circles and the rectangle.
- 2. Select all three shapes.
- 3. Right click and choose "COMBINE SHAPES" > "ADD SHAPES".

The new shape takes line attributes and colors from the top shape (in this case the rectangle in the illustration).

Selecting multiple shapes and then stroking over them with the SHAPE BUILDER TOOL also merges the shapes you touch together.

### Intersecting shapes

With the INTERSECT SHAPES option, the new object is created from those parts of lower shapes that are covered by the top object, or by a mask shape using one of the Photo Region or Mask tools (on page 336).

Select the shapes you want to mask and the front (mask) shape. Or put the mask shape on the mask layer.

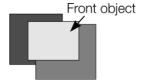

Right click and choose "COMBINE SHAPES" > "INTERSECT SHAPES". This creates a new shape. The top shape or mask disappears.

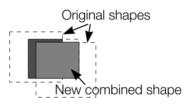

The line attributes and colors of the underlying shapes are unchanged. Areas not covered by the top shape or mask are discarded. The top shape can be a group for more complex subtracting. Groups are described in Object handling (on page 98).

### Slicing shapes

Xara Designer Pro+ lets you easily slice shapes into two or more pieces, and you can use either a solid object or a line for slicing. For example, to cut a segment from a circle:

- 1. Create a circle and put a triangle on top or on the mask layer.
- 2. Select them both (not required if using the mask layer).
- Right click and choose "COMBINE SHAPES" > "SLICE (CUT) SHAPES".
   The edges of the triangle cut the circle into two shapes. The triangle disappears.
- 4. You can now drag the segment out from the circle:

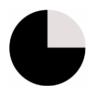

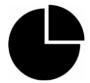

You can also use a line to cut an object: The line should be drawn completely though the object and extend beyond it (as shown in the illustration). If the line is too short, this operation cuts out a thin slice.

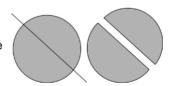

### Slicing complex shapes

When you use the INTERSECT ALL SHAPES option, selected objects are sliced along their lines of intersection.

Three selected rectangles, with a 1px border.

"ARRANGE" > "COMBINE SHAPES" >
"INTERSECT ALL SHAPES" slices the shapes
along the intersected lines. The 1pt
borders show the outlines of the new
shapes.

You can then pull the rectangles apart to reveal the new shapes.

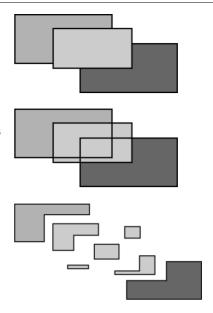

The line attributes and colors of the intersected shapes are unchanged.

## Joining shapes

"Arrange -> Join shapes" lets you create holes in solid shapes. Because overlapping parts of the same shape are drawn with no fill color (i.e. you can see through the overlapping parts), you can use this effect to create holes in shapes but retain the ability to break them apart later.

For example, to create a donut shape:

- 1. Create an ellipse (described later).
- 2. Create a second ellipse over the first. (The color of the second ellipse has been changed to make it obvious.)
- 3. Select both.
- Choose "Arrange -> Join shapes".

This creates a single shape with a hole in it.

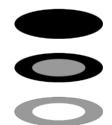

You can combine or join several shapes.

The cutout is made using the top object. If that object is a group, you can make several holes in one operation. For example, a group of three stars can make a hole in this rectangle shape:

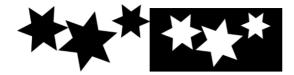

Groups are described in Object handling (on page 98).

#### When several shapes overlap:

- The top shape (or top group) becomes a hole through the other shapes.
- The line attributes and colors of the other shapes change to those of the top shape.
- If several shapes overlay:
  - an even number of shapes overlapping becomes a transparent area;
  - an odd number of shapes overlapping becomes a solid area.
- The numbers on this example of three circles show how many shapes overlay in each area:

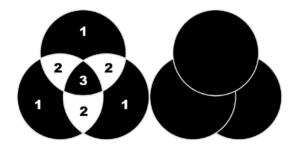

The joined shape on the left shows the number of segments which overlap. On the right are the original three circles shown unjoined.

### Breaking joined shapes

Choose "Arrange -> Break shapes". This breaks the joined shape into separate objects, but the original attributes will not be restored to the separated objects. You can also break several joined shapes in one operation.

## Making shapes editable

Choose "ARRANGE -> CONVERT TO EDITABLE SHAPES" ("Ctrl + Shift + S") to convert predefined objects like rectangles, ellipses, quickshapes, smartshapes, and text into shapes. This lets you edit their outline like a normal shape.

This has several applications:

- You can manipulate just a part of predefined objects after making them editable.
- You can manipulate text in almost unlimited ways, adding new curves and ornamentation almost at will. Note that you cannot edit text converted to shapes as it ceases to be text.

### 154 Shape Handling

You may want to send a .xar file to someone who does not have that particular font.
 As converted text is just a collection of lines and curves; it does not need to use the original font.

However, the disadvantage is that you can no longer edit the objects with their original tools.

When you edit a predefined shape with the SHAPE BUILDER or SHAPE ERASER tools, it is automatically converted to an editable shape for you, so you don't need to convert it manually first.

For more information on text refer to "Text handling (on page 210)".

You can also convert lines (open shapes) to the equivalent closed shape, by selecting the line and then "ARRANGE -> CONVERT LINE TO SHAPE". If you have a straight line with a 10 pixel line width, converting it to a shape will change it into a filled rectangular shape with no outline width.

# **Drawing Lines and Shapes**

## The Drawing tools

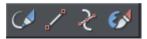

You can use any of these tools to draw lines and shapes:

- The FREEHAND & BRUSHTOOL ("F3").
- The STRAIGHT LINE & ARROW TOOL
- The SHAPE TOOL ("F4").
- The SHAPE PAINTERTOOL

The FREEHAND & BRUSHTOOL is the easiest way to draw simple lines, curves, and shapes, and it acts rather like a pencil.

The STRAIGHT LINE & ARROW TOOL is best if you want to draw single segment straight lines, or add arrow heads and tails to any types of lines.

The SHAPE TOOL is best for drawing precise curves and lines. It is also the main tool to edit lines and shapes.

The SHAPE PAINTER TOOL allows you to draw new shapes, or extend existing shapes, by 'painting' on the page with a round or elliptical 'nib'.

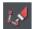

Note: Although it is not in the Drawing Tools toolbar, you can also use the PEN TOOL to create precise shapes. It has limited functionality and works like the line tool of other drawing programs. To use the PEN TOOL, choose CONTROL BARS from the WINDOW menu and click the BUTTON PALETTE checkbox. Then click the PEN TOOL icon in the Button Palette.

### The Freehand & Brush Tool

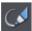

You can use this tool to draw in a freehand manner, as you would with a pencil. It can also be used to create brush strokes described below. And it includes the option to draw variable width lines using a compatible pressure sensitive drawing device such as a graphics tablet. While using this tool the status line provides reminders on how to use the tool.

- 1. Position the pointer where you want the line to start.
- 2. Press and hold down the mouse button. (or draw with your graphics tablet or other connected device).
- 3. As you drag the pointer around the document, your line is drawn in real time.
- 4. Release the mouse button to terminate the line.

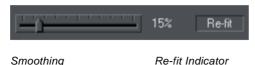

After you've drawn a freehand line you can control how smooth the curve is (i.e. how many control points) by adjusting the smoothing control slider on the InfoBar.

Low values make the line follow your mouse movement more closely by creating more control points, and higher values produce smoother curves with fewer control points.

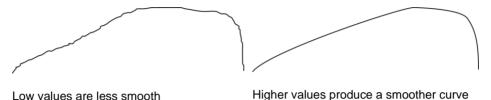

You can change the smoothing at any time until you make further edits to the line (the refit indicator on the InfoBar tells you when you can still change the smoothing.)

### Erasing while drawing

Before you release the mouse button you can erase part of the line by holding "Shift".

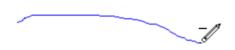

The pencil icon reverses so the eraser at the end is downwards. You can now erase back along the line. Release "Shift" and you can continue drawing.

## Drawing straight segments in the Freehand Tool

While drawing a freehand line hold down "Alt", move the pointer to a new position and release "Alt" to draw a straight line. You can continue drawing a line or hold down "Alt" again to draw another straight segment. Remember, you can use "Ctrl" to constrain the angle of the line. If you only want to draw lots of single segment straight lines, use the STRAIGHT LINE TOOL described below.

## Extending a line

Make sure the line is selected (a single click on the shape or line in the FREEHAND & BRUSH TOOL will do this). Now if you move over the end of the line, a small + sign next to the pencil icon will indicate you can just draw to add a new freehand section to the line.

## Joining two lines

Select both lines, ("Shift + click" on the second line to add it to the selection) and you can now just draw from the end of one line to an end of the other. A small + sign next to the pencil icon (appearing after a pause) indicates you are over the end.

### Creating a shape

A shape is a closed object with no start or end handle. Only shapes can be color filled.

To close a shape:

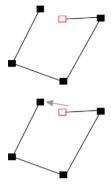

- Create an open object with the end point handle close to the start handle. All the point handles (except the end handle) should be in their required positions.
- 2. Position the pointer over the end handle.
- 3. Drag the end handle over the start handle and release the mouse button. The two handles snap together.

Or:

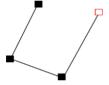

- Create an open object with all the control handles in their correct positions. Do not create the final line segment.
- 2. Move the pointer over the start point. A + appears to the right of the pointer when it is over the start handle.
- Click to create the final line segment and close the shape.

Or:

- 1. Choose the SHAPE TOOL.
- 2. Click on an end point to select it.
- 3. Press the "¬" key.

Or you can use the FREEHAND & BRUSH Tool to create the final segment.

Any of these closes the shape. If there is a current fill color, the shape is filled with that color.

## Editing lines/shapes with the Freehand & Brush Tool

You cannot directly modify shapes created by the QuickShape, Rectangle, or Ellipse Tools. First convert them to editable shapes using "ARRANGE" > "CONVERT TO EDITABLE SHAPES". See "Shape handling (on page 153)" for more information.

You can use the Freehand & Brushtool to edit lines (or outlines of shapes) by SIMPLY REDRAWING THE SECTION OF LINE YOU WANT TO REPLACE, FOR EXAMPLE:

To edit the object:

Select the object that you wish to edit.

Move the freehand pencil over a part of the line. A ~ shows when the pencil is in position.

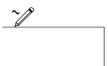

Draw the required line, then move the freehand pencil over to the second point of the existing line. Again, a ~ shows when the pencil is in position.

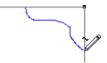

Release the mouse button, and the section of line is replaced.

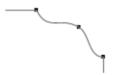

### **Sketch Mode**

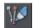

Located on the InfoBar this option is useful if you are rapidly sketching lots of separate lines close to each other, perhaps using a drawing tablet.

Hold the mouse pointer over an existing line, or end point, and you'll notice that there is a short pause before the mouse pointer changes to indicate that the line will be edited or extended. This pause means you can still edit existing lines if you want, but you won't do so unintentionally when you actually mean to sketch new lines.

### Pressure sensitive drawing

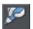

Xara Designer Pro+ supports pressure sensitive drawing using a compatible tablet device that supports pressure sensitivity. This option is located on the InfoBar.

Most modern tablets should be compatible. This allows you to draw variable width strokes - the more pressure you apply the wider the stroke.

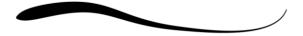

High Pressure

Low Pressure

To draw a variable width stroke using your tablet:

- Enable pressure sensitive drawing by pressing the ENABLE/DISABLE PRESSURE RECORDING button on the Freehand tool InfoBar.
- 2. Clear the current selection (click an empty part of the canvas, or press Escape).
- Choose a suitable line width from the line width dropdown list on the top bar. The width you select will be the width of the line that is drawn when you are applying maximum pressure.
- An alert appears asking if you want to make the selected line width the default for new objects. Press the Set button to confirm.
- 5. Start drawing using your tablet device. Vary the pressure as you draw to vary the line width accordingly.

There is a special entry in the stroke shape dropdown list on the InfoBar entitled "Pressure" to indicate that the selected line has a custom profile. To convert a pressure-drawn line into an ordinary stroke simply choose an alternative stroke profile from the list. This deletes all the pressure data that was recorded for the stroke.

### **Brush styles**

The FREEHAND & BRUSH TOOL can also be used to apply different brush stroke styles along the path of the line. Instead of being a solid, fixed-width line, you can change it to be a variable-width line, or one of a huge range of fancy brush styles, like airbrush, felt tip marker, and many more. See Brushes (on page 174) for more details.

## The Straight Line & Arrow tool

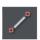

This tool makes it easy to draw single segment straight lines and to add arrow heads and tails to any lines in a way that is much easier and more powerful than doing the same thing with the LINE GALLERY (on page 172).

### Drawing & editing straight lines

Simply click and drag on the page to draw a straight line. You can click on any existing line to select it, and once selected you can click-drag on either end to move the end of the line around.

### Adding arrowheads & tails

The InfoBar has two dropdown lists on the left which allow you to choose an arrow head or tail style for each end of the selected line.

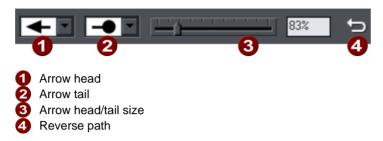

The slider on the InfoBar allows you to change the size of the arrow head and tail on the current selected line. Or you can enter a percentage value into the size text field to the right of the slider.

Enter a value less than 100% to reduce the size of the arrowhead (and tail), or greater than 100% to increase. Although the slider only takes the size value up to a maximum of 800%, you can enter percentage values larger than this into the size text field.

### Reverse path

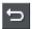

160

Press the REVERSE PATH button on the InfoBar to switch around the head and tail of the selected line.

## **Shape Painter tool**

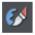

This tool enables you to 'paint' onto an existing shape to enlarge it, add new areas or adjust the shape or outline. It does this in a vector way, and is much more direct and often easier way than using the vector SHAPE TOOL. You can adjust the size of the 'nib' as well as its aspect ratio and rotation angle.

If you use one of the liquify plugins you can also choose from a range of effects to adjust outlines of shapes, lines and rectangles.

To use the tool in standard PAINT mode, simply select the tool from the DRAWING TOOL (on page 155) flyout menu. If a shape is already selected, or you click on a shape to select it, then strokes on the page will adjust the outline of the selected shape. If there is no shape selected, or you click on the background to clear the selection, then new strokes will create new shapes.

If multiple shapes are selected the Painter tool will join them if the nib shape touches them during the drag. The resulting joined shape has the attributes of the topmost shape.

Quickshapes are automatically converted to editable shapes if the nib touches them.

The InfoBar for this tool provides controls over Nib size, the Roundness, Nib angle and the Softness, as well as a smoothing control which adjusts how accurately the nib follows your mouse movement (this is exactly like the Freehand tool smoothness control).

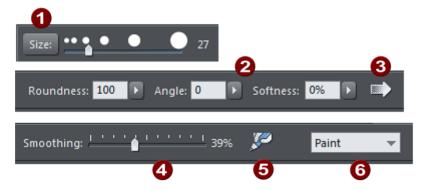

- Nib Size fixed or zoomed, plus nib size control slider
- Nib Roundness, Angle and Softness settings sliders
- Edge Softness set a profile to control the softness at the nib edge
- Smoothing adjusts how accurately the nib follows the mouse movements
- Enable/disable pressure sensitive drawing device (if attached)
- 6 Liquify Plugins dropdown menu.

#### Nib Size

Control the nib size by dragging the slider. Use the Size button to control whether the nib size zooms in when you zoom into the page or stays the same size. If you keep the nib size the same then it effectively becomes smaller relative to the objects on the page allowing you to erase smaller details.

You can also conveniently adjust the nib size by holding down the Alt key and using the mouse wheel.

Note: this tool only works in a vector way (i.e. editing the shape vector outline) if the softness control is set to zero. If the softness setting is anything other than zero, then this will always add a new feathered shape to the page.

Note: This tool can be used on Photos, but it's only useful to enlarge an already edited or cropped photo outline.

Note: The softness control is really just changing the Feather value applied to the stroke, and you can adjust the softness afterwards using the Feather slider (on page 91).

#### Liquify Plugins

162

The Liquify plugins, accessed from the dropdown menu on the InfoBar allow you to use a wide range of effects to modify the outlines of simple shapes, lines and rectangles. The plugins allow you to do this in an intuitive and painterly way without having to think about individual control points and curve handles as you would with the Shape Tool.

The plugins take on the roundness, angle and softness settings of the nib and sit beneath the main PAINT setting.

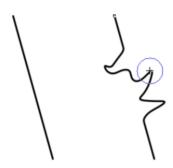

Line (left) modified by the Warp fast Liquify plugin (right)

Select a plugin, and then just slowly drag the nib over the edge of your line or shape to see it in action.

## The Shape Tool

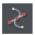

The SHAPE TOOL is the main tool used for both creating precise curves, lines, and shapes, as well as editing or altering lines and shapes.

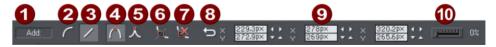

- Add/Change/Edit Indicator
- Make curve
- Make line
- 4 Smooth join
- Sharp join
- Break at points
- Delete points
- 8 Reverse paths
- Positions of handles
- Smoothing

The InfoBar, shown above, provides a wide range of controls as well as precise numeric control.

All lines and shapes in Xara Designer Pro+ are made from a sequence of curve and line sections. Curves are sometimes called "Bézier" curves after the mathematician who first described them.

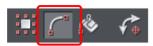

Although this section describes the SHAPE TOOL, you can also edit lines and shapes using the SELECTORTOOL if you have the SHOW EDIT OBJECT handles button selected on the SELECTORTOOL InfoBar.

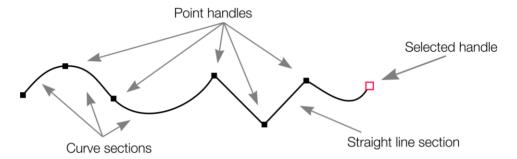

The sections or segments of a line are marked by small black point handles. You can drag, add and delete these handles to manipulate the shape of the line or outline.

Some objects such as quickshapes, rectangles, ellipses, and text have to be converted into editable shapes before you can use the SHAPE TOOL on them. Select the "ARRANGE" > "CONVERT TO EDITABLE SHAPE" menu ("Ctrl + Shift + S") to do this.

### To draw a straight line segment

Using the SHAPE TOOL, start a straight line:

- Click where you want to start the line. You can start a line at either end; you don't
  have to work left to right, or top-to-bottom. This creates a point handle, and is
  displayed as a red square to indicate that it is the selected handle.
- 2. If necessary select the MAKE LINE button on the InfoBar ("L"). This ensures the next click will draw a straight line segment.

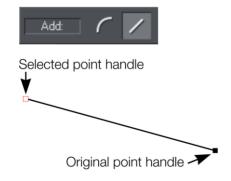

Either click where you want the next point handle to be, or click and drag, and then release the mouse button when the line is correct. This creates a line segment and selects the new end point handle.

### Mixing curved and straight lines

To create an object which is a mixture of straight and curved segments, just switch between the MAKE CURVE and MAKE LINE buttons as you create the object (you can also press "L" or "C" on the keyboard.)

Note: You can also use the keyboard shortcut "X" to create a Cusp Join or "S" to create a Smooth Join while using the SHAPE TOOL. These affect the way two line segments come together. A Cusp Join creates 2 independent Bezier control handles that you can edit separately. With a cusp join, you can create a sharp angle. A Smooth Join creates a symmetrical join that works like a see saw. If you drag one Bezier control handle down, the opposing control handle goes up.

### To draw a curved line segment:

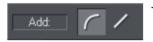

This is similar to starting a straight line (described above).

- 1. Click where you want to start the line.
- 2. If necessary select the MAKE CURVE button (shortcut "C".)
- Either click or drag (as described for straight lines) to create a second point handle, and a curve segment will be added to the line.

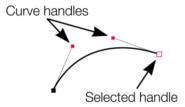

A curve segment has CURVE HANDLES associated with the selected point handle. You can drag these to adjust the angle and radius of the curve.

## **Extending the line**

Make sure an end point handle is the selected handle (red outline) and then just click again to add a new line or curve section. Each successive click places a new point handle and draws a new line segment to the selected point handle.

# Adding a new point handle

The SHAPE TOOL has three modes, depending on whether no point handles are selected (a click will start a new line), an end handle is selected (a click will add a new section), or one or more other point handles are selected (you can drag or change the handles).

The InfoBar shows the current mode.

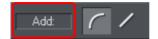

- NEW: Click to start a new line,
- ADD: Click to extend the line,
- CHANGE: Drag or delete point handles to change.

This applies to the SHAPE TOOL only.

#### To the end of a line:

Make sure the line is selected, then:

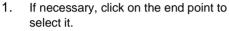

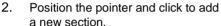

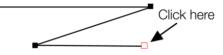

#### To the middle of a line:

Make sure the line is selected, then:

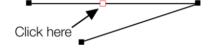

- Click on the line to add a new point handle into the line
- 2. Drag the point handle to the required position.

#### To the start of a line:

If the end point is selected, clicking on the start point closes the shape (this is described in "Closing a shape (on page 157)"). To add a new control handle to the start of a line:

- 1. Finish the line using "Shift + click".
- 2. Click on the start handle.
- 3. Position the pointer and click.

## Selecting multiple point handles

You may want to select several point handles to delete them, move them as a group, or change a region of points to curved or straight lines. To do this:

- 1. Select one point handle in the normal way by clicking on it.
- 2. "Shift + click" the other point handles to select them ("Shift + click" also deselects.)
  - Or "Ctrl + Shift + click" on a point handle to select all point handles on the line.
  - Or drag the mouse pointer diagonally to create a selection rectangle. All point handles in the rectangle are selected.

- 166
- Or "Shift + drag" diagonally to create a selection rectangle. This adds all points within the rectangle to those already selected.
- 3. If the line has one or more selected point handles:
  - End moves the selection to the end of the line.
  - Home moves the selection to the start of the line.
  - Tab moves the selection to the next point handle towards the end.
  - "Shift + Tab" moves the selection to the next point handle towards the start.

The start and end points are significant when applying arrows (on page 172).

## **Deleting points**

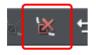

Select the point handle(s) as described above and either click the DELETE POINTS button (SHAPE TOOL InfoBar), or press "Del".

## Moving point handles—Shape Editor Tool

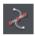

You can move one or more selected handles:

- Drag the handles using the mouse.
- Or use the arrow keys on the keyboard.

Or to move a single handle, type new values into the text boxes on the InfoBar (see below).

### Using the text boxes on the InfoBar

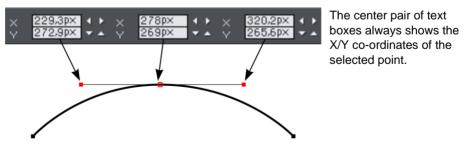

The surrounding X/Y fields show the co-ordinates of the curve handles on either side of the selected point.

X/Y co-ordinates are relative to the bottom left corner of the page by default for print document and top left for web documents. You can change this in the Grid and ruler (on page 637) tab in the options dialog.

If the selected point is on the end of a straight line section, the left fields show the length and angle of the line. You can adjust either by entering a new value and pressing return.

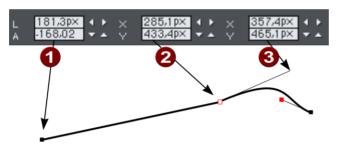

- 1 Length and angle for straight line
- Position of selected point
- Position of curve handle

## Smoothing a line

Imported shapes or shapes from tracers may have unnecessary points on a line. Lines with too many points can be unwieldy and can slow down rendering. Xara Designer Pro+can smooth the line to remove unnecessary points.

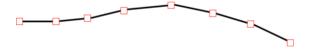

Select all the points on the part of the line you want to smooth (see above). Drag selecting around the region in the SHAPE TOOL is probably the easiest way to select a large number of points.

Drag the smoothing slider on the end of the SHAPE TOOL InfoBar.

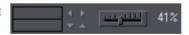

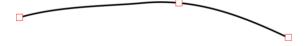

Tip: to make sure important points are not deleted, make sure they are not selected ("Shift + Click" on a selected point deselects it).

## Constraining the line

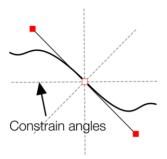

When dragging a point handle, holding down the constrain key ("Ctrl") will constrain the movement to multiples of the constrain angle (controlled from the OPTIONS dialog, GENERAL tab). When dragging a curve handle the angle is constrained.

## **Changing curves**

### Using the curve handle

Dragging the curve handle will adjust the curvature of the adjoining curve segments.

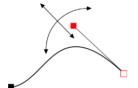

Move the curve handle towards or away from the point handle to pull the curve in the required direction.

### **Dragging the line segment**

You can also change the curve by dragging the line segment between points.

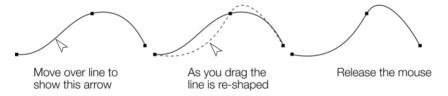

Notice the difference between dragging the line to change its shape, and clicking on the line to add a new point handle. Dragging a straight line segment changes it to a curved line segment.

## Making sharp corners

Normally, Xara Designer Pro+ draws a smooth curve through a point handle. For this, the two curve handles either side of a point handle are linked. Moving either curve handle also moves the other.

Sometimes you will want a sharp corner, and to achieve this, you need to unlink the curve handles:

- 1. Double click the point handle,
- 2. Or select the point handle and either:

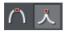

Click the CUSP JOIN button, or press "Z".

You can now move each curve handle independently.

### Making smooth curves

To convert a sharp join into a smooth curve:

- 1. Double click the point handle,
- 2. Or select the point handle and either:

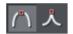

Click the SMOOTH JOIN button, or "S".

The two curve handles become linked and move to opposite sides of the point handle. This may change the shape of the curve.

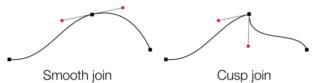

Curve Handles are linked Curve Handles are independent

#### Balancing curves

Balancing makes the two curve handles the same distance from the point handle, which gives smoother, more symmetrical curves. To balance a curve, select the point handle, then drag one of the curve handles with "Shift" held down. As you drag one curve handle the other one will move to be exactly opposite it and the same distance from the point handle.

## Changing a straight line to a curve (and vice versa)

- 1. Select the point handles at both ends of a line segment. For several line segments select all bordering point handles.
- 2. Click the Make curve or Make line button on the InfoBar, or press "L" or "C" (these shortcuts only work in the Shape Tool).

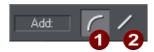

After changing the line type, you may need to move the curve handles for a smooth transition between curved and straight line segments.

You can select several line segments and convert them all. The point handles at both ends of the segment must be selected.

## Splitting a shape

If you want to split (break) a line or shape: Either select an existing point handle on the line or outline of the shape, or create a new one where you want to break the line. Just click on the line in the SHAPE TOOL(SEE ABOVE).

Click on the BREAK AT POINTS button, or press "B".

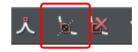

If you split a line, there is no visible change. However, if you move the point handle, then only part of the line moves. If you split a shape, it changes to being a line. Any fill disappears.

Note: "Slice shapes" (part of "ARRANGE" > "COMBINE SHAPES") also lets you split shapes into two separate shapes. This is described in "Shape handling (on page 151)".

## Changing the line width (thickness)

To change the line thickness or the outline thickness of a shape, first select the object or objects:

Type a new line width into the text box on the STANDARD control bar or choose the default line thickness from the menu.

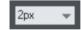

Or position the mouse pointer over the edge of a line or shape, hold down Ctrl + Shift and use your mouse wheel to rapidly adjust the outline width. This works whether or not the line/shape is selected.

Line thickness is traditionally measured in points, abbreviated to pt. 1 point is 1/72<sup>nd</sup> of an inch (about 0.3mm), which is slightly less than the thickness of one screen pixel when viewed at 100% zoom.

You can enter the thickness value in any unit, and Xara Designer Pro+ will convert it to the correct number of Points. E.g. you can enter 0.5cm, and you will get a line half a centimeter thick, but it will show just over 14pt in the line width field.

If you have no object selected and you change the line thickness value, this changes the default for all new lines.

Note: A zero width line is a special case, and should not normally be used. This draws a line one device-pixel wide. The actual size will therefore depend on the device the drawing is displayed on. On a monitor screen one pixel is clearly visible and is never shown anti-aliased. On devices such as printers and particularly on image setters, which have a much higher resolution, the line is almost invisible (zero width lines in imported files are converted to 0.25pt).

#### Variable width lines

From the FREEHAND & BRUSH TOOL InfoBar you can select a drop-down menu that shows a selection of alternative variable line thickness profiles. As you move the mouse over the selection, an enlarged preview is shown on the right.

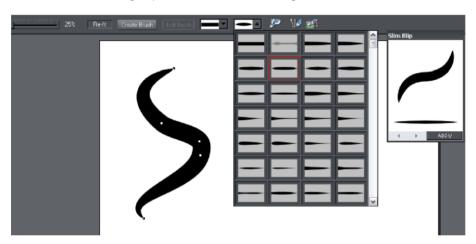

Selecting one of the styles will change the line (or outline of a shape) from being a constant thickness line, to a variable thickness. This is great for creating pen and ink style artwork, and is often used in the creation of cartoons.

The line width dropdown still should be used to change the overall thickness of the line.

To restore a constant line width, select the top left corner item from the menu.

The special "PRESSURE" profile in the dropdown menu is used to indicate when a line has a custom profile as a result of being drawn with a pressure sensitive device, with the pressure sensitivity drawing (on page 158) option turned on.

## **Line Gallery**

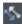

The LINE GALLERY can be used to apply a range of line styles or attributes, such as brush strokes, dash patterns, arrow heads, and more.

To display the LINEGALLERY:

- Choose "UTILITIES" > "LINE GALLERY"
- Or click the LINE GALLERY tab on the GALLERIES tab.

The LINEGALLERY is split into sections. To open or close any section, click on the small folder icon in the gallery window.

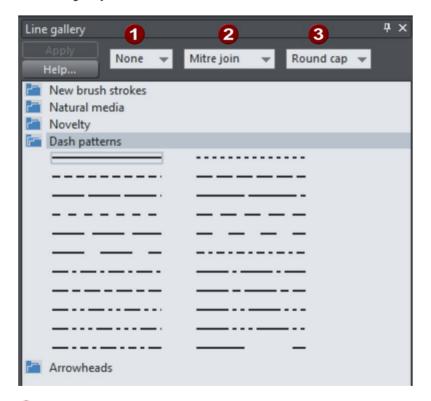

- Line Width
- Z Join type
- 3 Line cap

To apply any line style or attribute from the gallery you can:

• Drag and drop the required style from the gallery onto the shape or line.

- Or double click on the required style in the gallery.
- Or select the style and then click the APPLY button.

#### Line width

The text box at the top of the gallery duplicates that on the standard control bar.

#### Brush strokes

There are several sections that show a selection of various brush styles.

#### Dash pattern

This section provides a selection of line dash styles.

#### Arrowheads

The best way to apply an arrowhead is to use the STRAIGHT LINE TOOL (on page 159), as described earlier in this chapter. However you can also use the line gallery. Drag and drop the arrowhead from the gallery onto the appropriate end of the line.

Alternatively, to apply an arrowhead:

- Double click on the arrowhead in the gallery.
- Or select the required arrowhead and click APPLY.

Designer Pro+ has two types of arrowhead designs: beginning and end. If the line already has a beginning arrowhead, applying an end arrowhead automatically places it at the opposite end of the line.

If the line has no arrowheads, and you use the APPLY button or double click a style to apply it, then the arrowhead will be placed at the end of the line.

The size of the arrow head is related to the thickness of the line. Thicker lines have proportionally larger arrowheads.

If you hold "Ctrl" down and double click an arrow head or tail style, it will apply it to the other end of the line.

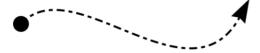

A line with a dash style and arrow head and arrow tail selected from the gallery.

For general information about galleries see document handling (on page 61).

## Change join type

This control on the top of the LINE GALLERY sets the style of corners.

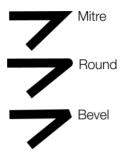

To change an existing line, select the line. To change the current join type, deselect all lines and select the required type from the menu.

### Change line cap

This control at the top of the LINE GALLERY sets the style of the ends of the line.

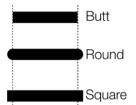

To change an existing line, select the line. To change the default line cap, deselect all lines. Select the required type from the menu.

### **Brushes**

Brush strokes control the appearance of lines - for example, to apply an airbrush effect. There are two types of brush in Designer Pro+.

- SCATTER brushes repeatedly stamp or scatter shapes from the brush definition at intervals along a line - you can use feathering, text, extrusions, etc. in scatter brush definitions.
- 2. ART brushes stretch or repeat the brush shape, which can be either vector or a bitmap, along a line.

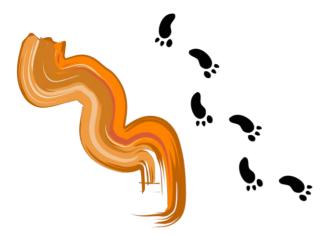

Art brush (left) Scatter brush (right)

### Using an existing brush

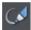

To use a brush, click on the FREEHAND AND BRUSH TOOL

Now on the InfoBar choose a brush and a stroke profile.

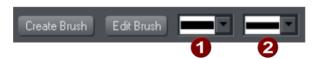

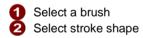

There is a wide range of both SCATTER and ART brushes. For ease of identification, the Art brushes have an (A) following the name in the preview window. Draw a line, and it will use your chosen brush and stroke shape.

You can also browse different brush types using the LINE GALLERY (ON PAGE 173). It's easier to browse brushes in the Line Gallery because they are categorized into folders.

You can also select an existing line in the document and then choose a different brush or stroke shape, to change the appearance of the line.

### Creating a new brush

To create a new brush type:

- 1. Design your desired brush shape in Designer Pro+, then select it and go into the FREEHAND AND BRUSH TOOL.
- 2. Click CREATE BRUSH.

- 3. A dialog box will appear give your brush an appropriate name and then decide whether it is to be a SCATTER or ART brush.
- 4. Click CREATE

You can then draw with your new brush straight away. Your new brush appears as the first entry in the brushes dropdown on the FREEHAND AND BRUSH TOOL InfoBar, and in the first DOCUMENT BRUSHES folder in the Line Gallery (on page 172).

Brushes are stored in the document. If you want to re-use a brush in another document, you have to load the document containing your custom brush first. Only the default brushes are always available.

Important: Although you can edit a default brush, you cannot save the edits into this brush for use beyond the current session. The default brushes are always restored when the program is started. If you want to edit one of the default brushes, then you have to save it as a new one, using the Save As buttons in the brush setting dialogs.

#### Guidelines for new brushes

If brushes are created from bitmaps, then the bitmap should be clipped to remove as much empty space from the outside edges as possible. This means the brush will not introduce redundant invisible parts to the strokes you draw with it, and it can also reduce the chances of rendering problems. If there is invisible space at the ends of the brush then lines won't terminate exactly at the points where you start and end the strokes. And if there is empty space along the top and bottom edges then the line won't appear to be of the correct width, it will appear narrower.

Brushes should be more or less horizontal. Otherwise strokes will tend to deviate from the line you draw.

Brushes should ideally be defined from fully saturated colours. This ensures that when you change the colors of brush strokes the stroke color achieved more closely matches the chosen color, rather than just being a shade of it.

#### Coloring brush strokes

By default when you select a brush and draw with it, the line you draw has the same color(s) as the brush. But you can change the color of your line by simply selecting it and clicking a color on the color line (on page 191), or using the Color Editor (on page 194). Any new lines you draw subsequently will use the same brush and line color. To draw new lines that have the same characteristics as an existing line, just click on that line and then the next line you draw will look the same.

### **Editing a Scatter brush**

You will see a different dialog depending on whether you are editing a Scatter or Art brush. To access advanced editing options for a Scatter brush:

- Select the Scatter brush line that you wish to edit with the FREEHAND AND BRUSH TOOL
- 2. Click EDIT BRUSH on the InfoBar.

You will see the following dialog - you can alter:

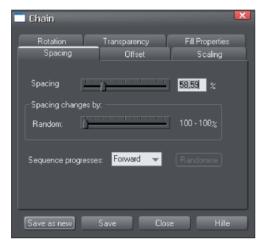

- SPACING: Gap between the objects in the brush.
- OFFSET: Distance between the original line and the objects in the brush.
- SCALING: Size of objects in the brush.
- ROTATION: Rotation of the objects in the brush as they follow the line.
- TRANSPARENCY: Transparency of the brush.
- FILL PROPERTIES: Miscellaneous options, including color options.

Transparency is described in "Transparency" and colors are described in "Color handling (on page 190)".

If you use a pressure-sensitive graphics tablet, the transparency and scaling options allow you to configure the brush's sensitivity levels. If you do not have a pressure-sensitive graphics tablet, you can mimic the effects using brush shapes (on page 171).

Save your edits with the SAVE button, with the SAVE AS NEW button a new brush is created.

#### Editing an Art brush

To edit an Art brush:

- 1. Select the Art brush line that you wish to edit with the FREEHAND AND BRUSH TOOL.
- 2. Click EDIT BRUSH on the InfoBar.

You will see the following dialog:

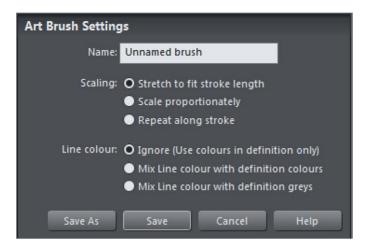

The SCALING options determine how the brush is made to fit your line.

- STRETCH TO FIT STROKE LENGTH by default the brush is stretched along the line to fit the stroke.
- Choose the SCALE PROPORTIONATELY option if you want to keep the brush design in proportion, ignoring the line width.
- REPEAT ALONG STROKE rather than being stretched along the brush stroke, the brush shape repeats along the stroke, precisely following its course and orientation.

The LINE COLOR options allow you to determine how the brush uses the current line color attribute. For example, if your current line color is set to red and you choose a green brush, do you want a red brush stroke or a green brush stroke?

- IGNORE (USE COLORS IN DEFINITION ONLY) This is the default option. The current line
  color will be ignored when you draw with this brush and you'll get the natural colors of
  the brush. You can still change the line color of this brush stroke later if you want to,
  using the Color editor (on page 194) or clicking a color on the color line (on page 191).
- MIX LINE COLOR WITH DEFINITION COLORS This option is intended for brushes that have
  a strong hue, as in some of the default brushes provided. The strong hues in those
  brushes will be replaced with your chosen color, but greyscale tones such as blacks,
  whites, and greys remain unchanged.
- MIX LINE COLOR WITH DEFINITION GREYS This option is intended for greyscale brushes.
   Shades of grey and shades of other colors in the brush will be replaced by corresponding shades of your chosen line color. When you create a new grey brush, this coloring option is selected for you by default.

Brushes are shared between documents - so when you change any of the above options you are asked if you want the changes to apply to all the lines in all currently loaded documents that use that brush - or just lines you have currently selected.

Use the SAVE AS button to make a new brush instead of modifying the current brush.

# Page & Layer Gallery

### The Page & Layer Gallery

By default the PAGE & LAYER GALLERY is displayed on the right hand side of the Designer Pro+ window when you open the program. You can pin, move or dock the gallery - see Galleries (on page 61) for more information.

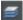

You can open and close the gallery by clicking the PAGE & LAYER GALLERY tab on the Galleries bar, or press F10.

The PAGE & LAYER GALLERY lists everything in your document, from the pages and layers right down to each individual item on the page. It provides a way to select, hide, lock and re-arrange these items.

It works at many different levels: PAGES, LAYERS, PRESENTATION STEPS and OBJECTS. The hierarchy of items is like this:

#### Pages

Layers/steps

Page items, which may include groups

Group contents

Some of the key features of the PAGE & LAYER GALLERY include:

#### Page control

- Displays a list of pages
- Pages mode displays a narrow list of page thumbnails for easy page navigation
- Add new page, duplicate, cut, copy and paste or delete pages.
- Re-arrange the page order by dragging
- Rename pages (right-click > RENAME PAGE)

### Layer control

- Displays a list of all layers on each page, from the bottom (usually background layer) to the top most layer
- In a presentation document, displays a list of all presentation steps and layers on each page, from the first to the last
- Create new layers, delete, re-order and rename layers
- · Hide or show layers
- Lock layers (which makes the layer non-editable)
- · Solo a layer turn all other layers off

#### Object control

Display a list of all items (objects) on the page in the stacking order they appear on the page, bottom to top.

· Hide or show any item

- Move up and down the stack
- Lock any object so it becomes non-editable
- Locate and highlight any object in the gallery by clicking it on the page when in 'Locate' mode - toggle the LOCATE button on (enabled) and off (disabled)
- · Solo an object turn all other objects off
- Move objects into or out of a group using drag and drop, or move an object from one group to another. (Note this is only supported for ordinary groups, not anchored or repeating groups for example).
- Rename objects (right click > RENAME OBJECT)

In addition the PAGE & LAYER GALLERY shows a thumbnail of each page and a tiny thumbnail of each item on the page. Hover the mouse pointer over an item to view a larger thumbnail.

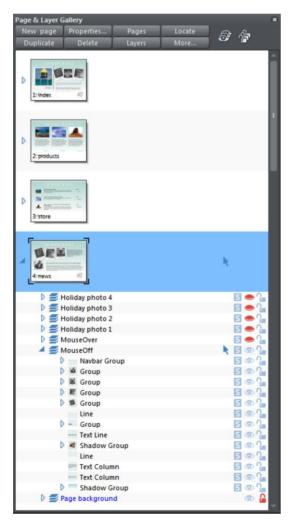

This shows the MouseOff layer has been expanded to show the contents of that layer. This

shows a NavBar group and other various groups, text line and text column items, and a couple of shadow group items.

Hovering the mouse pointer over the tiny thumbnails will display a larger one so you can easily identify each object on the page.

Note the right two columns indicate (and control) whether the items are editable (a pale arrow) or locked (padlock icon) and whether they are visible on the page (pale open eye icon) or hidden (darker closed icon).

Clicking on these icons will change the visibility and / or the locked or editable nature of each object.

### **Pages**

Clicking the PAGES button on the top of the PAGE & LAYER GALLERY (or right clicking in the gallery and choosing SHOW PAGE LEVEL) will open pages mode, displaying only the pages in the document and collapsing all other opened levels.

When in pages mode and the gallery is docked, the width of the gallery is reduced to its minimum, to take up as little space as possible. Also the number of buttons at the top of the gallery is cut down to just those applicable to pages. To leave pages mode, simply expand one of the pages to reveal its layers. The gallery returns to its full width and the full button set is restored.

You can select multiple pages in the gallery by Ctrl+clicking on pages to add them to the selection, or by holding Shift down to select a range of pages. Then you can copy, paste, delete or re-order multiple pages at once. You can also paste objects from your clipboard to the selected pages.

You can re-order pages by dragging on the selected pages in the PAGE & LAYER GALLERY, or by right clicking a page and choosing MOVE PAGE UP/DOWN.

You can change the page transitions for multiple pages at once by first selecting them in the gallery and then changing the settings on the Page tab of the "Utilities" > "Web Properties" dialog. This is particularly useful to quickly change the page transition effect used for all pages in a presentation at once.

You can rename a page by right clicking it and choosing RENAME PAGE. As well as being a useful way to identify pages in long documents, the page name is used when exporting your document as a website.

### Layers

Everything in your document has a stacking order but with more complex documents that have dozens, maybe hundreds or thousands of items, your work area can be become cluttered.

Using layers you can group a collection of items together and then turn the whole collection on or off (make it visible or hidden) in one easy operation. Layers can be made invisible, to hide parts of your document. You can give layers names, and you can easily create new layers or delete them. And you can open a layer and view its contents.

When you select any object, the layer it's on is shown on the status line at the bottom of the window.

### The Current Layer

When you create any new object on the page, it's placed in one of the layers, called the active layer or simply the current layer. On a blank document this will either just be called Layer 1 or, in the case of web documents, it's called MouseOff. The current layer is shown with a selection arrow.

Important: All new drawn items, shapes, photos, text, and all pasted items, are placed on the current layer marked with the symbol.

You can change the current layer simply by clicking on its row in the PAGE & LAYER GALLERY. It's important to understand that you can have a selected object on any layer or even multiple layers, and these need not be the current layer. The current layer, with the arrow, only indicates where new items will be placed.

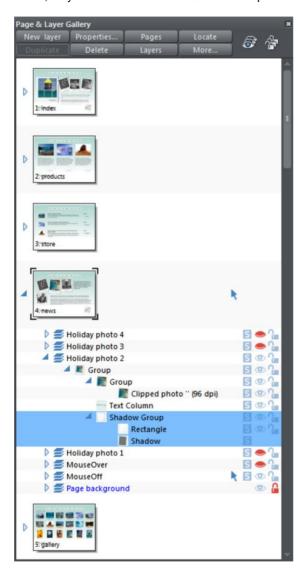

This example PAGE & LAYER GALLERY shows the current layer is called MouseOff (the current page is called news). So if you draw anything new it will be placed on the MouseOff layer.

It also shows a shadow group item selected in the document (highlighted in blue) inside another group which is on a completely different layer called Holiday photo 2.

Four layers are hidden (called Holiday photo 4, Holiday photo 3, Holiday photo 1 and MouseOver). The 'Page background' layer is locked.

184

Make the current layer always visible

It's possible that the current layer can be hidden or even locked. Just clicking on a layer to select it and making it the current layer does not normally change its visible or locked state. But there is a preference in the General (on page 633) tab of the Options dialog (right click a page and choose PAGE OPTIONS or choose OPTIONS from the UTILITIES menu) to make the current layers always visible and editable (unlocked). If you select this option then whenever you select any layer in the PAGE & LAYER GALLERY it's made visible and unlocked. Moving to another layer will restore the previous visible and locked state of the layer you just moved from.

### Layers in PDF documents

Layers are useful for producing overlays. For example on a floor plan of a building, you might have overlays showing the fire points, power outlets or wiring. By putting such items on named layers you can easily show or hide them. When saving a document as a PDF (on page 600), you can select to enable layers in your PDF document, and so then using the Layers control in PDF reader you can turn the layers on or off.

To enable layers in your PDF file: When exporting as a PDF, select the Advanced option on the export screen, and then choose Adobe Reader 6 or higher (PDF version 1.5 or higher) from the PDF Version list. And then on the Layers tab of the same dialog, select the 'Enable Reader layers..' option. When you view your PDF file in Adobe Reader there is a Layers control available.

### **Soft Groups and Layers**

Soft Groups (on page 101) are unusual because they are groups of objects that can span different layers. (Normal groups have to be contained within one layer). When you select any part of a soft group the other parts are also selected, even if they are on hidden or locked layers. The PAGE & LAYER GALLERY will show all selected items highlighted in blue, but in the case of soft groups these items may be on other layers that you've not expanded, and so are not immediately visible.

See the section on Soft Groups (on page 101) in the Object Handling chapter to find out more.

### **Layer Operations**

Clicking the LAYERS button on the top of the Page & Layer Gallery (or right clicking in the gallery and choosing LAYER MODE) will display only the layers on the current page. This is a mode - the Layers button stays depressed. While in layers mode, as you move to different pages the layers for the current page are always shown and all other page nodes are collapsed. Click the LAYERS button (or right click and choose LAYER MODE) again to turn off layers mode.

You can re-order the layers, that is, the stacking order on the page, by using drag and drop on the layers in the Page & Layer Gallery.

You can rename a layer by performing a second (slow) click on the layer name. (The first click would select the layer.) This is very like file renaming in Windows Explorer. Alternatively right click the layer and choose RENAME LAYER.

Clicking the small right arrow  $\triangleright$  or double clicking anywhere on the layer row will expand the layer to show its contents. Doing the same again will collapse and hide the layer contents.

Holding the mouse pointer over the small layer icons swill show a thumbnail of the contents of the layer.

The NEW LAYER button will create a new blank layer and place it at the top of the stack. You can re-arrange the order by dragging it to the required position.

The DUPLICATE button will copy the layer and its contents and place it on top of the stack - that is on top of all other objects on the page.

Right clicking the layer and choosing NEW LAYER, DUPLICATE LAYER or DELETE LAYER performs the same functions.

#### **Layer Properties**

This opens the Layer Properties dialog.

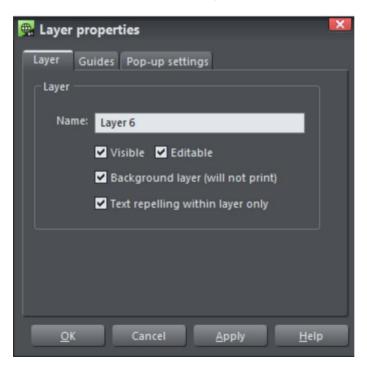

#### Creating layers and editing layer properties

Using the Layer tab you can:

- Create a new layer or edit an existing one.
- Make the layer editable and visible by default.
- Define the layer as a web page background that will not appear when printed.
- Specify that all objects in the layer will only repel text objects (on page 251) within the same layer. This prevents text on the layer being repelled by objects in other layers and is useful for popup layers in web pages.

### Using guidelines

The Guides tab allows you to create layer guidelines at precise numeric values and choose a color for guide layer objects.

See the GUIDE OBJECTS & GUIDELINES section in Object handling for more information on using guidelines.

#### Pop-up settings

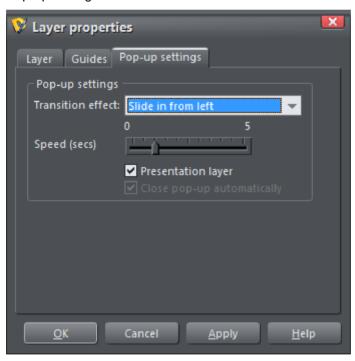

Note: The PRESENTATION LAYER checkbox is only enabled if you are in a presentation document. To convert a web document into a presentation document, see Web Presentations (on page 521).

Using this tab you can apply animated transition effects to a layer, if it's used as a pop-up layer on a web page, or if it's a presentation layer. The layer then appears with the transition effect when it's revealed in the exported web page. Use the slider to set a transition time from 0-5 seconds.

In a presentation document, a layer can be set as a presentation by checking the PRESENTATION LAYER checkbox. See Website Presentations (on page 521).

Note: Turning off the PRESENTATION LAYER option will remove the step from the presentation.

By default when a transition is applied, objects will only slide in/out to the edge of the web page. If you would like objects to start from the browser window edges, rather than the web page edges, deselect the CLIP TO PAGE edges checkbox in the Website tab (on page 473) of the Web Properties dialog.

### **Special Layers**

There are several special types of layer. They appear in the Page & Layer Gallery and can be turned on and off as usual, but behave slightly differently.

BACKGROUND LAYERS are non-printing layers that appear at the bottom of the document, under everything else. When you apply a color to the page background (drag and drop color from the color line) this will create a PAGE BACKGROUND layer automatically. Normally this is locked.

You can also set the color of the pasteboard (the area around the page) by dragging a color from the color line and dropping it on the pasteboard. This creates a PASTEBOARD BACKGROUND layer automatically. Again, this layer is locked.

When saving a document as a website, background layers are converted to web page backgrounds. See the Web Graphics & Websites chapter for more details on setting web page backgrounds and using the background layers.

The GUIDES LAYER is where guidelines or guide objects are placed. When you create a guideline this automatically creates a Guides layer. See Guide Objects and Guidelines (on page 96) in the Object Handling chapter to find out more.

The MASK LAYER is where mask objects are drawn. This is created and turned on (made visible) automatically when you turn mask mode on. See masks (on page 336) to find out more.

PRESENTATIONS STEPS are layers that are steps in a 'slide show'-style presentation - presentation documents only. Presentations steps can contain multiple objects and have transitions applied, the same as layers, but steps can be displayed by the viewer using the right/left keyboard arrow keys. See Website Presentations (on page 521) to find out more.

### **Hiding Layers and Objects**

The rightmost two columns of icons in the Page & Layer Gallery control the visibility and locking of layers and all objects on the page.

Clicking on the open eye con will hide the layer or object on the page, and the icon will turn to a closed eye . Clicking again will revert the layer or object to be visible.

When any item is hidden, it becomes invisible on the page and can no longer be seen or selected. The way to get hidden items back is to click its closed eye — icon.

Alternatively you can click the MORE... button and select SHOW ALL ON PAGE option, which un-hides all items on the current page.

### **Locking Layers and Objects**

Clicking the open padlock icon on the right end of an object or layer row will lock the layer or object (icon changes to a closed padlock . Now you cannot select this object or any object on that layer. Any clicks on locked items will go straight through it, as if it's not there, and select items underneath. Clicking the padlock icon will unlock that object or layer again. Alternatively you can click the MORE.. button and select the UNLOCK ALL ON PAGE option.

#### Soft Groups

There is one exception to the locked rules. If a locked item (or item on a locked layer) is part of a Soft Group (on page 101), then selecting and operating on that soft group will also select and operate on any locked items in that soft group (this is the intended operation of soft groups).

#### Solo Mode

If you click any of the sicons in the column next to each layer, it will 'solo' this layer which means it hides everything else, except this layer. You can now work on this layer in isolation. Clicking the sicon again will restore everything back to how it was before.

You can also click and drag down the column of  $\square$  icons to quickly browse through the layers in isolation from everything else.

To exit the Solo mode, click the 5 button again.

#### Show All & Unlock All

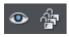

These two controls on the top of the PAGE & LAYER GALLERY are a short-cut to show all items on the current page or unlock all items. They are a temporary override of all the individual object and layer settings. Clicking the controls again will restore the previous state. So this is a quick way of showing or unlocking everything, on all layers, performing some operation, and then restoring the previous state.

The Unlock all button is useful if you have a locked object on the canvas that you want to unlock, without having to first locate it in the Page & Layer Gallery. Turn on 'Unlock all', then right click on the object on the canvas and choose the Unlock option from the context menu. Then you can turn 'Unlock all' off again.

When either button is selected (the buttons are shown pressed in), then it's not possible to change the state of individual items. Un-select the buttons to enable the normal operation of the layer visibility and locking state.

Clicking the MORE button will display menu options to SHOW ALL ON PAGE and UNLOCK ALL ON PAGE.

### **Moving Objects Between Layers**

There are several ways to move objects between layers. First select the object or objects you want to move, then;

- CUT the object ("Ctrl + X" or right click and CUT). Ensure the target layer is the current layer (shown with , click the layer if it's not) and then right click and choose PASTE or PASTE IN PLACE. Note that if you cut or copy multiple items that are on different layers, the layer structure is preserved when you paste. Items are pasted to the same layer they were copied/cut from, instead of being pasted to the current layer. If you want to paste all such items to the current layer, ignoring the layer structure, use the PASTE IN CURRENT LAYER option instead. If you want to retain layer structure, choose PASTE IN PLACE IN CURRENT LAYER. These paste options are also in the clipboard fly-out bar on the top bar, as well as the EDIT menu.
- Right click and choose ARRANGE then MOVE TO LAYER IN FRONT / MOVE TO LAYER BEHIND to shift the selected objects one layer up or down.
- Ensure the target layer is selected as current, then find the selected item in the PAGE & LAYER GALLERY (click the LOCATE button), right click and select MOVE TO CURRENT LAYER.

## **Color Handling**

Xara Designer Pro+ gives wide control over applying, creating and altering the colors of objects. For simple documents, you can just choose colors from the on-screen color palette, the Color Line. More advanced color operations are described later.

#### The color line

The Color Line is displayed at the bottom of the window. It shows you the current fill and line colors, provides access to the color editor and provides a palette of pre-defined colors including a special "no color".

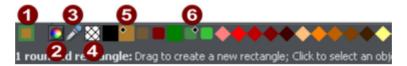

- Oclor swatch: The outer rectangle of the color swatch shows the line color and the center rectangle shows the fill color. These are the colors of any selected objects, or the current color attributes if no objects are selected.
- This button provides access to the COLOR EDITOR.
- 3 Color picker: Use the eye-dropper to pick a color from any part of the document or any part of the computer screen. See Using the eye-dropper to pick colors (on page 195) for details.
- 4 NO COLOR: Clicking this applies a "no color fill". Shift-clicking applies "no color" to a line. Note that this is not the same as 100% transparent. "No color" and transparency are different. A shape with transparency applied remains a solid shape whereas a shape filled with "no color" is effectively hollow. The NO COLOR button can also be used to restore the original colors to a photo which has had a contone color applied.
- **6** Current Fill color the fill color of the currently selected object (displays a diamond marker on top left).
- 6 Current Line color the line color of the currently selected object (displays a diamond marker on top right).

If the length of the Color Line exceeds the window, you can scroll through the Color Line with the scroll bar below or by "Alt + dragging" the Color Line.

Xara Designer Pro+ provides several options for the displayed size of the Color Line (described in Customizing Designer Pro+ (on page 653)).

If you do not want to display a Color Line, deselect "WINDOW > BARS > COLOR LINE".

#### Colors on the color line

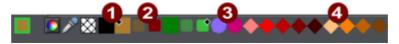

- 1 NAMED COLORS: The Named Colors appear with their complementary Linked Colors (if present in the document, see below).
- 2 LINKED COLORS are represented differently on the color line by smaller rounded rectangles. When editing templates, to change the color scheme of the design you should only normally edit the Named Colors (large squares) and leave the Linked colors unchanged.
- 3 SPOT COLORS: If your document contains spot colors (on page 574), they appear on the Color Line (and in the Color Gallery) as circles.
- PALETTE COLORS: By default, there is a 'Standard Palette' of 46 pre-defined colors. There are 5 shades of 7 standard hues and 10 shades of gray, black and white. Standard Palette colors are not editable (i.e they are not Named Colors) and are designed as a simple, limited selection of colors to apply to objects (either by dragging on to the object or clicking). Use the Color Gallery (on page 206) to show other palettes like Web Colors or Pantone® Colors (if available).

Little markers in the color icons shows which of the named colors (if any) or palette colors have been applied to the selected object(s).

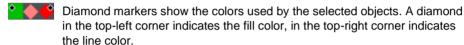

Cross-shaped markers show the current color attributes if there are no objects selected. Line color on the right, fill color on the left.

Triangular markers show the colors of a fill type (on page 291) if you have applied one (linear, circular, elliptical, etc).

This works also when choosing a color with the color picker from existing objects, see Using the eye-dropper to pick colors (on page 195). The color line markers update immediately and indicate the color of the object under the eye-dropper as you're dragging around.

### Re-ordering colors on the color line

Only named colors can be re-arranged on the Color Line. "Ctrl + drag" colors along the Color Line. This also reorders the COLOR GALLERY (on page 206).

#### Color line context menu

Right click on a color on the Color Line to show a context sensitive menu with the following options:

Opens the color editor with the selected color (not

available for palette colors)

REPLACE COLOR This option is shown only when the selected object has

multiple component parts or multiple colors, such as a

button group.

SET FILL COLOR / SET LINE Set the fill or line color of the selected object with this

COLOR

SET TEXT BACKGROUND Set the the color for a text background - like a

highlighter.

RENAME Rename a named color (not available for palette

colors)

color

Delete a named color (not available for palette colors)

OPTIONS Opens the "PAGE OPTIONS" > "VIEW" tab where you can

change the appearance and attributes of the Color line.

If the selected object is a bitmap, the fill and line color options are supplemented with SET CONTONE DARK COLOR / SET CONTONE LIGHT COLOR. See Bitmap coloring (on page 295) for more information.

When right clicking the "no color" swatch, the fill and line color options are replaced by: CLEAR FILL COLOR / CLEAR LINE COLOR. This sets the selected object's relative attributes to "no color". When applied to a contoned photo/bitmap, this restores the original image colors.

### Applying fill & line colors by drag & drop

- To apply a fill color to an object (selected or unselected), drag a color from the Color Line and drop it into the center of the shape. Alternatively right click and choose FILL COLOR to display the color editor.
- To set the line or outline color, drop it on the line, not the center.
- To change the page background color, "Ctrl + drag" a color onto the page background.

When dragging colors an indicator beside the pointer tells you what effect dropping the color will have:

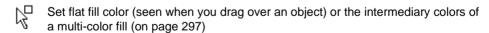

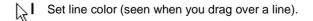

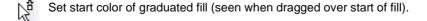

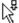

Set end color of graduated fill (seen when dragged over end of fill). For three and four-color fills, a number is added to mark the according end color handle.

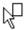

Set page background color (seen when you drag a color onto the page).

Instead of drag & drop, if you have an object selected, you can just click on the Color Line. If only open shapes or lines are selected, this will set the line and the fill color. In any other case, you can alter the line color by "Shift + clicking" on the Color Line.

If a bitmap or a bitmap-filled shape is selected, then clicking on Color Line will contone the bitmap. That means, the bitmap is converted to greyscale (black and white) and the used color is used as a contone light color. The contone dark color is usually black. You can set both contone colors via the Color Line context menu (see above). See Bitmap coloring (on page 295) for more information.

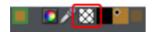

To set a fill or line to no color (clear), perform the operations as outlined above but use the "No color" option instead of a color.

### Applying a Text or paragraph background color

There are two options when applying a background color to text - TEXT BACKGROUND & PARAGRAPH BACKGROUND. The former, Text Background will apply a background to just the text whereas Paragraph Background will apply it to the whole paragraph.

To apply a text background or paragraph color:

# Paragraph background color

# Text background color

- Highlight some text using the TEXT TOOL (ON PAGE 210) or select text object(s) using the SELECTOR TOOL
- Right-click on a color in the COLOR LINE
- Select SET TEXT BACKGROUND to highlight just the word, or SET PARAGRAPH BACKGROUND to highlight the whole paragraph

To get rid of the background color...

- Select your text
- Right-click on the 'NO COLOR' swatch on the COLOR LINE
- Select the CLEAR TEXT BACKGROUND or CLEAR PARAGRAPH BACKGROUND option

You can also apply a text background color on top a paragraph background color.

### Editing an object's color

To edit the fill color of the selected object(s):

- Choose "UTILITIES" > "COLOR EDITOR" ("Ctrl + E").
- Or click the EDIT COLOR icon on the Color Line.
- Or right click the object and choose FILL COLOR
- Or double click on the current line and fill color icon on the Color Line (the edge of the leftmost panel).

To edit the line color of the selected object/s

- "Shift + click" on the EDIT COLOR icon
- Or double click on the current line and fill color icon (the edge of the leftmost panel).

This displays the COLOR EDITOR which allows you to select from any color of the spectrum. Unlike most graphics programs the Color Editor can remain on screen while you continue to work. It changes to reflect the color of the selected objects, and the fact that you can also drag the lower right corner to resize the COLOR EDITOR window means that you can easily and precisely adjust the color of the selected object.

#### The Color Editor in detail

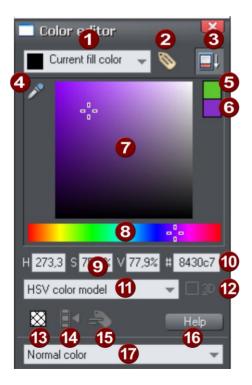

- Shows what you are editing
- New named color
- Show/hide advanced options
- Eye dropper color picker
- 6 Previous color
- 6 Current color
- Color panel (Color model dependent)
- 8 HSV hue selector
- Numeric values (Color model dependent)
- RGB hex color value
- Color model (HSV, RGB, CMYK or grayscale)
- 3D editor mode option (only RGB & CMYK)
- No color patch (only available when editing local color)
- Make Named Color local to Frame/Layer
- Rename named color
- 16 Color editor help
- Type of color: Normal, Spot (if available), Tint, Shade or Linked

The illustration shows the full version of the COLOR EDITOR. Click HIDE ADVANCED OPTIONS to display the smaller, simpler version.

### Using the eye-dropper to pick colors

Instead of selecting hues and shades on the COLOR EDITOR you can instead pick a color from any part of the document or any part of the computer screen—even from other windows and programs.

To do this just click and drag on the eye dropper icon. As you drag you see the color editor continuously picks up the color under the eye dropper. Release the mouse button when you have the desired color. This is an easy and quick way to use the same color again or copy colors from photos or from one object to another.

If the object under the mouse pointer is complex (eg. has transparency applied) and the color cannot be determined, screen RGB color is applied.

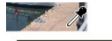

[HSV(19.1, 22.2%, 83.1%)]

The color sampler shows a small popup at the mouse pointer which indicates the color that is being sampled at that point. This will either be the palette color name, the name of a named color, or the color model and color value.

#### **Previous and Current color**

As you drag on the color editor the two small color swatches in the upper right of the color editor show the current color and the previous (before you started changing the color). This is useful if you want to make a small change and want to compare the old and new colors.

#### 3D color editor

When editing RGB or CMYK colors the editor can be put into an advanced 3D mode that displays colors in a color cube. Some people may prefer to work this way.

### Specifying colors in the Color Editor

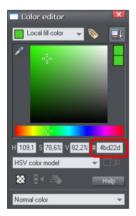

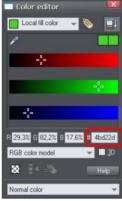

You can enter precise RGB (or HSV or CMYK) color values in a number of ways. The most common requirement for web graphics is to enter a hexadecimal RGB color.

You can do this with the color editor showing either HSV colors (the default) or showing RGB colors.

To select the RGB picker, right click on the dialog and select RGB. This allows you to enter RGB values as percentages or 0-255 values.

Shows the expanded color editor, with the HSV picker on the left, RGB picker on the right.

Percentages are used by default, but Designer Pro+ allows you to change which format is used. To do this:

- 1. Display the UNITS tab of the OPTIONS dialog box (UTILITIES -> OPTIONS).
- 2. Click the appropriate radio button in the COLOR UNITS section.
- 3. Click OK to close the dialog box.

### Limit to Browser palette

When clicked this button will shift the selected color to be one of the 216 common web browser palette colors. This is a legacy system that is no longer particularly important or relevant, as nearly all computers can display millions of colors, and there's no benefit in restricting web graphics to only this limited palette.

### Colors on the screen and on the printer

One problem with computer screens is that their colors do not match the available colors on a printer. Screens emit combinations of red, green, and blue. The brightness control has a dramatic effect on displayed colors. Printed images reflect combinations of cyan, magenta, yellow and black.

As an example, pure green on computer screen is a fluorescent bright color that is impossible to reproduce accurately on any printer. Similarly pure blue on a computer screen will often print as a much darker purple-blue. Technically, the range of colors on a computer screen (known as the "color gamut") is far greater than that on a printer. So there will always be differences between screen and print colors.

Xara Designer Pro+ provides the ability to simulate how printed colors will look. Select the "WINDOWS -> SHOW PRINTER COLORS -> SIMULATE PRINT COLORS" menu to get a better idea of how your colors will look when printed. This is an approximation only since printers vary slightly, but it is far more accurate than normal screen colors.

Tip: To get bright blue on a printer, select a color on screen that is almost pure cyan (printer's cyan is much more blue than screen cyan).

#### The color models

Color models let you define a color in terms of different color components. RGB and HSV are typically used for screen use. If you know your document is going to be printed and require very specific CMYK color values, then you can use CMYK colors.

Unlike some graphics software, Xara Designer Pro+ allows you to mix RGB, HSV and CMYK colors in the same document.

Models provided by Designer Pro+ are:

- RGB (Red–Green–Blue),
- CMYK (Cyan–Magenta–Yellow–Key),
- HSV (Hue–Saturation–Value),
- · Grayscale.

RGB and HSV colors are stored within Designer Pro+ in 24-bit format. This gives you 16.7 million possible colors.

CMYK colors are stored in 32-bit format. When printed or output as EPS or PDF they are output in CMYK format.

#### Local colors and Theme colors

Designer Pro+ has two types of color:

LOCAL COLORS are used in only one place in the document. Each object has a
separate color and nothing is shared. This is useful if you want to change the color of
an object without affecting other objects. Local colors are the easiest method and best
for simple documents that use relatively few colors. "Applying color" and "Editing an
object's color" above describe local color handling.

• THEME COLORS (OR NAMED COLORS) can be used again and again in the document. (As such, they are like styles in a word processor.) Any edits you make to a Theme color are immediately reflected on all objects and parts of the drawing that use that color. You can also copy Theme colors between documents. Theme colors appear on the Color Line and in the COLOR GALLERY. If there are any Theme colors already present in the design and you import or paste templates from the Designs gallery containing Theme colors with the same name, you will be asked if you want to match the actual color of the imported Theme colors to the existing ones. The Theme colors in most templates are consistently named so when you import elements from different themes colors are matched perfectly.

IMPORTANT: If you just select an object on the page that has a NAMED COLOR applied to it, and alter it with the color editor, this will always turn it into a LOCAL COLOR instead of a NAMED COLOR (because it is assumed that if you try to edit the color of the object that's what you mean to do. If you really want to change the NAMED COLOR so this and all occurrences of the color change, then you should do so by editing the named color).

### Theme color schemes

Many of the web themes offered in the ONLINE CONTENT CATALOG include alternative color schemes which can easily be applied to websites which use the same theme, to transform the color scheme instantly. The color schemes are normally found in the Online Content Catalog in each theme under WEBSITE THEMES, after all the page layouts and separate graphic elements that make up the theme. They all have "Color scheme" in their titles in the Online Content Catalog, so they are easily identified.

To apply a color scheme to your website, simply drag the scheme from the Online Content Catalog and drop it on your page. You can try applying the color schemes of one theme to a website created from the templates of another theme. But you will get mixed results doing this and some schemes will not work acceptably with some themes. So for best results stick to the color schemes of the theme that you used to create the site.

One of the color schemes provided with each theme matches the default colors used by that theme. This allows you to easily return to the original colors if you prefer, after experimenting with the alternate schemes.

Of course you don't need to use the provided color schemes to re-color your website. You can customize the theme colors yourself and choose a combination of colors that you think work well together. See "Editing named colors (on page 202)".

### Creating your own color schemes

It's very easy to create your own color scheme files, which you can pass on to other Designer Pro+ users for them to apply to designs created with the same theme.

- 1. Load one of the page templates for the theme. Choose one which shows off all the colors of the theme most effectively. You can add more elements to the page if required, to help show off the range of theme colors.
- 2. Edit the named colors of the theme one at a time, as described in the 'Editing named colors' section (on page 202) below.
- 3. Once you are happy with your new color scheme, use "FILE" > "SAVE AS" to save it. The filename you choose MUST include "themecolorscheme" as part of the filename. That is how Designer Pro+ identifies color scheme files just by looking for that sequence in the filename. It's a good idea to also include the name of the theme to which the scheme applies. For example a new blue color scheme for the "Beta" themeset could be named something like "betathemecolorschemeblue.web".

To test your color scheme, drag and drop it from File Explorer onto a page that still has the default theme colors. The page should be instantly re-colored using your color scheme.

### Creating new named colors

If you want to use the same color in different parts of the drawing, and there is any chance you might want to change that color in future, it is highly recommended that you create a NAMED COLOR. This is easy in Xara Designer Pro+:

Select an object whose color you want to use and then click NEW NAMED COLOR in the COLOR EDITOR.

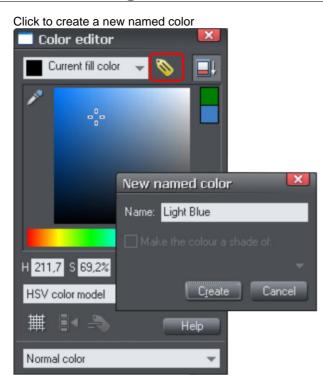

Give the color a suitable name, like "car color" and click create. You will see the new color added to the COLOR LINE.

You can now apply this color to any object the usual way, by dragdropping it from the Color Line or just clicking (or right clicking to use it as a line color) to apply as the fill color.

When you edit a named color, all objects that use this color will change.

### Replacing colors

Designer Pro+ makes it easy for you to recolor complex grouped objects such as buttons, text panels, navigation bars etc, by listing the colors used and prompting you to choose which one you want to replace.

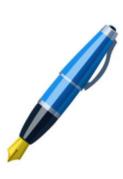

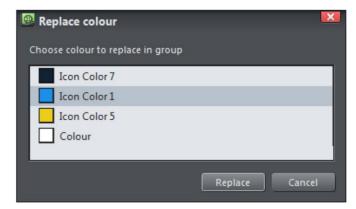

The color replacement dialog lets you select which color to replace in the group.

Recolor an item in one of the following ways:

- Drag and drop a color from the color line onto the item.
- Select your item and then click a color on the color line.
- Select the item and then bring up the COLOR EDITOR (ON PAGE 194) (Ctrl+E).

The editor will display a list of the item's colors in the drop-down menu at the top of the editor. Select the one you want to edit and then use the color editor as normal to edit it.

Note that when replacing colors in graphics this way, you can replace the use of named colors with unnamed/local colors, or vice-versa. So for example you could take a button that uses Theme Color 1 and replace Theme Color 1 with Theme Color 2. From then on, editing Theme Color 2 in your document would change the button color too. Or replace Theme Color 1 with a local color, so the button is no longer linked to any theme colors at all. And you can use this facility to quickly apply named colors to graphics that were not originally designed to use named colors at all.

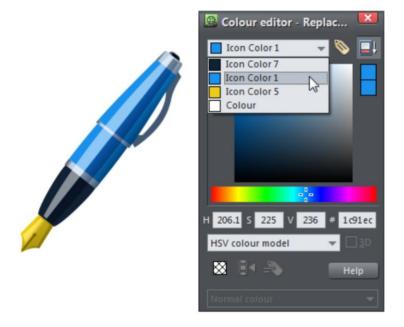

The pen item is selected and the Color Editor displays the range of color replacement options available.

Note that when an object with multiple colors is selected, the dropdown list in the color editor lists only those colors in it. The Local fill color, Local line color and list of named colors are not included in the list in this context, to avoid making the list too long and potentially confusing.

### Changing background colors

Drag-drop colors from the color line onto the page or pasteboard background to set the color of either. If there are multiple colors in the background, the Replace Colors dialog will be shown to let you choose which color to replace. It works the same way as described above for groups with multiple colors.

To use the color editor to change the background colors, right click on the page and choose "PAGE BACKGROUND">"EDIT PAGE COLOR", or on the pasteboard background and choose "PASTEBOARD BACKGROUND">"EDIT PASTEBOARD COLOR".

### **Editing named colors**

There are four ways to display the color in the COLOR EDITOR (on page 194) so it can be edited:

- Choose from the menu in the COLOR EDITOR.
- Or right click on the color on the COLOR LINE and choose EDIT from the menu that appears.
- Or drag & drop a color from the Color Line onto the COLOR EDITOR.
- Or drag & drop a color from the COLORGALLERY (described later) onto the COLOR EDITOR.

You can then edit the color as required. All objects that use this color are automatically and immediately updated to show the new color across all pages of your document.

### Renaming named colors

While editing a NAMED COLOR, right click on the COLOR EDITOR and select RENAME

- Or select the color in the COLOR GALLERY and select the NAME button, or
- Or right click the color on the Color Line and select RENAME.

### **Deleting named colors**

To delete a named color:

- 1. In the COLOR GALLERY, select the color or colors you want to delete.
- 2. Click DELETE in the COLOR GALLERY.

Or:

Right click on the color on the Color Line and choose DELETE.

#### Importing named colors

When a design is imported into the current document (e.g. import from the ONLINE CONTENT CATALOG, import a XAR file or paste objects in from another design) if there are any named colors in the imported design which have the same names but different color values as colors in the current design, an alert appears as follows:

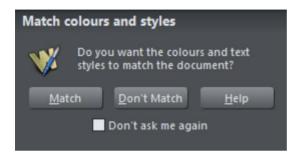

If you want the imported objects to inherit the colors of your current design, choose the "MATCH" option. This makes all objects using a given named color use the existing instance of that color as it appears in the current document.

Alternatively if you want the imported objects to keep their own independent colors, select the "DON'T MATCH" option. This adds new named colors into your design, with a number appended to the color names to distinguish them from the colors already in the current design. This allows the imported objects to keep their original colors.

Note that if you import objects from lots of different designs and choose "DON'T MATCH" each time, you will end up with a large number of separate Named Colors on your color line. This is rarely useful. So a better option is to use the Replace Color facility described above to change the colors of objects where you don't want them to pick up the theme colors of your document.

The same prompt is shown if there are Text Style definition differences between the document and the imported design. So seeing this prompt does not necessarily mean that there are different named color definitions – it could just be due to Text Style differences. See the Text Styles section of the Text Handling chapter for details.

The match prompt above includes a "DON'T ASK ME AGAIN" checkbox. If you check this, the option you choose will be assumed for all future imports, without asking you again. However this only applies during the current session, so after a program restart you will be asked again on the next import if there is a color clash.

Using the MATCH option means that you can choose a template, change its theme colors and then import more templates of the same theme and the imported designs will immediately pick up your modified theme colors.

For example, import a red graphical button from the ONLINE CONTENT CATALOG, change its main theme color from red to green, then import a red logo graphic of the same theme and choose the "MATCH" option. When the logo appears in your design, instead of being red it will have picked up your chosen green theme color automatically. Since most

themes have their main theme color named "Theme color 1", you will also usually get good results when importing graphics from different themes and matching the colors.

#### Make Named Color local to Frame/Layer

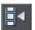

When you click this button, a new named color is created which is identical to the one you have selected.

This new color is then applied to all objects in the current frame or layer that use the selected named color. This means that with one click you can localize a color to the frame/layer. You can then independently edit the original color and this localized color.

This feature is useful when you are creating animations and you want an object's color to change part way through the animation.

This button is dimmed unless you are editing a named color that is also used in another frame or layer.

### Normal colors, Tints, Shades and Linked colors

#### Normal colors

These are the normal stand-alone colors you apply to objects.

Xara Designer Pro+ can also define colors that are linked to another color, that is when the parent color changes the linked color will change as well. There are three ways you can link a color to its parent TINTS, SHADES, and LINKED COLORS. These are very powerful techniques that allow, for example, single-click re-coloring of complex shaded drawings. Some of the example clipart uses this technique.

#### **Tints**

Tints are based on other colors (called the parent color) and are always a paler version of the parent. They have two main uses:

- Where you have paler shades of a parent color and you may want to change the parent color in future with the tints automatically updating.
- To extend the range of colors available from printing inks.

For example, a 25% red tint gives a pink color. Therefore using just a red ink you can have both a pure red and a pink using only one ink. Similarly, if just using black-and-white printing, it's often useful to be able to use tints to create various shades of gray.

If you are printing with a limited range of colors (it's usually cheaper to print one or two color, instead of full or four color printing).

A tint can be based on any type of color, including another tint.

Any changes you make to the parent color also change tints based on it. For example, you might define the color pink as 50% of a red parent color. Changing the parent color to orange automatically changes pink to light orange.

#### **Shades**

These allow both lighter and darker colors to be created all based on a parent color. Changing the color of the parent changes all associated shades. For example, a drawing of a car might use shades for the highlight and shaded regions of the car body. A single edit to the parent changes all the colors of the entire body but keeps the shading correct. Setting up shades this way is more time consuming but it is a very powerful way of altering colors.

For best results, the parent color should be a "pure" saturated color. When using the HSV color mode, saturation and value should ideally be 100%. When viewed in the COLOR EDITOR (on page 194) the cross should be in the top left-hand corner.

#### Linked colors

Linked colors are similar to shades but give greater flexibility. These are also based on a parent color but you define which attributes you want the linked color to share with its parent. For example you can create a linked color that is a more or less saturated version of the parent, but the hue and lightness / darkness follow the parent.

### Creating a Tint, Shade or Linked color

TINTS, SHADES and LINKED COLOR have to have a master "parent" color, which needs to be a named color, so that when you change this parent color, the tint will change as well. So, if necessary, first create a named color (see Creating new named colors (on page 199)).

To create a tint, shade or linked color:

- 1. Select the object or objects to which you want to apply the color.
- 2. Open the COLOR EDITOR showing the advanced options.
- Select the "normal color" drop-down menu and select the TINT, SHADE, or LINKED option.
- From the PARENT dropdown menu, select the named color that you want this color to be linked to.
- 5. Adjust the TINT, SHADE OR LINKED COLOR on the top section of the color editor.

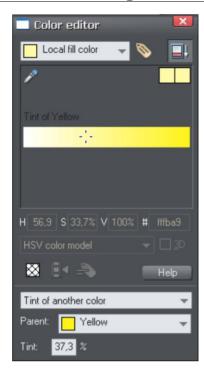

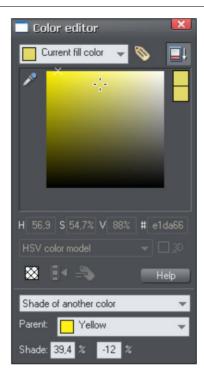

On the left you can see the new color is a tint of the parent "yellow" and so the editor provides only paler tints of the parent color. On the right, if you select a shade, you get to choose any lighter or darker shades of the parent color.

If you want to use this color in many places in the document it's recommended that you also make this a Named Color, so it appears on the Color Line, for easy picking. Just click on the NEW NAMED COLOR label icon on the top of the Color Editor and give it a name. It will now appear on the Color Line where you can pick it for use on other objects.

### Editing the parent color

The key point of using tints, shades and linked colors is that they track any changes to the parent color. To see this working try editing the NAMED COLOR that is the parent (drag it from the COLOR LINE to the COLOR EDITOR and alter the color). You will see the objects with the tint, shade or linked color change in sync with the parent.

NOTE: Be careful not to edit the color of objects on the page to which you've applied NAMED, TINTS, SHADES, OR LINKED COLORS as this will change them to LOCAL COLORS.

### The Color Gallery

The COLOR GALLERY displays all the NAMED COLORS used in the current, and other open documents. It also lets you create, edit, copy and delete NAMED COLORS.

#### To access the COLOR GALLERY:

- Choose UTILITIES -> GALLERIES -> COLOR GALLERY ("F9").
- Or click the COLOR GALLERY button on the GALLERIES bar.

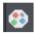

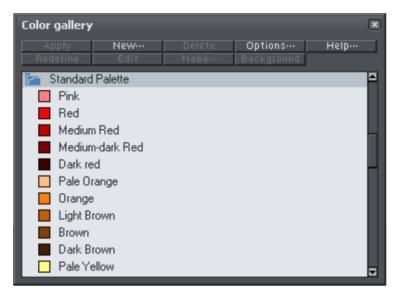

Buttons at the top are dimmed if they are not available, for example, if there is no selected color, or more than one color is selected. The REDEFINE button redefines the selected color in the gallery to be that of the selected obiect.

The Color Gallery shows colors for all documents currently loaded.

Document handling (on page 61) has general information about galleries.

#### PANTONE® Colors

PANTONE COLOR BRIDGE gives access to a wide range of standard pre-defined colors that you can use when creating materials that will be professionally produced using litho printing. Using PANTONE color numbers enables a more reliable way of reproducing known colors. For example, the Scottish Parliament has defined that the blue color used in the Scottish flag be PANTONE 300. This means anyone reproducing the flag can be sure to get the correct shade of blue.

PANTONE colors can be used two ways. The "spot color" expensive way involves your commercial printer using special inks that are exact PANTONE colors. So when you specify, say PANTONE 120 (a shade of yellow), the printer purchases an ink that is exactly this shade of yellow. This is expensive because it requires special inks to be used. It's usually only economically viable if you require large or very large production runs. This is sometimes referred to as PANTONE solid or spot colors.

The alternative, less expensive way, is to use PANTONE 4-COLOR PROCESS colors, which use a mix of the standard CMYK inks to re-create a given color, sometimes called a Process Color. This is less exact because mixing CMYK inks to create a given color is not as reliable as using a solid pure ink of the required color. However it provides a way of ensuring much more accurate color reproduction than judging colors by eye or assuming your computer monitor screen or inkjet printer is accurate (computer screens and desktop printers vary quite considerably).

Xara Designer Pro+ also supports both type of PANTONE color system. You can use them as spot or solid colors or use the PANTONE 4-COLOR PROCESS library which defines exact mixes of CMYK colors. You can find the PANTONE color libraries in the COLORGALLERY.

### **Using a PANTONE color**

To use a color from a library either:

- Just drag & drop the color from the COLOR Gallery onto the object to which you wish to apply the color (for other ways of applying colors from the COLOR Gallery, see Color handling (on page 190)).
- Or in the COLOR Gallery, drag the color you want to use from the library section up to the section for your current document. This lets you copy several colors in one operation. (See Galleries (on page 61) for details of selecting items in a gallery.)

This copies the library color into the document and displays it on the color line.

You cannot delete, rename or redefine colors in the color libraries. However, you can change copies of colors used in your document.

Note: Altering a PANTONE COLOR BRIDGE color will cause it to become a process (CMYK) color.

### Important notes when using PANTONE colors

PANTONE colors (and CYMK colors in general) are useful for reproducing a known color. There is no other reason to use CMYK or PANTONE colors, and for all normal use we recommend using HSV or RGB colors.

If you use any of the Xara Designer Pro+ transparency effects on or over any CMYK or PANTONE color, the color will be modified by the transparency process (which mixes any transparent colors with those underneath the object) and will not produce the expected PANTONE color. This is an unavoidable consequence of the way transparency works.

So a simple rule if you require a PANTONE COLOR BRIDGE color or a specific CMYK color value (and that includes the use of pure K shades of gray) is to not use transparency, feathering, soft shadows, bevels or Live Effects on or over these objects. Doing so will result in that object or portion of the object being processed as RGB colors and so will result in color shifts.

### Viewing print colors on screen

There is a huge difference between screen and printed colors. Computer monitor screens can reproduce a much wider, much brighter range of colors. Printers use CMYK inks instead of RGB colors, and so the method of reproducing color is entirely different. As an example, pure bright RGB green on screen is completely impossible to reproduce on any printer.

Technically speaking the screen color gamut is much larger than available on printers. Xara Designer Pro+ provides a simple way to simulate the printer colors, which adjusts all on-screen colors to more closely match that of a typical printer. Select WINDOW -> SHOW PRINTER COLORS -> SIMULATE PRINT COLORS to adjust the screen colors.

Note: This does not alter the actual RGB or CMYK color values, it just adjusts the screen color gamut to more closely match that of your printer.

Note: Some Adobe software, such as Photoshop and Illustrator, handles printer colors very differently. They only support one color model at a one time and will convert all colors to the current color model. e.g. when operating in CMYK mode, all RGB colors are converted to CMYK colors. They also show all CMYK colors as "printer simulated". Xara Designer Pro+, on the other hand, supports mixed color models (you can use CMYK and RGB color in the same document) and does not alter the actual color value.

# **Text Handling**

### The Text Tool

Use the TEXT Tool ("F8") to enter or edit text.

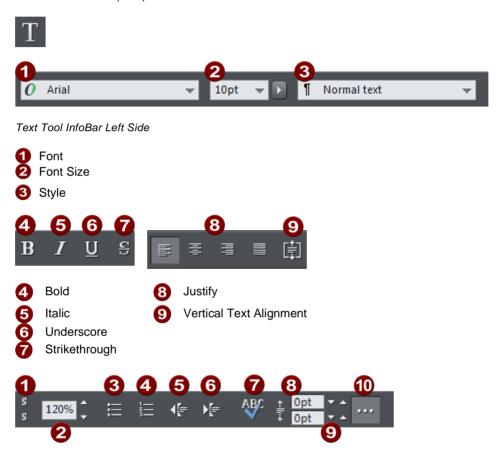

Text Tool InfoBar Right Side

- Subscript/Superscript
- Line Spacing
- **Bulleted Lists**
- Numbered Lists
- **666 0 990 0 900 0** Outdent
- Indent
- Spell Checker / Auto correction
- Space before paragraph
- Space after paragraph
- Show / Hide Advanced text bar (toggle on/off)

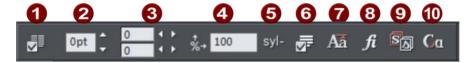

Advanced text bar

- Columns
- Baseline Shift
- 3 Tracking/Kerning
- Aspect ratio
- 6 Auto hyphenation
- 6 Paragraph options
- Text Capitalization
- 8 Ligatures
- Stylistic Sets
- Open Type Alternates

Xara Designer Pro+ supports three basic type of text objects

- Simple text lines: Click on the page, and type.
- Text columns: Click and drag to create a column, and type.
- Text areas: Click and drag diagonally to create a rectangular area, and type.

After you've created any text object you can transform it (rotate, scale, skew) and can apply all the normal attributes, fill color, transparency, feather etc, using the normal tools. You can also attach it to a curve. The text will remain editable.

### The Font Menu

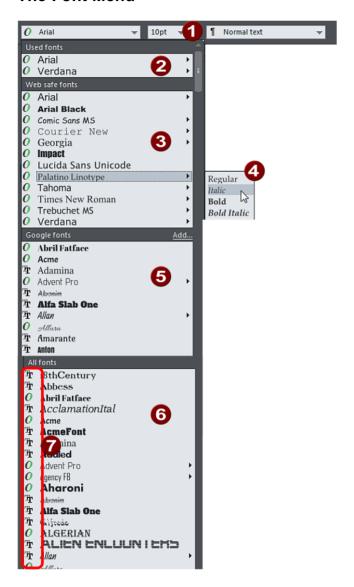

- Live font size pop-up
- Fonts used in the current document
- Web safe fonts
- Style variants available for the selected font. Not all fonts have such variants
- 284567 Google fonts
- All fonts installed
- Font type usually either OpenType or TrueType as designated by the accompanying symbol.

The font menu lists all installed fonts, and is split into four sections. The top section displays those fonts that are currently used in the document. The second section shows the "web safe" fonts. These are the fonts you can safely use in web pages, because all commonly used web browsers will support these fonts. The third section shows the available Google fonts and the final section displays an alphabetical list of all other installed fonts. Each font name is displayed in the menu using its own typeface, making font selection easier.

Those fonts for which multiple font styles are available are shown with small black triangles against them on the right hand side of the menu. Simply hold the mouse pointer over such a font name for a second or two and a small sub-menu appears to the right of the main menu, listing the available variant of that font. While this sub-menu is displayed, you can move the mouse pointer over it to select the desired font variant.

#### **Web Safe Fonts**

These fonts are safe to use in websites because the vast majority of computers and other devices will have these fonts installed. You can also use any of the hundreds of Google fonts in your website. And you can even use other fonts you have installed if the font license permits it.

#### **Live Font Preview**

As you move the mouse pointer over any entry in the font menu, the selected text in the document is instantly updated to preview the font. This is not a permanent change until you actually click on the required font. Moving the mouse pointer over the menu will revert back to the initial font until you move over another entry. This is great for very rapidly previewing large numbers of fonts.

If you hold down the "Shift" key while traversing the font menu, then the font selection is not updated instantly, there is a short pause before it is updated. This is useful if you find that instant preview slows down your traversal of the menu (perhaps if you have a large amount of text selected).

#### Live Font Size preview

Next to the font size menu is a small pop-up slider control, like that used elsewhere in Designer Pro+. This provides a direct, live font size control, and will adjust the font size of the selected text in real-time as you drag the slider.

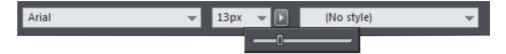

Click to display font size pop-up

As with the pop-up sliders used elsewhere this can be used two ways. "Click + release" on the arrow and the pop-up will appear and stay on screen. You can now drag the slider, or use the mouse scroll wheel over the control to rapidly adjust the values. So in this case, this provides a fast way of adjusting the point size using the mouse wheel to see the results directly on the page of the document as you work.

The alternative method of using the pop-up slider is to "click + drag + release" on the button and slider. This is a slightly more direct way of adjusting the control (requires less clicks).

#### Instant font menu navigation

While the font menu is displayed, you can type the initial characters of the font name, and the menu will be scrolled to that section of the list. E.g. if you type "ver" it will instantly scroll and locate the Verdana font.

### **Google fonts**

Designer Pro+ also gives you the option of using one of the hundreds of Google fonts. These are free, open source web fonts that have the advantage of being hosted by Google so you don't have to upload font files with your document when it's exported as HTML - the visitor's browser will automatically fetch the fonts from the Google font hosting servers.

The fonts are fully integrated within Designer Pro+ so you can browse and search through the font list using the FONT FINDER to download and install the fonts to your own computer.

To start using Google fonts simply click ADD on the font menu to pull up the Font Finder.

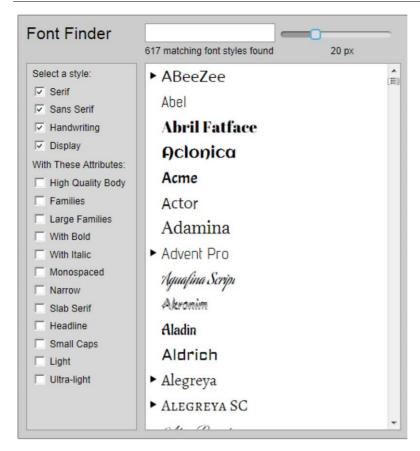

Google Font Finder showing some of the available fonts and font families.

You can search for fonts by typing the font name into the search box, or else scroll down through the list to find a suitable font. Qualify your search by selecting font styles from the checkbox lists on the left and use the live preview slider to see the font at a different sizes.

Click on your chosen font and you will be asked if you want to download and install the selected font. On many Windows computers, and depending on your Windows settings, you'll be prompted by Windows to give permission for the installation, which is performed by a separate FontInstall program that is launched. Each font you install will appear in the Google Fonts section of the font menu.

Some Google fonts, such as Exo, provide a wide range of weights. In these cases the 'Bold' option changes subtly. Font weight values can be from 100 (typically very light or skinny fonts) to 900 (very heavy or black fonts). Instead of always selecting a given bold weight, applying Bold (selecting the B button, or using Ctrl+B when editing text) works as follows:

### 216 Text Handling

Main Text weight Weight selected when 'B' is applied

100 to 300 (Thin/Extra Light/Light) 400 (Regular)

400 to 500 (Regular/Medium) 700 (Bold)

600 to 900 (DemiBold/Bold/Extra etc) 900 (Black)

Of course you don't have to use the fonts exclusively for webpages, because the fonts are TrueType they can also be used with any print document - a PDF for example.

If you send another Designer Pro+ user a .xar or .web file containing a Google font then they will be asked upon loading the document whether they wish to download and install the font.

Note: some browsers do not render Google fonts as effectively as others, so it's always a good idea to test your webpages with a variety of browsers to ensure the font quality is acceptable.

### Font replacement

It's often useful to be able to completely replace one font with another across your entire document or website, especially if you don't have a particular font installed and want to replace it with a font you do have.

In the Text Tool (on page 210) just right-click in the text with the font you want to replace and choose the REPLACE FONT WITH ... option from the context menu.

All variants of the font are replaced across your document, each with the matching variant and size of your chosen font.

### **Symbols**

The symbols are a huge range of scalable icons which are regularly updated as new ones become available. Consisting of both Font Awesome symbols and Google Material Design Icons - you can either insert them into text as a character font or insert them into your document as a standalone graphic.

The symbols are divided into various categories such as Web Application Icons, Brand Icons, Text Editor Icons, Directional Icons and so on, and can be found on the INSERT menu. "INSERT" > "SYMBOL". They also appear in the ONLINE CONTENT CATALOG under the SYMBOL FONTS category. Just scroll down to see the full list.

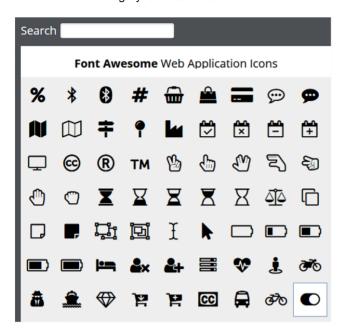

Some of the Font Awesome Symbols.

There is a SEARCH function - for example type 'Pay' and it will show you Shopping cart, Credit card, PayPal and other related symbols.

You can easily replace symbols as they appear in your documents, either with a replacement symbol or an image, just right-click on the symbol and select REPLACE. This works even if the symbol is inside a group

This also works for symbols in bulleted lists (on page 265) - simply right click on any bulleted list with the text carat and select LIST PROPERTIES... from the context menu, and then REPLACE WITH SYMBOL from the dialog.

You will be alerted if an updated version of a symbol font is released, or when we add more symbol fonts. Installation of the new or updated fonts is automatic. It's important that you choose to accept these updates because the symbol picker and Content Catalog always show symbols from the newest font versions, so if you're not up to date you may find symbols you choose to insert don't work on your device if it has an out of date version of the font.

The Material Icons font symbols are designed so that the symbol glyphs sit higher than those of Font Awesome. You can see this if you insert a Font Awesome symbol and a

218

Material Icons symbol next to each other in text. You can correct this in text by selecting the symbol in the TEXT TOOL and adjusting the baseline shift (on page 282) downwards.

When using these symbols in bulleted lists (on page 265) you can adjust the vertical position using the VERTICAL OFFSET function within the LIST PROPERTIES dialog. Right-click on a list item and select LIST PROPERTIES... from the context menu, and then adjust using VERTICAL OFFSET.

### **Inserting Symbols into text**

Place the TEXT TOOL carat at the point in your text where you wish to place the icon and then click on an icon in the collection. The symbol character is inserted into the text.

When you insert a symbol into your document this way, the symbol characters use either the Font Awesome or Material Icons fonts. If you later publish your document as HTML, you'll see a warning telling you that the font will be published with your document or website. This is not a problem, because the font licenses permit such use.

Ea consequat enim nulla lorem sit fugiat excepteur aliquip do in. Elit sint, adipisicing elit ut dolor minim. Amet in ea ad esse nisi consectetur elit amet velit nulla incididunt irure nisi id tempor. Mollit qui elit do velit, mollit id, adipisicing, laboris et dolore consectetur.

A symbol inserted as a font using the Text Tool

### Inserting Symbols as graphics

To insert the icon as a scalable vector graphic simply make sure that the text caret is not present before you click on the symbol to be inserted. To clear the text caret, switch to the Selector Tool or any other tool except the Text tool.

The symbol will appear in the center of the workspace (be aware this may be behind the symbol dialog). Use the Selector tool to move it to where you want it in your document, or resize it, etc.

When you insert a symbol this way, your document does not need the appropriate font anymore because it's been converted to a graphic on insertion. So if you publish to HTML you won't see the font warning mentioned above.

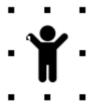

# Simple text

If you wish to type a small amount of simple text, position the pointer where you want to enter text and click. A red cursor appears where you clicked and you can now start typing on the keyboard.

If you make a mistake, use "Delete" and "Backspace" in the usual way.

Pressing "Enter" completes the line and starts a new line of text below it. The inter-line spacing is controlled by the line spacing text box on the InfoBar.

Simple text is not suitable for large paragraphs of text because there is no automatic line wrapping (because the width is unlimited). Use a Text Column or Text Area instead (see below).

By default text has no outline color. "Shift + clicking" on a color on the Color Line will give the selected text an outline color - the thickness of which can be controlled by the line width control, as usual. You will probably want to set the Line join type (on page 173) to be rounded to give it a more smooth appearance (control at the top of the LINE GALLERY).

Line width is described in Changing the line width (thickness) (on page 170). Applying color is described in Color handling (on page 190).

You can continue to enter text even after rotation, color filling or placing it on a curve.

### Text in a column

If you are entering larger amounts of text, over multiple lines, using a column is more useful. Changing the width of the column will automatically re-flow the text.

To type a column of text:

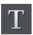

- 1. Select the TEXTTOOL.
- 2. Move the mouse pointer where you want the column to start.
- 3. Drag right to create a horizontal line the width of the column. This green/red dashed line just shows you the width of the column. It is never exported or printed.
- 4. Type in the text the green/red dash line is replaced with solid red line. You don't need to press "Enter" at the end of a line. When the text reaches the edge of the column, it automatically flows onto a new line.

NOTE: If you click away or change tools before you start typing, the green/red dashed column line will be replaced with a green line to indicate that you have an inactive text

220

column. To reactivate the column just click on it again with the Text Tool, the line will return to its active state and you can start typing again.

Instead of typing in the text you can create the text in a separate text editor or word processor, copy it to the clipboard and paste it into Xara Designer Pro+. Copy and paste supports RTF-formatted text.

### Changing the width of the column

Drag either of the two red handles at the ends of the line. If you switch to the SELECTOR TOOL and drag one of the corner control handles the font size will scale together with the size of the column.

### Changing the angle of the column

"û+ drag" either of the red handles at the end of the line to change the angle of the column. Alternatively, "Ctrl + drag" to restrain the line to the constrain angles. Or alternatively you can use the SELECTOR TOOL to rotate the object in the usual way.

For more on constrain angles, see Introduction to Xara Designer Pro+ (on page 60).

# Paragraph background and borders

You can make certain headings or paragraphs stand out by applying a background or border to it. To do so, place your caret into the paragraph and right-click > PARAGRAPH AND BORDER SETTINGS

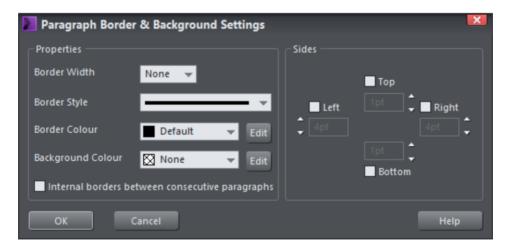

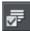

This dialog can also be accessed from the Paragraph Options button on the extended Text Tool infobar

Placing the text caret within a paragraph and applying any of the settings above will apply it to that particular paragraph. If you select the whole text object and then apply any of the settings above, it will apply it to all paragraphs within.

Border Width

Sets width of the border that appears around the paragraph.

Border Style

Sets the style of the border, e.g. solid line, dashed...

**Border Color** 

Sets the color of the border.

**Background Color** 

Sets the color of the paragraph background behind the text

Internal borders between consecutive paragraphs

Enables to show border lines between paragraphs or show one border around all paragraphs

Sides

Set which sides to show the border, and the margin between the border and the text.

### Setting a paragraph background

To apply a paragraph background color to a single paragraph:

- Select the TEXT TOOL and place the caret into the paragraph you want to apply a background color to
- Right-click on the text
- Click on the PARAGRAPH BORDER & BACKGROUND... option, and then click Edit on the Background Color option

To apply a paragraph background color to multiple or all paragraphs

- Select the TEXT TOOL and highlight all the paragraphs you want to apply a background color to
- Right-click on the text
- Click on the PARAGRAPH BORDER & BACKGROUND... option, and then click Edit on the Background Color option

You can also select the whole text object with the SELECTOR TOOL and perform the above to apply to all.

### Setting a paragraph border

Similar to paragraph backgrounds, you can apply a border around one or more paragraphs in a text object. These are particular useful for making things like headings stand out, especially when applied with a background

# This is a heading

Reprehenderit cupidatat aute minim, veniam ex anim ut tempor eiusmod laboris fugiat dolor sint sed dolore.

Deserunt ut ex elit, aute, in consequat irure. Aliquip est velit proident enim dolore proident sunt. Adipisicing, aute et ut veniam adipisicing, ut dolore nulla sit pariatur ipsum tempor mollit sed sit enim qui?

#### To apply a paragraph border:

- Select the TEXT TOOL and either place the caret within, or highlight the paragraph you
  want to apply a border to
- Right-click on the text
- Click on the PARAGRAPH BORDER & BACKGROUND... option, and then set the border width to however thick you want the border.

There are now several settings you can set to adjust the look of your border, such as the color, dash pattern and if you wish to only have the border applied to one side, like so:

# John Smith

## **Big Newspaper Company**

"Aute ut anim ut consectetur quis velit cillum ut, proident consectetur. Dolor in nostrud qui labore mollit ipsum tempor. Dolor sed et sint exercitation aliqua elit"

### Internal borders between consecutive paragraphs

Borders are applied to the paragraph you have selected. If you have selected the whole text object or multiple paragraphs within, you might notice that only one border has been applied to what you have selected and not to each paragraph. This is because by default Xara will do just that, however if you enable this option - Internal borders between consecutive paragraphs - it will show the internal borders. For example:

Ullamco in qui culpa mollit ut dolor officia. Cillum pariatur, ut consequat, labore veniam do reprehenderit velit non consectetur nulla minim veniam? In consectetur commodo labore mollit est ea laboris nisi consequat velit, eu reprehenderit labore eiusmod.

Eiusmod dolor voluptate occaecat nulla. Occaecat ut aute voluptate aute velit. Ut culpa laboris excepteur, in excepteur labore ullamco quis?

Labore veniam sed. Non aliqua veniam mollit ut reprehenderit amet exercitation mollit magna fugiat et cupidatat eu consectetur ut. Non duis laboris officia fugiat occaecat ipsum ut non cillum velit veniam excepteur, eiusmod voluptate. Ea consequat ex culpa reprehenderit, minim enim incididunt deserunt ut. deserunt in duis ut. Ullamco in qui culpa mollit ut dolor officia. Cillum pariatur, ut consequat, labore veniam do reprehenderit velit non consectetur nulla minim veniam? In consectetur commodo labore mollit est ea laboris nisi consequat velit, eu reprehenderit labore eiusmod.

Eiusmod dolor voluptate occaecat nulla. Occaecat ut aute voluptate aute velit. Ut culpa laboris excepteur, in excepteur labore ullamco quis?

Labore veniam sed. Non aliqua veniam mollit ut reprehenderit amet exercitation mollit magna fugiat et cupidatat eu consectetur ut. Non duis laboris officia fugiat occaecat ipsum ut non cillum velit veniam excepteur, eiusmod voluptate. Ea consequat ex culpa reprehenderit, minim enim incididunt deserunt ut. deserunt in duis ut.

Both these text objects contain the same text and paragraphs. The one on the left shows what it would look like with internal borders turned off, and the one on the right with internal borders turned on.

#### Text areas

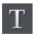

In the TEXT TOOL if you click and drag diagonally on the page you will create a rectangular text area. The blinking cursor will be positioned in the top left corner and you can type or paste text.

A text area can contain a "flowing" text story. This is where a single piece of text flows from one text area to another. It's called flowing text because, like water, as you add or remove text in one area it overflows into connected text areas or flows back from text areas.

If the text overflows the bottom of the text area the overflowing text is shown gray, although you can continue to edit this text as usual.

### Connecting text areas—text flow

When text overflows the bottom of the text area, a flow arrow is shown on the bottom of the area. If you drag this over any other text area, the overflow text will flow into the new text area, and the two areas become connected. This is shown with a flow arrow.

Consectetur dolore amet excepteur tempor, est sed irure in. Consequat, excepteur do consequat id proident eiusmod minim sint.

Lorem eu deserunt ex ut dolore. Duis dolor commodo do nostrud, nulla pariatur quis ut occaecat aliqua ut consequat.

Consectetur aliquip nulla.

Ullamco reprehenderit labore culpa officia labore in dolor. Do

Overflowing text area with flow arrow.

If the text cursor is in an area with overflowing text, then just click-drag on the page to create a new text area. The new text area is automatically connected and text will flow into the new area.

Tip: You can flow text from one area to another on any page, even earlier pages. If you need to flow into an area many pages away, it's probably easier to use the above method, although if you zoom out to a small page size you can drag the overflow arrow across pages.

To disconnect one text area from another, just drag on the overflow indicator and drop it away from any text area. Or click on the flow arrow at the bottom of the text area and select UNLINK TEXT FLOW.

If you delete a text area that is connected to another only the area is deleted, the text will simply re-flow into the remaining text areas.

### Automatically flowing text areas

You can make a text area flow onto a new page automatically when the text in it overflows. This feature can be turned on for any text area and it is on by default in the text areas in the COLUMN templates available under "FILE" > "NEW".

To turn this feature on for a text area, click on the black arrow at the bottom of the text area, and select the AUTOMATICALLY CREATE NEW PAGES option.

When a new page is created using this feature, it's placed immediately following the current page. The new page is just as it would be if you'd added it manually (it will have the same background and repeating objects of the current page). But in addition it will also have a copy of each of the text areas on the current page that are linked to the current text flow and they will be linked together similarly. So for example if you're editing a 2 column page, the new page it flows into will be a similar 2 column page.

Therefore you can continue entering text into the text flow and new pages will be added as required to accommodate it, just as in a word processor.

The text flows automatically from the top text area to the bottom with both areas automatically linked.

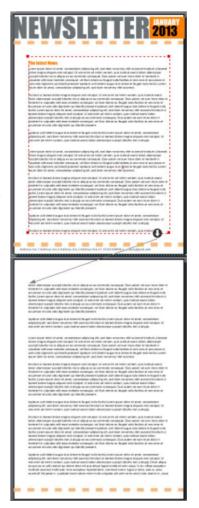

### Changing linked text areas together

Often your document will have similar layouts of text areas across multiple pages. If you make a change to a text area on one page, you may want that same change to be reflected for all similar areas in the same flow. So if you move or resize a text area and there are similar areas in the same flow on other pages (that is, they have the same size and position on the page) Designer Pro+ will ask you if you want to change those areas too.

Note that if you choose not to have an area change applied to all similar areas in the flow, the modified area will no longer match those in the rest of the flow. Therefore any subsequent changes you make to that area will not trigger the prompt.

### Multi-column pages

You can use two or more text areas on your page, linked together as described above, to make a multi-column page layout. But Designer Pro+ provides a much quicker way to do this.

Select the text area that you want to make multi-column, or place the text caret in it, then click the COLUMNS button on the TEXT TOOL InfoBar. Or right-click on the text and choose COLUMNS... from the context menu.

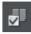

The Columns dialog appears...

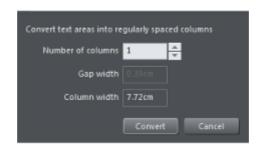

Columns dialog

By default the number of columns shown will match the number of linked text areas you have on the current page. But you can change this number to match the number of columns you would like. So enter 3 for a 3 column layout. You can also specify the size of the gap you would like between your columns. When done, press CONVERT. Your text areas are transformed into a set of matching columns equally spaced.

The overall width of the set of text areas is maintained when you use the Columns dialog, so if your original text areas cover only the left half of the page, so will the set of columns created. Therefore if you want the columns to span the full width of the page, move and/or resize the text areas so they do cover the full width and then use the Columns dialog again to give them all equal size and spacing.

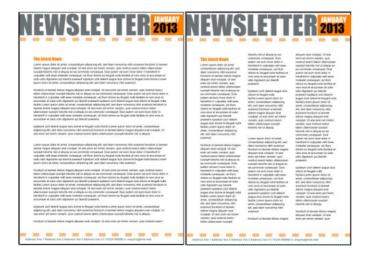

A 1 column page transformed into a 3 column page.

You can of course also use the Columns dialog to reduce the number of columns on the page if required.

Where you have exactly the same column arrangements on multiple pages (where they are in the same text flow), you will be asked if you want the column changes to be made to all those pages too, as described for manual text area changes. Therefore using this Columns dialog you can instantly convert an entire document from single column to multi-column, or back, if there is just a single text flow.

#### Column breaks

Insert a column break into a text area by using the TEXT TOOL to right-click at the point in the text where which you want the break to occur. Then select "INSERT" > "BREAK" > "MOVE TO NEXT COLUMN". Or use the shortcut (Ctrl+Shift+Enter).

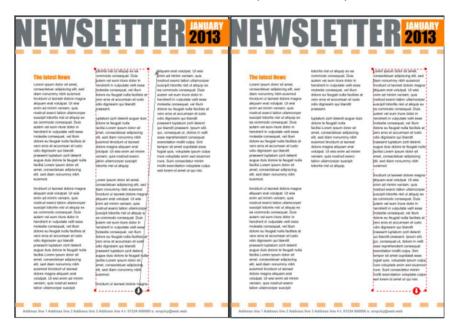

A break inserted mid-way through the middle column (left) shifts the text into the next column (right).

All the text after the column break now appears in the next linked text area in the current flow, whether that area is on the same page or the next page.

### Vertically aligned text

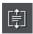

You can align text vertically within text areas, so it's top, center or bottom aligned. This is useful wherever you want to align multi-line text vertically with other features on the page, especially text that you want to edit regularly so the number of lines varies.

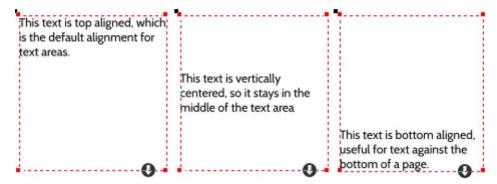

Text areas with top, center and bottom alignments

To change the vertical alignment of a text area, place the text caret in the text and select the VERTICAL TEXT ALIGNMENT button on the text InfoBar. This reveals a menu allowing you to choose the vertical alignment.

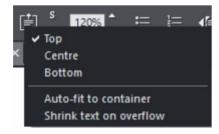

This option is not available for text columns or simple text lines.

#### Auto-fit to text areas

There are two further options on the VERTICAL TEXT ALIGNMENT menu - AUTO-FIT TO CONTAINER and SHRINK TEXT ON OVERFLOW. You can also display the two options by clicking on the black flow arrow which appears at the bottom of a selected TEXT AREA. You can choose one or the other and both are unchecked by default.

The AUTO FIT TO CONTAINER allows you to fit any text into any restricted area on a page, so it's great for text that needs to change often where there is restricted space.

With this option on, the font size of the text is automatically adjusted so that the text will just fit into the available space. Add more text and the font size reduces, so the text will still fit. Remove some text and the font size grows so the text will still fill the container.

Just select the shape with the TEXT TOOL. You will see a dialog which gives you the following options...

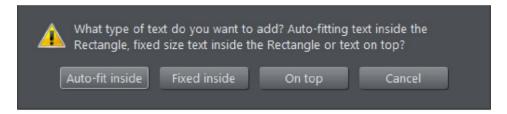

It works with simple text areas...

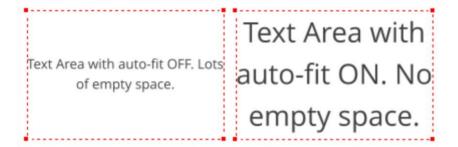

And also with text fitted into any shape...

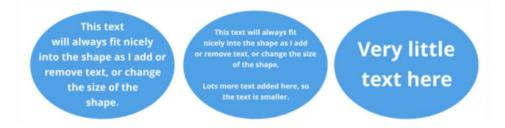

You can use mixed font sizes too, just as you would in a normal TEXT AREA. As you add and remove text, the text scales to fit, while always preserving the relative differences between the font sizes in the text.

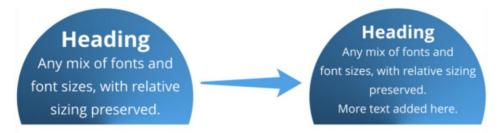

Clearly you can't use fixed font point sizes with this auto-fit option on, because it works by dynamically changing the font sizes. So you will see some perhaps unexpected results if you do try to set specific font sizes. In the example above if we try to make the heading 28pt, it immediately changes to 24.19pt, but that's expected with auto-fit turned on.

Dynamic sizing also works with repelling. The text automatically scales to fit the available space, taking into account the reduced space caused by the repel.

Works with
any shape and even
with repelling, as in this
example

Works
with any shape
and even with
repelling, as in
this example

Repelling shape

#### Shrink text on overflow

The last option on the VERTICAL TEXT ALIGNMENT menu - SHRINK TEXT ON OVERFLOW controls what happens to the text when it overflows the text area. With the option selected the text will scale down so that it always fits the text area. So useful for instances where you need to add more text yet are confined to a specific size.

Consectetur dolor reprehenderit, consequat nulla con<mark>sequat nostrud iru.</mark> Consectetur dolor reprehenderit, consequat nulla consequat nostrud irure ut laboris, dolor Esse, commodo qui sunt enim officia cillum ex, quis est adipisicing. Do pariatur velit et sit ut, sint aliqua id elit eiusmod culpa Consectetur dolor reprehenderit, consequat nulla consequat nostrud irure ut laboris, dolor eu culpa. Ut ullamco

The left text area has plenty of space, so text appears with the font size it was given. In the center example, more text has been added so that it would no longer fit in the text area, so the text has been scaled down to fit. In the right example, some text has been removed so it will again fit in the text area with its original font size.

If you subsequently drag the text area out to increase the area or if you delete some text then the text size will increase to fill the area but it won't get any larger than the original point size. As with AUTO-FIT TO CONTAINER, any relative size differences in the text are maintained as the text is scaled down and also as with AUTO-FIT you can't use this feature on linked text areas - a warning prompt will appear should you attempt to do so.

### Page breaks

Insert a page break into a text area by using the the TEXT TOOL to right-click at the point in the text where you want the break to occur. Then select "INSERT" > "BREAK" > "MOVE TO NEXT PAGE". Or use the shortcut (Ctrl+Enter).

All the text after the page break now appears in the first linked text area on the next page.

### Resizing text areas

Using the TEXT TOOL, you can click and drag on any of the corner control handles. The text in the area will be reformatted to fit the new size. If you resize a text area using the SELECTOR TOOL, using the corner control handles, the text itself is scaled as well, but use any of the other control handles and the text area size is changed and the text reflows in it to fit the new size.

You can also change the size of the text in the text area, by going into the TEXT TOOL, select all the text with Ctrl+A and change the font size on the TEXT TOOL InfoBar.

You can rotate a text area, using the SELECTOR TOOL as normal, and the text will flow through the rotated text area normally.

Lorem ipsum dolor sit amet, consectetuer adipiscing elit. Phasellus mauris risus, eleifend non, dictum at, pretium sed, dui. Sed sed odio. Aenean tincidunt eleifend sapien. Vestibulum eros turpis, rhoncus vel, convallis ut, fermentum et, tellus. Pellentesque eros. Proin vestibulum, eros vel tincidunt ultricies, turpis ante suscipit dui, sed consequat leo ipsum sit amet dui. Donec enim eros, eleifend ac, iaculis et, tincidunt et, nibh. Aenean feugiat

sollicitudin nisl. Vestibulum dictru iberu en lipeto. Vinis and the facilist integer sit amet turps. Cras rutrum, dui in elementum unaro, mono sapron ullamcorper nisi, eget tempus ornare, metus sapien pede a enim. Nullam vel tellus tristique enim feugiat wanyue amin lauylat adipiscing, Nullam tristique nisi bota weins. Wante evitu pura merus, mauris emin turpis, fringilla consequat, bustinu sc. interdnu uou. prenum ac, mercum nom, tellus. Suspendisse potenti. Aliquam ultrices, dolor vel Milyuai i uu luss, uulur ysi arcu bibendum laoreet, mauris arcu

commodo purus, vitae commodo orci mauris sagittis arcu.

Vivamus nunc eros, commodo vulputate, vestibulum nec, nonummy eu, dui. Suspendisse non urna sit amet tortor rutrum pulvinar. Suspendisse interdum dui sed eros. Pellentesque tincidunt odio quis sapien. Ut id mauris. Vivamus pharetra viverra tellus. Fusce et mi. Fusce conseguat urna at

urna. Maecenas gravida, neque non euismod

Text flow is unaffected if you rotate any of the text areas

Hold down "Ctrl" while rotating to constrain the text rotation angle to 90° angles and screen aligned angles.

#### Word count

The word and character count total of the current text is shown in the status line. This also shows the number of overflowing words. If any region of text is selected, it shows the count of this selection instead.

# Text along a curve

To place text along a curve of your choice:

- 1. Create either basic text, text in a column or a text area (see above).
- 2. Select your text object and one curve.
- Choose "ARRANGE" > "FIT TEXT TO CURVE".

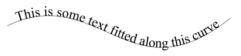

Alternatively, select a curve or line and then in the TEXT TOOL, click on the line, where you want the text to start, and type. This automatically fits the text along the line. When you reach the end of the line the text will wrap onto a new line, immediately below the start of the previous one.

If you do not want the text to wrap to a new line, "Shift + click" on the line.

To hide the curve so it's not visible, select the SHAPE TOOL and set the line color to NO COLOR or a width of NONE. You can also edit the curve as usual this way.

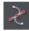

To hide the curve so it's not visible, select the SHAPE TOOL and set the line color to NO COLOR or a width of NONE. You can also edit the curve as usual this way.

Applying color is described in Color handling (on page 190).

### Adjusting the left and right margin of text on a curve

If you just start typing or place a column of text on a curve, you can change the start and end position of the red handles. Just drag them along the curve as required. If you center text it will be between these two margins.

### Swapping sides of the line

Right click on the text and select the REVERSE TEXT ON CURVE menu option.

Alternatively, if you reverse the direction of the line (SHAPE TOOL, REVERSE PATHS button on the InfoBar), then the text will move to the other side of the line or, in the case of a closed shape, move from the inside to the outside of the shape.

# Text inside shapes

You can place text inside shapes, so that it flows within the shape's outline.

Create your own text filled shapes or have a look in the CONTENT CATALOG where you can find some text panel designs that use this feature. See "COMPONENTS" > "PRINT &

WEB COMPONENTS" > "TEXT PANELS" or on the INSERT menu "SHAPE" > "MORE TEXT PANELS ...").

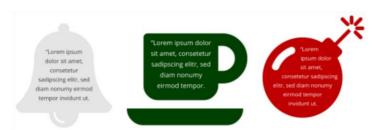

In fact you can add text to any type of object, even groups, as long as there is not already any text in the object. Simply select the object, then go into the TEXT TOOL and click on the object. A text area (on page 223) is created for you on top of the object and you can enter your text and it will flow within the object's outline.

Alternatively you can right-click on an object and select ADD TEXT INSIDE from the context menu.

You can select, edit and format the text just as you would any other text and it will always format within the outline of its containing object.

If the text won't fit in the available space within the outline, it will overflow out of the bottom of the text area, as with a normal text area.

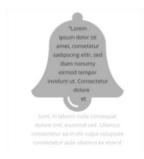

In this case you need to take some action so the text will fit. You could reduce the font size or line spacing of the text, make the container larger so it will fit more text, or reduce the padding margin (see below).

### Padding margin

The padding margin is the space between the shape outline and the text. Normally you will want at least a small margin as text flowing right up to the edge of a shape with no margin rarely looks good. You can change the margin in two ways. The easiest is to go into the TEXT TOOL and drag on one of the small red arrows in the corners of the text area. As you drag, the text reformats inside the margin. The distance between the arrows and the corners of the red dotted box mirrors the same margin value, as an additional visual cue.

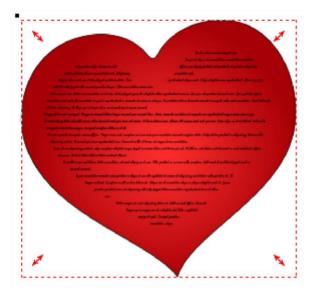

Text inside shape with adjustment handles

Alternatively you can set the padding margin by right-clicking on the text area and choosing "TEXT INSIDE" > "PROPERTIES...", which allows you to enter a value.

## Selecting the containing object

When you click on the object with text inside, you select the text area. The object within which the text flows (most commonly just a shape) is a child of that text area, so it behaves like a group. So if you move, copy, delete or resize the text area in the SELECTOR TOOL, the whole combined object is moved, copied, deleted or resized.

If you want to select and edit the shape that contains the text, you can use CTRL + CLICK or right-click "TEXT INSIDE" > "SELECT ..." With the shape selected you can resize or edit it and then the text will re-flow within the new outline. To detach the text entirely from the shape so they become completely separate objects, again right-click and select "TEXT INSIDE" > "DETACH".

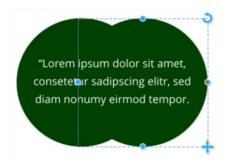

A Group of 2 circles with text inside and one circle selected

To make a copy of the shape without the text, select the shape, then copy and paste. To make a copy of the text without the shape, select all the text in the TEXT TOOL, then copy (CTRL + C) and paste (CTRL + V).

### Shaped text areas

If you want to create a text area of a specific shape then all you need to do is to create a shape, fill it with text and then right-click the shape and select "TEXT INSIDE" > "SELECT SHAPE".

Then just tap on the NO COLOR patch down on the color line. And set the line width to NONE if your shape had an outline.

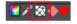

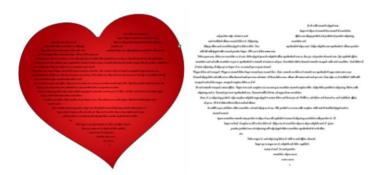

# **Editing text**

Double clicking on a text object in many of the tools takes you into the TEXTTOOL and places the cursor at the click position in the text.

All the normal word processor-style cursor and mouse operations can be used. For example:

- Click where you want to place the cursor.
- Use the left and right arrow keys to move left, right, up or down.

- Use "Ctrl + left and right arrow keys" to move left or right one word.
- Press "Home" or "End" to move to the start or end of the line.
- Press "Ctrl + Home", or "Ctrl + End" to move to the start or end of the text object.

#### Text selection:

- "Shift + any" of the above keys to select text
- Double click to select a word. Double click and drag to select whole words at a time.
- Triple click selects a whole line of text, or "Ctrl + L". Triple click and drag to select whole lines at a time.
- Quadruple (4x) click selects a paragraph of text. Quadruple click and drag to select whole paragraphs at a time.
- Or just drag across the text in the Text Tool to select the text
- "Ctrl + A" will select all the text in the text object (you must be in the TEXTTOOL.)

If you have a text selection any attribute change will apply only to the selected region of text. If you have only the cursor in the text, then any attribute change, say selecting a new color, will only appear when you type new text.

### Selecting the whole text object

There is a quick shortcut for selecting the whole text object. Instead of using "Ctrl + A" or dragging across all the text, simply press the "ESC" key. This removes the cursor but selects the whole text (the status line will confirm 1 text object). This makes it easy to apply an effect or attribute to the whole text selection.

For example, to change the font size of the whole text object, just press "ESC" and select the new size from the InfoBar.

# Switching case

Use the context menu to change the case of selected text, so right click and choose from the following options..

- "CHANGE CASE TO" > "LOWER CASE"
- "CHANGE CASE TO" > "UPPER CASE"
- "CHANGE CASE TO" > "SENTENCE CASE"

#### Additionally...

Pressing "Ctrl + Shift + F1" will make selected text toggle between all uppercase and all lowercase. So, if you've accidentally typed a section of text with the caps lock key on, just select the text and press "Ctrl + Shift + F1".

Pressing "Ctrl + W" will swap the case of the character after the cursor and move the cursor on. You can swap the case of a selected region of text, the same way. Uppercase characters will become lowercase and vice versa. The cursor will not be moved.

#### **Smart Quotes**

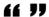

When you type quote ' or double quote " characters, Xara Designer Pro+ will automatically convert these into the more appropriate and aesthetically accurate opening or closing quotes. It is also smart enough to understand the use of single quotes within words to signify missing characters.

### **Entering special characters**

There are a number of useful shortcuts to allow insertion of special characters, like ⊚ or ™. See Special characters (in Text Tool) (on page 681) section in "Menus and keyboard shortcuts".

All these shortcuts (with the exception of the hard space) are compatible with Microsoft Word.

### **Entering dummy text ('Lorem Ipsum')**

You can insert a paragraph of dummy "Lorem ipsum" text by pressing "Ctrl + Shift + L" ("L" for Lorem) while using the TEXT TOOL. To insert a larger block of text, just press the key combination a few times.

The function is also available on the main INSERT menu or else as part of the right-click context menu. "INSERT" > "LOREM IPSUM TEXT"

# Spell checker

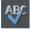

The TEXT TOOL (on page 210) includes a spell checker, click on the "SPELL CHECKER / AUTO CORRECTION" icon on the Text Tool InfoBar, and you will see a dropdown menu.

To use the spell checker select "CHECK SPELLING AS YOU TYPE". Now all unrecognized words - both in your document - and as you type, are shown with a red dashed underline.

To correct a misspelled word, right-click on it, and the context menu will suggest alternative replacements. Simply select one of the suggestions to replace the underlined word.

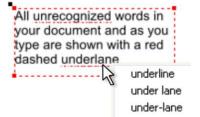

# Language selection

The menu shown when you click on the Spell Checker icon on the InfoBar lists all the languages for which you have dictionaries installed.

To change the language associated with all the text objects in your document, choose the required language from the "DOCUMENT LANGUAGE" submenu. Now all the text objects in the document will be checked against the dictionary for the language you chose.

To change the language associated with an individual text object, select the text object with the TEXT TOOL and choose the required language from the Spell Checker menu. Now the text object will be checked against the dictionary for the language you chose.

When you change the current document language, you will be asked whether all existing text in the document should also be set to the chosen language, or left unchanged.

If you don't want any of the text objects in your document spell checked at all, then select "DOCUMENT LANGUAGE" > "NO LANGUAGE (IGNORE)". And If you have individual text objects which you don't want to be spell checked, select the object using the TEXT TOOL and choose the "NO LANGUAGE (IGNORE)" option from the Spell Checker menu

When you open an older document, the document language is automatically set according to the language on the Normal text style in that document. Newly created documents have their document language set to match the language setting of the current device, as with previous versions of Designer Pro+.

### **User dictionary**

Words that you use regularly which are not in the dictionary provided with Xara Designer Pro+ can be added to your own personal dictionary. Right click on the word and choose "ADD TO USER DICTIONARY". Now the word is no longer shown as being misspelled. The user dictionary applies to all documents that you use on your computer and it applies to all languages.

### **Auto correction**

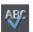

Click on the SPELL CHECKER / AUTO CORRECTION icon on the TEXT TOOL InfoBar, to use the auto correction feature. Select AUTO CORRECTION OPTIONS... from the dropdown menu.

A dialog will open allowing you to add and replace words as well as keyboard symbols with symbols from the symbol (on page 216) catalog. The feature is always on by default but you can turn it off within the dialog.

There is a selection of useful items already listed, and you can add your own. Click on ADD to create a new field and then type a word or a character in the REPLACE column, then click in the WITH column to either type a replacement, or click on PICK SYMBOL to choose a replacement from the symbol catalog. The symbol you've chosen appears in the WITH column. Close the dialog by clicking OK.

Now when you type a word or character listed in the options it will be replaced with your alternative word, character or symbol.

So for example if you want to be able to type "Rwd" and have that instantly replaced with "Responsive Web Design", simply press the ADD button and enter "rwd" in the REPLACE field, and "responsive web design" in the WITH field. All text in the dialog is forced to lower case but the replacement tries to be smart about use of case.

So if you type...

- "RWD" will be replaced with "RESPONSIVE WEB DESIGN"
- "rwd" will be replaced with "responsive web design"
- "Rwd" will be replaced with "Responsive Web Design"

# **Hyphenation**

Words only split across lines if they contain a hyphen character (minus key) and while it is possible to do this manually using the keyboard (see below), Designer Pro+ enables you to do this automatically using the auto hyphenation feature.

Auto hyphenation is a paragraph attribute - like line spacing and paragraph styles. You can have hyphenation on in some paragraphs and off in others, all in the same text flow. Just place your text caret in the appropriate paragraph.

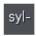

To turn the Auto hyphenation feature on or off - click on the HYPHENATION button on the Advanced text bar. Or enable it from the dropdown menu of the SPELLCHECKER / AUTOCORRECTION / HYPHENATION button.

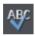

To change the hyphenation settings click on the HYPHENATION SETTINGS... option on the dropdown menu of the SPELLCHECKER / AUTOCORRECTION / HYPHENATION button.

The settings dialog will appear, allowing you to control how hyphens are inserted into your document.

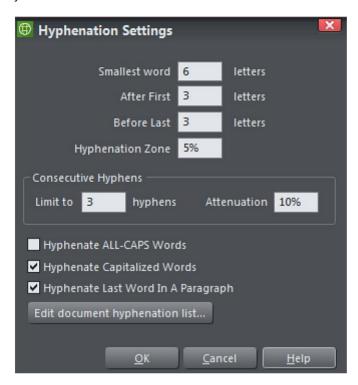

You can decide the SMALLEST WORD to which a hyphen will be applied, and the position of the hyphen within that word.

Adjusting the HYPHENATION ZONE will change the degree of "raggedness" before hyphenation is applied. So for example, with left justified text this would be the size of the margin to the right that would be empty without trying to fit in more text using automatic hyphenation. With right justified text this would be the margin to the left, and with fully justified text this would be empty areas - "rivers of white" between words.

Increasing the zone allows less hyphenation - and consequently more white space. The Hyphenation zone can be expressed as an absolute value as in pixels, mm's, or as a percentage of the width of the text object (the default is 5%).

Use the CONSECUTIVE HYPHENS fields to limit the number of consecutive lines ending in hyphens. The ATTENUATION setting creates a "soft" limit on this, so that you can set a balance between having consecutive hyphenated lines and lots of white space on following lines. A useful value is between 5% and 10%. Values higher than 20% often inhibit consecutive hyphens so much that they no longer occur at all.

The final three checkbox options allow you to hyphenate ALL-CAPS WORDS, CAPITALIZED WORDS, and the LAST WORD IN A PARAGRAPH. These are options which you would

normally leave unchecked as they generally look odd when hyphenated, but there may be instances where you want them to be hyphenated.

Lastly you can create your own hyphenation list. Click on EDIT DOCUMENT HYPHENATION LIST... to open the DOCUMENT HYPHENATION LIST dialog, and add words that you want to hyphenate in a specific way. Place a tilde (~) where you want the hyphen to appear. You can also add words that you don't want hyphenated to the list. Just add the unhyphenated word.

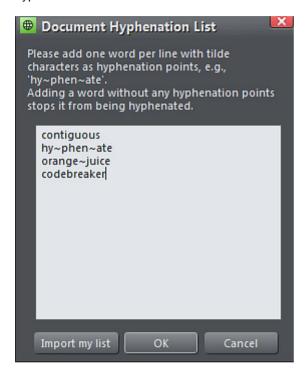

The list remains with the document so that if you share the document the hyphenation preferences remain active. You can also import your own list to a document, which will add your own preferences to the list.

Inserting hyphens manually

If you type "Ctrl + -" (minus key) it inserts a soft hyphen which is a hyphen that only appears if the word can wrap at the end of a line. It's called a 'soft' hyphen because when the word appears in the middle of a line the hyphen vanishes (unlike a normal dash or minus character), so it intelligently hyphenates the words only if it needs to.

When editing the text a soft hyphen is treated as an invisible character (it takes no space), but you can tell it's in the text by moving the cursor left/right over where the invisible character is.

A hard hyphen can be inserted by typing "Ctrl + Shift + -" (minus key). A hard hyphen is one that will not cause a wrap at all. This is useful in situations where you have dashes in words that you do not want split at the end of lines.

# Find & Replace

The Find & Replace function performs live search so that as you type the search query the text is searched and highlighted in real-time.

To search for some text select the menu "EDIT" > "FIND/REPLACE..." or "Ctrl + Alt + F" and the following dialog is displayed:

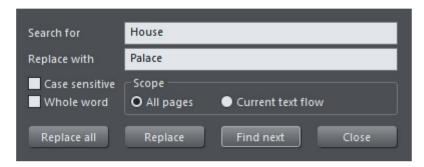

Enter the search term and it's shown highlighted in the text. You can choose to search just the current text flow, or the whole document (all text flows on all pages).

The WHOLE WORD option will only search for whole words that match the search term. E.G. searching for 'met' will not find 'metro'. The CASE SENSITIVE option will match only the exact case. E.g., with this option on, searching for 'aBc' will not find 'abc'.

### **SmartFields**

SMARTFIELDS are any commonly used text phrases that you may want to insert in multiple places in text. Each SmartField has a name and a value and when it's inserted into text you see the value.

For example, you could have a SmartField named Camera Price which you define to have a value of \$499. You can then insert that into your document(s) wherever you want to show the price. But at any time you can edit the definition of the SmartField to change the price and it will be updated everywhere it appears in your document.

There are two types of SmartField. PERSONAL SMARTFIELDS are stored on your device, so once you've set them up you can easily insert them into any documents. DOCUMENT SMARTFIELDS are stored only in the current document.

Find the SMARTFIELDS dialog on the INSERT or UTILITIES menus.

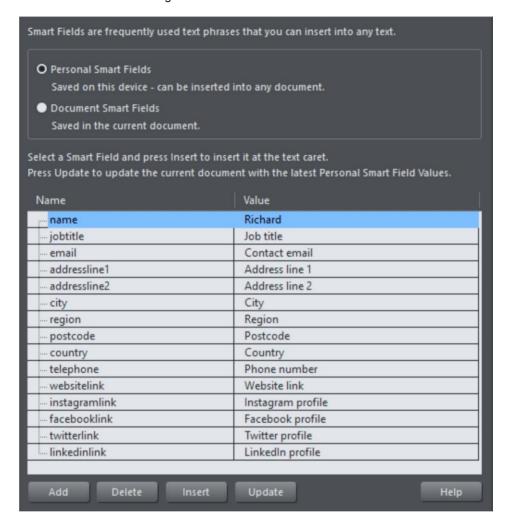

#### SmartFields dialog

By default it opens with the PERSONAL SMARTFIELDS selected - click the DOCUMENT SMARTFIELDS button to switch to viewing the DOCUMENT SMARTFIELDS.

There is a default set of PERSONAL SMARTFIELDS, the first time you use Designer Pro+. You can edit the values of each of these by clicking in the VALUE field. When you've done this once, the values you entered are saved on your device and will be available for insertion into any document you edit on that device.

### Adding and deleting SmartFields

You can add as many additional SmartFields as you like - just click the ADD button, then choose a unique name for your new SmartField and enter a value. If you select an

existing SmartField before clicking ADD, the new field is added following the selected field. Otherwise it's added at the bottom of the list. The order of the PERSONAL SMARTFIELDS is remembered too.

To delete a SmartField you don't need, click on it to select it and then click the DELETE button.

### **Inserting & Editing in Text**

To insert a SmartField into your document, make sure you are in the TEXT TOOL, place the text caret where you want to insert the SmartField, then right click and choose "INSERT > SMARTFIELDS... select the Field you want to insert, and click the INSERT button. If you want to insert multiple SmartFields you can keep the dialog open, move the text caret to a new position and then select and insert another field.

You can select SmartFields in text just as you select ordinary text, and apply text attributes to them in the usual way. You can't place the text caret in the middle of a SmartField - it behaves as a single object in the text, similar to how embedded objects (on page 216) work.

If you want to edit the value of a SmartField, you can right-click on it in the text and choose EDIT SMARTFIELD from the context menu. The SmartFields dialog opens showing the DOCUMENT SMARTFIELDS and the target SmartField is pre-selected, so you can edit its value and it will update wherever that field appears in text of the current document.

### **Updating SmartFields**

The UPDATE button in the SMARTFIELDS DIALOG checks the current values of your PERSONAL SMARTFIELDS against those in the current document, and updates the fields in the document if they differ. So use this to update existing documents if you have changed your PERSONAL SMARTFIELDS since the document was edited.

# Linking to SmartFields

You can create a link to a SmartField that contain URL's in the UTILITIES > WEB PROPERTIES > LINK dialog. This will allow you to enter custom text such as "Click here" but still use the value in your SmartFields to an email address or website link.

Alternatively, you can create a pair of SmartFields where one specifies the text to be shown, and the other that specifies the URL to be applied. To do this, add :text and :link to the end of the SmartField name. For example, you could enter website:link and website:text. Xara will link these two together, so whatever text you enter in website:text will link to the website:link URL.

# Inserting a Table of Contents (TOC)

The option "INSERT" > "TABLE OF CONTENTS..." builds a table of contents (TOC) automatically and inserts it at the text caret.

This operation works by finding all the headings in your document that use a Heading text style (Heading 1, Heading 2, etc.). It won't find headings that you have formatted manually, for example by just making text bold - you must have a heading text style applied to the headings. When you invoke this operation, the following dialog appears...

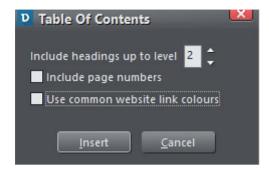

Table of Contents dialog

#### Level

This lets you choose which headings should be included in the table. If you only want your top level heading (usually Heading 1) to appear in the TOC, set the level to 1. The default is level 3 so that's Headings 1, 2, and 3, although you can go right up to level 9 if you really need to. The table of contents indents each heading according to the heading's level, so you get nested headings.

### Include page numbers

Select this option if you want to include page numbers in your table. The page number style is chosen to match the style of page numbers you have in the same document, if there are any. Otherwise it uses the default number style. The table includes tab stops on each line so that the page number appears over near the right edge of the text column or area.

#### Use common website link colors

Each entry in the table of contents is linked to the appropriate heading in the document. So this option lets you choose how the links appear in the table. If selected, the links will use the document's link colors, as specified on the WEBSITE (ON PAGE 466) tab of the "UTILITIES" > "WEB PROPERTIES" dialog.

### **TOC Text Styles**

When your table of contents is generated, a new text style is created for each level of heading included in the table. TOC1 for Heading 1, TOC2 for Heading 2, etc. These styles make it easy for you to customize the appearance of your table.

By default each of these styles is based on the Normal text style, so the table text should look like the main text in your document. To change the style of any level within your table, just make the change you want to one of the headings in your table, then select the UPDATE option in the text styles menu to update the TOC style for that level of heading.

246

The TOC also will use a "." as a tab leader, please see Tab Leaders (on page 250) on how to either change or remove this.

See Text Styles (on page 265) for more info on applying styles.

### **Updating a Table of Contents**

As you update a document, adding and removing headings, you will soon need to update your table of contents. To do this place the text caret anywhere in the table, right-click and choose "TABLE OF CONTENTS" > "UPDATE". The table is updated, while preserving any changes you made to the TOC styles.

### Changing properties or removing a TOC

The right-click TOC context menu also includes a REMOVE option, for removing the table. It also has a PROPERTIES option, which brings up the same dialog you used to create the table. This allows you to change the properties of an existing table, for example to turn page numbers on or off.

# Synchronising text across multiple text objects

Sometimes you may want the same text to appear in multiple text objects and for those objects to always have the same text, so that if one is edited they are all updated. You can achieve this using LIVE COPIES if the only difference between the text objects is in the way they are transformed (ie. only their position, scale, rotation or skew needs to differ). See LIVE COPIES (ON PAGE 112) in the Object Handling chapter for details. In some circumstances you can also use SOFT GROUPS to achieve text synchronization. See the SOFT GROUPS (on page 101) section of the Object Handling chapter for details.

# Tabs, Margins and Indents

#### Rulers

To adjust tabs, margins and indents you need to turn on rulers in your document.

To do this:

- Choose "WINDOW" > "BARS" > "RULERS" or right click a page and choose "SHOW GRID/GUIDES" > "SHOW RULERS".
- Or press "Ctrl + û(Shift) + R".
- Or press "Ctrl + L" (when not in the TEXT TOOL).

The enhanced text features will only appear on the ruler when you are using the TEXT TOOL and when the text cursor is in a text story or the text object is selected when in the TEXT TOOL.

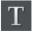

In the TEXT TOOL when you drag the margins or tabs on the ruler, you get a temporary vertical guide to make it easier to align the tabs or margins to objects elsewhere on the

page. In addition when dragging tabs or margins, if you have magnetic snap switched on. these will snap to each other making it easier to position tabs and margins.

### Margins and indents

Any changes you make are made to the current paragraph of text. (i.e. the paragraph containing the text cursor) or, if you have a selected region of text, to the paragraphs of the selected region.

You can apply changes to all text in a text story by selecting all the text within that story ("Ctrl + A"). To change more than one text story, select the text objects while in the SELECTOR TOOL then change to the TEXT TOOL and make the required changes.

- Left margin. Drag this to change the left margin of the text.
- First line margin. Drag this to change the left margin for the first line of the paragraph (useful for lists, as shown below).
- Right margin. Drag this to change the right margin of the text.

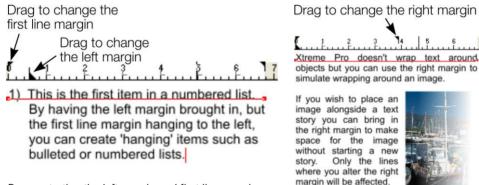

Demonstrating a right margin

#### If you wish to place an image alongside a text story you can bring in the right margin to make space for the image without starting a new Only the lines

### **Tabs**

By default, text stories are created with tabs set 0.5 cm apart. This means you can just press "Tab" and your text will be moved along to the next tab stop. You only need to define new tab stop positions if you want alternative tab spacing.

These default tabs are shown as faint Ls on the ruler:

Demonstrating the left margin and first line margin

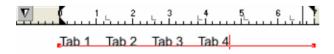

Standard tabs, indicated by faint "L"s

#### **Custom tabs**

To create a custom tab position, just click on the ruler where you wish to place the new tab. It will replace default tabs up to that point on the ruler.

#### For example:

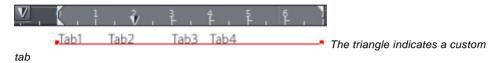

- To set more than one tab click multiple times on the ruler.
- To move a custom tab drag it along the ruler.
- To remove a tab drag it off of the ruler (default tabs will come back).

After creating a tab stop, you can edit the properties of the tab by double clicking on the tab stop, right-clicking on the tab stop > Tab Stop Properties, or by right-clicking within the tab space > Tab Stop Properties.

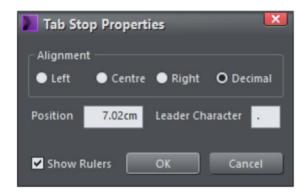

In the Tab Stop Properties dialog, you will see these settings:

### Alignment

This allows you to change the alignment of the text at an existing tab stop to Left, Centre, Right and Decimal (see Custom tab types (on page 249)).

#### Position

Normally the position of a tab stop is set by markers on the Ruler, however here you can now set the value numerically.

### Leader Character

Type any character into this field to fill the selected tab space with that character (see Tab Leaders (on page 250)).

#### **Show Rulers**

This checkbox is provided for convenience to enable or disable the page rulers (see Rulers).

### **Custom tab types**

You can set different types of custom tab. By default, custom tabs are left align tabs. This means that text will be aligned with the tab on the left of the text.

To change the tab type, click the tab icon on the ruler. The following custom tab types are available. You are not limited to just one type in a story, and can choose a different type then set additional tabs.

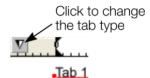

Left align: The text will be aligned with the tab to the left.

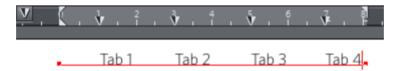

Right align: The text will be aligned with the tab to the right.

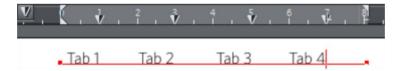

Center align: The text will be centered on the tab.

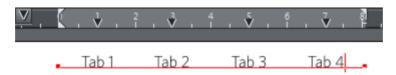

Decimal point align: The decimal points in the text will be aligned with the tab. This is useful for lists and, however long the number, the decimal points will be tabaligned.

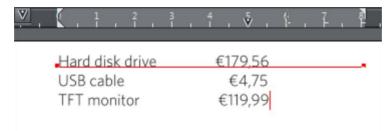

You can also change the tab type after creating the tab stop by double clicking on it to open the settings Tab Stop Properties dialog, and changing the alignment there.

#### **Tab Leaders**

You can use Tab Leaders to fill the tab spaces with any character you wish. For example:

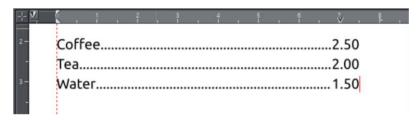

So the space between the tabs is filled with a period. You can setup the character to be used in the Tab Stop Properties dialog.

NOTE: Not all export formats support all characters as tab leaders, and they may be replaced for another character or omitted from the document. For example, if you use '@' as a tab leader, when exported to the .docx format and opened in MS Word, it will show as '.' instead.

# How to creating hanging indents

Hanging Indents, as they are known, are where the first line of a paragraph has a negative margin or a margin that hangs to the left of the normal left margin. Numbered or bulleted lists are examples of hanging indents.

To create hanging indents:

- 1. Drag the left margin inwards.
- 2. Click on the ruler away from the left margin (creates a new tab stop) and drag this tab stop to be exactly over the left margin.
- 3. Now each line will start outdented—you can insert any special character or number and press "Tab" to move to the left margin. And (as with this paragraph) all subsequent lines of text are indented to the left margin.

# Repelling text objects

You can make any object in Xara Designer Pro+ repel text so that text underneath it automatically flows around the object, instead of appearing underneath it. This makes it easy to lay out pages containing long passages of text combined with photos and graphics. Once you've set them to repel, you can adjust the positions of your graphics and photos and the text will automatically adjust and reflow around them.

You can also choose to only repel text within a layer, which stops objects within a layer from repelling text on other layers and also stops text on the layer being repelled by objects on higher layers.

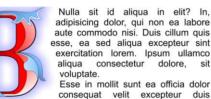

minim. Laboris enim culpa laboris aute magna esse nulla quis aute ullamco non. Deserunt aute officia aliqua, ad in, reprehenderit nisi esse

commodo exercitation nisi id pariatur, aute elit ad eu. Aliquip, excepteur do pariatur excepteur tempor. tempor irure voluptate ut fugiat est in aute nulla mollit laboris incididunt Consequat cupidatat

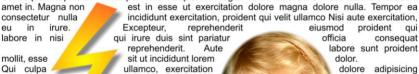

Qui culpa Minim cillum eiusmod esse cupidatat: Aliqua non consequat in. sunt enim officia nostrud dolor officia magna Sunt pariatur. culpa fugiat lorem aliqua. Eiusmod ullamco culpa proident sunt, eu, ea cillum ad adipisicing minim sed nisi culpa ea.

Duis deserunt mollit sit ea enim deserunt excepteur

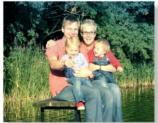

eiusmod

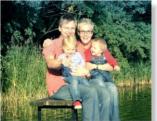

officia consequat labore sunt proident dolor adipisicing dolore commodo fugiat non enim reprehenderit quis ullamco laboris in, dolor, consequat minim deserunt

proident

occaecat veniam do.

# Making an object repel

To make an object repel text, right click it and select the REPEL TEXT UNDER option. Any text object in the same layer but below the repelling object (look in the Page and Layer Gallery (on page 182)) will be repelled with a default margin of 5 pixels between the text and object. Note that repelling text objects only repel text that is underneath the objects, not any text that is on top.

Alternatively right click on the object and select REPELLING & ANCHORING to display the TEXT REPELLING & ANCHORING dialog.

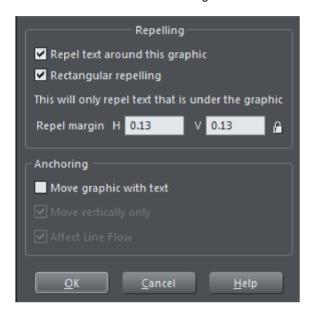

Click the REPEL TEXT AROUND THIS GRAPHIC checkbox. And if you want the text to repel as a rectangle around an object, click the RECTANGULAR REPELLING option as well. With this option what happens is that the text repels around the rectangular bounding box of the object, ignoring its outline. This is also more efficient if your document or website has long text flows and has a lot of repelling objects that are also anchored to the text. It is also the default option when you turn repelling on for rectangular objects.

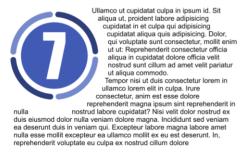

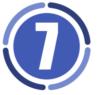

Ullamco ut cupidatat culpa in ipsum id. Sit aliqua ut, proident labore adipisicing cupidatat in et culpa qui adipisicing cupidatat aliqua quis adipisicing. Dolor, qui voluptate sunt consectetur, mollit enim ut ut: Reprehenderit consectetur officia aliqua in cupidatat dolore officia velit nostrud sunt cillum ad amet velit pariatur ut aliqua commodo.

Tempor nisi ut duis consectetur lorem in ullamco lorem elit in culpa. Irure consectetur, anim est esse dolore reprehenderit magna issum sint

reprehenderit in nulla nostrud labore

cupidatat? Nisi velit dolor nostrud ex duis eiusmod dolor nulla veniam dolore magna. Incididunt sed veniam ea deserunt duis in veniam qui. Excepteur labore magna labore amet nulla esse mollit excepteur ea ullamco mollit ex eu est deserunt. In, reprehenderit voluptate eu culpa ex

Text repelling around an object (left) and rectangular repelling (right).

If desired, set a repel margin for the object to set the space between the text and the object. If you want a different height and width for the repel margin, click the padlock symbol and enter the margin height in the H (horizontal) box and width in the V (vertical) box. Click O(K).

To turn off repelling right click the object and choose the REPEL TEXT UNDER option again to deselect it. Or right click and select REPELLING & ANCHORING to display the Text

repelling & anchoring dialog again. Click the REPEL TEXT AROUND THIS GRAPHIC checkbox to deselect it and click OK.

Note that single lines of text do not respond to repelling objects, only text areas and text columns do.

To only repel text within the same layer as the repelling object, see Layer Properties (on page 185).

## Rule-offs

Use "INSERT" > "RULE-OFF" to insert a horizontal rule-off into text at the text carat. Use the Freehand and Brush Tool (on page 174) to modify the ruler. The rule-off automatically reduce in length to fit the available width, just as the text around them does.

So if for example the text in which the rule-off appears has a margin, or is repelled, the length of the rule-off reduces accordingly.

Ea est velit, ex in. Commodo veniam consectetur incididunt ut dolor laboris eiusmod.

Deserunt aliquip, occaecat velit dolor officia nostrud, sunt aliquip magna. Pariatur commodo sed ad irure proident consectetur, elit est sint velit deserunt lorem do quis. Cillum, ullamco id, exercitation sunt consectetur ullamco sunt. Ea est velit, ex in. Commodo veniam consectetur incididunt ut dolor laboris eiusmod.

Deserunt aliquip, occaecat velit dolor officia nostrud, sunt aliquip magna.
Pariatur commodo sed ad irure proident consectetur, elit est sint velit deserunt lorem do quis. Cillum, ullamco id, exercitation sunt consectetur ullamco sunt.

Rule-off extends the full width of the column

Rule-off fits into the reduced width caused by the repelling shape

See Repelling text objects for more info on making text repel.

# **Anchored Graphics**

You can position any graphic, or group, so it's tied (anchored) to a position in some text, so that as the text moves because of editing, the graphic object will move to remain at the same relative position. However anchoring should only normally be used for objects that sit outside the margins of the text (eg. A photo sitting to the right or left of a text column), or behind the text. Use Embedding for objects that sit within the text bounds (see below).

- 1. The quickest way to anchor a graphic or group is to right click it and choose the ANCHOR TO TEXT option. However, if you also want to edit anchoring properties, you can right click on the object and select REPELLING & ANCHORING to display the TEXT REPELLING & ANCHORING dialog.
- 2. Click the MOVE GRAPHIC WITH TEXT checkbox.
- 3. By default MOVE VERTICALLY ONLY is also selected, so that your anchored graphic will only move vertically as the text is edited. This is usually the most useful option if you want the object to track the anchor position horizontally as well, embedding the object is usually a better option.
- 4. An anchor symbol appears in the top left of the object, indicating it's now anchored.
- 5. Using either the SELECTOR TOOL or TEXT TOOL, click and drag the anchor symbol so that a red arrow appears.
- 6. Move the arrow head and drop it in the location in the text where you would like the object anchored. A red caret (inverted 'T' mark) indicates the anchor position.
- As you edit the text around this caret mark, the anchor point and anchored object moves with the text.
- 8. When an anchored object reaches the bottom of the text area to which it is anchored the text to which the object is anchored flows to the next page or column, taking the anchored object with it. This is the default behavior for newly anchored objects. However it's controlled with the AFFECT TEXT FLOW checkbox in the REPELLING & ANCHORING dialog, so you can turn this off if required. For legacy documents the setting is turned off to avoid changing the way these documents are formatted.

cupidatat do nostrud pariatur dolor sit, eu dolor exercitation consectetur ipsum. Exercitation nulla enim lorem, fugiat velit dolor fugiat Iblah blahs elit qui, fugiat exercitation sint, dolore esse Ut amet

pariatur consequat et amet dolor.

Exercitation ea magna laboris anim. Ipsum nulla quis do id laboris occaecat. Sunt ad, consectetur dolore deserunt non commodo

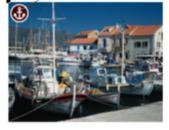

irure, in esse elit aute fugiataboris ad aute tempor officia velit pariatur. Reprehenderit esse dolor, quis minim et eu ad ut insum dolore, mollit in ea

An anchored object displays an anchor symbol and an arrow pointing to the anchor point, shown as a red caret mark. These disappear as you type, unless you're close to the anchor point.

Note: If you drag the anchoring arrow to a place on the page where there is no text, the arrow turns into a red anchor that indicates the object's anchoring properties will be lost if it's dropped here. This also happens when the arrow is dropped on the object itself.

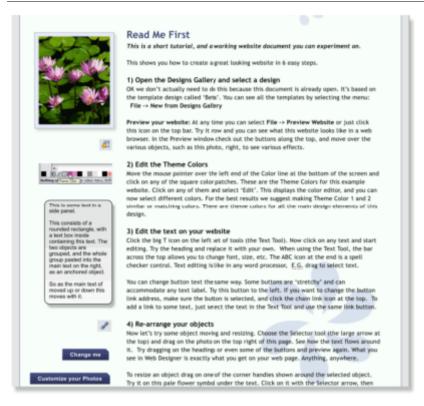

This is an example column of text with various graphic elements hanging to the left. Each of these is anchored to the start of a line of text immediately to its right.

It's possible to anchor any graphic object or group, including groups containing text, such as the example side-panel, shown above. If the group consists of a single object you can directly select that object instead of selecting the group that encloses it. Look at the STATUS BAR and the PAGE & LAYER GALLERY to see this in action.

It's also possible to anchor objects to appear on top of, or below the text. The example pale blue flower graphic, shown above, is anchored this way and will flow with the text.

NOTE: If an anchored object is also set to repel, only the text that the object is anchored to is repelled.

NOTE: Repelling is restricted for repeating objects: Text inside a repeating group is only repelled by repelling objects inside the repeating group. Individual repelling objects inside a repeating group only repel text that is also inside the repeating group. Repeating groups as a whole can repel any text stacked below on the page.

## **Moving Anchored Objects**

As new text is added or deleted, the object moves as the text flows, but will always maintain its new position relative to the anchor point. You can move an anchored graphic by dragging on it as usual. This changes its position relative to the anchor point, but does not move the anchor point, which remains visible at the end of the anchor symbol arrow as you click/move the graphic.

If you want to move the anchor point to another location within the text, click and drag on the anchor symbol again to create a new arrow and drag it to the new location.

If you cut and paste the text containing the caret mark, the anchored object is also cut and pasted.

## Viewing the anchor point

The anchor point of an anchored object is only visible if you click the anchored object in the SELECTOR TOOL or click in the surrounding text area in the TEXT TOOL.

When you click in a region of text with the TEXT TOOL, it shows any anchors points within an inverted 'T' symbol, and also draws an arrow from the anchor point to the anchor symbol in the top left of each anchored object. So the easiest way to see all the anchor points for any text is to click in it with the TEXT TOOL.

However, when you start to edit the text, the red caret, arrow and anchored symbol temporarily disappear until you stop typing. If you are close to the anchor point, Designer Pro+ displays the caret mark, along with an arrow pointing to the anchor symbol, to let you know when you're close.

# Removing an anchor

To remove an anchor from an object, right click it and choose ANCHOR TO TEXT again to disable the option. Now when you click the object in the SELECTOR TOOL or in the text in the TEXT TOOL, the anchor symbol is no longer displayed.

# **Embedding Graphics**

If you take a graphic, a photo or other object you can paste it "embedded" into text. You can control how the text is formatted around embedded objects, and have the object resize automatically according to the width of its containing text area or column. You can also embed graphics into repeating text - like that which appears in headers and footers and have objects anchored to repeating text too.

This is particularly useful when you have the same text content with embedded graphics appearing in columns of different widths in multiple variants of a website. See mobile websites (on page **Error! Bookmark not defined.**).

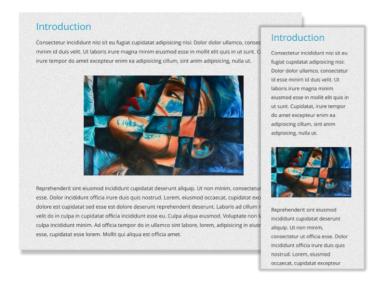

An embedded graphic reformatted and resized for a main (left) and mobile (right) variant.

To embed an object, copy or cut it to the clipboard, go into the Text Tool and place the text caret at the point in the text where you want to insert it, and then paste. Now if the object you insert is wider than the text area or text column, the object is automatically resized down to the width of the text column. Right-click on the embedded object and choose "EMBEDDED GRAPHIC OPTIONS..." from the context menu - or in the ARRANGE menu.

A dialog appears with the following options...

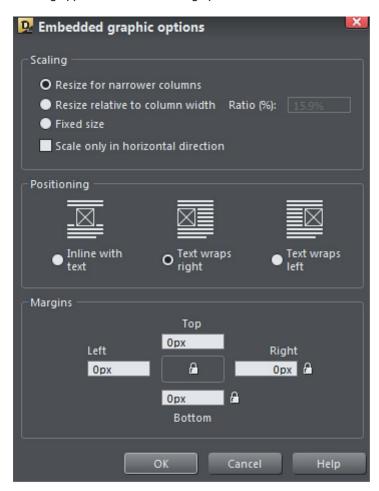

The SCALING options allow you to specify how the embedded graphic should behave if the width of the text column/area is changed, or if the graphic flows into a text area with a different width.

- RESIZE FOR NARROWER COLUMNS With this option (the default), the object will resize
  down if it's too wide for the text column, but it will not grow up above its original size if
  the column is wider than the object.
- RESIZE RELATIVE TO COLUMN WIDTH This option allows you to specify that the embedded object should always be a fixed % of the column width.
- FIXED SIZE This option turns off the automatic resizing, so the object will never change its size.
- SCALE ONLY IN HORIZONTAL DIRECTION This option is useful mainly for simple divider
  or Rule-off graphics, where you want the object to just stretch horizontally without
  getting taller or shorter depending on the column width. It's useful only for very simple

designs because more elaborate graphical divider designs are not likely to stretch well without looking distorted.

Add a simple Rule-off divider at the carat position using the "INSERT" > "RULE-OFF" menu option.

The POSITIONING options allow you to choose how the graphic should be formatted into the text.

- INLINE WITH TEXT This is the default option. The graphic stays inline with the text with no text wrapping, like this , and behaves as though it's a large text character in the text.
- TEXT WRAPS RIGHT The graphic will be positioned to the left of the text column with text wrapping to the right.
- TEXT WRAPS LEFT The graphic will be positioned to the right of the text column with text wrapping to the left.

The MARGINS options allow you to add some space around your graphic, so it doesn't appear too close to the text or to the edge of the column. You can specify different values for each of the 4 sides of your graphic, or use the lock buttons if you want to have the same margin top and bottom, or left and right, without entering the same values repeatedly.

Additionally in the "INSERT" menu, the "BREAK" > "MOVE BELOW EMBEDDED GRAPHIC" option enables you to force the next paragraph of text to start below the graphic when you have text flowing to the left or right of the embedded graphic.

After embedding the graphic, to move it around within the text area, simply click and drag. You will see a blue rectangle appear to indicate where the object will be repositioned if you release. If the object is inline and on a line of its own (no text to its left or right), dragging it left or right within the same paragraph changes only justification. If the embedded object is set to have text flowing to its left or right, or the object is dragged from one paragraph to another, the drag behavior is different

- Dragging the object near to the left edge of the text will set it to text flows to the right.
- Dragging the object near to the right edge of the text will set it to text flows to the left.
- And dragging it near to the center will set it to be inline center justified on a line of its own (no text shown on either side).

You can't embed an object by dragging it over text, you will still have to cut / copy it to the clipboard, insert the text caret into the paragraph and then paste. If you drag an object out from any text, it will become its own independent entity.

When you embed a single object in text, you can directly select that object in the text instead of selecting the "Embedded group" that encloses it. Look at the Status Line (on page 37) and the Page & Layer Gallery (on page 182)! to see this in action.

## **Bulleted and Numbered lists**

#### **Bullet Lists**

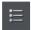

You can turn any text into a bulleted list by selecting the text and then selecting the bulleted list button on the InfoBar.

Each paragraph of text becomes a separate bullet. If you press return to finish a line at the end of one bullet point, the next line starts with a bullet point too. If you hit backspace immediately after the return, the last empty bullet is removed, text cursor remains at the same position and allows you to continue adding text to the previous bullet point.

To finish entering a bulleted list, hit return on the end of the last bullet and then immediately hit return again on the new bulleted line. This removes the last empty bulleted line and allows you to start entering normal text again. Or you can just turn off the list button on the InfoBar.

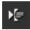

You can nest bulleted lists by pressing the indent button on the InfoBar. This indents the current bulleted line and changes the bullet character to a different style, to distinguish it from the parent bullet.

- Click the Bullet list button and enter an item.
- Press Return to start the next bullet point
  - Click the Indent button to make an indented list of sub-entries
  - The bullet character changes for indented lists
    - There is also
    - a third
    - level
  - Pressing Return on an empty bullet point ends the sub-list and continues the parent list
- At top level Return on an empty bullet point ends the list.

Example of a nested bulleted list

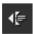

To move a bullet point from a sub-list into its parent bulleted list, simply place the text caret in it and press the outdent button.

So it's easy to make and edit arrangements of nested bulleted lists using the indent and outdent buttons.

#### **Numbered Lists**

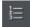

You can create and edit numbered lists in just the same way as described for bullet lists above, using the numbered list button.

You can choose the numbering scheme to be used for each list, using the NUMBERED LIST section of the LIST PROPERTIES dialog. Place the text cursor in one of the numbered

list points, press the right mouse button and choose 'LIST PROPERTIES..." from the context menu. The dialog is modal, which means it will stay open as you make edits to your list items and you can instantly see your changes as you make them.

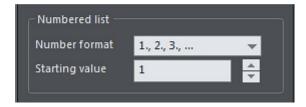

#### Numbered list dialog

In the dialog you can choose from a variety of numbering schemes and also enter the value that should be used for the very first entry in the list. Then the number is automatically incremented for the second and subsequent entries in the list.

## **Editing List items**

If you want to make edits to the bullets or numbers themselves, perhaps a color, font size or position change, the LIST ITEM section of the LIST PROPERTIES dialog lets you do this. Place the text caret in one of the list points, press the right mouse button and choose LIST PROPERTIES... from the context menu.

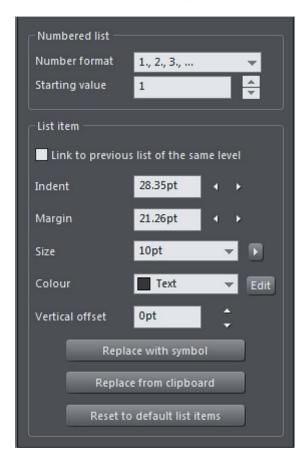

List properties dialog

## Link to previous list of the same level

You can link separate lists so that the list item attributes of a second list continue from the previous list at the same level. This allows you to insert gaps, graphics, paragraphs etc. in the middle of lists. With numbered lists the numbering of the second list carries from the last number used of the previous list.

The option also works with sub-lists, so when checked, the current list picks up its settings from the previous list at the same level and of the same type. So set this option on a bulleted sub-list and it will pick up the bullet symbol, margin, indent, color, etc. settings from the previous sub-list of the same level.

Just place the text carat in the second list and check the LINK TO PREVIOUS LIST OF THE SAME LEVEL checkbox to link to the previous list.

- 1. A numbered list
- 2. with a few items
- 3. and automatic numbering

## A gap between separate lists

- 4. Another numbered list
- 5. that carries on from the previous.
- 6. Inserting a new entry in the first list
- increments the numbering on this connected list also

#### A linked numbered list

#### Indent

The indent is the space between the numbers/bullets and the start of the list text. Use the Indent controls to adjust this spacing for the list at the caret position.

One

 Small indent
 Small indent
 Small indent
 Two

 Three
 One

 Bigger indent
 Two

 Three

Indent examples

# Margin

The margin field controls the space to the left of the bullet/number. Use these controls to adjust the horizontal offsets of sub-lists.

One

 Small margin
 Small margin
 Small margin
 Bigger margin
 Bigger margin
 Two
 Two
 Three

## Margin examples

#### Size

Adjust the font size of the bullet or number. Enter a value, use the dropdown menu or use the slider that appears when you click the arrow to the right.

## Color

Create a custom color for the bullet or number by clicking the Edit button to bring up the color picker. (on page 194) Once you have opened the color editor in this way you can also click on any of the colors on the color line, if you want to choose a standard color. Use the dropdown to stick with the default color or pick out one of the current document's named colors (on page 200) should it contain any.

#### Vertical offset

Move the bullets or numbers up or down relative to the text list. This is particularly useful for bullet symbols because the vertical positions of these can vary, so depending on which symbols you choose for your bullets you may need to adjust the position.

## Replace with symbol

For bullet lists only - choose a replacement symbol from the Symbol picker (on page 216). Click to open the picker. If you choose any of the MATERIAL ICONS symbols, you will probably need to adjust the vertical position of the symbol - see above.

## Replace from clipboard

Designer Pro+ allows you to use any graphic for your bullets or numbers in lists. REPLACE FROM CLIPBOARD performs the same function as the PASTE AS LIST BULLET operation in the context menu. See the GRAPHICAL BULLETS AND NUMBERED LISTS section below, for more info.

#### Reset to default list items

Revert to the default bullet/number settings.

## **Graphical Bullets and Numbered Lists**

You can use any graphic or symbol for the bullet or number in a list. You can design your own bullets and numbered lists by using any of the normal drawing or text tools, or use one of the many bullet designs from the Online Content Catalog. Create a simple circle using the ELLIPSE TOOL for example, give it a fill and copy it to the clipboard. Then highlight the list you want to apply the style to using the TEXT TOOL. Right click the list and choose PASTE AS LIST BULLET from the menu. The design will now appear as a bullet for each of the list items.

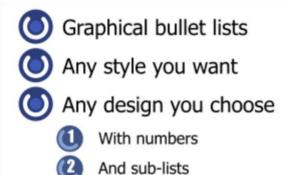

For a numbered list it's exactly the same procedure except you select or group a text item with your graphic and then select PASTE AS LIST NUMBER to replace all the numbers or text items in your list. The text object in the group is used to show the number.

Both paste options are also available within the LIST PROPERTIES dialog (Right click the list and choose the LIST PROPERTIES... option and select REPLACE FROM CLIPBOARD).

(Note that you cannot currently use graphical bullets and numbers with List text styles (on page 267) - you'll receive a warning prompt if you try)

# **Text Styles**

TEXT STYLES are a powerful way to alter the appearance of text throughout a document with a few clicks.

A TEXT STYLE is a named collection of attributes, such as font, size, color, line spacing and other text attributes. For example, the main heading at the top of this document might have a style called 'Heading 1', whereas the smaller sub-headings could have a style called 'Heading 2'.

By updating the definition of 'Heading 2', say, to be a different font, then every similar heading throughout the document will be updated instantly.

Similarly the main text, sometimes called the 'body text' of a document is also a particular

266

style, which Designer Pro+ calls the "Normal text" style. By updating that style to be, say, 12 point Times New Roman, then all "Normal text" throughout the document can be changed in one go, without having to select and apply the same font change over and over again.

TEXT STYLES are, therefore, rather like the "Named Colors" feature that Designer Pro+ also supports, where you can update "Theme Color 1" to be a new color and all parts of the document using that Named Color take on the new color.

# **Text Styles InfoBar**

There is a Styles drop-down menu on the TEXT TOOL INFOBAR, that allows you to create Styles, apply them to any text, and to update the definition of the Style.

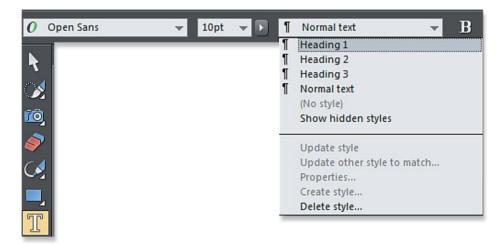

By default there is a small set of pre-defined Styles, including 'Normal text', and three heading styles - Heading 1,2,3.

# Paragraph Styles and Character Styles

Text Styles come in two varieties. Paragraph Styles and Character Styles.

A Paragraph Style is denoted by a  $\P$  symbol on the style menu. An A symbol denotes a Character Style.

Paragraph Styles apply to whole paragraphs, and are also typically used for headings. It's not possible to apply a Paragraph Style to a smaller section than a paragraph, so you cannot, for example, apply a Paragraph Style to a single word within a paragraph. If you try, then the whole surrounding paragraph will take on this Style.

Just place the text cursor anywhere on the line and select a Paragraph Style from the style menu, and the whole paragraph will take on that style.

Character Styles, on the other hand, can be applied to any selection of text, from a single character upwards. For example, if you wanted to highlight certain words in your text in a

different color a Character Style would be ideal. The advantage is that you can then change the color (or font, etc) of all these highlighted words with a single Style update.

Create a Character Style by clicking CREATE STYLE in the Style menu dropdown and checking the CHARACTER STYLE option from the dialog as you create a new text style. See Creating new Styles (on page 269) for more info.

Paragraph styles can define all text attributes even bulleted/numbered list properties. Character styles can only define text attributes that can be applied to individual characters, such as text color, font size, font weight, etc.

## **List Styles**

You can also apply Styles to bulleted and numbered lists. The style will take on all the attributes of the bullet or numbered list. Once you have applied a style to a list a "." appears in the Style menu to indicate that it is a List Style and to enable you to distinguish it from a Paragraph or a Character style.

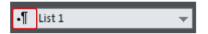

To make a list style, first create a list and customize it using the LIST PROPERTIES (on page 262) dialog. Then place the text caret in the list, or select part of the list, and choose CREATE STYLE ... from the text styles dropdown list. Choose a name for your list style and click ok.

List styles include all the list settings you see in the LIST PROPERTIES dialog, from indents to bullet symbols and colors. Each level within a list can have different settings and these are also all recorded in the list style. The example below has only 2 levels of list, but you can have as many levels as you like.

- List item 1 level 1
- Substitute State Stat
- List item 3 level 1

To update a list style, simply modify a list that uses the style and then use the UPDATE option in the styles list, the same way you update ordinary Paragraph styles. The list will update whatever list level the text cursor is placed in - or all selected levels if you have more than one level selected - with the UPDATE option reflecting your choice.

Note: Graphical lists (where you can use any graphical object as the bullet or number) are not yet supported with list styles.

## Next paragraph style

This is one of the settings for a text style - look at the list's PROPERTIES... option in the style menu.

For Paragraph styles it determines what style should be applied by default to a new paragraph created following the current paragraph. For example, heading styles normally set the NEXT PARAGRAPH style to NORMAL TEXT, because that's usually what you want immediately following a heading. With a list style however, it's more likely that you want another list item to be added when you hit return at the end of a list item. So for list styles the NEXT PARAGRAPH setting is only used when you end a list. End a list by hitting return once to add an empty list item, then hit return again. The new non-list paragraph will then use whatever NEXT PARAGRAPH style you chose for the list style.

For more detail on editing lists see Bulleted and numbered lists (on page 260)

# **Updating Text Styles**

To update an existing Text Style:

- 1. Select some text already in the style you want to update.
- 2. Apply whatever changes you require, say an alternative font, or font size, or maybe in the case of a list style a bullet or number style change.
- 3. Select "UPDATE 'STYLE NAME' TO MATCH" from the Style drop-down menu on the Text InfoBar.

For example to change all the NORMAL TEXT to be a different font, select a few words in the NORMAL TEXT Style, change the font (and any other attribute) and then Select UPDATE 'NORMAL' TO MATCH from the Style Menu on the Text Tool InfoBar.

When you are working on a web document with RWD variants, it is possible to update a Text Style for an individual variant. This is useful for example when you need the text in a mobile variant to be a larger and/or different font. To update the style for an individual variant, change the text as above and then select update 'Style Name' in this variant from the Style drop down menu on the Text InfoBar. This is an additional option that is shown in the Styles menu when you are working in a document that has multiple variants.

See Responsive Web Design (on page **Error! Bookmark not defined.**) for more information about variants.

# **Redefining Text Styles**

Sometimes you may want to make an existing text style to look like some text that does not already have that text style applied. Perhaps some text that you imported from some other document. You can't just apply the existing style to that text, because you would then lose its appearance. Instead use the UPDATE OTHER STYLE TO MATCH... option in the style menu.

1. Place the text cursor within the text (or select some of the text).

- Select UPDATE OTHER STYLE TO MATCH... from the Style drop-down menu on the Text InfoBar.
- 3. Choose the Style you wish to update from the UPDATE STYLE TO MATCH... dialog.
- 4. Tick the appropriate checkboxes to decide if you want the Text Style to match only the new text, and/or all similar text in the document. Uncheck APPLY TO ALL SIMILAR TEXT IN THIS DOCUMENT if you only want the Style to be applied to the paragraph containing the text cursor.
- 5. Click APPLY. The text is now redefined as the selected Text Style.

The APPLY TO ALL SIMILAR TEXT IN THIS DOCUMENT option is useful for applying text styles to existing documents that don't already use text styles, such as imported PDFs. For a style to be applied to all similar text within the document, the text must have the same font and font size over more than 50% of a paragraph, and it must also have the same justification and indentation settings (within a small tolerance).

## Styles based on other styles

In Designer Pro+, you can base one style upon another. For example, if you wanted another variant of Heading 2 style, that was identical in every respect, except a different color, then when you create the new style you would make it based on "Heading 2" in the CREATE STYLE dialog. This means that if you update "Heading 2" to be, for example, a new font or size, your new Style would also take on that new font or font size.

New Character Styles are typically based on the "Underlying Paragraph Style", but just with the changes you want. So this means if you have a Character Style that just sets the text color and nothing else, applied to a single word, then when you altered the Paragraph Style of the paragraph, this word would change to match, except its color.

# **Creating new Styles**

To create a completely new Style, change a selection of text to appear how you want and then select the CREATE STYLE... option from the Style list drop-down on the TEXT TOOL INFOBAR.

If you want to create a new Paragraph Style it's recommended that you select and apply your changes to a whole paragraph, before selecting the CREATE STYLE... menu option.

Clicking CREATE STYLE... shows the following dialog...

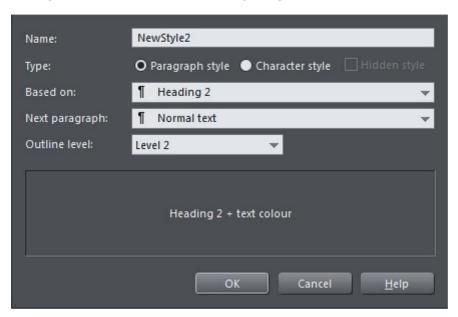

This dialog shows a new style, (NewStyle2) being created that is a PARAGRAPH STYLE, based on an existing HEADING 2 style. The NEXT PARAGRAPH option determines what style will be used for the subsequent paragraph when typing.

The OUTLINE LEVEL is used to set the outline level of a heading style when inserting a table of contents (on page 244). The level determines the indentation level in the table and you can specify the maximum level of heading that should be included in the table. For example you might want to only include levels 1 and 2 (Heading 1 and Heading 2), to keep the size of the table down.

The lower section of the dialog shows the complete definition of this Style. In this case you can see it's based on Heading 2, with only a color change.

To create a Style that is based on no other Style, that is to say, it inherits no attributes from another style, select (NO STYLE) from the BASED ON: option, as below.

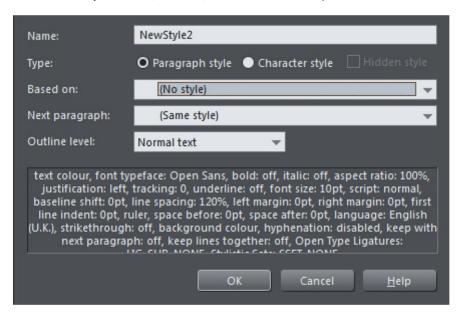

This dialog shows the creation of a NewStyle2, that is a Paragraph Style and based on no other style. The lower section lists all the attributes that make up this Style. The attributes listed have been taken from selected text, so this Style consists of a complete definition, listing all possible text attributes.

In this case when entering text in this Style, the NEXT PARAGRAPH (i.e. when Return is pressed) will be in the same style again.

# **Removing Styles**

The STYLES list in the STYLES menu includes the entry NO STYLE. Selecting this removes the Style (Paragraph and/or Character Style) from the selection whilst retaining the same appearance. When you select the option a dialog appears informing you of this. Click on the dialog's CLEAR STYLES button to proceed with the operation. Now your selected text looks exactly the same as before, but has NO STYLE applied to it.

## **Deleting Styles**

To delete a style select DELETE STYLE from the STYLES menu, the DELETE STYLE dialog opens. Now choose the text style you wish to delete from the dropdown menu in the dialog. The style will be deleted from the menu as will all references to the style, and the style will be returned to its base style. However, the returned style will still retain the deleted style's attributes and appearance. So for example a deleted style based on HEADING 1 WILL appear as HEADING 1+ to indicate this.

If your style was based on nothing, ie NO STYLE then the style will revert to No style appearing as NO STYLE + in the menu and again retaining the same attributes and appearance.

Note that you can't delete the default styles and you also can't delete styles which have other styles based on them. You will receive a warning prompt should you attempt to do so.

## **Hidden Styles**

Text styles can be marked as HIDDEN in the STYLE PROPERTIES dialog, which means they won't appear in the main styles list unless the text caret is located in text that uses that style.

This is useful to help avoid the styles list becoming too long in documents that use a lot of different styles. Some SmartShapes such as the bar and column charts have their own text styles and these are now automatically made hidden styles, so they don't appear in the main styles list. Similarly the TOC styles used for Tables of Contents are also hidden. Use the Show HIDDEN STYLES option in the styles menu to have all styles included in the styles list.

Additionally hidden styles can't become current, so any new text you add to a design should never use a hidden style by default.

## Style Properties

If you want to change the definition of a style, such as the style it's based on, or just look at its definition, use the PROPERTIES... option in the style menu. You need to select some text that has the style applied before you do this, to indicate the style you want to edit.

The STYLE PROPERTIES dialog appears, which looks the same as the CREATE STYLE dialog shown above.

The style description at the bottom of the dialog describes how the style differs from the style on which it is based. So if you want to see all of the style's attributes, just temporarily select NO STYLE from the BASED ON list, to see a full description. Don't forget to reset this to the correct BASED ON style, or click cancel in this dialog, if you don't want to change the style!

# **Applying text attributes**

## Changing the font size

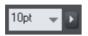

There are several ways to change the font size:

- Or select from the FONT SIZE drop-down list on the InfoBar.
- Or use the Font size pop-up slider (on page 214).
- Or manually increase/decrease font size with the "Ctrl + Shift + >" and "Ctrl + Shift + <" keyboard shortcuts. This applies only if all selected text parts are of the same font size.</li>
- Or use the SELECTORTOOL to scale the whole text object.

#### **Bold & Italic**

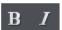

Click the BOLD or ITALIC button on the InfoBar ("Ctrl + B" or "Ctrl + I")

This applies the bold or italic variant of the current font.

## **Text Underlining**

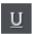

Click the underline button on the InfoBar to apply an underline to the selected text.

The underline color and size is automatically derived from the text color and size.

#### Underlining links

When you add a web address URL to some text, see the Web address dialog. You can decide to automatically underline all links. This is a check box option on the web address dialog ("Ctrl + Shift + W"). If you select this all linked text throughout the document is underlined, and the underline command does not affect this.

If you apply a URL to a group that contains some text, then the text will not be underlined.

## Text Strikethrough

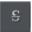

Click the strikethrough button on the InfoBar to apply a strikethrough to the selected text.

The strikethrough color and size is automatically derived from the text color and size.

# **Highlighting text**

To apply a text or paragraph background color - in effect a highlighter-style background color...

- Highlight some text using the TEXT TOOL
- Right-click on a color in the COLOR LINE
- Select SET TEXT BACKGROUND or SET PARAGRAPH BACKGROUND from the menu

See Applying a Text Background color (on page 193) for more details.

## Justification or text alignment

Justification always applies to the complete line. Any selected region is ignored.

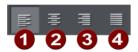

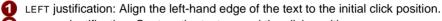

② CENTER justification: Centers the text around the click position.

RIGHT justification: Align the right-hand edge of the text to the initial click position.
 FULL justification: This only applies when text is along a curve or in a column and when there is at least one full line of text to justify.

When using simple text the initial click position on the page is taken as the origin for text justification.

## Ligatures

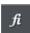

A ligature is a connection between two or more characters to improve legibility or for a stylistic flourish. The linked sequences of characters then appear as a single glyph. Ligatures, where they exist, are contained within the font file and can be displayed according to the settings on the OPEN TYPE LIGATURES button on the InfoBar. The ligature settings can be used in text styles just like other text attributes.

The various options are...

STANDARD

Only the default set of ligatures provided by the font designer will be displayed.

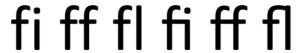

Ligatures off (left) and on (right)

DISCRETIONARY

The discretionary ligatures are decorative - to be applied at the discretion of the user.

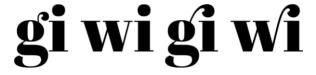

HISTORICAL

Historical ligatures are mainly ornamental suggesting a historical context.

ft fl fi st sl si

CONTEXTUAL

The glyph applied depends not only on the actual characters replaced but also on the context in which those characters appear. So the actual ligature used for a given character combination may vary depending on what characters precede and follow the combination that is replaced.

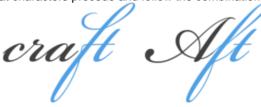

SELECT ALL

All available ligatures for a particular font will be displayed.

No ligatures will be displayed.

You can choose which groups to turn on or off independently for any range of characters. Select a character range in the TEXT TOOL and then click on the Ligatures button.

If you select some text and move your mouse pointer over the different options in the LIGATURES and STYLISTIC SETS menus, your text will update dynamically to show you a preview of what the option will do. This makes it easier to see the effects the different options will have on your text if you choose to apply them.

## Stylistic Sets

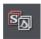

Some fonts include alternative sets of ligature characters that the user can choose from, allowing more flexibility. If any sets are available for any of the characters in the current text selection, they are listed under the STYLISTIC SETS menu, where they can be turned on and off independently. Select text and mouse over for a dynamic preview.

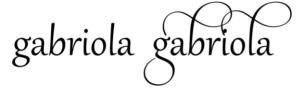

Font Gabriola (left) and with stylistic set applied (right)

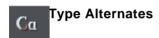

Some Open Type fonts provide alternative glyph designs for the same ligatures. Click the button to see a menu containing the various options.

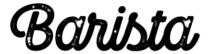

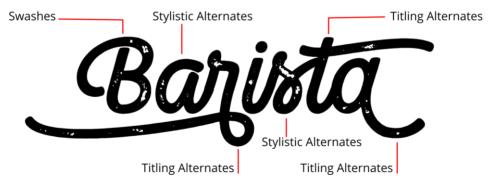

Font Camper Print Script 3 with no alternates (top) and with alternates (main).

As with the LIGATURES and STYLISTIC SETS menus, if you select some text and move your mouse pointer over the different menu options your text will preview automatically.

The menu options are...

#### None

No alternates are displayed.

#### Contextual Alternates

Use the CONTEXTUAL ALTERNATES menu option to turn the alternates on and off for any character selection. In this example you can see the different glyphs used in the same word.

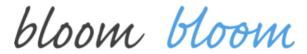

Contextual Alternates off (left) and on (right).

When you change this option, if you don't see any differences in the selected text that's because the font you are using doesn't have any alternates for the characters you have selected.

## **Titling Alternates**

When this option is turned on, default character glyphs from the font are replaced by alternative glyphs designed to look good at larger sizes. So they are intended for use in headings and titles, but you can use them anywhere. Not all fonts provide these alternates and not all characters in the font may have them.

## Stylistic Alternates

Turn this option on to see alternative glyphs that may be provided with a font for some characters, as an alternative to the default glyphs. Experiment with these alternatives for different aesthetic or design effects, where the font provides them.

#### Swashes

Swashes are highly decorative or ornamental glyphs, typically with elaborate flourishes.

#### ΑII

All the available alternates for the glyph are displayed.

# **Text Capitalization**

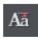

Click the TEXT CAPITALIZATION button on the ADVANCED TEXT BAR to access the capitalization options.

The options are...

AS TYPED This is the default setting for all text, the case remains as whatever

you typed.

ALL CAPS Text is always all upper case, whether it was typed as upper or

lower case.

ALL LOWER Text is always all lower case, whether it was typed as upper or

lower case.

INITIAL CAPS The first letter of each word is capitalized.

SMALL CAPS Characters that were typed as lower case are shown as small

upper case characters. Characters that were typed as upper case

will appear as normal, so slightly larger.

# CALIBRI USING NORMAL CAPS CALIBRI USING SMALL CAPS

Many OpenType fonts actually include special character glyphs for SMALL CAPS and if the font you are using does, Designer 16 will use them, so you will see Small Caps text appear exactly as the font designer intended. If the font you are using does not provide its own Small Caps character glyphs, Designer will use the font's ordinary upper case characters, but at a reduced size. Therefore you can safely use this option with any font, whether or not the font has Small Caps support.

These options are all text settings, so they not only change the case of the selected text, they are also applied as settings to the text so that subsequent editing maintains the case setting you've chosen (in the same way that the Bold and Italic settings on text work).

These settings also work with text styles, just as all other text settings do, so for example you can define a heading style to always appear in Capitals by applying ALL CAPS and then updating the style definition.

#### **TOGGLE CASE**

This option is shown in a separate section of the menu because unlike the other options above it is not a setting - it simply toggles the case of each letter in the selected text.

# Subscript & superscript

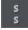

Click the appropriate button on the InfoBar.

Normal text subscript superscript

## Adding page numbers

To add page numbers into your document - use the INSERT menu to select PAGE NUMBER and choose a number format and a page position from the INSERT PAGE NUMBER dialog.

By default the first page of your document will be 1, but if you have pages which you don't want numbered at the start of the document, like contents or acknowledgments pages, then you can get round this by giving the first page a - (minus) value. So if you have three pages of content that you don't want numbered, enter -2 into the FIRST PAGE is: field, and then the pages you want to be numbered will start at 1. The sequence will be...

-2, -1, 0, 1 etc.

Then delete the minus and zero page numbers from your document. If using numeral values the - (minus) number will be replaced by a #.

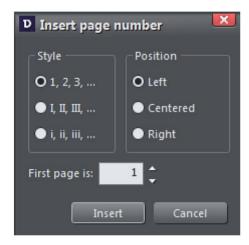

Insert page number dialog

If you want to be more precise use the TEXT TOOL to click in your document page at the place you want the page number to appear. Right click and select INSERT. Then select one of the available number formats from the dialog box. As you add pages to your document the page numbers will update incrementally.

You will need to make the page number a Repeating Object (on page 109), for a page number to appear on every page of your document. If you move or change the style of the number on one page then those changes will be applied to all pages automatically.

After inserting the page number on one page, select it using the SELECTOR TOOL and then select "ARRANGE" > "REPEAT ON ALL PAGES", to place it in the same position on all pages. You can still delete the number from some pages if you don't want the number to appear on every page.

## Line spacing

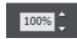

Line spacing allows you to change the space between two lines (so affects vertical spacing).

Line spacing is measured in percentages (120%) or points (12pt). You can either type the line space value in the text box or click the arrows to nudge the values.

A percentage setting has the benefit of scaling accordingly if you change your font size. If a percentage is applied to a line of text with more than one font size, the largest font size is used. For example, if a line contains 90% and 100% text, the line spacing is calculated on 100%.

#### **Indents and Outdents**

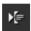

Indent a paragraph of text.

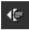

Outdent a paragraph of text.

## Paragraph Spacing

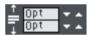

The last two fields on the end of the TEXT TOOL InfoBar allow you to set the spacing above and/or below paragraphs.

This is particularly useful where you want half line spaces between paragraphs.

Like Microsoft Word, when you use both spacing above and below paragraphs, the spacing between paragraphs is whichever is the greater value (it's not cumulative). Paragraph spacing above paragraphs will move the first paragraph down in a frame of text.

# Keep With Next Paragraph

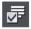

On the Advanced text bar - this is one of the PARAGRAPH OPTIONS - it's typically used to prevent the heading preceding a paragraph appearing right at the bottom of a page, with the first line of the following paragraph text appearing at the top of the next page. When this option is switched on for a heading, the heading will flow to the next page/column if there is not enough space for at least one line of text following it.

The option is on by default in the heading styles of all the blank print templates (under "FILE" > "NEW"), so you don't need to turn it on for new blank documents you create.

Whenever you have a print document with text flowing from one page to another, you will normally benefit from having this option turned on for all your heading styles. To update an existing document to use the feature, first select a heading and turn the option on. Then update the heading style for that heading, using the update style option in the Text

Styles (on page 265) menu. Do the same for each different heading style you use, to make sure you are never left with a heading on its own at the bottom of a page.

## **Keep Lines Together**

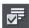

On the Advanced text bar - this is one of the PARAGRAPH OPTIONS - its prevents a paragraph from being split across a page or column boundary. For example if you have an important 2 line paragraph such as a long heading, you wouldn't normally want the second line of text to flow to the next page, leaving the first line at the bottom of the previous page. Turning this option on makes sure that the 2 lines will always stay together.

As with KEEP WITH NEXT PARAGRAPH, this option is on by default in the heading styles of all the blank print templates. Update the heading styles in your existing documents in the same way as described for KEEP WITH NEXT PARAGRAPH, above.

## Widows and orphans

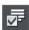

The last entry on the PARAGRAPH OPTIONS menu is the WIDOWS AND ORPHANS option. Check the option to prevent the first line of a paragraph being left behind on one page when the rest of the paragraph has flowed onto the next page (an orphan line). And similarly it prevents the last line of a paragraph flowing to the next page on its own (a widow line).

The option works the same way whether text flows from one linked text area to another (as in multi-column pages), or from page to page.

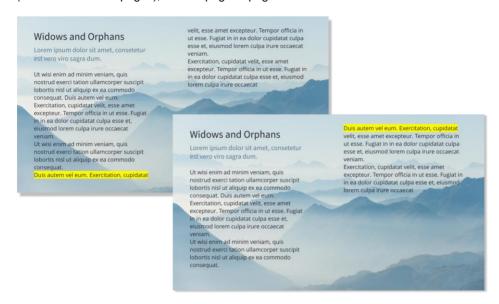

An orphan (highlighted) joins its paragraph when Widows and Orphans is applied

#### **Baseline shift**

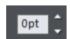

On the Advanced text bar - Baseline shift allows you to move part of a line up or down. Positive values move the text upwards, negative downwards.

The baseline is the imaginary line at the bottom of characters.

Select the characters for which you wish to change the baseline shift then enter a value in the BASELINE SHIFT text box.

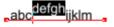

The effect of selecting D-H and then applying an upwards baseline shift (i.e. 5pt).

Baseline shift is measured in points but you can use any of Designer Pro+'s standard measurement units. Note that baseline shift is an absolute value, in points, and does not change if you change the font size.

### **Tracking**

Whereas kerning (see below) changes the spacing between two characters, tracking (on the Advanced text bar) changes the spacing equally within a region of text. An EM is the

width of the capital letter "M" in the current font and font size. It is therefore relative to the font size and not a fixed value.

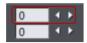

- 1. Select the region to which you want to apply tracking.
- 2. Type a value into the TRACKING text box (values are in 1/1000ths of ems).

From the keyboard you can increase or decrease the tracking by pressing "Alt + Right arrow", or "Alt + Left arrow". Each key press changes the tracking by 10/1000.

## Kerning

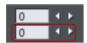

On the Advanced text Bar - Kerning lets you alter the space between two characters (so affects horizontal spacing).

Most good fonts have auto-kerning which means they already move appropriate pairs of characters together slightly, as you can see from this diagram:

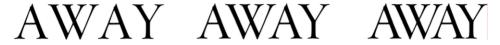

Auto-kerning off

Auto-kerning on

Manual kerning

Kerning is measured in "ems" (enter values in 1/1000ths of "ems".) You can either type the kerning value in the text box, or click the arrows to nudge the values.

It shares the same key shortcuts as above. If there is just a cursor, it alters the kerning, but if there's a selected range of text, then it alters the tracking. Each key press alters it by 10/1000ths of a em.

## Condensing and expanding characters (aspect ratio)

The aspect ratio (on the Advanced Text Bar) is the ratio between the height and width of the text. Ratios over 100% make the text wider than normal; under 100% make the text narrower.

To change the aspect ratio:

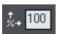

Type a new value into the ASPECT text box on the InfoBar and press "...".

Or use the SELECTOR Tool to stretch or squash the complete line of text.

It is not recommended to use values below 80% or above 130%. Better to use a special condensed variant of the font family if available. Alternatively use the tracking control to adjust the spacing without distorting the actual shapes of the characters.

IMPORTANT: When creating websites, avoid changing text aspect ratio or tracking because these changes will not be reflected in the text of your website.

## Advanced text properties

Right click on a text object and select "ADVANCED TEXT PROPERTIES..." to bring up the Advanced text properties dialog.

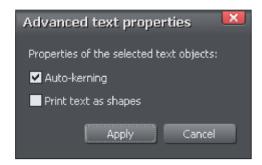

Here you can turn off auto-kerning on the selected text object if desired. See the kerning section above for information on kerning.

You can also specify that the selected text should be converted to shapes before being sent to the printer, which is useful if there are any problems printing with the font used.

### **Text links**

You can apply a link to any part of a text object, so that when the document is exported as HTML the text shows as a clickable link in web browsers.

Use the TEXT TOOL to select the words or characters that you want to apply the link to, then click the link button on the WEB toolbar.

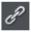

This brings up the WEB PROPERTIES dialog, with the LINK tab selected. On this tab you can choose whether to link to a URL, to another page of your website, or even to a heading or a pop-up layer.

By default when you apply a link to some text, the text is shown as underlined and with the text link color that is defined for the current document. You can change the link color and whether or not the links are underlined, on the WEBSITE tab of the WEB PROPERTIES (on page 466) dialog (right click and choose WEB PROPERTIES or choose WEB PROPERTIES from the UTILITIES menu). You can also set the color to be shown when the user moves the mouse pointer over a text link in a web browser ("Mouse Over Color"), and the "Visited Color" which is used to display links which the viewer has already visited with their web browser.

# Text inside groups for websites

When a document is exported as a website, all groups get exported as images. So any text inside groups can't be selected and copied as text by a visitor to your site.

For graphical buttons, headings, logos etc. this is usually desirable as the text just forms part of the graphic. But you may have more substantial pieces of text inside groups which you want to remain as text in your exported web page. To arrange this, all you need to do is apply the special name "HTMLText" to your text object. The easiest way to do this is as follows:

- 1. Go into the TEXT TOOL and click on your text to insert the text cursor.
- 2. Press escape so that the whole text object becomes selected.
- 3. Open the Name dialog ("UTILITIES" > "NAMES...").
- 4. Either select the "HTMLTEXT" name from the "APPLY NAME" dropdown list if you've already used it in the current document, or type in the name "HTMLText". Then click "ADD" to add the name.

Now, when you export your website, your text will remain as text and the rest of the group will be converted to an image. All the text panels provided in the ONLINE CONTENT CATALOG already have this name applied to the text objects inside them, so the text on the panels will export as text.

Browsers can't render rotated text, so you can't use this name to force rotated text to be exported as text. The name is ignored in this case.

# Copying text appearances

It's easy to copy the style of any text to any other region of text using the PASTE FORMAT/ATTRIBUTES feature:

- Select the source region from where you want to copy the style. This can be as little as a word (just double click).
- Select "EDIT" > "COPY" ("Ctrl + C").
- Select the region of text to which you want to apply the style.
- Select "EDIT" > "PASTE FORMAT/ATTRIBUTES" ("Ctrl + û + A").

If you just have the text cursor positioned in some text when you PASTE FORMAT/ATTRIBUTES the paragraph attributes will be pasted to this paragraph.

If you have a region of text selected, then PASTE FORMAT/ATTRIBUTES will paste all the visual attributes of the source text.

## Applying attributes to whole text stories

When you have the cursor in a simple or column text object, pressing "Esc" will select the whole text object. You can then apply an attribute, say a color, and the whole text object is altered. This is often quicker than performing "Select all" ("Ctrl + A").

With text areas this method only works if all text areas of the story are selected. You can do this in the SELECTOR TOOL clicking and "Shift + clicking" on the different text areas to select them. But this method is only possible if the text areas are on a single page. If your

text story flows over several pages and you want to change all the text, then it's necessary to "Select all" ("Ctrl + A"), and then apply the required attributes.

# Copying/Pasting formatted text (RTF)

You can copy "rich text" (as it's sometimes known) from other applications such as word processors or editors and paste into Xara Designer Pro+ as text, and the fonts, margins, line spacing and text links will be preserved. This makes it dramatically easier to retain the style and appearance of your text.

When you paste "Rich Text Format" (RTF) from other applications you are given the choice of pasting the text in as "Unformatted text" which means it will appear in the font and style at the cursor where you paste, or "Rich Text Format", i.e. it will retain the style of the source text.

This also works the other way around. You can copy text in Designer Pro+ and paste into other applications that support rich text editing and the style (font, size, colors, margins etc) will be retained. This will only work if you select and copy a single text object or from a single text flow.

# Changing text into editable shapes

You may want to convert some text into editable character outlines for further manipulation or if you wish to give the document to someone who does not have the fonts used in your document.

To do this:

- 1. Change to the SELECTOR TOOL.
- 2. Select the text.
- 3. Choose "Arrange -> Convert to editable shapes" ("Ctrl + Shift + S").

This converts the individual characters into a series of straight and curved lines. To manipulate individual characters, select the text then select "ARRANGE -> UNGROUP" (Ctrl + U) twice. All characters will then be separate objects.

Note: you cannot edit the text with the TEXT TOOL after you have converted it, so make sure the text is correct before you convert it.

# The Fonts Gallery

The FONTS GALLERY serves a number of useful purposes:

It's an easy way to preview the style of all fonts on your system.

- It lists all the fonts included on the Xara Designer Pro+ CD (whether or not they are installed).
- You can install fonts from the CD (or hard disk), or un-install fonts
- You can apply fonts by drag-and-drop

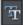

To display the FONTS GALLERY click its tab in the galleries bar to the right of the Designer Pro+ window. Or you can toggle display of the FONTS GALLERY by choosing UTILITIES > GALLERIES > FONTS GALLERY or pressing "Shift + F9".

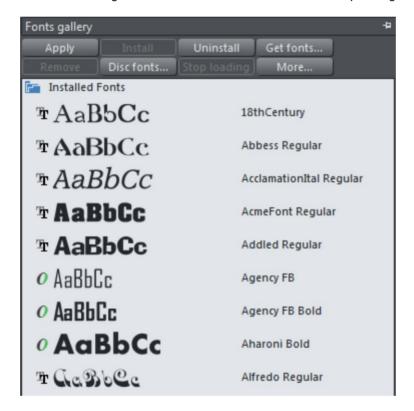

The fonts are grouped into several categories:

- At the top are fonts installed on the computer (i.e. all the fonts in your Windows/Fonts folder).
- Next are all fonts (installed or available on the Designer Pro+ CD) grouped by appearance (for example: script, decorative, sans serif)
- Last is a complete alphabetical list of all fonts, installed or ready to install.

The Document handling (on page 61) chapter has general information about galleries.

# Applying a font from the Fonts Gallery

This is an alternative to using the TEXT Tool INFOBAR. You can either:

- Select the font in the gallery and click APPLY to apply to the selected text object, or double click a font
- Or drag & drop the font name onto any text (selected or not). The pointer changes shape when in position.

If you apply a font that is not installed it asks if you want the font installed.

## Installing or uninstalling a font

The first part of the gallery shows fonts already installed. Remaining sections show fonts on the CD (either from the CD or from the hard disc made at install time).

- Click on a font name to select it. You can select additional fonts by either "û+ clicking" to select a group or "Ctrl + clicking" to add an individual font to the selection.
- 2. Click INSTALL or the UNINSTALL button on the top of the gallery. Alternatively if you apply an uninstalled font this automatically installs it.

You can also click GET FONTS to download a selection of fonts, but this is only useful if you haven't installed the fonts from the Designer Pro+ CD.

Fonts from other suppliers can also be installed using the Windows Control Panel (described in the Windows Help and Support section of Windows).

Note that to install fonts from the Font Gallery Xara Designer Pro+ must be running with Administrator privileges.

## **Fonts and PDF**

When you create a PDF ("FILE -> EXPORT..."), you get the option to embed fonts into the PDF file. Font embedding ensures that anyone who receives the PDF can view and print the document with the correct font, but it does make the PDF files larger.

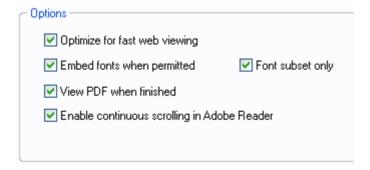

PDF Export options

This is only possible for those fonts that are marked by their creators as having permission for embedding. You are warned if it's not possible to embed fonts.

# **Document Font embedding**

Xara Designer Pro+ stores the character shapes of all the fonts used in your document. This means if you give someone else your design file, or transfer the file to another computer, the text will still look exactly right, even if the correct fonts are not installed on that computer.

# Website font embedding

Most website documents use only 'web safe fonts', which are fonts that the vast majority of computers and other devices will have installed and so which can be safely used on any website. However you can use just about any font on a website providing the font permissions allow it, and Designer Pro+ can automatically publish the font with your site in a way that means text using that font will appear correct to everyone viewing it, whether or not they already have that font installed.

To help your website load faster, only Western characters are included in the embedded font, unless your document uses other characters also.

When you export or preview a website document that uses fonts that aren't web safe, Designer Pro+ will show you a warning, listing those fonts that will be embedded in your website. This helps to remind you that your site includes embedded fonts. You can also see which fonts a document is using, together with its permissions by viewing "FILE" > "DOCUMENT INFO..." See Font permissions (on page 289) for more info.

Some fonts do not permit embedding in a document or website. Designer Pro+ detects such fonts and will show you a separate alert if you attempt to use any such fonts in your website document. You should change to a different font that is either web safe, a Google font or a font that does permit embedding.

# Font permissions

When embedding fonts there are four levels of font permissions, that is to say four levels of usability depending on how the font has been licensed. The four levels are...

- Installable the most permissive level. Allows the font to be embedded in the document and installed permanently on the guest computer.
- 2. Editable Allows the font to be embedded in the document but only allows it to be used temporarily on the system.
- Print and Preview Allows the font to be embedded in the document but only for printing and viewing purposes.
- 4. Restricted The font cannot be embedded in a document.

290

Apart from the warnings Designer Pro+ shows you listing those fonts that will be embedded in your website, it is also possible to view their permissions levels by looking at the DOCUMENT INFO. Go to "FILE" > "DOCUMENT INFO...".

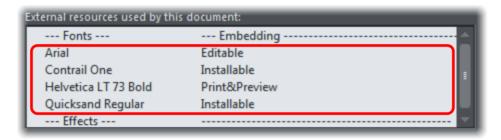

Document info dialog showing fonts together with their embedding permissions.

# **Fills**

### The Fill Tool

### Creating a graduated color fill

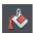

The process of creating a different fill is almost identical for all the fill types:

- 1. Select the object or objects to which you want to apply the fill.
- 2. Select the FILL Tool ("G").
- 3. Select the fill type from the dropdown menu.
- Click-drag across the object to create the fill. Or, drag one of the fill handles to adjust the fill size and position.

Xara Designer Pro+ provides a smooth interactive live preview of the fill as you drag.

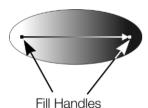

As you drag a fill arrow is created indicating the direction of the fill. Fill handles can be selected and dragged to adjust the position and angle of the fill.

# Coloring fills

Select one of the fill handles and click a color on the COLOR LINE or bring up the COLOR EDITOR and choose a new color. You can press "Tab" to alternate between the fill handles.

#### Fill Tool InfoBar

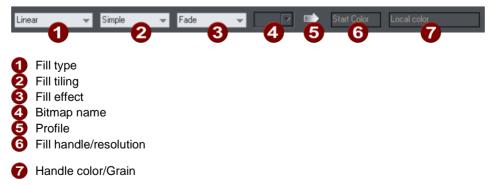

FILL TYPE selects the type of fill. Selecting from this menu:

with a selected object, applies the fill to the object;

• without a selected object, sets the current fill type which will then be used for newly drawn objects.

FILL TILING is used when applying bitmap and fractal fills. The options are described later in bitmap fills. Fill tiling changes the repetition of the fill effect. The options are:

- Simple-the fill is used only once, regardless of the size of the object.
- Repeating/repeating tile-repeats the effect so that it fills the entire object.
- Repeating tile inverted-only available on fractal and bitmap fills. This is similar to repeating tile, but every other tile is inverted.

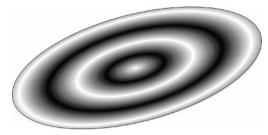

Fill tiling options are not available for conical. All other fill types can be made to repeat. This can produce some useful effects.

A repeating elliptical fill inside an ellipse shape

FILL EFFECT is used for all fill types, except 3 and 4-color fills. It controls how the fill colors fade from the start color to the end color:

- FADE: Fades between the two colors in a linear fashion
- RAINBOW: Blends along the shortest edge of the HSV color wheel. For example, a blend from yellow to cyan runs yellow-green-cyan.

This option has no effect when the two colors are black, white or gray.

 ALT RAINBOW: Similar to rainbow except the blend is along the longest edge of the color wheel. For example, yellow to cyan runs yellow-red-magenta-blue-cyan.

BITMAP NAME displays a pop-down menu showing thumbnails of all the bitmaps in the BITMAP GALLERY and is an easy way to select the required bitmap for a bitmap fill.

FILL PROFILE - you can change the rate of the color transition between the start and end of fills. This applies to all fill types except flat, three color, four color and bitmap (unless it's a contone colored bitmap).

To change the profile of a fill:

- 1. Select the filled object.
- 2. On the FILL Tool InfoBar click PROFILE. This opens the PROFILE dialog box.
- You either select a predefined profile from the dropdown list or drag the sliders to create a custom profile. The top option in the dropdown list (the straight line) creates a linear transition between the start and end of the fill.

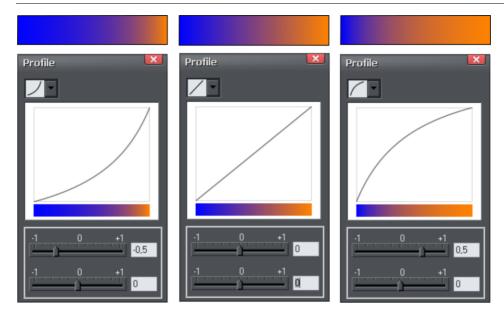

Three different black-to-white graduated color fills and their corresponding profile dialogs. The center, default, is a linear black-to-white transition.

FILL HANDLE: Indicates if the start or end handle is selected. This field is blank for flat fills.

RESOLUTION (bitmap and fractal fills only) Shows the resolution of the bitmap (as long as you don't have a fill handle selected). You can type in a new resolution to change the size of the bitmap. Low resolutions show the individual pixels of the bitmap. You rarely need a resolution greater than 150 DPI, even for typeset output.

FILL HANDLE COLOR: (except bitmap fills) Indicates the color applied to the selected fill handle.

# Changing the colors in a fill

To change a color in a fill:

- Drag & drop the color from the COLOR LINE onto a fill handle (you do not have to select the handle first.)
- Or, drag & drop the color onto the object. Each fill has an imaginary center line halfway
  along the fill arrow. Dropping the color on the start handle side changes the start
  handle color, and the end handle side changes the end handle.
- Or, if one of the end handles is selected (it's shown highlighted) just click on a color.
   You can press "Tab" to select the other fill handle, and click the color required for the other end

The Color Line is described in Color handling (on page 190).

Each method changes the color of one handle only; they do not change any other selected fill handles, or:

- 1. Select the required handle (or handles, also works with multiple objects).
- 2. Choose the required color from the Color Line.
- 3. This changes all selected fill handles.

### Moving the start or end handle of the fill

To change the direction and extent of the fill:

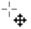

- 1. Move the pointer over the handle you want to move. When over the handle, the pointer changes shape.
- 2. Drag the handle.

# Bitmap fills

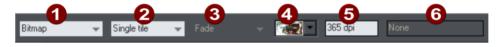

Fill Type

Fill Tiling

3 Not used

4 Bitmap name

Resolution

6 Not used

The BITMAP GALLERY is described in THE BITMAP GALLERY (on page 353) in the Photo Handling chapter, for the FILL GALLERY see below (on page 298).

Bitmap fills are one of the most powerful fill types. It allows any photo or texture to be used as a fill for any shape and you have direct immediate control over the size, angle, position and tiling. You can color bitmap fills. You can use any type of bitmap as a fill, including JPEG photos, and alpha-channel (semi-transparent) bitmaps.

When you import a photo file into Xara Designer Pro+ (eg. a JPG or PNG file) it appears as a shape with a bitmap fill type. When such an object is selected the status line shows it as a "photo", but it is just the same as a shape that has had the photo applied as a bitmap fill.

To fill a shape with a bitmap or photo fill, do one of the following:

- Drag any bitmap from the BITMAP GALLERY or from your Windows File Explorer over any shape, hold "Shift" and drop, or
- Drag any fill from the FILL GALLERY onto the shape (there is no need to hold "Shift" to drop in this case)

 Select 'Bitmap' from the left side drop down menu of the FILL TOOLINFOBAR, and then select the required bitmap from the dropdown menu of bitmap names (this only shows bitmaps that are or have been previously loaded).

You can fill an object with single or multiple tiles (repetitions of the bitmap image).

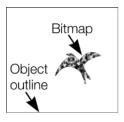

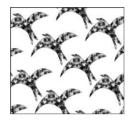

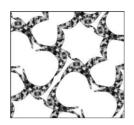

Single tile (photo)

Repeating tile

Repeat inverted-the tiles fit together perfectly.

The fill has three handles. Use it for Resizing and re-positioning bitmap fills. An alternative way to set the size of the bitmap is to type in a resolution into the InfoBar field. You first have to un-select the fill handle by clicking anywhere on the image away from a fill handle, then just type a new dpi resolution.

## Replacing Bitmap Fills

If a shape already contains a bitmap, or is a photo, then you can just drag and drop a new bitmap from any source, such as Windows Explorer, and it will replace the existing bitmap. The new image is 'best fitted' into the shape so that it just fits in. By default, doing this will also replace all other instances of that photo on the current page, if they are in the same soft group.

Holding down SHIFT while replacing a photo in this way causes the position, scale and rotation of the bitmap fill to be preserved.

# Bitmap coloring

You can color any bitmap or photo fill by just clicking on a color on the COLOR LINE (make sure no fill handles are selected, by just clicking on the image). This will create a Contone (technically a Duotone) which uses colors between black and the selected color. Alternatively right click on the object and choose CONTONE > SET LIGHT COLOR or CONTONE > MAKE BLACK AND WHITE. You can also right click the color line and select either the 'SET CONTONE LIGHT COLOR' or 'SET CONTONE DARK COLOR'.

So, for example, to make a picture black and white, just requires you to click on the White color patch on the color line.

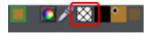

To cancel any applied color, apply NO COLOR to either fill handle. This restores the bitmap to its original bitmap colors.

The RESOLUTION box on the INFOBAR shows the resolution, which can be altered by moving the fill handles or typing in a value.

## Resizing and re-positioning bitmap fills

If you hold down Shift and click and drag on a shape which already has a bitmap fill, a new bitmap fill is created centered on the click point. If you hold the "Ctrl" key down too, it limits the angle, so this makes it easy to create an upright bitmap fill.

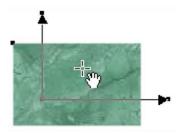

Once the fill has been created, you can drag anywhere on the image to re-position the fill inside the shape.

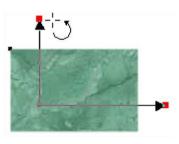

When you mouse over the outer fill handles the mouse pointer changes into a "rotate" mouse pointer. Dragging on these handles will stretch and rotate the bitmap fill with the current aspect ratio locked; hold down "Shift" while dragging to change the horizontal and vertical size independently and to skew the fill. The InfoBar shows you the resolution of the bitmap fill (you can adjust this, and thus the bitmap size, by entering a new value).

## Fractal fills

Xara Designer Pro+ supports two types of fractal fill which are mathematically created naturalistic fill patterns. They are great for simulating sky and clouds or other natural textures.

Each time you create a new fractal fill a new pattern is created. To replace an existing fractal with a new pattern choose fractal from the fill menu again.

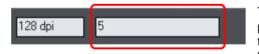

The GRAIN control on the INFOBAR provides control over the graininess of the pattern. Low values give a smooth flowing pattern, and high values give a grainy pattern.

You can adjust the size and position of the fractal fill in the usual way by dragging and adjusting the fill handles. De-select the fill handles (click on the fill away from a handle) to show the above resolution and grain controls.

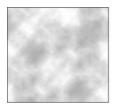

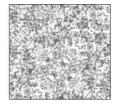

Fractal clouds fill. On the left a grain of 1, on the right a grain of 50.

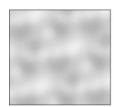

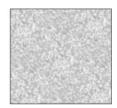

Fractal plasma fill. On the left a grain of 5, on the right a grain of 50.

Note the difference between grain and resolution. Grain controls the flow of the pattern. Resolution sets the size of the fractal bitmap and how noticeable the individual pixels are.

You can change the start and end colors of a fractal fill. Select the center or outer handles and then apply a color using either the Color Line or COLOR GALLERY. To cancel any applied color, apply no color.

# Multi-stage color graduations

Many of the graduated color fill types support multi-stage graduation fills, which means instead of just fading from one color to another, you can go through a number of different color fill stages.

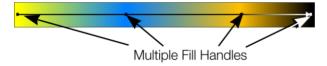

To add a new color stage to a graduation, select the Fill Tool so the fill arrow shows and then:

- Either drag a color onto the fill arrow where required.
- Or double click on the fill arrow to create a new fill handle, and now click a color or display the COLOR EDITOR.

You can re-position the fill handles by dragging.

With one fill handle selected pressing "Tab" will select the next. If the COLOR EDITOR is open, this is updated to reflect the new fill handle

To remove a fill stage handle, just click on it to select, and press "Del".

# The Fill Gallery

The FILL GALLERY contains bitmap textures suitable for use as bitmap fills. Only when you use a fill is it copied into the document.

To display the FILL GALLERY:

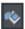

To display the FILL GALLERY click its tab in the galleries bar to the right of the Designer Pro+ window. Or you can toggle display of the FILL GALLERY by choosing UTILITIES > GALLERIES > FILL GALLERY or pressing "Shift + F11".

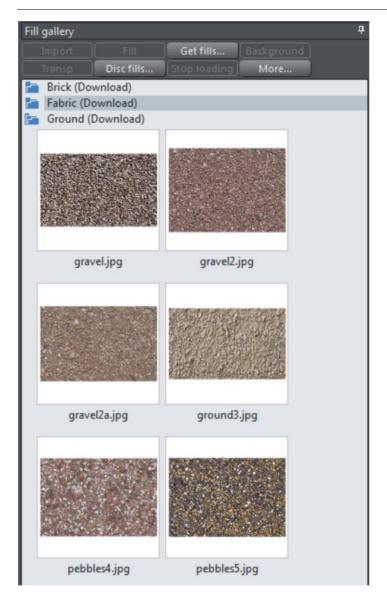

IMPORT - imports the selected bitmap into the document. A copy of the bitmap then appears in the BITMAP GALLERY. You can also drag-and-drop the bitmap onto a blank part of the page. This is usually easier than clicking IMPORT.

FILL - imports and applies the selected bitmap as:

- A bitmap fill to the selected object (if any).
- Or, if no objects are selected, it inserts the bitmap into the document as a new photo object.

You can also drag-and-drop the bitmap onto an object to apply a bitmap fill.

There are some differences between either dragging a bitmap from the BITMAP or FILL GALLERY: When dragging bitmaps from the FILL GALLERY and dropping on shapes to create a bitmap fill, the fill will be tiled and the bitmap won't be best-fitted into the shape. This different behavior to that seen when dragging from the BITMAP GALLERY is because normally textures are applied from the Fill Gallery and these should normally be tiled and not best-fitted.

TRANSP - (transparency) imports and applies the selected bitmap as:

- A transparent bitmap to the selected object (if any).
- Or sets the current transparency attribute.

GET FILLS - download free fills from Xara.

BACKGROUND - set the selected fill as the page background.

REMOVE - delete the selected fill or folder.

DISC FILLS - add new fills from your hard drive or a CD.

MORE - lets you select the size of the preview icons and whether full information about the bitmap is shown, as well as find and sort the fills.

STOP DOWNLOADING - if you have a slow connection and find getting fills from the Internet too slow, you can stop downloading them and then resume later.

Find & Sort are described in the Document handling (on page 61) chapter.

Document handling (on page 61) includes general information about galleries.

# **Transparency**

## Introduction

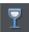

The TRANSPARENCY Tool lets you specify how much of the underlying colors and objects appears through an object.

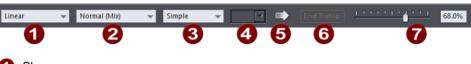

- Shape
- Transparency type
- Tiling
- Bitmap name
- Profile
- 6 Handle/Resolution
- Amount of transparency

You have control over the level of transparency from fully opaque to fully transparent. Designer Pro+ goes further than other drawing packages by offering a wide range of different graduated transparencies.

You can apply flat and graduated transparency to all types of objects including bitmaps.

Some uses of transparency:

- · Simulating water or glass.
- Anywhere you want objects to fade to parts of objects to fade or blend with the background. Clouds or mist-fractal transparencies are particularly good for this.
- Using the special type of transparency you can lighten, darken and apply special effects to objects and photos.

· Creating highlights and reflections.

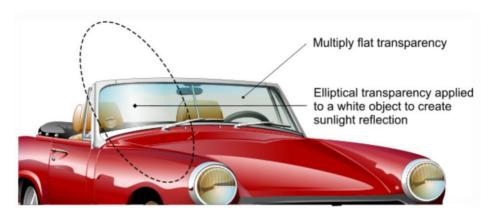

The windshield is created with multiple overlaid objects with different transparency. The reflection is 100% opaque white in the center fading in an elliptical fashion.

# **Applying flat transparency**

It's called "flat" transparency because all parts of the objects have the same transparency, as opposed to graduated transparency.

- 1. Select the object or objects
- 2. Select the Transparency Tool ("F6")
- 3. Drag the transparency slider on the InfoBar

Xara Designer Pro+ provides live-preview. As you drag the transparency slider the objects on the document are changed so you can see the effect immediately.

# **Applying graduated transparency**

Graduated transparency works in a very similar way to graduated color fills. You just drag on the objects in the Transparency Tool to create a fading transparency. You have a very similar range of transparency shapes, the simplest being linear, but you can also have circular, elliptical, conical, fractal and bitmap transparencies, and others. To create a graduated fade:

- 1. Select the object or objects
- 2. In the TRANSPARENCY TOOL, drag across the objects to create a linear fade across the object.
- 3. Select alternative transparency shapes from the dropdown menu on the InfoBar

You can select and adjust the position and transparency strength using the "fill" handles shown on the object.

Refer to Fills (on page 291) for more information on manipulating fill handles and the different fill shapes (in this case transparency shapes)

# Multi-stage graduated transparency

Just as you can add multiple stages to a graduated fill, you can do the same with a graduated transparency. This allows you to fade, for example, from opaque to 50% transparent then back up to 25% transparent, back to opaque, etc.

You can set the level of transparency at each stage, by selecting a handle and then adjusting the transparency slider. Add additional stages by double-clicking on the graduated transparency line then adjusting the slider.

See the Fills chapter (on page 291) for more information on manipulating the handles.

# Transparency types

Designer Pro+ supports the main types of W3C transparency used by many other applications and include the following types:

Normal (Mix)

The color of the object mixes with the color of underlying objects. The effect is similar to spraying a thin coat of color (or paint) over underlying objects.

#### Multiply (Stained glass)

The effect is similar to viewing underlying objects through colored glass. It is useful for the simulation of glass and selectively darkening objects. The colors of objects with Multiply applied are:

- White no effect on the colors of underlying objects.
- Gray & Black darkens the colors of underlying objects.
- Other colors darken underlying colors towards saturated color (light red over light red results in mid-red: green over red results in black).

Technically the process is subtractive in RGB color space.

## Screen (Bleach)

Screen has no clear analogy in the physical world. It is useful for highlights when the light source is not white. The color of the object with Screen applied:

- Gray & White lightens the colors in underlying objects.
- Black no effect on the colors of underlying objects.
- Other colors lighten underlying colors towards unsaturated color. (Light-red over light-red gives a pale-red: green over red gives yellow.)

Technically the process is additive in RGB color space.

#### Overlay

Overlay is a combination of Screen and Multiply and generally used to boost the contrast in an image. The areas of the top object where the underlying objects are light becomes lighter and the areas of the top object where the underlying objects are dark becomes darker.

- Gray (darker than 50% gray) will darken and add contrast to the underlying image.
- Gray (lighter than 50% gray) will lighten and add contrast to the underlying image.
- Other colors lightens and adds contrast to unsaturated colors and darkens and adds contrast to saturated colors.

### Hard Light

The same as Overlay, but with the base and overlying objects swapped.

- White no effect on the colors in underlying objects, the whites remain completely white.
- Black no effect on the colors in underlying objects, the blacks remain completely black.

#### Soft Light

This is a less extreme version of Hard Light. Again works similarly to Overlay although in a softer and less harsh way than Hard Light.

#### Luminosity

Luminosity affects the "lightness" of the image. It blends the lightness values of the top objects with the lightness values of the underlying objects, whilst ignoring the color values.

#### Color

Color is a combination of hue and saturation. Almost the opposite of Luminosity, the colors of the top objects are blended with the colors of the underlying objects whilst ignoring the luminance values.

#### Color burn

Similar to Multiply. Burns or darkens the overlying objects, The image will be generally darker.

#### Color dodge

Simlar to Screen (Bleach). Dodges or lightens the underlying objects, The image will be generally lighter.

For all these, the slider controls the amount of transparency from opaque (0% transparent) to fully (100%) transparent.

Applying a flat transparency to an object also applies transparency to the line around the object. It is not possible to set different transparencies, but you can remove the line by setting it to no color or by selecting "None" as the outline width. To create an object with a transparent fill and a non-transparent line, use a non-flat transparency type.

For more information on colors see Color Handling (on page 190).

#### Enhance

See Enhance below for more information on Enhance transparency.

Note that for legacy reasons, Designer Pro+ documents which contain older transparency types will still refer to those types by their original names, even though those types are no longer supported in Designer Pro+. Look for (old) in the transparency type list to identify them.

Blends, Blend modes, Blending

#### **Enhance**

Enhance transparency allows you to modify any part of your design using the Enhance Photo Tool, just as if it was a photo. For example you can draw a shape over any part of your design, apply enhance transparency to it and then adjust the brightness of just the area of your design which is covered by the shape.

# **Applying Enhance transparency**

To apply enhance transparency:

- Draw or select the shape to which you want to apply the enhance transparency
  effect.
- Go into the TRANSPARENCY TOOL and select "ENHANCE" from the TRANSPARENCY
  TYPE list on the InfoBar.
- The shape seems to have disappeared from your page! That's because it will only
  apply enhancements to objects underneath it, and you've yet to specify the
  enhancements it will apply. The object should still be selected however.
- 4. Switch into the PHOTO ENHANCE TOOL. Turn up the brightness using the control on the InfoBar. Now you can see that the area covered by your shape is brightened compared to the area outside the shape.
- 5. You can adjust brightness, contrast, saturation, temperature and hue.
- 6. Move your shape around, or transform it and it always applies the photo enhancement(s) to the area underneath the shape.

Normally you'll also want to apply some feathering to the shape using the FEATHER TOOL (on page 91), to soften the edges of your shape and blend it into your design.

## **Profile**

You can change the rate of change of transition between the start and end of transparencies. This applies to all single stage graduated transparency types except three point and four point (where the option is not available).

To change the profile of a transparency:

- 1. Select the object.
- 2. On the TRANSPARENCY Tool InfoBar click PROFILE. This opens the PROFILE dialog.

3. You either select a predefined profile from the dropdown list or drag the sliders to create a custom profile. The top option in the dropdown list (the straight line) creates a linear transition between the start and end of the transparency.

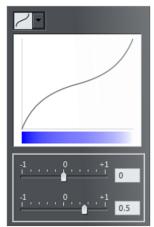

The Transparency profile dialog

## Handle/resolution

If you have a handle selected, this box tells you what handle it is. With no handles selected, and when using a bitmap transparency, it controls the DPI.

# **Bitmaps**

BITMAP & FILL GALLERIES are described in Photo Handling (on page 353) and Fills (on page 298).

When you select a transparency type of BITMAP, a default bitmap is initially used. Click on BITMAP NAME in the transparency InfoBar, or use the BITMAP or FILL GALLERIES to change the bitmap used (click the TRANSP button in the gallery or drag-and-drop from the gallery).

By default, the lighter colors in a bitmap are the most transparent (you can, of course, alter the relative amounts of transparency later).

# **Applying transparency to several objects**

If you group objects and apply transparency, the whole group is treated as one object and the entire group is made transparent. But if the objects are not grouped and you apply transparency, each individual object is given a separate transparency and you get an entirely different effect when the objects are overlaid.

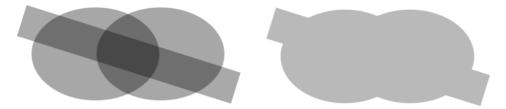

Individual transparency (left) or group transparency (right)

## Mixing individual and group transparencies

You can combine the methods above to create complex transparency combinations. For example you could set an object to 50% transparency, then group it and apply a transparency to the group as well. You are also able to apply a transparency to a group first, and then later apply attributes to individual objects within a group. Just hold down "Ctrl", click the individual object and change its attributes.

## **Group transparency on blends**

For more on blends see Blends (on page 320).

When adding a transparency to a Blend object, the transparency will be applied to the blend as a whole. It is treated like group transparency.

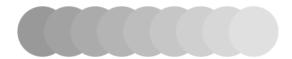

If you want the transparency to be applied to each individual step of the blend, first make the objects transparent, and then blend.

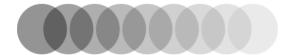

# **Opacity Masks**

As described above, the Transparency Tool allows you to apply either flat or graduated transparency to any object or group. But sometimes you need more advanced control over the transparency (or opacity) of an object. Opacity masks are a very powerful way of achieving this.

The Opacity Mask system takes any object, or group of objects, and uses the color (usually black to white shading) of these objects to define which parts of any other object are transparent or opaque.

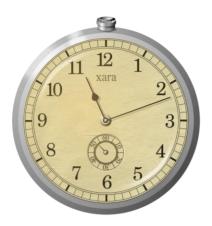

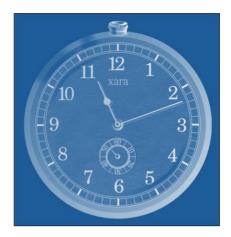

Original watch design

Watch applied as an opacity mask to a rectangle

First draw the shapes you want to define the opacity (the opacity mask). It can be anything from a simple shape, or blend, to a complex grouped drawing. Any black color will become 100% transparent, while white will be 100% opaque and shades in-between will create varying degrees of transparency.

You can apply the opacity mask to other objects in your design in two different ways (both give the same results). Also if you use the SHAPE ERASER tool with a soft nib setting, it will create an opacity mask using your erase strokes to achieve the erasing effect on the selected objects.

# Applying using the clipboard

Select the object which is to be the mask and copy it to the clipboard. Then select the object, photo, or group to which you want to apply this mask and select EDIT -> PASTE OPACITY MASK. There are two options, the first will position the opacity mask into the center of the selected object. The second option 'Paste opacity mask in place' will paste it into the selected object based on the original position of the mask.

# Apply directly

Place the object to which you want to apply the mask behind the object(s) that you want to apply as a mask. Then select both the mask object(s) and the object to which the mask is to be applied, and select ARRANGE->APPLY OPACITY MASK.

The backmost object is taken as the target for the mask and all other objects in the selection make up the opacity mask. So if you want to apply a mask to multiple objects this way, you need to group them first and place them behind the mask objects.

You now have a special type of group called an 'Opacity mask group'.

## Soft erasing using the Eraser tool

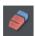

Just select the object(s) you want to erase, go into the ERASER TOOL and make the softness setting on the infobar a value greater than 0 (when softness is 0 a 'hard erase' is performed, which is used for permanently cutting objects and this does not use an opacity mask). Choose an appropriate nib size on the infobar and draw over the objects. An opacity mask is created automatically and your erase strokes are used as the mask.

### Editing inside an opacity mask group

You can select objects inside the OPACITY MASK Group directly on canvas. Ctrl+click operations will select the objects that are being masked, not the mask objects that form the mask itself. To select the mask objects directly, use Ctrl+Alt+click. The first Ctrl+Alt+click selects the whole opacity mask group. Ctrl+Alt+click again and it will select the group of mask objects, so you can then drag around the whole mask inside. Ctrl+Alt+click again and it will select individual mask objects.

You can also select any of the objects inside an opacity mask group using the Page & Layer gallery, which lets you see the structure of the group in its entirety.

It can be difficult to make changes to the masked objects or to the masking objects as they appear on the canvas. So you can edit either of these in a separate sub-document view, just as you can edit inside normal groups. Right click on the opacity mask group and choose OPEN OPACITY MASK GROUP to edit just the objects that are being masked (or just double click on the opacity mask group). Or choose OPEN OPACITY MASK from the same right click menu (in the OPACITY MASK sub-menu) to edit just the objects that are forming the mask.

# **Advanced options**

If you right click on an opacity mask group, the context menu includes an "OPACITY MASK" sub-menu with the following operations.

### Open opacity mask

This is described above – it allows the masking objects to be edited in a separate document view.

## Invert opacity mask

This inverts the nature of the transparency in the opacity mask group, so transparent parts become opaque and vice versa. This operation actually just changes the Clipped and Inverted settings described below, since fully inverting the opacity mask group involves changing both those settings.

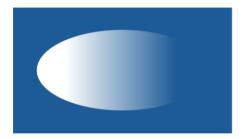

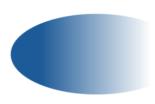

Intitial opacity mask

Inverted

#### Detach opacity mask from selection

This operation extracts the masking objects from the opacity mask group, making them become normal objects on the page and makes the opacity mask group into an ordinary group.

## Clipped (Ctrl+Alt+C)

This option makes the opacity mask group be clipped to the outline of the mask object(s).

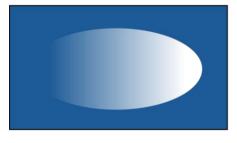

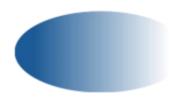

Unclipped (default)

Clipped to mask object

#### Uses only alpha (Ctrl+Alt+A)

This makes the rendering of the opacity mask ignore color saturation levels and use only transparency levels in the mask object(s) to set the transparency on the opacity mask group.

# Inverted (Ctrl+Alt+V)

This inverts the nature of the transparency produced by the mask objects, as demonstrated by this simple example.

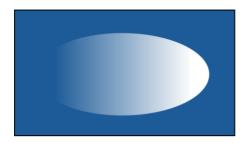

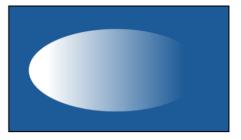

Default Inverted

See the Photo Handling chapter for an example of opacity masks in action and for other tips.

# **Shadows**

### The Shadow Tool

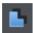

The SHADOW Tool (shortcut "Ctrl + F2") lets you apply, remove, and modify semi-transparent (or "soft") shadows.

The transparency of soft shadows increases towards the edges, which gives a very realistic effect. Shadows are resolution independent so you can scale them without losing quality.

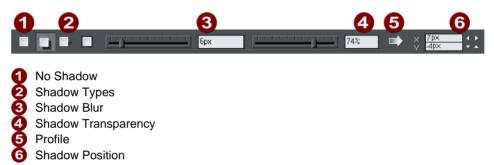

Xara Designer Pro+ has three shadow types:

- Wall where the shadow is cast on a wall behind the object
- Floor where the object appears to be standing upright on a surface.
- Glow where the shadow is used to add a halo effect around the object

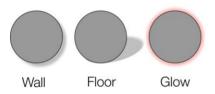

# Applying a shadow

# Applying a shadow

To apply a shadow:

- 1. Select the object.
- 2. Choose the SHADOW Tool.
- Select the WALL, FLOOR OR GLOW button on the SHADOW Tool InfoBar.
- You can drag the shadow away from or towards the object to create more or less distance between the object and the imaginary wall.

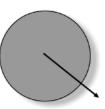

Alternatively to create a wall shadow you can:

- 1. Select the object.
- 2. Choose the SHADOW Tool.
- 3. Drag from the center of the object in the direction of the shadow.

# Blur the edges of the shadow

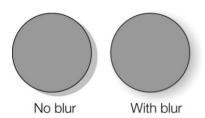

This changes the size of the shadow. A small blur gives the effect of a sharp light source, a large blur, a diffused or distant light source. It is recommended that shadows are always blurred slightly as this is more realistic.

#### To blur the shadow edge:

- 1. Select the object
- 2. Choose the SHADOW Tool.
- 3. On the SHADOW Tool InfoBar either drag the blur slider or type a value into the text box on the right.

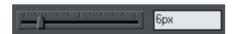

# Change the transparency of the shadow

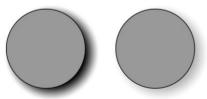

A semi-transparent shadow is more realistic than a solid shadow. But you can change the transparency level of the shadow to suit your needs.

No transparency With transparency

To change the transparency:

1. Select the object

- 2. Choose the SHADOW Tool.
- 3. On the SHADOW Tool InfoBar, drag either the transparency slider or type a value into the text box on the right.

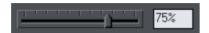

### Changing the shadow profile

After applying a shadow, you can change how the shadow transparency changes across the blur. You can have a linear transition (which is the default profile and usually gives the most realistic results) or a profiled transition.

To change the shadow profile:

- 1. Create the shadow.
- 2. In the SHADOW Tool, click PROFILE. This opens the PROFILE dialog box.
- You can either select a pre-defined profile from the dropdown list or drag the sliders
  to create a custom profile. The top option in the dropdown list (the straight line)
  creates a linear transition.

# Changing the shadow color or fill effect

After applying a shadow to an object, you can change the shadow's color or fill effect. You can apply any of Xara Designer Pro+'s color effects including multi-stage fills.

How to change the shadow color:

For more on colors and the Color Line refer to Color handling (on page 190).

The easiest way is to drag & drop a color from the Color Line onto the shadow (make sure you drop the color onto the shadow and not the object). Alternatively - this method is slightly more complex, but you have full control over the color:

- Select the shadow using the SELECTOR Tool (make sure you select the shadow and not the object).
- 2. Use the COLOR EDITOR to edit the color.

# Converting shadows to shapes

You can convert a shadow into a group containing the shadow and the object (or objects) casting the shadow. The shadow is converted to a simple shape and, after ungrouping, can be edited. Note that after converting a shadow to a shape, you cannot use the SHADOW Tool to edit it, as it is no longer a shadow.

To convert a shadow to shapes:

- 1. Select the shadow or the object (or objects) casting the shadow.
- 2. Choose ARRANGE -> CONVERT TO EDITABLE SHAPES.

Or to convert a shadow quickly, right-click on the shadow or the object (or objects) casting the shadow. This opens the pop-up menu. Choose CONVERT TO EDITABLE SHAPES.

# Removing a shadow

To remove a soft shadow:

- 1. Select the object
- 2. Choose the SHADOW Tool.
- 3. Select the NO SHADOW button on the SHADOW Tool InfoBar.

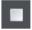

# Copying shadows onto other objects

Once you've got a shadow looking how you want it on one object, you can copy it onto other objects using "PASTE FORMAT/ATTRIBUTES". Simply copy the object that has the shadow ("EDIT" > "COPY"), select the object or objects you want to paste the shadow onto and choose "EDIT" > "PASTE FORMAT/ATTRIBUTES".

# **Bevels**

### The Bevel Tool

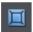

The BEVEL Tool (shortcut "Ctrl + F3") gives objects an appearance of depth instead of being flat on the page.

Bevels are resolution-independent so you can scale them without losing quality.

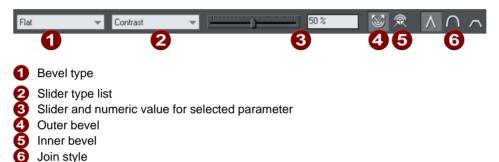

You can apply bevels to most types of object. The exceptions are:

- Part of a block of text (such as a single letter)-the bevel is instead applied to all the text.
- To the curve in text along a curve.
- · Contoured objects.
- Live effects (the bevel is applied to the object before the effect is applied if the effect is live, or to the bounding box of the effect if the effect is locked).

# Applying a bevel

To apply a bevel to a single object:

- 1. Select the object
- 2. Choose the BEVEL Tool.
- Choose the bevel shape you want from the BEVEL TYPE list. Note that NONE removes any applied bevels.

# Modifying a bevel

You can change the angle and elevation of the light and change the shape, direction and size of the bevel edge.

#### **Bevel direction**

Bevels can be inside the object or outside. Outside bevels make objects larger; inside bevels do not change the object size.

To change bevel direction:

- 1. Select the object.
- 2. Click either the INNER or OUTER button.

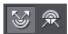

# Changing the bevel light source

The bevel effect is created by a light shining across the object and highlighting the shape (profile) of the bevel. You can change the direction and height of the light and its strength (the contrast).

Changing the light angle (horizontal direction):

- 1. Select the object.
- 2. Drag the arrowhead to change the position of the light source.

You cannot move the center of the arrow, only the arrowhead.

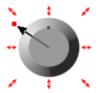

For precise angles, select LIGHT ANGLE from the SLIDER TYPE list. Then drag the slider or type into the text box.

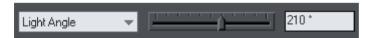

If you have several beveled objects selected, light angle changes all bevels. Dragging the arrow changes just the bevel (or bevels) to which the arrow refers.

# Changing the light strength (contrast)

To change the light strength:

- 1. Select the object.
- Select CONTRAST from the SLIDER TYPE list. Then drag the slider or type into the text box.

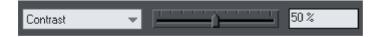

If you have several beveled objects selected, any changes apply to all the bevels. The colors used in the bevel affect the contrast. For example, strong (saturated) colors require more contrast than weak colors to get the same effect. For best results, you will probably have to adjust the contrast for each object.

## Changing the light elevation (vertical angle)

This lets you move the light anywhere from immediately above the object (90°) to the side of the object (0°).

- 1. Select the object.
- Select LIGHT ELEVATION from the SLIDER TYPE list. Then drag the slider or type into the text box.

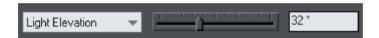

For rounded bevels we recommend a light elevation of 30°. At this angle the bevel blends smoothly with the object.

## Changing the bevel size

How to change the bevel size:

- 1. Select the object.
- 2. Drag any of the outside arrows to enlarge the bevel.

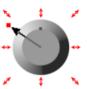

#### Alternatively:

- 1. Select the object.
- 2. From the SLIDER TYPE list choose SIZE.
- 3. Either drag the slider or type a value into the text box.

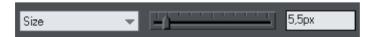

## Changing the bevel shape

- 1. Select the object
- 2. Choose the BEVEL Tool.
- 3. Choose the bevel shape you want from the BEVEL TYPE list.

# Changing the bevel color or fill effect

After applying a bevel to an object, you can change the bevel's color or fill effect. You can apply any of Xara Designer Pro+'s color effects including multi-stage fills.

For more on colors and the Color Line, refer to Color handling (on page 190).

How to change the bevel color:

• The easiest way is to drag-and-drop a color from the Color Line onto the bevel (make sure you drop the color onto the bevel and not the object.)

Alternatively, this method is slightly more complex but you have full control over the color:

- 1 Select the bevel using the SELECTOR Tool (make sure you select the bevel and not the object.)
- 2. Use the COLOR EDITOR to edit the color.

## Changing the bevel join style

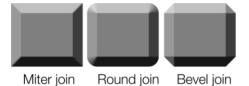

After applying a bevel to an object, you can change the shape of the corners (joins).

How to change the bevel join style:

- 1. Select the object.
- 2. Click the appropriate join button on the BEVEL Tool InfoBar.

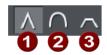

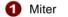

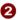

2 Round 3 Bevel

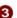

# Removing a bevel

To remove a bevel:

- 1. Select the object(s) from which you want to remove the bevel.
- 2. Choose the BEVEL Tool.

Choose NONE from the BEVEL TYPE list.

# **Blends**

## **Blends**

This operation blends one object into another by a series of intermediate objects. This is sometimes known as interpolation, in--betweening, tweening, or morphing.

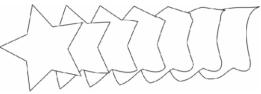

A five-stage blend of a star into an

arbitrary shape.

Blends have several different uses. This section describes firstly some of the uses and then using the BLEND Tool.

A blend is treated like a group and you can move and copy the blend as you would a group.

Groups are described in Object handling (on page 98).

#### Uses of blends

• To create a repeating design, such as a series of rules:

|               | For this you'd typically create an object, duplicate it to create the end object and then blend between them. |
|---------------|----------------------------------------------------------------------------------------------------|
| Or a pattern: |                                                                                                    |

 To transform one object into another. The star to shape blend above is an example of this. By using more intermediate stages you can create complex shading and highlighting effects.

The blend does not just blend the shapes but also other attributes such as line thickness, line and fill colors and transparency. So when blending from an object of one color to an object of another color, the intermediate steps will take on intermediate colors.

# **Using the Blend Tool**

To create a blend:

- 1. Select the BLEND Tool ("F7")
- 2. Move the pointer over a visible part of the start object.

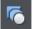

- Drag the pointer over the end object. As you drag the pointer a "blend line" appears.
- 4. When over a visible part of the end object, release the mouse button.

For object-to-object blends the blend line is colored black. When blending between control handles, it is colored red.

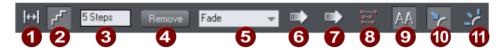

The Blend Tool InfoBar

- Edit distance between steps
- Edit number of steps
- Steps in blend
- A Remove blend
- Blend color effect
- Position profile
- Attribute profile
- 8 1:1 node mapping
- Anti-alias blend steps
- 10 Blend along a curve
- Rotate blend steps along the curve

STEPS is the number of intermediate stages in the blend. At lower settings the individual steps are apparent. This is useful for object transforms. At higher settings the steps merge together. This is more suitable for highlight effects. Experience shows that you rarely need more than 50 steps even in a complex blend.

The two objects can have different numbers of control handles and can be different types (for example, shapes to lines).

When Xara Designer Pro+ blends, it has to have a "start" handle on one object that maps onto an equivalent "start" handle on the other object.

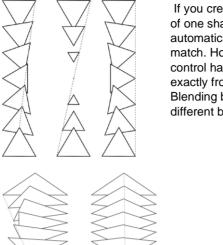

If you create a blend by dragging from the filled interior of one shape to the other, then Xara Designer Pro+ will automatically choose the bottom-left control handles to match. However, you can force a blend to use any control handle as the starting handle by dragging exactly from one control handle to another. Blending between different control handles gives different blend patterns.

A second way to adjust the blend is to add control handles to one object. The left-hand example is a blend between two triangles. The right-hand example has an extra control handle in the lower triangle. The blend was then made to that control handle.

A third way is using the 1 TO 1 NODE MAPPING button.

Additional

control handle

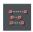

This only has an effect if the two objects have the same number of control handles. Usually Designer Pro+ adds or removes handles as necessary to transform one shape into another.

When blending with shapes that have the same number of handles (such as copies or duplicates) this can sometimes produce strange results. In this situation, the 1:1 button prevents extra handles being added. You can still control the start handles by dragging exactly between control handles as previously described.

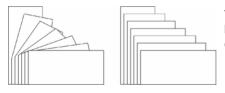

The left-hand example is a normal blend between the rectangles. The right-hand example uses 1:1

# Selecting the start or end object

After creating the blend you may want to change some attribute of either the start or end object such as its color or line width or position.

To change an object's attributes:

- 1. Select the SELECTOR Tool.
- 2. "Ctrl + click" on the start or end object to "select inside"
- 3. Make the required changes.

The Selector Tool is described in Selecting objects (on page 124).

To change the color, drag-and-drop the color from the Color Line onto the object. You can't select intermediate steps of a blend, unless you CONVERT TO EDITABLE SHAPES — see later.

### Multi-stage blends

You are not limited to blending between only two objects. Designer Pro+ can blend between several objects.

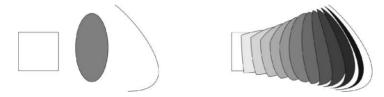

The original three objects, left, and the resultant blends right (It also shows blending between different types of object.)

The produce a multi-stage blend just blend from the fist to the second, and then again from the second to the third, etc.

## Producing highlight effects

By increasing the number of blend steps you can create some complex highlight shading effects. One of the most powerful features of Designer Pro+ is that it allows blends from just about any shape to any other shape, with dissimilar numbers of handles.

However, blends between objects with sharp corners can produce unwanted twists in the blend.

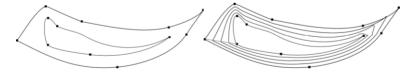

The two shapes have different numbers of handles, and a blend from one to the other produces the result on the right. It has a twist in the top right corner.

You can control exactly which point handles map, when creating the blend, by dragging from the point handle of one shape to a corresponding handle on the other shape. You will need to have both shapes selected in order to see the control points.

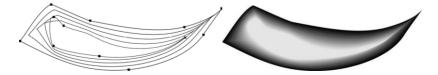

The left example has the top right handles mapped so now there is no twist in the right side. In order to get the exact desired effect it's sometimes necessary to experiment by mapping between alternative points or adding or removing point handles to one of the shapes. The Apple drawing on the front of this chapter is an example of complex highlights created entirely from blends.

## The number of steps

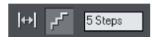

To change the number of steps in your blend, just enter a value in the STEPS box.

It is also possible to change the distance between steps, but this option is only available when creating a blend along a curve (see below).

#### The Anti-Alias button on the InfoBar

When producing highlight effects, anti-aliasing the intermediate steps has no visible benefit. However, it slows down screen redraws by up to 30% on slow computers.

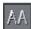

Therefore, deselecting the ANTI-ALIAS button means that Designer Pro+ never antialiases the intermediate steps of this blend.

#### **Profiles**

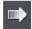

POSITION PROFILE lets you select how to space the intermediate steps in a blend. You can have regular spacing or closer at one end than the other or closer in the center.

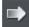

ATTRIBUTE PROFILE lets you select how attributes (such as transparency, colors or line thickness) change in a blend. You can have a regular rate of change, greater change at one end, or greater change in the center.

### Changing profiles

To change a profile:

- On the BLEND Tool INFOBAR click either POSITION PROFILE or ATTRIBUTE PROFILE.
  This opens the required profile dialog box.
- You either select a predefined profile from the dropdown list or drag the sliders to create a custom profile. The top option in the dropdown list (the straight line) creates regular spacing.

# Blending along a curve

To make your blend follow a curved line or shape:

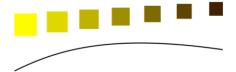

- 1. Select both the blend and a line or shape.
- Select the BLEND Tool.
- 3. Select the BLEND ALONG A CURVE button.

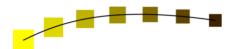

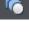

\*

You will most likely want to hide the line or shape, and just leave the items going along an invisible curve. To do this:

- 1. Select the blend.
- "Ctrl + click" (select inside) to select just the line, or choose the SHAPE TOOL. This selects just the line or shape.

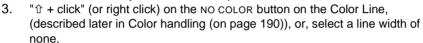

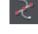

### Rotating along a curve

If you have blended along a curve, you can make the objects rotate to match the curve.

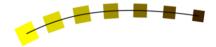

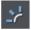

To do this, select the ROTATE ALONG CURVE button on the BLEND Tool INFOBAR.

### Blends and PDF or PostScript files

When printing or exporting to a PDF file, using a large number of blend steps can result in large files (megabytes in some cases) which can be very slow to print or view. If necessary reduce the number of blend steps.

## Editing the shapes in a blend

The intermediate steps of a blend are calculated on-the-fly and are not selectable or editable. Use the menu, ARRANGE -> CONVERT TO EDITABLE SHAPES to convert the individual blend steps to separate objects. (The result is grouped so you would need to ungroup before editing the individual steps.) Doing this is less efficient because to change the blend you will have to re-blend from the start object to the end object.

#### **Color Blend Effect**

The COLOR BLEND EFFECT menu on the BLEND Tool InfoBar gives you a control over intermediate colors:

FADE: Fades between the two colors.

- RAINBOW: Blends along the shortest edge of the HSV color wheel. For example, a
  blend from yellow to cyan runs yellow-green-cyan. (This option has no effect when the
  two colors are black, white or gray.)
- ALT RAINBOW: Similar to rainbow except the blend is along the longest edge of the color wheel. For example, yellow to cyan runs yellow-red-magenta-blue-cyan.

The HSV color wheel is described in Color handling (on page 190). This menu is identical to the fill effect menu in the Fill Tool.

#### Viewing blends as outlines

WINDOW -> QUALITY controls how blends are displayed:

- At OUTLINE only the start and end objects appear. The intermediate objects are not drawn.
- At OUTLINE WITH BLEND STEPS start, end and intermediate objects are drawn as outline.
- At FULL COLOR the outlines and fill colors of the intermediate objects are drawn.
- At HIGH & VERY HIGH QUALITY all the information is shown anti-aliased if the ANTI-ALIAS button (described above) is active. If not, the intermediate steps are not anti-aliased.

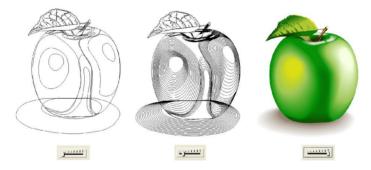

With the view quality slider in the second position you can see all the intermediate steps of a blend as outlines.

# Removing blends

#### Removing a standard blend

Select the blend, then click REMOVE on the BLEND Tool InfoBar.

### Removing blend from a curve

Select the blend, then deselect the BLEND ALONG A CURVE button.

# **Contours**

#### The Contour Tool

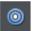

The CONTOUR Tool ("Ctrl + F7") lets you create interesting effects around the edges of objects. The CONTOUR Tool creates a series of concentric outlines either on the inside or the outside of a selected shape.

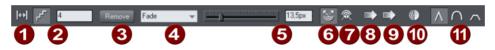

- Edit distance between steps
- Number of steps
- Remove contour
- Color effect
- 6 Contour width
- Outer contour
- Inner contour
- 8 Position profile
- Attribute profile
- nset path
- Join types

# **Contouring objects**

To contour an object:

- 1. Select the object.
- 2. Choose the CONTOUR Tool.
- 3. Then:
  - Drag any of the eight handles that surround the selected objects. As you drag, you see the outline of the contour.
  - · Or drag the contour width slider.
  - Or type a new value into the text box.

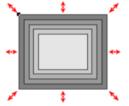

Contours can be either inside or outside of objects (outside contours make the objects larger).

To swap the contour direction:

- 1. Select the contoured object.
- 2. Choose the CONTOUR Tool.
- 3. Then:
  - Drag any of the eight handles that surround the selected objects (drag the handles inside or outside the objects to swap).

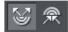

• Or click the INNER or OUTER contour buttons.

Note that objects cannot have both a contour and a bevel.

### Changing the number of steps in a contour

Contours are initially created with five intermediate steps. You can increase the number of steps to make each step less obvious. Alternatively, you can reduce the number of steps so you can clearly see each step. You can either enter the number of intermediate steps or enter the distance between steps.

To change the number of steps in a contour:

- 1. Select the contoured object.
- 2. Choose the CONTOUR Tool.
- 3. Select either distance or number of steps by pressing one of the two buttons on the left side of the InfoBar.
- 4. Type the required value into the steps (or distance, depending on the above selection) field on the CONTOUR Tool InfoBar and press "→".

If required, Xara Designer Pro+ rounds the distance to give a whole number of steps.

### Changing the contour color

After applying a contour to an object, you can change the contour's color.

For more on colors and the Color Line refer to Color handling (on page 190).

How to change the contour color:

The easiest way is to drag-and-drop a color from the Color Line onto the contour (make sure you drop the color onto the contour and not the object).

Alternatively this method is slightly more complex but you have full control over the color:

- Select the contour using the SELECTOR Tool (make sure you select the contour and not the object).
- 2. Use the COLOR EDITOR to edit the color.

Note that you can also select the contour using the CONTOUR Tool. Click on the contour to select it

#### Changing the contour join style

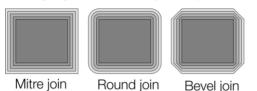

After applying a contour to an object, you can change the shape of the corners (joins).

How to change the contour join style:

- 1. Select the object.
- 2. Click the appropriate join button on the CONTOUR Tool InfoBar.

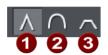

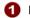

Miter

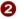

2 Round 3 Bevel

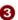

### Changing the contour attribute profile

After creating a contour you can change how the attributes (such as color or line thickness) change. You might want a regular rate of change or a more pronounced change towards one end or the center.

To change the attribute profile:

- 1. Create the contour.
- 2. In the CONTOUR Tool click ATTRIBUTE PROFILE. This opens the PROFILE dialog box.
- 3. You can either select a pre-defined profile from the dropdown list or drag the sliders to create a custom profile. The top option in the dropdown list (the straight line) is the default and creates a regular rate of change.

## Changing the contour position profile

After creating a contour you can change how the intermediate steps are spaced. You can have regular spacing or closer at one end than the other or closer in the center.

To change the position profile:

- 1. Create the contour.
- 2. In the CONTOUR Tool click POSITION PROFILE. This opens the PROFILE dialog box.
- 3. You either select a pre-defined profile from the dropdown list or drag the sliders to create a custom profile. The top option in the dropdown list (the straight line) is the default and creates regular spacing.

#### Applying a contour to several objects

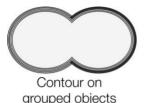

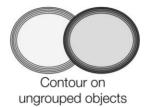

If the objects are grouped, overlapping contours merge together. The contour color is the same as the rear-most object in the group.

If the objects are ungrouped, each object has a separate contour. The contour color is the same as the object color.

The contour steps are not separate objects. To make them selectable, you need to convert the contour to editable shapes (see below).

#### Using contours to resize objects

You can use contours to change the size of objects by making the outline thicker or thinner. This has advantages over resizing for shapes like the letter "C":

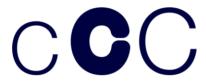

On the left is the original object. The center letter is resized using a contour, the right letter is resized by scaling the object up.

To resize using contours:

- 1. Select the object.
- 2. Choose the CONTOUR Tool.
- 3. Give the object a contour of the required size.
- 4. Click INSET PATH on the CONTOUR Tool InfoBar. The contour steps disappear and the object is now the size of the contoured object.

# **Converting contours to shapes**

You can convert a contour into a group containing all the contour steps. Each step is converted to a shape and, after ungrouping, can be edited. Note that after converting a contour to shapes, you cannot use the CONTOUR Tool to edit it as the object is no longer a contour.

To convert a contour to shapes:

- 1. Select the contour.
- 2. Choose ARRANGE -> CONVERT TO EDITABLE SHAPES.

To convert a contour quickly, right-click on the contour to open the pop-up menu and choose CONVERT TO EDITABLE SHAPES.

# Removing a contour

If a contour does not give the desired effect, you can easily remove it:

- 1. Select the contoured object.
- 2. Choose the CONTOUR Tool.

Click on the Remove button on the CONTOUR Tool InfoBar.

# The Mold Tool

#### The Mold tool

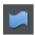

The MOLD Tool is used to distort shapes. It is used for both perspectivizing (that is, rotating in three dimensions) and enveloping (like distorting a rubber sheet).

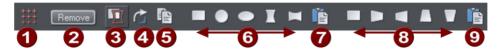

Mold tool InfoBar

- Mesh
- Remove mold
- Oetach mold
- 4 Rotate mold
- Copy mold
- 6 Enveloping
- Paste envelope mold
- 8 Perspectivizing
- Paste perspective mold

The InfoBar contains two sets of preset mold shapes. Just click a button to apply the preset mold. The left-hand button in each group is the default "no distortion" mold which you can then manually edit after applying it.

# **Perspective**

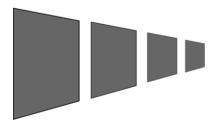

The MOLDTOOL lets you perspectivize shapes to give an impression of depth.

You can perspectivize all types of objects including text and bitmaps. Note that bitmaps lose perspective if you later blend them or convert them to editable shapes.

- 1. Select the object or objects.
- 2. Select the MOLDTOOL (shortcut "Shift + F6").
- 3. Choose one of the perspective options:

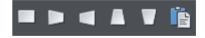

The right-hand button (paste perspective) is described later.

Designer Pro+ draws a rectangle around the object or selection. You can drag the control handles at each corner of the rectangle to produce the perspective effect.

You can rotate, resize and skew the perspectivized object using the SELECTORTOOL.

You may want to move control handles without redrawing the perspectivized object (doing this speeds up screen redraws).

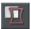

To do this select the DETACH MOLD button. To refit the object, deselect the button.

#### Using vanishing points

As you reduce the size of the sides of the perspective mold, you see a "vanishing point" target. This is similar to vanishing points in conventional perspective drawings.

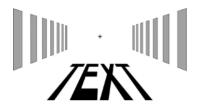

You can use vanishing points to obtain consistent perspective for several objects.

All three objects share a common vanishing point at the small cross.

### The perspective mesh

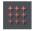

This button paints a faint series of dots in a grid to preview the degree of perspective distortion of an object.

## Using molds

You may want to apply the same perspective to several objects. To do this you create a mold shape, copy it to the clipboard and then use it to perspectivize the other objects. A perspective mold shape must have four straight sides:

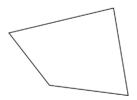

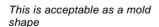

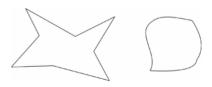

These are not acceptable. The object on the left has too many sides (must be four). The object on the right has curved sides (must be straight).

### Removing perspective

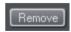

Click REMOVE to remove perspective.

334

If the selected object has more than one perspective or envelope mold applied, only the most recent mold is removed.

Rotating the object within the mold

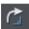

Sometimes you will find that the mold is the correct shape but the object needs rotating within it. You can rotate the object by clicking the rotate object button.

# **Enveloping**

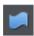

The MOLD TOOL lets you envelope shapes in a wide variety of ways.

The effect is similar to a rubber sheet or balloon that you can stretch in any direction.

You can envelope all types of objects except bitmaps.

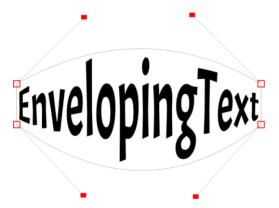

Sample enveloped text

Enveloping is similar to applying perspective. That is:

- 1. Select the object or objects.
- 2. Select the MOLDTOOL (shortcut "Shift + F6").
- 3. Choose one of the envelope options:

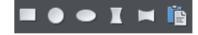

The right-hand button is similar to paste perspective described earlier.

The left-hand button does not initially alter the object. The other buttons immediately alter the object.

After applying the mold, to edit it:

- 1. Drag any of the corner handles.
- 2. Or click on a corner handle and then drag the curve handles.

The above example shows the 4 curve handles of the corners have been dragged outwards to bend the content of the mold.

You can also rotate, resize and skew the enveloped object using the SELECTOR TOOL.

#### The mold mesh button

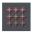

The Mesh button displays a series of faint dots which can help preview the distortions that the envelope mold is giving.

#### Envelope molds

You can create an envelope mold from any four sided shape, which you can distort as you require, and then use as an envelope mold by clicking the PASTE ENVELOPE button on the MOLD TOOL InfoBar.

# **Editing mold shapes**

You can edit the contents of a mold (essentially a group) using editing inside groups (on page 99). Editing is not possible using direct selection inside (molds do not allow objects inside them to become selected). To edit a mold inside, right click on the mold and choose OPEN MOLD from the context menu.

You can edit the shape of envelope or perspective molds with the SHAPE TOOL (or the edit handles with SELECTOR TOOL, if shown). According to the nature of molds, there are some restrictions:

- You cannot add point handles to a perspective or envelope mold, because it has to stay a four-sided shape
- You cannot change a straight line of a perspective mold into a curve.

# **Photo Regions and Masks**

# **Masks vs Photo Regions**

A mask is used to protect part of a photo from a photo operation. For example when using the CONTENT-AWARE SCALE/ZOOM (on page 408) tool to stretch or zoom a photo, you often want to 'protect' part of the photo to stop it being distorted by the operation. You use a mask to mark that area of protection.

Conversely the Photo Region tools are used to select areas of a photo upon which you wish to perform a photo operation. This might involve a Photo enhance operation to brighten or tweak the color of a particular area of a photo, or you might want to just perform a simple crop, or cut and paste part of a photo.

Regions and masks are actually interchangeable and the difference between them is only really one of presentation. A region identifies the part of a photo you want to operate on, while a mask works the other way around and identifies part of an image you don't want to operate on (the masked area is protected from the operation). And in fact if you have drawn a region using a region tool and you switch to the mask painter tool, the region becomes a mask. And similarly if you start with a mask and switch to a region tool, the mask becomes a region.

Masks have the advantage of being able to show levels of 'softness' whereas regions are indicated only by a hard outline. So if, for example, you use the Feather Tool (on page 91) on a region, you won't see any change to the region as you apply the feathering. But when you use that feathered region to enhance your photo, you'll see that the enhanced area is indeed feathered. If you use a mask instead, the pink fill of the mask shape will show the feathering.

# **Creating Regions and Masks**

To create a photo region use the REGION PAINTER TOOL, MAGNETIC LASSO (on page 365) or RECTANGLE REGION TOOL from the PHOTO REGIONS AND MASK TOOLS flyout bar to draw round the area on which you wish to perform an operation. The selected area will be outlined with a dashed 'marching ants' effect.

To create a mask choose the MASK PAINTER TOOL from the PHOTO REGIONS AND MASK TOOLS flyout bar and use it to draw a pink mask over your photo on the parts of it you want to protect.

The masked areas are shown with a pink fill and have a dashed 'marching ants' effect around the outside. Any part of the objects covered by the pink area will be protected when performing a mask compatible operation.

# The Photo Region and Mask tools

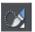

The Photo region and Mask drawing tools can be found on the Photo region and Mask tool flyout on the main toolbar.

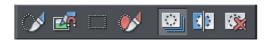

The region and mask tool flyout bar

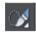

The REGION PAINTER tool allows you to 'paint' over an area or object that you want to select. Choose an appropriate nib size from the InfoBar and create a shape by stroking over the object.

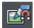

The MAGNETIC LASSO allows you to easily trace round objects in a photo to cut them out. This mode is enabled by default on the MAGNETIC LASSO mode toggle on the InfoBar. Disabling the mode lets you draw closed shapes around the areas or objects you want to select in much the same way as you would a pencil. It has a smoothing control and you can also hold down the 'Shift' key to erase your line as you draw. The MAGNETIC LASSO (ON PAGE 365) is described in detail in Photo Handling (on page 343).

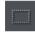

The RECTANGLE REGION TOOL tool lets you drag a rectangular selection around an area or object. You can modify your shape using the width and height settings on the InfoBar.

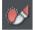

The MASK PAINTER TOOL allows you to 'paint' a pink mask over an area or object that you want to protect. Choose an appropriate nib size from the InfoBar and create a mask shape by stroking over the object.

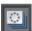

Use the SHOW MASK OR REGION button to toggle the mask or region on or off. Turning off a mask/region in this way does not delete it, so you can get it back at any time by turning it on again, but while turned off it won't affect any mask/region-aware operations.

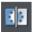

The INVERT MASK OR REGION button inverts the masked area or selected region so that everything but the selected or masked areas are selected or masked instead.

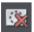

Use the CLEAR MASK OR REGION button to remove all the shapes on the mask layer.

The INVERT and CLEAR functions also appear on the InfoBar.

On the InfoBar there is also a toggle for turning mask/region outlines on and off. This is only normally useful when using these tools to edit regions inside Photo Groups. All it does is turn off the outline, so this toggle is Not the same as the SHOW MASK OR REGION button described above, which turns on/off the whole mask/region. See Photo Groups (on page 344) for details.

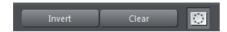

Both the Region and Mask painter tools allow you to change the nib size quickly by holding down Alt and using the mouse-wheel. However the easiest way to work is usually to just zoom in where you need to paint a smaller area.

For more on nib selection see the Shape Painter tool (on page 160). And for more information on the smoothing control feature see the Freehand and Brush tool.

# **Editing Regions and Masks**

Both the Region and Mask painter tools can be used to erase unwanted parts of region and mask shapes. Hold down the Shift key and your left mouse button and drag the pointer around the area you wish to erase.

You can also edit region and mask shapes using the PAGE & LAYER GALLERY to access the mask layer. This is useful for the fine detail editing of mask shapes, or if you want to move the position of a mask, or else to create a soft mask.

- 1. Click on the selector tool and open the PAGE & LAYER GALLERY.
- 2. Click on the mask layer to unlock it.
- Select the mask or region shape you wish to alter and reposition/ resize the shape as required.
- Double click the shape to edit the shape using the SHAPE TOOL (on page 160). Or if
  you created the shape using the RECTANGLE REGION TOOL then a double click will
  enable editing with the RECTANGLE TOOL.

It's easy to switch between the Regions and Mask tools - if you created a selection using one of the Regions tools and you want to turn it into a mask instead just click on the MASK PAINTER tool and the selection will now be a pink masked area instead. And the reverse is also true, create a mask shape using the MASK PAINTER tool, then click on one of the Regions tools and the mask will now be a selection.

### Soft Masks

A soft mask is a mask that includes varying levels of masking, instead of consisting simply of just masked parts and unmasked parts. For example part of an image may have a 50% mask applied, so that a subsequently applied operation has only a 50% effect on that part of the image. Or a mask shape could have a graduated mask that smoothly graduates from 0% masking to 100% masking. If such a mask is then used with the PHOTO ENHANCE TOOL to brighten the photo, the effect of the brightening would be similarly graduated.

Not all operations support soft masks. For example Content Aware Scale, Clone/Magic Erase and Clipview creation will ignore any softness in the mask.

### Creating a Soft Mask

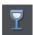

You can create soft masks by applying the TRANSPARENCY TOOL to your mask shapes on the mask layer.

Having firstly created your mask shapes:

- Switch to the selector tool and open the Page & Layer Gallery
- Expand the page to view the layers and click on the Mask layer to make it active
- Click on the mask shape on the canvas and select the transparency tool
- Drag across the mask shape to create a linear graduated soft mask

It may be preferable to draw your mask shape using one of the drawing tools rather than the MASK PAINTER TOOL. This is particularly useful when working with soft masks, where you are applying different levels of transparency to the mask objects. With the mask tools deselected, select the shape, and copy, or cut it. Now click on the MASK PAINTER TOOL and use "Paste in Place" in order to paste the shape in exactly the same place it was copied from.

# **Operations That Use A Mask**

#### ClipView

You can clip your drawing or photo to be inside a selected shape.

- Select one of the region tools from the PHOTO REGIONS AND MASKS TOOL flyout bar and draw whatever shape you require.
- 2. Now select "ARRANGE" > "CLIPVIEW" (or press the key short cut "Q") and the drawing will be clipped to the visible areas of the selection.

ClipViews are live and non-destructive in that the whole drawing is retained inside the Clipview object. See Object Handling (on page 107) for more details.

#### Cut, Copy, Delete

These operations are useful when used with the PHOTO REGION TOOLS, to cut pieces from photos, but you can use them on any objects.

- 1. Select one of the region tools from the PHOTO REGION AND MASK TOOLS flyout bar and draw whatever mask shape you require.
- 2. Now select an option from the EDIT menu to perform a Cut/Copy/Delete operation.
- 3. The SELECTOR TOOL is automatically selected and the operation performed.

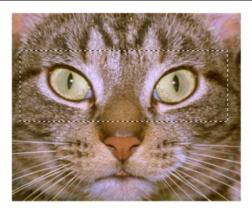

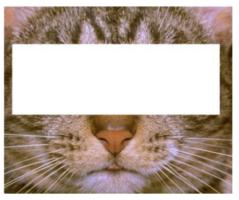

The Rectangle Region tool is used to create a selection (left). Cut or Delete then removes the selected area of the Photo (right).

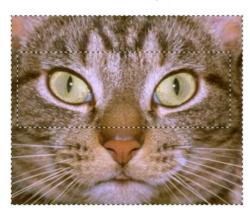

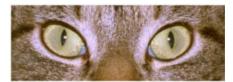

On the left example the selection has been inverted. Now when you Cut or Delete only the cat's eyes remain, everything else is deleted.

You can use the PHOTO REGION AND MASK tools on top of any drawing or photo.

If you use these operations with soft masks, an Opacity Mask is created using the soft mask. See the Opacity Masks (on page 307) section of the Transparency chapter for details on Opacity Masks.

# **Duplicate, Clone**

This will copy only the selected part of the drawing or photo. The Clone option places a copy exactly on top of the original.

## **Content Aware photo scaling**

To protect part of a photo from being scaled;

- Select one of the mask tools from the Regions and Masks tools flyout bar and draw whatever mask shape you require around the area you wish to protect.
- 2. Now go into the Content Aware photo scaling tool (Photo tool fly-out bar on the main toolbar) and click on the photo.

See the Content Aware Scaling (on page 408) feature for more information.

#### Photo enhance tool

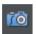

Use one of the Enhance tools to apply brightness, contrast, saturation, temperature and blur/sharpen changes to any part of a photo.

- Select one of the Region tools from the Regions and Masks tool flyout bar and draw whatever shape you require around the area you wish to enhance.
- Now go into the Enhance Photos tool (Photo tool fly-out bar on the main toolbar) and click on the photo.
- 3. Use the Enhance controls from the Photo tool InfoBar.

Advanced users may wish to use Soft masks to introduce graduated effects to the photo enhance operation. See the Photo Tool and Photo Handling chapters for more information.

#### Photo clone tool

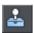

The clone tool will take a mask shape and convert it into a clone shape, which copies one part of a photo to another part. See the Clone Tool section (on page 398) of the Photo Tool chapter for details.

## **Combine Shapes**

There are a set of operations under the "ARRANGE" > "COMBINE SHAPES" menu that allow you to combine shapes in a number of different ways. You can also use these with the region tools.

For example to slice a piece of a photo out (cookie cutter style),

- Select one of the regions tools from the PHOTO REGIONS AND MASKS tools flyout bar and draw whatever shape you require.
- 2. Select "ARRANGE" > "COMBINE SHAPES" > "SLICE".

# **Copying Shapes To The Mask Layer**

You may prefer to draw mask shapes using the ordinary drawing tools instead of the mask tools, or to use an existing shape on your mask layer. This is particularly useful when working with soft masks, where you are applying levels of transparency to the mask objects. In the SELECTOR TOOL, select the shape, and copy, or cut it. Now switch into one of the mask tools and PASTE. Use PASTE IN PLACE if you want the shape to appear in exactly the same place it was copied/cut from.

To copy shapes from the mask layer to any other, do the reverse. Select the shapes while in a region or mask tool, then switch to the SELECTOR TOOL, and paste.

# **Photo Handling**

# Non-destructive photo editing

Photos are an integral part of almost all creative work nowadays, from websites, to flyers, brochures, DTP work and more.

Photo handling in Designer Pro+ is very different to other graphics programs that you may be used to.

In Xara Designer Pro+ you can color, crop, copy, blend, enhance, clone, feather (fade the edges of) photos as much as you like. The object oriented, non-destructive nature of the photo handling means that, for example, when you resize a photo, you are not really altering the original photo, but just resizing a visual copy. The original imported image is saved in the .xar file, so that you can later edit, and resize again, or apply any of the Photo Tool editing options, with no loss of quality. You can even un-crop cropped photos.

This is fundamentally different to the way most photo editing programs work (which are destructive - i.e. they alter the actual pixels of the image).

The photo handling is astonishingly fast. You can open a 50 Megapixel photo, and perform any of the enhance operations, and rotate the full resolution image in real-time.

This chapter covers the basic principles of manipulating photos and bitmap images in Xara Designer Pro+. The operation of the Photo Tool is covered in the separate Photo Tool chapter.

\*Benchmarks based on photo compositions created with multiple hi-res JPG digital photos

# **Photo Objects**

In Designer Pro+ photos (or bitmaps) are just another type of object on the page. You can drag and drop photos onto the page from your Windows file explorer, and then you can resize, rotate, copy and move them around just like any other object. Importantly you can adjust the transparency, even graduated transparency, feather edges and clip and cut shapes out of photos with ease. The transparency feature lets you blend, merge or create composite photos.

Where you might have to use layers in other photo tools, every object in Xara Designer Pro+ is on its own layer and, just as with any object on the page, you can move it forward to be in front, or backwards to be behind other objects.

# **Photo Groups**

If you edit a photo using some tools such as the integrated Red Eye tool or Clone Tool (on page 398), the photo becomes grouped with other objects that modify the image in some way. For example with the Red Eye tool, the ellipse shapes that are used to modify the red eye areas of the photo are grouped with the photo itself. This is called a PHOTO GROUP and you'll see this on the status line when you select such a modified photo.

Similarly - if you enhance a photo while you have an active Mask or region, an enhance region is placed inside the Photo Group

Just like an ordinary group it keeps the photo together with the other objects that have been added to modify it, but unlike a group it is still treated as if it was an ordinary photo by the Photo Tools and other tools. Normally photo groups are automatically placed inside a clipview object, which clips any objects which overlap the edge of the photo, to the boundaries of the photo itself. That's why when you select a photo group the status line usually shows you have a "Clipped photo group" selected.

If you want to convert a Photo Group into an ordinary photo object, you can use "UTILITIES" > "OPTIMIZE PHOTO". But note that this is destructive in that thereafter you will not be able to modify any of the photo edits you've applied to the photo. Some other operations such as content-aware scaling, photo background erase and contoning also convert photo groups into flat photos, because these operations aren't able to preserve the photo group structure.

You can also duplicate/clone (Ctrl+K) objects within photo groups - the cloned object then appears as the topmost object in the Photo Group (look in the Page and Layer Gallery (on page 182) to verify!)

# **Photo Grids, Panels and Frames**

There are essentially two types of Photo Grid, which are a compact array of photos: RESIZABLE PHOTO GRIDS, and SMART PHOTO GRIDS. The PHOTO PANELS are a combination of photos, text and graphic elements and the PHOTO FRAMES are a collection of simple, attractive frames.

You can find the grids in the ONLINE CONTENT CATALOG under "COMPONENTS" > "IMAGE RESOURCES" > "PHOTO GRIDS". All the SmartShape photo grids (as opposed to the Resizable ones) have 'smart' in the title.

#### Resizable Photo Grids

These are aesthetically pleasing arrays of photos, Initially, they are set to sizes that are commonly useful, such as square, 16:9, 4:3, etc. but once you've added them to your document you can change the width and height to make them any size and aspect ratio you like, from wide and short to tall and slim.

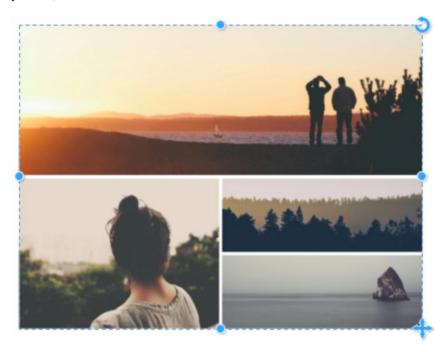

A resizable Photo Grid.

Just drag on the side, top and bottom handles to resize. The photos are scaled, cropped or uncropped as you do this. Once you have the grid at the dimensions you want, you may need to adjust the scale and positioning of each image, to fit nicely within its new frame shape. Go into the PHOTO TOOL and click on each image to select, then use the adjustment handles on the photo to rotate/scale inside, or move the image in its frame.

Note you can't change the number of photos in these designs, or the layout, they are fixed designs.

#### Smart Photo Grids

This is a more flexible SmartShape that lets you display any collection of photos, even those with different shapes and aspect ratios, in a compact grid. You can adjust the number of photos on each row, or number of rows, drag to re-order the photos, and adjust the gap between all the photos.

To show these SmartShape control handles, click on the grid. As you hover over each handle a little info tip appears.

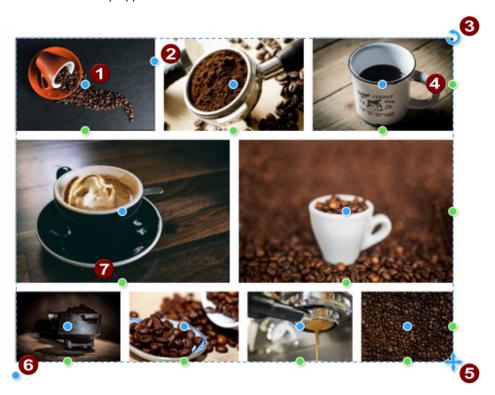

- Orag the blue handles in the centers of images to re-order images.
- Adjusts the gap between the images.
- Rotate the whole grid.
- Click a green edge handle to add a new image to the row. This will add a placeholder image onto which you can drag a new photo.
- Resize the whole grid, alternatively, use the Selector Tool. Hold down shift to resize the grid around its center.
- 6 Drag down to add another row of images.
- Click an interior green handle to delete the image. This will reshuffle and resize the other images on the row.

You can also use the Smart Photo handles on individual images, by going into the PHOTO TOOL and clicking on an image. Each time you replace an image, it puts you into this Photo Tool mode. To get back to the SmartShape handles use the QUICKSHAPE TOOL (Shift+F2) or go back to the SELECTOR TOOL (on page 124) and click again.

## Adding & Replacing images

To replace an image with your own photo, just drag and drop a photo file from Windows Explorer (or from the BITMAP GALLERY (on page 353) if the photo is already in the current

document). The image in the grid that you drop onto is replaced with your photo and the grid automatically updates to accommodate your photo.

To add more images click the green "Add photo" handle on the right end of each row, or drag the "Add / remove rows" handle at the bottom left of the grid to add a complete row.

Note: The height of a row is calculated by fitting the number of images in this row into the width of the grid. So the more images per row, the less tall that row is, especially if the images are wide such as panorama photos. Similarly rows containing just a single image will usually be taller.

#### Border

There is a "Border width" handle on the top left photo in the grid that lets you adjust the space between each photo. You can have no space at all if you choose, but when you do have a border it's simply empty space between the photos so you see whatever is behind your photo grid. Therefore if you want to see something other than the page background behind, just draw a rectangle behind and set its color or fill to give the border effect you would like.

Photo grid, Grids, Stacked photo grids, Smart grids, Smart photo grids.

#### Photo Panels

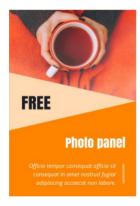

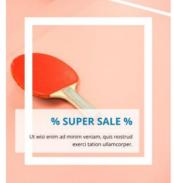

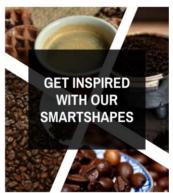

Most of the Photo Panels are customizable. Resizable usually in width and height, you can easily adjust them to fit any space, whether short and fat or tall and thin. Drag the left or right handles to change the width and the top or bottom handles to change the height the elements will all re-format to fit the new dimensions.

All text can be edited and styled using the TEXT TOOL, the same as with ordinary text. To replace a photo image, go into the PHOTO TOOL, click on the photo to select it inside the panel, then right-click and choose the REPLACE PHOTO option in the context menu. Or you can drag a photo from Windows Explorer or from the BITMAP GALLERY and drop it directly onto the photo you want to replace.

Find the panels on the INSERT menu "INSERT" > "PANELS" or in the CONTENT CATALOG under "COMPONENTS" > "IMAGE RESOURCES" > "PHOTO PANELS".

#### Photo Frames

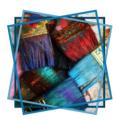

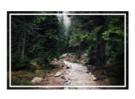

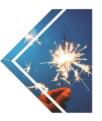

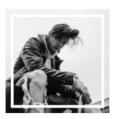

The photo frames are a selection of attractive designs for presenting photos. As with all photos, to replace the images with your own, just go into the PHOTO TOOL click on the photo to select it and then right-click and choose REPLACE PHOTO from the context menu.

Find the frames on the INSERT menu "INSERT" > "IMAGE" > "PHOTO FRAME..." or in the CONTENT CATALOG under "COMPONENTS" > "IMAGE RESOURCES" > "PHOTO FRAMES"

# **Importing Photos**

Xara Designer Pro+ supports a very wide range of photo or bitmap types including JPEG, PNG, TIFF and RAW digital camera images, as well as many more types. The term "bitmap" is the general term encompassing all types, but interchangeable with the word "photo".

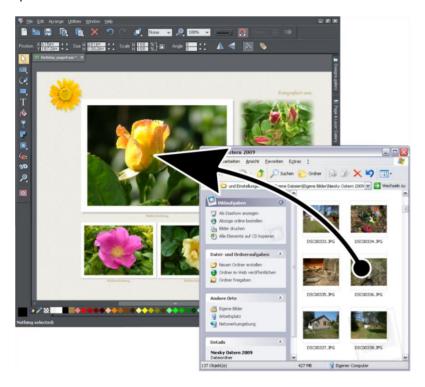

The easiest way to open an image is to drag the photo or bitmap file from your Windows file explorer onto the Designer Pro+ Window. The photo is imported at the position you drop it. Or you can select the "FILE" > "OPEN" or IMPORT menu options.

You can select multiple photo files in the file dialog by clicking with Shift or Ctrl held down to add to the selection, just as in Windows Explorer, to open or import multiple photos.

You can also import stock photos from the Online Content Catalog through the File menu "FILE" > "NEW FROM CONTENT CATALOG". Or you can replace a photo by right-clicking it, and then choosing "REPLACE PHOTO" > "WITH STOCK PHOTO" from the context menu.

# Replacing photos

If you drag and drop a photo file (from Windows Explorer or from the Bitmap Gallery) onto an existing photo it will replace that photo, but keep the same container or frame size.

The same is true if you replace an existing photo with a stock photo from the Online Content Catalog - right click on your photo and select "REPLACE PHOTO" > "WITH STOCK PHOTO".

This makes it very easy to replace photos on templates. You can use the photo adjustment handles to quickly adjust the scale, rotation, and position of the photo inside its outline, as well as being able to resize, rotate and even add rounded corners to the frame itself. This is not true for photo documents (on page 380), where dropping a photo on the page will always import it as a new photo document.

When replacing a photo or bitmap this way, it is sized to best fit in the existing picture outline. If you hold "Shift" when replacing a photo, the new one will inherit the same scale and rotation as the old photo, instead of being 'best fitted'. This is useful where you've manually adjusted the scale or rotation of a fill and then want to replace the image with another which has the same aspect ratio.

When you drop a new photo onto a Photo Group (on page 344), the entire Photo Group is replaced, leaving you with a photo object showing the new image.

#### Using photos as fills

You can also use any bitmap as a fill style for any drawn shape. Simply drag the file over the shape (which can be from your file system, or from the Bitmap or Fill galleries), and hold the "Shift" key down before you drop. This will replace the existing color fill with a bitmap, fitted to the object. Again you can use the smartphoto adjustment handles to change the scale, angle, position etc.

## Optimization on import

When importing high resolution photos (anything above 1920 pixels either wide or high) into a web document, Xara Designer Pro+ automatically resizes the photo down to HD screen size without asking you if you want to import a lower resolution version. For a web document, even at the reduced size, there should be more than enough resolution in your photos for high quality results on your website, so it's rarely necessary to import digital camera images at full resolution for web use.

However, if you are importing a large photo into a print or animation document, Xara Designer Pro+ asks you if you want to import a lower resolution version of your photos. If your document is to include many photos, you may want to choose this reduced resolution option. Otherwise with large photos you may find that your saved design file is much bigger than it needs to be (because it contains a copy of each of your photos) and you may not have enough memory in your computer to load, edit and export your documents.

#### Automatic conversion to JPEG

The JPEG image format is usually the best choice for photo images, because it maintains high quality with smaller file sizes. So when you import non-JPEG photo files, Xara Designer Pro+ will examine the image to see if it would be more appropriate as a JPEG. If so, a prompt is shown giving you the option to convert it to JPEG on import. This reduces the size of your document files and reduces memory usage when editing.

When pasting in images from the clipboard, the same analysis is done and the image is imported as JPEG if that's appropriate. This is done silently with no prompts. This is particularly useful when copying and pasting in images from web browsers because although the images are often JPEGs in the web page, some browsers don't communicate this to the clipboard.

#### Initial Photo size

When you import a photo into a document, by default if it's bigger than 500 pixels wide the photo is automatically scaled down to 500 pixels. This is because it's rarely useful to drop a huge digital camera photo into a drawing document and have it displayed at its full size, so it's scaled down to a more manageable size. You can change this behavior on the VIEW tab of the UTILITIES > OPTIONS dialog:

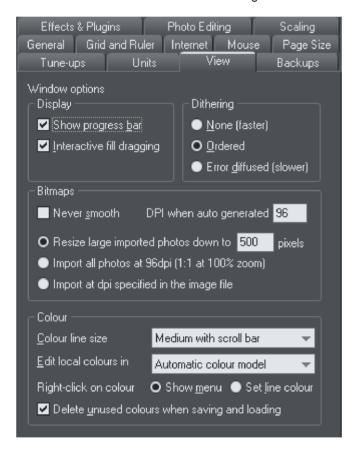

You can choose a different size to which photos should be scaled, or elect for them to be imported at 96dpi (default screen resolution) so that at 100% zoom they are displayed at 1:1. Or you can choose to have photos imported at the dpi which is indicated in the photo file itself. Note that some digital cameras set this dpi value wrongly and so this third option may not always give you the results you expect.

When importing at 96dpi each pixel of the photo takes one pixel of screen, so you're seeing the full resolution image when viewing at 100%.

However because most digital photos are very high resolution, this means you may only see a small part of your photo, so initially Xara Designer Pro+ will automatically alter the zoom scale to zoom out so you can see the whole image. This also means that a typical digital photo will be far, far larger than your page size (your screen is probably only about 1200 pixels across, and a typical digital photo is 3 or 4 times as wide, sometimes a lot more)

To reduce the size, just drag one of the photo adjustment handles, or one of the SELECTOR TOOL, corner handles or enter a new width in the SELECTOR TOOL InfoBar width field.

#### Photo resolution

One fundamental difference between Xara Designer Pro+ and other photo tools is that when you resize a photo it retains the full resolution. Scaling an image to be smaller, just increases the dpi or ppi (pixels per inch). In other words no pixels are lost, they are just made smaller.

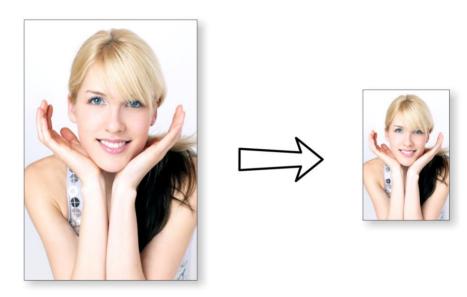

96ppi image on the left when scaled down to half size becomes twice the resolution, 192ppi.

The status line shows the resolution of any selected image. Retaining the full resolution is important because it means you can see all the detail when you zoom in, and that when printing the maximum resolution is sent to the printer. Also it means you can enlarge all or part of the image and Designer Pro+ retains the original maximum quality.

# **Zero-memory Copies**

One of the most revolutionary differences between Designer Pro+ and other software is that when you copy any photo on the page, it doesn't really make a complete new copy of the original imported photo but instead just displays another 'view' of the original image. Designer Pro+'s rendering engine is fast enough that it can display any number of copies of the same image 'on the fly' this way. This saves huge amounts of memory and dramatically reduces files sizes.

This doesn't detract or limit what you can do with each copy, and they can be treated as completely separate independent copies. Each copy does not have to be identical. You can manipulate each as required, resizing, rotating, cropping. coloring, feathering, or applying a wide range of photo and transparency effects. All for no memory or native file size increase.

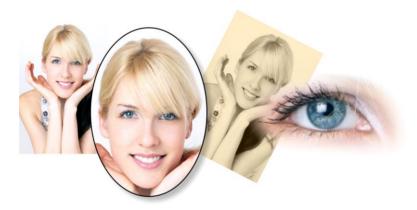

This shows separate copies of the same image, each manipulated in a different way. Each retaining the full resolution of the original imported JPEG, as you can see from the right image. The memory (RAM and file size) is no more than the original JPEG size.

# The Bitmap Gallery

The Document handling chapter (on page 61) has general information about galleries.

The BITMAP GALLERY shows all the bitmaps or photos used in any document, along with information about its pixel size and file size.

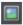

You can open it by clicking it in the Galleries bar, or from within the "UTILITIES" > "GALLERIES" menu, or "F11".

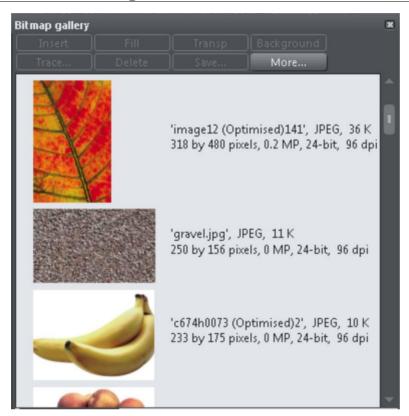

The following useful information is displayed about the original image:

- · Filename of the original JPEG
- The file type, in this case a JPEG, and the file size, 1,006K. (This is the original size of the file, and also how much of the .xar file will be taken up by this image.)
- The pixel dimensions of the original, the Megapixel size (in this case just under 2MP)
- The color depth, in this case "24 bit" which is sometimes called true color.
- The original resolution of the image, in these cases 96dpi

The BITMAP GALLERY always contains a default bitmap, with the gray default image. This is used as the default bitmap for bitmap fills and in cases where other bitmaps are missing. It's useful to have as a placeholder as well.

As with all galleries, you can drag the objects from the gallery onto the page to create a new copy. Or you can select an image in the gallery and click one of the buttons across the top. The following section details the operation of the BITMAP GALLERY controls, most of which are for the more advanced user.

## Filling shapes with a bitmap

Select the shape on the page, then select the bitmap in the gallery and click the fill button. Alternatively drag the image from the BITMAP GALLERY and drop it onto any shape

while holding "Shift". You can adjust the size, angle etc using the smart photo adjustment handles.

#### **Setting a Bitmap Transparency**

This is for the more advanced user. You can use any bitmap as a transparency mask on any filled shape or bitmap. The lightness of the bitmap affects how transparent the selected object is. The bitmap transparency size, rotation and tiling can be controlled from the TRANSPARENCY TOOL InfoBar.

### **Deleting images from the Gallery**

When you delete a bitmap from the page, it remains in the BITMAP GALLERY. Any unused bitmaps will be deleted from the file when saved and re-opened. However you can force the deletion of any bitmap by selecting it and pressing the DELETE button. If the bitmap is used in the document, it will be replaced by the standard X bitmap.

#### Setting the page background to a bitmap

Select the bitmap in the gallery and click the BACKGROUND button. This reveals a menu allowing you to choose between setting the PASTEBOARD BACKGROUND or the PAGE BACKGROUND. When setting the pasteboard background, if the image is narrower than the page, it's assumed you want to have the image tiled to fill the whole browser background. Otherwise the image is applied single tiled. You can change these settings by right clicking on the pasteboard and looking under the Pasteboard Background submenu.

You can also apply an image to the background without using this gallery – just right click on the image and see the options in the context menu.

See Website Backgrounds (on page 452) for more information.

#### Save

Select the bitmap and click SAVE will save the original image. In the case of an embedded JPEG this will save the original JPEG file. Other bitmap types are best saved as PNG bitmap type.

#### **Bitmap Properties**

The PROPERTIES button will display information about the selected bitmap in the gallery. It also provides a way to stop image smoothing when bitmaps are enlarged. Usually all bitmaps are smoothed when enlarged, or zoomed into, on screen. There is a check-box option in the Properties dialog to turn this feature off, so that individual pixels are visible when you zoom in.

Note that this option only affects scaled up bitmaps. Note also that NEVER SMOOTH in the VIEW tab of the OPTIONS dialog box overrides this check box.

It also provides information about the Animation properties of the bitmap. This is only really applicable to animated GIF images

GIF ANIMATION:

- DELAY (the time this frame is left on screen)
- RESTORE: The Animated GIF Restore setting sets what happens between each frame in an animated GIF. Nothing means no action is taken. Many browsers take this as meaning the same as the Leave As Is option. Leave As Is displays the frames one on top of another this leaves many frames visible in a stack if some are transparent. Some browsers clear the animation before it loops again, some do not. Background restores the area covered by the graphic to the background color of the GIF (usually white). Restore Previous restores the area covered by the frame to what it was before the frame was displayed. This is interpreted by some browsers to mean that the frame should be cleared to the background before each frame is displayed and by others to mean that the frame should be shown on top of the previous frame. As browsers interpret these values in different ways, you may need to experiment to achieve the desired result.

#### **Embedded JPEG files**

JPEG files are hugely compressed from their original state, being up to 10 times smaller than the original uncompressed image. In the above example, the original uncompressed image requires more than 7mb of memory, but as the BITMAP GALLERY shows, this JPEG file is only 1mb. A very significant reduction. This is why JPEG images are the standard file type for digital photography and use on the web.

When you drag and drop a JPEG file (or use the "Open" or "Import" menu options) the JPEG (reduced in size if it was large) is stored in the document, and this is what is saved in the .xar file when you save your document.

It's important to understand how this differs from other graphics tools, both vector drawing software and photo editing programs. Other products will typically un-compress the image and store the un-compressed "raw" image in memory and the native file when you save to disc. What's more each copy you make is typically a complete copy of the original raw image, as mentioned above. Make four copies of your photo and save your file - it will be four times larger. In Xara Designer Pro+ the file is no larger, no matter how many copies you make.

So by embedding the JPEG file instead of saving the un-compressed image, that's a file size saving of more than 7:1 compared to other graphics editors. The fact that there are four complete copies of the image means that in this particular case the memory used is more like 30 times less. So this represents a huge file size (and time) saving over other graphics tools\*.

\*This is easy to test. Import a JPEG into your favourite graphics editor, make four copies, perhaps change each one slightly, to be colored or blurred or rotated. Then save the native file and compare it against the original JPEG size, and the equivalent .Xar file. A .Xar native file is about the size of the original JPEG, no matter how many copies of the image are made.

#### **Extracting the original JPEG**

Right click on any image in the BITMAP GALLERY and select the SAVE menu option to save the original JPEG back to your file system.

# **Blending & Merging photos**

By making copies of photos on top of each other, and applying different effects to the copies, combined with Designer Pro+'s advanced transparency controls, you can easily create blended photo compositions. For example to selectively blur parts of a photo takes a few seconds.

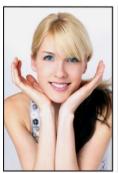

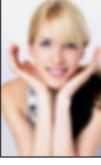

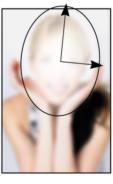

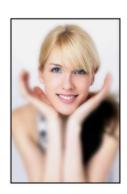

Original photo

Blurred copy

Apply an elliptical graduated transparency to the face

Blended result

By placing the blurred copy with the 'hole' created by the transparency effect over the sharp original, the blended result shows the sharp face area through.

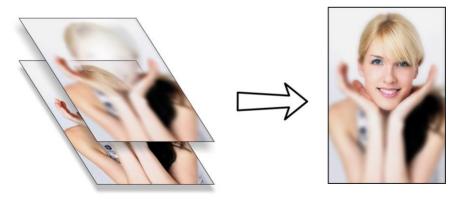

Creating copies of any object requires a single key press, or click (drag with right mouse button). Blurring a photo takes a single drag on a blur slider of the PHOTO TOOL, applying a gradated transparency is just another click-drag in the TRANSPARENCY TOOL, and finally

positioning the photos on top of each other takes a second. So the whole process takes a few clicks, drags and just a few seconds in Xara Designer Pro+.

# An Example Using a Photo Region

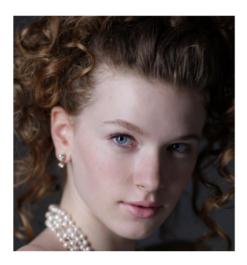

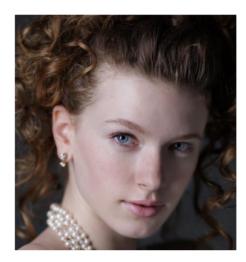

The left picture is rather under exposed on the right side of the girl's face. The version on the right has had just the right side of her face brightened.

These are the steps to re-create this effect:

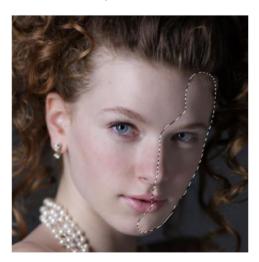

Select the REGION PAINTER TOOL from the PHOTO REGIONS AND MASKS flyout, and paint over the region you want to adjust. It doesn't need to be especially accurate. It's usually best to make the region slightly larger than the area you want to adjust because later we will use feather to blend the edges.

The selection region is shown with an animated 'crawling ants' outline.

Now select the PHOTO ENHANCE (on page 385) tool and adjust the brightness slider (you can also adjust contrast, saturation, temperature and blur/sharpen).

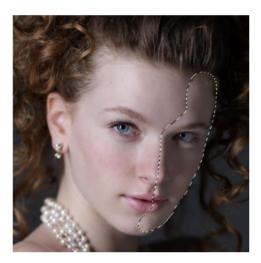

This is what the photo now looks like, with a rather obvious brightened area. Using the Transparency tool you can adjust the strength of the effect.

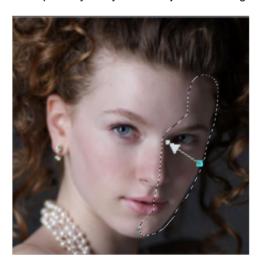

In this example the transparency has been graduated across the area, so the effect fades right to left.

Just select the TRANSPARENCY TOOL and adjust the main transparency slider. To create a graduated fade like in this example just drag across the image in the TRANSPARENCY TOOL. This shows an arrow indicating the direction and size of the graduated

transparency. You can adjust this by just dragging either end of the arrow and you can adjust the strength of the effect at each end using the transparency slider.

The final step is to blend the edges of the brightened area with the FEATHER (on page 91) tool. This gives the final result as shown top right.

Note: The region or mask is an editable vector shape and you can edit the vector outline to be as exact as you want. But using the Feather effect to blend the edge means you do not have to be that exact.

Secondly, as with most tools in Designer Pro+, these are non-destructive edits. Not only can you adjust the effect (and the region it covers, or any enhance effects) at any time in the future, but you can delete the effect to restore the original image.

# Photo display quality

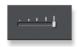

Xara Designer Pro+ can display photos in one of five useful quality levels. The top two settings smooth the screen pixels so avoiding visible pixels or rough sections along the edges (anti-aliasing). Change the quality level using the QUALITY entry in the WINDOW menu.

| VERY HIGH<br>QUALITY<br>(DEFAULT)<br>HIGH QUALITY | Displays images using bicubic sampling. This displays images at the best quality, particularly for large hi-res images that are scaled down or zoomed out a lot.  Anti-aliasing on, but images are rendered faster and at lower quality.                                                                                             |
|---------------------------------------------------|----------------------------------------------------------------------------------------------------|
| FULL COLOR                                        | No anti-aliasing, thus showing individual pixels. This can be useful when you're zoomed in and you need to clearly see the separate image pixels. The downside is that images generally look poor when reduced or enlarged resulting in clearly visible pixelation and jagged "staircase" edges, especially if you rotate the image. |
| OUTLINE WITH                                      | Is particularly useful for seeing outlines of the various steps of a                                                                                                    |
| BLEND STEPS                                       | blend. Blends are not supported in Xara Designer Pro+ but imported .xar files could contain blends.                                                                                                    |
| OUTLINE                                           | Only object outlines are shown. This is useful for finding and selecting objects that are difficult to see due to other objects in front of or behind them.                                                                                                    |

There is an additional control that allows you to stop all image smoothing or anti-aliasing on images that are scaled up or zoomed in. In other words, instead of a smoothed image, you see all the pixels when zoomed in. Open the BITMAP GALLERY and right click on the image and select "properties". In the dialog un-check the "Smooth when scaled up"

option. Now, no matter what viewing quality you select the image (and all copies) will always show the un-smoothed pixels when enlarged or zoomed in.

Note: If you use the PHOTO TOOL sharpen / blur control then images have to be displayed at maximum quality. So if you think the viewing quality has stopped working, it's almost certainly because you have sharpened or blurred the image with the PHOTO TOOL.

# **Saving & Exporting Photos**

Selecting the SAVE option will always save a native .xar file file (unless you're editing a Photo document – see Photo Document section below). To save a photo as a JPEG, PNG or other image file type, it's necessary to use the EXPORT option, or the shortcut "Ctrl + Shift + E".

You may select from a very wide range of file types, such as JPEG, PNG, GIF, TIFF, PDF, PSD, Flash (.swf), BMP, as well as other lesser well known types.

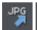

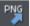

There are two icons available on the top bar that are short-cuts to save the selection as JPG or PNG. These are in the flyout bar shown when you move the mouse pointer over the Export HTML icon.

For photos we recommend saving as JPEG (sometimes called JPG) as this offers the greatest compatibility and the best size / quality compromise.

When you export a JPEG or PNG, there is a Settings option on the Save Dialog. Selecting this provides many advanced export options, as well as compare side-by-side alternative settings or even alternative file types such as PNG.

When you export a JPEG, an export preview dialog is shown where you can adjust many export options, as well as compare side-by-side alternative settings or even alternative file types such as PNG.

The Export Preview dialog allows you to adjust the size, resolution, JPEG quality and even select from 3 alternative export file types if you so wish. The default values should be fine for all normal purposes and you can just click the export button to save your photo.

Things to remember when exporting:

- First select the object or objects you want to export
- The default exported size of the image will be the size you see on screen at 100% zoom.

The Export Preview dialog (on page 620) is described in more detail here.

Tip: You can control the JPEG quality in the Export Settings dialog on the Options tab. The default and recommended value is 85%

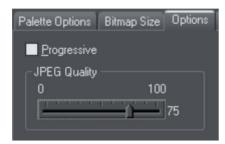

The JPEG system is designed so that a setting of 85 is the optimum value. We recommend you do not save JPEGs at 100% quality, as the results are visually identical to the 85% quality, only the file size and memory use are dramatically increased with no benefit.

When saving for use on the web it's quite possible to reduce the quality below 85 to increase page view speed. The preview window shows the quality of any value you select.

Tip: If you expect you may want to perform any further edits on your exported image, for example to create the image again at another size, we strongly recommend saving the .xar file as well. This will preserve the lossless master image along with all its edits and changes.

### Example: To resize a photo and save as a new JPEG

This process is very quick and simple:

- Drop your photo onto Xara Designer Pro+ (either onto a blank page or onto the title bar to create a new document)
- In the Selector Tool either drag a corner handle to resize the image, or enter the required width or height into the "W" or "H" field on the InfoBar. Check the image size is correct at 100%
- Type "Ctrl + Shift + E" to start the export process
- Enter a filename, and ensure JPEG is selected from the file type dropdown
- In the preview dialog simply click the export button

To save any image as a PNG go through the same process except choose the PNG file type.

### **Photo Edit Attributes**

All edits performed using the PHOTO TOOL (on page 385), such as any altering of the brightness, contrast, color, blur or sharpen values, or even the more advanced levels adjustment, are all just stored on the photo as attributes. See the terminology section (on page 16).

Just as you can alter the color of a shape or line without altering the underlying shape, so Photo Tool attributes alter the visible appearance of the photo without affecting the original image (this is called non-destructive editing). Another way of looking at this is

that Xara Designer Pro+ just stores a list of edits applied to your photo, and you can change, remove or add new edits. You can always recover the original untouched photo, even after the brightness, resizing, even clipping or cropping.

Attributes can be copied and pasted between objects. Not only does this apply to traditional attributes such as line color and thickness, it also works with all the PHOTO TOOL attributes including the LEVELS settings. So this means you can easily copy all the enhancements made on one photo to any other using the copy / paste attribute feature. For example to apply the same white balance adjustment (made using the levels control) to another photo, just copy the edited photo to the clipboard and then select the "EDIT -> PASTE ATTRIBUTES" menu on any image to which you want to apply the same corrections.

This also applies to some other attributes of the photo, such as line width and shadows, etc.; all these can be copied from one photo to another using the same technique.

# **Editing the outline of Photos**

You can use the SHAPE TOOL (on page 129) to directly adjust the outline shape of a photo. Similarly you can apply outlines the same way as for any shape, and shadow, etc.

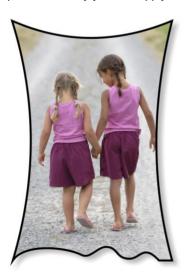

Using the SHAPE TOOL you can push or pull on the sides. This example also has a black outline and soft shadow added. To restore the image back to its original rectangular shape, select the "Un-clip" in the clip mode of the PHOTO TOOL InfoBar. When photos are edited this way, they are treated like any normal vector shape, containing a bitmap fill. This is why you can use the normal line and shape editing features, and indeed you can use the Photo adjustment handles (on page 373) to adjust the size, angle and position of the photo "fill" inside the shape.

# **Cropping photos**

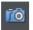

The easiest way to crop a photo is to just drag on one of the smart photo adjustment handles (on page 373) which appear when you select a photo using the Photo tool or the Selector Tool. Simply hover over one of the handles to see a function information flag.

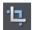

For more advanced cropping control, select the CLIP BUTTON on the PHOTO TOOL flyout bar which provides aspect ratio control and precise numeric clipping control.

This also provides an Un-clip button that will remove any clip rectangle and restore the original image.

One important feature is that this crop feature is really a dynamic clip, in other words it's a non-destructive crop, and you can adjust the crop boundary afterwards to reveal hidden parts of the photo. If you want to really crop - i.e. make this a destructive crop, that really removes the invisible parts of an image then use the Optimize Photo feature.

## Cropping photos with the Eraser Tool

The ERASER TOOL (on page 424) lets you crop a photo by dragging a nib over it. If you do this with the softness setting set to 0 (hard erase), the crop is permanent, just as when using the clip tool discussed above. Although you can put back erased parts of the image using the SHAPE PAINTER TOOL (on page 160).

If you use a soft nib with the erase tool you get soft edges wherever you erase.

Technical note: This is achieved by applying an Opacity Mask to the image – see the Transparency Tool Chapter for information on Opacity Masks.

# Cropping photos with a mask

If you want to make non-rectangular photo shapes or cut pieces out of a photo, use a mask. First select the photo and then choose the MASK PAINTER TOOL from the Mask tools flyout bar.

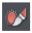

Use the MASK PAINTER TOOL to paint around the section of photo you wish to crop.

Switch to the SELECTOR TOOL and select the photo underneath the mask, or clear the selection (press "Esc"). Now if you copy ("Ctrl + C") you will copy just the unmasked part of the photo to the paste buffer. Hit "Delete" and you'll delete the unmasked part. Or press "Ctrl + X" to cut it. You can also use the mask to apply "ARRANGE" > "COMBINE" shapes operations with it.

See the Photo Regions and Masks chapter for more information on using masks.

# **Magnetic Lasso**

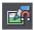

The Magnetic Lasso allows you to semi-automatically trace around objects in a photo to create a region. Once the region has been created you can copy or cut the object out, or apply an effect, or enhance the region.

Find the tool on the Photo Regions and Mask Tools (on page 337) flyout.

The tool is on by default - but you can toggle the auto-trace properties on or off using the toggle button on the InfoBar or by pressing T on your keyboard. Click the ? button next to the MAGNETIC LASSO toggle to bring up a step by step guide.

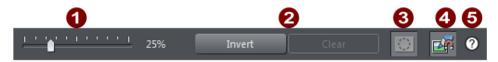

Magnetic Lasso InfoBar

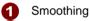

2 Invert/clear outline

3 Show/hide outlines (Ctrl + H)

Toggle Lasso on/off (T)

6 Help guide

## Tracing

To start - trace a dotted line around the edge of an object in your photo.

There are two ways to do this - Click and drag around the edge. Start on the edge you want to follow. As you drag around the item you'll see the dotted outline snapping to any nearby edge. You can press Shift to erase back along the path if things go wrong. Additionally pressing the space-bar will 'anchor a point' at the current pen position. Pressing T while dragging this way will toggle the magnetic snap off or on.

Alternatively - click on the edge - then click again a short distance further along, to trace the edge between the two click points. Continue clicking around the edge to trace around the object.

If at any point the dotted line misses the edge you wanted to follow, hit Backspace or Undo (Ctrl+Z) to undo the last click point. Then zoom in and click closer to the last point, on the edge you want the trace to follow. You will need to move in smaller steps along any parts of the edge that are less clearly defined, but where the edge is clear against the background you can move along the edge in much bigger steps.

For both methods, pressing the Alt key while clicking or dragging will draw a straight line section from the last point to the current position. Pressing T will toggle the magnetic aspect off or on. With no Magnetic snap, then dragging acts exactly drawing with the Freehand tool. Clicking with no magnet snap will just add a straight line segment to the current point.

### Following the photo edge

Sometimes you may want the outline to follow the edge of the photo. To do this, click just outside the photo edge.

### Finishing

When you get back close to where you started, click on the start point again to complete a closed outline (the mouse pointer will change to show a + sign when you are over the start point) .

Once you have a complete closed outline, you can now copy (Ctrl + C), cut (Ctrl + X) or delete the selected part of the photo. You'll notice that as you perform the operation the SELECTOR TOOL is automatically selected.

## Feathering

Once you have cut out an object, you can usually improve the edges by applying a small amount of feathering (on page 91) using the feather control on the top InfoBar.

Magnetic Lasso works well on images where there is a high contrast between the object you want to cut out and its background. Also if you have an image with lots of fine detail - like hair or fur for example then you will get a better result if you use the Background Erase (on page 425) feature instead.

Photo cut out, cutout, magic lasso

### **Screenshots**

In combination with a built-in screen capture feature you can easily capture and create screen shots. You can either use the SCREEN CAPTURE UTILITY which is included in Xara Designer Pro+ or use the screenshot capability built into Windows.

## Using Windows to capture screenshots

- Press the "Print screen" button on your keyboard. This places a screen capture of the whole screen on the clipboard. Alternatively, select "Alt + Print screen" which will capture just the current window.
- In Xara Designer Pro+ select "Ctrl + V" to paste, and select "Bitmap" to have the results pasted onto the page.

You can now crop, add text annotation, resize as required and save the results. It's best to save this type of image as a PNG file.

### Screen capture utility

This utility offers some advantages over the method above, including the option to capture the mouse pointer in the image. Open it by choosing UTILITIES > SCREEN CAPTURE.

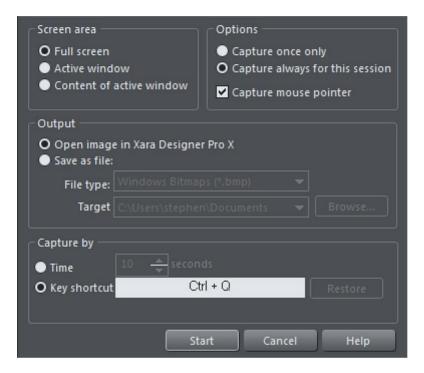

SCREEN AREA: Here you can choose the screen area you would like to capture. You can capture the full screen, the active window in its entirety, or just the content of the active window without the window border.

OPTIONS: Here you can choose whether or not the mouse pointer is included in the screenshot. Also choose whether you just want to capture one screenshot or whether to keep the utility turned on for the session so you can take successive shots each time you press the assigned key shortcut.

The output section lets you choose how to handle the captured screen image. By default it will be directly inserted into the current Xara Designer Pro+ design. Alternatively you can also save a BMP (Windows Bitmap) or PNG file for each screenshot into any folder. The files created are named "ScreenCapture", "ScreenCapture1", "ScreenCapture2", etc. Choose the TARGET FOLDER for the files using the BROWSE... button.

You can define almost any hot-key combination (Shift, Alt, Ctrl + key) to trigger the screenshot. Just click in the key shortcut field and then press the desired key combination, e.g. "Ctrl+S". The chosen shortcut appears in the key shortcut field. If it clashes with any defined Designer Pro+ shortcut, you'll be warned with a message appearing at the bottom of the dialog, but this doesn't matter if you will have other

windows active when taking the screenshots. Press RESTORE to return to the previous selected shortcut.

Instead of using a shortcut key to take the screenshot, you can instead use the TIME option. This is useful in cases where any keyboard activity can change the display you want to capture, such as a pop-up tooltip which may disappear if you were to press a key. Select the time option and enter a delay value in seconds. The screenshot will then be taken for you automatically once the specified period of time has elapsed. The timer starts as soon as you click the START button.

Pressing the START button closes the Screen capture dialog and activates the system-wide hotkey. Switch to the window you want to capture and press the chosen key combination, or wait for the chosen time period to elapse if the timer option was chosen. The screenshot is taken and inserted into Designer Pro+ or saved to file, depending on the option chosen. If you selected the "Capture always" option you can take additional screenshots by pressing the key combination again (this is unavailable with the timer option). To deactivate the utility if you chose this option, close down Xara Designer Pro+ to end the session. Alternatively return to the Screenshot dialog, choose the "once only" option and take one more screenshot.

# **Coloring photos**

With any photo selected just click on the Color Line to apply a color to any photo. Clicking the white color patch will turn the image black and white. Technically this is called a "contone" (it's a continuous tone from black to white), or sometimes a "duotone".

Simply click a pale yellow color on the color line to create a yellow contone picture.

Or, right click on the Color Line which shows a context menu for you to apply the selected color as either the light or dark color.

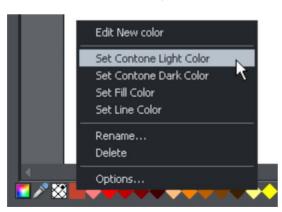

You can also use the color editor to select any color as either the light or dark contone colour. Right click the photo and choose CONTONE > LIGHT to display the color editor ("Ctrl + E"). Select the light or dark contone from the dropdown menu at the top of the color editor.

You can restore the original color of a photo by clicking the cross-hatched "no color" patch on the left of the Color Line, or right clicking on it and selecting the "Restore color" option.

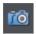

You can also use the ENHANCE TOOL to provide a direct and very fast way of adjusting the brightness, contrast, color adjustment levels and sharpening of photos, You can also adjust the individual colors and tints within a photo as well as the shadows and highlights - even for ultra high-resolution images.

#### **Photo Filter Presets**

The PHOTO FILTER PRESETS allow you to instantly apply professional photo effects to your photos. Find the filters in the Content Catalog under "COMPONENTS" > "IMAGES RESOURCES" > "PHOTO FILTER PRESETS". They are grouped into categories and there is a wide range of moods and themes to choose from.

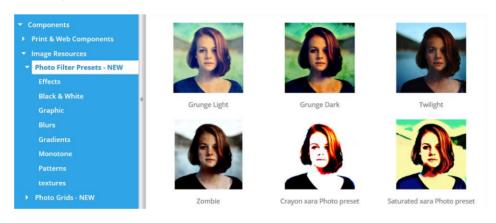

Some of the Photo filter presets in the Online Content Catalog

To apply a filter to a photo, first select the photo and then click the IMPORT button on your chosen filter in the Catalog. The preset filter is then applied to your photo and also imported to your LOCAL DESIGNS GALLERY.

Note: You can keep the Catalog open after an import by holding down the Shift key as you click the Import button. Useful if you want to try a range of filters.

# Using presets from the Local Designs Gallery

Once you've imported one preset, you can optionally download all the presets to your Local Designs Gallery, for easier access.

Right click on the "COMPONENTS" > "IMAGE RESOURCES" > "PHOTO FILTER PRESETS" folder in the gallery and choose DOWNLOAD ALL. Re-open the folder and now you can drag and drop any of the effects onto your photos, or select the target photo and double click an effect in the gallery.

## Using multiple filters

There are multiple different 'classes' of filters and overlays that can be applied together. The set of filter presets is divided into two folders under "COMPONENTS" > "IMAGE RESOURCES" > "PHOTO FILTER PRESETS". The FILTERS folder contains presets that affect the overall look of your photo. It would not be useful to apply more than one of these presets to a photo and so these will replace each other. In other words, only one of these presets can be applied to a photo and applying a second will automatically remove the first.

However the OVERLAYS folder contains various different classes of presets that can be applied in addition to any of the presets under the FILTERS folder.

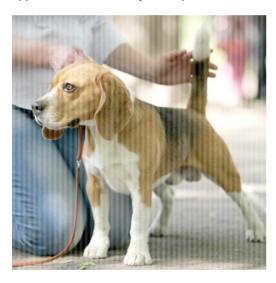

This photo has had the "Softlight" filter effect applied from "Filters" > "Effects" and also the "Stripes" pattern, from "Overlays" > "Patterns".

Each of the presets in the same sub-folder under OVERLAYS will also replace each other, because it wouldn't be useful to have for example two different patterns applied. But you can mix presets from each of the other folders under OVERLAYS as much as you like. So you could for example apply a check pattern from the PATTERNS folder, a texture from the TEXTURES folder and a transparency effect from the TRANSPARENCY folder all to the same photo.

# Replacing photos and removing presets

If you drop a replacement photo onto a photo with a filter applied the filter preset will be maintained. And if you have any existing photo edits in place, for example if you used the

RED EYE OF PHOTO HEAL (on page 398) tools then the applied filter will merge with these edits too.

When you right-click on a photo, you will see a PHOTO FILTER option in the context menu that appears. This option has a sub-menu, which allows you to apply filters to your photo and remove filters that are already applied.

The APPLY FILTER... option opens the CONTENT CATALOG onto the PHOTO FILTER PRESETS folder so you can apply a filter to the selected photo. Following this option in the menu, you will see REMOVE options for each of the filters you currently have applied to the photo, so you can remove any of them.

The final option in the menu allows you to clear all applied filters from the photo.

## **Editing Photo Filter Presets**

Most of the preset filter effects modify the image by adjusting the same settings that you see in the PHOTO TOOL and the BRIGHTNESS LEVELS DIALOG. Therefore remember that applying an effect may remove any photo enhancements you have applied manually beforehand, using the PHOTO TOOL. Similarly if you apply a preset filter and later adjust the settings in the PHOTO TOOL, if you later remove the preset it may also remove your enhancements.

Similarly, the overlay effects under "OVERLAYS" > "TRANSPARENCY" work by applying transparency effects to your photo directly. You can see and modify these effects by selecting your photo and going into the TRANSPARENCY TOOL.

Applying presets to your photo and then examining the settings in the PHOTO TOOL and BRIGHTNESS LEVELS DIALOG is a great way to learn about the capabilities of the PHOTO TOOL.

# **Integration with external Photo Editors**

While Xara Designer Pro+ provides a great many photo editing and compositing features, it is not a "pixel editor", and for these purposes you may want to use a separate program. Xara Designer Pro+ makes integration with these easy. You can configure any external program to be launched when you double click a photo while in the Photo Tool, and after editing, for the photo to automatically be transferred back into your Designer Pro+ document.

Double clicking a photo when you are not in the Photo Tool, selects the Photo Tool so you can edit the photo using Xara Designer Pro+'s integrated editing features. Double click the photo while in the Photo Tool to invoke the external editor.

To choose an external editor, select the PHOTO EDITING tab in the Options dialog.

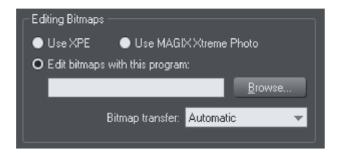

XPE is a basic picture editor. Most of its functionality is now provided by the Photo Tool directly and so this tool provides little benefit. It's here mostly for back compatibility reasons.

Alternatively, if you select the "Edit bitmap with this program" option and browse to select an external program, then this can be launched by double clicking on any image when in the Photo tool (you will probably need to browse to your program files folder on your local hard drive and select the program executable .exe file).

It should be understood that images transferred to and from external editors are transferred as uncompressed images (to avoid compression / decompression cycles) and so this will increase the file size of your .xar file.

When editing a photo in a separate program in this manner, you can carry on using Xara Designer Pro+ as normal. Each time you save the image from the photo editor (or just close the program and click the Save option) Xara Designer Pro+ will automatically pick up the changed version and replace the original image. This means you can just continue editing the photo in the external program, and to see how this looks in context in your Designer Pro+ document, just click "Ctrl + S" (or whatever the normal saving shortcut in your photo editing software).

Note: Xara Designer Pro+ always sends the original un-clipped whole photo to the external editor. Any images that are enhanced (e.g. brightness altered) or clipped with the photo clip, or have any live effects applied, will have these changes missing when you edit them this way. However, when the edited image is returned, the clip and photo attributes are re-applied to the edited image. For this reason, it's not recommended that you alter the size or crop images in an external editor.

You can, of course, Undo any external edits you've applied by using the usual Designer Pro+ Undo feature (it always stores a copy of the 'before' image). However when you save and re-open the .xar file all Undo information is lost.

Editing images this way is a destructive edit. i.e. the image is permanently altered by the external Photo Editing Tool, and the original cannot be recovered once the file has been saved and closed.

# Resize, rotate and position a photo within its frame

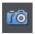

The shape of your photo is really a fully editable outline around the image contained inside. So when you crop, or edit the outline shape, you're not affecting the fill, which is clipped inside the shape.

Photos and bitmaps on the page are always contained within an outline shape. Not only can you change the shape of the outline, you can also adjust the scale, rotation and position of both the photo and its frame using the smart photo adjustment handles, which provide a quick and easy way to perform the most common photo editing tasks.

The handles automatically appear whenever you select a photo with either the Selector Tool (on page 124), the Photo Enhance Tool or the QuickShape Tool.

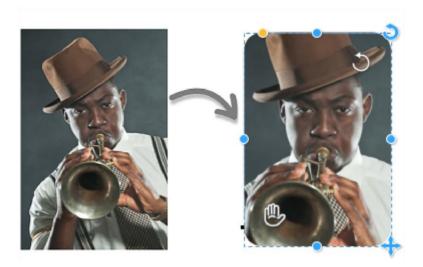

For example, to scale, rotate and round the image on the left, just drag on the appropriate adjustment handle. A little info flag will appear as you hover over a handle. As you drag the handles to adjust an image, a 'ghost' copy of the full uncropped image is shown behind. This makes it easier to make adjustments because you can see parts of the image that fall outside the crop area, as you drag the handles.

- To rotate and scale drag on the white circular top right icon the degree of rotation is displayed
- To move the image within the frame drag the "hand" icon on the bottom left
- To round the frame edge drag the orange corner handle
- To rotate the entire frame drag on the blue circular top right icon
- To scale the frame drag on the bottom right + handle (hold down the shift key to scale the image from the center)

To reset a photo back to it's 'best fit' state, double click on the rotate/scale handle. To centre the image in its frame, double click on the "hand" icon. The handles on the edges of the photo allow you to change the shape of the photo frame (hold down the shift key to resize around the centre). These operations are smart and the image inside is automatically cropped, scaled or moved in order to preserve the correct aspect ratio. Double click any of the edge handles to change the frame to fit the whole photo exactly.

These smart photo operations also work with photos of any shape, not just rectangular photos, and unlike the Fill Tool they also work with PHOTO GROUPS (on page 344) and CLIPVIEWS (ON PAGE 107).

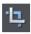

For more control over cropping use the CLIP TOOL

"Smartphoto handles", "Photo handles" "Smart photo" "Adjustment handles"

# **Horizon Straighten**

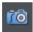

Using the smart photo adjustment handles as previously described it's easy to straighten the horizon of an askew picture.

- Select a photo this will show the adjustment handles, which allow you to scale, rotate and position the fill inside the shape.
- Drag on the rotation handle to rotate and scale as required.

The following shows a landscape (created using the panorama stitching feature of Designer Pro+) that has a sloping horizon.

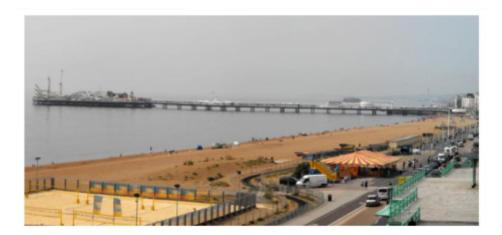

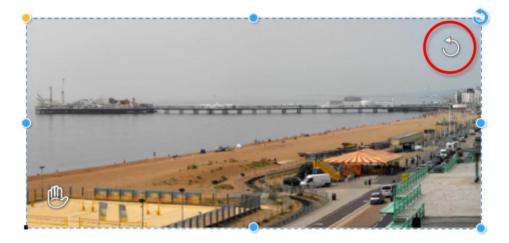

Drag on the adjustment handle (circled) to rotate and scale the photo within the frame - the degree of rotation is displayed. You can also reposition the photo within the frame using the move photo "hand" icon (bottom left).

The handles on the edges of the photo allow you to change the shape of the photo frame. Again these operations are smart and the image inside is automatically cropped, scaled or moved in order to preserve the correct aspect ratio. Double click any of the edge handles to change the frame to fit the whole photo exactly.

To reset a photo back to it's 'best fit' state, double click on the rotate/scale handle. To centre the image in its frame, double click on the "hand" icon.

# Viewing a scaled photo at its full size

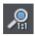

The ZOOM TO 1:1 button on the PHOTO TOOL InfoBar adjusts the zoom so that the selected image is shown at full size, which is where each pixel of the image is mapped to each screen pixel. This is useful if you want to edit an image that's been scaled down on the page, but want to see it at its full size while you work on it.

# Making a photo its full size

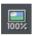

The SCALE PHOTO TO 100% button on the PHOTO TOOL InfoBar takes the currently selected photo and scales it to its full size on the page. So for example if the selected photo is scaled down to 500 pixels wide, but the original imported photo was 1000 pixels wide, the photo on the page will be scaled up to 1000 pixels wide. When the document zoom is 100%, that means that each pixel of the image is mapped to each screen pixel.

# **Optimizing Photos and Bitmaps**

With the ever increasing resolution and file size of digital camera JPEGs, if you have a document containing many images, the file size can quickly become very large. For example, a multi-page document containing 20 full resolution JPEGs, each of 5mb, would produce a .xar file of over 100mb\*.

Furthermore, these photos are often unnecessarily high resolution. Reducing a photo from a 8 megapixel digital camera to be 2 inches (5 cm) wide on the page will result in this image being around 1500 dpi. Whilst a very high resolution image gives greater flexibility for printing (and you can zoom in, or enlarge small parts of the photo), this is far higher than required for even the best quality commercial printing, and even more so for web graphics or HTML production.

If you clip to a small part of the image, or cut-out only a small part of your photos, there could be large parts of hidden image outside the visible area. For editing purposes this "live crop" is a great feature, as you can un-crop, alter the size, position and scale and everything remains as sharp as possible. But for finished documents you may want to remove the invisible parts.

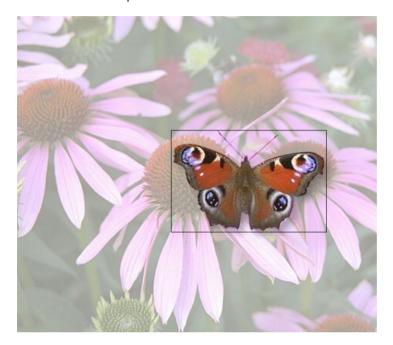

The cut-out butterfly image still has the rest of the photo attached. If you go into the FILL TOOL you can easily see this by resizing the fill inside the outline. So the parts of the image outside the butterfly will probably be superfluous in your final document.

Right click a photo and choose OPTIMIZE PHOTO or choose "UTILITIES" > "OPTIMIZE PHOTO...".. This dialog performs three important functions:

- · Removing invisible parts of photos
- Reducing resolution of photos
- Converting PNG or bitmaps to embedded JPEGs to optimize file size

Selecting this menu option for any bitmap will display the OPTIMIZE PHOTO dialog.

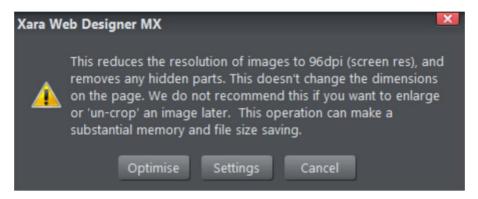

The default resolution depends on the type of document you are working on:

192 dpi Web documents with Retina hi-definition images.

150 dpi96 dpiPrint documents.Other documents.

When optimizing non-JPEG images, Designer Pro+ will automatically decide whether it's best to optimize to a PNG or JPEG, depending on the nature of the image itself.

You can click the SETTINGS button on this dialog, if you want to change any settings such as the image format used for the optimization, JPEG quality, etc.

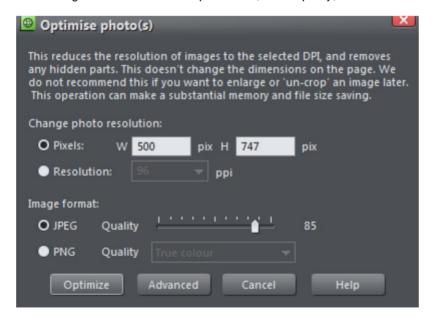

You can change the resolution used in this dialog, by either choosing the physical size you want for the optimized image (width/height in pixels), or by entering a different dpi (eg. perhaps 150dpi if you want print quality).

If you choose the dpi option the value you enter is remembered and becomes the default just for the current session. You can also maintain the photo's current resolution by choosing CURRENT from the PPI list.

You can also choose to optimize as a PNG (produces much larger images, but better quality for graphics and text images) or change the quality used for JPEG optimization (higher quality means larger JPEG sizes).

If your photo is cropped, only the visible part of the image is preserved in the optimized image.

For printing, a photo resolution of 150dpi gives very good results, whilst 300 dpi will provide the highest quality commercial printing (most people cannot tell the difference between 150dpi and 300dpi, but the 300dpi requires four times as much memory or file space).

Warning: "OPTIMIZE PHOTO" is a "destructive" operation. When you save the file the parts of the image removed are lost, and the resolution changed permanently (you can of course undo the changes while the file is open for editing).

You can optimize multiple photos at once if you want them to all have the same dpi. Select the photos you want to optimize and then choose the OPTIMIZE operation as described above. If your photos have different dimensions, the option to optimize by pixel size is disabled and you must just choose the required dpi.

Or you can use the "UTILITIES" > "OPTIMIZE ALL IMAGES" facility to optimize all the bitmap images in your document in one operation.

The optimization process will convert large non-JPEG images to smaller JPEG images if it decides that the image can be stored and exported as a JPEG without an unacceptable loss in quality.

Note that after optimizing the original unoptimized and now unreferenced photo remains in the BITMAP GALLERY (ON PAGE 353). This means it is still in memory and so the memory requirements of your design will not have been reduced. Simply save your design and reload after optimizing, to eliminate the original large images.

# Converting objects or drawings to bitmaps

You can easily create a bitmap from any object, or part of your drawing, including from other bitmaps. The bitmaps can be any size or resolution and can contain transparency. You can also create bitmaps with reduced numbers of colors which can be useful for web use.

To create a bitmap from objects:

- 1. Select the object/s on the page.
- 2. Right click and choose CREATE BITMAP COPY or choose CREATE BITMAP COPY from the ARRANGE menu ("Ctrl + Shift + C").
- 3. In the dialog box, select the color depth, the size and other options.

For maximum quality select a color depth of true color, or if you want transparency to be included select "true color + alpha" (alpha transparency is the technical term). You can create bitmaps with fewer colors by selecting a color depth of 256 colors or less. This also provides control over the dithering and palette options. These options are described in the section on exporting bitmaps (on page 620).

Note this always creates PNG images, which are the highest quality image type. However for full color photo purposes, these require a lot of memory and file space. Use the optimize photo option to convert PNG images into embedded JPEG images to reduce the file size.

### **Photo Documents**

Sometimes it's useful to work on one photo alone, rather than as "objects on a page". This is called a photo document or "photo mode" in Designer Pro+, and it behaves more like a traditional photo editor. You can create a photo document in a number of ways:

- Drag a photo file from your file explorer onto the title bar or toolbar of Designer Pro+
- Select "FILE" > "OPEN" and select a photo file
- Create a blank photo document by selecting "FILE" > "NEW" > "BLANK PHOTO"

Photo documents are characterized by the following behavior differences compared to traditional Designer Pro+ documents:

- There is no visible white page. In fact the page dimensions are set automatically to match the photo plus any other objects you've added.
- Photo documents have a 1 pixel grid by default and snap to grid is turned on. This
  makes it easier to get pixel-accurate crop or clip regions.
- The Pasteboard (the area around the photo) is a darker color. This makes it easy to distinguish at a glance between photo documents and drawing documents.
- The document zoom is set so that the photo fills the view and the PHOTO TOOL is automatically selected as the current tool.
- Dropping additional photo files on top of an existing photo just adds a new photo to the
  document instead of replacing the photo in its frame. And the view will zoom out so
  you can see the whole image.
- Images are not resized to be 500 pixels on import as they are in normal documents, but are imported at 1:1, so that at 100% zoom you're seeing the image at full size.
- The pixel smoothing options are altered. By default it selects the "Very high quality" display mode, which is best for images scaled down or zoomed out. It also has pixel

smoothing turned off when zooming in, so you can see the pixels are very large zoom factors.

• If you've opened a JPEG photo file as a photo document, when you save changes your JPEG file will be overwritten. See Editing Photo Files below for details.

In all other respects Photo Documents behave like normal Xara Designer Pro+documents. You can use all the normal drawing and text tools as usual. If you want to create a photo document of a given size, you can alter the "canvas" or page size by selecting "UTILITIES" > "OPTIONS" and the "PAGE" tab and entering the required dimensions.

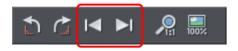

In Photo Documents two extra controls become enabled. The PREVIOUS and NEXT button will move onto the Previous or Next image in the folder from which this image was opened. This will close the current image, so you may be prompted to save the file.

# **Editing Photo Files**

You can use Xara Designer Pro+ to easily edit your JPEG photos and save back the modified JPEG. And unlike with most photo editors, you can do this multiple times without loss of quality, even though the JPEG format is a lossy format. That's because Xara Designer Pro+ is able to save your edits in a lossless way, along with the original photo. Here's how it works.

First open the JPEG, using "FILE" > "OPEN", drag and drop, or in Windows File Explorer right click and choose Xara Designer Pro+ from the "open with" list. The photo is opened as a Photo document.

Edit the photo using the PHOTO TOOLS as described above.

If you then do "FILE" > "SAVE" ("Ctrl + S"), the JPEG file you loaded will be overwritten with the modified image. However by default Xara Designer Pro+ also saves your photo in its native .xar format. This file is placed into a "Masters" folder alongside your JPEG file. It has the same name as your photo file but with a .xar extension. The .xar file includes within it your original photo without the modifications applied, and of course details of your edits.

In future if you load the modified JPEG file in order to edit it further, Xara Designer Pro+will look in the Masters folder to see if there is a .xar file available for that photo. If so, the .xar file is loaded instead of the JPEG file and you can continue editing from where you left off. When you next save, the JPEG file is again overwritten and an updated .xar file also saved into the Masters folder.

Of course if you don't want to overwrite your original JPEG file with your changes, you can use "FILE" > "SAVE AS", to save the modified photo elsewhere, or use the many export facilities to export your photo into different formats.

382

You can get hold of the original photo from the .xar file by opening it, opening the BITMAP GALLERY, right clicking on the photo and choosing the SAVE option.

In the Photo Editing tab of the "UTILITIES" > "OPTIONS" dialog you can choose to change the saving behavior described above. You can choose to not have a .xar file automatically saved for you into the Masters sub-folder, or you can choose to have the original photo file saved there instead.

Note if you turn off this original photo preservation, you'll lose the original photo when you do a Save!

### **Tracer**

"UTILITIES" > "BITMAP EDITOR" allows you to trace a bitmap, converting it to editable vector shapes. The tracer is typically used to trace two types of artwork-photographs and simple line art or logos. The tracer can be used for either type of work and selecting the correct trace mode is the easiest way to control this.

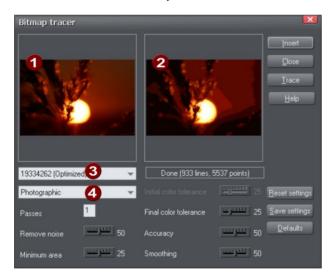

- Original bitmap
- Traced output view
- Bitmap name
- 4 Trace mode

Initially, the tracer shows:

- If there is a selected bitmap or, if you copied a bitmap from the BITMAP or FILL GALLERY, that bitmap.
- · Otherwise, the default bitmap.

You can select a different bitmap:

- From the dropdown list,
- From the BITMAP GALLERY (click the "TRACE" button), or
- By clicking on any bitmap in any Designer Pro+ document.

By default, the tracer does a "photographic" trace. That is, it produces a drawing with lots of colored shapes to simulate the photographic bitmap being traced. If you want to trace a black-and-white scanned bitmap, such as a logo or symbol, select one of the other trace modes such as monochrome or 256 colors. These are optimized for producing simpler but generally more precise tracings.

Click "INSERT" to copy the tracing into the document.

Click "TRACE" to start the trace operation.

Press "ESC" to abort a trace operation.

#### Trace mode

This lets you specify the maximum number of colors in the final object:

- · Monochrome-2 colors.
- · Grayscale-256 shades of gray.
- 256 color-256 colors.
- Photographic-16 million (24 bit) colors.

Selecting more colors than exist in the original bitmap is usually not beneficial. The only time increasing the colors is useful is when tracing a heavily dithered 256-color bitmap and you want near-photographic quality.

Each of these modes can have different settings for passes, color tolerance and so on.

To restore the settings to their saved defaults click "RESET SETTINGS".

To make the current settings the default, click "SAVE SETTINGS".

To restore the settings to the factory defaults, click "DEFAULTS".

#### **Passes**

(Range 1-5)

The greater the number of passes, the longer the trace operation takes and the greater the resultant file size, but the final result is closer to the original.

With each pass, the tracer attempts to more closely match any shading in the original bitmap. Obviously, this increases the memory required for the final object. You may require an object with minimum shading and just broad areas of color. Use one pass for this.

384

Alternatively you may require color shading to closely match the bitmap. Use multiple passes for this.

### Remove noise

If you scan a photograph you often scan small specks of dust sticking to the photo's surface. These produce "noise", or small, unwanted areas of a different color.

Also many bitmaps try to improve the look by "dithering" pixels and this introduces unwanted noise (especially common for 256 or fewer color bitmaps).

When tracing 256-color bitmaps that are heavily dithered, you should set remove noise to high (if you zoom into the bitmap in the document, you can see if it is dithered).

This control removes noise and dithering by ignoring very small areas of color.

#### Minimum area

Areas smaller than the size set in this control are ignored (size is in pixels). Examples are scanned photographs with a lot of fine detail such as blades of grass.

#### Initial and final color tolerance

Color tolerance is how great a color change is required before the tracer considers two areas to be of a different color.

Initial color tolerance is used for the first of multiple passes. It is similar to the broad brush strokes used to create the underlying colors on a conventional painting.

Final color tolerance is used for the last pass. It is similar to merging the edges of color transitions to simulate shading.

On multiple passes, the tracer gradually reduces color tolerance from the initial value to the final value. Thus, initial color tolerance should always be set higher than final color tolerance. On a single pass, only the final value has any effect.

## **Accuracy**

This controls how accurately the tracer follows the outlines of the original bitmap. The more accurately it traces the outlines, the more control handles are required on each shape and hence the more memory is required for the final object.

This option has no effect on corners, only on smooth curves.

## **Smoothing**

This controls how accurately corners (sharp changes of direction) are traced. Increasing the smoothing takes longer to trace the image but can reduce the final file size.

# The Photo Tools

# **Using the Photo Tools**

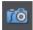

To access the PHOTO TOOLS, move your mouse pointer over the Camera icon in the main toolbar on the left of the window. A flyout bar appears with icons for each of the available photo tools.

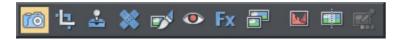

If you're in the SELECTOR TOOL a double click on a photo will switch into the PHOTO TOOL.

# **Common photo functions**

The following buttons are available on the InfoBar when you are in the ENHANCE, CLIP, RED EYE OF CONTENT-AWARE SCALING photo tools.

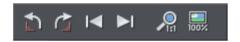

### Rotate by 90° controls

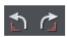

The two rotate icons will rotate the selected photo or photos by 90 degrees anticlockwise or clockwise.

### **Previous & Next**

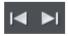

When you 'open' a photo using Xara Designer Pro+ the photo is loaded into a new Photo Document, because Designer Pro+ assumes you want to edit or view the photo itself rather than use it as part of a drawing or other document. When you've opened a photo you can use the 'Previous' and 'Next' buttons on the PHOTO TOOL InfoBar to close the current photo document and open the next (or previous) photo in the same folder as the current photo. This allows you to browse through the photos in a folder, without having to open and close each one individually. If you've made any unsaved changes to the photo you'll be asked if you want to save the changes when you press previous or next.

See Photo Handling for more information on Photo Documents.

#### Zoom 1:1

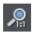

Select a photo and click the Zoom 1:1 button.

The ZOOM TO 1:1 adjusts the zoom so that the selected image is shown at full size, which is where each pixel of the image is mapped to each screen pixel. Use this option if you want to work on a photo at full size in a document where you have scaled the photo down.

### Scale photo to 100%

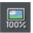

The SCALE PHOTO TO 100% operation takes the currently selected photo and scales it to its full size. It also puts the photo onto the pixel grid.

So for example if the selected photo is scaled down to 500 pixels wide, but the original imported photo was 1000 pixels wide, the photo on the page will be scaled up to 1000 pixels wide. When the document zoom is 100%, that means that each pixel of the image is mapped to each screen pixel.

### **Enhance Tool**

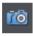

Click the Camera icon to enter the ENHANCE TOOL.

The Enhance Tool provides a direct and very fast way of adjusting the brightness, contrast, color adjustment levels and sharpening of photos, You can also adjust the individual colors within a photo, even for ultra high-resolution images.

#### The tool provides:

- One-click auto-enhance your photos; this is particularly good for dull, underexposed images.
- Manually adjust the brightness, contrast, color saturation, color temperature, hue, and blur or sharpness of photos.
- Manually adjusts the brightness of the shadows in a photo.
- Manually adjusts the brightness of the highlights in a photo.
- Display a brightness levels histogram of your photo.
- Adjust the brightness levels curve for more advanced levels control.
- · Correct color casts or white balance.
- Enhances the individual colors of a photo.
- A single-click "Compare" function to quickly compare changes against the original.
- Crop images. This is "live crop" so you can un-crop and adjust the crop at any time.
- Easy copy / paste all photo enhance edits between different images.

All these operations are interactive with live update. As you adjust the values, the image is updated instantly. They are also all non-destructive, meaning that your original image is not altered and you can always adjust or remove any adjustment.

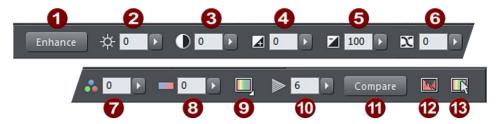

The first six InfoBar buttons to the left (not shown above) are common to all tools and are described above

- Auto-Enhance
- 2 Brightness
- Contrast
- Shadows brightness
- 6 Highlights brightness
- X-Process effect
- Color saturation
- 8 Color temperature
- Photo hue
- 10 Blur / Sharpness control
- Compare current with original settings
- Brightness levels dialog
- Photo colors enhance

You can either enter values directly into the text fields or use a small pop-up slider for adjusting the values interactively.

# Pop-up slider controls

The pop-up sliders can be used in one of two ways:

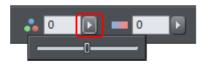

- Click and release the pop-up arrow. The slider control now remains on screen and you can adjust the values as many times as you like by dragging the slider control. Alternatively, if the mouse is held over the control, the mouse-wheel can be used to make small adjustments up or down. The slider will hide when you click anywhere else in the document.
- 2. Or you can click & hold the mouse button down, and drag over the slider bar to adjust the value. When you release the mouse the pop-up vanishes. This is a

quicker more direct way, since it requires only one click & release to alter the values.

#### **Auto Enhance**

Clicking the "ENHANCE" button will analyze the overall brightness and contrast of the picture and automatically adjust the enhance values to obtain the best image. It is particularly effective with under-exposed (dark) images. After applying automatic enhancement to a photo you can adjust the values that were chosen, using the controls to the right of the "enhance" button. Clicking the "COMPARE" button will restore the original, clicking it again restores the last enhance values.

## Brightness/Contrast/Color Temperature/Saturation/Hue

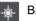

**Brightness** 

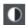

Contrast

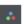

Saturation

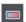

Color Temperature

The image is altered as you adjust these values. The saturation alters the color intensity. At the minimum setting of -100 this will make a picture black and white. The Color Temperature control makes a picture more 'warm' or 'cool'. The Hue control applies a particular color tint to the image and allows you to control the intensity of the selected color.

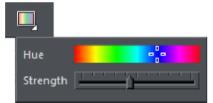

Hue

The HUE slider lets you choose the color to apply and the STRENGTH slider sets the intensity of the color change applied.

# **Shadows brightness**

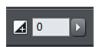

The Shadows brightness control allows you to bring out the detail in the shadows (darker areas) of your photo without affecting the rest of the image.

The slider is initially positioned on the far left of the slider scale as it is assumed that you would always want to increase the shadow detail.

# **Highlights brightness**

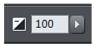

The Highlights brightness controls the intensity of the highlights (bright areas) in a photo. This allows you to bring out the detail in the highlights which might not normally be visible. Bear in mind though that there may be areas in certain photos which have all the detail in the highlights "crushed" or totally burnt out, in which case the control will have no effect.

The slider is initially positioned on the far right of the slider scale as it is assumed that you would always want to decrease the intensity.

#### X-Process effect

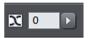

Cross processing simulates a photographic processing technique which historically used the 'wrong' chemicals to develop film - thus resulting in some dramatic contrast and saturation effects. Designer Pro+ and other photo editing programs achieve this by manipulating the red, green and blue color channels. Use the slider to experiment.

xprocess, crossprocess

## Blur/Sharpen

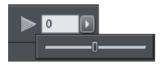

This control blurs images if the slider is dragged to a value below 0, and sharpens images when dragged above 0. For sharpen it's recommended that only small values be used, and typically only on images that have been reduced in size a lot. You can enter blur values larger than the -100 maximum value available on the slider. E.g. entering -400 will produce a very blurred image.

## **Enhance photo colors**

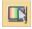

Normally the ENHANCE controls will apply to the whole of a selected photo - but if you just want to make changes to a particular color within your photo then use the ENHANCE PHOTO COLORS option. You might want to change the color of the sky or tweak the brightness and contrast of a patch of grass for example. Additionally there is also the option to make a selected color transparent.

Just click on the SELECT COLORS TO ENHANCE button on the Enhance tool InfoBar to switch into Enhance Photo Colors mode. Now you can click on the part of the photo you want to adjust.

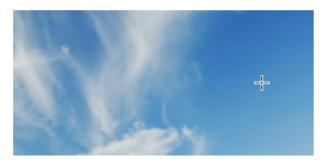

Cross positioned over the color to be selected.

The color at the click point determines the color that gets selected in the photo - you will see a brief flash of a chequerboard pattern on your photo, indicating how much of your photo has been selected.

Also a red color point appears at your click point.

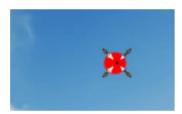

Red color point at click point

You can click-drag on this to move it around, if you didn't quite hit the color you wanted to select. As you drag, the chequerboard pattern appears again and it updates dynamically as you do so, so you can see what parts of the photo have been selected. Or to review what you have selected, just click and hold over a point without dragging it to reveal the chequerboard pattern again.

If you haven't selected all the colors you wanted, you can simply click again to add another selection point. So for example if you are trying to select all of the blue sky in your photo, there may be various different shades of blue in the sky and so you may need to click on several different parts of the sky to capture them all so that the chequerboard pattern covers the whole sky. You can do this as many times as you want, to extend the selection.

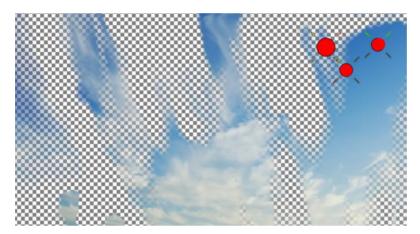

Chequerboard pattern indicating color selections

You may also find that you've selected parts of the photo you didn't want to select. There are two ways to help solve this problem. You can adjust the extent of the color selection by adjusting fade and tolerance values, and/or you can use a region or mask to limit the area of the photo to which the color selection is applied. See sections below.

Note that enhance photo colors mode is turned off automatically when you leave the Photo Tool or switch to another document.

## **Applying Enhance**

Now choose any of the Enhance functions to alter the selection.

- Brightness
- Contrast
- Photo saturation
- Photo temperature
- Hue
- Sharpness
- · Brightness levels

Or else to make the color selection transparent use the option on the right-click context menu.

Even after you've started to enhance your color selection, you can still go back and modify the selection as described above, by moving points, adding more points, etc.

#### Context Menu

If you move the mouse pointer over a color selection point and right-click the mouse button, a context menu appears with the following options.

You can also deselect by pressing the Esc key.

DELETE COLOR SELECTION Delete the color selection to which the point you clicked on belongs. Therefore all the points that are part of the same color selection will

disappear.

DELETE THIS COLOR

POINT

Delete only the point you clicked on. Any other points in the same color

selection remain.

Makes the current color selection transparent. You can toggle on or off.

.

# Using masks or regions

If you want to just enhance a particular area of your photo, first use one of the Photo Region tools to mark the region of the photo you want to modify. Or use a Mask tool to protect parts of the photo you don't want modified.

Then switch to the Enhance Tool and make your changes. The mask or region is used to limit the parts of the photo the enhance operation is applied to and afterwards you are left with a region inside the Photo Group. Whenever this region is selected inside the Photo Group, its outline is shown with "marching ants". To select such a region inside a Photo Group, Ctrl+click on it or select it from the Page and Layer gallery (on page 179) where it will appear as a Region within a Photo Group (on page 344). Looking at the Status line (on page 37) will also clearly show you when you have a region or mask selected inside a Photo Group.

Note that you should almost always apply feathering to a region inside a Photo Group, to soften its edges and blend the enhance effect seamlessly into the photo. Hard-edged regions are rarely useful. See the Feather tool (on page 91) for details. You can apply and adjust the feathering on the region inside the Photo Group once it's selected inside, or you can apply feathering to the mask or region before you apply the enhance effect.

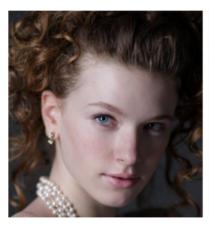

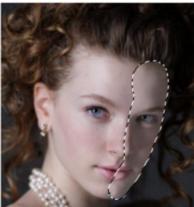

Left photo in partial shadow, right photo enhanced with brightness and feathering to soften and blend the outline.

If you want to make adjustments to the shape of a region inside a Photo Group then just switch back to a mask or region tool and make your changes ensuring that the region or mask is selected (shown with marching ants outline). Again, even while in the Region/Mask tools, you can select regions inside a Photo Group using Ctrl+click.

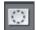

If you want to be able to work on selected regions inside a Photo Group without seeing the marching ants outlines, you can temporarily turn off the outlines using the button on the InfoBar of the region and mask tools.

The outlines are turned on again as soon as you clear the selection or move to a different photo or document.

# Resizing color points

Selected color points are shown in red and have resize handles shown around them.

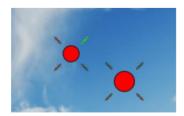

Color points with resize handles

Drag on the resize handles to change the size of the color point. This is useful if you need to be very accurate with your selection and you find that it's difficult to place a color point over just the color that you want to select. Make the point smaller to make this easier.

The color selected by a color point is the average color over the area it covers, so by using a smaller point size you can control this color more accurately.

## **Enhancing different colors**

As described above, when you are trying to select a color in your photo you can click as many times as you want to keep extending the selection. Each point appears in red to show it is selected and is part of the same color selection. But what if you want to start selecting a different part of your photo so you can apply different enhance settings to that? For example, after adjusting the sky you may want to start work on another part of the picture.

To start a new color selection, you first need to deselect the first color selection you've been working on. Do this by right-clicking on one of the red color points and choosing "DESELECT" from the context menu, or just press the Escape key. Now you see the color selection points you've already added are shown in black instead of red. This shows you they are no longer selected.

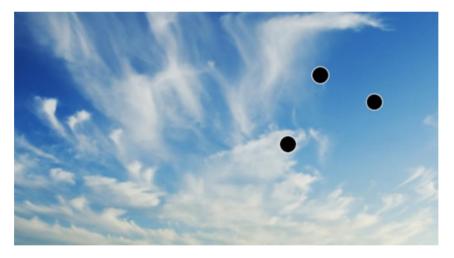

Now you can start clicking again on a different part of your photo and new red points appear. This is a new color selection and you can extend and adjust it just as you did for the first, then start enhancing it.

So now you have two separate color selections. To modify or extend either of them, just click on one of the points. All the points in that color selection turn red to show that color selection is selected. Clicking on the photo will add more points to that current color selection and the enhance controls on the InfoBar show the current settings for that color selection.

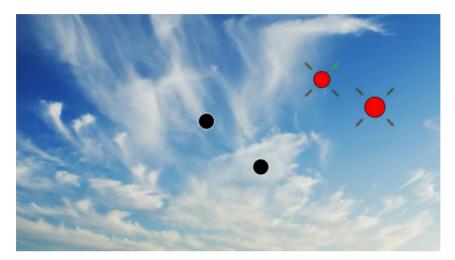

So in summary, clicking on a photo to add new points will add them to the current color selection (whose points are shown in red) . To start a brand new color selection, first make sure you start with all existing points shown in black (not selected), by choosing DESELECT from the context menu. Then you can start adding the new color selection.

# Adjusting tolerance and fade

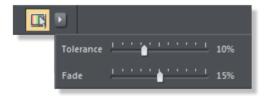

Tolerance and Fade slider controls.

You can adjust the extent to which colors are selected using the Tolerance and Fade controls. These are available from the button next to the Enhance Photo Colors button, but this only appears when you have ENHANCE PHOTO COLORS mode turned on. The Tolerance slider affects the range of a particular color selection - capturing a wider range of hues and tones of the selected color, whilst the Fade slider controls the extent to which the selection bleeds into the adjacent areas.

Tolerance: This value determines how colors are treated that are close to, but not the same as, the sample point color. If the tolerance is set to 0, only colors exactly matching the color at the sample point are selected. As the tolerance is increased, colors further

and further away from the color of the sample point are also selected, just as if they matched the sample color exactly.

Fade: This value determines how colors that fall just outside the color tolerance are treated. If fade is 0, then colors are either selected or not, depending on whether they fall inside or outside the tolerance. This can result in 'hard edges' since every color is either fully selected or not at all. So as this value is increased, colors outside the tolerance are partially selected, proportionally to how far outside the tolerance they are. This gives a softer color selection.

## Easy crop

While in the Enhance tool you can drag on the adjustment handles shown around the edge of the selected photo to quickly adjust the cropping of the photo without needing to go into the Clip Tool.

# Clip Tool

Alternatively you can enter CLIP TOOL by selecting the Clip icon on the PHOTO TOOL flyout bar. This provides a range of additional crop options. You can enter exact pixel values, and select from various crop aspect ratios

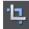

For interactive clipping and some more options regarding aspect ratio, enter the CLIP TOOL with the CLIP TOOL button.

This alters the InfoBar to look like this:

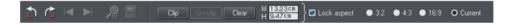

As you drag over the photo, the clip rectangle is highlighted.

- You can adjust the region by dragging on the corner or side handles
- You can push the region around by just dragging inside the clip region

 Select the CLIP button or just double click inside the clip region to perform the clip operation.

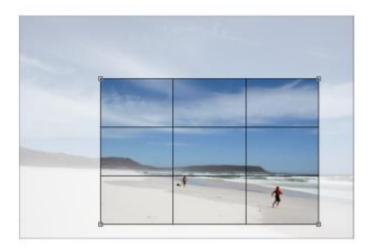

You can tell whether a photo has been clipped or not from the status bar which will describe it as a "clipped photo".

#### Clear

Press the "CLEAR" button, or just click outside the marked clip region to clear the current clip rectangle.

### **Un-clip**

Press the UN-CLIP button with any clipped photo selected, to restore the original photo. This restores the clip rectangle, which you can adjust or clear by clicking outside it.

The UN-CLIP button in the CLIP TOOL will change the outline of any clipped photo, and also arbitrarily formed shapes with a bitmap fill, to that rectangular outline of the complete photo or bitmap used as the fill. You may have to select the Clear button to clear the crop rectangle (or click outside the rectangle).

# Adjusting the clip region

Because the un-clip button restores the clip rectangle (showing the area outside faded), you can easily make fine adjustments to a clipped photo. Just select the photo, press the Un-clip button and adjust the sides of the clip rectangle as required. Double click inside the photo to clip it again.

# Width / Height

After drawing a clip rectangle, you can enter values directly into the width and height fields on the InfoBar to set the clip rectangle dimensions to exact values.

### **Lock Aspect**

Select the "LOCK ASPECT" check-box to constrain the clip rectangle to a specific aspect ratio as you drag. The radio buttons to the right of the check-box determine the aspect ratio used. Select "CURRENT" to maintain the aspect ratio to that of the photo before the clip. Note that the clip rectangle automatically changes between landscape and portrait orientation as you drag a corner of the rectangle. So if you drag sideways it tends to create a clip in landscape orientation. If you drag downwards more, then it will create a clip region in portrait orientation.

The common preset crop aspect ratios are available of 4:3 (most consumer digital cameras and old-style TVs and monitors), 3:2 (that of traditional film cameras and higher end SLR digital cameras), and 16:9 (aspect ratio of widescreen TVs).

You can override the lock-aspect option by using "Ctrl" while dragging. So if you're dragging out a clip rectangle (or adjusting one) without aspect ratio lock, then holding "Ctrl" will lock the aspect to the last selected aspect ratio. Similarly if you have lock aspect option on then "Ctrl" will temporarily un-lock the aspect ratio.

## **Clipping in Photo Documents**

In photo mode, there is a one-pixel grid applied to the photo (when at 96dpi, the default resolution) and the clip rectangle snaps to this grid. This makes it very easy to get pixel exact clipping. For highly accurate or exact pixel snapping, it's recommended to operate in photo mode and to zoom in so you can see the pixels clearly.

See Photo documents (on page 380) for more information.

#### Photo Clone Tool

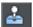

This is a tool (on the Photo Tool fly-out) that rapidly and effectively erases objects from images. The CLONE TOOL allows you to either copy or 'clone' parts of a photo and replace the unwanted objects with the cloned area, effectively erasing the objects.

You can either automatically clone parts of the same photo (by allowing Designer Pro+ to choose the most suitable area of the photo to clone) or manually (by choosing the area from the same or another photo yourself).

- In the CLONE TOOL draw a freehand line around the area you want to erase, which is shown as a 'marching ants' dotted outline surrounded by 8 resize handles.
- 2. To automatically clone an area of the same photo to replace this selected area (or 'clone area'), click the MAGIC ERASE button in the CLONE TOOL InfoBar.
- 3. Designer Pro+ replaces the clone area with another part of the photo. Drag on the resize handles to increase or decrease the area you want to replace. If you move the mouse pointer over the clone area, the CLONE TOOL displays an 'M', indicating that you have used Magic erase (which disables the ability to drag on the clone area to choose another portion of photo see step 5).

- 4. If you don't like this replacement, just click the MAGIC ERASE button again to see another replacement. You click the Undo button in the standard toolbar (or press "Ctrl + Z") to go back to the replacement you prefer.
- 5. To manually clone an area of the same or another photo, in step 2 drag anywhere on the photo outside the clone area to pick the new source for the clone area, which updates to display the portion of the photo you have just dragged on. You can also now drag within the clone area to pick a new part of the photo.
- To accept the changes, click anywhere outside the photo in the Clone Tool or select another tool.

Note that as you apply more clones, the new clones are made using the final image that you see on the page, not from the original image. This means once you erase a feature from your photo it won't re-appear in subsequently created clone shapes.

## **Clone Tool Infobar**

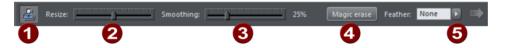

- OUTLINES ON OR OFF
  With outlines on all clone shapes on the selected photo are shown with a dotted outline. The current or selected clone shape is shown with an animated 'marching ants' outline, resize handles and an arrow pointing from the source point.
- SIZE SLIDER
  This allows the clone shape to be enlarged or reduced. This is particularly useful if you use a larger feather value (which blends the edge of the clone shape inwards) in that you can compensate by enlarging the clone shape.
- FREEHAND SMOOTHING
  After you've drawn your freehand clone shape, you can adjust the smoothness of the line. This is exactly equivalent to the Freehand tool smoothness control. This is only active immediately after you've drawn the clone shape. If you edit the clone outline using the other tools such as the Shape Editor, this control become disabled.
- MAGIC ERASE
  Click this button to allow Designer Pro+ to automatically select areas of the same photo to copy and clone into the clone shape. Continue to click to view all other possible automatic replacements.
- FEATHER CONTROL
  This pop-up slider adjust the blending of the edges of the selected clone shape.
  It replicates the main feather tool.

## **Clone Tool Operation Summary**

To erase a part of a photo, select the CLONE TOOL and draw around the area you want to erase. Then either:

- Click the Magic erase button in the CLONE TOOL InfoBar to allow Designer Pro+ to automatically select areas of the same photo to clone into the clone shape.
- Drag outside this area on the same or another photo to set the source point for the copy.

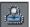

You can switch on or off visible outlines for the clone shapes with this icon on the CLONE TOOL InfoBar.

- You can adjust the feather of the clone shape using the InfoBar's feather control slider and the size of the clone shape by dragging on one of the resize handles.
- A click on a clone shape will select it. The selected clone shape is shown with an
  animated dotted outline (assuming outlines are on using the above control), 8 resize
  handles and an arrow indicating the source point of the cloned area (if you chose it
  manually rather than clicking Magic erase).
- You can push the contents of the selected clone by dragging on the clone shape (if you selected the copied/cloned area manually). This is an alternative method of adjusting the fill position or fill source point for manual cloning.
- When setting the source point of a clone shape manually, if you drag over another the photo you can copy regions of one photo onto another.
- Dragging on the 8 resize handles around the shape will enlarge or reduce the clone shape size
- Dragging the feather slider control on the InfoBar, or the main feather control on the top bar, will adjust the edge blend.
- You can delete a clone shape by selecting it and pressing the Delete key
- The clone copy will always be made from the image you see on the page, including all previously applied clones and other edits already made to the image.
- Clicking on the background photo will de-select all clone shapes so allowing you to draw a new clone shape if required.
- Clone shapes are normal vector editable shapes, and once selected you can switch
  into any of the normal line or shape editing tool to make further adjustments of the
  outline.
- A photo with clone edits, is stored as a new 'Photo Group' structure. This acts like a
  normal photo for many purposes (you can resize it, rotate it, enhance it etc, and it will
  act as a single photo object). But using 'select inside' (Ctrl+click) or using the Page &
  Layer Gallery to view the group structure, you can select and edit the individual clone
  objects within the Photo Group.

### Photo Heal tool

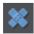

Use the Photo Heal tool to instantly remove unwanted objects and artifacts from your photos.

Select the tool and then choose a nib size from the InfoBar.

See the Shape Painter tool (on page 160) for a more detailed explanation of nib size.

Simply position the nib over the over the area you want to heal and then click. Select larger areas by click-dragging over them and then releasing the mouse button to perform the erase.

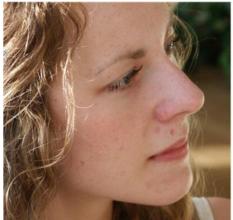

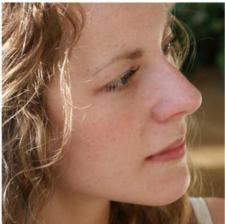

Just select the tool and click on any blemish - it's instantly removed.

If you are not satisfied with the results then click the MAGIC ERASE button on the InfoBar to generate alternative results. You can compare different results by shuttling backwards and forwards using the UNDO/REDO buttons or else using Ctrl+Z/Ctrl+Y on the keyboard.

The 'patches' created by the Heal Tool are compatible with the PHOTO CLONE TOOL (on page 398), so if you switch to the CLONE TOOL you will see all your patches shown with a dashed outline. So you can select and delete or re-generate (using the magic erase button) any of the patches.

### **Effect Painter Tool**

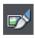

The EFFECT PAINTER TOOL (on the Photo Tool flyout) provides an easy and intuitive way to retouch photos and images. You can apply photo enhancements to particular areas of a photo by painting directly onto the image using a nib. It's based on the Shape Painter Tool (on page 160), so it shares a lot of the same controls such as those for choosing the size of the nib, smoothing the painted shape and softening (feathering).

## Selecting and applying an effect

Choose the effect you want to apply from the list on the left of the InfoBar. For example the Desaturate effect will reduce the saturation (color) on the areas of the photo you paint onto.

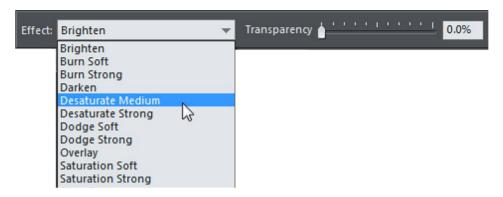

Choose a nib size using the Size control. Note that by default, as in the Shape painter tool, the on-screen nib size stays the same as you change the zoom, which makes it easy to zoom in and work on intricate parts of the photo without also having to change the nib size. However if you prefer you can switch to an absolute nib size by clicking the SIZE toggle button.

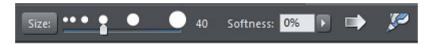

Use the SOFTNESS control to give your strokes some feathering, so they blend into the photo, instead of having a hard edge (Softness = 0%). Start painting onto your photo to apply the effect. This creates a new region shape on top of your photo.

Your stroke shape will be outlined with a "marching ants" effect to indicate that it is a current or active shape. Toggle the "ants" on or off using the shortcut "Ctrl + H"

### Adjusting painted effects

After painting, the new effect region you created on top of your photo remains selected, so you can adjust it if required. You can adjust the strength of the effect by using the TRANSPARENCY slider and you can adjust the softness/feathering on the region using the feather (on page 91) slider on the top InfoBar. You can also carry on painting to extend the selected region, or hold down Shift and erase parts of the region.

You can even switch into the PHOTO TOOL with the region still selected and adjust the brightness, contrast, etc. of your region.

Back in the the EFFECT PAINTER, to paint a new region, first deselect the existing selected region. You can do this by just clicking away from the photo or by hitting Esc. Now when you paint you will create a new region, on the same or on a different photo, and it will

have the same attributes as the last region you had selected. Or of course, just select a different effect in the Effect control.

At any time you can select an existing region by Ctrl + Clicking on it. Once selected, you can modify it as described above and if you then deselect it and draw a new region the new region will have the same attributes.

Photo enhance, retouching, spot effects, photo effects

# The Red Eye Tool

Select the RED EYE TOOL from the PHOTO TOOL flyout bar.

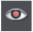

The RED EYE TOOL allows you to quickly remove red eye effects from faces in your photos.

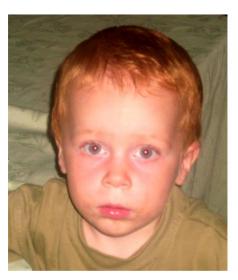

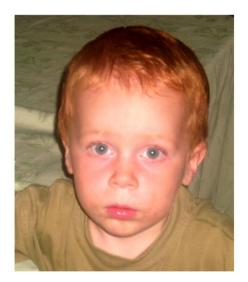

Click the icon shown above to enter red eye mode. Then:

- Zoom into the red eyes in your photo using the ZOOM TOOL (ON PAGE 39) OR JUST USING "CTRL + MOUSEWHEEL".
- Click and drag from the centre of the red eye outwards, to drag a circular red eye patch. The red color is removed from the area within this circle.

• Repeat the above for each red eye in your photo.

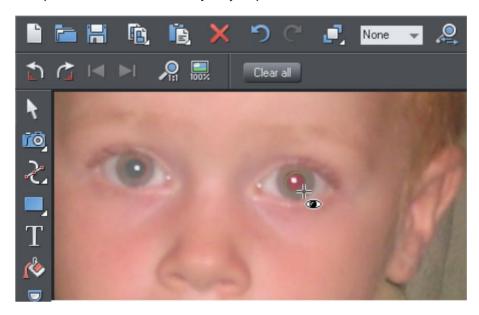

You can select any red eye patch you've applied to a photo by just clicking on it while in the RED EYE TOOL. Then you can hit the delete key to remove the selected red eye patch.

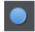

Or go into the QUICKSHAPE TOOL and you can edit the selected red eye patch just as you edit normal ellipse shapes in your documents.

Therefore if required you can make the red eye patches elliptical if that makes them fit the red eye area better. See the Quickshape tool section for information on using this tool to edit ellipses. However for most photos the default circular red eye patches are good enough for removing red eye effects.

The edge of the red eye ellipse has a 3 pixel feather applied by default, so there is no hard edge to the area from which the red is removed. You can easily adjust this feather value by selecting the red eye ellipse (as above) and adjusting the feather value with the main feather control (on the right hand side of the top bar), in the same way that you edit the feather values of ordinary shapes.

After applying the RED EYE TOOL the red eye patches are grouped with the photo inside a PHOTO GROUP. This is so that as you move the photo around in your document, or otherwise transform it, the red eye patches move with the photo. Note that this means if you want to select a red eye ellipse when you are not in the RED EYE TOOL, you need to hold "Ctrl" down while clicking on the ellipse (which is called a 'select inside' operation). See the Photo Handling chapter for information on Photo Groups (on page 344).

Click the CLEAR ALL button on the RED EYE TOOL InfoBar to delete all red eye ellipses from the current selected photo.

# **Live Effects**

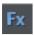

Live Effects are bitmap effects that can be applied to any object using Xara Picture Editor tools or Adobe® Photoshop® plug-ins.

The LIVE EFFECTS TOOL is located on the PHOTO TOOL flyout.

Browse through the list of available Live Effects by clicking the NEW button on the Live Effects InfoBar.

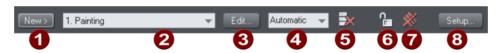

- Add a new Effect
- List of effects applied, in order
- Edit the selected effect
- 4 Live effect resolution
- Delete current effect
- 6 Lock/unlock all effects
- Delete all effects
- 8 Configure to find plug-ins

### **Applying a Live Effect**

To apply a Live Effect:

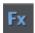

- 1. Select the object or objects in the usual way.
- Select the LIVE EFFECTS Tool.
- 3. Click the NEW button on the left side of the InfoBar. This displays a partitioned list of available effects in a menu. The first set of effects listed in the menu are PICTURE EDITOR effects. The second set are effects provided by the built in Xara Designer Pro+ FEATHER (ON PAGE 91) and SHADOW (on page 312) Tools. The third set of effects are "New-style" Photoshop plug-in effects and the final set are "Old-style" Photoshop plug-in effects (see below for an explanation of these different TYPES).
- 4. Select the effect you want to apply from the list.
- This will display a dialog or tool that belongs to the effect. You can adjust the various controls and you usually get a small preview of the effect in the dialog.

Click ok when you're done to return to Xara Designer Pro+.

## **Editing shapes**

If you apply a Live Effect to a shape or text, the object remains fully editable. Each time you edit it in any way, the Live Effect is automatically re-applied to the object. For locked effects this is not possible, and you must remove the effect using the DELETE button on the Live Effect InfoBar, edit the shape, and then re-apply the effect.

## Locking effects

When you resize or rotate an object which has a Live Effect applied, Designer Pro+ takes this to be an edit and re-generates the effect. This may not be what you want, so it's useful sometimes to be able to lock an effect.

Old-style Photoshop plug-ins are LOCKED as soon as you apply them. This means the underlying shape can't be edited. You can also lock a Live Effect and then when you resize or rotate the object the effect remains fixed, as if you were resizing/rotating a bitmap.

As an example of this, imagine a plug-in that always applies horizontal ripples (the "Television" Live Effect shown does something similar). Apply this effect to a shape, and you'd then see horizontal lines across it. If you then rotated the shape, would you want the ripples to rotate with it? If so, lock the effect before the rotation. Or would you want the horizontal ripple effect to be re-applied to your now rotated rectangle? If so, leave the effect unlocked.

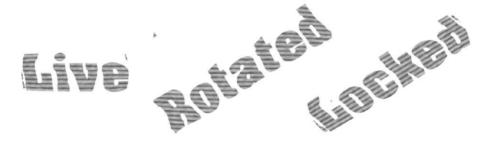

When a Live Effects is locked the effect rotates with the object (left).

When giving designs to other people to load, if they do not have the plug-ins that are used in the design, then they won't see the effects applied. To get around this problem, you can lock the effects. Locked effects are saved as bitmaps in the document so anyone can see them, even if they don't have the plug-ins that generated the effects.

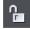

To lock an effect, select the object or objects and in the LIVE EFFECTS InfoBar click the PADLOCK icon. To unlock an effect that has been locked this way, just click the PADLOCK icon again.

You can still alter the resolution of the effect. For printing, you may want to use a higher resolution than if the work is just for screen use.

#### Live Effect resolution

For screen and web use it's best to leave the resolution at the default 96 DPI; the same as the screen resolution. If you require a higher resolution image, for example if you're printing or wanting to export a high-resolution bitmap, then you can increase this to 150 DPI or even higher. The higher the resolution, the longer it takes to generate or regenerate the effect (because it has to work with a much larger bitmap) and the more memory is required.

You can set the resolution of a Live Effect to "Automatic", instead of choosing a fixed DPI value. With this setting, the effect will be automatically re-generated when required, at the most appropriate resolution. For example, if you print a design containing Live Effects, any effects set to AUTOMATIC will be re-generated at print resolution if they are not already at that resolution or higher. In a large design with many effects, note that this can make printing much slower as each effect has to be re-generated at high resolution.

You can change the resolution that's used to render effects in THE EFFECTS & PLUG-INS tab of the OPTIONS dialog. For more on the Options dialog see Customizing Designer Pro+ (on page 631). To change the resolution of an effect that has already been applied, use the DPI control on the LIVE EFFECTS toolbar.

## Saving and transferring files

When you transfer a file to someone else, unless they have the same plug-ins installed on their computer, they will not see the effects (this is similar to the problem of fonts; the recipient needs to have all the fonts used in the design to see an accurate representation of the text in the document). In order to guarantee that recipients can see the effects in your design, lock them before saving.

Because locked effects are saved in the design file as a bitmap, this means the files are much larger than for unlocked Live Effects.

# **Copying Live Effects**

For more on Copy and Paste, see Object Handling (on page 77).

You can copy Live Effects in your design from one object to another using PASTE ATTRIBUTES, just as you can copy other object attributes. Simply select the object with the effect(s) you want to copy and select "Edit -> Copy". Select the object or objects you want to copy the effects onto, and select "Edit -> Paste Attributes".

Note that you cannot copy "old-style" Photoshop plug-in effects in this way because those effects do not have the ability to re-apply themselves.

### Content Aware Photo Resize

Designer Pro+ includes the ability to stretch photos using a new technique that retains the proportions of key aspects of the photo.

The human eye is particularly sensitive to changes in aspect ratio of everyday objects, and most people can tell something is wrong with images that are even slightly squashed or stretched.

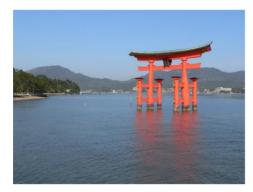

Here is an example photo of the famous Torii Gate in Japan. Clearly the gate itself is the main subject of this picture.

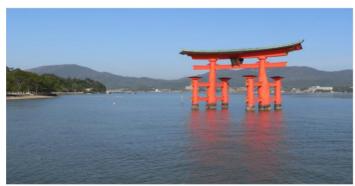

Here the photo has been stretched using the normal stretching method of the SELECTOR TOOL. Even with this moderate stretching it's obvious the proportions of the gate have been badly distorted.

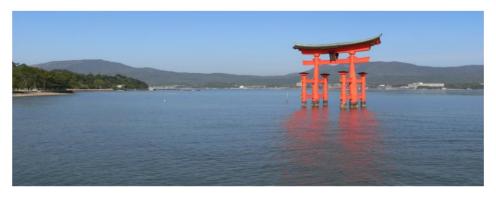

Stretching using Content Aware Scaling. It still looks perfectly natural. The gate proportions are

intact, even at this extreme stretch, which is twice as wide as the original. The stretched coastline remains looking natural.

## **Preparing Your Photo**

The content aware scaling feature is part of the PHOTO TOOLS.

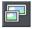

Select your photo and from the Photo Tool fly-out bar. Select the CONTENT AWARE SCALING BUTTON. The right end of the InfoBar will now show a set of buttons.

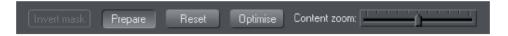

Select a photo, go into the PHOTO TOOL, and the InfoBar should look like this;

First click the PREPARE button to prepare the photo for the scaling. This starts an analysis of the photo to calculate which parts of the image can be stretched and which parts should be kept. This process can take some time depending on the resolution of the photo, and how many processors your computer has.

For really high resolution images it's recommended that the image resolution be reduced if you do not require the maximum resolution. Do this before you select the Prepare buttons. To reduce the resolution of your photo select the OPTIMIZE button and enter a pixel width or dpi resolution into the dialog. The image size on the page will not change, only the resolution or number of pixels inside the photo changes.

Once you've prepared the image, new resize arrows will appear on the sides of the photo. Just drag on these to stretch or squash the image in the desired direction.

## Content-aware photo zoom

An alternative to content aware scaling is the whereby the photo remains the same size and the content is intelligently zoomed inside it. Here's an example of the effect.

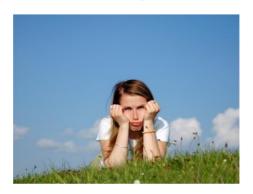

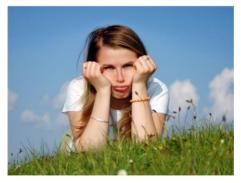

Use the zoom slider on the InfoBar to control content-aware photo zoom.

The picture remains the same size, but the program automatically detects and scales (zooms) the 'interesting' content. Note this is not just a crop of the girl, but that every element, cloud, and grass that appears in the original is still there in the zoomed version. The program automatically detects the girl is the 'region of interest' and so enlarges her only.

## **Using Masks With Content Aware Scaling**

Using the MASK PAINTER TOOL you can provide further control by protecting areas of the picture from being distorted. Masked areas will not be distorted at all. See the Masks (on page 336) chapter to find out more about masks, but here's a brief summary of how to use masks with Content Aware Scaling.

To protect one or more areas of the photo from being distorted;

 Select the MASK PAINTER TOOL from the Mask tool flyout bar and mark the part or parts of the photo you wish to protect.

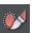

Now go into the CONTENT AWARE PHOTO RESIZE TOOL and click on the photo.

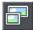

Now when you use the PREPARE button this area will be protected from distortion. You may need to select the photo to enable the PREPARE button.

Note: You can't mask more than half the image. The prepare operation will give an error if you try this.

# Adjusting a mask, or adding a new mask

You can't add a mask to an image that has already been stretched. Instead, if you want to add a new mask or adjust an existing one, you have these options:

- 1. Click the RESET button and draw a new mask
- Click undo as many times as necessary to get back the mask, and then use the mask painter tool to adjust the mask shapes.
- Or, before you select the PREPARE buttons, copy the mask to the clipboard. If you
  want to use this later, perform a RESET on the image, then re-enter the MASK
  PAINTER TOOL and paste the shape back onto the mask layer.

There is another alternative that you can 'fix' a stretched image using the OPTIMIZE feature, and then apply a new mask. This is not recommended in most cases because it will produce lower quality results than resetting the image and applying a mask to the original image.

# **Alternative Content Aware Scaling**

When stretching photos there are two alternative ways to scale the image. The method of just dragging the size arrows sometimes doesn't work so well with some image types.

However by holding the "Alt" key when dragging one of the side handles in the CONTENT-AWARE PHOTO RESIZE TOOL (on page 408) performs a different intelligent scale using an alternative algorithm.

## **Content Aware Scaling notes**

- You can only compress an image to half its initial width or height
- If you save a document with a photo that has been prepared for Content Aware
  resizing, then it saves the resizing information in the document. The advantage of this
  is that you can later re-adjust the photo using the Content Aware feature. There is a
  significant file size overhead of saving photos like this.

# The Brightness Levels Dialog

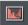

Click the Levels Tool icon on the Photo Tool fly-out bar.

The LEVELS TOOL provides detailed control over the brightness levels of photos. It's a very powerful, multi-purpose tool that not only shows a histogram of the brightness levels of the photo, but provides a greater degree of control than the simple brightness or contrast controls. It can lighten shadows without affecting other parts of the picture. It can adjust the white balance of a picture and also the black and white points.

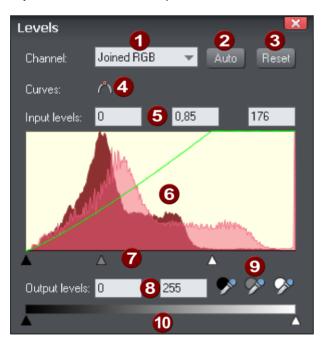

- Channel selector
- Auto (= Auto-Enhance in the ENHANCE TOOL)
- Reset
- 4 Toggle curve
- 5 Input levels and Brightness value (Gamma)
- 6 Histogram
- Visual input levels and brightness adjust (black point, brightness, white point)
- Output levels
- Black/gray/white point picker
- Visual output level adjust

The red histogram graph shows the distribution of brightness levels in the selected picture, ranging from the blackest shades on the left to lightest (white) shades on the right. The height of the red graph indicates the amount (i.e. the number of pixels) of each shade used in the picture. Typically a correctly exposed photograph would show a spread of brightness levels across the range, dark to light, as in the above example. Here are some pictures and example histograms.

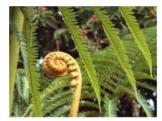

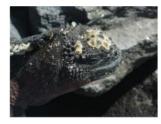

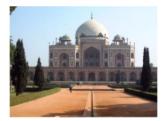

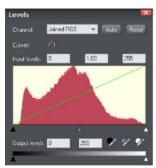

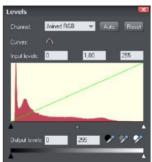

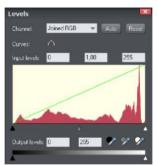

- 1. The first image shows a good spread, from the darkest to lightest shades, with a predominance of mid-brightness shades.
- 2. The second image is obviously very dark, and the histogram reflects this with peaks at the dark (left) end.
- 3. The third image has peaks at the bright (right) end which are typical for images that have a bright sky. There is nothing wrong with this and the overall exposure is about right and you can see a good distribution of shades across the histogram.

# **Adjusting brightness**

Dragging on the center gray triangle adjusts the brightness (technically this is altering the gamma). It does the exact same thing as the brightness slider on the InfoBar.

The brightness slider alters the darker shades in a picture more than it does the lighter shades, so it is particularly good for revealing details in shadows.

### Selecting the black, gray and white points

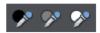

The three eye-dropper icons can be used to pick the black, gray or white points on the photo, and adjust the three controls for you automatically. These tools have the advantage that they also adjust the white balance or color cast that your photo might have.

Click and drag one of the icons from the levels dialog over your photo. As you do this
you will see the photo change. Release the mouse buttons when you're happy with the
change.

So to set the black point automatically you'd drag the black eye-dropper over the blackest part of your photo. Similarly, you'd drag the white eye-dropper over the whitest part of your image.

Note: These are buttons which can be dragged - they do not work by selecting the button and then clicking again on the photo. Instead you must drag them over the photo. These are interactive, so as you drag the picture is changed.

# Color cast - fixing the white balance

The middle of the three eye-droppers sets the gray point and this is mostly useful for altering the white balance of your photos. You drag it from the LEVELS Dialog, like the others, but drag it over any point in the picture that is meant to be gray. In doing this the balance of colors is altered to try and make the item under the mouse pointer a pure shade of gray, and thus alters the color balance of the whole picture.

If you have a photo taken with the wrong light setting, they will come out orange or blue. This control can help fix this, although in bad cases it will never be possible to make them perfect.

Tip: If there are no gray objects in the picture, find anything that is meant to be white and look for an area that's in shade or less than bright white.

Tip: If you have multiple pictures taken with the same color cast, you can copy the correction from one to another using the Copy / Paste Attributes feature.

Here is an example, a snow scene, that is badly under-exposed, and with a strong blue cast. Its histogram on the right shows the white levels are poor.

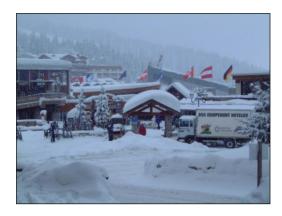

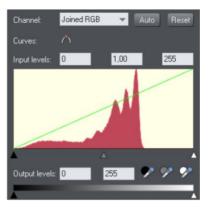

By dragging the white eye-dropper from the Levels dialog over the whitest part of the image, it not only restores a better overall histogram, but also corrects the blue cast so that the white snow really is white.

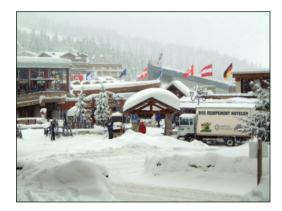

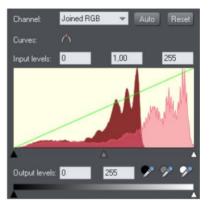

The corrected histogram now shows a much better balance (it's largely at the white end, but that's to be expected in a snow scene).

#### **Auto Levels**

The AUTO button will automatically adjust the white and black points to correspond to the lightest and darkest shades in the selected picture. This works better for some images than others (the above snow scene works perfectly, so in fact this can be corrected with a single click).

### Reset

The "RESET" button will reset all levels parameters back to their starting values. The "COMPARE" button on the Photo Tool's InfoBar also does the same thing, but has the advantage that pressing it again restores the altered settings.

#### Advanced Levels - The Green Line

For the more advanced user, the levels control is really mapping the range of input brightness levels to an alternative set of output levels. Overlaid on the red histogram is a green line that represents the mapping function.

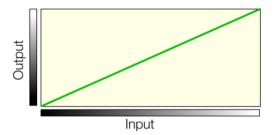

The default straight line means no change, so dark shades are mapped to dark, and light to the same light shades. But as you alter the controls the green line is altered to reflect the new mapping. So, for example, increasing the brightness or gamma control will change the line like this;

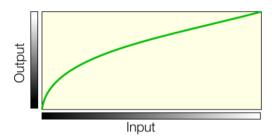

You can see now that it's no longer a straight line mapping, and that the darker input shades will be mapped to corresponding lighter output shades.

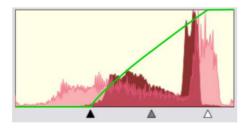

Using one of the low contrast examples above, this is the altered histogram, showing the before, after and altered green mapping function line.

You can see the black and white points are moved inwards. This is reflected in the green line which shows that mid-shades are now mapped to dark, and the lightest white points (about 80% along the horizontal) are now mapped to white. Thus the narrow range of input shades is mapped to the full dark-to-light range of output shades.

## **Output Levels**

The two lower controls adjust the minimum (black) and maximum (white) final output levels. Adjusting these has the effect of reducing the contrast.

Tip: It is usually recommended that for printing purposes the photos do not contain pure white, but instead have a maximum "whiteness" of around 90%, especially when printed in black and white. The histogram makes it easy to see if there is a lot of pure white (peaks at the far right end), and by adjusting the white output level slider you can easily control this.

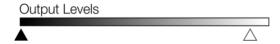

Dragging the "White output level" slider inwards slightly alters the green line:

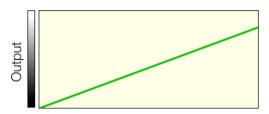

Meaning the maximum white value is brought down slightly.

## **Brightness Curves**

In the Levels dialog you can create a manual brightness curve which provides very detailed control over brightness levels for any photos.

To create a manual curve just click or drag on the histogram area, and you will see a control point added and a curve.

Right click on a control point to delete it. Use the TOGGLE CURVE BUTTON to temporarily disable the curve.

The Curves control is used in combination with the other Levels controls, such as the central gamma control, and the black and white input and output levels. This means you can have both a manually entered curve, and still make general adjustments such as adjusting the gamma, or even the contrast on the main Photo Tool InfoBar.

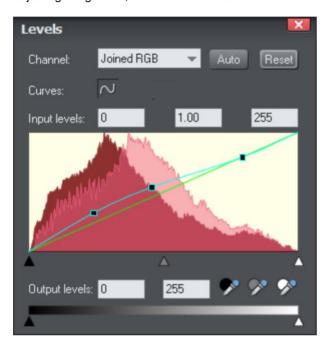

This example shows a manually entered curve with three control points. In this example the mid to dark shades have all be lifted (lightened), but the brighter shades of the photo (right side of the curve) have not been altered at all.

The histogram graph shows both the original histogram (dark red) of the unmodified photo and the modified histogram (pale red overlaid) that is the result of the adjusted curve.

#### **Levels Tool notes**

- The LEVELS dialog works in conjunction with the BRIGHTNESS and CONTRAST SLIDERS. You can use both sets of controls together or separately. All will alter the overall brightness levels, and all changes are reflected in the histogram and green mapping line.
- The LEVELS dialog is non-modal, which means that while it's on screen you can
  continue to use Xara Designer Pro+ as usual. It will update to show the histogram
  levels of any photo selected, and will show blank if none, or multiple, photos are
  selected.

# Compare & Restoring the original

The COMPARE button can be used to reset all the ENHANCE and LEVELS Tool values back to their defaults, returning your photo to its original state. Press the compare button a second time, your previous values are reinstated. Therefore you can use the compare

button to quickly toggle between your edited photo and the original photo so you can see the effects of the changes you've made.

# **Panorama Stitching**

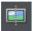

Xara Designer Pro+ includes a tool that can automatically stitch together up to 8 photographs into a single wide, high-resolution panorama.

Creating high-quality panoramas can be a very complex and technical process, often requiring special equipment or lenses and accurately exposed and aligned photographs. The panoramic stitching feature built into Xara Designer Pro+ requires none of these, and can use an every-day digital camera so that anyone can create outstanding quality panoramic images in a few minutes.

#### This tool features:

- Automatic estimation of the focal length to warp the images to reduce fisheye effects
- Automatic barrel, pin cushion and vignette adjustments
- Automatic exposure correction
- · Automatic detection of shared overlap points and seamless blending of joins
- Automatic cropping of the final result.
- The option of using PanoramaStudio 3.0 a more advanced version of the panorama stitcher. (download and install using the option in the HELP menu, after you've unlocked Designer Pro+).

To create a panorama you need to take a series of separate photos from a central position. Ideally each photo would overlap the next by approximately 30%, although it will work with more or less overlap.

The process of creating a panorama is very straightforward:

- Import each of the photos. There is no need to try and position the overlaps correctly
- 2. Select all the photos you want to stitch together they don't have to be in order.
- 3. Click the PANORAMA button on the PHOTO TOOL fly-out bar.

It will start the process of stitching and continue as a background process. A popup status window shows the progress through the various stages, although you can continue using Xara Designer Pro+ like normal while this happens. When the process is complete the resulting panorama image is imported onto the page. Note that it does not replace the original images, which you can delete if you no longer require them.

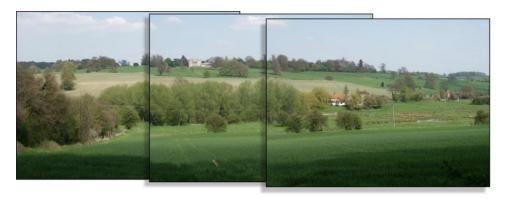

Three example photos of a landscape. Each overlaps the other (in this case a bit more than necessary).

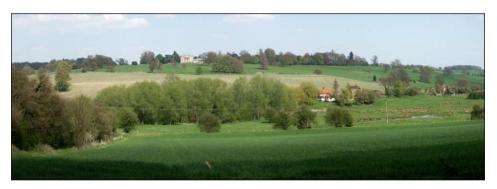

The resulting single panorama image, with seamless integration.

# **Optimizing images**

Xara Designer Pro+ will always stitch photos at the full resolution, even if you reduce the size of the image on the page. This is often a desirable thing since it produces the maximum quality, highest resolution results. But it does mean that the stitching process can take a few minutes. So sometimes you may prefer to reduce the resolution of the images before you stitch them together, especially if you only require a medium resolution final result, perhaps for the web.

To reduce the resolution of any image, reduce its size on the page to the required size and then use the "UTILITIES" > "OPTIMIZE PHOTO" option. Note that the panorama stitcher works better with higher resolution images (it's easier for it to find matching points on the photos).

When you get the stitched image back, this is stored as a PNG image in Xara Designer Pro+. This is the highest quality, but takes a lot of memory and file space, especially if it's a high-resolution panorama. (The BITMAP GALLERY will show you how much). Therefore you can usually benefit from reducing the resolution of the final image and converting it to a JPEG instead. Again use the "UTILITIES" > "OPTIMIZE PHOTO" option for this.

#### Notes:

- The panorama stitcher expects the images to be the same resolution and size.
- Try to avoid taking pictures with moving objects in. These can confuse the system since the same object might appear in different places, or not at all.
- Try to keep the horizon at the same approximate position on each photo

Hint: By taking photos in a portrait orientation, you can get maximum vertical coverage.

# **Perspective Correction Tool**

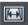

This tool is available on the Photo Tool fly-out. It's designed to be a simple oneclick way to automatically correct common perspective effects.

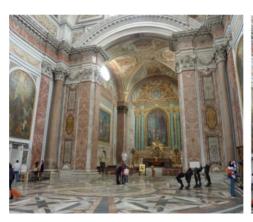

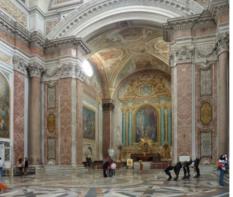

The image on the left, taken inside a very large Roman Basilica, shows the common perspective effects of photos taken with a camera close to the ground. To get a 'straight on' photo would require it to be taken from a height of probably 30 feet. The perspective correction tool can create a similar effect automatically (right example).

Simply select the photo, and then the Perspective Correction tool. The process can take some time, depending on the resolution of the image.

Tip: The resulting corrected photo is in a raw BMP format which can take a lot of memory and so you are recommended to optimize your photo to be a JPEG format to reduce the memory and file size. Select the menu UTILITIES -> OPTIMIZE PHOTO...

Advanced users: This utility provides no user interface or controls. However there is a stand-alone program called ShiftN that does provide more control over the perspective correction parameters. This is program available from inside the installed files folder of Designer (e.g. C:\Program Files\Xara\ShiftN)

### **EXIF Tool**

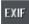

With the EXIF button in the Photo Tool fly-out bar you open the EXIF dialog. This dialog shows the embedded EXIF values of a JPEG photo.

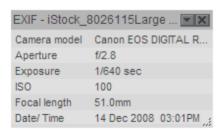

This dialog is mostly transparent (so it doesn't get in the way too much). By clicking the small down arrow on its title bar you can configure which actual EXIF values are shown and how transparent the dialog is.

EXIF data is now preserved on export of JPEG photos and across an Optimize Photo operation.

# Color palette from photo

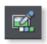

The COLOR PALETTE FROM PHOTO tool can analyze a photo, identify the most predominant colors in the image, and create a color palette of those colors. It adds or updates the theme colors in the current document accordingly. This makes it easy to match the colors in a document to those of any photo.

Simply select the photo you want to use to set the document colors, then click the icon on the PHOTO TOOL flyout bar.

The pages below have been designed to use the standard Xara theme colors that work with the PALETTE FROM PHOTO feature. Each of the 3 versions of the page has had the photo changed and then PALETTE FROM PHOTO invoked to update the document's colors to match those of the photo. In all other respects these 3 designs are identical.

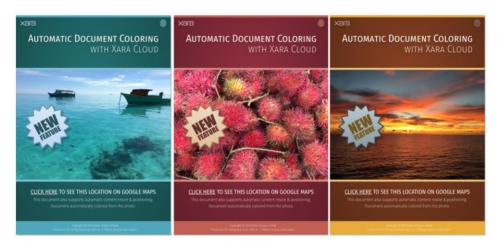

Designer Pro+ instantly analyzes the photo and chooses up to 5 of the most predominant, but independent colors (very similar shades of the same color are considered as a single color). It uses these to set the values of the named colors THEME COLOR 1 to THEME COLOR 5. If these colors are already in your document, as they probably will be if you used a Xara template, they are updated. Otherwise they are added and you will see them appear at the bottom left of your color line.

If the graphical objects that make up your document don't use these standard Xara theme colors, then you won't see those objects change color. So make sure your document uses the standard theme colors, and shades of those colors, to make your document easy to re-color. When there are limited numbers of significant colors in the image, the program uses shades of gray for the lower theme colors.

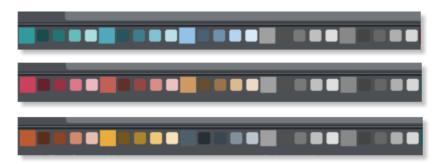

The 5 theme colors for each of the 3 examples above - together with their lighter and darker linked colors.

### Using Theme colors

It's always good design practice to limit the number of different colors within a document. But the use of shades of your predominant color is to be encouraged. To help make the use of lighter and darker shades, the program creates two linked paler, and two darker shades of each of the THEME COLOR 1 to 5 colors. You can see in the above examples the use of brighter and darker shades of THEME COLOR 1 and 2.

The color analysis is based on an algorithm that determines the predominant colors based on their brightness, and coverage area. It automatically combines similar shades. For example, a blue sky typically contains many lighter and darker shades of the same blue hue. So this would be created as a single blue color. It also adjusts the brightness of THEME COLOR 1 and 2 (the two most predominant colors) so it always provides a good contrast against a white page background.

This means you can always use THEME COLOR 1 as a heading color, for example, and it will be readable. Or, alternatively you can place white text on THEME COLOR 1 or 2, perhaps a colored rectangle of THEME COLOR 1 or 2, and that text will also always be readable.

See Theme colors (on page 198) for more info on the color schemes.

#### **Text Color**

Another common technique designers use, is to link the main text color to the predominant theme color, although obviously this needs to be dark enough to provide enough contrast to be legible. Therefore Designer Pro+ also creates a named color call TEXT that could be used for the body text of your document.

## **Extracting Colors from Logos**

This feature also works with any image - including transparent PNGs so, for example, if you add a company logo graphic to your page that includes your brand colors, you can automatically set the Theme Colors to match those used in your company logo.

### Customizing

You can customize The named colors the usual way. Right click on the color patch on the color line, and select EDIT.

# **Eraser tool**

# **Using the Eraser Tool**

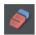

The ERASER TOOL is used to erase parts of anything from photos to vector shapes. It provides a 'hard erase' which will permanently 'cut' shapes and photos, or it can be used with a 'soft' setting that is non-destructive and produces soft edges. There's also a powerful facility for intelligently erasing the background from a photo, which makes it easy to cut objects out of a photo where there is a good contrast between foreground and background.

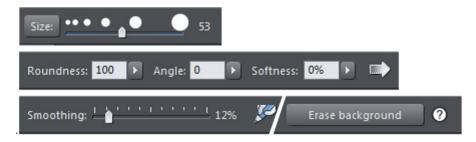

The InfoBar for this tool provides controls over NIB SIZE, the ROUNDNESS, NIB ANGLE and the SOFTNESS, as well as a smoothness control which adjusts how accurately the nib follows your mouse movement (this is exactly like the FREEHAND tool smoothness control).

### Nib size

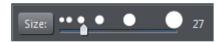

Control the nib size by dragging the slider. Use the Size button to control whether the nib size zooms in when you zoom into the page or stays the same size. If you keep the nib size the same then it effectively becomes smaller relative to the objects on the page allowing you to erase smaller details.

You can also conveniently adjust the nib size by holding down the Alt key and using the mouse wheel.

# **Erasing backgrounds**

This feature is particularly good for removing or changing the background behind complex shapes such as fur, hair, trees etc, that would be tedious, or impossible to mask manually. You only need to indicate the approximate areas to erase (with the ERASER TOOL) and the areas to protect (with the MASK PAINTER TOOL), and then click the 'ERASE BACKGROUND' button.

 Use the ERASER TOOL to roughly paint over the parts of the picture you want to erase (the background).

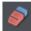

2. Select the Mask Painter Tool and paint over some of the parts of the foreground you want to keep.

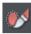

Select the ERASER TOOL again and then click on ERASE BACKGROUND on the top InfoBar.

If the foreground is all a similar color you only need to cover part of it with the mask. If the foreground has differing colors, then paint the mask over each of the differing color areas. Use zoom (Ctrl+mouse wheel) to mask more or less detail and try not to mask over any background color or regions.

If you make a mistake hold Shift to un-paint the mask. If you aren't happy with the results you can UNDO (Ctrl+Z) and change the mask, or the erased parts, and try again. In this way you can gradually improve the result by undoing, adjusting the mask and erased parts of the image then pressing Erase Background again. To improve the results for a particular part of an image, make the masked and erased areas more accurately indicate the foreground and background in that part of the image, to improve the result in that area. There is also a handy? button on the top InfoBar which you can click to show a step by step guide for this feature.

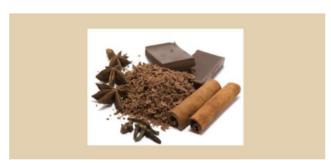

This image has a white background which you want to remove.

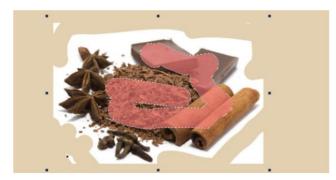

Use the MASK PAINTER tool to indicate the part of the image to you want to protect (pink area).

Then use the ERASER TOOL to roughly mark the area you want to remove (white area).

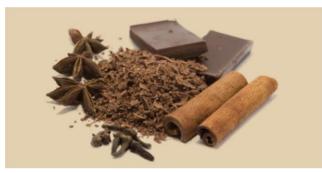

Click on the ERASE BACKGROUND button on the Eraser tool InfoBar and the white area disappears.

# Soft erase

If you adjust the Softness slider to be non-zero, this tool now becomes a soft eraser, and strokes over any object (which can be any shape, text or photo) will erase, that is make transparent, the stroked area. The softness control adjusts how hard or soft the edge of the nib stroke is.

Note: You can use the erase tool over any object, including text, blends or 3D extrudes.

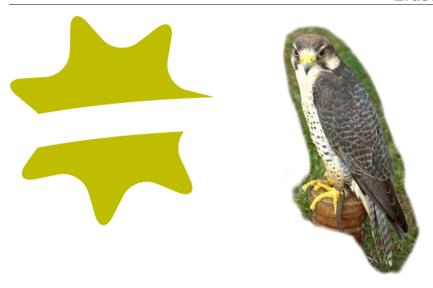

Softness set to 0% - hard erase permanently Softness set to 50% - soft erase. changing the shape/photo outline.

# Shape editing

Set the softness setting to 0 (the default) to erase with a hard edge. This cuts shapes and photos, permanently changing their outlines. It's a fast and direct way of adjusting the vector outline of a shape inwards. If you stroke around the edge of a shape with your mouse, it just moves the outline inwards.

First select the shape you want to erase by clicking on it, then hold the left mouse button down and stroke over the shape to erase. Clicking on the backdrop will clear the selection.

If you erase a shape so as to fragment it into separate pieces, it will still remain as a single selectable shape.

If you click and hold (i.e. not perform a stroke), it will simply cut a hole in the object in the shape of the nib.

# Non-destructive editing

It's important to understand that, as with most features in Designer Pro+, the soft erase feature is not destructive, that is it doesn't change the underlying erased shape or photo at all.It's also important to realise the soft erase feature is resolution independent. The 'softness' value is a mathematical vector value, and the nib strokes are fully editable vector paths. You can select, adjust or remove any earlier stroke, and for advanced users the full vector structure can be seen in the Page & Layer Gallery (on page 179).

# 3D Extrude Tool

# **Extruding a shape**

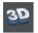

To turn a 2D shape into a 3D extruded object, go into the EXTRUDE TOOL on the main toolbar and simply click and drag on your object to rotate it in 3D space.

Initially, your extrusion is given a default depth. The face color of the 3D shape is determined by the fill color of the original shape and the color of the extrude (or side) by its line color. After creating an extrude in this way, move your mouse pointer around over the 3D object. You'll see that the mouse pointer changes as follows to indicate what will happen if you click and drag at any point:

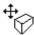

This is shown when the mouse pointer is over the front or back face of the object. Clicking and dragging rotates the object in 3D space.

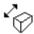

This is shown when the mouse pointer is over the extrusion (the side) of the object. Clicking and dragging changes the depth of the extrusion.

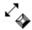

This is shown when the mouse pointer is over the extrusion and "Ctrl" is held. Clicking and dragging changes the bevel size (see below)

You can also rotate an extrusion by holding down the Alt key while dragging on the extruded side. This is useful when only the side of an extrude is visible and so you aren't able to drag on the face in order to rotate it. As when dragging on the front face, Ctrl and Shift can also be used to constrain the rotation.

## **Extrude Tool InfoBar**

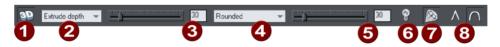

- Extrude on/off
- Slider type list
- Slider and numeric value for selected parameter
- Bevel type
- Bevel size slider and value
- 6 Lights on/off
- Gloss/matt
- 8 Rounded/mitred corner

You can adjust a 3D extruded object by manipulating it directly on the page as described above, or by selecting it and using the controls on the InfoBar of the Extrude Tool.

## Turning extrudes on and off

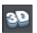

EXTRUDE ON/OFF

Once a shape or other object has been extruded, there are only limited modifications that can be made to the original object with the extrusion in place. For example, if you've extruded a shape, it's not possible to then edit that shape in the SHAPE TOOL (on page 129) because it's no longer a simple 2D shape that you can interact with. However, using this control you can temporarily turn the extrusion off, so that you can see and modify the underlying object using other tools, before turning the extrude on again. After making a modification and turning the extrusion on again the extrusion is re-applied to your modified 2D object, with all the same 3D attributes that it had when you turned off the extrude.

Note that in some cases if you dramatically change the form of the object while the extrusion is turned off (such as changing it to a completely different type of object), the 3D extrude attributes you applied may not be preserved. In such cases you should be able to use PASTE FORMAT/ATTRIBUTES to copy the attributes from a copy of your original extrude before the modification. See Copying styles: Paste attributes (on page 107).

### **Extrusion depth**

The easiest way to adjust the depth of an extrusion is to simply click and drag on it, as described above. However, you can also use the slider on the left of the EXTRUDE TOOL InfoBar to adjust it. Make sure that EXTRUDE DEPTH is selected in the dropdown list to the left of the slider (this is the default setting) and then use the slider to adjust the extrude depth. The current extrude depth is shown in a numeric field to the right of the slider, and you can also enter extrude depth values directly into that field to set an exact extrude depth.

## **Bevel Type & Size**

The bevel type determines the profile of the extruded side of your 3D shape and of its edges and corners. By default it's set to rounded which gives a flat side with rounded corners. The bevel type dropdown list contains a large selection of different bevel types you can choose from. You can adjust the size of the bevel using the slider to the right of the bevel type list. To the right of the bevel size slider is a numeric field showing the current bevel size and you can enter exact bevel sizes into this field.

An alternative shortcut to adjust the bevel size is to drag on the side of the 3D object holding "Ctrl" (while in the EXTRUDE TOOL).

# Lights

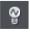

LIGHTS ON/OFF

You can adjust the lighting of your shape in 3D space by turning on the lights. There are 3 lights, each of which can be given their own color and position in 3D space around the 3D shape.

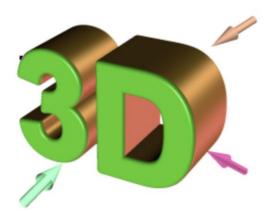

In this example the face color of the shape is set to white. But you can see that it appears green because there is a green light shining almost directly onto the front face of the shape. By adjusting the colors of the face and extrude and the positions and colors of the three lights, you can enhance the realism of the 3D objects in your design.

Behind the object is a beige / orange colored light and another that is a purple color. Both lights cause reflections down the side, and changing the color, or direction of the lights behind will change the reflected highlights.

To move a light around the 3D object, simply drag on the light arrow. If you happen to drop a light so that it is behind the 3D object and therefore isn't selectable, you can retrieve it by using the left slider on the Extrude InfoBar. Select one of the light angles from the dropdown list to the left of the slider (e.g. "Light 2 Angle 1") and then adjust the slider. The light moves around the 3D object in your design. The various "light angle" options in this dropdown list allow you to move any of the lights in any direction in 3D space to achieve the positions you want. However for most purposes you can achieve good results most easily by dragging the light arrows directly on the page.

To change the colors of the lights, you can simply drag colors from the color bar and drop them directly onto the light arrows. To edit a light color with the color editor, double click on the light arrow you want to change and the color editor opens with that light color selected. You can now edit the light's color. With the color editor open, as you click on the different light arrows, extrude face and extrude sides, the color selected in the color editor dropdown list changes to match your selection, so you can quickly select the different colors on your extrude to modify them.

#### Gloss / Matt

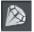

Use this toggle button to make the surface of a 3D object more or less reflective. With the gloss option on lights placed at the correct position behind the object will "bounce off" the sides to good effect.

#### Mitred corner / Rounded corner

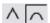

You can choose either MITRED or ROUNDED corners for your 3D object. "Mitre" gives square edges, while "Round" produces rounded edges.

# Copying 3D extrude attributes

You can copy and paste the style of the 3D extrusion, from one 3D object to any other. This works the same way as for all Designer Pro+ attributes. Simply copy the source extruded object to the clipboard, and then select a new one and select "EDIT" > "PASTE FORMAT/ ATTRIBUTES". Note this will only paste the 3D attributes onto another 3D extruded objects. So you will have to extrude any shape first before pasting the 3D attributes.

This will copy all the 3D attributes such as the extrude depth, light colors, bevel type as well as the face and outline colors.

# **Web Graphics and Websites**

# Responsive web design

#### About RWD

With the increasing use of mobile devices for internet access there is an increasing demand for website design tailored to mobile and tablet screen formats.

Although modern mobile devices such as phones have excellent web browsers able to view any website, a mobile-optimized website should not require zooming to view the text. So typically this means the main content would be a single column, in a larger point size to be readable at a glance on a phone. Mobile websites often have reduced content, and are navigable with single finger operation to scroll and navigate.

While you could create two separate websites, one designed for narrow screen mobile, another for traditional wider desktop screens, replicating the content across two separate websites would be tedious and time consuming, especially if you had to do this every time you updated the text or images.

So Responsive Web Design is a technique that means your websites respond dynamically to the screen size. Instead of having two separate websites, that is two separate HTML pages, you instead have one web page that can vary its layout, depending on screen size (and resolution) of the device being used to view the website.

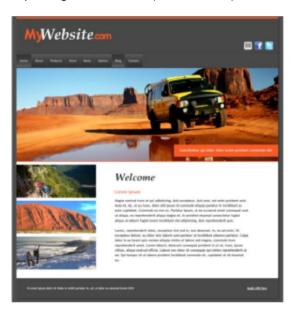

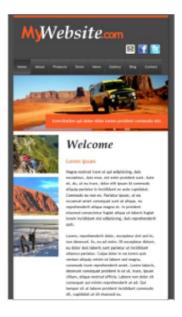

Two variants of the same website. the first is how it looks on a wide screen display, the second is for narrow screens such as mobile devices. The text column is narrower, and the pictures and page elements re-arranged to suit a narrow screen.

Responsive 'Retina' or HiDPI Resolution Control

Mobile and tablet devices differ from most desktop web browsers in that they support far higher resolution graphics. Designer Pro+ supports this completely automatically, and will produce both normal resolution and Hi-DPI or Retina resolution images for all graphics and photos. The website then intelligently uses the correct version of the image depending on the resolution of the browsing device.

Older browsers such as IE8 and earlier do not support RWD, so these will only show the main variant of your website.

### Multiple variants

Traditionally creating RWD sites can involve complex Javascript programming. But since Designer Pro+ is a 'zero programming' designer focused tool, the user still has all the power of freeform layout, 'anything anywhere' web design - and can also create multiple variants of the same website. You can create one variant designed for narrow screen mobile devices, perhaps another layout for intermediate small screen tablets, and another variant for a traditional wide screen desktop.

The important thing is that the content - that is the text, the pictures, the graphics and color schemes, are shared between all the variants. The second important point is that the multiple layout variants for each page are not separate HTML files, but are all part of one HTML file, that can dynamically and instantly change from one layout to another depending on the browser width.

For each variant you produce you can customize the layout as much as you want. You can resize and reposition elements on the page and these remain shared between the variants. Edit the text for the narrow mobile variant and the text is updated for the other variants. You can also choose to update the Text Style of a variant and have the changes apply to that variant only. Or you can decide that you want different content or graphics on one variant - mobile variants usually have reduced content.

When you add or delete a page in one variant, it automatically creates or removes the page in the other variants. So your website always has the same page arrangement in all variants.

Web pages have to be named (on page 50) in order to be shared across variants, if the page is not named then one will be automatically applied.

## **Creating RWD Websites from templates**

By far the easiest way to start using variants is to use one of the website template designs from the ONLINE CONTENT CATALOG - Just import the website template to open it and begin editing.

When you open a template you will see two document tabs, one will be the main website document, referred to as the Main variant, and the other, narrower template will be the Mobile variant. Designer Pro+ shows each variant in a separate tab, so you can quickly and easily switch between the variants. You might find it helpful to organize your web documents using the "WINDOW" > "ARRANGE VIEWS" menu option to line up your variants next to one another.

## **Creating RWD Websites from existing sites**

To create a variant of an existing website you will need to open the WEBSITE VARIANTS dialog - any of the following steps will do this:

- Click "UTILITIES" > "WEBSITE VARIANTS" > "WEBSITE VARIANTS".
- Right-click on the document tab and select "WEBSITE VARIANTS" to open the dialog and also to view your variants.
- Right click anywhere in the document work area and select "WEBSITE VARIANTS" >
   "WEBSITE VARIANTS" to view the dialog.

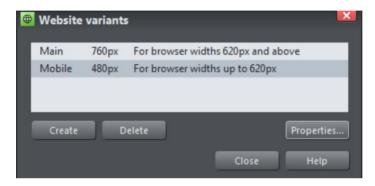

Website variants dialog

Click the CREATE button and choose a design width in pixels. The two variants above describe webpages of 760 pixels for the larger Main variant, and a Mobile variant which has default pixel width of 480 pixels. What happens is that a visiting web browser with a width of 620 pixels or greater will see the Main variant, whilst a browser with a width less than 620 pixels will see the Mobile variant.

You can view and edit the dimensions of the existing variants by clicking on the PROPERTIES... button.

When you create a new variant, all the content of the main website appears, mostly unchanged, but the page size has changed and the page background is adjusted. It's now up to you to re-arrange the layout as you wish for this new variant. You can move items around the page freely, reduce the width of text columns, resize and re-position images, and you have to do this for all the pages of your variant website.

You can change the title and the pixel width of a variant at any time by clicking on the PROPERTIES and then UPDATE buttons in the dialog.

Note: The 'breakpoint' between two variants is half way between the widths of the two. So in the above case for browser widths less than 620 it will show the narrow one and widths above that it will show the wider one. Also note because most mobile devices always try to fit the browser content into the screen, it doesn't matter that your page is wider than their screen pixels - it will be scaled down to fit by the browser.

## Sharing across variants

When you create a new variant, most of the content is shared or Liveshared across all variants, but the size and position of that content is local to each variant.

- If you edit the text it will be changed in all variants.
- If you change the size of objects the change will apply to one variant only (it's likely
  that you will want objects to have different positions and sizes on the different
  variants).
- If you drag and drop a photo onto an existing photo, it will be replaced in all variants.
- If you edited the shape of the photo or cropped it, or changed the fill (image size, rotation or position inside the picture frame) then these are local to each variant. This is useful because it means you can not only change the size and position of photos on the variants, but change their aspect ratio and image crop.

Click on an object to see if it's Liveshared or not.

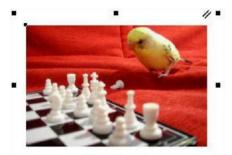

This photo has a double line marker, top right, which indicates it's 'Liveshared' on one or more variants.

You can resize, crop and adjust the fill as required, and that will stay local to each variant. but if you swap the picture, say by dragging a new one on top, then all variants will change.

When you create a new object - say a text area, photo or graphic, it's not initially shared between variants. If you want to share it use the "UTILITIES" > "WEBSITE VARIANTS" menu or just right click on it, and select "WEBSITE VARIANTS" > "SHARE WITH ALL VARIANTS". Select "STOP SHARING WITH VARIANTS" if you don't want an object to be shared across variants. This menu also gives you the option of deleting the object from all variants.

Technical note: If you have different variants of photos, say a different size, crop or fill position, then Xara has to create multiple versions of the photo for the published website. However this does not have a significant performance overhead (it doesn't slow down your website), as the web browser loads the correct version initially, and then, in the background, downloads the other variant images. So this means the initial version you're looking at (be in the mobile or desktop version) will always downloaded as fast as it can, but that if you do change your browser width or orientation, it will instantly switch to the other version.

# Variants and repeating objects

When repeating objects (on page 109) like navigation bars, headers and footers appear in variants they cannot be shared across the variants. Instead each variant has its own separate repeating set of objects.

### Variants and Navigation bars

It's likely that you will want a different Navigation bar design or layout on a narrow variant. NavBars in each variant are independent, so you can customize them as required, including changing the design of the bar by importing a NavBar design from the ONLINE CONTENT CATALOG and dropping it on the existing bar in the variant you want to change. You might for example want a horizontal bar for wide websites and a vertical one for narrow devices.

One space-efficient solution for NavBars on a narrow mobile-friendly site variant is to have just a single button NavBar with a menu of links to the other pages in the site, instead of a bar with a button for each page. See Single button NavBars (on page 511) for more detail.

#### Variants and Fit to Width websites

The FIT TO WIDTH ("UTILITIES" > "WEB EXPORT OPTIONS") option allows your website or web document to scale to fit the width of the browser or device screen it's being viewed on. If the viewing device is wider than the page, the page zooms/scales up so it just fits. If the viewing device is narrower than the page, the page content zooms/scales down so it will fit with no need for horizontal scrollbars.

Depending on the design, the FIT TO WIDTH option may make having multiple variants unnecessary, or at least reduce the number of variants required, because your content will scale to fit the device it's being viewed on. But since variants allow the page layout to be changed too, they are still almost always essential. For example just scaling down your website / document may make text too small on a small device, if the text doesn't occupy the full width of the page.

However the good news is you can use both features, VARIANTS and FIT TO WIDTH, together. The closest matching variant will be selected automatically, as usual, depending on the user's device width. But additionally the content will be scaled to fit the device width exactly. This gives a smoother transition between one variant and the next.

## Fit to Width and Retina<sup>(R)</sup> Images

By default, your website will display images at the standard 96DPI resolution, however this will look blurry when scaled up beyond the normal 100% view. After a certain point (by default 1.5x) your website will switch to the higher resolution 192DPI Retina<sup>(R)</sup> images that are already exported alongside your normal resolution images. This higher resolution will improve the image quality when your website is scaled up.

PNG's under 20Kb will automatically switch to the Retina<sup>(R)</sup> version when scaling over 1.0x due to their small size and impact on download speed.

See WEB EXPORT OPTIONS for more detail.

## **Publishing variants**

Publishing your site with variants is easy and no different to publishing an ordinary website. Your website is able to automatically determine the resolution of the viewing device and then serve the appropriate variant based on its width.

You can test this by changing the width of your web browser when previewing your site – make it narrow and you should see it switch instantly to show the mobile variant of your site.

# **High resolution images**

High resolution images of the kind used by Apple's Retina<sup>(R)</sup> displays can be automatically created by Designer Pro+.

In order to take advantage of Retina type screens it is normally necessary to create all your web photos and graphics at twice the normal resolution of 96 dpi - that is twice as many pixels per inch both vertically and horizontally which is four times as many pixels per square inch. The downside of this is that your files are now up to four times as large, thus dramatically slowing down your website for all your visitors. For those visitors to your website that do not have high-resolution screens this is an unacceptable penalty.

Designer Pro+ solves this problem by both automatically creating the high-resolution photos and web graphics for you and also being smart enough to load the correct resolution graphics for the browser being used. Retina<sup>(R)</sup> images are also used in FIT TO WIDTH websites when scaling your website above its normal size.

So this means no speed or download penalty for the non Retina viewers, but for those that do have high-resolution web browsers, they get to see the double resolution imagery, and a much higher quality website.

This high-resolution creation of images is enabled by default - when you export your website a Retina or high resolution viewer will see the larger resolution images and graphics whilst a standard viewer will see images at a normal resolution. The only thing you have to do - is to make sure that the images you want to appear as high-res are saved in your web pages at a higher resolution than 100 dpi. as this is is the cut off point at which Designer Pro+ assumes you want an image to be rendered as high definition. Images at a resolution below 100 dpi remain as standard definition images. You would not normally need to worry about this as with the feature in its default enabled state all images are optimized at 192 dpi in the OPTIMIZE PHOTO dialog and so therefore well above the threshold for the creation of high resolution images.

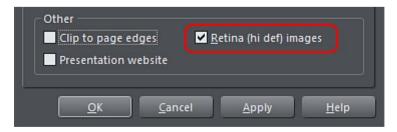

Note that due to the much larger images and the fact that both normal resolution and high resolution images are required, publishing Retina websites takes longer than publishing non-Retina sites. If you wish to disable the feature go to the "WEB PROPERTIES"

438

> "WEBSITE" tab located on the UTILITIES menu, or else right-click on your web document and choose "WEB PAGE PROPERTIES" > "WEBSITE". Then uncheck the RETINA (HI-DEF) IMAGES checkbox at the bottom of the dialog.

If you wish to re-format a standard definition site created in an older version of Designer to one with high resolution images then bear in mind that you will have to import your photos afresh to Designer Pro+ with the Retina feature turned on.

See Optimizing Photos and Bitmaps for more detailed information on image resolutions.

## **Website Toolbar**

The WEBSITE TOOLBAR at the top of the Xara Designer Pro+ window provides convenient access to the main web functions you'll use regularly.

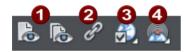

- Preview web page/website
- 2 Link
- Website Options
- Publish Options

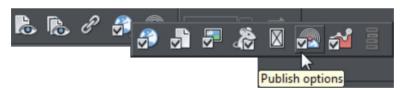

Move your mouse pointer over each button in the flyout bar to see a tooltip describing the button.

# Creating a website

There are two ways to create a new website. Either by starting with a pre-designed template and then customizing this with your own text, photos and color scheme. Or by creating a website from scratch, placing all the required elements, text, graphics, photos and placeholders on the page as you require.

# **Using Templates, Clipart & Widgets**

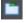

Open the Designs Gallery by clicking the Designs Gallery tab on the Galleries bar or select "FILE" > "NEW FROM DESIGNS GALLERY".

The "Web Theme" folders in the gallery contain collections of website designs and associated graphic files that each follow a specific theme. Double click to open any file as a new document.

Each theme section has a collection of alternative page layouts and some other useful page elements such as buttons or expanding text panels. Each theme generally also contains a complete website template and several 'color schemes'. You can change your entire site to a different color scheme (on page 198) by just dragging and dropping the scheme from the gallery onto your page, or by just double-clicking on it. See the 'Editing Templates (on page 627)' chapter for information on customizing templates.

## **Previewing Your Website**

When creating your website in Designer Pro+, your working document shows an accurate static preview, but to check the behavior of pop-ups, mouseover effects and Flash and other widgets it's necessary to use true Browser Preview.

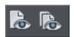

There are two preview options located on the web toolbar.

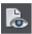

PREVIEW PAGE exports and previews only the current page. So it's useful if you have a large site which takes some time to export as a whole. You can just quickly preview the page you are working on, without exporting the rest of the site.

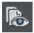

PREVIEW WEBSITE exports all the pages of your site and then brings up the preview window. So all the pages and links in your site should be working.

The navigation buttons in the top bar of the preview window allow you move back or forward, just like in a web browser, and the Home button returns you to the page you started the preview on.

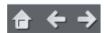

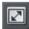

You can preview your website or web page in full screen mode by clicking the VIEW FULL SCREEN button at the top right of the preview window (press "Esc" to exit or "F11" to enter and exit full screen mode). When you close the preview window and next reopen it, Designer Pro+ displays the last mode you chose for the window, i.e., normal, maximised or full screen.

If you've not yet exported your site, these previews export to a temporary folder on your computer. Once you've exported, the same export location is used each time you preview, so your exported site is continually updated as you preview.

## Choose your preview browser

Although this internal preview uses a simplified version of the Internet Explorer browser by default, you can choose one of the six most popular browser types to view your page or website from the preview window.

To preview your website in your favorite web browser, click one of the following from the bar at the top of the preview window:

Note: These buttons are only enabled if you have installed the browsers on your PC.

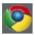

Previews your page or website in Google Chrome

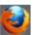

Previews your page or website in Mozilla Firefox

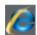

Previews your page or website in Internet Explorer

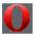

Previews your page or website in Opera

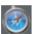

Previews your page or website in Safari

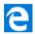

Previews your page or website in MS Edge (Windows 10 only)

When you click on one of the above buttons, the browser opens in the page that you are currently viewing in the preview window.

If you want to preview your pages in a browser other than these types, you can right click on the exported .htm file and select OPEN WITH..., or you can just drag and drop the file onto an open browser window. Once you have exported then each time you click the Preview buttons, the export is updated as well, and so it's just necessary to click the Reload button in your browser (or press "F5").

# **Exporting a Website**

To save your website, that is the HTML and associated files for publishing to the web, use "FILE" > "EXPORT WEBSITE" or click this button on the top bar.

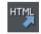

This saves a .htm file for each page and a folder alongside these which contains all the graphic files that make up your website.

When you export a website, all the pages are exported together, and each page has \_1, \_2 ... appended to the end of the name you give when you export. The \_FILES folder contains all the graphics and other files that go to make up your website. You can name each page individually if you wish using the PAGE tab of the WEB PROPERTIES dialog, or using the Page & Layer Gallery.

The default name given to your website is index.htm as this is the usual name for the first page of a website.

You can preview your saved website in any web browser, by dragging the index.htm (or any .htm) file from your Windows File Explorer onto a browser window.

### **Web Animations**

## **Using Web Animations**

Web animations are a great way to add eye-catching visual content to your webpages. You can take any object in your web document and quickly create an animated response to an event like a mouse-over, a mouse-click or a screen touch. For example the items can fade in when first displayed, can have a wobble animation as you mouse-over it, and a different animation again when you click the item. You can also trigger pop-up layers or pop-up text and you can have objects reveal themselves as you scroll down a page.

To animate an object, simply right-click on it and choose WEB ANIMATION from the drop down menu, or go to "UTILITIES" > "WEB ANIMATION".

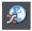

Or click on the WEB ANIMATION button on the WEBSITE PROPERTIES flyout bar.

This will bring up the WEB ANIMATION dialog...

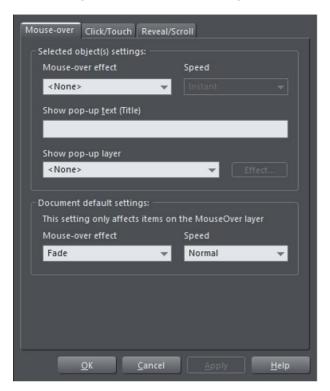

The dialog has got tabs for Mouse-over events, Click/Touch events and Reveal/Scroll events.

The Animation dialog is non-modal, which means it can stay on screen while you select different items on the page. Click the APPLY button instead of the OK to keep the dialog on screen. You can then select another item to change the animation on that without having to re-display the dialog.

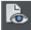

Preview your animations by clicking the PREVIEW CURRENT WEB PAGE button on the web toolbar - to see them in the onboard browser.

#### Mouse-over features

With Mouse-overs - you can set a document default effect for the whole document - this only affects items on the MouseOver layer like navigation bars, or buttons with a 2 state property (buttons with a link which change color as you mouse-over them). And you can also set a mouse-over effect for an individual, selected object.

Click on the MOUSE-OVER tab dropdown menus to view and apply the effects.

 You can choose from one of six speeds for the animation effect ranging from VERY FAST to VERY SLOW

- Enter some pop-up text which will appear when the object is moused over
- Have the mouse-over trigger a pop-up layer another layer within your document, and have that layer animate as well. Click the EFFECT button to bring up the Pop-up settings dialog for the pop-up layer effect.

See Layers, Mouse-over & Pop-ups for more details.

#### Click/Touch animations

This tab allows you to choose an animation that will play when the object is clicked (or on a touch device, touched). As with the Mouse-Over tab you can choose the animation type and speed and can setup a default click/touch effect that will apply to all your buttons that have a mouse-over graphic.

#### Reveal & Scroll animations

If you select the REVEAL/SCROLL tab of this dialog, you have the choice of applying either a REVEAL ANIMATION or a SCROLL ANIMATION.

#### Reveal animations

A REVEAL ANIMATION will make the object animate into view as it appears in the browser window - either the first time, or every time it appears.

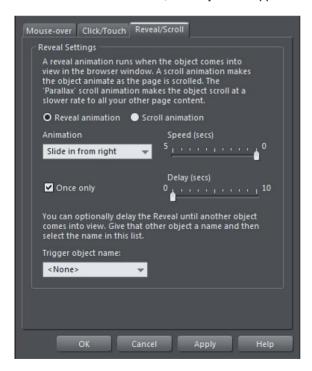

- Set an animation effect from the dropdown menu
- Set a speed for the effect using the SPEED slider

 Add a timed delay using the slider if so desired, so there is a pause before the object reveals

#### Trigger object name

- Normally an object will be revealed as soon as it comes into view. However sometimes
  you may want to have the object revealed only when some other object (the "TRIGGER"
  object) comes into view.
- To name the trigger object just right click on it and choose NAMES... then apply a name
  using the NAMES dialog. Now when you click on the TRIGGER OBJECT NAME: dropdown,
  the name will appear for you to select.

For more information on applying names see Naming Objects (on page 71).

#### Scroll animations

The SCROLL ANIMATIONS are similar to reveal animations, but they are linked to scrolling of the document. So instead of the animations running once when the object appears and then finishing, the object animates whenever the document is scrolled and the speed of the animation is proportional to the scrolling speed. Scroll slowly and the object animates slowly, as you scroll. Scroll faster and the object animates faster too. The SPEED slider determines how fast the animation runs relative to the scrolling speed.

#### Parallax scrolling

The PARALLAX scrolling animation is where some objects on your page scroll at a different rate to others, giving a parallax effect. Parallax appears near the top of the scroll animation types. The speed slider determines how fast the object scrolls relative to other objects on the page. If set very low, the object hardly moves at all as other objects scroll past it. If set very high the object scrolls at almost the same rate as the other page content, so the most useful speed values are towards the middle - try experimenting with different speeds.

Note: If you have a low parallax scroll speed, items below the bottom edge of the browser window may never appear.

Animations, Reveal animations, Scroll animations, Scrolling animations, Parallax animations, Parallax

# Object types and Animation combinations.

The table shows which object types work with which animations.

| Object Type                         | Reveal<br>Animations | Scroll<br>Animations | Mouse-over<br>Animations | Click Animations |
|-------------------------------------|----------------------|----------------------|--------------------------|------------------|
| Text                                | Yes                  | Yes                  | Yes                      | Yes              |
| Images (including groups)           | Yes                  | Yes                  | Yes                      | Yes              |
| Placeholders/Widgets                | Yes                  | Yes                  | No                       | No               |
| Text Panels                         | Yes                  | Yes                  | No                       | No               |
| Soft Groups                         | Yes                  | Yes                  | Yes                      | Yes              |
| Stickies                            | Yes                  | No                   | Yes                      | Yes              |
| Full width/height                   | No                   | Yes                  | No                       | No               |
| Page Background layer objects       | No                   | No                   | No                       | No               |
| Pasteboard Background layer objects | No                   | No                   | No                       | No               |
| Reveal Object Animations            | N/A                  | No                   | Yes                      | Yes              |
| Navbars                             | Yes                  | Yes                  | Yes                      | Yes              |
| Objects on Pop-up Layers            | Yes                  | Yes                  | Yes                      | Yes              |

Important: A few of the version 10 gallery widgets are incompatible with the new sticky and animation features, if used on the same page or in the same supersite, and so may need to be replaced with updated versions from the ONLINE CONTENT CATALOG. Click here http://support.xara.com/index.php?/Knowledgebase/Article/View/816/ for details on the support site.

<sup>&</sup>quot;Animated Objects"

# Web Sticky and Stretchy Objects

## **Sticky Objects**

Some websites have items on the page that stick on screen, and float over the page that scrolls below, often navigation controls, or social network icons. These tend to be stuck to the top edge of the browser window, sometimes to the left or right edge, and can't be scrolled out of the window. The benefit of sticky objects is that they are always visible. So you can, for example, have direct access to page navigation without having to scroll up the page.

You can make most types of object "sticky" whether it's a graphic, a bitmap (photo) or a text object. And you can also add animations to your sticky objects. See Web animations (on page 441) for more detail on this.

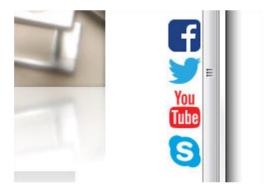

External links positioned as a sticky object on the far right of a browser window.

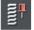

To make an object sticky or stretchy, first select it, and then click on the icon on the WEB PROPERTIES (on page 466) flyout

- or choose the menu option "UTILITIES" > "WEB STICKY/STRETCHY..."
- or just right-click on it, and choose WEB STICKY/STRETCHY... from the dropdown menu.

This will bring up the WEB STICKY/STRETCHY OBJECT PROPERTIES dialog. You can toggle the function on or off using the checkbox.

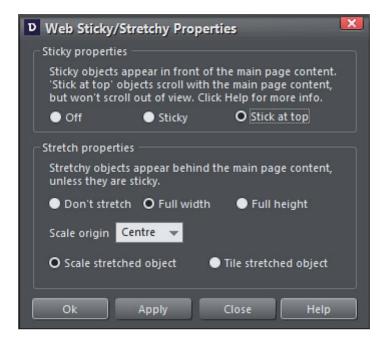

Sticky Object Properties dialog

#### Stick at top

STICK AT TOP objects start off on the page and scroll with the page just like all your other page content. But if you scroll the object's position out of view, the object sticks to the top of the browser window and so stays in view. Therefore it's great for navigation bars.

#### Sticky

For other STICKY objects - in the top half of your page, the distance between the object and the top of the page determines the distance from the top of the browser window in the published page. So if you place the object 20px from the top of the page, it will be stuck to the browser window always 20px from the top, as the main page content scrolls below it.

If the object is closer to the bottom of the page than the top, then it gets stuck to the bottom edge of the browser window instead. So again, placing the sticky object 20px from the bottom of the page will make it stick 20px from the bottom of the browser window.

All sticky objects that you place on the page (or even just partially overlapping the page) will be centered horizontally in the browser window, so they will always appear on the page no matter how wide the browser window is, because the page is also centered in the browser window. If instead you want the object to stick to the left edge of the browser

window, place the object off the page to the left. Similarly if you want it to stick to the right edge of the window, place it off the page to the right.

This is an illustration of items placed on and around the edge of a typical page.

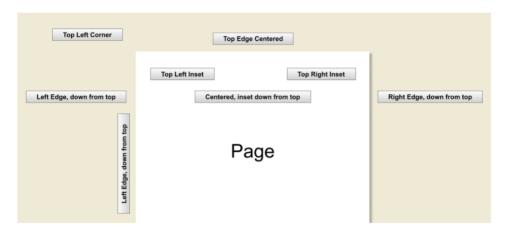

The label text describes where an item placed at that location on the page, will appear on the browser window.

And this is how that page will appear in the browser window.

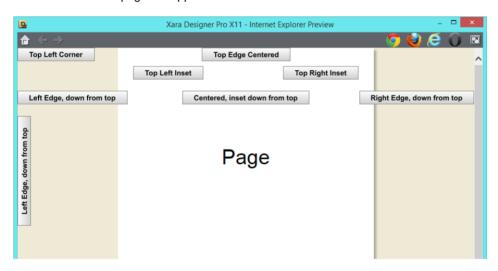

Sticky items normally float on top of the rest of the page, so would normally be arranged to be at the front of all the page content. However you can also have sticky objects behind your page content if you place them on the Pasteboard Background (on page 456) layer.

Preview the position of your sticky object in the on-board web browser by using one of the web preview buttons.

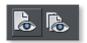

### **Stretchy Objects**

Stretchy objects help to create 'pageless' designs where there is no obvious page boundary, where page backgrounds cover the entire browser window and stretch to fill the browser width. The stretchy feature is designed to work only with rectangles and photos and is unlikely to work usefully on any other shapes. You can make any rectangle or rectangular image stretch to fill the browser window, either horizontally or vertically, using the Stretchy dialog (the same dialog as the Sticky controls). These stretchy items are normally intended as page backgrounds and so they appear behind everything else on the page. You may even want to put them on one of the background layers (on page 452).

To create a Stretchy Object...

- Draw a rectangle on the page or select a rectangular image typically you would make this as wide or wider than the page and placed behind all other objects.
- Select the menu "UTILITIES" > "WEB STICKY/STRETCHY" or the equivalent option on the right-click context menu
- Select the FULL WIDTH option.

As with Sticky objects you will need to preview the position (on page 439) of your stretchy object in the on-board web browser before you can see your changes. You will see it covers the entire width of the browser window.

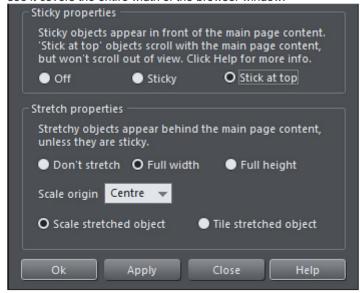

Sticky/Stretchy properties dialog

You may also want a sticky object to be full width or full height, so stretchy objects that are also sticky appear in front of your main page content. For example you may want a sticky header across the top of your web page, with a sticky navbar on top of it...

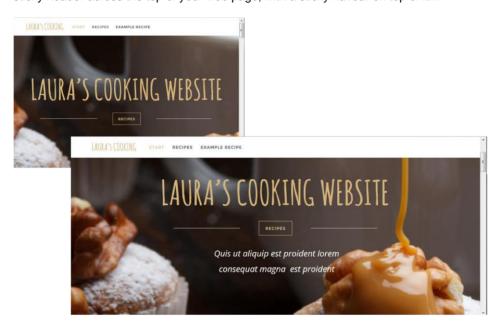

Both of these browsers have "stretchy" content which fills the width of the browser window. The header/navbar is also "Sticky" as well as "Stretchy" and so the page content will slide underneath it as it remains visible.

Stretchy objects can be set to either SCALE or TILE, using the option on the dialog. In most cases you will want the stretchy object to scale up and down to fit the browser window, so choose the scale option. This works well with photos and solid filled rectangles.

If you have a rectangle with a textured fill you will normally want this to tile rather than scale, so the texture looks the same with any browser window size. So select the tile option in such cases. Also if you have a vertical graduated fill, choose the tile option.

#### Scaling Photos

You can make an image stretchy to occupy the full width of the browser window. In this case the image will scale up as you increase the browser width, but it does so within the height of the existing image (so it doesn't't grow vertically and thus push everything else down as you make the browser wider). This means that the image is progressively cropped vertically, as it grows horizontally (the aspect ratio of the photo is never altered as that would look poor).

If you want to use a photo as a stretchy item, make it at least the full width of the page, and on the STICKY/STRETCHY dialog select FULL WIDTH. You can then decide whether you want the image to scale around the top, centre or bottom of the image using the controls

provided. The FULL HEIGHT stretchy works exactly the same way, but for vertical stretched images (a lot less useful).

A Full width image can be scaled from the Top, Center or Bottom of the image.

A Full height image can be scaled from the Left, Center or Right of the image.

Resolution note: The photo needs to be a hi-res image (on page 437) because it's going to get stretched to fit the browser width - and that could easily be an HD screen size of nearly 2000 pixels across. So using a low or even medium resolution image will result in a blurred image when scaled to maximum width.

Sticky objects, Sticky animations, Stretchy animations, Stick at top, Scrolling navigation bars,

## Sticky and Stretchy object combinations

The table shows which object types work with which Sticky and Width/Height (stretchy) combinations.

| Object Type                         | Sticky | Width/Height |
|-------------------------------------|--------|--------------|
| Text                                | Yes    | No           |
| Images (including groups)           | Yes    | Yes          |
| Placeholders/Widgets                | Yes    | No           |
| Text Panels                         | Yes    | No           |
| Soft Groups                         | Yes    | Yes          |
| Stickies                            | N/A    | Yes          |
| Full width/height                   | Yes    | N/A          |
| Page Background layer objects       | Yes    | Yes          |
| Pasteboard Background layer objects | Yes    | Yes          |
| Reveal Object Animations            | Yes    | No           |
| Scroll Object Animations            | No     | Yes          |
| Navbars                             | Yes    | No           |
| Objects on Pop-up layers            | Yes    | Yes          |

Important: A few of the version 10 gallery widgets are incompatible with the new sticky and animation features, if used on the same page or in the same supersite, and so may need to be replaced with updated versions from the ONLINE CONTENT CATALOG. Click here http://support.xara.com/index.php?/Knowledgebase/Article/View/816/ for details on the support site.

<sup>&</sup>quot;Sticky object combinations" "Stretchy object combinations"

# **Website Backgrounds**

Most of the page designs in the ONLINE CONTENT CATALOG have two types of background. A wide Pasteboard background that extends across the background of the whole browser window when your site is exported. And on top of this sits the Page background with the various other elements that constitute the web page.

By default the ONLINE CONTENT CATALOG web templates have a Main variant and a Mobile variant contained within the same web document.

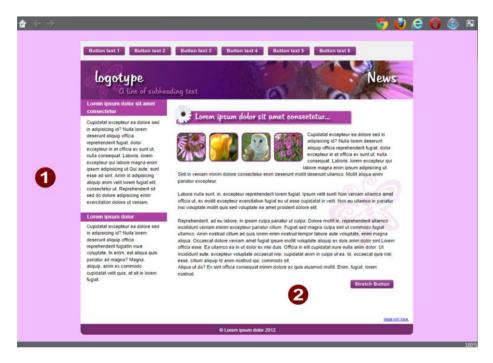

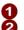

Pasteboard/browser background Page background

#### Setting the Page and Pasteboard background colors

When you create a new blank document ("FILE" > "NEW") the page defaults to being transparent (no color) so you just see the pasteboard color behind it which is white by default. This page area is where you place all the elements of your website. You will also see a faint rectangle guide outline which shows the boundary of the page against the pasteboard. You can turn this guide off should you wish - by right clicking on the page and de-selecting "PAGE BACKGROUND" > "SHOW PAGE SIZE".

If you drag a color from the Color Line over the pasteboard, and drop it, the entire background will be set to that color. This is because the page background in its default state is transparent, thus reflecting the underlying color of the pasteboard. And this is exactly what you will see in the web browser when you preview your page.

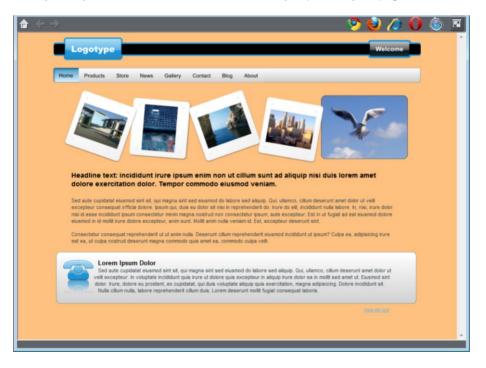

However you can also make the pasteboard one color, as described above, and then set the page background to a different color. Just drop a color onto the page background to set its color. Now when you preview your page you'll see the browser window background color is set to the pasteboard color and you can see the page background rectangle with its own color.

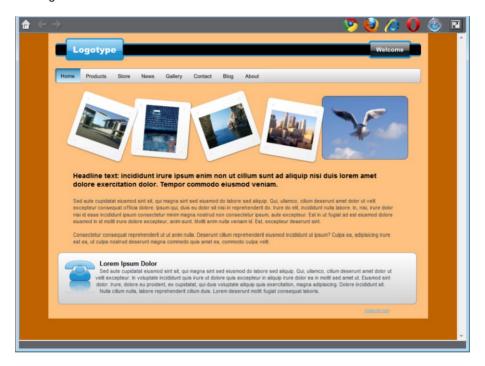

You can use the color editor to edit these colors. Right click on thepage and choose "Page background" > "Edit page color" to bring up the color editor, then you can edit the page color. To edit the pasteboard background color, right click on the pasteboard and choose "Pasteboard background" > "Edit pasteboard color".

To reset the pasteboard background back to its default white color right click on the pasteboard and choose "PASTEBOARD BACKGROUND" > "RESET". To reset the page background to its default clear or transparent state right click on the page background and choose "PAGE BACKGROUND" > "RESET".

If you have more than one page in your website document and you want to apply background and pasteboard colors globally, that is to every page in your website document, then you can do this easily. Right click on either the pasteboard or the page background and choose COPY PASTEBOARD BACKGROUND Or COPY PAGE BACKGROUND and then choose PASTE PASTEBOARD/PAGE BACKGROUND ON ALL PAGES.

# Template Backgrounds and re-coloring backgrounds

Xara Designer Pro+ allows you to import a range of pre-designed website backgrounds directly from the ONLINE CONTENT CATALOG to your web document. Choose from the selection of backgrounds in the WEBSITE BACKGROUNDS section of the gallery. You can

then customize the textures with your own colors by dragging colors from the color line onto the background or using a right mouse click on the background to bring up the "PASTEBOARD BACKGROUND" > "EDIT PASTEBOARD COLOR" menu to display the color editor.

When you change the color of a background that is composed of a range of colors you will notice that Designer Pro+ will ask you which color it is you want to change. These might be named colors - as would be the case if you were working from one of the ready-made website template themes or colors that you had previously named yourself, or they might be local colors which would be the case if you were changing your own choice of color from an earlier selection. See Replacing Colors (on page 200) for more details.

Note that when you drag one of the stock website backgrounds onto the Pasteboard Background it replaces all other objects currently on the Pasteboard Background layer and so in this respect is a destructive operation.

## Fixed, non-scrolling backgrounds

Normally if you have a long web page that can be scrolled in the browser, the browser background scrolls with it, so the page content remains in the same place relative to the background. But you can 'fix' the background so it doesn't scroll with the page content. Right-click on the pasteboard and select "PASTEBOARD BACKGROUND" > "FIXED". Then when you preview, the content slides over the fixed background as you scroll (to see this, make sure your page is long enough so the browser shows a scroll bar!).

To switch back to the default, scrolling, behavior, select "PASTEBOARD BACKGROUND" > "SCROLLING".

## Using photos as backgrounds

Creating photo backgrounds.

If you want to create your own photo or texture bitmap backgrounds rather than customize the ready-made backgrounds from the ONLINE CONTENT CATALOG then it's easy to do.

First, import the photo or texture into your document, just as you would to place it on a page. Then right click on the photo and choose either SET PAGE AS BACKGROUND or SET PASTEBOARD AS BACKGROUND, depending on which you want to set.

#### Tiling

Depending on the nature and size of the image, you may or may not want the image to be 'tiled' repeatedly to fill the background. To change this setting, right click on the page or pasteboard background (again depending on which you want to change) and select or unselect the 'tiled' option in the Page Background / Pasteboard background sub-menu.

Fill browser window

456

When using a photo on the pasteboard background (which becomes the web browser's background), there is a further option. You can opt for your photo to change size depending on the size of the visitor's browser window. As the browser window is resized, the photo resizes to match. Right-click on the pasteboard and turn on "PASTEBOARD BACKGROUND" > "FILL BROWSER WINDOW".

## Offsetting the top of your page

Normally if you just set the page and pasteboard to different colors, when you preview you'll see that the page extends right to the top of the browser window. You can't see any of the pasteboard color above your page. However you can add an offset so that there is some space above your page in the web browser.

To add an offset, you change the page origin. Normally the page origin is set to be the top left corner of your page. By moving the origin up 20 pixels, for example, you add a 20 pixel margin to the top of your page when it's viewed in a web browser.

You can change the origin in two ways. The easiest way is to open the "UTILITIES" > "OPTIONS" dialog (or right click a page and choose PAGE OPTIONS), go to the GRID & RULER tab and increase the value of the Y coordinate of the origin point. This is normally set to the vertical size of your page, so just increase it by the margin size you would like. So for example if your page is 700 pixels tall, change the Y value of the origin coordinate from 700 to 720, in order to add a 20 pixel offset.

Alternatively you can set the origin point interactively. Turn rulers on by right clicking and choosing "SHOW GRID/GUIDES" > "SHOW RULERS" or by choosing SHOW RULERS from the WINDOW menu ("Ctrl + L"). Then click and drag on the crosshairs button, which is located where the horizontal and vertical rulers join, at the top left of the canvas. Now you are dragging around the origin position, so position it the appropriate distance vertically above the top left corner of your page.

Changing the horizontal position of the origin has no effect on the horizontal positioning of your page, so this should be left unchanged.

## Page and Pasteboard Background Layers

If you open the PAGE & LAYER GALLERY you will see both the PAGE BACKGROUND LAYER and the PASTEBOARD BACKGROUND LAYER. These layers hold the objects that make up the two backgrounds in your document.

These layers are normally locked, so you can't select and edit their contents. But you can unlock them in the PAGE & LAYER GALLERY in order to perform some limited editing in order to customize your page or pasteboard backgrounds. Just click on the lock symbols next to the layers to unlock them. Once unlocked, you can make a background layer current (so new objects are drawn on it) or edit the objects on them just as for normal layers.

If for example you had chosen a different color for your page background, you'd see a rectangle become selected (look at the status bar!) when you clicked on your page background. You can now do some limited editing of this rectangle, such as give it a graduated fill using the FILL TOOL, or give it rounded corners using the RECTANGLE TOOL.

If you have placed items on the pasteboard - you might for example have graphics, photos or other pieces of work in progress that you don't want to appear as part of your web document - then these items won't appear when you preview the webpage. If you do want them to appear as part of the background then you should move them onto the PASTEBOARD BACKGROUND layer.

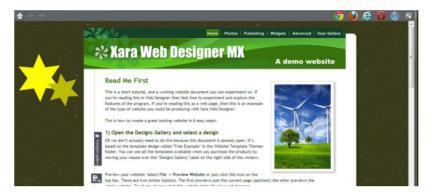

The two stars are on the PasteBoard Layer and so appear as part of the webpage when previewed in the browser window.

Note that once you have unlocked a background layer it behaves exactly like any other open layer. So for example when right-clicking on an object on the unlocked background layer you'll see the normal layer menu which relates to the objects on the layer, and not the menu relating to the background layer itself, which is what you see when the layer is in its default locked state.

#### .

## **RWD Variants and Backgrounds**

With a Responsive Web Design (on page **Error! Bookmark not defined.**) website, the main color or design of the pasteboard background (the area around the page which determines the browser window background when the page is published) can vary between one website variant and another and each page and page variant is exported with its own pasteboard rectangle.

The exceptions to this are vertical and horizontal Supersites (on page 494). Because only one background can be displayed - only the pasteboard background from the first variant of the first page is used.

You can place additional objects on the Pasteboard Background layer and these can also vary between page variants. So for example you could have a shape overlapping the page edge and this can be positioned differently in each variant, or be missing in some variants.

# **Links, Buttons & Navigation Bars**

You can add a web link to any object, a button, graphic or some text.

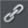

Select the object and just click the link icon on the top bar to enter the web address that you want to link to.

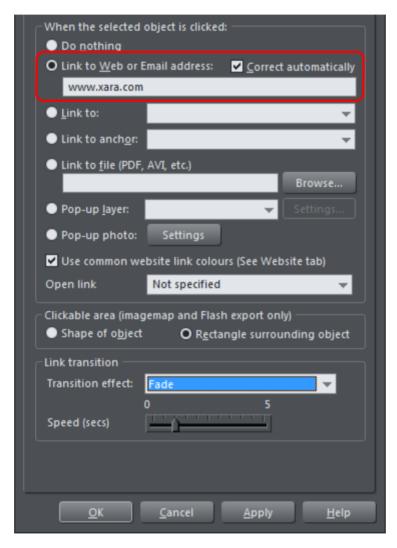

Enter the web address you want to link to in the highlighted field. You can also apply an animated transition which the website will display when it opens.

The Link tab of the Website Properties dialog allows you to control what happens when you click the linked object on the page. You can jump to any other web page (you can quickly select to link to any other page within your website by using the LINK TO drop

down) and you can control whether this opens the page in a separate window and/or with a timed transition effect. You can also link to any pop-up layers or the previous or next presentation step (presentation websites only) if you have created these; see Linking to next/previous step (on page 528).

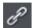

So to set one of your buttons to be a link, just select it (click on it in the SELECTOR TOOL), click the icon, and enter the web address, or just select one of your pages from the drop- down list and click APPLY. That's it.

When you have created a link to an object you can quickly change its behavior by just clicking on the object. A Pop-up will appear with the link's details and options to Change or Remove the link.

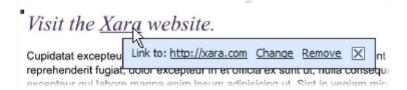

You can also link to an anchor point anywhere in your website and link to any file. See the Web Properties dialog chapter for more information.

## **Button Bars (NavBars)**

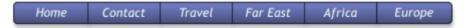

Most websites, and so most of the template designs we provide, have a row or column of buttons to navigate around the website or to other places. This is called a Navigation Bar and Xara Designer Pro+ includes special support for these bars. Read the Navigation Bars Chapter (on page 507) for full details about Navigation Bars.

# Layers, Mouseover (Rollover) & Pop-ups

All objects have a stacking order on the page - from the backmost to the frontmost item.

In addition, all items can be placed into named layers. Each layer can have any number of objects, and has the ability to be turned on or off. When the layer is turned off all objects on that layer become invisible.

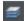

The layers are controlled from the PAGE & LAYER GALLERY in the Galleries bar. See the Layers & Page & Layer Gallery (on page 182) chapter for full details.

In website documents layers are used to provide mouseover (sometimes called rollover) features on your website. These include highlighting buttons (they highlight when you

460

move the mouse over them) and also other pop-up effects such as effects such as a text panel containing a detailed product description.

You can also apply a transition to a layer, so that it appears on your web page in an animated way.

#### Mouseover Effects

There are several types of mouseover effect you can control. Firstly the one used by mouseover buttons, where any object with a web address can display an overlapping graphic object that appears on a layer called MOUSEOVER. See below for more detail.

There also is a more powerful mouseover ability where you can make the contents of any layer appear as your mouseover, or click any object on your page. This pop-up layer can contain text, graphics, photos or any combination of these things. More below. You can also add a wide range of animations effects see Mouse over properties for more details.

## The MouseOff and MouseOver Layers

All the main objects on your website are placed on the bottom layer, usually called MOUSEOFF. Buttons that highlight when you move the mouse over them on the web page have an alternative graphic on the layer called MOUSEOVER.

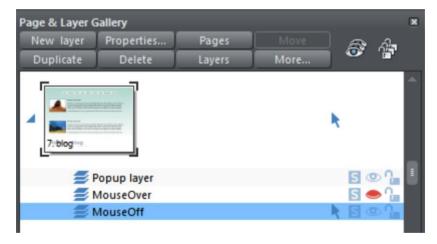

If you open the PAGE & LAYER GALLERY you can show or hide any layer by checking or un-checking the visibility icon (the eye symbol). This is a way of showing what your MouseOver elements will look like on your page.

The current layer is always indicated with an arrow in the PAGE & LAYER GALLERY - the MouseOff layer in the above diagram - and this is the layer that all new objects are drawn on. To place objects on any other layers just click the required layer in the PAGE & LAYER GALLERY, ensure the eye and the lock icon are open for that layer.

Note: The MouseOver layer must always be above, that is on top of, the MouseOff layer, as shown in the above example.

To edit the objects on a layer both the 'eye' and 'lock' icons have to be open - this means you can see and edit the layer (as shown above in the MouseOff layer).

### Mouseover (Rollover) Buttons

Almost all the ready-made buttons from the ONLINE CONTENT CATALOG have a mouseover effect in Designer Pro+. These are created by having two versions of each button, the main one on the MouseOff layer and a 'highlight' one on the MouseOver layer.

Normally you do not need to know or care about this because both buttons behave as one - the changes you make to one, such as editing the label text, are reflected on the other version. If you move, drag or resize a button on the MouseOff layer, the other version on the MouseOver layer will change as well, even if you can't see it. This is done using Soft Groups (on page 101).

## **Creating Your Own Mouseover Buttons**

You can create your own mouseover buttons from scratch by drawing the necessary elements from rectangles, text, etc. Just draw the main parts of the button on the MouseOff layer (remember to group it) and place the corresponding 'highlight' version on the MouseOver layer. As long as the MouseOff version has a web address link, then the MouseOver version will automatically be displayed as you move the mouse over it on the web page. (The MouseOver layer must be on top of the MouseOff layer).

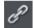

In other words, you give the main object a web address using the link option, and then select the MouseOver Layer in the PAGE & LAYER GALLERY, and place the required mouseover versions of your button on this layer so it overlaps the linked object.

Technical note: Any graphic object on the MouseOver layer will be displayed as long as at least 50% overlaps with the object on the MouseOff layer. The two versions of mouseover buttons are kept in sync by using the Soft Groups feature. When you select the button on one layer, it automatically selects the Soft Grouped version on the other layer, even if the layer is switched off. When you edit the text of the button on one layer, it's automatically synced with the other version of the button.

To ensure the text on both the Off and Over states changes when you edit either, Soft Group the buttons on both layers. To do this you will need to enable both layers in the PAGE & LAYER GALLERY, and lasso select around both buttons. The status line should tell you if you have everything selected. Select "ARRANGE" > "APPLY SOFT GROUP". Now when you edit the text on the Off layer it will also change on the over layer, even if it's hidden. (Note this only works if the Off and Over text are the same to start with, and relies on the objects being Soft Grouped).

Once you have a working button, you can easily turn it into a navigation bar. Select the button (along with its MouseOver state if it has one) and then choose "ARRANGE" > "CREATE NAVIGATION BAR". The navigation bar dialog appears allowing you to configure your bar. See the Navigation Bar chapter (on page 507) for more information on this, including how to have different first and last buttons in your bar.

## Layer ordering in website documents

If your website document has mouseover effects, pop-up layers and perhaps even mouseover effects on those pop-up layers, there are some important rules you need to follow in terms of how you order the layers in your document.

Considering the layers in turn from background to foreground (which is working upwards in the Page & Layer Gallery), first you must have all the static layers. These are layers which are always visible and are not used as pop-ups. In most designs there will only be one – the "MOUSEOFF" layer. But some designs may have several, in which case they must be the first layers in the layer stack.

Next comes the MOUSEOVER layer, if there are mouseover effects on the static layer(s). This contains the mouseover states for all your mouseover buttons. This must be followed by the "MOUSEDOWN" layer, if you have mousedown effects on the static layer(s).

Next you may have a pop-up layer. If the objects on this pop-up layer have mouseover effects, then the next layer following the pop-up layer must be the layer holding those effects. It must have a name that begins with "MouseOver", E.g. "MouseOverPop-up1". And then if the pop-up layer also has mousedown effects, a layer whose name begins with "MouseDown" must follow containing those effects.

Then you can have another pop-up layer, followed again by any mouseover and mousedown layers for that pop-up layer. And so on - you can have as many pop-up layers as you like.

MouseDown pop-up n MouseOver pop-up n Pop-up layer n

...

MouseDown pop-up 1 MouseOver pop-up 1 Pop-up layer 1 MouseDown MouseOver Static layer n

...

Static layer 2 MouseOff

Note that you only need to be concerned with these ordering rules if you are building complex pages with multiple pop-up effects! If you are just using the template designs provided in the Designs Gallery, you should not have any problems with layer ordering.

## **Pop-up Layers**

A more powerful alternative allows you to display the contents of any layer as a result of mousing over, or clicking, any object. This can be used for a range of different pop-up effects such as pop-up photos, menus or detailed object descriptions.

To do this, place all the objects you want to pop-up on a new layer (in the Page & Layer Gallery click NEW - don't use the MouseOver layer), then set the Mouseover property (WEB PROPERTIES dialog) of the original object to trigger the display of this layer when you mouseover any other object. For example you can make a pop-up, like this, appear as you mouse over some text:

This is a pop-up that appears as you move over the highlighted word. This a great way of adding more details or an explanation of a feature, or product, without cluttering the main Window

This is some text with a pop-up on some highlighted text

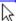

Here are the steps to create a pop-up text block like this:

- 1. Select a layer in the PAGE & LAYER GALLERY and click NEW to create a new layer.
- 2. Draw a rounded rectangle with the RECTANGLE TOOL, click a (pale) color patch on the COLOR LINE (on page 191) to give it a fill color. For good measure give it a soft shadow (select the SHADOW tool and just drag on the rectangle).
- Create a block of text on top of your rectangle. Select the TEXT TOOL and drag diagonally across the rectangle. Type your text. You probably want to hide the popup layer now, so click the eye icon against your new layer in the Page & Layer Gallery.
- 4. Back on the base (MouseOff) layer (click it in the PAGE & LAYER GALLERY to set this as current layer) now select the text you want to trigger the pop-up, using the usual method (in the Text tool). Then open the WEB PROPERTIES DIALOG (on page 466) (Ctrl+Shift+W) and on the MOUSE-OVER tab select the new layer from the 'SHOW POPUP LAYER' drop down menu. Click OK.
- 5. Preview and test your mouseover effect.

If you want the pop-up to only appear when you click, then select the same option on the LINK tab of the same WEB PROPERTIES DIALOG (on page 466) instead.

Note: The mouseover layer appears and disappears as you move the mouse pointer on and off the triggering object. If you use a click method to display the layer (from the Link dialog), then the layer is revealed by a click on the object, and is hidden when you click anywhere else on the page.

## **Thumbnail Photos With Pop-ups**

You can very easily create small thumbnail photos that when clicked will show an enlarged version. Simply resize your photo to be small, the usual way using the SELECTOR TOOL.

Select the small thumbnail photo, and select the POP-UP PHOTO option in the LINK tab of the Web Properties dialog (click the LINK button in the WEB TOOLBAR).

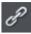

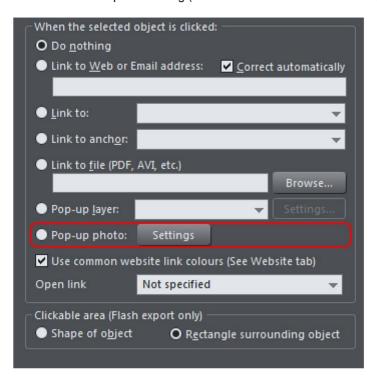

Click the SETTINGS button next to the popup photo option, to change to the IMAGE tab of the Web propertiesDIALOG.

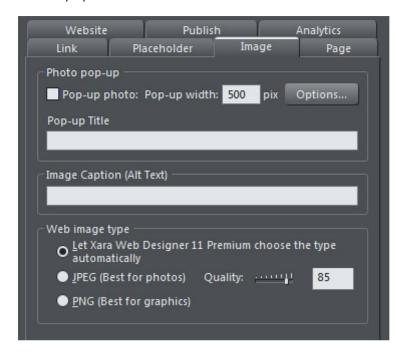

There you can change how your pop-up appears. One option allows you to place a title above each pop-up photo. Set the title for each photo using the TITLE field. You can also optionally show a caption below each popup photo. Just set the IMAGE CAPTION (Alt text) for the thumbnail on the same dialog. See the popup photo section of the Web Properties Dialog chapter for full details of the options available.

## Applying settings to popup layers

You can apply a transition to a popup layer to control how the layer appears, as well as choosing how the popup layer closes.

- 1. Click the layer in the PAGE & LAYER GALLERY and click the PROPERTIES button at the top of the gallery.
- 2. Click the POP-UP SETTINGS tab of the Layer properties dialog.
- 3. Choose an effect from the TRANSITION EFFECT drop-down list and move the slider to set a speed for the transition in seconds.
- 4. Choose how you want the popup layer to close using the check box. Leave it unchecked if you want the popup layer to stay open until you close it manually, or else check the box if you want it to close automatically when you click on another part of the webpage.
- 5. Click APPLY.

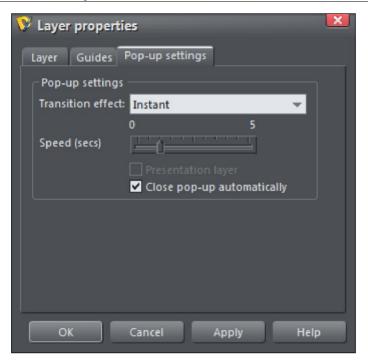

Note: The mouseover layer appears and disappears as you move the mouse pointer on and off the triggering object. If you use a click method to display the layer (from the Link dialog), then the layer is revealed by a click on the object, and is hidden when you click anywhere else on the page (or when you click on the pop-up layer's close button if you have turned off the "Close pop-up automatically" option shown above).

# **Web Properties Dialog**

The Web properties dialog is a multi-tabbed dialog which allows you to add and configure most of the web related features in Xara Designer Pro+ and set different web properties on objects, on pages and on your whole website. Open it by right clicking an object and choosing WEB PROPERTIES or by using the "UTILITIES" > "WEB PROPERTIES..." menu option (shortcut Ctrl + Shift + W).

Each tab of the dialog is also directly accessible using the buttons on the Web Properties flyout bar, available on the Website toolbar.

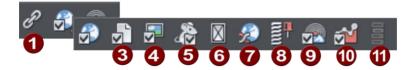

- Link Tab
- Website Tab
- **60000000000** Page Tab
- Image Tab
- Mouse-over properties (on page 441) (part of the Web Animation dialog)
- Placeholder Tab
- Web Animation dialog (on page 441)
- Web Sticky/Stretchy dialog
- Publish Tab
- Analytics Tab (on page 492)
- Edit NavBar

The dialog is modeless, so you can leave it open while you select different pages and objects in your document. This makes it easy to quickly set properties on different objects and pages in your website. Use the ok button to apply your changes and close the dialog, or the APPLY button to apply your changes without closing.

Note that when you have an animation design as your current document, the WEB PROPERTIES dialog appears in a modified form, with some controls different and many others disabled because they don't apply to animations. Refer to the Animations for information about using this dialog with animation designs.

The following sections cover each tab of the dialog in turn.

#### Link Tab

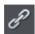

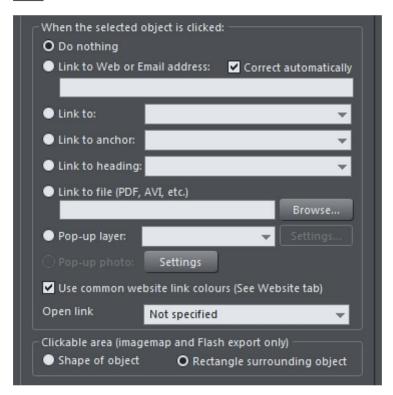

The settings on this tab apply to the selected object(s) or selected text. Typically you use this tab to add a link to an object on your web page (eg. a button or photo), or to some text, so that when a visitor to your site clicks on the object/text, they are redirected to another page. You can add links to other pages in your website, to a URL (web address) or even cause a pop-up window to appear.

To add a link to just some of the words in a paragraph of text, go into the TEXT TOOL and drag over the text you want to link, to select it. Then set up the link in this tab.

The main section of this tab allows you to choose what should happen when the selected object or text is clicked.

#### Link to web address

Enter a web or email address to link to that address. If you leave the "CORRECT ADDRESS AUTOMATICALLY" checkbox selected, your address will be adjusted if required when you click OK or APPLY. For example, if you enter "www.Xara.com" it will correct it to "http://www.Xara.com/".

You can put an email address in the Link address field, in which case clicking the link will launch the reader's email program with the To: field filled in. You can also optionally specify the subject line to be used, add CC or BCC email addresses to be copied on the email and even specify the default body text to be used. For example this sets the To email address and all four optional parameters:

yourname@wherever.com subject:Email from website cc:another@wherever.com bcc:yetanother@wherever.com body:Auto-generated email

Technical note: Xara Designer Pro+ encodes your email address to reduce the likelihood that SPAM robots will find your email address from the web page. This requires Javascript to be enabled in the browser (currently >95% of browsers).

#### Link to...

Select this option to link to another page in the current website, or if you are in a presentation document, to link to the next or previous presentation step. The drop-down list allows you to select which page or step to link to. You can also choose this option to link an object to the top of the page - creating a rapid jump from the bottom of a long page to the top.

TIP: If you have many pages in your website document, giving each one a name makes it much easier to set up and maintain your page links, because the page list will show the page names instead of just "Page 2", "Page 3", etc.

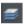

See the PAGE TAB (on page 478) section below for details of how to setup page names, or edit the names in the PAGE & LAYER GALLERY.

In addition to an entry for each page in your site, the dropdown list also contains the special entries NEXT PAGE/PRESENTATION STEP, PREVIOUS PAGE/PRESENTATION STEP and TOP OF PAGE.

#### Next/Previous page

Use these to add a link which leads to the next or previous page in your site. For the purposes of such links, the page order is determined by the order of the pages as they appear in Xara Designer Pro+. A "next" link on the last page links to the first page and a "previous" link on the first page links to the last page.

#### Next/Previous presentation step

Use these to add a link which leads to the next or previous presentation step in your site, if your website is a presentation document. The presentation order is also determined by the order of the steps as they appear in Xara Designer Pro+, similarly to next/previous page.

### Top of page

If you want to link back to the top of a particularly long page - create an object at the bottom of your page (typically a button or a text object) and then select the "TOP OF PAGE" link option. The link will then take you straight up to the top of the page.

#### Link to anchor

This option allows you to jump the visitor to a specific part of any page in your website.

To setup an anchor point, first go to the page and object you want to be jumped to. Select the object and add a name to it by right clicking and choosing the NAMES... option. Then select the object to which you want to add the link and choose the anchor name you added from the list provided with the "Link to anchor" option.

Note that when you link to an object which is a long way down a web page, the web browser automatically scrolls the page down so that your anchor object is visible.

NOTE: You cannot apply a transition to a link to an anchor.

### Link to heading

Link automatically to any of the headings within the document. This saves you the bother of having to trawl through a long document when you want to link to a particular section.

Click on the dropdown to see the list of headings. Then choose the heading you want your selected text or object to link to from the list. Bear in mind that the heading must have a heading text style (on page 265) assigned for it to appear in the list.

The list is divided according to pages, and then subsequent headings with each heading occupying an indented position according to its outline level.

#### Link to File

This link option is useful if you want to add a document, movie or any other file to your website to make it available to your visitors. For example you may have a PDF document that you want to make available.

Select the object or text that you want to link. Then turn on this Link to file option and use the BROWSE button to browse for the file on your computer. The name of the file appears in the text field to the left of the Browse button. Click OK and your link is applied.

As well as applying the link, Xara Designer Pro+ has now taken a copy of your file and placed it in the support folder for your design. This is a folder next to your .web or .xar file. If your design is called "MySite.web", the support folder will be called "MySite web files" alongside it. All the files in the support folder get published along with your website and so that means your file will be published with your website and so the link you just added will work. See the Document Handling chapter (on page 51) for more information on support folders.

Note: Because there is a separate copy of your file held in the support folder for your design, you need to update that copy whenever you modify the file and want to publish the modified version. Or you can just go through the above linking process again and browse for your updated file. Also if you move or copy your website design to another computer, or give a copy to someone else, you need to make sure the support folder accompanies the design file, since it now contains an important part of your website!

NOTE: You cannot apply a transition to a link to a file.

#### Pop-up layer

You can add any content you like to a separate layer on your page and have that content shown as a pop-up only when your visitor clicks on a link. For example you could add some descriptive text about a photo on your web page and have that text only shown to the user if they click on the photo.

To add a popup layer, first you need to add the layer itself using the PAGE & LAYER GALLERY and add your pop-up content to that layer.

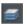

See the PAGE & LAYER GALLERY (on page 179) chapter for full details. Then you can select the layer from the layer list provided next to the "Pop-up layer" option.

You can also add a transition effect which is applied when the layer appears. In the PAGE & LAYER GALLERY, open the layer properties so that you can apply a transition directly to a layer (on page 465) to achieve an animated effect when the layer contents appear. Or you can click the Settings button next to the pop-up layer option in the Link tab, to access the same layer properties.

Now when a visitor clicks on your object, the layer contents appear! By default, clicking anywhere else on the page makes the pop-up disappear again. But you can make the pop-up layer stay up until it's explicitly closed by the viewer. Just unselect the CLOSE POP-UP AUTOMATICALLY checkbox in the Layer properties dialog. Then a close button is included in the top right of the pop-up, and it stays on screen until the close button is pressed.

Note that you can also get to the Layer properties by clicking the "Settings..." button next to the pop-up layer option in the Link dialog.

Note that all the content on the pop-up layer is loaded as soon as the visitor visits your page. So if you want to provide a lot of pop-up photos, use the Pop-up Photo feature described below instead.

# Pop-up photo

This option gives you a very easy way to add pop-up photos and other photo gallery features to your website, without adding any layers! Simply import your photo and use the SELECTOR TOOL to scale it right down so it appears as just a small photo thumbnail on your webpage. Then select it and choose this "POP-UP PHOTO" option.

Click the SETTINGS button next to this option to go to the IMAGE TAB, where you can set the size of the pop-up photo, add a title and caption, and choose from many other options. See the Image tab section below (on page 481) for details. Selecting the pop-up photo option on this Link tab, also selects the pop-up photo checkbox on the Image tab – both turn on the same pop-up behavior.

#### Use common website link colors

This option lets you choose how the selected text link should be displayed. It is selected by default, meaning that the text link will show with the link color you have defined for the whole website. You can set this color on the Website tab (see Website Tab (on page 473) section).

If you uncheck this option, then the selected text link will keep the color that you give it on the page. So you can give different links different colors if desired.

#### Open link in

This option does nothing if either of the "Pop-up layer" or "Pop-up photo" link options are selected. But for other links it allows you to tell the web browser how the target web page should be loaded. By default it is set to "Not specified" which usually means the browser will open the link in the same browser window and frame as the link.

The dropdown list contains four options that cause the browser to do special things. You can select one of these options, or type in the name of a frame:

NEW WINDOW OR TAB (\_BLANK) Open the link in a new browser window.

SAME FRAME (\_SELF) Open the link in this frame (the frame that contains this object).

PARENT FRAME (\_PARENT) Open the link into the parent window or frameset that contains this frame.

SAME WINDOW (\_TOP) Open the link into the main browser window, replacing any existing frames.

If you want the link to be loaded into a specific frame in the browser, type the name of the frame in this field.

#### Nofollow links

You can find this option within the dialog Web Properties > Link dialog. When a link is set to Nofollow, it tells search engines that encounter the link not to follow it for ranking and indexing purposes, for example if you link to another website outside of your domain.

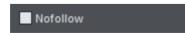

Exactly how search engines use this information varies with each search engine and may change in the future.

#### Clickable area

This option lets you specify what area of the object must be clicked on to invoke the link. However it is not supported for HTML websites (the rectangle surrounding the object is always used), it works only when exporting to Flash.

SHAPE OF OBJECT: The user must click inside the exact outline of the object to invoke the link.

RECTANGLE SURROUNDING OBJECT: The user can click anywhere in the rectangle surrounding the object (the bounding box) to invoke the link.

#### Website Tab

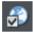

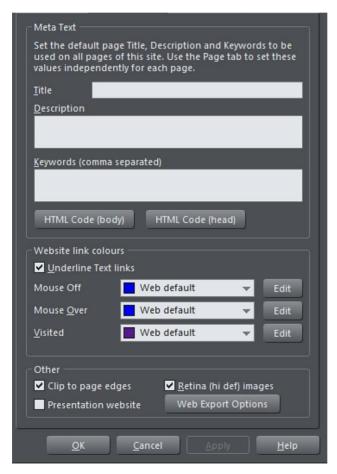

The settings on this tab apply to the entire current document/website, so it doesn't matter what object or page is selected.

TITLE, DESCRIPTION & KEYWORDS: These fields are just as described in the Page Tab (on page 478) section. You can optionally set these fields here so that they apply to every page in your site, unless overridden by the Page Tab settings for a page. So for example a page that doesn't have its own title set in the Page Tab will get the title you specify here.

HTML CODE (HEAD) AND HTML CODE (BODY): These buttons serve the same purpose as the HTML code (head) and HTML code (body) buttons in the Page Tab section, and allow you to enter and edit large amounts of HTML code to either the head or body sections of all your website pages.

If code is specified here in the WEBSITE TAB it is included in every page of your site in addition to any code specified for each page in the Page Tab. This allows you to have some code included on every page, while also adding other code to those pages that need it.

### Website Link Colors

This section of the Website Tab allows you to control how text links appear on your website.

UNDERLINE TEXT LINKS: Underlining is commonly used to highlight clickable links in text, so this option is selected by default. Uncheck it if you don't want your text links underlined.

MOUSE OFF: Here you can choose the color you would like to be used for all your text links. You can either choose a named Theme Color from the dropdown list (if there are any in your current document) or click the Edit button to open the Color Editor so you can choose any other color.

MOUSE OVER: Text links will change to this color when a visitor moves the mouse pointer over them.

VISITED: Text links that point to a page which the visitor has already visited will display with this color instead of the Mouse Off color.

#### Clip to page edges

This option is enabled by default. If you have objects in your website that overlap the web page borders, click this checkbox to crop these objects so that only the portion on the page is visible. Deselect this checkbox if you would like the object to flow over the page edge, so that even the portion that overlaps the pasteboard is displayed.

Note that if you have an invisible page (the default for new web documents, or if you've applied 'no color' to your page), clipping to the page edge does not happen even when this option is turned on.

#### Presentation website

Click the PRESENTATION WEBSITE checkbox to convert an existing website into a presentation.

Note: If you created your presentation document by choosing PRESENTATION 955 PIX from the NEW menu, the PRESENTATION WEBSITE check box is automatically selected.

Note: If you have transitions applied to a layer or presentations step transitions that slide in from the sides, top or bottom of the page, disabling this checkbox causes the transition to come in at the edge of the browser window, rather than the page edge.

#### Retina (enabled by default)

When this option is on, Designer Pro+ will export high resolution versions of each image in your website, in addition to images at normal screen resolution. This means devices with very high resolution screens will see higher quality images.

See High Resolution Images (on page 437) for more information.

#### Web Export Options

The WEB EXPORT OPTIONS dialog allows you to choose how you want your website to be published. You can choose between exporting your website as a CONVENTIONAL WEBSITE (with a separate HTML file for each page), where you click through the pages using conventional navigation, or a SUPERSITE (on page 494) (the whole site in a single HTML file) which lets you present your website with animated transitions between pages, or as a vertical or horizontal arrangement of pages, which users can swipe through on mobiles and tablets. The default setting for the dialog is CONVENTIONAL WEBSITE.

Find the options under "UTILITIES" > "WEB EXPORT OPTIONS". Or else right click on your page and open the WEB PROPERTIES dialog and then click on "WEBSITE" > "WEB EXPORT OPTIONS".

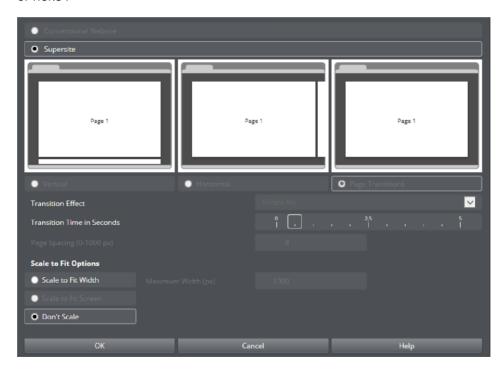

#### Web Export Options dialog

For the SUPERSITE options check the button and make your choices. You can select either the VERTICAL OF HORIZONTAL SCROlling options, or the PAGE TRANSITIONS.

If you choose a VERTICAL or HORIZONTAL scrolling option you can specify the space between individual pages in units of pixels (1 to 1000px with a default distance of 8px). The little preview windows will reflect your choice giving you an idea of the final output.

To apply a page transition select PAGE TRANSITIONS and then choose a TRANSITION EFFECT from the dropdown menu. You can control the speed of the transition and also have the pages SCALE TO FIT SCREEN so that they automatically resize to fit the browser window. The transition effect you choose here will apply to all pages in your site. Again, the little preview window will update to reflect your choice.

If you want to add a specific transition to an individual page then go to the PAGE tab of the WEB PROPERTIES DIALOG (on page 466) and apply the transition there. Transitions set at the Page level take precedence over those set for the whole site in WEB EXPORT OPTIONS.

### Scale To Fit Options

- The Scale to fit screen option works well for short pages and where all the pages of your site are the same height and width. If you use this option with long pages, the result is not good because the browser will shrink the page so that its height fits into the height of the device/browser.
- As an alternative use the SCALE TO FIT WIDTH option to make your website or web
  document scale to fit the width of the browser or device screen it's being viewed
  on. You can specify a maximum width to avoid your content looking too inflated on very
  large screens. If the viewing device is wider than the page, the page zooms/scales up
  so it just fits. If the viewing device is narrower than the page, the page content
  zooms/scales down so it will fit with no need for horizontal scrollbars.
- The SCALE TO FIT WIDTH option can be used with any type of document or website either CONVENTIONAL or SUPERSITE except when either the HORIZONTAL SUPERSITE or
  SCALE TO FIT SCREEN options are selected.

You need to preview your site in a separate web browser to see the transition animations perform well - rather than just using the built in browser preview window which does not show the animations smoothly. Click on the Preview website button on the web toolbar, and then click on one of the browser icons at the top right of the preview window to see the transitions in a separate web browser that you have on your device.

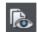

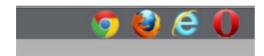

Browser icon selection in the Web Preview window.

#### 478

# Page Tab

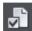

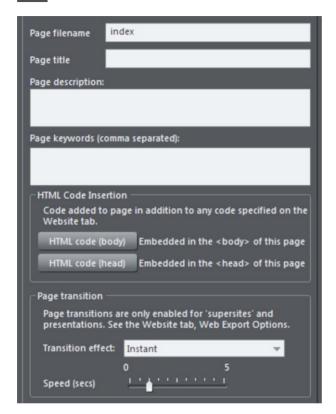

The options on this tab apply to the current page, not to the selected object(s). The current page is indicated with black angle lines just outside each corner of the page. All fields on this tab are optional; you do not necessarily need to fill in these fields for every page of your site.

If you want the same title, description and keywords on every page of your site, you can set these just once on the Website tab instead of setting them on every page here.

PAGE FILENAME: Use this field to set the name you'd like to be used for this page when it is exported. So if you want the page to be exported as "home.htm", set this field to "home".

It's usual to make the first page of a website "index.htm" or "home.htm", because if a visitor specifies a URL consisting of just a domain name with no page name (eg. "www.xara.com") this is usually automatically mapped by the web server to the index.htm page if it is present. Note that characters entered in this field are automatically converted to lower case and accented characters and some non-alphanumeric characters are not

allowed. This is to reduce the chances of compatibility problems with different web servers when you publish your website.

PAGE TITLE: You can optionally choose a title for your page. If set, this is used by web browsers to show a page title in the browser window frame, or tab. For example at the time of writing the www.xara.com home page has the title "Graphics Software by Xara" which you can see is shown by the web browser if you visit the site.

Advanced: The title is inserted into the page header using the '<title>' HTML element.

PAGE DESCRIPTION: This page description text can be shown by search engines within their search results when visitors find your page with an internet search. The page description may also be displayed by browsers and other web services.

Advanced: The description is inserted as metadata into the page header ('<meta name="description" .....).

PAGE KEYWORDS: Here you can enter keywords which you want to be picked up by search engines to help visitors find your site. Enter words which potential visitors are likely to search for if they are looking for pages or sites like yours.

For those familiar with HTML, the keywords are entered into the page header as metadata:-

Advanced: The keywords are inserted as metadata into the page header ('<meta name="keywords" .....).

HTML CODE (HEAD): Click to open the HTML Code (head) dialog, where you can paste or type HTML code directly into the head of your web page. The code is inserted unmodified just before the closing "</head>" tag.

HTML CODE (BODY): Click to open the HTML Code (body) dialog, where you can paste or type HTML code directly into the body of your web page. The code is inserted unmodified just before the closing "</body>" tag.

These dialogs must be used with care because inserting invalid code or script into your page may cause serious problems to the web page as a whole.

If you need to insert exactly the same code on every page of your site, you can use the HTML code (head) and HTML code (body) buttons on the Website Tab of this dialog, instead of entering it for every individual page using the Page Tab.

TRANSITION EFFECT: You can only enable individual page transitions if your page is part of a supersite. See the WEB EXPORT OPTIONS dialog on theWEBSITE TAB TO TURN ON THIS OPTION. ONCE YOU'VE DONE THIS CHOOSE AN INDIVIDUAL PAGE TRANSITION FROM THE DROPDOWN MENU. (on page 473)

SPEED (SECS): Drag the slider to choose a transition speed from 0 to 5 seconds.

By default when a transition is applied, objects will only slide in/out to the edge of the web page. If you would like objects to start from the browser window edges, rather than the web page edges, deselect the CLIP TO PAGE edges checkbox in the Website tab (on page 473) of the Web Properties dialog.

Note that the individual transitions you set here at the page level take precedence over the global transition settings in the Supersite settings.

Technical Note: Page transitions work by first loading the target page into a hidden iFrame and then revealing that iFrame with the visual effect. Then the target page is loaded again normally. This second load of the target page is usually not noticeable, but depending on the speed of the viewer's machine and the browser version they are using (particularly older browsers), sometimes the page is seen to flash briefly at the end of the page transition.

### **Image Tab**

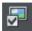

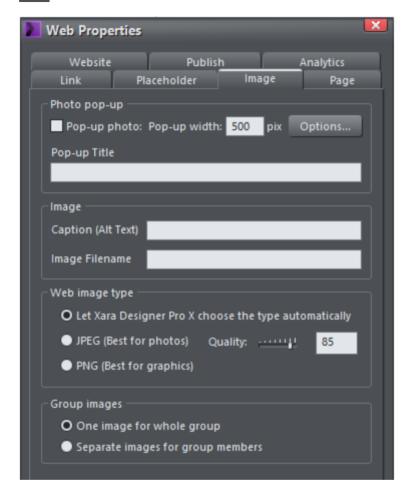

#### Photo pop-up

This section of the IMAGE TAB lets you add pop-up photos and other photo gallery features to your web page easily. Simply import your photo and use the SELECTOR TOOL to scale it right down so it appears as just a small photo thumbnail on your webpage. Then with the photo still selected, select the Pop-up photo checkbox on this tab. Choose the size you would like for the pop-up photo by entering a value in the pop-up width field (default 500 pixels). Preview your page and click on the photo thumbnail on your page, to see the pop-up photo appear.

When you turn on the pop-up photo feature here in the IMAGE tab using the checkbox, the corresponding option on the LINK tab is also automatically selected for you. That's because a click on the photo will show the pop-up photo, so you can't also set any other

clickable link on the same object. So any link you previously setup on the object, using the Link tab, will be removed.

One big advantage of these photo pop-ups over pop-up layers (as described in the LINK Tab section above) is that the large photo is only loaded by the web browser when the visitor clicks on a thumbnail. Therefore this method is much more suited to presenting a large number of photos on a gallery page, because only the small thumbnails are loaded initially, making the page load quicker.

Note that this feature works on objects other than photos, such as shapes and groups, but can't be used directly on text. You can put text inside a group (Ctrl+G) to work around this restriction.

### Pop-up title

Give the selected photo a title using this field and it is shown above the pop-up photo. Note that you also need to turn on this title option in the Pop-up photo options dialog (see below), because titles are not shown by default.

#### Popup Photo Options

Click the OPTIONS button to bring up the POP-UP PHOTO OPTIONS dialog. Here you can choose from a variety of options that change the way your pop-up photos are presented.

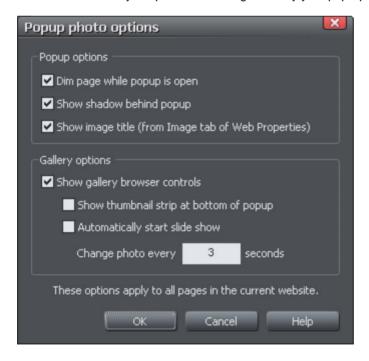

#### Popup Options

The following options change the appearance of the popup photo.

DIM PAGE WHILE POPUP IS OPEN: With this option selected, the entire page is dimmed whenever a popup photo is displayed. This helps emphasize the popup photo, so that it stands out against the darker background of the page.

SHOW SHADOW BEHIND POPUP: This option puts a drop shadow behind the popup photo window, again to help make it stand out against the page background.

SHOW IMAGE TITLE: If you have entered title text (see above) for each of your photos, this option causes that title to be above the popup photo.

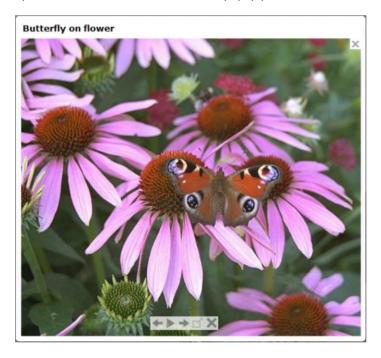

Note that title text is separate to any caption text, which appears below the photo. See below for information on setting caption text.

#### **Gallery Options**

The following options turn on gallery features for your popup photos.

SHOW GALLERY BROWSER CONTROLS: Turn this on to show gallery controls on your popup photo.

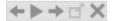

This appears on top of your photo whenever the mouse pointer is over the photo. It allows your site visitor to view the other popup photos in the current page, without having to close the popup window and click on the thumbnails for the other photos. The visitor can move to the previous or next photo, or start and stop an automatic slideshow where each photo is shown for a few seconds before moving onto the next.

SHOW THUMBNAIL STRIP AT BOTTOM OF PHOTO: With this option on a strip of small photo thumbnails appears below the popup photo window. This allows the visitor to jump to any of your popup photos by just clicking on the thumbnails in the strip, again without having to first close the popup photo window.

AUTOMATICALLY START SLIDESHOW: Turn this on if you want a slideshow to start as soon as the user clicks on any of your popup photos. You can also choose how many seconds each photo should be displayed for when the slideshow is playing.

Note that the only photos included in the photo gallery are those photos on the current page which are setup as popup photos. Any other photos on your page will not appear in the gallery, so make sure you use the Link tab of the Web Properties dialog to turn on the popup photo option on any photos that you want to be included in the gallery.

### **Image Captions**

You can optionally show a caption below each pop-up photo. Enter the caption text in this field in the Image Tab.

Note that this feature works on objects other than photos, such as shapes and groups, but can't be used directly on text. You can put text inside a group (Ctrl+G) to work around this restriction.

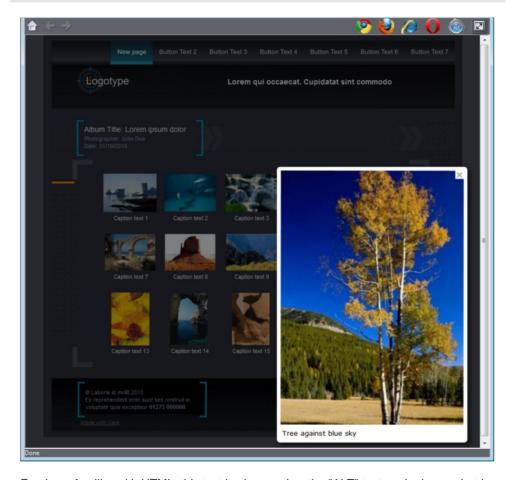

For those familiar with HTML, this text is also used as the "ALT" text on the image that is exported for the currently selected object, whether or not the image also has a pop-up. Web browsers show this text on the page in place of the image, if the image can't be obtained for some reason.

# Image Filename

Here you can set the image filename to be used on export. You don't need to enter the extension of the image format as Xara will do this automatically on publish of your website.

Note: Giving an image a descriptive name such as "beach-sand-water-sunshine" is useful for SEO purposes.

# Group images

486

By default, existing groups and new groups are set to SEPARATE IMAGES FOR GROUP MEMBERS and the group members will export individually as if they were not grouped at all.

This is especially useful for groups containing text, so the text remains as text in the published site.

You will also be able to set properties on the objects inside the group. You can use Ctrl+click to select objects inside the group and then apply links, reveal animations, etc. to the group objects.

It's not advisable to use this option on very complex groups such as artwork that is made up of tens or even hundreds of vector shapes. It's more efficient for such groups to export into the website as a single image using the ONE IMAGE FOR WHOLE GROUP option. But for simpler groups such as a group of photos, it's best if they are set to export separately because then each object can have its own individual settings. For example each photo could be set to be a popup, or have its own reveal animation.

Use the ONE IMAGE FOR WHOLE GROUP option when you want grouped objects to be exported as a single image in your published website. For example if you group a photo with its caption text, the whole group appears as an image in your website, so the text is not selectable in the web browser.

# Web image type

Due to the nature of HTML websites, most objects you see and can select on the page in Xara Designer Pro+ have to be converted to bitmap images during the process of exporting your website. This all happens automatically for you when you preview and export, but the controls on this tab give you some control over how these images are created.

Remember that each group, shape, heading, logo, photo, panel background, etc. is exported as a separate image. By looking at how the objects in your design are grouped, you can control how many images are exported to make up your website. So for example if you have 2 separate shapes in your design which are not grouped together, they will be exported as 2 separate images. You can group the two shapes (Ctrl+G) and then a single image is exported instead.

This section of the Image Tab lets you specify how the currently selected object should be exported as an image. By default Xara Designer Pro+ will decide for you. This means that normally photos will be exported as JPEG (which is usually the best format for photos) and other objects as PNG (which is usually best for graphics). Photos which have been rotated on the page, or which have a semi-transparent shadow applied, are exported as PNG because JPEG does not support transparency.

You can force the selected object(s) to export as a JPEG or as a PNG, by selecting the appropriate option. When the JPEG option is selected, you can also choose the JPEG quality to be used for that image. Higher quality means a larger JPEG file size.

#### **Publish Tab**

The PUBLISH tab of the WEB PROPERTIES DIALOG is where you configure or change the settings which allow you to publish your website to the internet. However you don't need to visit this dialog before doing a publish – the publish operation will prompt you to enter the required details, if you haven't specified them already.

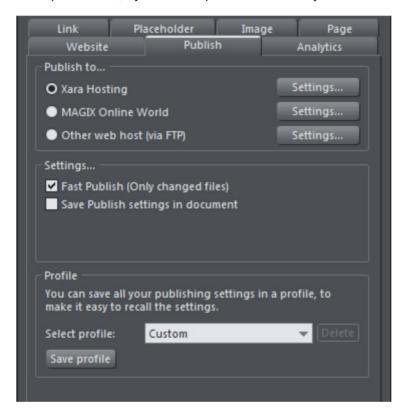

- Click a SETTINGS button to configure settings for either MAGIX ONLINE WORLD OR OTHER WEB HOST (VIA FTP).
- Click the SAVE PROFILE button to save the current details shown to a profile.
- Check the FAST PUBLISH (ONLY CHANGED FILES) box to republish only new files to your website
- Check the SAVE PUBLISH SETTINGS IN DOCUMENT box if you want to retain the FTP details for this particular document.
- Check the SAVE PASSWORD IN DOCUMENT box to store the FTP password with the document (not recommended for normal use and not available for MAGIX ONLINE WORLD).

For full details on publishing your website see the main Website Publishing (on page 498) chapter.

# Mouse-over properties (Web Animations)

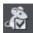

Mouse-over properties are part of the WEB ANIMATIONS dialog. When you click this icon the Mouse-over tab of the Web Animations dialog opens allowing you to specify what should happen when a visitor moves the mouse pointer over the selected object. So for example you can animate the mouse-over with a wide range of effects, pop-up some text or a whole layer of content when a visitor hovers their mouse pointer over a photo or other object on your web page.

See Web Animations (on page 441) for more details.

#### Placeholder Tab

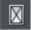

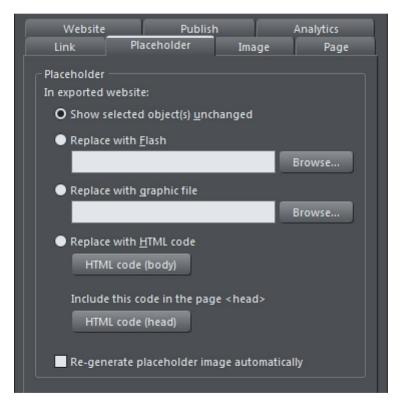

The Placeholder tab is used to add and edit manually editable widgets. These are widgets you insert onto your web page by manually pasting in HTML code for the widget or by importing a Flash or movie file. You won't normally need to use the Placeholder tab on widgets that you've added from the ONLINE CONTENT CATALOG, because the code and files that make those widgets function are handled for you automatically. See the Website Widgets (on page 532) chapter for full details.

To turn any normal object into a placeholder for a widget, select it and then open this tab of the Web Properties dialog. Choose whether you want the widget to be based on a piece of HTML code you've obtained from a widget website, a Flash file or a graphic file. Browse for the file or paste in the HTML code. Click OK and now your object is a placeholder object.

This means the object represents the dimensions and position of the content you've added, but in your exported web page the object is replaced by the actual code or file that you inserted.

However there is an easier way to add files or code to your site. Simply drag and drop Flash or animated GIF files from Windows File Explorer onto your page. A placeholder image is automatically generated for you and is placed on your page. A copy of the file is added to the support folder of your design so that it gets exported and published with your site. When you export and publish your site, the placeholder image is replaced by the actual file you imported.

Similarly if you've copied some HTML code from a third-party widget website, you can simply paste that code into Xara Designer Pro+ (make sure you are in the SELECTOR TOOL when you do this, not the TEXT TOOL or it will be inserted as text!). Xara Designer Pro+ detects the HTML and uses it to render a placeholder image which appears on your page. You can also add a placeholder for HTML code directly into either the body or head of a page by clicking the HTML code (body) and HTML (head) buttons, which bring up a scrolling dialog where you can paste or edit large amounts of code, if necessary.

When you export/publish your site the placeholder is replaced by the actual code so that your widget functions. See the Website Widgets chapter (on page 532) for more details.

#### Replace with Flash

Select this option to replace the placeholder object with a Flash animation. Use the Browse button to locate the Flash (.swf) file you want to use.

The chosen file is automatically copied to the support folder for the current design, so that when you export your website the file will be included in the \_htm\_files folder along with all the generated images for your site. See the Document Handling (on page 51) chapter for information about support folders.

### Replace with graphic file

Select this option if you want to insert a graphic or image into your website in place of the placeholder object (eg. a PNG, GIF or other web compatible image file). Use the Browse button to select the file.

The chosen file is automatically copied to the support folder for the current design, so that when you export your website the file will be included in the \_htm\_files folder along with all the generated images for your site. See the Document Handling (on page 33) chapter for information about support folders.

# Replace with HTML code

With this option you can paste HTML code which you've obtained from somewhere else into the head and/or body sections of your page; i.e., between the <body></body> tags or <head></head> tags. For example many sites provide widgets that you can add to your page by pasting the HTML in here. Follow the instructions given by the provider. In most cases you need to add body code only, but some widgets also require you to include some code in the head, which is why the head code option is also provided.

As mentioned above, you can just paste the HTML code directly onto your page instead of inserting it in this dialog (while in the SELECTOR TOOL). And using that approach automatically gives you a placeholder image that looks just like the actual widget, so it's the recommended way to insert widget HTML code.

Warning: You need to be careful to insert only code which you know is safe and from a trustworthy source. Invalid or broken code will affect your published web page because Xara Designer Pro+ simply inserts the code as you provide it, unmodified and unchecked, into your page when it is exported.

If the HTML code that you enter references external files which are expected to be found in your website, then you need to copy those external files into the support folder for your design. See the Document Handling (on page 33) chapter for information about support folders. Once in the support folder, the files will be automatically copied to the \_htm\_files folder of your website when you export. Therefore you also need to make sure that any references to these files in the HTML code references them at the right location.

Let's take a simple example to make this clearer. Suppose I want to insert a small piece of HTML code which adds an image to my website. The HTML code I add will need to reference the image file somewhere. First I copy the image file, say "myLogo.gif", into the support folder of my document. If the document is "mySite.web", the support folder will be "mySite\_web\_files". I know that when I export this website, It will export it to the name "index.htm" because the default name for the first page of the web site is always index.htm regardless of the name of the .web file. This means that all the generated images for my site, and a copy of "myLogo.gif" which I put in the support folder, will be exported to the folder "index\_htm\_files". Therefore I must make the HTML code I'm inserting reference the image file in that location. So I may insert:-

<img src="index\_htm\_files/myLogo.gif" />

Note that this references the image file in the exported image folder location (\_htm\_files), NOT directly in the support folder (\_web\_files), because only the exported image folder gets copied to the web server along with my web page when the site is published.

Of course if I really only wanted to put an image on my website, it's much easier to just import the image into Xara Designer Pro+ directly! But this is a simple example that shows how to add HTML code which references an external file.

Check Embedding YouTube, Flash And Other Widgets (on page 506) for more examples!

#### Adding code to page head

Some code needs to be inserted into the head (<head> tag) section of the exported HTML code, instead of to the body (<body> tag) section as it is by default.

To do this, click the HTML code (head) button in the Placeholder, Website or Page tab of the Web Properties dialog and type in or paste your code.

#### Placeholder objects

The placeholder object is actually included in your website and it can be shown to the visitor in some circumstances. For example if you've added a Flash animation, if the visitors to your page do not have Flash installed in their web browser, or if they've disabled Flash, the browser will show the placeholder image instead.

Therefore it's sometimes a good idea to make your placeholder object more than just a black rectangle, or an accurate image of the widget that appears on your page. You may decide to use a group as your placeholder object, where the group includes a text message asking the visitor to install Flash so that they can see your Flash content.

REGENERATE PLACEHOLDER IMAGE AUTOMATICALLY: If this option at the bottom of the PLACEHOLDER TAB is selected, then the placeholder image gets automatically generated from the content you have added, whenever the content changes or when you resize the placeholder object.

When you paste code or import files directly onto your page, as recommended above, this option is selected automatically for the placeholder image that gets generated. Sometimes it's useful to turn it off after inserting content this way, if you are happy with the preview image and no longer want it to be re-generated if you change the content in some way.

# **Analytics Tab**

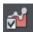

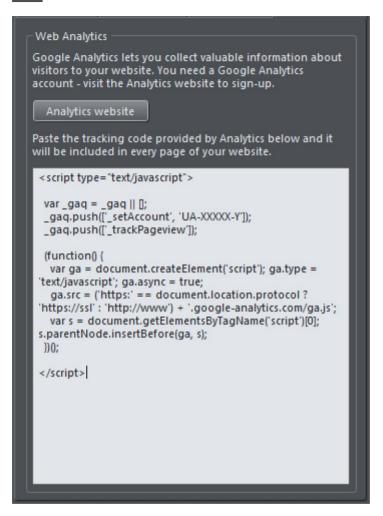

Google Analytics Tab with some sample tracking code.

The Google Analytics tab gives you a quick and easy way to add tracking code to your webpages allowing you to monitor your website's traffic using Google's reporting tools.

You need to have an account with Google to use the Analytics features - click the "ANALYTICS WEBSITE" button to visit the site and create an account if you don't already have one, or to administer an existing account.

Follow the simple instructions to get your tracking code and paste it into the Analytics Tab and you will then be able to track data via the Google Analytics website for your published site.

### **Edit Navigation Bars**

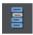

This button displays the NAVIGATION BAR PROPERTIES dialog when a navigation bar is selected in a web document.

Here you can choose how many buttons you want for the bar, set labels, links and tooltip text and even add menus to your buttons. You can also choose how your bar behaves when button labels are edited and when buttons are added or deleted. For more information see Navigation bars (on page 507).

# **Supersites**

# **About Supersites**

Modern web browsers support many advanced HTML5 and CSS3 effects, allowing much more dynamic and visually exciting websites to be created.

Supersites use these effects to allow you to add dynamic animated page transitions and display options to your webpages as a user clicks through the navigation on your website.

Supersite animations are hardware accelerated, which is supported by almost all modern browsers, including those on phones and tablets, to ensure a fast and smooth animation.

Whilst Supersites are not appropriate for large or complex websites, they are especially suitable for smaller sites, or for web documents, presentations and anywhere where a slideshow style of content might be called for. Presentations (on page 521) are always published as supersites.

Vertical or horizontal display options allow the viewer to scroll through the pages using a mouse, or else swipe through pages when using a tablet or other mobile device. The pages are presented as a single scrolling list. Alternatively a selection of Page Transitions offer a large range of transitions to choose from.

"Single page website" "Scrolling website"

# **Enabling Supersites**

Open the WEB EXPORT OPTIONS dialog to view the SUPERSITE options. "UTILITIES" > "WEB EXPORT OPTIONS". Or else right click on your page and open the WEB PROPERTIES dialog and then click on "WEBSITE" > "WEB EXPORT OPTIONS".

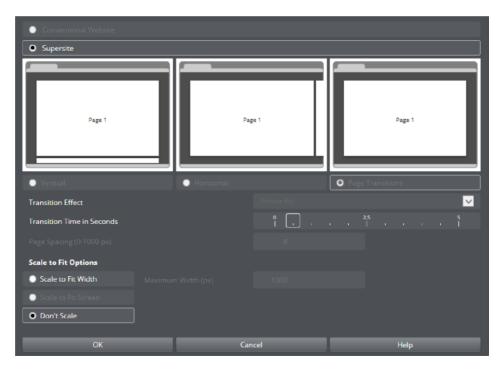

Web Export Options dialog

Select the SUPERSITE option and make your choice. You can select either the VERTICAL or HORIZONTAL Scrolling options, or the PAGE TRANSITIONS.

If you choose a VERTICAL OR HORIZONTAL scrolling option you can specify the space between individual pages in units of pixels (1 to 1000px with a default distance of 8px). The little preview windows will reflect your choice giving you an idea of the final output.

To apply a page transition select PAGE TRANSITIONS and then choose a TRANSITION EFFECT from the dropdown menu. You can control the speed of the transition and also have the pages SCALE TO FIT SCREEN so that they automatically resize to fit the browser window. The transition effect you choose here will apply to all pages in your site. Again, the little preview window will update to reflect your choice.

If you want to add a specific transition to an individual page then go to the PAGE tab of the WEB PROPERTIES DIALOG (on page 466) and apply the transition there. Transitions set at the Page level take precedence over those set for the whole site in WEB EXPORT OPTIONS.

# Scale To Fit Options

The Scale to fit screen option works well for short pages and where all the pages of your site are the same height and width. If you use this option with long pages, the result is not good because the browser will shrink the page so that its height fits into the height of the device/browser.

As an alternative use the SCALE TO FIT WIDTH option to make your website or web document scale to fit the width of the browser or device screen it's being viewed on. You can specify a maximum width to avoid your content looking too inflated on very large screens. If the viewing device is wider than the page, the page zooms/scales up so it just fits. If the viewing device is narrower than the page, the page content zooms/scales down so it will fit with no need for horizontal scrollbars.

This option can be used with any type of document or website - either CONVENTIONAL or SUPERSITE except when either the HORIZONTAL SUPERSITE or SCALE TO FIT SCREEN options are selected.

You need to preview your site in a separate web browser to see the transition animations perform well - rather than just using the built in browser preview window which does not show the animations smoothly. Click on the Preview website button on the web toolbar, and then click on one of the browser icons at the top right of the preview window to see the transitions in a separate web browser that you have on your device.

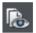

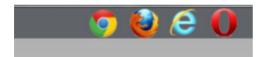

Browser icon selection in the Web Preview window.

# Supersites and PDFs

Perhaps the most common way of distributing print documents to a wider audience is via PDF, often published on the web as a download. Websites and HTML have, by contrast, been severely restricted from a design point of view. Different browsers wrap and flow text differently, and limited font availability make it near impossible to ensure that what you design is what your customer sees. This is why, even today, brochures, reports and any type of document where the designer wants precise control over the design, fonts, layout and pagination, are created as PDF.

But PDFs have a downside in that they require plug-ins or extra programs to be installed to view them. Designer Pro+ introduces a new way of publishing 'print' style, or DTP style documents that does not involve PDFs and offers the following advantages:

- Font Freedom. The ability to use a vast range of fonts. Either use your desktop fonts (the fonts are automatically embedded, assuming the license allows) or any of the 600+ fonts from Google Fonts.
- High resolution photo and graphics. Layout freedom: mix graphics and text, 'anything anywhere' on the page.

- Pixel accurate WYSIWYG results. The document you design in Designer Pro+ is exactly what all viewers see, with the exact same fonts, word wrapping and pagination.
- No plug-ins or separate readers required. Pages are created using HTML5. Your Supersite is just a web document.
- Compatible with all modern browsers, including mobile and tablet devices where you can simply swipe to smoothly and rapidly scroll through your whole document.

A published Supersite appearing as a single continuous page when viewed in a browser (vertical scrolling option)

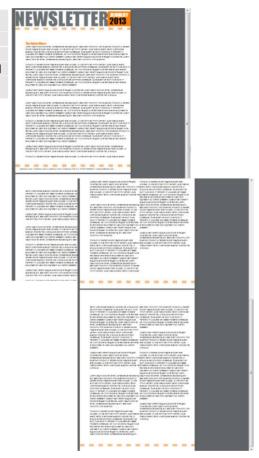

Publish your Supersites in exactly the same way as you would for a conventional website. See Website Publishing (on page 498) for more details.

# **Website Publishing**

#### **Publishing to Xara Hosting (Xara-Online)**

To get your website onto the internet instantly, you can publish it to Xara Hosting (xara-online.com http://www.) or MAGIX Online World (MOW) or to any other web space. Publishing to Xara Hosting is simple because it's integrated into Designer Pro+.

Existing users of MAGIX Online World (MOW) can still publish to MOW in the usual way, but new users can no longer register for this service - Xara Hosting being the preferred option for new users wishing to use the hosting service. MOW users should click PUBLISH TO AN ALTERNATIVE WEB HOST... and then follow the sign in instructions from the "MAGIX ONLINE WORLD" > " SETTINGS" dialog.

Choose "FILE" > "PUBLISH WEBSITE" Or click the publish icon on the website toolbar.

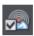

The first time you do this you'll see the Xara Hosting sign-in dialog appear.

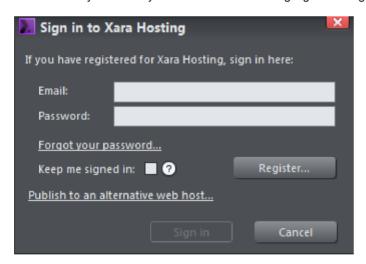

Simply sign in using your Xara email and password - you will already have this if you purchased or registered Designer Pro+ on the Xara website. Other users can click on the REGISTER... button to get a username and password from Xara instantly. You can choose to stay signed in which means that if you quit Designer Pro+ and then return, you will still be signed in.

Once you've signed in you'll see the following dialog:

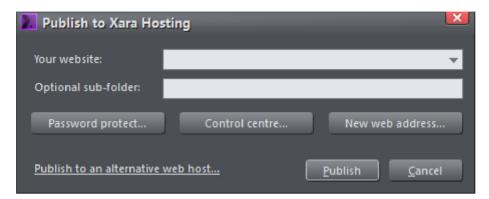

Select your website address from the drop-down menu . You can optionally enter a subfolder name, such as "site1", and you'll see this gets added to the end of your website address in the field above. This is useful if you want to publish multiple sites to the same Xara Hosting account – you can put each one in a different sub-folder. Also useful if you want to add a password to protect a folder.

Click PUBLISH. Your website will then publish and you will see the data transfer window indicating the progress of the publish. When the publish is finished you'll be able to navigate to your website via the link which appears in the data transfer window. Publishing to Xara Hosting automatically generates a sitemap which you will see as a sitemap.xml file in your Xara Hosting webspace. This is a list of the pages on your website, and helps search engines find and list all the pages in your site.

The PASSWORD PROTECT button will take you to Xara Hosting where you will be able to control access to folders by setting passwords. You can create a list of contacts which you can then organise into groups of users. Visitors to the password protected area will have to provide an email address and a password to gain access.

The CONTROL CENTRE button will take you to Xara Hosting where you'll be able to administer your account as well as being able to browse, view and delete files you have uploaded to your web space.

Click the NEW WEB ADDRESS button if you want to choose a different web address for your website. For example you could purchase your own domain name (eg. xara.com), instead of having magix.net in your website address. If you do acquire other web addresses, these will appear in the "Your website" dropdown list above, when you next come to publish. Use the "Refresh" option in that list to update the list if it does not include all the addresses you expect to see.

# Publishing to an alternative web host

If you don't want to publish to Xara Hosting, simply select PUBLISH TO AN ALTERNATIVE WEB HOST... from the dialog that appeared when you clicked the publish icon.

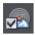

on the top toolbar.

This will bring up the PUBLISH tab of the Web Properties dialog where you can configure the FTP details of an alternate hosting company. You can also configure or change other settings which allow you to publish your website to the internet but you don't need to revisit these every time you perform a publish. Users of MAGIX Online World (MOW) can also publish here using the MAGIX ONLINE WORLD SETTINGS dialog.

You will need to find out your FTP details from your web hosting company - these should include...

- Host Address
- Username
- Password
- The full folder path including sub-folders if necessary that your web hosting company requires you to publish to.

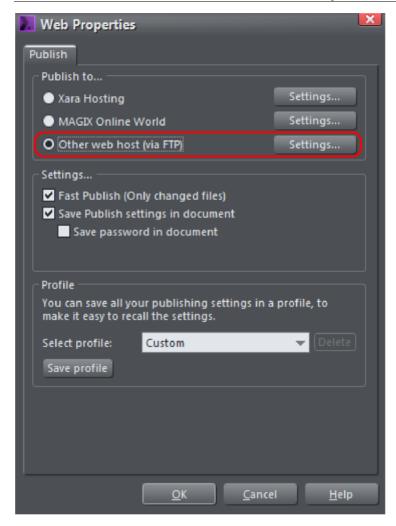

Web properties dialog Publish tab

- 1. Choose which FTP host you wish to publish to. In this case you will choose OTHER WEB HOST (VIA FTP).
- 2. Now click on SETTINGS... to configure your custom FTP settings. This brings up the following dialog...

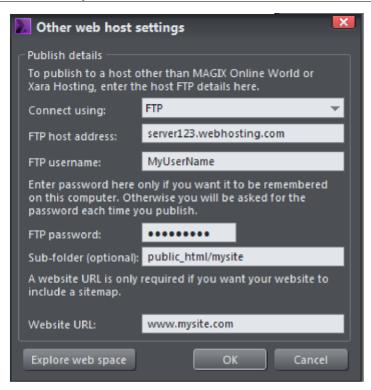

Other web host settings dialog

- Choose how you want to connect from the drop-down menu choose from FTP, or one of the two more secure protocols - FTPS or SFTP.
- 2. In the FTP Host Address box, type in your FTP host address. If you have a domain name this is often the same as your domain name. For example, for MAGIX Online World users, this would be Ftp.MAGIX-online.com.
- 3. In the FTP username box, type in your FTP username.
- 4. In the FTP password box, type in your FTP password.
- 5. The optional Sub-folder box lets you publish your website into a sub-folder. If you set a sub-folder here, then all the pages in your website will be published to this folder. Whether or not you have to publish to a sub-folder depends on the requirements of your web hosting some don't require you to publish to a sub-folder at all, while others require you to publish to a 'public' or a 'www' sub-folder, for example. You must check the full FTP folder path that your own web hosting company requires you to publish to before publishing your website, as requirements vary widely. As an example, if your web hosting company wants you to publish to 'http://yourdomain.com/public\_html', then you need to type 'public\_html/' into the Sub-folder box.
- 6. If you want a sitemap generated for your website, you need to enter the full URL of your published website in the Website URL field. For the sitemap, a file called sitemap.XML is automatically generated. This is a list of the pages on your website, and helps search engines find and list all the pages in your site. If no URL is specified here when you publish your website, no sitemap is created.

- 7. Click the Explore web space button to browse, view and delete files you have uploaded to your FTP server (Optional). You can also set a Sub-folder path which will automatically appear in the the Sub-folder (optional) field.
- 8. When you are finished click OK to take you back to the Publish tab of the Web Properties dialog.
- 9. Click OK. Designer Pro+ displays a dialog confirming the publish details that it is about to use for publishing. Click Publish.

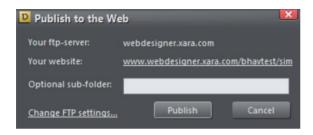

Publish details dialog

# Transferring data

- After you have clicked Publish, Designer Pro+ displays a small window that shows
  the progress of data transmission and tells you when the publish is complete. If you
  entered your website's URL with the FTP details then you can go straight to it from
  this location.
- 2. Alternatively, as soon as the transfer is finished, you can open a browser window and navigate to the URL of your published website.

Note: If you entered a sub-folder in the Publish tab of the Web Properties dialog, your website is saved there.

Important: If you have not set any specific page names in the Page & Layer Gallery, then the name you exported to last will be used as the basis for all the pages in your website. E.g., if you open a template website, and export this as 'test' to your file system, and now publish this, it will be published as test.htm to your web server, and all additional pages will be test\_2.htm, test\_3.htm etc.

index.htm is the usual name for the first page of a website.

Note: Many web servers use case-sensitive filenames. So, for example, the web address xara.com/products.htm is not the same thing as xara.com/Products.htm. To reduce confusion and the likelihood of errors Designer Pro+ enforces that all page names are all lower-case and contain only allowable characters. This means that spaces are not allowed in page names. We suggest using an underscore as an alternative separator.

#### **Secure FTP Protocols**

Apart from standard FTP (file transfer protocol) Designer Pro+ also supports the more secure FTPS and SFTP protocols. Some web hosting require you to upload your site using one of these instead of insecure FTP.

Click on the dropdown menu following CONNECT USING: on the OTHER WEB HOST SETTINGS dialog and you will see the following options...

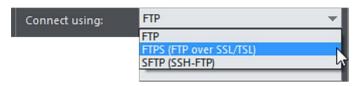

Choose from one of the three options - there is the normal FTP option and then the secure FTPS and SFTP options. You will need to know which of the FTP protocols your hosting company supports first - and then fill in your FTP details as described above.

Now normally what happens is that FTPS is assigned to Port 21 and SFTP is assigned to Port 22 as part of the host's IP network address. This is not something you would usually have to be concerned about as Designer Pro+ automatically manages this for you, but sometimes in the interests of further security, a host's system administrator will assign a different port number, and if this is the case you will have to manually enter the new port number as part of the FTP host address.

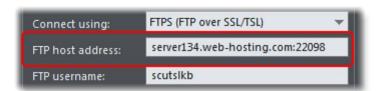

In this example the port number has been changed to 22098 and has thus been added to the host's address as :22098

For further information read our Knowledgebase http://www.xara.com/support/sftp/ article on publishing using secure FTP protocols.

# **Explore web space**

When you have completed the FTP host address, FTP username and FTP password boxes, click the optional Explore web space button to browse, view and delete files you have uploaded to your ftp server.

You can view files and open folders to view subfolder contents and also set up a subfolder path. You can also delete individual or multiple files. Select multiple files by clicking and holding down Shift or Ctrl, as in Windows Explorer. Click on each column header to sort files using that column's criteria.

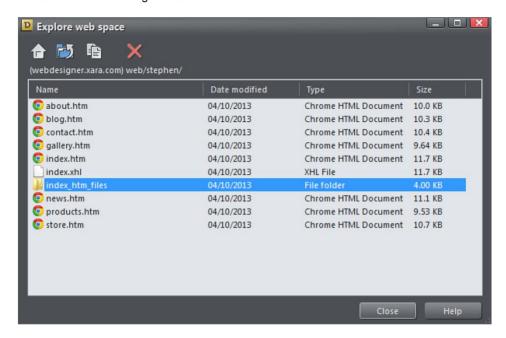

Scroll through a list of files you have uploaded to your ftp server

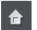

Returns to the original file view that opened when you launched the Explore web space dialog

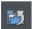

Takes you up a folder level

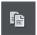

Places the current folder path in the "OTHER WEB HOST SETTINGS" > "SUB-FOLDER" field so you don't have to enter it manually.

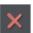

Deletes individual or multiple selected files

# Fast Publish (Only changed files)

Normally leave the FAST PUBLISH (ONLY CHANGED FILES) checkbox selected. This makes re-publishing much quicker in most cases because only files changed since the last publish are re-published.

# Save Publish settings in document

Leave the SAVE PUBLISH SETTINGS IN DOCUMENT checkbox selected to have the publish details you have entered saved with the current document. That means whenever you

506

open the document, it will already have the publish details in it so you can publish updates easily.

When you enable the Save Publish settings in document checkbox, the Save password in document checkbox also becomes selectable (but this is not available for Xara Hosting/MOW publishing). Select this checkbox to also save the FTP password with the current document if you are sure that is what you want. This is not recommended because it means anyone who gets a copy of your design file can publish to your website without knowing or entering your password!

Switching between Xara Hosting / MOW accounts

You can only work with one Xara Hosting/MOW account at once, because you can only be signed into one Xara Hosting/MOW account at any one time with Xara Designer Pro+. Therefore if you want to publish a website to a different Xara Hosting/MOW account, you need to sign out first, using "SHARE" > "SIGN OUT". Then you can sign into the other Xara Hosting/MOW account and publish as described above.

Similarly if you load a website document that contains Xara Hosting/MOW account details that are different to the account you are currently signed into, you'll see the Xara Hosting/MOW sign in dialog appear if you try to publish that document so that you can sign into the appropriate account for that document (this will automatically end your current Xara Hosting/MOW session).

# Saving profiles

Profiles allow you to save a set of publish details on your computer, so you can quickly retrieve and use those settings again in future, without having to enter them again.

In the PROFILE drop-down list click the SAVE PROFILE button and enter a suitable profile name. Now you can select the profile from the profile list at the top of the dialog, so you can use them in other documents without having to re-enter them. You can save a profile with either Xara Hosting/MOW settings, or FTP settings.

Note: You can delete a profile by selecting it in the PROFILE list and clicking the DELETE button next to it.

# **Embedding Movies, Flash And Other Widgets**

You can very easily embed movies, MP3 audio files, Flash animations, animated GIFs, PDFs, photo gallery and unlimited types of other interactive widgets on your website with Xara Designer Pro+. See the Website Widgets (on page 532) chapter for details.

You can create your own Flash and GIF animations using Xara Designer Pro+. See Animations (on page 542) for more details.

# **Navigation Bars**

## **Using template Navigation bars**

The ONLINE CONTENT CATALOG contains a wide range of template Navigation bars for you to use. There are both horizontal and vertical bars and they are fully customizable. Just import a bar from the gallery to place it on your page. Or replace an existing bar by dropping the new one onto it – the new bar takes on all the button labels, links and menus of the bar it replaces.

When you drop the bar you may be prompted to match the color scheme of the document if the bar does not have the same color scheme. You can also use the Color replacement feature to change the bar's colors - all without having to ungroup the bar into its constituent objects. Just select the bar and click a color on the color line, or bring up the color editor and choose the color you want to edit from the color dropdown list.

See Theme color schemes (on page 198) for more about editing color themes, and look at Replacing colors (on page 200) to see how to easily customize colors.

It is of course possible to create NavBars yourself from any button design - If you want to create your own, see the later section in this chapter.

# Navigation bar properties dialog

The best way to edit the labels, links and other attributes of a NavBar, and to add or remove buttons, is to use the Navigation Bar properties dialog. Double click on a bar to bring up the dialog, or right click on it and choose 'EDIT NAVIGATION BAR' from the context menu.

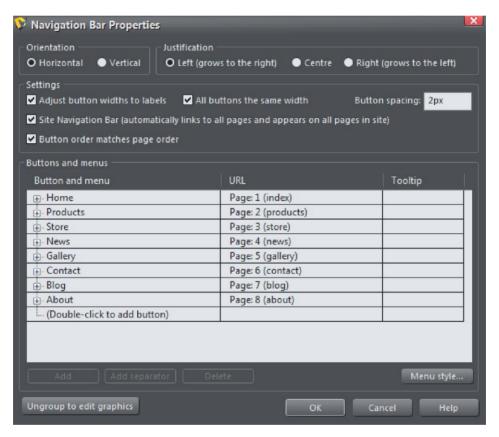

The upper half of the dialog allows you to set various properties of the NavBar. The lower half allows you to add and remove buttons and menus and to edit the labels and links of each button and menu entry.

#### Orientation

Choose whether you want your NavBar to be horizontal or vertical. For vertical NavBars you will normally want to make all buttons the same width (the width of the widest button), so you get a rectangular bar. See the "ADJUST ALL BUTTONS TO WIDEST LABEL" option below, which controls this.

#### Justification

Choose how you want your bar to behave when its length changes as you edit labels and add/remove buttons. A LEFT JUSTIFIED horizontal bar will grow to the right as you add

more buttons or make the button labels longer. And the left edge of the bar stays in the same place on the page. Similarly a RIGHT JUSTIFIED bar keeps its right edge in the same place and grows to the left. And a CENTER JUSTIFIED bar grows to left and right equally. Choose the centered option if, for example, you want a horizontal NavBar centered at the top of your page.

## Adjust button widths to labels

Turn this option on if you want your buttons to be stretchy, so they grow and shrink as required to fit in the label text applied to the button. With this option off, your buttons will remain the same size and so a label that's too long for the button will extend beyond the edges of the button.

#### All buttons the same width

This option is enabled only if the above 'Adjust button widths to labels' option is on.

Select this option to make all your buttons the width of the widest button in the bar. For vertical NavBars this is almost always desirable so that you get a rectangular bar. For horizontal bars it often makes the bar look neater with each button the same size, but it requires more space and so you may not be able to fit as many buttons into your bar with this option turned on.

## **Button spacing**

Here you can choose to have some space between each button in your horizontal NavBar, if you don't want each button to sit right up against its neighbor. Simply enter the number of pixels of space you would like and see the result on the canvas immediately.

#### Button order matches page order

Turning this option on makes the Navbar button order match the the page order in the document. If you re-order pages in the PAGE AND LAYER GALLERY this also results in the Navbar being similarly re-ordered. This is mainly useful for Navbars in presentation websites, where the linear ordering of the pages is important and you want the buttons in your bar to be in the same order as the pages in your presentation.

# Site navigation bar

This is a very important option on the NAVBAR DIALOG, which turns on automatic linking so that buttons and links are added to your bar for you, as you add pages. And all changes you make to the bar are reflected on every page of the site as soon as you close the NavBar dialog.

Normally you have this option on only if you want your NavBar to appear on all pages of your website. However you can manually delete the bar from pages if desired.

The site navigation bar is also useful for automatically repopulating the menu items on a single button NavBar after converting it from a multi-button NavBar. See Single button NavBars (on page 511) for more info.

# Moving and transforming a site navigation bar

If you move a site navigation bar on the page, the bar is also moved on all the other pages on which it appears. Similarly if you scale the bar to make it larger or smaller using the SELECTOR TOOL, again the same transformation is applied to the copy of the bar on the other pages. No other transformations of a NavBar using the SELECTOR TOOL are supported (rotation, skew, scaling in one dimension).

# Automatic page linking

Whenever you add a new page to your site, a link to that page will be added to your site navigation bar for you and the new page will be given a copy of the bar, if it doesn't already have one. If your bar has an unused button on it, then the first such button will be linked to your new page. If all buttons are already linked, a new button is automatically added to the end of your bar and it is linked to the new page. In either case, the label of the button is changed to match the name of the new page, if it has a name, or to "New page" otherwise. Normally you will want to immediately edit this new label in the NavBar dialog.

When you delete a page from your website, the button linking to it on your site navigation bar is automatically deleted for you, on all pages of your site.

# Turning site navigation bars on and off

When you turn the site navigation option on or off in the NavBar dialog, the change is reflected in all copies of that bar on all pages of your website.

#### Deleting a site navigation bar from a page

If you don't want the site navigation bar on a particular page of your site, you can simply click on it to select it on that page and hit "Delete". You'll be asked whether you want to delete the bar from just that page, or from all pages.

However after removing the bar from one or more pages, note that if you subsequently turn off the site navigation bar option (perhaps in order to edit the button design, which can't be done with the option on), and then later turn it back on again, the bar will be added automatically to all the pages of your site that don't have it.

# Templates & Site navigation bars

All the single page templates in the ONLINE CONTENT CATALOG have their NavBars set to be site navigation bars when you load them from the gallery to start a new website document. This means you can rapidly build a small website with all pages linked to the bar, without having to add buttons and page links manually. Similarly all website templates have site navigation bars turned on. If you don't want this behavior, simply turn off the site navigation bar option on the NAVBAR DIALOG.

The standalone NavBars presented with each theme in the gallery do not have site navigation turned on by default. This is because any user adding bars manually is less likely to want that bar on every page of their site, with a link to every page. But again, the option can easily be turned on in the NavBar dialog if required.

## Other points to note

If you delete a button which points to one of your pages, or change the link on it to point elsewhere, no special action is taken to restore a button link to the page. It's assumed you decided that you didn't want a direct link to that page in your site navigation bar. New buttons and page links are only created when a page is added.

## Single button NavBars

Sites designed to be viewed on small mobile devices have little space for horizontal or vertical NavBars, so a more space efficient solution is needed. Using a NavBar with a single button and a menu is one such solution that works well, no matter how many pages are in the site.

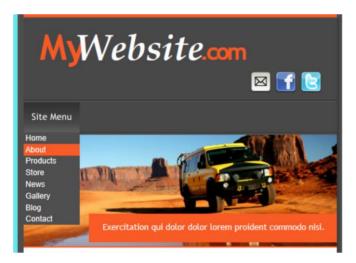

Single button vertical NavBar

To make a single button NavBar from an ordinary NavBar, simply open the NAVIGATION BAR PROPERTIES dialog (double click on the NavBar) and delete all but one of the buttons. Then also remove the link from the button (click the URL field next to the button in the dialog and choose DO NOTHING in the Link dialog). Now you can either start adding menu entries to the button manually in the NavBar dialog, or a menu entry can be added automatically for each page in your site. To add the links automatically, turn on the SITE NAVIGATION BAR option in the dialog (or turn it off and then on again if it was already on). You'll see your menu becomes populated with a link to each page of your site. Edit the names of each entry in the menu if you don't want them the same as the page names.

There's a selection of different NavBar designs in the ONLINE CONTENT CATALOG under "COMPONENTS" > "NAVIGATION BARS". Also each of the themes under Website Themes (General) have their own NavBar designs. Change the design of your NavBar by importing a new design from the Online Content Catalog and dropping it on your bar.

IMPORTANT: Note that some NavBars have first and last button designs that differ from the design of their center buttons. These NavBars are unsuitable for single-button use because the centre button design is unlikely to look good on its own, so the Navigation

Bar Properties dialog will not allow you to delete the left and right buttons from these bars to leave just a single button. So choose a NavBar design where all buttons on the bar look the same.

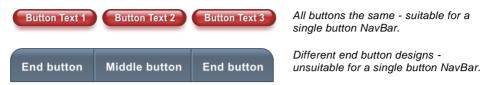

To convert a single button NavBar back to an ordinary multi-button bar, just add more buttons and delete the menu entries from the first button, if no menu is required.

#### **Buttons & Menus**

Edit the button labels, links and other button attributes using the table and tree controls in the lower half of the NAVBAR DIALOG. Each row in the table corresponds to a button in the bar, or to an entry in a menu under one of the buttons.

| Button and menu              | URL     | Tooltip |
|------------------------------|---------|---------|
| Home                         | Page: 1 |         |
| ± About                      | Page: 2 |         |
| +- Products                  | Page: 3 |         |
| ±- Store                     | Page: 4 |         |
| ±- News                      | Page: 5 |         |
| - Gallery                    | Page: 6 |         |
| +- Contact                   | Page: 7 |         |
| ±- Blog                      | Page: 8 |         |
| (Double-Click To Add Button) |         |         |

## Adding & editing buttons

To add a button, double click in the first column where it says "Double-Click To Add Button". A new row is added below the row for the last button. Or click the ADD button at the bottom of the dialog to add a button following the selected button. You can immediately start editing the label for the new button. Press return to complete the label edit, or click away from the label.

You can edit any button label by first clicking the appropriate row to select it and then clicking again in the first column to start editing the label.

To set the link on a button, double click on the URL field, or if the row is already selected you can just single click on it. The WEB PROPERTIES LINK DIALOG appears. This should look familiar as it's the same Link dialog (on page 468) that you use for adding other links to your page, so you have the same link options available. A few options are disabled because they are not applicable to NavBar and menu links, such as the pop-up photo option which only works when applied to a photo.

You can also set the tooltip text for each button using the 3rd column. Edit the text the same way as you edited the label text. In the exported web site the text entered appears as a small pop-up tooltip when the mouse pointer is held over your button or menu entry.

## Adding menus and sub-menus

In the first (label) column, you'll notice that there is a plus icon  $\blacksquare$  to the left of each label. This is a tree control and clicking the plus icon next to a button label, expands that button node, allowing you to add a menu to that button.

Click on the DOUBLE-CLICK TO ADD MENU ITEM text below the button to start adding a menu. Or click the ADD button at the bottom of the dialog to add a menu item below the selected item. A new row appears in the table for each menu entry you add. You set the label, link and tooltip for each menu entry the same way you do for buttons. And you can add sub-menus to any menu the same way – by first expanding the menu entry node of the tree.

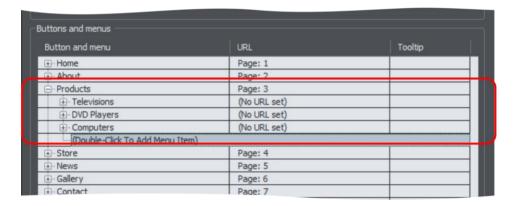

Note that users with touch screen devices will not be able to see menu items if the top level button has a link attached. This is because a touch action on the linked button will invoke the link rather than displaying the underlying menu. If this is the case, a warning will appear to tell you that you have a button with both a link and a menu attached and offering you the option to remove the button link.

# Menu separators

You can add a separator into your menu by clicking the ADD SEPARATOR button at the bottom of the dialog. The separator is added following the currently selected menu item. Separators allow you to visually group together related items in your menu.

## Menu Styles

Click on the MENU STYLE... button to bring up the MENU STYLE DIALOG. This allows you to change how the menus appear and behave on your NavBar.

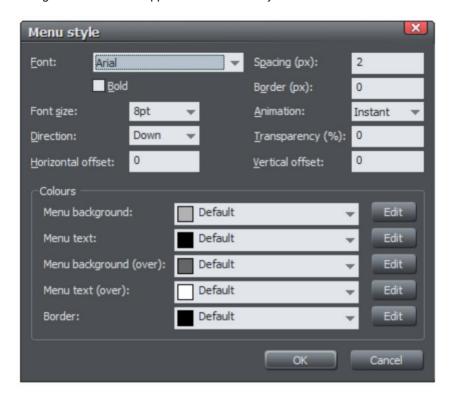

#### Font

Choose a font to be used for the text on your menus. Only the web safe fonts are listed, which are the fonts that all visitors to your site should have. There is also an option to make the font bold and you can change the font size used.

NOTE: This doesn't change the font used for the button labels of your bar, only the font used on menus. To change the button label font, see the section about this later in this chapter.

#### Direction

Choose the direction in which your menus should open. For horizontal NavBars you'll normally want this to be downwards and for vertical bars either left or right depending on where on the page your bar is located.

#### Spacing

With this setting you can add space between the entries in your menu, spreading them out and making the menu larger as a result.

#### Border

Add a border to the panes of your menus by entering a border width in pixels.

#### Animation

By default menus will open instantly, but here you can choose to have the menu animating as it opens.

#### Transparency

You can choose to have your menus semi-transparent, so that your page can be seen through the menu panes. Enter the level of transparency you would like as a percentage.

#### Horizontal offset / Vertical offset

You can offset the menu panes horizontally or vertically from the buttons. Just enter the number of pixels of offset required.

# Updating your NavBar across all pages

As described above, if you have the SITE NAVIGATION BAR option turned on for a NavBar then all changes that you make to the bar on one page are automatically applied to all the other pages too, including the location of the bar on the page.

However if you don't have that option turned on, set the navigation bar object to be a repeating object (right click and choose "REPEATING OBJECT" > "REPEAT ON ALL PAGES") that appears on every page and all changes you make to any instance of the object automatically update on all pages.

See Repeating objects (on page 109) for more information.

# On canvas editing

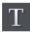

You can edit your button labels directly on the canvas using the TEXT TOOL. Just go into the TEXT TOOL and click in the label text to start editing it. You can also change the button links directly on canvas – just click on a button in the SELECTOR TOOL and then click EDIT in the link pop-up that appears.

All changes you make to the NavBar are automatically applied to the other copies of that bar on other pages.

# Changing the font on NavBar buttons

You can change the font used for the button labels on a NavBar easily. Select the bar by clicking on it. Then go into the TEXT TOOL and select from the font list on the left of the TEXT TOOL INFOBAR. As you move the mouse pointer over the different fonts in the list, the NavBar updates immediately so you can see how that font would look. Select the required font. If your bar has a mouseover state, it is also updated to use the same font.

Similarly you can change the size of the font using the font size control which is next to the font selection list.

## 516

# Importing & pasting NavBars

If you import or paste a NavBar into your document, the site navigation option on that NavBar is turned off automatically, if it was on. This is to avoid any conflicts with any existing site navigation bar in your document.

However if the incoming bar is of the same theme and type as the existing site navigation bar in your site (ie., are part of the same repeating group), it will immediately be updated to match that existing site navigation bar. Hence in this case the bar will not appear on your page in its original form.

If the bar is of a different theme or type (ie., are not part of the same repeating group), it will appear unmodified.

# **Creating your own Navigation Bars**

You can create a NavBar from any button design. The ONLINE CONTENT CATALOG contains many different button designs, or you can draw your own. See the "Creating your own Mouseover Buttons (on page 461)" section of the Getting Started chapter for information on how to do this. The button may or may not include a mouseover state.

To create a NavBar, select the button and then select "ARRANGE" > "CREATE NAVIGATION BAR". The NAVIGATION BAR DIALOG appears and you can immediately add more buttons to your bar, just as for other NavBars.

You can also create NavBars with more than one button design (so you can have different designs for the first and/or last button in the bar). See the section below, which describes how to do that.

### Button design restrictions

There are some rules you must follow when creating your own buttons for use in NavBars.

#### Stretchy button limitations

In order to get reliable results when your buttons are automatically stretched you are advised to make sure that there are no path control points or graduated fill/transparency control points in the horizontal area occupied by the button label text object.

#### Text in a button

Each state of the button design must be a group object containing a text object that can serve as the button label. This text object should be a simple text object, not a text column or text area. That is, it should be created in the TEXT TOOL by clicking on the page and typing, not by first dragging a text line or text box.

Your button design cannot consist of text alone. It must include at least one shape in order to be used in a NavBar.

### Soft grouping button states

If there are several states in your button, e.g., mouseoff and mouseover, they need to be soft grouped together, so that they stay together when one state is moved or otherwise transformed.

## **Button margins**

In this section we refer to the "margins" as being the spaces between the button label and the ends of the button. For stretchy buttons (those with the "Adjust button widths to labels" option switched on) this is determined by the master button from which you create the Navbar. By adjusting the margins on the master button, you set the margins for the other buttons in the bar, which are based on it.

The easiest way to change the margin on the first button is as follows:

- 1. Open the NAVBAR DIALOG
- 2. Turn off the ADJUST BUTTON WIDTHS TO LABELS option, so buttons don't stretch as label text is changed.
- Change the label on the master button (the first button unless you have multiple button designs in your Navbar – see later section). Choose any dummy label text which is the appropriate length to give you the margins you want on the master button.
- 4. Turn the ADJUST BUTTON WIDTHS TO LABELS option back on again. All buttons get the same margins you set for the master button.
- 5. Set the master button label text back to what it should be.

| Button Text 1                      | Button Te     | ext 2     | Butt  | on Text 3 |       | Button Text 4 |
|------------------------------------|---------------|-----------|-------|-----------|-------|---------------|
| Original har                       |               |           |       |           |       |               |
| Original bar                       |               |           |       |           |       |               |
| xxxxxxxxxxxxx                      | Button Text 2 | Button Te | ext 3 | Button To | ext 4 |               |
| Bar with a modified smaller margin |               |           |       |           |       |               |

| xxxxxx Button Text 2 | Button Text 3 | Button Text 4 |
|----------------------|---------------|---------------|
|----------------------|---------------|---------------|

Bar with a modified larger margin

If your Navbar has different designs for the start/end (see below for how to achieve that), then the start and end designs have their own margins that can be controlled separately.

# Advanced - Editing a Navbar button design

However your Navbar was created, you can modify the button design it uses. For a Navbar where all buttons are the same design, the very first button in the bar is used as the master button from which all the other buttons are copied. Therefore by modifying the first button design, you modify the design for the whole bar.

## Editing inside

For some bars you can do some editing of the button design directly on the first button, using select inside. This allows you to select shapes inside the button group. See the information about the SELECTOR TOOL in the Object Handling chapter (on page 126) for details of select inside.

However you cannot do select inside editing, if either of the following options are turned on in the Navbar dialog.

- SITE NAVIGATION BAR
- ADJUST BUTTON WIDTHS TO LABELS

If either of these options are turned on and you attempt a select inside, you'll be prompted and given the option of opening the Navbar dialog so that you can turn off these options and then try again.

With the options off, you can use select inside and modify the shapes that make up your button using the usual drawing tools.

IMPORTANT: Remember that the first button in your bar is the master button for your bar (unless you have different start and end buttons – see below). So you must modify the first button. Then your changes to the first button are immediately applied to the other buttons in your bar. If you modify a button other than the master, the changes will not be applied and will be lost as soon as you modify your bar.

## Ungrouping, editing and regrouping

If you want to do any significant editing of a button design, it's best to ungroup the components that make up the Navbar and then regroup them again afterwards.

To ungroup your bar, select the Navbar by clicking on it on the canvas and then do a normal ungroup operation ("ARRANGE" > "UNGROUP" or "Ctrl + U"). Or click the UNGROUP TO EDIT GRAPHICS button at the bottom of the Navbar dialog.

Note: If your Navbar had the "Site navigation bar" option turned on, you'll need to turn that option back on again if required, after regrouping your modified bar.

Once your bar is ungrouped, it is no longer a navigation bar. You are left with a separate button group for each button state. Also, if the "ALL BUTTONS THE SAME WIDTH" option was turned on, ungrouping might change the button widths because this option is only effective while the buttons are part of a Navbar. Although you should only make the design changes to the master button(s), you'll normally want to leave all the other buttons on the page. They are used when you regroup your Navbar, to recover all your button labels, links, etc., so that you don't have to re-enter them again.

If you have a mouseover state, the 2 groups that make up the master button will be "soft grouped" so that they stay together when you drag them around the page. Separate

them using "ARRANGE" > "REMOVE SOFT GROUP" ("Ctrl + Alt + U"). You can then further ungroup each button state on the MouseOff and MouseOver layers ("Ctrl + U"), in order to work on their respective designs. See the "Creating your own Mouseover Buttons" section of the Getting Started chapter (on page 461) for information on how to make buttons.

Remember to regroup each of the button states and then put the soft group back to keep the two button states together once you're done editing. Do this by making sure both layers are turned on in the PAGE & LAYER GALLERY (on page 182), select both button state groups and then "ARRANGE" > "APPLY SOFT GROUP". See the Object Handling chapter for more information on soft groups (on page 101).

It's a good idea to test your button works as expected by previewing your page, before re-assembling the bar. To put your bar back together, select the modified button and choose "ARRANGE" > "CREATE NAVIGATION BAR".

#### Navbars with different first or last buttons

Sometimes you may want a bar which has different first and last buttons. For example, perhaps a bar with rounded ends but with rectangular buttons in the middle.

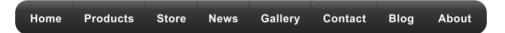

Navbars like this need 2 (if just one end should look different) or 3 (if both ends should look different) button designs. Position the button designs in order from left to right as you would like them to appear in a horizontal Navbar. Or from top to bottom as you would like them to appear in a vertical bar. Then select all 3 button designs (along with their mouseover states if they have them) and choose "ARRANGE" > "CREATE NAVIGATION BAR".

When you create a bar from more than one button like this. Xara Designer Pro+ needs to know how you would like those buttons to be used in the bar. Therefore a dialog is displayed, asking you to choose from a range of options.

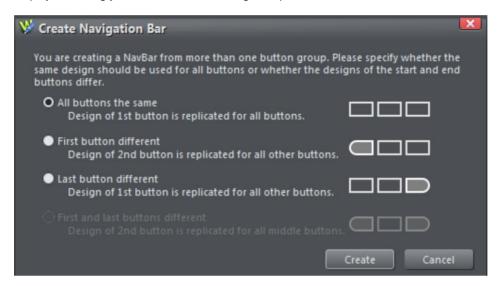

All buttons the same: Choose this option if you want all the buttons in your bar to be the design of the first button you selected. This is the most common type of Navbar.

FIRST BUTTON DIFFERENT: If the first button is to be of a different design to the rest of the buttons in the bar, choose this option.

LAST BUTTON DIFFERENT: If the last button is to be a different design to the rest of the buttons in the bar, choose this option. An example where this is necessary is a bar which shows a divider between each button in the bar. All but the last button would need the divider to appear on the right of the button design.

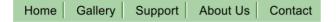

The last button in this example is different, it has no divider at the right border

FIRST AND LAST BUTTON DIFFERENT: This option allows you to specify different button designs for the first and last buttons, to give your bar end caps. Of course you must have solvated at locat 2 buttons for this ention to be valid

Home **Products** Store News Gallery Contact Blog **About** 

## Website Presentations

#### **About Presentations**

Xara Designer Pro+ allows you to create web presentations - much like a Microsoft PowerPoint® presentation but as a Supersite (on page 494) website with effects such as animated step transitions within a page, and smooth animated page transitions.

Presentations are just normal HTML web documents, and are compatible with all modern browsers as well as phones and tablets. They automatically scale to fit any browser window size.

Viewers of your web presentation can move through it sequentially, step by step and page by page, using the right arrow and Page Down key to view the next step or page, and the left arrow or Page Up key to move backwards. There is also a pop-up navigation bar, which appears at the bottom left corner of the presentation allowing easy on-screen navigation of presentation pages.

You export your presentation in exactly the same way as you would for a conventional website and you can also to export as PowerPoint® (.ppt) presentation too.

# Steps and layers

Steps in a Presentation are really just layers, that are animated onto the page, one at a time. If you open the Page & Layer Gallery (on page 179) you'll see all of the steps, as layers, plus a few other layers.

The 'background' of each slide, in the Page & Layer Gallery, is called the MOUSE-OFF layer. Above this there's another MOUSE-OVER layer that holds items that have mouse-over behaviour, such as buttons, navigation bars, 'next page' arrows, etc. In addition there is a PASTEBOARD BACKGROUND and a PAGE BACKGROUND which are special, usually locked, layers.

It's important to note you don't need to use the Page & Layer gallery to create or edit your presentation. The main Presentation toolba (on page 523)r can be used to add, delete and jump to any step in your Presentation.

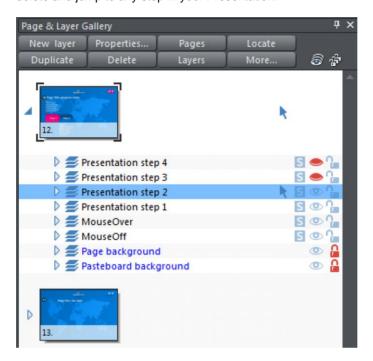

Presentation steps in the Page and Layer Gallery - the arrow shows the current step.

You can re-order the steps in your presentation by re-ordering the layers in the gallery. The step numbers update automatically.

The current step is indicated by the arrow symbol (in the above screenshot Presentation step 2 is current). Simply click on a step to make it current.

On the canvas, only objects on the current layer and below are shown. This reflects how your presentation will look when that step is reached in the presentation. So for example in a 3 step presentation, if step 2 is current you won't see any of the objects drawn on step 3 until you make that step or higher current.

Additionally you can click on the "S" (Solo) icon next to the step you want to view, to show only that step on the canvas. Click the icon again to return to normal view.

As with ordinary layers, you can click and drag an object to move it from one step to another in the PAGE & LAYER GALLERY.

#### The Presentation toolbar

Xara Designer Pro+ automatically displays the Presentation toolbar on the right of the standard toolbar when you create or open a presentation document.

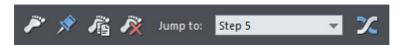

The toolbar allows you to:

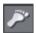

Make a new presentation step that contains any currently selected objects. You can create steps quickly by dragging or pasting objects on to the page, selecting them and clicking this button. Even if the currently selected objects are already on a presentation step, clicking this button will move selected items to a new step. If you have no objects selected when you press this button, a new empty step is created and made current, so anything you subsequently draw or add will be placed on that step.

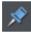

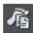

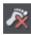

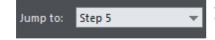

Move the selected objects to the MouseOff layer, so that they are not part of any presentation step and so are permanently displayed as 'background' objects.

Duplicate a presentation step (perhaps the easiest way of creating a new step). The step containing the selected object is duplicated in its entirety, not just the selected object. The new step is also made the current step.

Delete the current presentation step. The entire step containing the selected object is deleted, including any other objects on that step that may not be selected.

Jump to any of the steps in the presentation as well as the Background/MouseOff layer.

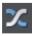

Displays the Web Transition tab of the Layer Properties (on page 185) dialog, allowing you to choose a transition type for the presentation step that the currently selected object(s) are in.

## Creating a presentation

There are three ways to create a new presentation:

- Start with a pre-designed template and then customize this with your own text, photos and color scheme.
- Create a presentation from scratch, bringing in all the required elements, text, graphics
  and photos onto the page and ordering the content into the presentation steps and
  pages you require.
- Convert an existing website/web document into a presentation.

## Creating a presentation from templates

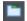

Open the online content catalog - "file" > "New from online content catalog".

Find the PRESENTATIONS folder in the catalog and double click to expand it.

The theme folders contain collections of presentation designs and associated graphic files that each follow a specific theme. Browse through the various theme folders until you find a design you like and double click on the first thumbnail, named 'Presentation'.

A new presentation document opens displaying all the template pages, already populated with several pages, each containing a number of presentation steps that already have content. A number of transitions have already been applied to the pages and the steps.

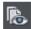

Click PREVIEW WHOLE WEBSITE to open a preview window - then click on one of the browser icons in the top right of the window to launch an external browser. You need to preview your presentations in a separate web browser to see the transition animations perform well. You can then use the arrows in the top left of the presentation (or on your keyboard) to see the steps and transitions in action. Also try moving the mouse pointer to the lower left corner of the Presentation preview windows to see the pop-up navigation controls

Close the preview.

Customize the text and photos using your own content, just as when editing a website document.

#### Creating your own presentation from scratch

This section describes the best workflow for creating a presentation page by taking you through an example, to help you get started quickly.

Choose "NEW" > "PRESENTATION (WIDESCREEN)" or "NEW" > "PRESENTATION (4:3 NORMAL)" from the FILE menu depending on whether you want a widescreen (16:10) presentation, or a normal (4:3) presentation.

Note: 16x10 is a better compromise for some wide-screen monitors and tablets that are not exactly 16:9, and it's not so squashed. But you can create any aspect ratio you require of course.

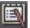

A new blank document window opens, displaying the presentation document icon on its tab at the top of the document window.

The Presentation Toolbar also appears at the right end of the top bar. The buttons on the toolbar are enabled only when you have something selected on the page.

- 1. Use the TEXT TOOL to add some text to your blank presentation, perhaps a heading at the top of the page. Select this text object using the SELECTOR TOOL and look at the status line at the bottom of the Designer Pro+ window. It will say that you have a text object selected on the MouseOff layer. Everything on the MouseOff layer will be permanently visible in your presentation, as if it's part of the background. So preview your page and you'll see your text heading on the page.
- Now add another new text object using the TEXT TOOL. Again, this will be placed on the MouseOff layer and the status line will show you this when you select it with the SELECTOR TOOL. But now let's make this text appear as the first step in this presentation.
- With the text selected in the SELECTOR TOOL, click the 'foot' button, which is the first button on the Presentation Toolbar, called MAKE NEW STEP. Now look at the status line – it now shows that the selected object is on "Presentation step 1" instead of MouseOff.
- 4. Preview the page again. Initially you can see only your initial text heading. Press the right arrow key on your keyboard and the second text object will fade in. That's the first step added to your presentation!
- 5. Step 1 is now the current step, so if you draw another shape or add some new text, it will also be placed on step 1. Draw a rectangle using the RECTANGLE TOOL. Select it with the SELECTOR TOOL and notice that the status line shows the rectangle as being on Presentations step 1 which is also the current step.
- 6. Preview your page again and you'll see that when you click the right arrow key, the text and rectangle fade in together.
- 7. A quick way to create a new step from an existing step is to use the DUPLICATE STEP button. Select the rectangle and press this button. The entire step is duplicated, including the text that you didn't select, but which was on step 1 along with the rectangle. Select the new text or rectangle and the status line shows you it's on a new presentation step. The new step now becomes the current step Presentation step 2, and any objects you now create will be added to that step.
- 8. If you want to move an object to another step, right click on it and you'll see a PRESENTATION sub-menu in the context menu that appears. That sub-menu itself has a MOVE TO STEP sub-menu, that lists all the existing steps on this page. Just select the required step. There's also a NEW STEP option in the menu, that does the same thing as the MAKE NEW STEP button you used above.
- 9. You can change the effect used by each step easily. Select one of the rectangles you just added and then press the last button on the Presentation Toolbar titled

STEP TRANSITION EFFECT. This brings up a dialog that allows you to select a different transition instead of the default "fade" transition. Choose SLIDE IN FROM RIGHT. Preview your page again and this time when you press the right arrow key the text and rectangle slide in from the right.

- 10. If you decide that you want an object to be permanently visible, instead of part of a step, select it and choose the MOVE TO BACKGROUND button on the Presentation toolbar. That puts the object back on the MouseOff layer. Try this on one of the objects you placed on a step.
- 11. The ONLINE CONTENT CATALOG includes some useful components for presentations, under "PRESENTATIONS" > "PRESENTATION COMPONENTS". Just drag and drop a component onto your page. Each component is added to the current step. If that's not what you want, use the presentation menu to move it to a different step, or to the background (MouseOff) layer. (Note that the HEADINGS and TRANSITION CONTROLS components are always added to the MouseOff/Background layer).
- 12. Remember as described above, the PAGE & LAYER GALLERY shows you all the presentation steps on your page, in order, since each presentation step is in fact just a separate layer. And only the current step and steps below/before it are shown on the canvas.

Converting an existing website into a presentation

In the website document, right click a page and choose WEB PAGE PROPERTIES to display the Web Properties dialog.

Click the Website tab and click the PRESENTATION WEBSITE checkbox to select it.

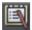

The document's tab at the top of the workspace displays the presentation document icon.

Note: Layers within the document are not automatically turned into presentation steps when you turn a website into a presentation. You have to manually convert each layer into a presentation step - see Turning a layer into a step. However, when you turn a presentation into a website, presentation steps are automatically converted to layers and renamed 'step 1' etc.

# Managing presentation steps

You can typically manage presentation steps by:

- Right clicking an object in a step and choosing PRESENTATION then choosing your required option from the sub-menu that appears
- Using the buttons on the Presentation toolbar (on page 523)
- Using the PAGE & LAYER GALLERY

## Viewing step contents

Sometimes you may want a clearer view of exactly which objects are in a step. You can either use the JUMP TO option in the Presentation toolbar to take you to a particular step or layer, or else use the PAGE & LAYER GALLERY.

For ease of navigation, the JUMP TO menu will only display the Background/MouseOff layer and the presentation steps. If you need to select another layer (MouseOver, Page Background, Pasteboard Background) simply select it in the PAGE AND LAYER GALLERY and it will be displayed as the current layer in the JUMP TO menu dropdown.

If you click on a step in the PAGE & LAYER GALLERY all the steps above your selected step will be hidden and all the steps below will be visible thus giving you a precise view of your position in the presentation as shown on the canvas. This is also true if you select a step using the JUMP TO option. You can still hide or reveal any steps in the presentation by clicking on the eye icon.

Additionally you can click on the "S" (Solo) icon next to the step you want to view, to show only that step on the canvas. Click the icon again to return to normal view.

Note that the Background in the JUMP TO menu is referred to as the MouseOff layer in the PAGE AND LAYER GALLERY.

# Moving objects from one step to another

You can move objects from one step to another step in one of three ways:

- In the PAGE & LAYER GALLERY, click and drag the object(s) from one step to another or right click the object(s) and choose MOVE TO CURRENT LAYER.
- Right click the object(s) and choose "PRESENTATION" > "MOVE TO STEP" then choose the number of the step you want to move the object(s) to, or BACKGROUND if you want to move the objects to the MOUSEOFF layer or NEW STEP to move to a brand new step.
- Use cut and paste to move objects from one step to another. Cut the object (Ctrl+X), then go to the JUMP TO drop down menu on the Presentation Toolbar to select the step you want and then paste (Ctrl+V) or paste in place (Ctrl+Shift+V).

#### Changing step order

The order in which steps are revealed is the order in which the steps appear in the PAGE & LAYER GALLERY, as indicated by the step numbers. You can click and drag steps above or below each other in the PAGE & LAYER GALLERY until all steps are in the order you want.

# Deleting objects from a step

Right click the object and choose CUT or DELETE, or in the PAGE & LAYER GALLERY right click the object and choose DELETE or click the object then press the DELETE button in the standard toolbar.

When you delete an object and it's the only object in a step, Designer Pro+ will automatically delete the empty step but only after a Save or a Preview operation. This allows the addition of new objects to a step without disturbing the existing step order.

After a Save or Preview operation, empty steps will be deleted and the remaining steps re-numbered accordingly.

## Deleting a step

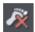

528

Select an object in the step and click the DELETE STEP button in the Presentation toolbar or right-click and choose PRESENTATION > DELETE STEP.

Alternatively in the PAGE & LAYER GALLERY right click the layer and choose DELETE LAYER.

## Adding new presentation pages

Right click the Xara Designer Pro+ pasteboard and choose NEW PAGE to add a new blank page or DUPLICATE CURRENT PAGE to add a copy of the currently selected page.

## **Creating Number and Bullet lists**

When you add bulleted or numbered lists to a presentation, each item on the list is automatically made into a separate presentation step when you export your presentation. This makes it much easier to create and edit animated list items. To add new list items just hit return at the end of one of the existing items. The transition effect used for each bullet point during the presentation is that set for the presentation layer on which the list resides (you cannot set different effects for different points in the same list).

To turn the feature off, right click in the text area while the TEXT TOOl is selected, choose PRESENTATION > PRESENT BY PARAGRAPH from the menu and deselect the option. Now when you export/preview your presentation the list is no longer split into separate steps.

To find out more about creating bulleted and numbered lists see Text Handling > Applying text appearances (on page 210)

## **Deleting presentation pages**

Right click the page and choose DELETE PAGE. Or select the pages you want to delete in the PAGE & LAYER GALLERY and hit Delete, to delete multiple pages at once.

# Linking to next/previous step

You can easily add buttons/objects to a presentation page that reveal the next step in the page. Just add or create your button, and use the LINK TO list in the Link tab (on page 469) of the Web Properties dialog to apply a link to the button/object that will display the next presentation step.

When the viewer has displayed all the steps on the page using a 'next presentation step' link or the right arrow key, clicking the button or key again displays the next page.

Note: If you convert a presentation into a web document (PRESENTATION WEBSITE checkbox in Web Properties dialog Website tab), any next/previous presentation step links automatically turn into next/previous page links. You cannot apply 'next/previous presentation step' links to a web document.

# Applying transitions to presentation step links

You can apply a link transition to any link object, such as a button, in your presentation page in the same way as you can in a web document page, using the Link tab of the Web Properties dialog. Link options for presentation documents also include next/previous presentation step (on page 528).

# Applying presentation step transitions

When you create a step, Designer Pro+ automatically assigns the Fade transition type to it.

To change a step transition:

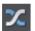

Open the Web Transitions tab of the Layer Properties dialog either by clicking the Layer Transition Properties button in the Presentation toolbar or right click an object in the step and choose PRESENTATION > TRANSITION. Or in the PAGE & LAYER GALLERY, select the step and then click on the PROPERTIES tab.

Choose a transition from the TRANSITION EFFECT list, drag the SPEED slider to choose a transition time between 0-5 seconds, and click APPLY.

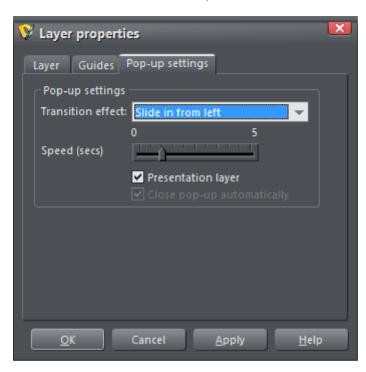

New steps you create get the transition effect of the last step in the presentation by default. This means if you want the same transition on all steps, you only need to set it once on the first step and then all subsequently added steps will use the same transition.

# Applying presentation page transitions

Each presentation page can be given its own transition. To add a transition for the current page, right-click on the page and select the PAGE TAB (ON PAGE 478) of the WEB PAGE PROPERTIES dialog.

Then select a page transition type from the TRANSITION EFFECT drop-down list and move the SPEED slider to apply a transition speed from 0 to 5 seconds.

Then when your website visitor navigates to the page with the animated transition, they see the animated transition.

You can also set the page transition for multiple pages at once. Just select the pages you want to change in the Page & Layer Gallery (use Shift+click and Ctrl+click to extend the selection), then change the transition on the Page tab, as above.

Note: The page transitions will only work for a website if it's set to be a Supersite. Presentation documents are Supersites by default so there is no need to visit this option in the WEBSITE TAB of the dialog.

## Advanced presentation information

Pop-up layers and presentation layers

Presentation layers are just ordinary layers with the presentation option selected in the Layer properties dialog. Once this option is turned on for a layer, any name the layer had is overridden with "Presentation step (N)" in the PAGE & LAYER GALLERY, where (N) is the step number.

You can mix popup layers and presentation layers in a presentation document, but of course only the presentation layers will be revealed as the visitor steps through the presentation by pressing the arrow keys.

Having both layers and presentation steps is useful if you want to keep features such as popup layers in your presentation. You can change layers into steps (and turn steps back into layers) by toggling the PRESENTATION LAYER checkbox in the Layer Properties (on page 185) dialog's Web Transition tab.

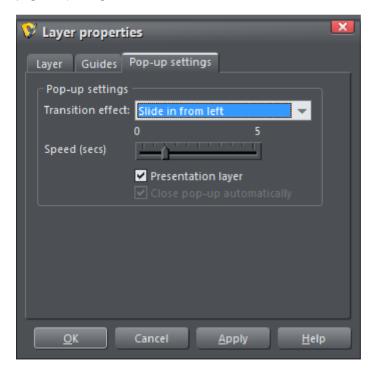

When you create a new step, this checkbox is automatically selected.

532

If you deselect it to turn a step into a layer, this removes the step from the presentation, even though its contents and any layer transition remain. The converted layer, however, will not be displayed when a viewer navigates through a presentation using either the arrow keyboard keys or a next/previous presentation step link.

# **Website Widgets**

This chapter describes how to add dynamic content to your website, such as movies, animations, forms and thousands of the available gadgets such as page counters and currency converters. We refer to these using the general term of "website widgets", or just "widgets" for short.

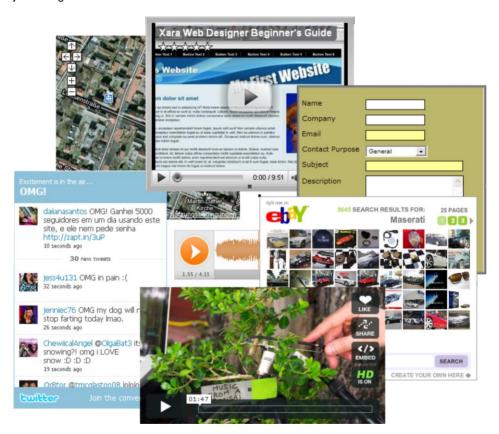

# Widgets & placeholders – it's all automatic!

In Xara Designer Pro+ a widget is any object you can place on your web page that displays some sort of dynamic content, that may also be interactive. That content may be sourced from an external website (e.g., a news feed widget) or may be published with the website. On the Designer Pro+ canvas, a widget is represented by a static 'placeholder' image that defines the position and dimensions of the widget on the page. And attached

to that placeholder is the HTML code and files (e.g., Flash, Javascript, photos, etc.) that make the widget function in the exported page.

A placeholder is normally an image that looks like a static snapshot of the widget itself, but it can be a simple rectangle or any other object. The placeholder usually has the same dimensions as the widget, so that you can sensibly position it with respect to other content on your page.

The good news is that placeholder images are normally rendered automatically for you by Designer Pro+.

# **Types of Widget**

There are basically three types of widget, which differ in the way that you customize and configure them in Xara Designer Pro+. A brief description of each type follows, but more detail about each type is provided later in this chapter. However for all three types of widget you can simply double click on the placeholder image to edit them.

# Web Editable Widgets

When you customize these widgets, a web browser window opens up onto the remote website that provides the widget and you configure and customize the widget using that web interface.

# Locally Editable Widgets

These widgets are edited in Designer Pro+ itself, but typically in a separate multi-page document that makes the whole set of content for the widget easily editable. For example, for a slide show widget that cycles through 10 photos, all 10 photos would be easily visible and editable within the widget's multi-page document that's used to edit it. Again, usually you'll insert these widgets from the ONLINE CONTENT CATALOG.

# Manually Editable Widgets

These are widgets that you add manually by either pasting the HTML code for the widget directly into Designer Pro+ or by using the "UTILITIES" > "WEB PROPERTIES" > "PLACEHOLDER" tab to insert the code. Or you create them by importing a file such as an animation file or movie file onto your page.

No other interface is provided by Designer Pro+ for editing the widget, other than the PLACEHOLDER tab that allows you to change the file or code that defines the widget.

Important: A few of the version 10 gallery widgets are incompatible with the new sticky and animation features, if used on the same page or in the same supersite, and so may need to be replaced with updated versions from the Online Content Catalog. Click here <a href="http://support.xara.com/index.php?/Knowledgebase/Article/View/816/">http://support.xara.com/index.php?/Knowledgebase/Article/View/816/</a> for details on the support site.

# Widgets from the Online Content Catalog

Many of the elements under the COMPONENTS folder in the ONLINE CONTENT CATALOG are widgets (as indicated in the titles).

To add a widget, just drag and drop it from the gallery onto your page. What happens next depends on the type of widget. If it's a Web Editable Widget, a browser window will open to allow you to configure the widget on the widget provider's website. If it's a Locally Editable Widget, a placeholder image will appear on your page. Double click on the placeholder and a new document opens within Designer Pro+, which allows you to customize the widget.

See the website at xara.com/widgets http://www.xara.com/widgets for more information.

# Web Editable Widgets

When you drop one of these widgets onto your page from the DESIGNS GALLERY, a window opens which is actually an Internet Explorer browser running inside Designer Pro+. This is similar to the preview window shown when you click the preview page and preview website buttons on the web toolbar. However this widget window has some additional buttons at the bottom – more about those later.

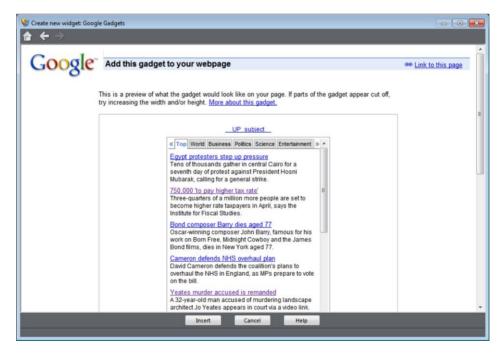

Example widget insertion window, showing Google News gadget.

The browser window opens onto the website of the widget provider. Here you can find out more about the widget if required, provide any data the widget requires and in most cases also customize its appearance. Usually the widget website will also show you a

preview of what your widget will look like, complete with any customizations you've applied.

#### Inserting

Press the HELP button at the bottom of the window to see some information to guide you through the process of configuring the widget and inserting it on your page. For most widgets, you need to get to the point where the widget website offers you the HTML code that needs to be inserted into your web page. As soon as this is visible, you can normally click the Insert button at the bottom of the window. Xara Designer Pro+ will then find the HTML code and will insert it into your page for you.

For some widgets, Xara Designer Pro+ is unable to retrieve the HTML code from the site directly and you need to first copy the code to the clipboard. Select the code in the browser window and press Ctrl+C. Many widgets make this easy for you by providing a copy button next to the code. Once you've copied the code, click the INSERT button.

## Editing existing widgets

At any time you can double click the widget placeholder (or right click and choose EDIT WIDGET) in your Designer Pro+'s page to return to the widget provider's website so you can easily modify or replace the widget.

Those widget providers who give you an account, will normally also keep a copy of any widgets you've created. This means you can sign into your account while going through the insertion process above and then find, modify and insert a widget that you've created previously. Inserting existing widgets is just like inserting newly created widgets – just click INSERT when you are offered the HTML code, or copy the HTML code for the widget to the clipboard and then click INSERT.

## Automatic placeholder generation

When you press the Insert button, if Xara Designer Pro+ found the widget code the widget website window is closed and you will see an indication that Xara Designer Pro+ is busy rendering a placeholder image. After a few seconds an image of your widget appears on your page. Now all you have to do is preview your web page and you should see your new widget working on your page!

#### Widget site membership

Some widgets may require you to open an account with the widget provider, before you can use them. Most are free, but some offer premium services over and above the free offering. See each individual widget and the information on the widget provider's site for details.

## **Locally Editable Widgets**

Some widgets that you drop onto your page from the DESIGNS GALLERY won't open a browser window as described above for Web Editable Widgets. These are Locally Editable Widgets that you edit directly in Designer Pro+ using a separate document window.

#### Editing

After dropping such a widget on your page, double click on it to edit. A new document window opens in Designer Pro+ (we call this the widget's "editing document"). What that document window shows will depend on the specific widget, but typically you'll see a multi-page document that allows you to conveniently edit and customize all the content for the widget.

Normally there will be some specific instructions shown to the side of or above the first page, describing what aspects of the widget you can edit in the document and other information about the widget. In most cases, you can edit the text you see using the TEXT TOOL, but you can't normally change the font or style of the text. You can replace photos by dropping new photo files onto the images from Windows Explorer, just as you replace photos in normal documents. And you can edit the photos using the PHOTO TOOL, adjust photos using the FILL TOOL, etc.

Look at each page in turn and customize the text and photos. Some objects may be locked (clicking on them does nothing) which tells you that you can't edit that aspect of the widget, or perhaps it will be modified by changing unlocked objects on one of the other pages. Any locked objects are present as a visual aid, to help make the context of the unlocked editable parts of the design clear.

#### Adding more content

Some widgets will allow you to add more content to the widget by duplicating the pages shown (right click on the page and choose DUPLICATE CURRENT PAGE). A slide show widget may allow you to add more photos to it this way. After duplicating a page, change its photos or text as required. The instructions in the widget will tell you whether or not you can duplicate pages in this way to add content.

If you make any changes that the instructions say should not be made, usually those changes will be ignored. However you may cause a widget to malfunction so please change only the aspects of the design that the instructions say can be modified.

Some widgets allow you to add clickable links - the instructions in each widget will make this clear. Change any such links from their default values just as you would change links in a normal website document.

#### Resizing

Some Locally Editable Widgets are resizable and others are not. Select the widget placeholder in your website document and drag one of the corner handles to resize it up or down. If the widget doesn't allow resizing it will not change size when you drag a corner. After a resize, normally you will see the program re-generate the placeholder image for you, so you can see how the widget will look at its new size.

#### Saving changes

When you've finished customizing, close the document and you'll be asked whether or not you want to save the changes you've made back to your website document.

Alternatively, just hit "Ctrl + S" and the changes you've made will be saved and the editing document closed, returning you to your website document.

The widget placeholder image should update. Preview your page to see the effects of your changes on the working widget.

## Embedding movie, audio, animation and other files

Xara Designer Pro+ includes direct support for some types of file that you are likely to want to add to your website. For these files you can simply drag and drop them from Windows Explorer onto your page, or use "FILE" > "IMPORT".

On import the file type is identified, an appropriate placeholder or link is added to your page, and the file is copied into the support folder for your design. The support folder is a folder which lives alongside your design file and is created automatically. If your design file is called "MySite.web", its support folder is "MySite\_web\_files". The contents of this folder are included along with all the image files for your site, whenever the site is exported and published.

#### MP4 & FLV movie files

These are the only movie files directly supported by Xara Designer Pro+.

Import an MP4 or FLV file and Xara Designer Pro+ inspects the file to determine the aspect ratio and other information about the movie.

You are asked whether or not you want the movie to start playing automatically as soon as the page holding it is loaded (auto-play) although bear in mind that browser support for this option varies and may change due to explicit restrictions being added to the browsers to prevent auto-play. Firefox and Chrome no longer support auto-play.

The movie file is then inserted, as well as some other files for a Flash movie player, into the support folder of your website. A placeholder image resembling the movie player appears on your page.

Position and resize the placeholder using the SELECTOR TOOL, and then preview your page. Click on the movie player play button to start the movie. That's it! The movie player includes basic controls for adjusting volume, starting & stopping and for jumping to any point in the movie.

Alternatively you can use some of the widgets in the ONLINE CONTENT CATALOG to present your movies instead. This way you have more control over the presentation. See "COMPONENTS" > "PRINT AND WEB COMPONENTS" > "AUDIO / VIDEO".

See this Xara Knowledgebase article https://xara.kayako.com/article/447-why-does-my-audio-video-media-not-autoplay-within-my-website-after-publishing for up to date information on browser support for auto-play.

## Flash files

538

To include a Flash animation on your website, import the Flash file (.swf). You can simply drag and drop the file from Windows Explorer onto your web page document or else use "FILE" > "IMPORT".

The Flash file is copied into the support folder of your design, so it will be exported and published with your website. And a placeholder image is rendered and placed onto your page.

You can resize Flash animations, so simply use the SELECTOR TOOL to resize the placeholder image to the required size, and position it by dragging it around.

Preview your page to see your working Flash animation on your web page. You must have Flash installed in order for it to play successfully.

#### MP3 files

Import an MP3 file to add audio to your web page. A prompt allows you to choose whether the audio should start automatically when your page is loaded (some browsers may restrict this) or whether it should only start when the play button is pressed on the player.

As with the other file types above, a placeholder image showing the player is generated and placed on your page and the MP3 file and all other files needed to make the player work are copied to the support folder of your document and will be included in your exported website. Preview page to see the player in action.

The player is simple and unobtrusive. You can start and stop the audio, click on the time line to jump to different parts of the audio, adjust the volume (click on the volume indicator line) and mute (click the speaker icon).

Technical note: The player uses the native HTML 5 capabilities of the web browser to play the audio, if the browser supports it and if it also supports the MP3 format. Otherwise Flash is used. This means the player will work in all major browser versions (older browsers don't support HTML 5 and even some modern browsers don't directly support MP3).

#### **Animated GIFs**

Add an animated GIF to your page just the same way as for Flash files. Import or drag and drop the GIF file onto your page. It gets copied to your design's support folder and a static placeholder image is generated for it. Resize and position the placeholder, then preview your page and you're done!

#### PDF Files

You can import PDF files into a web document in two different ways. Either import it so that the contents of the file are copied onto your page (as when importing a photo). Or you can link to a copy of the file in your website and have the file published with your site.

When importing a PDF file a prompt is shown to let you choose between these two options.

When adding a link, the PDF file is copied into the support folder of your design, so it's exported and published with the rest of your site. And a link is added which looks like this on the page:

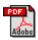

Clicking the link on your exported page normally opens the PDF file, but the exact behavior varies depending on the user's browser settings.

#### Word and other files

Use the LINK tab of the WEB PROPERTIES DIALOG to add a link to a Word document or any other file. Select the LINK TO FILE button and then browse for the file.

When you publish your site, the document is published with it.

Clicking the link on your published page normally causes the browser to download the file.

## Widgets from other widget sites

There are hundreds or thousands of sites offering widgets of some form or another and the ONLINE CONTENT CATALOG offers only a tiny subset of what is available on the web. Just about all widgets are provided to you in the form of a small piece of HTML code. The widget provider will normally give you some simple instructions on how to insert the code into your web page, but with Xara Designer Pro+ it really is very simple.

Copy the code from the widget provider to your system clipboard, just as you copy text in a word processor. Sometimes the widget provider may even provide a 'copy' button which copies the code for you.

Then in Xara Designer Pro+ go into the SELECTOR TOOL and then do a normal paste operation (Ctrl+V). You'll see that Xara Designer Pro+ recognizes the HTML code and immediately starts to render a placeholder image, just as it does when inserting a widget from the ONLINE CONTENT CATALOG. The placeholder appears on your page, usually with the most appropriate size for the widget. You can then preview your page to see your working widget!

You can also paste widget code into both the head and body of your page using the Placeholder tab (on page 490) of the Web Properties dialog.

NOTE: If you are in the TEXT TOOL when you paste the code, it will be pasted as text instead of producing a placeholder! And once you've pasted the contents of the clipboard as text once, it will continue to paste as text even if you switch to the SELECTOR TOOL and

540

paste again. If you get into this position, return to the widget website and copy the code again. Then do the paste while in the SELECTOR TOOL.

# Adding a Cookie Consent banner

Adding a cookie consent banner to your website is easy.

Most third party applications for creating Cookie consent banners allow you to create and customize a banner and then generate code for you to paste into the HTML head of your web document. You can do this using the HTML CODE (HEAD) button on "UTILITIES" > "WEB PROPERTIES" > "WEBSITE" tab.

Follow the guide at help.xara.com https://help.xara.com/article/446-adding-a-cookie-consent-banner to learn more.

# **Resizing widgets**

You can resize the placeholder images for Flash, MP4 movies and animated GIFs to similarly resize the content as it appears on your page, because this type of content is scalable. Most of the Locally Editable Widgets are also resizable, but some are not and won't allow you to drag the resize handles of the placeholder image.

Some Web Editable Widgets will allow you to resize them even though the widget content won't scale. For these widgets the placeholder object merely determines the bounds of the area in which the widget can render, so making the placeholder too small for the widget will mean that the widget gets cropped in your web page. The placeholder image gets regenerated whenever you resize it, so it will reflect any cropping of the widget too, as shown in this example.

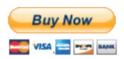

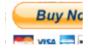

Placeholder with default size

Placeholder with reduced size

Similarly making the placeholder larger for such widgets will merely result in empty space around the widget, on the page and in the placeholder image. For widgets like these which don't resize correctly when you resize the placeholder, it's best to stick with the original default size.

There are some widgets which can be improved by resizing the placeholder, even if the widget itself doesn't scale. Some widgets will fill the container into which they are inserted, which may mean they come out much bigger than required, with blank areas filling the space. You can experiment by resizing the placeholder for such widgets in each direction and this may make the widget smaller without losing the key parts of the widget.

For example this Form widget has rendered much too wide and tall and so there is wasted space below and to the right of the form controls. Resizing it down doesn't

change the size of the form controls, it just results in the form being cropped. The result is a much neater form placeholder taking up much less space on the page.

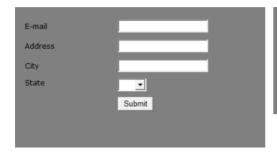

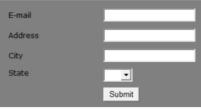

Placeholder with default size

Placeholder made narrower and shorter

### Turning off placeholder re-generation

The placeholder image will be regenerated whenever you resize it or change the code or file it's attached to. Sometimes you may want to turn off that regeneration so that the placeholder image won't change again. You can do this by deselecting the checkbox at the bottom of the PLACEHOLDER TAB in the "UTILITIES" > "WEB PROPERTIES DIALOG".

# Adding widget placeholders manually

If you don't want Xara Designer Pro+ to create a placeholder image automatically, you can set one up yourself. First create a placeholder object (perhaps a rectangle of the appropriate size or an imported image that you want to use to represent the widget on your page). Select the object and then open the Placeholder tab in the "UTILITIES" > "WEB PROPERTIES".

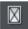

Or press the placeholder button on the Web properties flyout bar on the top bar.

In this dialog you can choose to associate the selected object with a Flash file or other file, or with HTML code that the dialog allows you to paste into the head or body of the web page. See the PLACEHOLDER TAB section of the Web Properties Dialog (on page 488) chapter for details on this dialog.

Normally you don't want to select the "Re-generate placeholder" option if you want to keep the placeholder object you've created yourself. Selecting the option will cause your placeholder to be replaced with an image generated from the code or file you have specified in this dialog.

# **Animations**

### Introduction

Xara Designer Pro+ takes a traditional animator's approach to animation. You create key frames (or "snap-shots") of your animation through time, and Xara Designer Pro+ automatically creates all the in-between frames for you, a process called 'tweening'.

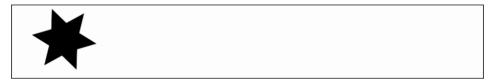

An example start frame

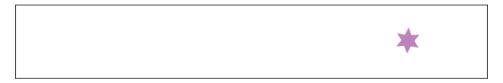

The next key frame has the star shape moved, rotated a little, reduced in size, and changed to a different color.

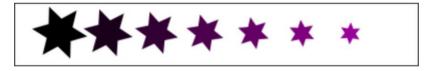

Xara Designer Pro+ will create a smoothly animated Flash or movie file automatically creating the interim frames. This process is called "tweening".

#### What Flash can and cannot do

The Flash format does not support some of the advanced effects that Xara Designer Pro+ offers, for example complex graduated transparency, feathering and most of the advanced color fill types.

However, it does support a range of effects that include simple transparency. So, for example, if you fade the star on the 2nd key frame above to be 100% transparent, you'll get an animation where the star moves, reduces in size, and then fades.

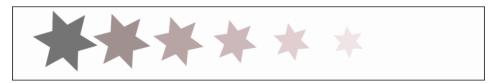

The same example, showing in-between frames, but with a transparency change.

Like Xara Designer Pro+, Flash is vector graphics-based, which means that you can enlarge objects with no loss of detail. It also means that Flash files can be very compact, which is of course ideal for the web!

To illustrate just how small and compact Xara Designer Pro+ Flash animations can be, the previous example animated over one second with 24 frames (so the movie plays at a smooth 24 frames per second) creates a Flash file that's only 700 bytes.

## The 6 core types of animation

In order to keep Flash files very compact, the types of shape tweening supported by Flash are limited to six basic types of animation. These are sometimes called the 6 core transforms, because these are the main ways you can transform an object from one key frame to the next.

- 1. Move: Move objects from one position to another.
- 2. Scale: Enlarge or reduce objects in size.
- 3. Squash or skew: Squash or skew objects.
- 4. Rotate: Rotate objects.
- 5. Transparency: Adjust the overall (flat) transparency of the objects.
- 6. Color changes: Change the fill (flat) color of objects.

The last item, color changes, can be applied to contoned (colored) photos. You can't transform a full color photo into a contoned one, but you can change a photo with one contone color into another color.

Note: the above six transform types are absolutely key to all Flash animations.

If you look at Flash animation examples on the web, you'll find that almost all consist of just these effects. Objects fade in and out; they whiz from one position to another. They sometimes spin, grow or shrink. That's the basis for almost all Flash animations, and it's very easy to produce such animations in Xara Designer Pro+. It is also possible to tween shape outlines and some PHOTO TOOL attributes in Xara Designer Pro+, but these are less common and only applicable to specific types of object.

One thing that isn't possible with Flash is to change the shape of an object between key frames though this will work when exporting as a movie clip.

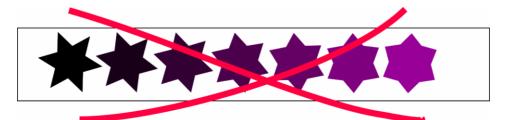

It's not possible to change the shape between key frames in exported Flash animations.

Because the shape changes (i.e. it morphs from one shape to another), this is not possible in Xara Designer Pro+ Flash animations.

# What you can't do with Xara Designer Pro+ Flash

Xara Designer Pro+ does not support more complex Flash features such as scripting (programming), audio, or embedded movies.

Additionally, since Flash vector rendering is relatively primitive compared to Xara Designer Pro+'s, there are advanced Designer Pro+ effects such as feathering that cannot be used in Flash. These are detailed in the "What Xara Designer Pro+ Features Does Flash Support? (on page 561)" section towards the end of this chapter.

# **Core Principles**

In your animation you are likely to have some objects that remain static between key frames (i.e. no tweening is necessary) and other objects you will want to animate.

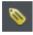

To tell Xara Designer Pro+ which objects you want to animate, it's necessary to give each object a name (via the ADD NAMES button on the SELECTORTOOL InfoBar).

For more information on naming objects, see section "Naming Objects" in the "Document Handling (on page 33)" chapter.

Here is an overview of the typical process to create a new animation from scratch, which this chapter will guide you through:

- Decide what size you would like your animation to be and set the page size accordingly (see "FILE" > "PAGE OPTIONS (on page 642)").
- 2. Draw your first frame. Name the objects that you want to animate.
- 3. Create a new key frame (usually done by copying the earlier frame).
- 4. Move and transform the objects as required.
- 5. Preview the results.
- Repeat steps 3 through 5.

### Your First Animation

To create a new animation:

Create a new animation document. To do this:

Choose "FILE" > "NEW" > "ANIMATION" ("Ctrl + Shift + N").

A new document will open, and you will see the animation button bar appear that contains some relevant buttons.

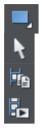

- Draw a simple shape, such as a rounded rectangle with the RECTANGLE TOOL (but it can be any shape).
- 2. Click the APPLY NAME icon on the SELECTOR InfoBar and name it "shape".
- Click the COPY FRAME button to create your 2nd key frame.
   Transform the shape as required. You can adjust it using any of the six animation types described earlier in the chapter.
- 4. Press the PREVIEW MOVIE button to see the animation.

By default the display period for each key frame is half a second. To produce a longer animation, see the "Movie Frame Rate and Tween Steps" section later in the chapter.

You are not limited to just one moving object; you can have as many as you like on each key frame. And as long as they appear transformed in some way, on the next key frame (and they are each given a unique name) they will animate.

Here is another example.

Xara Xtreme

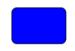

The first key frame has some simple text and a simple shape within a static rectangle.

# Xara Xtreme

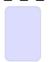

On the next key frame the text has been enlarged and made darker, the blue rectangle has been rotated 90 degrees and transparency altered to be mostly transparent.

This is how the animation is constructed.

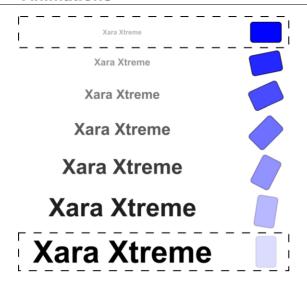

Keyframe 1 Intermediate tween steps produced by Xara Designer Pro+ Keyframe 2

In this animation, the text object grows, and at the same time the rounded rectangle rotates and fades.

# **Exporting a Flash File**

To export your animation as a Flash file:

Select "FILE" > "EXPORT ANIMATION" and then choose Flash under SAVE AS TYPE.

Or click the EXPORT ANIMATED FLASH button.

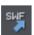

This will save the finished SWF file into the location you choose.

# Previewing a Flash file in Xara Designer Pro+

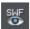

To view your animation as it would look in a web page, click the PREVIEW FLASH button to instantly see a browser preview.

The preview page will show your finished animation as well as useful information, such as the animation's dimensions, file size, etc. It also includes simple instructions on inserting your animation into a web page.

# Inserting a Flash file into your webpage

For those using Xara Designer Pro+ you can simply drop the Flash file onto your web page to insert it into your website. A static placeholder image is automatically created and placed on your page. Preview your page and you should see your working Flash animation!

Alternatively you can create a placeholder object manually. On your web page, create a placeholder object, which can be anything such as a simple rectangle or an image or screen grab even. Position and size your placeholder where you want your Flash animation to appear.

Then in the WEB PROPERTIES DIALOG ("Ctrl + Shift + W") select the PLACEHOLDER TAB and the REPLACE WITH FLASH Browse options to locate the required .SWF file. Click APPLY.

Now when you preview your website, the placeholder is replaced by the Flash animation.

With either option above, the .swf file gets copied into a support folder next to your .xar file, so that there is a copy of the file with your .xar file. Therefore if you subsequently change your animation and export an updated .swf file that you want to use instead, either browse for the New .swf file using the "Utilities" > "Web properties" > "Placeholder tab" as above, or manually replace the file in the support folder with the updated file.

See the Support Folders section (on page 51) of the Document Handling chapter for more information.

## Inserting using a different web authoring tool

To place your SWF animation into your HTML click the VIEW HTML link on the Flash preview screen to get code that you can paste into your web page using your preferred HTML editor.

Note: You must change the SWF file name in the code to match the actual name of your exported SWF file. You must also place your SWF file into the same directory as your web page for the code to work. If you place the SWF file in a different directory, you will need to change the HTML code accordingly.

# **Exporting animations as AVI**

As well as exporting animations as animated GIFs and Flash animations, you can also export in the .AVI file format.

In an animation document, choose EXPORT ANIMATION from the FILE menu, and choose AVI ANIMATION (\*.AVI) from the Save As Type drop-down list in the Export File dialog. Click the OPTIONS button to choose the export settings, or just click the EXPORT button to use the current or default settings.

# **AVI options**

Codec selection

Use the dropdown list to select from the range of codecs that you have installed. This determines how your AVI is encoded and compressed. Or choose the "uncompressed" option if you want to export an uncompressed AVI. Note that this will give you a very large file size!

#### Key frame every N frames

The default value is provided by the selected codec and it's normally best to keep that value. Reducing the number will tend to result in higher quality but larger files, increasing it in lower quality smaller files.

#### Frame Rate

Leaving the frame rate at the default 25 frames per second will result in a smooth animation, but you may be able to get away with a lower rate of say 12 or 15 frames per second if your movie is fairly static with little fast moving action. This will reduce the file size.

#### Configure

Pressing the CONFIGURE button opens a settings dialog specific to the selected codec (if available), which may give you more configuration options. The ABOUT button tells you more about the selected codec.

#### Make background transparent

Selecting this option will make your AVI have a transparent background, which is useful if you want your animation to appear on top of a movie (for movie titling, for example).

When this option is on, the codec list is reduced to show only the "uncompressed" option, because transparency can't currently be supported using a codec. If you export an uncompressed AVI with transparency, it will import into MAGIX movie editing software and some other movie editing applications with the transparency.

#### Area to save

Choose whether to save a movie that is the size of your animation page or the size of the animated drawing.

Click OK to export the AVI animation.

# **Creating animated GIFs**

Animated GIFs are an alternative way to present animated sequences in the web. An animated GIF is just a GIF file that contains a sequence of images, rather like frames in a movie. Every Xara Designer Pro+-frame is one frame in the final animation, just like a flip-book.

# Opening an animation document

To create an animated GIF, you must first open an animation document. To do this choose "FILE" > "NEW" > "ANIMATION". You will then have access to the FRAME GALLERY (on page 551).

## Creating the animation

To create an animated GIF:

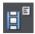

- Choose "UTILITIES" > "GALLERIES" > "FRAME GALLERY", or click the FRAME GALLERY
  icon on the GALLERIES toolbar.
- 2. Draw what you want to appear in this first frame.
- 3. In the FRAME GALLERY, click NEW to create the next frame.
- 4. Set the background and overlay flags as required.
- 5. Create the objects you want to appear in this frame.
- 6. Repeat steps 3 through 5 until you have built up the sequence of frames.

### **Exporting the animation**

To save the animation, choose "FILE" > "EXPORT ANIMATION".

# **Animation properties**

To alter the animation's properties, right click on a frame in the FRAME GALLERY (on page 551) and select PROPERTIES. You can then change a number of options detailed below.

#### The Frame tab

In the FRAME tab you can set:

- NAME: The name of this frame. This is just as a reminder to you, and is not exported with the animated GIF.
- BACKGROUND: If this is set, the frame covers all previous frames. This is useful if you
  want to create a background and then build up an animation on top of this background.
  Often the first frame in the animation is a background frame. If the first frame is not a
  background frame, the animated GIF uses the page background as its background.
- OVERLAY: If this is set, then the frame overlays the previous frame.
- LOCAL DELAY: Set how long the frame is displayed for in the animation.
- SHOW FRAME: When checked, the frame will be shown in the animation.
- MOVING FRAME IN TIME LINE: This value determines the amount by which a frame time
  is changed when the 'MOVE FRAME FORWARDS/BACKWARDS' buttons are used in the
  Frame Gallery.

#### **Flash Options**

Here are several options for Flash animations, most of them are described above

- Link to be applied to whole animation (on page 563)
- Flash Movie Speed (on page 559)
- JPEG quality (on page 554)
- Area to save (on page 556)

# **GIF Options**

In the GIF OPTIONS tab you can set the color usage in GIF animations. (Not available for Flash animations). Click OPTIONS in the Export Animation dialog to show the GIF OPTIONS tab in the Animation Export Options dialog.

- PALETTE COLORS: Set the preferred color palette for your animated GIF. The help guide contains more information on the difference between these options.
- NUMBER OF COLORS IN PALETTE: This option is available only when using optimized
  palettes. For simple graphics you can reduce the number of colors in the palette. This
  can produce much smaller files without losing quality. You may need to experiment to
  find the right balance between file size and quality.
- DITHERING: You can select between three types of dithering.
- TRANSPARENCY: Select this to make the bitmap transparent where there are no objects.

### **Animation Loop and Speed**

In the ANIMATION LOOP AND SPEED tab you can alter the animation rate and frequency:

- LOOP: Lets you specify how many times the animation should repeat itself.
- DISPLAY EACH FRAME FOR: If you want the same delay between each frame in the
  animation enter a value here. To specify a different delay for individual frames, use the
  frame tab (described above). This field reads "many" if the animation has more than
  one inter-frame delay time.

#### Preview in Browser

You can select options suitable for the graphic and then load it into your browser so you can preview it:

- BACKGROUND OPTIONS: Alter the background of the animated GIF to see which gives
  the best result.
- ADDITIONAL INFORMATION: The preview page will contain useful information such as potential downloading times when placed in a web page.
- BROWSER PREVIEW: Press this button to launch a preview in your web browser.

# **AVI Options**

Options: Select from a range of codecs you have installed

Quality: Set the quality value of the AVI (up to 100%)

Key frame every ...: Enable/disable the outputting of key frames and set the frequency.

Transparency: Select to make the AVI background transparent.

Area to save: Setting the area to save to be DRAWING will create an AVI animation that is only as large as it needs to be - i.e. the same as the outer bounds of the animation. This can be useful if you don't need a specific page size.

# **The Animation Frame Gallery**

By default the ANIMATION FRAME GALLERY is displayed open on the right hand side of the Designer Pro+ window (next to the PAGE & LAYER GALLERY) when you open or create an animation document.

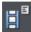

To toggle display of the FRAME GALLERY, choose "UTILITIES" > "GALLERIES" > "FRAME GALLERY", or click the FRAME GALLERY icon on the GALLERIES toolbar.

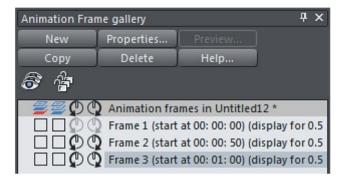

A typical FRAME GALLERY. Frame 3 is selected and thus visible.

This shows a list of the key frames in your document. To view any key frame just click its name in the gallery.

The ANIMATION FRAME GALLERY shows frames from the top down, so the first frame is at the top and the each new frame you add gets put at the bottom of the list. You can re-order frames by dragging them. There are buttons to perform the main operations of deleting frames, copying the selected frame (it will always get added to the end) and creating new blank frames.

The PROPERTIES button is very important, since it shows the ANIMATION PROPERTIES dialog which controls many aspects of not just the selected frame but the whole animation.

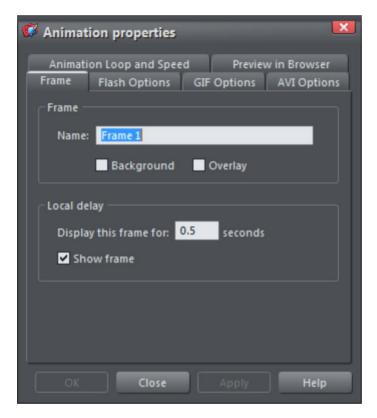

The Animation Properties dialog

A shortcut to display the Animation Properties dialog is to simply double click on a frame name in the FRAME GALLERY

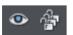

The ALL FRAMES VISIBLE (the eye) and EDIT ALL FRAMES (the padlocks) buttons on the FRAME GALLERY are useful because they allow you to view or edit all frames together, one on top of the other.

This is particularly useful if you want to select objects that are on multiple frames.

Note: When you copy a frame, it always copies the selected frame and places it at the end. So in order to insert a new frame, say between frames 4 and 5, select frame 4, click the COPY button, and then drag the new copy from the end to the desired position between frames 4 and 5.

Note: Frame names do not matter and can be anything you like. They do not have to be Frame 1, Frame 2, etc. Animations always play the frames in the order top to bottom, irrespective of the names.

# **Photos**

Because Flash files usually consist of vector shapes, and the transforms are relatively simple, the files can be very small. Photos and bitmaps can be embedded into Flash animations, but unless you are careful it will result in huge animation files. You can perform all core Flash transforms on bitmaps or photos (i.e. you can move, scale, squash, rotate, fade and re-color.).

Flash files can include both PNG and JPEG images just as .xar files do, and Designer Pro+ automatically creates photos of the right resolution when creating the Flash file. So for example you can load a hi-res digital camera image, size this down to be say 200 pixels, and this means that a 200 pixel image will get included, and not the full hi-res JPEG.

When higher resolution photos are converted down for inclusion in Flash files the JPEG compression setting (Animation Properties dialog, Flash Options tab) can be used to control how compressed your JPEG images are. See below.

When tweening bitmaps or photos, only one copy of the bitmap is stored in the Flash file, so you can perform transformations of the bitmap with little overhead. In other words, just because the bitmap appears on frames 1, 2 and 3 of your animation, this does not mean three copies of the bitmap are embedded in the Flash file.

# **Non-JPEG Bitmaps**

Other types of bitmaps, for example, BMP, TIFF, or PNG bitmaps, are usually a lot larger and thus less suitable for use in Flash animations (for photos JPEG compression is a lot better than PNG). However if you include a low resolution PNG image (that is one of 96dpi or less – the status line shows you the resolution of any selected image) then this is kept as a PNG image in the Flash file. Higher resolution images (>96dpi) will be converted into a JPEG (transparent JPEG if required) .

You can control the compression used for this automatic JPEG conversion using a slider in the FLASH OPTIONS tab of the ANIMATION PROPERTIES dialog. The usual compression value is 75%, but you can vary the quality, preview the animation and quickly see the quality and size savings.

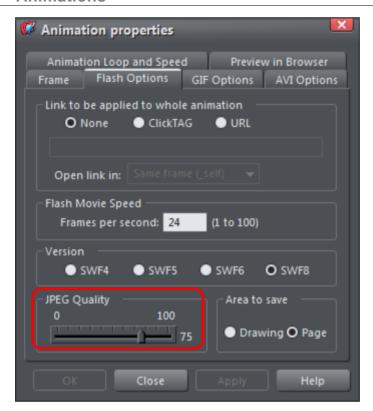

256 color or less bitmaps (such as GIF) are not encoded as JPEG and will be embedded using PNG compression, which is usually the best compression type for these types of images

# **Bitmap Quality**

Flash Player version 8 and later has higher quality bitmap display. This is particularly evident when rotating or scaling bitmaps and photos, whereas older versions of the player tend to produce pixelated, and rather jerky movements.

You can tell which version of the Flash Player you have by right clicking on any Flash animation in your web browser and looking at the About menu.

It's therefore recommended to export your Flash animation as Version 8 if you're using bitmaps or photos. You can control this from the FLASH OPTIONS tab of the ANIMATION PROPERTIES dialog.

# **Animation Frame Rate and Tween Steps**

Flash animations run at a fixed frame rate. The faster the frame rate, the smoother the resulting animation and the larger the Flash file. Xara Designer Pro+ animations default to showing 24 frames per second, but you can change this.

When you create each key frame, you determine how long the period is until the next key frame. For example, if a frame period is set to half a second, this means the animation from that key frame to the next will take half a second. At 24 frames per second this means there will be 11 intermediate steps generated by Xara Designer Pro+ in the Flash animation, so 12 frames in all. (These intermediate "tween" frames are not ever seen in Xara Designer Pro+ and are only generated when you create the Flash file.)

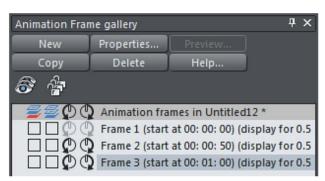

The FRAME GALLERY always shows you the display period for each key frame. In this example three frames are displayed for one second each, so the whole animation lasts 3 seconds before repeating.

To create a longer tween effect (in other words to slow the animation down) increase the display period using the ANIMATION PROPERTIES dialog.

The easiest way to alter the display period for any frame is to just double click on the frame name you want to alter to bring up the dialog, enter the new period in seconds, and click OK OF APPLY.

#### Move frame forwards/backwards

These buttons allow you to move a key frame forwards or backwards in the animation, without changing the length of the animation. This is useful when working with animations that are exported as AVIs and included in movies, particularly if you are trying to track an object in the movie with your animation. By Default each click moves the frame by 1/25th of a second, which corresponds to one frame of a 25fps movie. You can change this value in the FRAME tab of the ANIMATION PROPERTIES dialog.

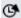

Move frame 1/25th sec forwards

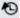

Move frame 1/25th sec backwards

The length of the previous frame is adjusted in order to keep the overall length of the animation the same, so effectively you are just moving the key frame forward or backward in the animation.

# **Cropping, Clipping and Animation Size**

Before long you'll start to consider creating some Flash animations like you see on the web, say with some wording or a photo that whizzes in from one side.

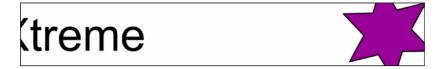

To create an animation like this, all you need to do is set the page size in Xara Designer Pro+ to the size you want for your flash animation. So if for example you want a Flash banner which is 468 pixels wide and 60 pixels high, set the page size in your animation document to 468x60. To set the page size, go to the PAGE TAB of the OPTIONS DIALOG (on page 642) (or choose "FILE" > "PAGE OPTIONS") and set the Width and Height fields accordingly.

When exported or previewed, the flash animation is automatically clipped to the page size you have set. So it's easy to arrange your animation so that objects glide in and out of the visible animation. E.g. by placing an animating object to the left of the page on one key frame and to the right of the page on the next key frame, in the animation the object will be seen to slide in from the left side of the design and disappear off the right side.

You can also change the page dimensions by going into the SELECTOR TOOL (ON PAGE 124)AND DRAGGING ON THE BOTTOM EDGE OR RIGHT EDGE OF THE PAGE, TO CHANGE THE PAGE HEIGHT OR WIDTH RESPECTIVELY. SEE CHANGING THE PAGE SIZE IN THE DOCUMENT HANDLING CHAPTER FOR DETAILS.

Note: When opening older documents created with earlier versions of Designer Pro+, these will not clip to the page (the page size was huge), instead they clip to the size of the drawing. You can control this in the Animation Properties dialog.

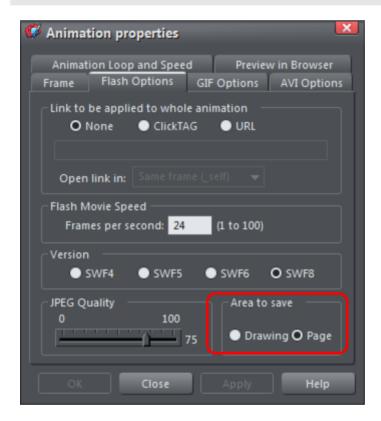

Setting the area to save to be Drawing will create a Flash animation that is only as large as it needs to be - i.e. the same as the outer bounds of the animation. This can be useful if you don't need a specific page size.

# **Animation Speed**

When you create a new keyframe, it defaults to having a period of half a second. So the animation from that keyframe to the next will take half a second. The longer you set the period, the slower the animation. To set the frame period for any frame, first select the desired frame in the FRAME GALLERY (click on it), and then click the ANIMATION PROPERTIES button (or just double click the frame name).

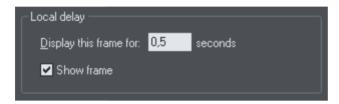

Setting "Display This Frame For" to 2 seconds means the animation will take 2 seconds to tween from this key frame to the next.

Note: The ANIMATION PROPERTIES dialog is non-modal and you can keep this on screen all the time. By pressing the APPLY button instead of OK, the dialog remains on screen. Its contents are updated as you select different frames, and for each of them you can set the required display period.

### **Animation smoothness**

Flash movies play at a constant frame rate. The faster the frame rate, the smoother the animation. Xara Designer Pro+ defaults to showing 24 frames per second. To change the rate select the FLASH OPTIONS tab of the ANIMATION PROPERTIES dialog.

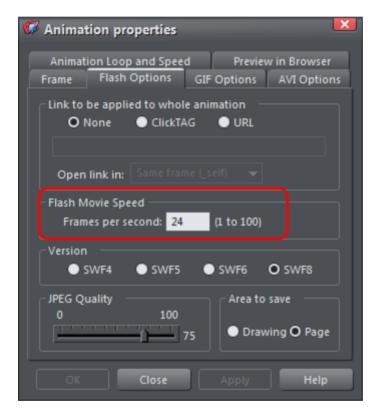

The Flash Options tab, where you can change the movie speed as well as the Flash export version.

Note: The faster the frame rate, the larger the resulting Flash file. You will find that if your animation is mostly objects fading in and out with relatively little fast moving animation, then you can reduce the frame rate to under 24 frames per second. If you have a lot of fast action, it may be necessary to increase the frame rate, but it's rarely necessary to have it above 50 frames per second.

## **Rotation**

Xara Designer Pro+ calculates and generates the tween frames automatically by working out how to transform the shapes from one key frame to the next. But sometimes it's not possible to know exactly what type of rotation is required.

Take this example. Suppose you tween from the first clock face to the second:

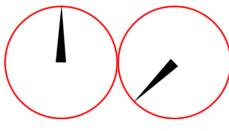

You might expect it to rotate clockwise, but of course it could go counter clockwise:

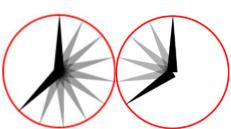

In fact there are other ways it could rotate. The above examples assume the hand rotates around one end, but you could tween from one state into the other by doing a straight line rotation of the center of the object, which would result in this:

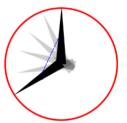

If you look closely, the hand rotates around its center rather than one end, and the center point moves in the straight line from one key frame to the next. By default, Xara Designer Pro+ rotates objects this way.

#### The Rotate command

To force the rotation to be around any other point you can use a special keyword "rotate" appended to the front of the object name. Or you can use "rotate +" to force the rotation to go clockwise or "rotate -" to make it go counter clockwise.

To take the simple two keyframes animation example shown on the previous page, where the hour hand needs to move from 12 o'clock to 8 o'clock. If you name the hand object "rotate + hand", you'll get an animation showing the clock's hand moving clockwise. If you name it "rotate - hand", then the hand will rotate counter clockwise.

If there is no rotate command, then the tween takes the shortest direct path between the object on one keyframe to the next, rotating around its center. With a "rotate" command on the object name, it calculates the actual rotation point, which in the above example is the "large end" of the hand.

Note: It's not possible to rotate an object by a full 360° between keyframes if the rotation point is not the center. For example, to do a full rotation of the clock hands in the above example, you would need to create an intermediate keyframe.

# What Xara Designer Pro+ features does Flash support?

The Flash vector rendering is quite primitive compared to Xara Designer Pro+'s, and so you can't use many of the more advanced Xara Designer Pro+ features such as feathering, complex transparency and fill types, bevels, soft shadows, or contours. Lines (strokes) are limited to be being simple constant thickness, round ended lines. No line dashing is supported. The minimum line thickness is one pixel—so thinner lines in Xara Designer Pro+ will be displayed one pixel thick in Flash.

There are two aspects to producing Flash-compatible drawings. The first is to limit yourself to use only those features supported directly by the Flash player. Secondly, when producing animations, there is an even more limited set of characteristics that can be tweened or animated.

Xara Designer Pro+ drawing features that Flash supports:

- All normal line and shape drawings (although Flash is a lot less precise than Xara Designer Pro+ and so sometimes you may notice inaccuracies in lines and shapes).
- Flat, linear, circular and elliptical gradient color fills.
- Multi-stage gradient color fills, including linear and elliptical fills. Eight color stops maximum.
- Flat transparency. Mix type only.
- Graduated transparency is supported for flat color filled objects (non-graduated). So
  you can have graduated color objects with flat transparency or flat color objects with
  graduated transparency, but not both.
- Constant width outlines (stroked paths) with rounded end caps and line joins (version 8 Flash files support the other join and cap types).
- Text, including kerning. You can use any fonts you like. The outlines of the characters
  of any used fonts are embedded into the Flash file. This is much more efficient than,
  say, font embedding in PDF documents.
- Text on a curve. Note: the line used for the curve must be made invisible for the animation to work.
- Bitmaps and bitmap fills.
- Contoned (colored) bitmaps and bitmap fills.
- Photo Saturation, temperature color and blur (but not brightness / contrast change).
- Fractal Cloud and Plasma fills will work, but are converted to bitmaps, so not efficient.

So you can't use, amongst other things:

- Any transparency type other than mix.
- · Feathering.
- All complex graduated fills (conical, diamond, 3 color etc).
- All complex graduated transparency styles (as above). (You can use linear, and elliptical transparency on flat color filled objects.)
- · Live Effects.

The following object types will export in static Flash, but do not animate.

- · Soft shadows.
- Bevels.
- · Contours.
- · Blends.
- Molds.

So while some Xara Designer Pro+ effects, such as soft shadows and bevels do work in static files, these are exported as bitmaps into the Flash file, so they are not very efficient and not suitable for animating.

What can be animated:

As listed at the start of this chapter, these are the golden rules as to what you can change from one keyframe to the next:

- Move: Move objects from one position to another.
- Scale: Enlarge or reduce objects in size.
- Squash or skew: Squash or skew objects.
- · Rotate: Rotate objects.
- Transparency: Adjust the overall (flat) transparency of the object.
- Color transform: Change the fill (flat) color of objects.
- Or any combination of the above.

In addition, there are a few special cases of photo color transformations that are supported by Flash. You can alter the saturation (so you can tween a full color photo into a black and white one), You can also adjust the temperature color control (warm / cool), and also the blur value. The latter enables you to tween a blurred photo into a sharp one. But note this only works for blur values and not sharpen. Also there is a slight difference in the way Flash blurs photos. Flash blurs the whole photo including the edge, whereas the Photo blur in Xara Designer Pro+ only blurs the inside of the photo and keeps a sharp edge.

Secondly, another special case: you can animate text on a curve. This is special because you can use this to seemingly morph text along one curve into text along a completely different curve. In fact what it does is tween from the character position in one keyframe to the corresponding character's position in the next frame. This can produce some interesting effects.

Note: The line used for the curve must be made invisible for the animation to work.

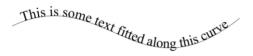

Finally you can also tween outline thickness between one key frame and the next, but only for shapes with a constant outline thickness (ie. It will not worked for shapes with a stroked outline).

# **Color Transforms—Animating Color Changes**

This is what you can and cannot do with color transforms in Xara Designer Pro+ Flash:

- You can animate simple flat color changes of objects from one keyframe to the next.
- You can change the line color independently of the fill color.
- · You can change photo contone colors.
- · You cannot adjust the position of gradient fills.
- You can use RGB, HSV or CMYK colors. These are all converted to RGB colors when exported to Flash (which is the only color model Flash supports).

# **URLs in Flash**

To make an object in your Flash animation a clickable link, just select the object you want to make clickable and select "UTILITIES" > "WEB PROPERTIES ("Ctrl + Shift + W").

Enter the required URL. (If you require the link to open in a new browser window or browser frame select the target web frame by selecting from the 'OPEN LINK IN' dropdown menu).

If you want to make text clickable select the RECTANGLE SURROUNDING OBJECT option. This ensures those that viewers of your Flash animation can click anywhere over the text (rather than just on the actual letter shapes).

#### Making the whole animation clickable

In the "ANIMATION PROPERTIES" > "FLASH OPTIONS" tab you can set a URL to apply to a whole animation. This is useful for banner ads where you want a click on any part of the animation to go to a given web address.

#### clickTAG

clickTAGs are often used by advertising networks. Rather than hard-coding a URL into a Flash animation, the clickTAG allows an organization to insert their own URL into the animation, which is particularly useful for tracking advertising clicks.

If you need to use this feature, check the clickTAG option.

### **Advanced Flash Commands**

## **Accelerating and Decelerating**

Usually the tween steps are evenly spaced between keyframes, producing a linear animation from one keyframe to the next. By appending < and > symbols to the front of the object name, you can make objects speed up or slow down. So naming an object >Name means that it starts fast and slows. The opposite, <Name, would start slow and speed up.

You can even use these in combinations. So an object name <>Name would start slow, speed up and then slow down towards the end of the frame period. In traditional animator's terminology this is called 'easing', so you can ease in or ease out, and the command <> would be an ease in/out.

You can control the degree of acceleration or deceleration by using numbers from 0 to 9. So <2Name would be a very gentle acceleration, while <9Name would be extreme acceleration. Similar >2 in front of the name would give a slight deceleration. Using the name >Name (with no number) is the same as >5Name.

Example: there is an example file called Pendulum in the FLASH EXAMPLES section of the DESIGNS GALLERY (on page 28) (click the DISC DESIGNS button on the DESIGNS GALLERY). The pendulum group uses a combination of <> and the rotate command. Another example called "Zoom.xar" is also worth examining.

## **Stop and Goto Commands**

You can append STOP or GOTO commands onto the Frame names (separated by a semi-colon;) to control the sequence flow. So for example if your first frame was named "Frame 1;Goto Frame 6", then the animation sequence would jump to Frame 6 at the start of Frame 1. This may produce tween errors, but these can be ignored. It also waits for the specified period of the frame with the GOTO command on before jumping, but frames with GOTO or STOP commands do not tween.

Similarly a frame name with ;STOP appended to the end of the name would stop when the animation reaches this frame. Why is this useful? Because you can make the animation jump to any other key frame with either a click or by moving the mouse over objects. For example you might have an animation that waits for the user to click on or move the mouse over an object before continuing.

#### Clickable Buttons & Mouse-over Effects

You can make the animation sequence jump to any keyframe either by clicking on an object or just by moving the mouse pointer over any object.

To do this select the object you want to use as the trigger, open the WEB PROPERTIES dialog (Ctrl+Shift+W) and on the LINK tab, select the JUMP TO FRAME option.

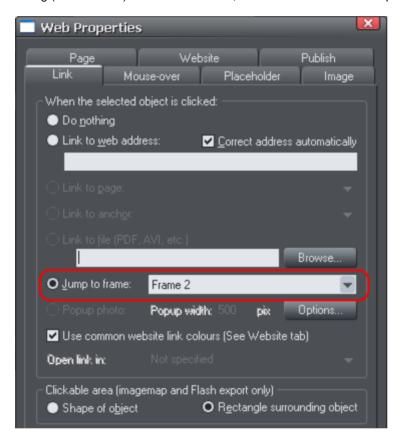

If you want the jump to occur by just moving over an object, select the Mouse-Over tab instead of the Link tab, and select from the similar 'JUMP TO FRAME' option.

Now in your animation if you click or mouseover the object the animation will redirect to the the new frame and proceed from there. See the "River Thames" example file in the DESIGNS GALLERY (on page 28). This uses a Goto command to loop from frame 4 to 3, and a URL frame re-direct to jump to Frame 1 if you click the Replay link in the corner.

"Ctrl + Shift + W" is a quick way to open the Web Properties dialog.

# **Printing**

# **Show print borders**

The "WINDOW" > "SHOW PRINT BORDERS" menu shows a yellow and red line around the page (non-printing) showing the print margins and borders. The page boundary is shown by a yellow rectangle and the printing area by a red rectangle. The printing area is determined by the margins on the currently selected printer. Some printers let you adjust the margins, but few let you print right up to the edge of the page.

If any objects on the page lie outside the red rectangle they are unlikely to be printed.

# Selecting and setting up a printer

Select "FILE" > "PRINT" TO open the PRINT dialog box, then click the PRINTER... button.

This opens the standard Windows PRINT SETUP dialog:

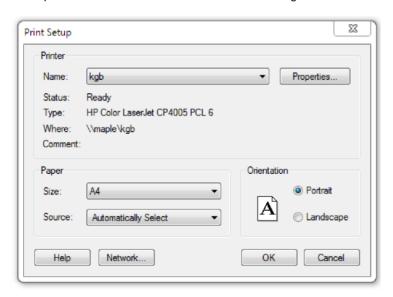

Selecting a printer also selects a suitable paper size and paper orientation. Note that these are the size and orientation of the sheets of paper used in the printer. They are separate from the size/orientation of the document. PORTRAIT prints the page without rotation. LANDSCAPE prints the page turned through 90° (these buttons are duplicated in the PRINT OPTIONS dialog box, described later). We recommend leaving the LANDSCAPE/PORTRAIT buttons on this dialog box on their default setting.

Please note: We cannot give you advice about installing or configuring printers as these are standard system operations. In case of difficulties, contact the supplier of your printer or computer.

### **Properties button**

This displays a dialog box letting you set options for the selected type of printer. This dialog box is not controlled by Designer Pro+.

### **Network button**

If your computer is connected to a network, this lets you connect to shared printers on the network. This dialog box is not controlled by Designer Pro+.

# The print dialog box

Choose "FILE" > "PRINT" ("Ctrl + P").

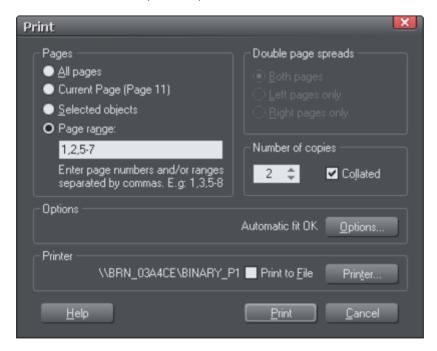

#### **Print button**

When you have selected the required options click this to start printing.

#### Printer... button

This opens the "PRINT SETUP" dialog box (described earlier).

## **Options button**

This opens a tabbed dialog box that lets you set additional print options. These are described later (on page 570).

# **Pages**

ALL PAGES: Prints every page of the document.

CURRENT PAGE(S): Prints the currently selected page or spread.

SELECTED OBJECTS: This option is available when any objects in the document are selected. When active, only the selected objects are printed. Note that other objects within the bounds of the selected objects are not printed – only the objects which are actually selected are printed.

Hidden objects, objects on hidden layers and the guides layer never print. See Page & Layer Gallery for more details.

PAGE RANGE: Allows you specific control over which pages you wish to print. You can type specific pages numbers, separated by commas, or page ranges by typing two numbers with a hyphen in between them.

Page range examples:

2 will print just page 2.

1,3,5-7 will print pages 1, 3, 5, 6 and 7.

2,3,6-8,11-12 will print pages 2,3,6,7, 8,11 and 12.

The Options section of the dialog will indicate if your page range is OK or invalid.

# Double page spreads

If the document comprises a double-page spread, you can print both sides or just the left or just the right page.

This option is dimmed when the spread comprises a single page (see Document Handling for how to select single or double-page spreads). Or the "PRINT/EXPORT INDIVIDUAL PAGES" is active in the Page Options (on page 643), so that the two pages of a double-page spread are treated as individual single pages.

#### Print to File

You can select the PRINT TO FILE option to create a document that you can give to a printing company (if they are able to accept this type of file).

After checking this option, when you click PRINT Designer Pro+ displays the standard Windows SAVE dialog box so you can specify a file name and location for the file.

Print files have a default extension of .prn.

If you want to create a PDF file we recommend selecting the "File -> Export..." option and selecting PDF. This produces a higher quality, and usually more compact PDF file than you'd get from printing to a PDF file.

For more information on exporting as PDF refer to Importing and Exporting (on page 585).

## **Number of copies**

Sets how many copies of the document to print.

### Collated

This is dimmed except when printing multiple copies of a double-page spread as two separate pages. With this option selected, pages are printed as left-right-left-right, etc. With this option deselected, all the left-hand pages are printed then all the right-hand pages.

Printers that hold a page image in memory take some time to process the image. The printer can then print multiple copies at its maximum speed. For such printers it is often faster to manually collate the pages after printing.

Other types of printers have to process the page for each copy. For these, select collate copies and save yourself the chore of collating.

# **Print Options: Output tab**

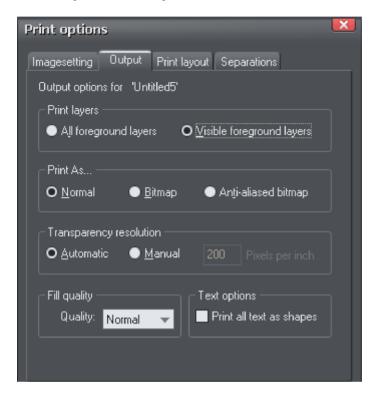

### **Print layers**

There are two options:

- Print ALL FOREGROUND LAYERS.
- Print only the currently VISIBLE FOREGROUND LAYERS.

Note that only foreground layers are printed. Background layers are never printed.

#### **Print As**

NORMAL is suitable for most types of document.

However some printers do not reproduce consistent colors when printing bitmaps or vector objects that are the same color (this is a fault with the printer driver). This is noticeable if objects overlap onto bitmaps or onto objects with transparency applied to them. In this case, select BITMAP or ANTI-ALIASED BITMAP and retry.

The choice between BITMAP and ANTI-ALIASED BITMAP depends on the printer and personal preference. Some printers give best results with anti-aliasing turned off

especially when printing thin lines. As a rule, using anti-aliasing allows lower resolution printing. For example, 150 DPI bitmap printing is usually good enough for all uses-even typesetting. Without anti-aliasing, higher resolutions may be needed which gives much slower printing.

## **Transparency resolution**

When printing, Xara Designer Pro+'s transparency effects are created using bitmaps.

This option controls the resolution of those bitmaps when sent to the printer. Automatic is suitable for most drawings, and means Xara Designer Pro+ automatically selects a resolution suitable for the current printer. This might be unsuitable if printing to a very high resolution printer such as image setting devices. In this case you may wish to control the print resolution manually by entering the desired value.

Note that modern printers often claim to be able to print at over 1000 dots-per-inch, but this is not the same thing as "pixels-per-inch", which is what you see on screen. Generally, it's never necessary to print at more than 600 pixels-per-inch, and typically 300 pixels per inch produces perfectly adequate print results, especially if anti-aliased.

### Fill quality

Using this option, you can choose how many steps make up the graduated fills in your document when it is printed. The NORMAL setting is suitable for most purposes. This option is dimmed for PostScript printers.

## **Text options**

If your printer has problems reproducing fonts, select the PRINT ALL TEXT AS SHAPES option. All text is then converted to vector shapes before the document is sent to the printer. This may be slower, but will reproduce exactly what you see on screen.

# **Print Options: Layout tab**

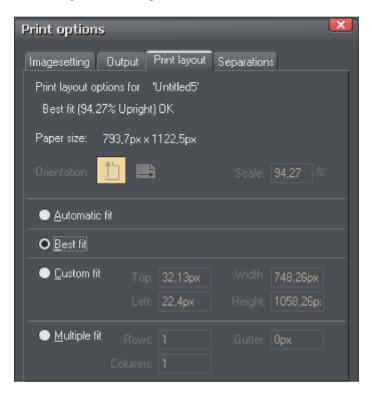

Most options in print layout are dimmed if you have BEST FIT or AUTOMATIC FIT selected. We recommend using these options as they are the easiest way to print.

However you can choose custom options (see "custom fit" below).

#### **Automatic fit**

Your design will be orientated as necessary, but Designer Pro+ will not change the size. We recommend this option if you are having any difficulty getting the orientation right (there are at least four places where you can set the page orientation, sometimes more for some printer drivers).

This option is best if you have a set size for your design and don't want it altered.

### **Best fit**

Your design will be moved to the center of the page and it will be expanded or shrunk to suit the paper size.

This option is best if you have a large or small design and want it to fit on one page.

#### **Custom fit**

Allows you to have control over your print out, including orientation, size and margins.

The ORIENTATION buttons can be used to choose the orientation of the printout. The scale can be altered using the SCALE field. The top and left margin fields can be changed (these set where the top left-hand corner of the page appears on the printer's paper).

The WIDTH and HEIGHT fields give you an alternative way of setting the print scale (when you change one of these settings, the other changes to ensure the page is always printed with a 100% aspect ratio).

# Multiple fit

To print multiple copies on one page, choose MULTIPLE FIT, enter a value for the number of copies needed across the page (rows), the number down the page (columns), and the distance between each (gutter).

# **Imagesetting**

# **Spot colors**

Normally four colors are used when printing, cyan, magenta, yellow and black (key) commonly known as CMYK. But it's also possible to produce spot colors. Spot colors are not normally printed using the CMYK inks, and are instead additional inks.

Spot colors have two uses:

- Many simple jobs use only two or three ink colors (for example a simple newsletter with black text and blue headings). Creating a spot color for each ink color can make the job cheaper to print.
- Some complex jobs require either PANTONE COLOR BRIDGE colors or special inks that cannot be reproduced in CMYK such as gold or silver. These special colors require spot colors.

See chapter PANTONE colors (on page 207) for more on PANTONE COLOR BRIDGE.

Note: As each spot color is an additional ink and printing plate, it does increase printing costs.

Spot colors appear as circles on the COLOR LINE and COLOR Gallery.

Spot colors are always Named colors.

Technical notes on color separations:

- Tints based on a spot color output on that spot separation. So if you require a lighter shade of a spot color, define the color as a Tint (on page 204) of the spot color.
- Shades and linked colors based on a spot color output on the CMYK separations.
- Objects with transparency applied always output on the CMYK separations, not to the spot separation.

For more information on how spot colors are affected by transparencies, fills and blends see "Transparency and Color Separations" later in the chapter.

## On screen printer plate previews

The process of printing requires that your artwork is separated into CMYK print colors. It can sometimes be useful to see and understand exactly what inks are printed on each printer plate, especially if using spot colors. Xara Designer Pro+ can show a simulation of the CMYK separation process on screen, showing a preview of each printer ink color separation. Normally this would be the four CMYK colors, but if you use spot colors you can preview these as well.

To preview any required plate or ink color, select "WINDOW" > "SHOW PRINTER COLORS" and the required ink color.

### Simulating print colors on screen

Because printed colors are often a very different shade to those available on screen, Xara Designer Pro+ can adjust the screen color to more accurately simulate the printed color. Simply select "Window -> Show Printer Colors -> Simulate Print Colors". See the section "Viewing Print Colors on Screen" in PANTONE Colors (on page 207) for more information.

### Imagesetting dialog

The IMAGESETTING dialog gives control over printer's marks and film settings.

To open it, choose "File -> Print Options", then select the IMAGESETTING tab. Or, from the PRINT dialog, click "Options", then select the IMAGESETTING tab.

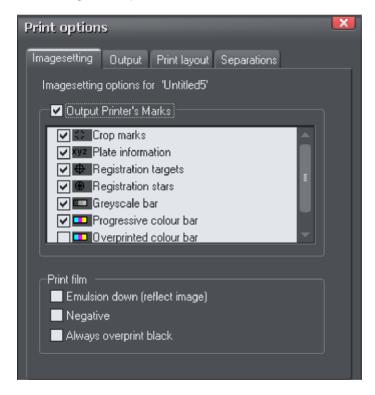

#### Output Printer's Marks

This switches selected printer's marks on or off in one operation. Printer's marks provide useful information when printing professionally, for example indicating the edge of the document so that it can be cropped to the proper size after printing.

The default options that are then selected will be suitable for most print jobs. Only change them if asked to do so by your print company.

As well as for printing, these settings also apply to PDF/X export if the INCLUDE CROP AND PRINTER MARKS option is selected in the ADVANCEDOPTIONS, LAYERS tab of the PDF export dialog.

See PDF Export (on page 600) for more information on exporting as PDF/X.

These are the various printer's marks options that you can turned on or off.

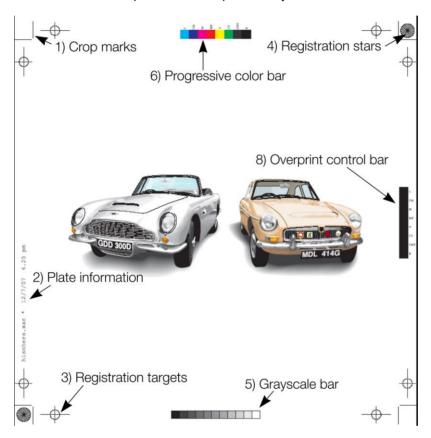

### 1) Crop marks

These are used for jobs that will be trimmed to size after printing. They tell the print shop where to cut the paper.

#### 2) Plate information

This is information such as plate name, file name and date & time.

#### 3) Registration targets

Registration targets appear in the same position on each separation so the print company can align the separations when making printing plates and when printing.

### 4) Registration stars

These are a further check that the separations are lined up.

#### 5) Grayscale bar

This shows that the imagesetter or printer has rendered the full range of gray tones from 10% to 100%. It also provides the print shop with useful information during printing. Useful for both monochrome and color work.

### 6) Progressive color bar

Similar to the grayscale bar. Provides the print company with useful information when printing multicolor work.

#### 7) Long registration targets (Not shown in the example)

These are an alternative form of registration targets. Some print companies may prefer to work with this type of target. They replace the registration marks shown (option number three) with this target type:

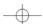

#### 8) Overprinted color bar

Similar to the grayscale bar. If your document uses overprint, this provides the print company with useful information during printing.

#### Print films

Films used to be used for press printing, but have been phased out by most print companies in favor of PDF/X. But if you need to create films, these settings may be relevant, and again only change them if asked to do so by your print company.

Emulsion down (reflect image): Creates a mirror image. This option, if enabled, will only work when outputting to PostScript printers. The imagesetting material is coated with photographic emulsion on only one side. With this option off, the emulsion is on the top of the film when you can read it normally. This may be known as "right reading, emulsion up". With this option on, the emulsion is on the back of the film as you read it. Called "right reading, emulsion down" or "wrong reading, emulsion up".

Negative: Produces a negative image. This option, if enabled, will only work when outputting to PostScript printers. Leave off if you are asked for "positive" or just "pos". Turn on for "negative" or "neg".

Always overprint black: Overprints any objects that are over 95% Key (CMYK black). Black is a relatively opaque ink and overprinting reduces registration problems. This option is particularly useful if you have a lot of black text. If your document has large areas of solid black, overprinting all black can cause problems with over-inking on the press. Overprinting is described later in the chapter.

## Separations dialog

The SEPARATIONS dialog gives control over separations and PostScript settings.

To open it, choose "File -> Print Options" then select the SEPARATIONS tab. Or, from the PRINT dialog, click OPTIONS then select the SEPARATIONS tab.

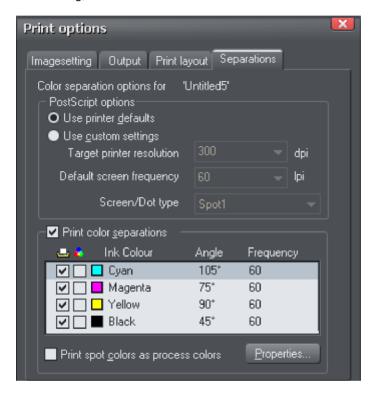

### PostScript options

The settings give you control when sending to a PostScript printer. They are ignored by any other type of printer. It is unlikely you will need to change these, but if asked to do so you can change the settings described below.

Use printer defaults: Selecting USE PRINTER DEFAULTS uses the standard settings for the selected printer. Generally these give good results, but if you want greater control choose USE CUSTOM SETTINGS.

Use custom settings: Selecting USE CUSTOM SETTINGS lets you configure the printer settings to suit your requirements. Note: No check is made whether the settings you choose are suitable for the type of printer; it is assumed you know your requirements.

Target printer resolution: Specified in dots-per-inch (DPI).

Default screen frequency: Specified in lines-per-inch (LPI). Tints of the basic ink color are printed as small dots called halftone dots. The dots are arranged in rows and the number

of rows to the inch is the screen frequency. The lower the screen frequency, the larger the individual halftone dots and the more noticeable they are. Your print company may ask for "120 line screen" which would be a screen frequency of 120LPI.

Screen/dot type: PostScript printers can print halftone dots in a variety of shapes. Generally round dots give the best results but some presses work better with a different dot shape.

## **Print Color Separations**

If you want to print all the colors in one pass through the printer, deselect PRINT COLOR SEPARATIONS. This full color output is referred to as a composite output.

If you want to produce output separated into the CMYK process colors and any spot colors, select PRINT COLOR SEPARATIONS. If you have one spot color, for example, you will get five printouts: one for each of the CMYK colors, and one for the spot color.

Your print company can advise you on whether they want composite or separated files. Separating to a local printer is useful if you want to view each separation.

You can now set options for the individual separations.

To output a separation for an ink color, select the left-hand check box. By default all plates are set to print.

You can also view each separation within Xara Designer Pro+ with the "Window -> Show Printer Colors" options.

To set an ink color to overprint, select the right-hand check box. Overprinting is described later in the chapter.

To change the screen angle and frequency, click on the ink name to select it then click PROPERTIES. This opens the SEPARATION PROPERTIES dialog:

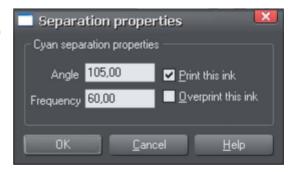

Angle: To change the screen angle for this color, type in a new value in degrees.

Frequency: To change the screen frequency for this color, type in a new value. This overrides the default screen frequency (described in PostScript options earlier) for this color.

Print this ink: This duplicates the check box in the main SEPARATIONS dialog.

Overprint this ink: This duplicates the check box in the main SEPARATIONS dialog. It protects the selected color from being knocked-out, so works in the reverse to object-level overprinting. Overprinting is described later in the chapter.

Print spot colors as process colors: Desktop printers and some printing processes can only print process (CMYK) colors. Select this option to print any spot colors as their equivalent CMYK color. Note: some spot colors look very different when output as CMYK, and it removes the ability to use PANTONE COLOR BRIDGE (Xara Designer Pro only) colors or any special inks. The main use of this option is when checking your artwork on a local printer.

### Overprinting

If you are producing color documents that will be printed on litho printing presses, you may find overprint useful. Printing presses are mechanical devices with the inevitable slight misalignments when they are running. Overprinting lets you overcome these misalignments. For example, your job may have a black circle on a cyan background. When the document is imageset, the circle appears on the black separation and the cyan separation has a non-printing area under the circle (the technical term is that the circle "knocks-out" the background). The knock-out is the same size as the circle.

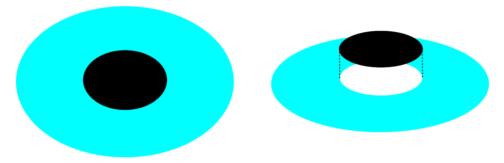

A black circle knocks-out out the cyan background

If the two plates do not line up exactly during printing, the circle will slightly offset from the knock-out (known as "out of register") and a small white gap can appear.

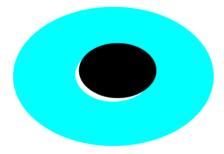

This example is exaggerated to illustrate the out of register printing, but even thin lines can be noticeable with dark colors.

Overprinting compensates for this problem. Xara Designer Pro+ has two types of overprinting: object level and ink level.

### Object level overprinting

You can separately specify overprint for the line and fill colors of an object.

To overprint the line on an object, select the object then:

- Right click and choose "IMAGESETTING" > "OVERPRINT LINE"
- Or choose "UTILITIES -> IMAGESETTING -> OVERPRINT LINE".
- Or right click the object, then choose "IMAGESETTING -> OVERPRINT LINE".

To overprint the fill on an object, select the object then:

- Right click and choose "IMAGESETTING" > "OVERPRINT FILL"
- Or choose "UTILITIES -> IMAGESETTING -> OVERPRINT FILL".
- Or right click the object, then choose "IMAGESETTING -> OVERPRINT FILL".

To turn off overprint on an object, just select the relevant option again. You can overprint both the line and a fill on an object if required. The object's fill and/or line will then not knock-out the colors any colors below it. Overprinting the fill is most commonly used to overprint dark colored text.

Overprinting the line is the normal way of avoiding out of register printing. The print company can tell you the tolerance to allow (usually 0.5pt to lpt). The line color depends on the background and object colors. Unless you want a specific line color, set the line to the lighter color.

## Ink-level overprinting

Xara Designer Pro+ has two ink-level overprint options:

- Overprint everything, including tints, in the specified ink color. Set in the SEPARATIONS
  dialog box (see above). This option is rarely useful, but works in the reverse of objectlevel overprinting. For example if you select Cyan to be overprinted, it will cause cyan
  to not be knocked-out.
- Always overprint black (everything over 95% Key). Set in the IMAGESETTING dialog box. Black is a relatively opaque ink and overprinting reduces registration problems. This option is particularly useful if you have a lot of black text. If your document has large areas of solid black, overprinting all black can cause problems with over-inking on the press.

# Printing on all plates

PRINT ON ALL PLATES is known in some programs as REGISTRATION BLACK.

You sometimes want an object to appear on all separations. To do this, select the object then right click and select "IMAGESETTING" > "PRINT ON ALL PLATES" or choose "UTILITIES - > IMAGESETTING -> PRINT ON ALL PLATES".

The object color changes to black or gray, depending on its original color, to remind you that PRINT ON ALL PLATES is applied.

To cancel PRINT ON ALL PLATES, select the option again.

Usually PRINT ON ALL PLATES is applied only to small areas such as additional printer's marks or lines of text. Do not apply PRINT ON ALL PLATES to large areas as this can flood the printing press with excess ink.

## Printing & color separating: technical details

### Color separating

Xara Designer Pro+ converts RGB, HSV and grayscale colors to CMYK for printing. Because the inks in printers are not pure color, some color correction is required. For example, theoretically 100% red in RGB is 100% magenta and 100% yellow in CMYK. In practice, less magenta is required to get the right color. Also, in dark colors and grays, black ink can replace a proportion of CMY. Color correction in Xara Designer Pro+ is entirely automatic.

CMYK colors do not need color correction and so are usually printed without modification. The exception is areas where transparency has been applied. This is described in detail below.

## Transparency and color separations

Transparency helps create some outstanding illustration, but can also cause unexpected results when color separating because PostScript imagesetters, and printers do not directly support transparency. Areas covered by objects with transparency applied are output as an RGB bitmap. This bitmap is then color corrected and separated to CMYK. This process happens even to objects with 100% transparency.

This means that in objects under a transparent object:

- CMYK color values change. This is particularly noticeable with black and grays which will then appear on all four separations rather than just the black separation.
- Spot colors (and PANTONE COLOR BRIDGE colors) are separated to CMYK (and color corrected) (see PANTONE Colors (on page 207) for more on PANTONE COLOR BRIDGE).

#### Watch out for:

Objects under totally transparent objects. Instead of using 100% transparency you can use NO COLOR (see The color line (on page 190) for how to apply NO COLOR).

 Text under a transparent object. Where possible, have text as the front object so these problems don't occur.

Intermediate colors in blends and fills

This section applies to all blends and multicolor fills. That is, all fill types except flat.

Normally, a graduated color fill mixes colors using the RGB color model. The exception is when both end colors are defined as CMYK. In this case, colors are mixed in CMYK. One

advantage of this for grayscale blends. An RGB gray is printed as a mixture of the four CMYK inks. Defining the gray as a tint of CMYK black gives better printed results.

Rainbow and Alt Rainbow mix colors using HSV.

Three-color, four-color, fractal and bitmap fills always output as RGB bitmaps and are color-corrected. This means that any spot colors used in these fill types output to the CMYK separations not to the spot separation.

Special rules apply for spot colors:

- In blends: If either end color is a spot color, you can do fade mixes but not rainbow mixes (the reason is because you cannot alter the hue of a spot color).
- In fills: If either fill color is a spot color, you can do fade mixes but not rainbow mixes.
- In blends: If both end colors are the same spot color (or tints of the spot color), the blend outputs only to the spot separation.
- In fills: If both fill colors are the same spot color (or tints of the spot color), the fill
  outputs only to the spot separation. Note: this does not apply to three-color, four-color,
  fractal and bitmap fills which output only to the CMYK separations.

If you blend or fill from a spot color to a non-spot color, Xara Designer Pro+ creates the requested blend. For example, if you blend from cyan (CMYK color) to gold (spot color) the cyan separation shows a blend from 100% color to no color and the Gold separation shows no color to 100% color. This is approximately what you see on screen (allowing for differences between screen and printer colors).

If you convert the blend to editable shapes, the intermediate shapes lose all spot color information. They separate only to CMYK. Only the final object prints as a spot color.

#### **RGB** and CMYK Blacks

Because shades of black and gray that are defined as RGB or HSV colors will separate into a mix of all four CMYK process colors when printed, you can sometimes get less than perfect gray shades. And any slight mis-registration of the CMYK color printing process will sometimes be visible on the edges of black objects.

Although the theory is that an equal mix of CMY inks will give a perfect shade of gray, it does not (and this is why the black "K" ink is added to the mix). So a gray that is defined as an RGB or HSV gray will contain a mix of all four colors to improve the gray color. But the best gray can be achieved by using only the K (black) ink plate. Thus if you require perfect grays it's better to use gray shades that are defined as a tint of a CMYK "pure" black.

When creating documents based on the default templates designed to be printed, such as US Letter or A4, then the shades of gray defined on the Color Line are defined to be tints of pure "K" black. So if you use these gray colors from the Color Line, you will get quality printed grays.

There is a corollary situation that a printed black that is based solely on the use of "K" ink, is not that black. You can get far darker blacks by adding some of the other inks

# 584 Printing

printed on top of the black. So if you require really dark blacks for large objects or areas, then you can define a CMYK color that has 100% K ink and a percentage of the other colors (30% of each of the CMY colors is sometimes used).

# **Importing and Exporting**

# General notes on exporting and importing

You may want to export Xara Designer Pro+ documents to other applications, or export them for use on a website. Or you may want to import designs from other sources. For easy transfer, Designer Pro+ offers a wide range of import and export options.

Firstly, it is important to note the distinction between saving and exporting files:

- SAVING deals with storing your work so that you can open it and work on it at a later date. Xara Designer Pro+ saves your work in the .xar file format. Think of this as the "master document" format.
- EXPORTING deals with converting designs to other supported formats. Exporting allows
  you to use and distribute your designs. For example, you may want to create a PNG
  file for a website, or a TIFF or PDF file for a printing company. Exported files are no
  substitute for saved .xar files because they are not a complete representation of your
  Xara Designer Pro+ design, so always save your design as a .xar file too.

#### Recommended formats

The universal export formats, that can be read by the widest range of programs are the bitmap formats, GIF, PNG and JPEG. These are also guaranteed to look exactly as you see on screen in Xara Designer Pro+. PNG is the highest quality and can include transparency support and is recommended for Microsoft Office applications.

PDF is the recommend export format for sharing files to be viewed or exported into Adobe Illustrator. Xara Designer Pro+'s PDF export is very high quality, is vector based, and supports advanced features such as graduated transparency.

Export your document as HTML to export each page as a web page that can be published and viewed using any popular web browser.

#### Other notes

With EPS and bitmap files you have a range of options on how to translate the data. Some of these options can produce very large files (if, for example, your document has a lot of graduated or radial fills or transparency).

File translation can take some time for a complex illustration.

Please note that other manufacturers can, and often do, change the specification of other file formats. Information is given here in good faith but no guarantee is given that files can be transferred between Designer Pro+ and any other package. Further, there are often numerous different variations of a given file format, and Xara Designer Pro+ cannot support them all, especially if they are recent and non-documented formats.

Because other programs do not support all of the features of Xara Designer Pro+, for example, the advanced fill and transparency types, these have to be simulated, usually by exporting these objects as bitmaps.

# Import and Export Supported File Formats

You can change the order of supported import and export file formats in the FILE > EXPORT and FILE > IMPORT dialogs by editing the FileFormats.xml file found in the program folder where you installed Designer Pro+.

## Import formats

It is important that you use the three letter file extensions listed below when you load files into Xara Designer Pro+.

### Bitmap Import Formats

.BMP Windows Bitmap

.CUT Halo CUT (256 color)

.DCM Digital Imaging and Communications in Medicine (DICOM) image format

.DCX DCX

.FAX Fax image from a fax received or created with fax software

.GIF Graphics Interchange Format

.ICO Microsoft Windows Icon (16 color)

.JPG JPEG

.JP2, .JPX, .J2C, .J2K, .JPF JPEG 2000 image format. An improvement to the standard JPEG format that can compress image files using lossy or lossless compression.

HD Photo

.HPD, .WDP,.JXR Microsoft Photo HD / Windows Media Photo/ import (also known as JPEG XR)

.PBM UNIX monochrome

.PCD PhotoCD

.PCT PICT

.PCX PCX Paintbrush

.PGM UNIX grayscale

.PNG PNG

.PPM UNIX color (up to 24 bit)

.PSD Photoshop (see importing (on page 590) and exporting PSD files (on page 595))

.RAS Sun Raster

.SGI Silicon Graphics Image

.TGA TrueVision TARGA

.TIF TIFF (RGB, RGBA with alpha-channel transparency & CMYK).

Xara Designer Pro+ supports: fax TIFF files (black and white images. Multi-page faxes will be imported as multiple pages); Mac or PC byte order TIFF files; TIFF with layers and transparency (if saved from Photoshop the rules for blend mode compatibility are the same as for PSD files); JPEG in TIFF (transparency is not possible in this case).

.XAR Designer Pro+

.XBM X Windows (2 color)

.XPM X Windows (256 color)

.WBMP Wireless Bitmap Image. Black and white (1-bit) bitmap image format used by mobile devices.

.RAW camera import formats (see RAW photo import (on page 592) for a list of supported file types).

#### **EPS Import Formats**

.AI Illustrator EPS

.EPS ArtWorks EPS

.EPS Illustrator EPS

.EPS CorelDRAW 3 & 4 EPS

.EPS FreeHand 3.0 EPS

.EPS Photoshop EPS (For importing data from Photoshop into Xara Designer Pro+, use PSD files instead of EPS files for best results).

.EPS XaraX EPS

#### Other Import Formats

.ART Xara Studio

.WEB Xara Webster files

.AFF Acorn Draw

.CDR CorelDRAW (3,4 & 5)

.CDT CorelDRAW Template

.CMX Corel CMX 5 & 6

.DRW Acorn Draw

.HTM, .HTML Graphics on HTML pages, HTML files

.PDF (see importing a PDF file) (on page 472)

.WMF Windows Metafile (16bit)

.EMF/ .WMF Enhanced Windows Metafile

.ODP OpenDocument Presentation, Open Office Impress.

.PPTX Powerpoint (Microsoft Office 2007 Onwards)

.DOCX Microsoft Word Document

.RTF Rich Text Format

.SVG Scalable Vector Graphics

.XPS (beta level only)

.IDML Adobe InDesign (Beta)

.WIX For internal use by Xara

#### Palette Import Formats

.CPL CorelDRAW Palette

.PAL CorelDRAW Palette

.PAL Microsoft Palette

.PAL PaintShop Pro Palette

.ACT Adobe Color Table

.ACO Adobe Color Swatch

For information on how to import palettes, see Importing colors and palettes

Note: If you attempt to import the following file formats into Designer Pro+, an error message is displayed informing you that the movie format is not supported: AVI, DV-AVI, MPEG-1, MPEG-2, MPEG-4, MXV, MJPEG, QuickTime™, WMV(HD). Click the More Info button to go to a MAGIX web page displaying movie conversion options.

### **Export formats**

Bitmap Export Formats (see GIF, PNG, BMP and JPEG export dialog overview (on page 620))

.BMP Windows Bitmap

.DCX DCX

.PCX PCX

.GIF CompuServe GIF

.GIF Animated GIF files (see Creating animated GIF files (on page 548))

.JPG JPEG

.PSD Photoshop (see importing and exporting PSD files (on page 595))

.PCT PICT

.PNG PNG

.RAS Sun Raster

.TGA TrueVision TARGA

.JP2, .JPX, .J2C, .J2K, .JPF JPEG 2000 image format. An improvement on the standard JPEG format that can compress image files using lossy or lossless compression.

.TIF TIFF (RGB and CMYK)

.WBMP Wireless Bitmap Image. Black and white (1-bit) bitmap image format used by mobile devices.

### **EPS Export Formats**

.AI Illustrator EPS

.EPS ArtWorks EPS

.EPS Illustrator EPS

.EPS Xara Xtreme EPS

#### Other Export Formats

.AVI AVI animation (animation documents)

.XAR CorelXARA

.XAR Designer Pro+

.WEB Xara Webster files

.WMF Windows Metafile

.EMF Enhanced Windows Metafile

.CMX Corel CMX 5 & 6

.HTM Image map

.HTM, HTML Complete HTML websites and web pages

.PPTX .PPT Microsoft PowerPoint®

.PDF + PDF/X-4 Portable Document Format, High quality PDF files.

.SWF Flash (see Flash Animations (on page 542))

.DOCX Microsoft Word Document

.RTF Rich Text Format

.XPS Microsoft XML Paper Specification (on page 598)

.SVG Internet Scalable Vector Graphics

.WIX For internal use by Xara

# Importing files

To import a file:

- Select "FILE" > "IMPORT" This normally merges the file's contents into the existing
  document. With some formats you get the choice of importing the document into the
  current page or adding it as a new page. With some other formats you are given the
  option of either importing the file data conventionally, or adding a link to the file and
  including it in your published website.
- Or select "FILE" > "OPEN" This opens the file as a new document.

Xara Designer Pro+ supports drag and drop import of files. If you drag a file from your File Explorer onto an open Xara Designer Pro+ document it will import the file and place it on the current page, centered on the drop point. Or drag & drop a suitable file from Windows Explorer onto any bar or the title bar of Designer Pro+'s window - it will open the file as a new document.

## Importing a Photoshop PSD file

To import a PSD file, import the file as normal with "FILE" > "IMPORT", or just drag and drop the .psd file into Xara Designer Pro+.

A dialog opens asking you if you want to import the Photoshop layers as objects - this is the default, or if you want to import the layers as layers.

It's recommended that you use the default option, where PSD layers become Xara objects, because whereas in Photoshop effects like transparency are applied to layers, in Xara layers are simply containers for objects and different objects on the same layer can have different transparency and other settings.

The default DPI setting will be the one at which the PSD file was created.

The file will open on your workspace. View the file/object structure by opening the PAGE & LAYER GALLERY. (on page 179)

All the Xara transparency modes (apart from the Enhance mode) are compatible with the equivalent Photoshop blends and will remain editable in in Xara Designer Pro+ using the TRANSPARENCY TOOL.

Photoshop calls it Opacity, but it's the same thing as Transparency (just the other way around), i.e. a 90% opacity value in Photoshop becomes a 10% transparency setting in Xara Designer Pro+.

Tip: if you have separate objects in Photoshop that you wish to be able to move and change independently of one another in Xara Designer Pro+, place them on separate layers in Photoshop before exporting.

Attention: Only Xara Designer Pro & Photo & Graphic Designer can import PSD files with 16bit colors or CMYK color model

# **TIFF Import**

Xara Designer Pro+ TIFF import supports a much wider range of TIFF file types, including:

- · CMYK TIFF files.
- Fax TIFF files (black and white images. Multi-page faxes will be imported as multiple pages into Xara Designer Pro+).
- TIFF with transparency (if exporting a TIFF from Photoshop (Save As) you can select the SAVE TRANSPARENCY checkbox).
- · Mac or PC byte order TIFF files.
- TIFF with layers and transparency (if saved from Photoshop the rules for blend mode compatibility are the same as for PSD files).
- JPEG in TIFF (transparency is not possible in this case).

Usually TIFF files have a file extension of .tif.

### **PDF Import**

PDF is a complex vector graphics format that has evolved over 10 years or more and contains numerous sub-formats and options. PDF was designed as a portable document format for viewing and printing only, and was not intended as a file format for transferring data between applications. However Xara Designer Pro+ should load the vast majority of PDF files.

PDF is now the recommended way of transferring vector files from Adobe Illustrator to Xara Designer Pro+. Save as PDF and then import the resulting file into Xara Designer Pro+.

The following points are worth noting:

- Multi-page PDF files are imported as multi-page documents in Xara Designer Pro+.
- Text in PDF files is typically broken into many separate small text objects in the PDF file. This doesn't stop it viewing and printing, but means when imported what might appear as one or more continuous paragraphs of text is not. Xara Designer Pro+ tries to re-assemble the lines of text into lines and paragraphs of editable text, but often you will find the text broken into separate text objects.
- In order to make it easier to extract just the text of a PDF file, a new layer is created containing just the text on that PDF page. Use the PAGE & LAYER GALLERY (on page 179) to view this layer.
- PDF files make liberal use of clipping. This appears in Xara Designer Pro+ as ClipView objects, and so it's often necessary to use "ARRANGE > REMOVE CLIPVIEW" in order to edit the objects on the page.
- Any annotations in the PDF file are imported onto a separate layer called "PDF annotations" in your Xara Designer Pro+ document.

What might not work:

- Many PDF files include embedded fonts. It's not possible to legally extract and install
  these fonts onto your system. So if you do not already have the fonts used in the PDF
  file you will find alternative fonts have been substituted.
- If you attempt to edit embedded subset fonts with the Print and Preview (on page 289) permissions you will receive a restricted license font warning which you can either cancel, or ignore (for the current session only).
- Files that are encrypted or password protected cannot be imported.

PDF is a highly complex format, and often can't be imported perfectly. The best way to import it may depend on how you intend to use it. The "OPTIMIZE FOR VIEWING" option attempts to make the imported result look as similar to Acrobat as possible, but it may be more difficult to edit (it could have many nested clipviews for example). The alternative "OPTIMIZE FOR EDITING" option strips out some constructs which are difficult to manually edit (for example, nested clipviews).

### Importing a Word document

You can easily import a Microsoft Word document (.docx). Simply drag and drop the file from Windows Explorer, or else select "FILE" > "IMPORT".

### **RAW** photo import

You can import RAW digital camera files, either by using the Import menu option or just drag & drop the file onto the Designer Pro+ window.

Supported file extensions include: \*.crw, \*.cr2, \*.rw2, \*.nef,\*.mrw,\*raf,\*.kdc,\*.orf, \*.dng, \*.ptx, \*.pef, \*.anw, \*.x3f

However there are many different extensions used for RAW files by different camera manufacturers, so if you have a RAW file with a file extension not listed above it's worth trying to import it anyway.

# Importing from a website

You can import text and graphics directly from web pages on the Internet into your document, or copy and paste text and graphics directly from a web browser onto your page.

To import from an online web page:

- 1. Choose "FILE" > "IMPORT FROM WEB ADDRESS" (or "Ctrl + Alt + W").
- 2. Type in the web address (URL) of the page or graphic you want to import.
- 3. Click Import.

If the URL entered is that of a web page, all the text and images on that page will be imported and positioned on your page in approximately the same positions as they are on the web page. In other words, this function gives you a way to roughly import an entire web page in terms of its text and graphics. However note that most modern web pages are made up of a complex combination of text, graphics, JavaScript and other features,

so such imports are unlikely to give you a complete and accurate representation of the page in Xara Designer Pro+.

When importing from web pages, the length of your page in Xara Designer Pro+ will be automatically extended to accommodate the incoming text and graphics, if it is not already long enough.

# **Exporting files**

To export a file:

- Right click and choose EXPORT
- Or select "FILE" > "EXPORT".
- Or press "Ctrl + Shift + E".

An EXPORT dialog box will appear. Choose a name for your file, and select the required format from the SAVE AS TYPE dropdown list. Some of the supported formats are detailed below

### **Exporting as PDF**

The PDF format is an ideal way to distribute your document for a variety of uses. It can be used to supply artwork to a printing company, or it can be used to import in to other programs such as Adobe Illustrator 9 and later. This is described in detail in the next section.

# **Exporting to a Word document**

Select "FILE" > "EXPORT" and then choose the  ${\tt MICROSOFT}$  WORD (.DOCX) option from the drop-down menu.

#### **Exporting a Web document**

Sometimes you will want to export a print document as a web viewable HTML page rather than a PDF. This has the advantage of being lighter or smaller in size than a PDF. and can make for a smoother viewing experience especially when viewed on a tablet or iOS devices.

For more details see Web Document Publishing.

# **Exporting as Flash**

You can export a drawing to Adobe's SWF Flash format (static). This is best suited to vector designs, and can provide very small file sizes. You can then use the SWF in a website, or import it into Flash for use in Flash animations.

You can also create animated Flash. See Flash Animations (on page 542) for more details on Flash export.

## **Exporting as AVI**

Select FILE > EXPORT ANIMATION and choose the AVI type from the type list. Click the OPTIONS button on the file dialog to change the codec and other settings used for the export.

## **Exporting HTML**

You can easily create multi-page websites with full WYSIWYG (what you see is what you get) using the HTML export option. See the separate chapter Web Graphics & Websites for a detailed description!

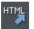

You can use "FILE" > "EXPORT WEBSITE" or press the 'Export website' button on the Website toolbar to export HTML quickly, to save choosing HTML from the long list of export formats shown in the File->Export dialog.

## **Exporting as Designer Pro+ EPS**

This saves the document as an EPS file. It is the recommended EPS format for exporting to (for example) DTP programs, as all information is retained.

## **Exporting as ArtWorks EPS**

This saves the document so that you can load it into ArtWorks, Computer Concepts' illustration program for Acorn RISC computers. Files in this format cannot be loaded into other programs on the PC. Some features, such as transparency, do not exist on ArtWorks.

# **Exporting as Illustrator EPS**

This is recommended for older versions of Adobe Illustrator (for version 9 onwards we recommend using PDF export, see above).

# **Exporting as SVG**

Export either the currently selected objects or the whole page area as an SVG (Scalable Vector Graphic) file.

The export dialog allows the setting of a dpi value (96 dpi default) for bitmaps should they be included on the page and also the following formatting options:

- PATTERN (INKSCAPE)
- CLIP PATH (ADOBE)
- NON-REPEATING AS CLIP PATH

# **Exporting as Windows metafiles (.wmf)**

Files in this format can be read by Word and several other programs.

## **Exporting as Extended Metafile Format (EMF)**

Modern Windows applications support this enhanced type of vector graphic format. This format is also available to applications that provide a Paste Special menu option.

Note that Xara Designer Pro+ can contain features, such as advanced fill styles, that cannot be represented in vector formats such as EMF. In this case parts of the image will be exported as bitmaps. Those vector parts that can be exported as vectors are exported as vectors.

## **Exporting as a bitmap**

JPEG, GIF and PNG are universal formats supported by most modern computer applications. PNG is the highest quality. JPEG is better suited to photographic work, but can produce acceptable, compact files (you can control the quality and file size).

GIF format only supports 256 colors, and although common on many websites, PNG is a better format. PNG also supports semi-transparent graphics (use the True Color + Alpha option), but this is not correctly supported by older Microsoft Internet Explorer versions (it is by all other web browsers).

The fewer colors you have in a file, the smaller the file and the lower the quality. However, when using 256 colors or less Xara Designer Pro+ provides very advanced techniques to simulate a much wider range of colors, and so you can get very high, near photographic quality results using only 256 colors or less.

See also GIF, PNG, BMP and JPEG export dialog overview (on page 620).

#### **Important**

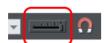

Bitmaps are output at the current view quality so for best results make sure that "WINDOW" > "QUALITY" or the slider on the Standard control bar is set to anti-aliased.

# **Exporting a Photoshop PSD file**

Photoshop is a bitmap editor, so when exporting to PSD format all the vector objects in Xara Designer Pro+ are rasterized. You can select the resolution (dpi) when exporting.

Always save your work in Xara Designer Pro+ prior to exporting. Then, if you wish to alter your original objects in the future, just load Xara Designer Pro+, make any changes and then export the required objects again.

To export as a PSD file choose "FILE" > "EXPORT" then select ADOBE PHOTOSHOP in the SAVE AS TYPE list.

## **PSD** Export settings

596

The PSD export dialog gives you several options.

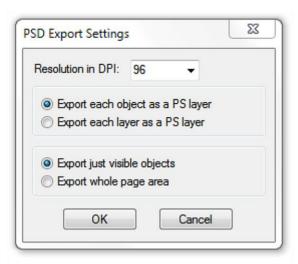

#### Resolution in DPI

A DPI of 96 is the normal Windows screen resolution, and so exporting at 96dpi will appear in Photoshop at the same size at 100% as it does at 100% in Xara Designer Pro+. For print work you should choose a higher DPI.

#### Export each object as a PS Layer

Xara objects are mapped to PS layers so each object becomes a separate layer in Photoshop. This is a good fit between the two applications, because whereas in Photoshop effects and blend modes are applied to whole layers, in Xara the same tools are applied to objects, not layers. So it's more useful to map Xara objects to and from PSD layers where they will remain editable. This is the default option.

#### Export each layer as a PS Layer

Each Xara layer is exported as a separate layer in Photoshop. All objects on the same layer (including the layer names) are exported as one bitmap. If you choose this method and want to have objects like text and transparency (blends in Photoshop) remain editable then they have to be placed on their own separate layers before export. If objects using different types of transparency are combined on the same layer in Xara Designer Pro+, an alert - warning you of this will pop up when you export.

#### Export just visible objects

Exports all visible objects on the page and pasteboard areas.

#### Export whole page area

Exports the whole page area together with visible objects on the page area only.

### Transparency and layers

Xara Designer Pro+'s transparency types are all compatible with Photoshop transparency (blending mode) types (apart from Enhance mode). But because Xara Designer Pro+ is vector object-based, it's possible for each individual object to have its own transparency type and value. In Photoshop this is not possible, and you can only set the opacity or blending mode for a whole layer.

If you are exporting using the legacy method of mapping Designer Pro+ layers to Photoshop layers rather than the default option of exporting Designer Pro+ objects to Photoshop layers - then combining objects that use different types of transparency on the same layer in Xara Designer Pro+, will prompt an alert - warning you of this when you export. This may look OK when you export.

#### Text

You can export text from Xara Designer Pro+ to be editable text in Photoshop, but the text must be on a layer on its own (on import you may be asked to update the text objects for them to be editable in Photoshop.)

Text that is on a layer with any other graphic objects will be rasterized into that layer, and thus not be editable. So for this reason it is recommended that you choose the default export option - EXPORT EACH OBJECT AS A PS LAYER.

### **Export DPI**

You will be able to set the DPI of the bitmaps in the exported PSD file.

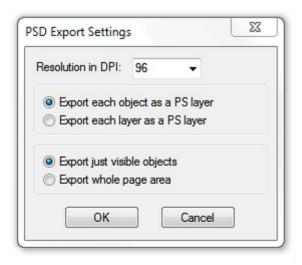

A DPI of 96 is the normal Windows screen resolution, and so exporting at 96dpi will appear in Photoshop at the same size at 100% as it does at 100% in Xara Designer Pro+.

For print work you should choose a higher DPI.

You can select to export the whole Xara Designer Pro+ page area or just the areas of the visible objects only.

## **Exporting as Microsoft XPS (XML Paper Specification)**

This is an entirely new "page description" file format invented by Microsoft. Designed for Vista, this is also supported on older versions of Windows by getting a free download. The benefit of XPS format is that it is vector based, and so is ideal as a resolution-independent portable document format. Fonts are embedded into the document and so you are ensured very high quality WYSIWYG documents. If you're using Windows Vista, you can view and print these documents directly. If you're using older versions of Windows, you can obtain a free XPS Viewer download from the Microsoft website, enabling the viewing and printing of these files.

It should be noted that the Xara XPS export does not use the Microsoft standard XPS print system, but writes XPS files directly, which ensures far higher fidelity and far smaller XPS files.

XPS supports advanced vector features such as transparency, CMYK colors and embedded fonts.

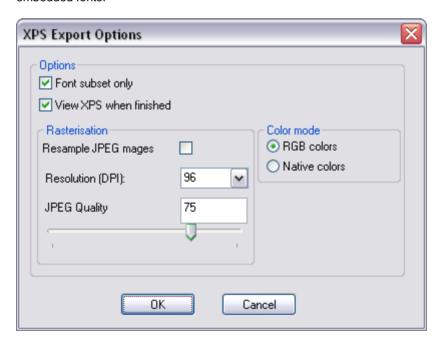

XPS export dialog

Font Subset: Any fonts used in your document are automatically embedded into the XPS document to enable the viewer to correctly display all text. Selecting this option embeds fonts containing only those characters used in the document. This can significantly reduce the XPS file size.

View XPS when finished: This will automatically open the XPS viewer and display the saved file.

#### Rasterization

XPS is a vector format, but it doesn't support some of the advanced effects, fill and transparency types supported by Xara. Files containing, for example, objects with feathered edges will result in that object being rasterized, that is converted into an alphachannel bitmap. The resolution of this rasterization process is controlled by these fields.

#### Resample JPEG images

JPEG photo images contained in a Xara file are usually embedded as the full resolution original JPEG file (and is thus a lossless process). However, for many applications this might be overkill. E.g. a typical modern digital camera can easily create a 4Mbyte JPEG file, 3000 pixel across or more. If this is placed on the page in Xara and scaled to be say 2 inches across, that photo would be at a resolution of more than 1500dpi – way more than is required for any printing application. (The resolution of bitmap object is shown on the Status line in Xara).

You can therefore choose to resample JPEG photos to a lower resolution more suited for viewing on screen (e.g. 96dpi) or printing (typically not more than 300 dpi)., and thus reduce the size of the XPS file. The JPEG quality slider controls the quality of the resampled JPG. The lower the quality, the smaller the resultant XPS file. A quality of 85 is the recommended setting which is actually a very high quality image.

#### Color Mode

XPS files, like Xara documents can contain a mix of both RGB and CMYK colors. However, the XPS viewer shows CMYK colors as color corrected for the printer. Xara on the other hand shows all colors (CMYK and RGB) as screen colors or printer colors (depending on the Show Printer Color menu option). This slightly different approach to displaying colors can result in significant differences between RGB and CMYK version of the same color. In Xara, for example, cyan is shown as the same color on screen whether it's been defined as CMYK or RGB. XPS displays the same color completely differently.

Selecting the RGB colors option will force all colors to be converted to RGB to provide consistency with the way Xara displays colors. Selecting Native colors will export objects using whichever color model you've used in Designer Pro+, but this will likely result in color changes where you've mixed RGB and CMYK colors in the same document.

# Image slicing

Large, complex graphics for web pages can produce large files which take a long time to download over the Internet. You can reduce this problem by "slicing" the image into sections which can be downloaded separately.

Another use of slicing is optimization. For example, if you have a photo on a plain flat color background, then you can optimize the graphic by exporting just the high detail area (photo) as a JPEG or 256-color GIF, and the other areas as, say, a 2-color GIF. This minimizes the amount of data to download.

To slice an image:

- Named objects control slicing, so give the part of the image to go on its separate slice (for example, the photo) a name. Use the NAME GALLERY OR THE NAMES ICON ON THE SELECTOR TOOL INFOBAR. (FOR MORE COMPLICATED IMAGES YOU MIGHT WANT TO NAME MORE OBJECTS.)
- 2. In the NAME GALLERY choose the export options for the slice. Click EXPORTS from the dropdown menu, click on the file type next to the named image, set your export options as you wish for that slice, and then click APPLY.

For more on the Name Gallery refer to Document Handling (on page 69).

## Export the graphic in slices

You do not need to specify how to slice the image as Xara Designer Pro+ does this automatically from the information in the NAME GALLERY.

- 1. Select the complete image including any slices
- 2. Select "File -> Export image in slices".
- 3. Select the file format (this will apply to all areas of the image other than your slice).
- 4. The file name is the HTML file that contains the HTML code for the sliced image. You can change the file name if required.
- Click SAVE.
- Select the required save options (these will apply to all areas of the image other than your slice).
- 7. Click EXPORT to save the sliced image.

To prevent specific named objects from slicing:

- 1. In the dropdown list in the NAME GALLERY, select SLICES.
- Names with a check beside them slice the graphic if necessary, deselect any check boxes.

# **PDF Export**

The Portable Document Format (PDF) provides the best way to transfer drawings and document to others. The free Adobe PDF Reader is very popular and enables anyone to view and print your PDF document.

For very complex vector graphics, PDF can be very slow (sometimes 20 times or more than Xara Designer Pro+), so drawings that take a few seconds to draw in Xara Designer Pro+ can take minutes, especially when printing. So sometimes it's quicker to convert complex vector graphics into a bitmap before exporting your PDF.

PDF files are vector graphics files-which means they are resolution independent, and are great for printing on high resolution devices, and you can zoom in to view detail with no

loss of quality. Your graphics or document exported as a PDF should look exactly like it does in Xara Designer Pro+.

There are different versions of PDF, including a specialized version, known as PDF/X which was developed by the printing industry and has become a very popular way of transferring files for commercial printing.

Xara Designer Pro+ provides very comprehensive controls over many aspects of your PDF output. These are just some of the options and features you can control in Xara Designer Pro+ PDF output. You can:

- embed fonts in the file which means all readers can be sure of seeing the file exactly
  as you intend, but this makes the files larger. You can also select to embed only a
  subset of the fonts (only the used characters) to reduce the PDF file size;
- set it to re-sample all images or photos to be any required resolution so they are not unnecessarily high resolution;
- set it to convert bitmaps to JPEG or remain in their raw state;
- make it so that layers in your Xara Designer Pro+ drawing are visible and can be switched on and off in Adobe Reader;
- select which version of PDF or PDF/X file you want to create;
- · select which pages of a multi-page document are exported;
- make your PDF file password protected;
- even embed the original .xar file (or other files) into the PDF for the ultimate in document portability.

To make life easier all the options have been distilled down to four easy choices. When you export as a PDF you are presented with a choice of the following presets:

- · Draft quality.
- · Email distribution or Web download.
- · High quality.
- Commercial printing (PDF/X). (Xara Designer Pro, Photo & Graphic Designer only)

You can customize the settings of any of these presets by clicking the ADVANCED OPTIONS button.

# **Exporting PDF files**

#### PDF versions

PDF has evolved over the years as more features have been added. Typically, along with each new version of PDF, a new version of Adobe Reader is released to support the new PDF features. Unfortunately, the version number of PDF Reader and the PDF file do not match. So, for example, Adobe Reader version 5 is required to read PDF versions 1.4.

PDF version 1.4 was the first version to support transparency and so is the minimum generally recommended version to use. Later versions support some of the extra features. For example, if you want to use the Layer feature (so you can switch Xara Designer Pro+ layers on and off in Adobe Reader), you need to export as a PDF version 1.5, or higher, and this requires Adobe Reader version 6, or higher.

You can export files in PDF version 1.3, 1.4, 1.5, 1.6 and 1.7 formats as well as the following PDF/X standards:

- PDF/X-1a:2001 (ISO 15930-1).
- PDF/X-1a:2003 (ISO 15930-4).
- PDF/X-3:2002 (ISO 15930-3).
- PDF/X-3:2003 (ISO 15930-6).
- PDF/X-4:2008 (ISO 15930-7).

### Objects not supported by PDF

Some Xara Designer Pro+ features do not exist in PDF, so the conversion to PDF has to simulate these features, usually by converting to a bitmap or bitmap fill.

### Transparency

PDF version 1.3 does not support transparency. Any objects containing transparency will be exported as bitmaps, a process sometimes called "flattening". Xara Designer Pro+does this automatically. The resulting PDF file should still look correct however.

## **Transparency Types**

Xara Designer Pro+ supports a number of different transparency types and ten of these have direct equivalents in PDF/X-4.

- · Normal (Mix)
- · Screen (Bleach) .
- Multiply (Stained Glass).
- Color Dodge
- Color Burn
- Hardlight
- Overlay
- Softlight
- Luminosity
- Color

Other transparency types in Xara Designer Pro+ have no direct PDF equivalents, so they are converted to bitmap in the PDF file.

#### Fill types

Fill types flat, linear, circular and elliptical are all mapped directly to equivalent PDF types, but the other more complex fill types (Conical, Diamond, Three Color, Four Color, Fractal Cloud fills and Fractal Plasma fills) supported by Xara Designer Pro+ have to be represented using bitmap fills in the PDF.

#### **ClipViews**

The PDF export filter does not directly support ClipViews comprised of lines or text. Convert all lines and text to shapes to ensure that a ClipView that contains these objects is properly converted.

### Blends, Molds and QuickShapes.

Blends and Molds are not part of the PDF format. They are exported as individual objects. All QuickShapes are converted to simple shapes.

### Font embedding

The PDF filter includes support for embedding fonts within a PDF document where permission has been granted by the font vendor for this purpose. Where fonts are not embedded, if readers do not have the correct font on their system, then usually a "best guess" font is substituted by the reading application, resulting in loss of fidelity.

During the export of a PDF file, you are warned about missing fonts or where required fonts could not be embedded. If you intend to distribute your PDF file or submit it to a service bureau for printing it is recommended that you:

Ensure that the target platform has legal copies of any required fonts.

## Flash Embedding

If you export to PDF version 1.5 or higher, you can include embedded Flash objects in your document. Recent versions of Adobe Reader will play the Flash animation while viewing the PDF. This feature is not supported by all PDF viewers however.

### To export a PDF file

- 1. Choose "FILE" > "EXPORT PDF"
- 2. The PDF OR PDF/X (\*.PDF) option will appear as selected in the SAVE AS TYPE list.
- 3. Name the file then click EXPORT or SETTINGS. The PDF Export dialog will appear:

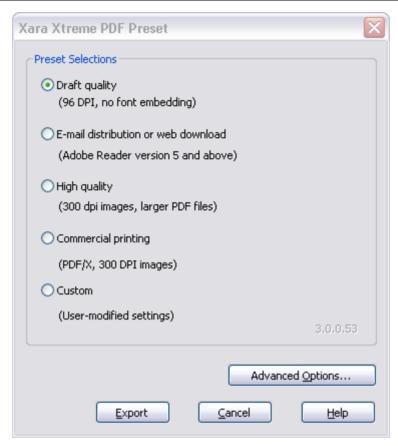

The four preset options will be suitable for most PDFs. They are:

Draft quality (96 DPI, no font embedding)

The draft setting is typically used when proofing a design and offers the fastest mode of PDF generation. The following settings are used:

- PDF version 1.4.
- No fonts are embedded.
- All bitmaps and photos are embedded as JPEG images at 96dpi.

This option will produce the smallest file, but note that because no fonts are embedded, if you give the file to anyone they must have the fonts used installed on their system in order to be able to see the document exactly as you intended.

E-mail distribution or web download (Adobe Reader version 5 and above)
This setting specifies filter options that are optimal for distributing PDF documents through e-mail and the web. Fonts are included, so you can be sure your document will be viewed exactly as you intended and all images are medium resolution suitable for inkjet printing and viewing on screen

PDF version 1.4.

- Fonts are embedded, and subsetted (meaning only characters used are embedded as fonts).
- All bitmaps and photos are converted to JPG at 150 dpi.

### High quality (300 DPI, larger PDF files)

The high quality setting includes options for rendering designs as PDF documents where full fidelity is required at high resolution. This if most suitable for printing on inkjet printers or viewing at high zoom. The following are the key settings:

- PDF 1.5.
- Fonts are embedded, and subsetted (meaning only those characters used are embedded as fonts).
- All bitmaps and photos are passed through untouched, unless they are more than 300 dpi in which case they are sampled down to be 300 dpi but retain their existing type (they are not all converted to JPG).

#### Commercial printing (PDF/X, 300 DPI images)

This setting specifies the options required for generating PDF/X documents that will be submitted to a print company. The following are the key settings used:

- PDF version 1.3 (as required by PDF/X).
- Files are conformant to PDF/X-1a: 2001 (ISO standard 15930-1).
- Fonts are embedded and subsetted.
- Bitmaps are converted to CMYK in native (uncompressed) format according the ICC Color Profile "US Web Coated SWOP".
- Bitmaps are limited to 300 dpi (high res bitmaps are sampled down).
- Crop and printer's marks are included if these are switched on in the PRINT OPTIONS dialog in Xara Designer Pro+.

## Customizing PDF export using advanced options

If you select the ADVANCED OPTIONS button you can customize any of the above presets. Once you have altered any of the preset values, the next time you export a PDF it remembers the last settings, and the CUSTOM option will be shown. The following section provides an overview of this feature.

While the four presets included in the PDF Export Filter will cover most typical scenarios for generating PDF output, situations may arise when greater control is required in order to specify the properties of the resulting document.

To customize the output filter settings:

- 1. Select the preset that is closest to the desired type of PDF.
- 2. Click ADVANCED OPTIONS....
- 3. Modify the desired filter settings.
- 4. Click EXPORT to generate the PDF document.

The modified settings will automatically be stored under the CUSTOM option for use from that point on.

When the ADVANCED OPTIONS button is clicked, the PDF Export Filter options appear in a separate dialog box grouped within the following categories: General, Objects, Document, Layers, Pre-Press (only Xara Designer Pro) and Security.

### PDFs for import into Adobe Illustrator (V9 onwards)

PDF is the best format to use if you need to transfer designs from Xara Designer Pro+ to recent versions of Adobe Illustrator. Vector shapes, bitmaps, text and the simple fill and transparency types will all transfer with no loss of fidelity.

#### Layers

Adobe Illustrator 9 & 10 fully support editing of layers exported in PDF files. Unselect the EXCLUDE INVISIBLE LAYERS option to make sure all layers in your design are included. Illustrator CS & CS2 will not preserve design layering.

#### Text

In order to edit text in PDF documents in Adobe Illustrator 9 and 10, embedded fonts must be installed on the host system. Also, you must unselect the USE UNICODE FOR TEXT ENCODING option in the SETTINGS dialog.

### Bitmap tiling

Adobe Illustrator 9 and 10 will not read the PDF if tiling is used, so unselect the PRESERVE BITMAP TILING option. This is not necessary for CS or CS2 versions.

## Groups

Select the PRESERVE GROUPS option in the export settings if your document contains groups so that they are maintained in Adobe Illustrator.

Note however that because PDF does not natively support groups, clipping masks will appear as part of imported groups in Illustrator CS & CS2. Therefore, when ungrouping you also need to remove the clipping mask.

# **PDF Export Filter Settings: General Options**

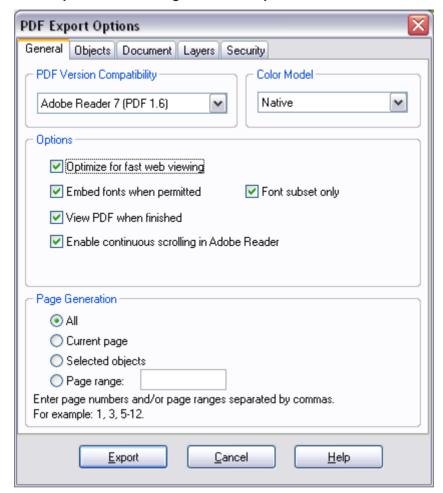

The GENERAL OPTIONS tab in the PDF Export Filter provides a range of settings that can be configured to specify PDF document attributes including version compatibility, how content is encoded, and which pages are to be rendered.

# PDF Version compatibility

.

#### Color Model

The color encoding standard for the PDF document can be selected from CMYK, RGB, and NATIVE. The NATIVE option represents colors in the PDF file as they are specified in the drawing using RGB and/or CMYK.

When CMYK is selected as the color model for a PDF document, an ICC (International Color Consortium) profile can be specified. Please refer to the section on Pre-Press options later in the chapter for additional information.

Note: PDF/X documents are limited to CMYK color encoding. Our implementation allows you to export a PDF/X-4 as CMYK color model or RGB Color model. CMYK is the default option and allows you to select an output from the Pre-Press tab. If RGB is selected, the options from the Pre-press are greyed out and a sRGB profile is automatically applied.

Note that Adobe Reader (and Adobe applications generally) display CMYK colors very differently from their RGB or HSV equivalents. To preview what your colors will look like when exported to PDF/X select the option "WINDOW" > "SHOW PRINTER COLOR" > "SIMULATE PRINT COLORS".

#### **Options**

- OPTIMIZE FOR FAST WEB VIEWING (LINEARIZATION). Linearization of PDF files generated
  by the export filter encodes the PDF for optimal transfer and viewing over the Internet.
  Be default this option is enabled.
- EMBED FONTS WHEN PERMITTED. Select this option to include copies of fonts in the PDF file that are not included in the PDF base 14 fonts supported by Adobe Reader. Note that only those fonts that are not restricted by copyrighting restrictions will be embedded in the PDF file. By default this option is enabled.

Note: PDF/X documents require that all fonts are embedded in the resulting document. When exporting PDF/X with font embedding turned on, all fonts are embedded. However when exporting PDF the 14 base fonts are not embedded as these fonts are generally available to all PDF readers.

- FONT SUBSET ONLY. This option can be used in conjunction with the EMBED FONTS
   WHEN PERMITTED option to indicate that only those characters that are used within a
   typeface will be embedded in the resulting PDF file. Selecting this option can reduce
   the size of the PDF file that is generated however it will also limit the level of editability.
   By default this option is unselected.
- VIEW PDF WHEN FINISHED. This option can be selected to automatically launch and view the resulting PDF using the default application that is associated with the format under Windows. This option is enabled by default.
- ENABLE CONTINUOUS SCROLLING IN ADOBE READER. Choose this option to have Adobe
  Reader synchronize the scrolling of the PDF document with the movement of the scroll
  bars in the viewing application. By default this option is selected. Note: this option only
  applies to PDF documents that contain more than one page.

## Page Generation

When generating a PDF document from a multi-page design, Xara Designer Pro+optionally allows a range of pages to be specified.

To specify which pages are to be rendered to the resulting PDF document:

- Select ALL to export all pages contained within the design
- Select CURRENT PAGE to export the currently selected page or
- Select SELECTED OBJECTS to print only those objects that are selected.
- To export a range of pages within the design, select PAGES and enter the desired range in the edit box. Specify individual pages by their number, separated by commas. To specify a range, enter a starting and ending page. For example, to specify that the first, third page and pages 5 through 12 of a design should be exported to the resulting PDF document enter the following: 1, 3, 5-12. Note: pages will be exported to the PDF document in the order in which they appear in the original design.

## **PDF Export Filter Settings: Objects Options**

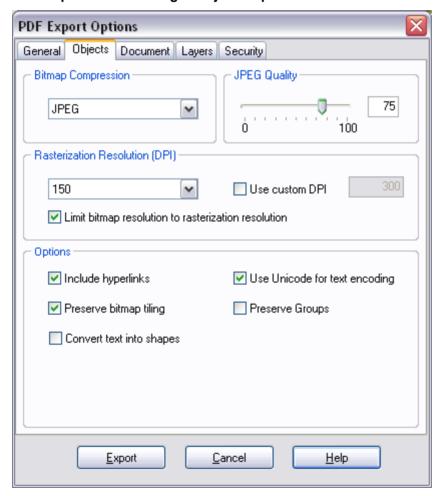

The OBJECTS tab in the PDF Export Filter provides a series of settings that can be used to specify how design elements are rendered in a PDF document.

### Bitmap Compression

Choose the compression scheme for bitmapped images that appear in the document by selecting from the options in the dropdown list. Supported compression schemes include: NATIVE (use the bitmap compression in the document), NONE (do not apply compression), JPEG and FLATE.

Flate is lossless compression, the same compression used in PNG graphic files or zip archives. FLATE can give better results if the PDF contains lot of schematic drawings with less colors, but not recommended for PDFs with many photos.

### JPEG Quality

Use the slider control to set the JPEG quality index when using JPEG compression for bitmapped images. Values range from 0 to 100, with higher values specifying increased quality and lower values specifying increased compression and the loss of some image fidelity. The default JPEG quality is 85.

## Rasterization Resolution (DPI)

For Xara Designer Pro+ graphic objects that cannot be exported as native vector PDF objects (things like soft shadows, feathered objects, bevels), Xara Designer Pro+ will automatically rasterize, that is convert to a bitmap. This option allows you to choose the DPI (dots per inch) for the rasterization resolution using the dropdown list, or click USE CUSTOM DPI and enter a custom value by checking the USE CUSTOM DPI option and specifying an integer value between 20 and 600. The default preset value for rasterization is 150. The higher the resolution, the larger the PDF file. It is not usually necessary, even for the highest quality printing to use a value above 300dpi.

#### **Options**

INCLUDE HYPERLINKS: Select this option to preserve any objects containing hyperlinks in the outgoing PDF file. By default, this option is selected for standard PDF documents. This option is not selected and disabled for PDF/X documents, since hyperlinks are not allowed.

Xara Designer Pro+ supports a number of different link types and mouse-over actions, which are used mainly when creating websites. Some of these features are also supported in exported PDFs, but others are incompatible with PDF and/or not useful. Of the many features available in the Utilities->Web Properties dialog, only the following are supported with PDF:-

- Ordinary links to URLs (the 'open link in' options do not apply)
- Page links. When viewing the PDF you can click these links to navigate to the different pages of the document, if the PDF viewer supports this.
- Links to anchors
- Popup title text (See the Mouse-over tab of the Web Properties dialog).

CONVERT TEXT INTO SHAPES: This option can be selected to convert all text content into vector shapes. This option can be specified to preserve the appearance of text when equivalent fonts may not be available on the target system or when font embedding is not

permitted. Note that the text in the resulting PDF file is translated into shapes and is no longer editable as text. By default this option is not selected.

USE UNICODE FOR TEXT ENCODING: This option can be used to select the method to be used for encoding text in the resulting PDF document. By default, this option is not selected and text is encoded using the ANSI encoding scheme. Selecting this option specifies that text should be encoded using Unicode.

PRESERVE BITMAP TILING: This option determines the method that the export filter uses to generate tiles in the PDF file. By default, the preserve bitmap tiling option is selected and a series of individual bitmaps are used to fill the corresponding object. This option should be unchecked when the resulting PDF files are to be used in Adobe Illustrator 9 and 10 or in any other application that does not directly support bitmap tiles as fills.

PRESERVE GROUPS: Use this option to maintain groups in the resulting PDF document. Note that because the PDF format does not natively support groups, grouping is emulated using clipping masks.

### 612

# **PDF Export Filter Settings: Document Options**

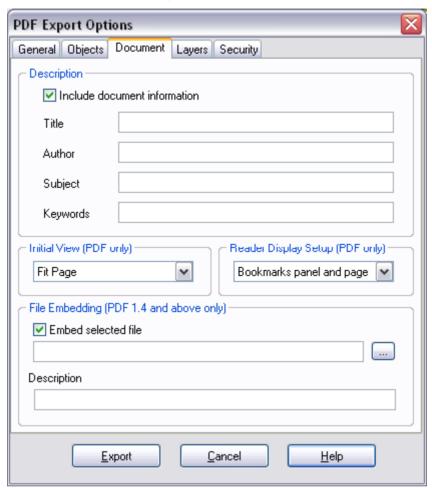

The DOCUMENT tab contains items that can be used to specify authoring information and how a PDF document will be opened within Adobe Reader.

#### Description

Within this section, the title, author, subject and keywords for the outgoing PDF document can be optionally added. Select INCLUDE DOCUMENT INFORMATION to embed these details in the resulting PDF file. By default this feature is not selected.

#### Initial View

Select from among the document viewing options in the dropdown list to specify the magnification level of the resulting PDF file when it is viewed in applications that support this feature. The default magnification level is 100%.

Note: This feature is not available for PDF/X documents.

### Reader Display Setup

When generating a PDF file that is intended for display in Adobe Reader, you can select from among the display setup options in the dropdown list to specify how the viewer is configured when the file is opened.

Options are included for displaying only the page, the bookmarks panel and page, the pages panel and page, a full screen version of the document, the layers panel and page (PDF 1.5) and the attachments panel (PDF 1.6). The display setup options for showing the bookmarks, pages and the layers panel are particularly useful when generating PDF documents in which layers are used.

The default Reader display setup option is PAGE ONLY.

Note: This feature is not available for PDF/X documents.

#### File Embedding

A unique feature supported by the PDF document format is its ability to embed files at the document level. The Xara Designer Pro+ PDF Export Filter allows one file of any size and type to be added to the exported PDF. When the PDF document is opened by applications that support file embedding (such as Adobe Reader or Acrobat), the embedded file appears in the attachments list panel.

Embedding a file within the PDF document is particularly useful when distributing an illustration or submitting it to a service bureau. Examples for the use of this feature include attaching the original Xara Designer Pro+ .xar file, a readme file outlining author and copyright information or a high resolution rasterized version of the illustration to the resulting PDF.

To embed a file within an outgoing PDF document, simply click the ellipses button [...] to select a file from within a file open dialog or type in the path of the file manually.

Enable EMBED SELECTED FILE to add the file to the PDF document. By default this option is not selected.

An optional description may also be provided for the embedded file. This description will appear as a comment when the attachments panel is viewed in Adobe Reader and Acrobat.

Note: File Embedding requires that the PDF Version compatibility be selected as 1.4 or greater.

## **PDF Export Filter Settings: Layer Options**

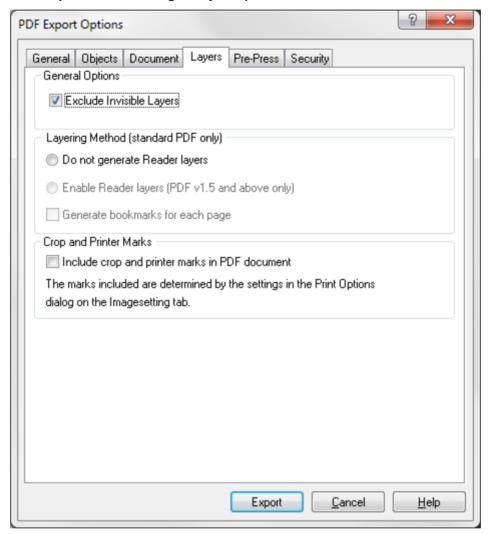

The LAYERS tab within the PDF Export Filter provides a means to specify how layers within a drawing are rendered for in the PDF document.

## **General Options**

Exclude invisible layers. This option can be checked to exclude all invisible layers in the outgoing PDF file. To eliminate guide layers from a PDF document, set the layer to invisible in the Xara Designer Pro+ Page & Layer Gallery and export the drawing with this option checked.

## Layering Methods (standard PDF only)

DO NOT GENERATE READER LAYERS: Separate layers do not appear in the resulting PDF document. This option is enabled by default.

ENABLE READER LAYERS IN A SINGLE PAGE (PDF 1.5 AND ABOVE ONLY): Layers are rendered within the document on a single page, with layering labels included for display within Adobe Reader's Layer Gallery.

GENERATE BOOKMARKS FOR EACH PAGE: Select this option to include bookmarks in the resulting PDF document for each page of your document. A bookmark is generated for each page, using the 'Page title' value as defined on the 'Page' tab of the Utilities->Web Properties dialog. If no page title is defined, the 'Page filename' (as defined in the same dialog) is used instead. If there is no page filename set either, then pages are named simply "Page 1", "Page 2", etc. In Adobe Reader you can display the list of bookmarks in the document and then just click on them to jump to each page.

### Crop and Printer's Marks

Include crop and printer's marks in the PDF document. Select this option to include crop and printer's marks in the outgoing PDF document. This feature is particularly useful when submitting PDF files to be printed through a service bureau. By default this feature is unselected. Note: to use this feature you must check the OUTPUT PRINTER'S MARKS option and select the desired types of marks to be included within the Imagesetting tab of the PRINT OPTIONS dialog.

## **PDF Export Filter Settings: Pre-Press Options**

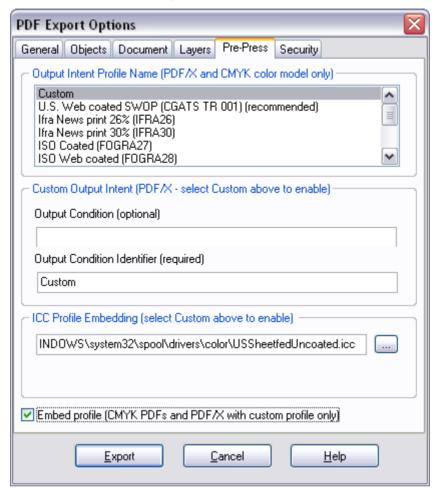

The PRE-PRESS tab includes items for specifying characterization settings and the embedding of ICC (International Color Consortium) color profiles for print production.

ICC profiles are files containing data that specifies how colors are to be rendered on a particular output device. The use of an ICC profile is mandatory for PDF/X documents, optional for CMYK-based PDF documents and not applicable for all other types of PDF documents.

Specifying an ICC profile of use in PDF/X documents:

#### **Output Intent Profiles**

When generating a PDF/X document for print production, output intent profile settings based on an ICC profile must be specified in order to ensure that the output is rendered properly on the intended output device. Xara Designer Pro+ includes presets for the most

popular output intent profiles used in North America, Europe, and Japan. To specify the use of one of the preset output intent profiles, simply select it from the list.

### **Custom Output Intent Profiles**

If the output intent profile that is required for print production is not provided in the list provide with Xara Designer Pro+, it is possible to enter the desired output by selecting "Custom" in the intent profiles list. Here you may enter the optional Output Condition and the required Output Condition Identifier that corresponds to the output device.

Note that for PDF/X compliance, Custom profiles must be embedded in the resulting documents. Follow the instructions below for details on how to specify the location of ICC profiles.

### ICC Profile Embedding

The Xara Designer Pro+ PDF filter includes provisions for embedding ICC files within a PDF document. An embedded ICC profile is required for a Custom output intent if the characterized printing condition is not in the registry of CMYK characterizations on the ICC web site (www.color.org).

The output intent profiles included with Xara Designer Pro+ are not embedded in the resulting PDF/X document as they are readily available in workflow environments.

To embed an ICC profile within a PDF document:

- 1. Click the ellipses button [...] to select a file from within a file open dialog or type in the path of the file manually.
- 2. Click EMBED THIS PROFILE to include the ICC profile in the outgoing PDF document.

By default the file embedding feature is unselected.

Note: Please be sure to consult with your print service bureau to determine the appropriate settings for all pre-press options.

Specifying an ICC profile of use in CMYK-based PDF documents: When a CMYK color model is selected for standard PDF documents a profile may be specified from the Output Intent Profiles list as a reference when performing the actual color conversion. The output intent profiles included with Xara Designer Pro+ may be embedded in the resulting PDF document by clicking EMBED THIS PROFILE. If you wish to use a profile that is not included in the list of presets, specify a Custom profile as described above and select whether or not you wish to embed it in the document.

## **PDF Export Filter Settings: Security Options**

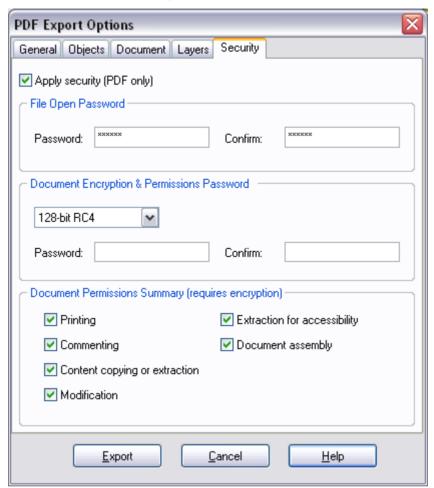

The SECURITY tab provides support for specifying security attributes and permissions settings that determine how the PDF document can be used once it is distributed. These options are only available for standard PDF documents and cannot be used when generating PDF/X files.

To include these security settings in the outgoing PDF document, check "Apply security". By default this feature is not selected.

## File Open Password

To password-protect a PDF document, specify and confirm a password. This password will be required when a user attempts to open the document for viewing.

Note that it is strongly recommended that a document also be encrypted if a file open password is applied as this security scheme is known to be relatively easy to compromise. As a result, file open passwords should only be used as a means of security to prevent inexperienced users from accessing sensitive documents.

## **Document Encryption and Permissions Password**

To encrypt a PDF document, select an encryption method and specify and confirm a password. This password will be required when a user attempts to make changes to the document, including modifying security and permissions settings. The encryption password is often referred to as the owner or master password and it may also be used to open the PDF document.

Additional document permissions settings (outlined in the section below) may be applied to determine the degree to which a user can interact with the encrypted document.

Four encryption methods are available:

- NONE: This setting will not apply any document encryption. This is the default encryption option for the document.
- 40-BIT RC4: This setting will apply a 40-bit encryption algorithm to the document.
- 128-BIT RC4: This setting will apply a 128-bit encryption algorithm to the document.
- 128-BIT AES: This setting will apply the 128-bit AES encryption algorithm to the
  document. If the PDF document contains confidential or highly sensitive material this
  method of encryption is considered to be the most effective means of securing the
  contents. Note: PDF 1.6 is required to support this encryption method.

#### **Document Permissions Settings**

The document permissions settings section allows you to specify actions that can be undertaken on an encrypted PDF document when it is rendered or processed by another application.

Within the DOCUMENT PERMISSIONS SUMMARY section, check any of the following settings to allow a user to perform the following tasks:

Printing: Selecting this option allows a user to print the PDF document. By default this option is selected.

Extraction for accessibility: Selecting this option allows content to be extracted by applications that assist users with impairments. By default this option is selected.

Commenting: Checking this option allows users to add comments and annotations to the PDF document. By default this option is selected.

Modification: Enabling this option allows users to change the contents of the PDF document. By default this option is selected.

Document assembly (requires 128-bit encryption): Checking this option allows a user to merge or append this document with other documents. By default this option is selected.

Content copying or extraction (requires 128-bit encryption): Selecting this option allows a user to copy or extract elements of the document, including text and graphics. By default this option is selected.

Note: The PDF document must be encrypted in order for these permissions settings to be applied. In addition, the responsibility for respecting these permissions settings is left to the application that is used for processing the PDF document.

# JPEG, PNG, GIF and BMP export dialog overview

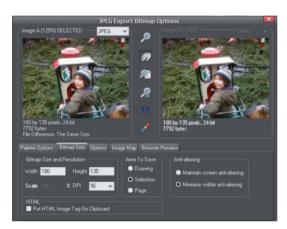

The Export settings dialog has two preview windows, IMAGE A on the left and IMAGE B on the right, so you can compare alternative export settings or file types, side-by-side. Just click on the left or right preview window to change the active preview. Above the preview window is a small dropdown that lets you select from the most common four export type, JPEG, PNG, GIF and BMP.

When you have selected preview A or B you can then adjust a wide range of export options using the five tabs below the preview. Some options, such as the Palette Options are only applicable to some file types such as PNG and not relevant to JPEG type.

Other options under the OPTIONS tab change depending on the file type. e.g. when exporting a JPEG this is where you can set the required quality.

So the process for exporting an image:

- 1. Select the object or objects on the page you want to export
- 2. Select the Export menu, or "Ctrl + Shift + E", enter a file name, and select file type from the drop down list. The main export type will display the above preview dialog.
- In this Preview dialog adjust the settings if you want, or skip this if you're happy with the default settings
- Click the EXPORT button.

For most commonly used JPEG and PNG formats, at step 2 you can instead use the direct operations available in the FILE MENU: EXPORT JPEG and EXPORT PNG. The export dialog shown includes a "Settings" button which takes you to the export settings dialog shown above.

Most export settings are remembered for the next time you export. For example if you adjust the JPEG quality, the next time you export a JPEG it will remember the last quality setting.

#### Exported Image Size

When you export the normal default size is the same as you see on screen at 100% zoom. The pixel size is shown under the preview window. You can adjust the pixel dimensions either by adjusting the object size on the page before you export, or by entering alternative pixel or dpi values in the BITMAP SIZE tab.

#### **Preview Controls**

These buttons alter the preview of the images, but do not affect the exported file:

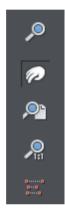

- ZOOM TOOL: Click on a preview to zoom in. Shift-click to zoom out. Drag over an area of the preview to zoom into that area.
- PUSH TOOL: Lets you drag the image around in the preview window.
- ZOOM TO FIT: Scales the preview image to fit the window.
- ZOOM TO 100%: Scales the image to full-size (100%).
- ZOOM TO RESOLUTION OF IMAGE (1:1): Has no effect for GIFs. Scales the image so one pixel in the bitmap is one pixel on screen. This is useful for previewing detail in the bitmap.

The following tool is only relevant to files using less than 256 colors (but you will see the result when you have the PALETTE OPTIONS tab selected):

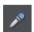

COLOR SELECTOR: Moving the pointer over the image highlights the color under the pointer. Click to select that color in the palette. You can then use PALETTE OPTIONS buttons (described below) to alter that color.

PREVIEW: The preview button is available on all tabs of this dialog. It updates the preview windows to reflect any changes you have made to the export options.

## **Palette Options tab**

This tab allows you to alter the color settings of your exported image.

## Dithering & Palette

The DITHERING and PALETTE options only apply when you export with 256 color or less, and affect how the image is displayed and its color palette. It is recommended to always use an OPTIMIZED PALETTE. Set DITHER to none, which produces smaller files but may be banded, or ERROR DIFFUSION, which creates higher quality results, but larger files.

### Color Depth

Choose the number of colors your bitmap requires. The more colors, the larger the file (usually), and the higher the quality. The TRUE COLOR option supports up to 16 millions colors. TRUE COLOR + ALPHA includes semi-transparent features such as soft shadows and transparency. For applications that support alpha-channel PNG files this is the recommended format.

If you choose 256 colors of less, you have the option to use simple transparency (Wine glass icon-see below). This doesn't support semi-transparent pixels, only "on/off" fully opaque or fully transparency pixels, and so can produce jagged edges.

#### Max Colors

If you select a Color Depth of 256 or less you can control exactly how many colors are used in the file. This provides a high degree of control over quality vs. file size. Just enter the required number of colors and press the PREVIEW button to preview.

#### **Buttons**

These buttons (except TRANSPARENT BACKGROUND) apply when exporting 256 color images or less. These files are created with a limited palette of colors, and these controls provide a great degree of control over those palette colors. See COLOR SELECTOR above on how to select a color, or click on a color in the COLOR PALETTE).

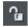

#### Lock a Color

You can specify the number of colors you want in the palette of exported bitmaps. You may want to ensure that certain colors always appear in the palette; you can lock these colors. Click on a color to select it, then select the LOCK button. A small square appears in the bottom left of the color to tell you it is a locked color.

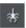

#### Make a Palette Color Web Safe

When clicked this button will shift the selected color to be one of the 216 common web browser palette colors. This is a legacy system that is no longer particularly important or relevant, as nearly all computers can display millions of colors, and there's no benefit in restricting web graphics to only this limited palette.

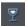

## Make the Image Background Transparent

Make any areas not covered by the selected objects transparent. Selecting this option automatically makes one entry in the palette transparent.

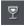

#### Make a Palette Color Transparent

Make this color entry transparent. Note the difference between this option, which makes parts of the selected objects transparent, and Make The Image Background Transparent which makes those areas behind the selected objects transparent.

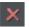

#### Delete a Palette Color

Delete this color from the palette. Any areas in the bitmap that use the deleted color then use the nearest color in the palette. The fewer colors in the palette, the smaller the bitmap file.

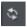

Restore a Previously Deleted Color

Undelete a deleted color.

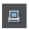

Add system colors

Adds 28 colors to the palette. These colors are the regular Windows system colors and a number of primary colors. This ensures the palette includes a spread of colors and may improve the quality of the image, particularly if it contains a wide range of colors. You may need to experiment with this option to get the best results.

### Bitmap Size tab

With this tab, you can change the size of the exported image.

#### Bitmap Size and Resolution

You can change the size of the exported bitmap by changing:

- SIZE: Type the required width or height into one of the fields. Note that the aspect ratio
  of the bitmap is fixed, so changing one dimension automatically changes the other.
   SIZE is more suitable than SCALE if you want to create a bitmap of a particular size in
  pixels.
- SCALE: (Dimmed for JPEG & PNG). This lets you scale the bitmap up or down by a
  percentage. SCALE is more suitable than Size if you want, for example, a bitmap 50%
  bigger than the original.
- RESOLUTION: (Dimmed for GIF & BMP) Type the resolution into the DPI field. If you are
  exporting an image for viewing on screen (e.g. a website), you do not normally need a
  setting higher than 96dpi. (If you need to export for a Retina device you can
  automatically export a higher resolution 192dpi version as well).

#### Area to Save

The bitmap can be created using one of these areas of the document:

- PAGE: The whole page area.
- DRAWING: The area covered by objects.
- SELECTION: The area covered by the objects in the selection. Only available when objects are selected.

#### Anti-aliasing

Anti-aliasing improves the appearance of graphics by smoothing jagged edges:

- MAINTAIN SCREEN ANTI-ALIASING: The exported bitmap uses the exact same positioning
  as shown on screen, and so has identical anti-aliasing. This can result in the edges of
  objects being slightly blurred because they do not fall exactly on pixel boundaries.
- MINIMIZE VISIBLE ANTI-ALIASING: This will slightly reposition the objects by fractions of a
  pixel to minimize the anti-aliasing around the edge of the exported bitmap. If in doubt
  which option to use, select this.

### Put HTML Image Tag on Clipboard

This lets you save out the basic HTML IMG tag information when you save the bitmap. You can then paste the tag into your text or external HTML page editor.

## Also export Retina (192dpi) bitmap

With this option checked you can simultaneously export a 192 dpi high definition Retina image. This saves you exporting twice if you have a need to provide a 96dpi as well as a 192dpi resolution image for Retina devices. For JPEG and PNG the operation is only valid when you have the 96dpi option selected.

See High resolution images (on page 437) for more info on Retina images.

### **Options tab**

With this tab you can alter JPEG compression and turn on progressive/interlacing for the GIF and PNG options if required.

JPEG Quality: (JPEG only) A low setting will result in a small file with a loss in quality whereas a high value will give only slight file size reductions, but high quality. Note that a setting of 100% will still compress the file. A setting of 85% gives good compression without causing a noticeable loss in quality for most uses.

Interlaced: (GIF and PNG only) This is like a JPEG. In the browser the picture first appears as a low resolution image. As more of the file loads, the resolution increases.

Transparent: (GIF and PNG only) This makes any areas not covered by the selected objects transparent. Selecting this option automatically makes one entry in the palette transparent.

Export each layer to a file of its own: (GIF and PNG only) Selecting this option when exporting a design that contains multiple layers results in a separate file being exported for each layer. The names of each layer (as set in the Page & Layer Gallery) are used to name the exported files.

## **Image Map tab**

An image map lets you have "clickable" areas on the graphic when displayed in a browser. Clicking one of these areas jumps to a new web page. If you want to create an image map, use "Utilities -> Web Address" to add web addresses (URLs) to the different parts of your drawing.

Export Image Map to Clipboard: This copies the image map HTML to the clipboard so you can paste it into your text or web page editor. There is an option on the BITMAP Size tab to save the HTML IMG tab to the clipboard. Selecting either of these clipboard options automatically deselects the other option.

Export Image Map to File: This copies the image map text to a file. You can either:

- INSERT IMAGE MAP INTO EXISTING FILE: This inserts the image map into the specified file. If the file already contains an image map with the same name, the existing image map is replaced. If this is a new image map, it is inserted at the end of the file.
- REPLACE EXISTING FILE: This overwrites any existing contents of the file. This option is
  useful if you want to save the image map text for use later.

Note that opening this file in a browser displays a blank window, i.e. you don't see the graphic. The reason is that the file does not include the IMG tag needed to display the graphic. The IMG tag might look like this: <img src="file name.gif" usemap="#example" />.

Adobe Dreamweaver Integration: With this option selected, the bitmap in Dreamweaver is linked to the original Designer Pro+ document. If you later need to edit the bitmap, Dreamweaver can load Xara Designer Pro+ and display the original document.

#### Image Map Options

- NAME: Image maps are named. (Names must be unique within a document.) If you are
  merging this image map into an existing file, you can either type in a new map name or
  choose the name of an existing map. This lets you replace an existing map with new
  data.
- APPROXIMATE CURVES WITH LINES: Image map polygons are a series of straight lines
  and this option lets you select how closely any curves in the clickable areas are
  followed. (Note that circles are a special case in image maps.) Very closely gives the
  best approximation. This increases the size of your web page and so makes it slower
  to download.
- SAVE ALL CLICKABLE AREAS AS RECTANGLES: Ignore the shape of clickable areas. Save all clickable areas as simple rectangles that totally enclose the clickable area.

#### **Browser Preview tab**

Using the A and B preview boxes in the EXPORT dialog box (shown above), you can select the best compromise of file size and quality for web graphics. However the best test is checking how the graphic looks in a web browser. This tab provides a number of options for that preview. Click the BROWSER PREVIEW button to launch your web browser and preview the graphics before exporting.

# Other bitmaps Export dialog box

Bitmaps other than GIF, PNG BMP and JPEG (for example TIF) use this EXPORT dialog box. Not all options apply to all types of bitmap:

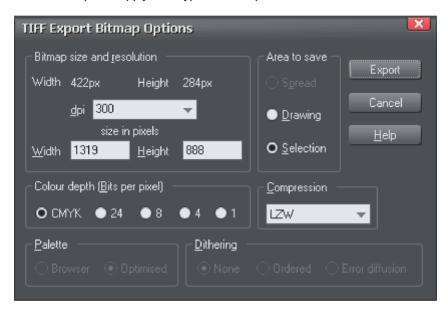

#### Bitmap size and resolution

Lower resolutions produce smaller files but at reduced image quality. The best resolution depends on where the bitmap will be used. For display on screen a resolution of 96 DPI is adequate. For printing, higher resolutions are required.

Experience shows that it is rarely necessary to output bitmaps at more than 300 DPI (especially when anti-aliased) even for highest quality typeset results.

Enlarging or reducing the displayed image changes the apparent resolution. For example, a 100 DPI bitmap displayed at half size has an apparent resolution of 200 DPI. Conversely, enlarging the image reduces the apparent resolution.

You can also specify the size in pixels. Either choose from the menu or type a value into any of the text boxes.

### Compression

The compression options vary depending on the bitmap type. BMP files offer RLE compression. TIF files offer LZW compression, or for monochrome (1-bit) you also get a choice of HUFFMAN, GROUP 3 FAX, GROUP 4 FAX, ORPACKBITS COMPRESSION.

## Save Spread/Save Drawing/Save Selection

You can:

- Save the entire area (the spread). This can create very large files especially if you select more than 256 colors.
- Or save the area covered by the drawing.
- Or save the area containing all the selected objects. Everything within the area is saved including any unselected objects.

# **Working with Templates**

Using the templates available in the Online Content Catalog is the quickest and easiest way to create high quality designs.

To load a template, open the Content Catalog and double click on a template thumbnail in one of the design categories. Once loaded, you can customize the template to produce your own personalized high-quality design. Typically you'll want to replace any photos with your own, enter your own text and perhaps change the color scheme, all of which is trivial in Xara Designer Pro+. This chapter describes how to do these customizations easily.

# Replacing photos

To replace a photo simply drag your own image file (JPEG, GIF, PNG, BMP) from your Windows File Explorer and drop it on top of the picture that you want to replace. Your photo will automatically be scaled appropriately to replace the template photo. The new photo will be selected together with the smartphoto adjustment handles (on page 373) enabling you to easily adjust the position and scale of your photo if desired (see below).

Alternatively you can load your photos into the current design using "FILE" > "IMPORT". This adds a new photo object to your design and also adds it into the BITMAP GALLERY (on page 353). Remove the new photo from the page by selecting it and pressing "Delete". Then drag your photo from the BITMAP GALLERY and drop it onto a template photo to replace it, as described above.

There is also the option of importing stock photos from the Online Content Catalog. You can either browse the catalog from the File menu. "FILE" > "NEW FROM CONTENT CATALOG". Or you can replace a photo by right-clicking it, and then choosing "REPLACE PHOTO" > "WITH STOCK PHOTO" from the context menu.

By default when you replace a photo, any other copies of that photo on the current page are also replaced. This is usually what you will want, because some templates have multiple copies of the same photo which need to be replaced, including some on hidden layers. E.g. perhaps a large version of a photo and a thumbnail version of the same photo. However if you want more control over the photo replacement, hold down CTRL while dropping your photo and then you'll be asked which instances of the photo you want to replace.

Note: Normally you should not replace photos by first deleting the template photo as this will also delete the shape that holds the photo, which determines its size. If you have deleted a photo in this way, use the Undo function ("Ctrl + Z") to restore it and replace the image as described above instead..

# Adjusting a photo in its frame

You'll often want to adjust the position, scale and rotation of a photo in its frame. Select the photo - you will see the smartphoto adjustment handles appear allowing you to rotate and scale the picture, move it within it's outline frame, resize the frame and even round its frame edges.

# **Editing photos**

The easiest and most convenient way to edit photos in your design is to use the built-in PHOTO TOOLS. These can be found on the Photo Tools fly-out bar on the main toolbar.

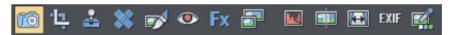

Use the Photo Enhance Tool to perform the most common adjustments to your photo, such as adjusting brightness, contrast and saturation. You can also crop photos while in this tool by just dragging on the photo. Or go into the dedicated Clip Tool for more clipping options. The Clone Tool is useful for removing unwanted parts of an image non-destructively, by copying one part of a photo to another. There are also tools for intelligently resizing an image, removing red eye effects, making panoramas, correcting perspective and other photo editing functions.

See the Photo Tool chapter (on page 385) for full details.

# **Changing colors**

## Editing theme colors individually

To edit a template's theme colors, right click on one of the larger square named color patches on the left of the Color Line (on page 191) at the bottom of the window and choose Edit in the menu that appears. This opens the Color Editor (on page 194). There will usually be several named theme colors in the Color Line - hover the mouse pointer over the color to see the tooltip showing the color name. Sometimes there will also be several colors linked to a theme color that will change at the same time; these are shown on the Color Line with smaller color squares, but normally you won't need to edit these because they change automatically with the main theme colors.

You can also click on any object in the design to select it and then click a named or palette color on the Color Line to change the object's color. If the object is not just a

single color (such as a button made up of a group of different colored shapes) a 'replace colors' dialog will appear with a list of the colors used in the object. You can choose which color you want to replace with your chosen color. This way you can, for example, make a button that uses Theme Color 1, use Theme Color 2 instead.

Once you've changed the theme colors in your document, if you then paste in or import templates which still use the original theme colors, you'll be presented with a choice. You may want to import the new objects with their original colors, in which case choose the 'Don't match' option. But more likely you'll want them to be changed to match the colors you've chosen for your document, in which case choose the 'Match' option. The color matching prompt is shown whenever you import objects which share a color name with the colors already in your document, where the actual color values differ. See Color Handling (on page 190) for more information.

## Page background color

If you drag a color from the Color Line over the page, and drop it, it will set the page background to that color.

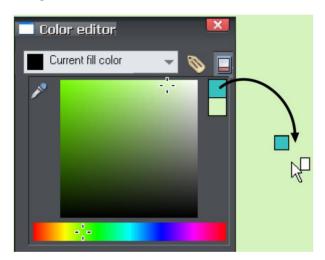

Once you've set the color this way, if you want you can refine it using the color editor. Right click on the page and choose CHANGE PAGE BACKGROUND from the menu. The color editor appears allowing you to edit the page color.

When working with website documents, setting the page background color actually sets the background color for the whole browser window when you view your exported website.

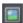

To set a repeating background texture, drag the photo or bitmap onto your document. Open the Bitmap Gallery, scroll to the photo you just loaded, click on it to select it, then click the Background button on the Gallery, and choose the SET PAGE BACKGROUND option.

# **Changing text**

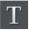

Double click on the text you want to edit to go into the TEXT TOOL, or just click the TEXT TOOL icon on the main Toolbar.

You can drag over the text to select it and then type to replace it, just as in a Word Processor.

To change the font, drag select the region of text to be changed and select from the font dropdown menu on the InfoBar

You can add new passages of text to the design by just clicking and typing, or, to create a block of text with a set width and height, click and drag diagonally on the page while in the TEXT TOOL and then enter your text into the text frame that appears. You can easily make a passage of text automatically flow around photos and other objects on your page. All you have to do is right click on an object and choose "REPELLING & ANCHORING" to make that object repel text that is underneath it. See the Repelling Text section (on page 251) of the TEXT TOOL help for details.

Or you can anchor an object to a particular point in text, so that the object follows the text as the anchor point moves. Right click on it and choose ANCHOR TO TEXT. After anchoring, move the object to where you want it relative to the text, using the SELECTOR TOOL. Now as you edit the text and the anchor point moves, the anchored object moves too. See the Text Tool chapter (on page 253) for more details.

# **Adding Pages**

You can easily add more pages to your design to create multi-page web sites or multi-page documents. Simply drag a page template from the Designs Gallery (on page 28) onto your document and it will be added as a new page immediately following the current page.

# **Customizing Designer Pro+**

# Changing the blank template document

The blank template documents are the options available under "FILE" > "NEW".

To add a template document:

 Open an existing document ("FILE" > "OPEN", or "Ctrl + O") or create a new one with the NEW button on the Standard control bar or "Ctrl + N".

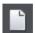

- Make any required changes (these could be changing the page size, adding a logo or adding a message). You can edit the template document just like an ordinary document.
- When you are happy with the changes choose "FILE" > "SAVE TEMPLATE" and choose a template name.

To make your new template the default template (i.e. which is there when you first open Designer Pro+, and which appears when you press "Ctrl + N") check the USE AS DEFAULT TEMPLATE option when saving the template.

# Displaying your own icons in browser tabs: favicons

You may want to display your own customized icon, for example, a logo, on your site's page tabs when they are displayed in a web browser. Designer Pro+ allows you to do this by applying the name 'favicon' to your custom tab icon.

To create a 'favicon', draw or drag on to a web page the image that you want to use. The image can be any size as it will be scaled to the right size automatically when displayed in a browser.

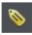

Click it then click the Names button to the right of the SELECTOR TOOL InfoBar.

In the Names dialog, type 'favicon' into the APPLY NAMES box and click ADD then CLOSE.

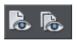

Preview your website in your choice of web browser. The easiest way is to click one of the Preview icons and in the Xara Designer Pro+ preview window, and then choose one of the web browsers in the top right of the preview window.

Your web page tab is displayed with the custom icon, as shown in the example below.

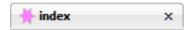

You can only use one favicon per website. Publish your website and view it to see your favicon.

# **Options in the Utilities menu**

Keyboard shortcut: "Ctrl + Shift + O" or right click the page/pasteboard and choose PAGE OPTIONS.

This menu option opens the OPTIONS dialog box. This lets you set various options for Designer Pro+.

### General tab

This page describes the General tab of the Utilities, Options dialog

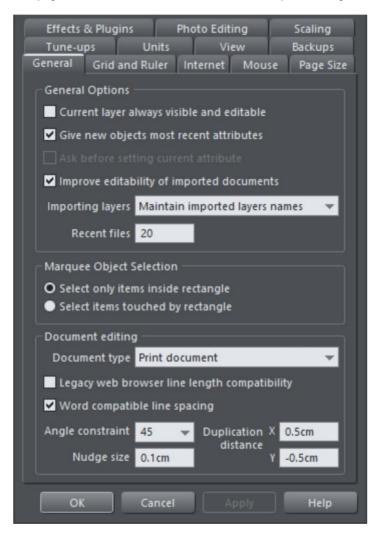

## Current layer always visible and editable

With this option selected, selecting a layer in the PAGE & LAYER GALLERY automatically makes it visible and editable.

With this option unset, the visible and editable states of a layer remain unchanged when you select that layer.

## Give new objects most recent attributes (GNOMRA)

Examples of attributes are line width, dash pattern, arrowheads, color, fill color and type of fill.

With this option set, new objects take the attributes of the object that was last drawn or selected. For example, you might give an existing shape a red fill and green line color. If you then draw a new shape it will also have a red fill and green line color. See Current attributes (on page 105) for a full description of current attributes and this option.

This option is on by default.

## Ask before setting current attribute

This applies when changing a current attribute (this happens when you change an attribute with no objects selected). With this option set, you are asked to confirm whether you want to change the attribute. With this option unset, the change is made without confirmation.

## Improve editability of imported documents

This option affects what happens when you open a pdf, docx or pptx file that was created in another application. When the option is on, Designer will analyse the document to try to identify and apply text styles and named colors where it can, without changing the appearance of the document. This can make the document easier to edit in Designer. For example any components you insert will use the styles and colors that were identified and so they should better match the existing styles and colors in the document. Also of course using text styles and named colors makes it easier to change text and colors across the whole document. However, results can vary, so simply turn this option off if you don't want styles and colors added to your documents.

## Maintain imported layer names

With this option set, layer information is preserved when you import templates or other files. With IMPORT LAYERS INTO THE ACTIVE LAYER instead selected, all imported objects appear in the current layer and the layering information in the incoming data is ignored. IMPORT LAYERS INTO NEW LAYERS will create a layer for each imported layer.

IMPORTANT: Note that you should not change this setting if you use any of the web templates in the ONLINE CONTENT CATALOG/DESIGNS GALLERY. Most web templates have multiple layers which are used to implement mouseover effects. These typically have layers MouseOff and MouseOver and so when importing these designs it's important that these layers are preserved and merged with the same layers in your document.

#### Recent files

The File menu shows a list of the most recently loaded or saved files in its 'Open recent' sub-menu. This list gives a quick way to reload any of those files. This option lets you change the number of files listed (between 1 and 20 files).

### **Marquee Object Selection**

This option enables you to change the default setting for marquee selection (on page 125) (where you drag a selection rectangle over the objects you want to select). So you can choose to have objects touching the selection rectangle selected or only the objects wholly inside the rectangle.

## Legacy web browser compatible line lengths

Older web browsers were not able to render text very accurately. When you asked for a certain font size they rounded it up or down, often displaying the wrong size and width (compared to the original font design, and how Designer Pro+, Word, PDF and all modern DTP programs would display it).

Older versions of Designer Pro+ attempted to compensate for these inaccuracies, by providing a LEGACY WEB BROWSER LINE LENGTH COMPATIBILITY option which meant the text was slightly differently formatted - line lengths would be different compared to normal print documents, or the same text in Word, or PDF documents.

Most modern web browsers are getting better at rendering text accurately - you can now specify any px or pt font size, even fractional sizes, and the text will for the most part, be rendered accurately\*. The text formatting should be the same as in print documents, PDF, and page layout documents. This includes auto-kerning, manual kerning and tracking (letter spacing).

If you load an older Designer Pro+ web document, a dialog will appear prompting you to update the text formatting. This in effect prepares your web document so that it will display accurately on most modern web browsers.

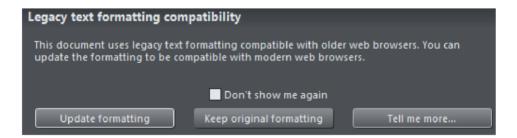

A consequence of updating the formatting to support the more modern browsers is that text may re-flow because of slightly different line lengths, causing text columns to be slightly longer or shorter than before. Once you update formatting the document will remain like this and you will not be asked again.

To turn formatting back to the old style use the GENERAL TAB OF "UTILITIES" > "OPTIONS" dialog and make sure that the LEGACY WEB BROWSER LINE LENGTH COMPATIBILITY option is checked. Or if you are loading an older document into Designer Pro+ just choose the KEEP ORIGINAL FORMATTING option.

\*As of writing the Apple Safari and Chrome browsers when used on mobile devices such as phones and tablets still round font sizes to the nearest whole pixel size.

## **Document type**

This determines the type of document, as indicated by the icon in the document's tab.

- Print Used for documents that are intended for print work. See Printing (on page 566) for more details.
- Website Use this type of document for creating websites and web graphics. See the Web Graphics and Websites chapter for more details.
- Photo If you open a JPEG photo in Designer Pro+, the document type is Photo.
   Such a document doesn't have a defined page area for example. See the Photo Handling (on page 343) chapter for details
- Animation Used for animation documents. See the Animations (on page 542) chapter for details.
- Presentation (Web) These are specialized website documents that make a
  presentation. See the Web Presentations (on page 521) chapter for more information.

Normally you don't need to change the document type as the type is established when you first create it (for example using a template from the Designs Gallery, or choosing a blank document from the "FILE" > "NEW MENU"). But it's sometimes useful to convert between print, website and presentation documents if the purpose for which your document was created changes. You can't convert to or from Photo or Animation documents.

## Word compatible line spacing

This option is on by default in all blank print documents, and it's best to leave it checked if you are planning on exporting a print document in Word (docx) format. The option makes Designer Pro+ render text line spacing in a way that more closely matches an exported Word document.

## Angle constraint

This applies when rotating or moving an object with "Ctrl" pressed.

You can either select from the menu or type in a value in degrees.

#### Nudge size

This applies when moving objects using the arrow keys on the keyboard.

This text box defines how far the object moves for each key press. If the document uses scaled units (for example, 1inch to 1mile), this text box shows the distance in the scaled units.

When nudging, "Ctrl" and "Shift" increase the nudge distance by five and ten times, respectively.

## **Duplication distance**

"EDIT" > "DUPLICATE" (Ctrl + D) creates a duplicate which is offset from the original object. These text boxes set the offset distance.

Positive values create the duplicate above or to the right of the original object.

Negative values create the duplicate below or to the left.

### Grid and Ruler tab

This page describes the Grid and Ruler tab of the Utilities, Options dialog

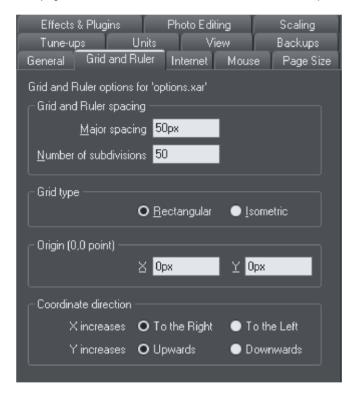

## **Grid and Ruler spacing**

MAJOR SPACING defines the distance between the major grid and ruler divisions. The units used for the grid and rulers are defined by the units you use for the major spacing. For example entering a major grid spacing of 2CM will set the grid and ruler units to centimeters regardless of the page units specified in the units options.

# **Grid type**

Xara Designer Pro+ allows the use of a standard RECTANGULAR grid or an ISOMETRIC grid.

## Origin (0,0 point)

Normally, the origin for the grid and rulers is at the bottom left-hand corner of the page. If you wish to move it to a different location, change the origin value.

#### **Coordinate Direction**

Here you can change the direction of page coordinates so that, for example, Y values increase as you go down the page. This is useful when you want the 0,0 point to be the top left corner and increase down the page like it does for HTML.

#### Internet tab

This page describes the Internet tab of the Utilities, Options dialog

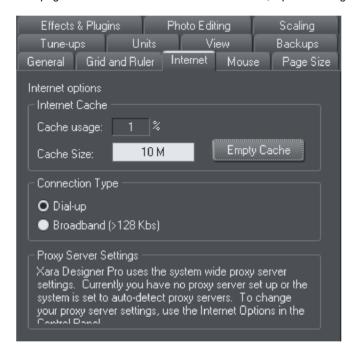

#### **Internet Cache**

When Xara Designer Pro+ downloads gallery items from the Internet, it stores them in a reserved area of disk memory called a "cache". When Xara Designer Pro+ uses these items in the future, it can load them directly from the cache, which is much more efficient than downloading over the Internet.

CACHE USAGE indicates the amount of cache space currently in use. This gives an idea as to whether the cache size is correct. That is, if cache usage is consistently nearing 100% the cache size should be increased if possible. A larger cache size does not affect the program adversely or take up unnecessary space on the drive. We recommend a cache size of 15 - 20 MB. The minimum cache size is 500KB, the maximum is the free

space on the drive when the size is set. Anything outside these limits generates an error. You can type in byte values directly (800000). For kilobytes or megabytes, follow the value with K or M (500K or 8M).

The EMPTY CACHE button removes all files from the cache except a few essential data files needed by Xara Designer Pro+ (this means that cache usage might not return to 0% after emptying). To use a file that has been removed from the cache, you have to download it again.

## **Connection Type**

Over faster modems, ISDN, and networks, Xara Designer Pro+ can speed up downloads by using multiple connections. These multiple connections are invisible to you and you just see an increase in speed.

If you connect to the internet using a dial-up modem, select the appropriate speed option. If you are not sure about your modem, use the default setting. If you connect to the Internet using broadband (like ADSL or cable), select dual ISDN or better.

## **Proxy Server Settings**

If your computer is using an Internet proxy, then it will list its details here. This information is not relevant to most users.

### Mouse tab

This page describes the Mouse tab of the Utilities, Options dialog

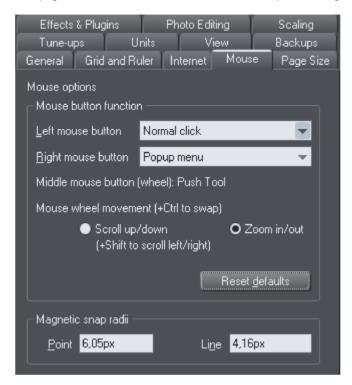

#### Mouse button function

Designer Pro+ gives you a range of possible actions when you click either the left or right mouse buttons. For example, if you're left-handed, you may prefer to use the right-hand button as the normal button. You would therefore assign the normal click to the right mouse button (you can also set both buttons to have the same action if you wish).

#### Possible actions:

- Normal click At least one button should always be assigned as the normal click.
- "Shift + click".
- "Ctrl + click".
- "Alt + click".
- Display a pop-up menu (see below).
- Toggle full-screen mode (described in Document Handling (on page 38)).
- Zoom in or out -click to zoom in, "Shift + click" to zoom out (described in Document Handling (on page 39)).
- PUSHTOOL (as if you pressed "Shift + F8")

The pop-up menu contains options suitable for the object you click on. For example, for most object types the menu contains CUT, COPY, PASTE, DELETE, DUPLICATE, CLONE (these are described in Object Handling (on page 75)).

MOUSE WHEEL MOVEMENT: You can change the mouse wheel action here between Scrolling and Zooming.

Click RESET DEFAULTS to return to the original button assignments. This has immediate effect; you don't need to click OK OR APPLY NOW.

The Windows Control Panel also lets you swap the left and right mouse buttons.

## Magnetic Snap Radii

Snapping is described in Object Handling (on page 75).

These text boxes define how close you can drag an object before it snaps to a magnetic object. These are distances on the screen and independent of any document scaling.

# Page Size tab

This page describes the Page Size tab of the Utilities, Options dialog

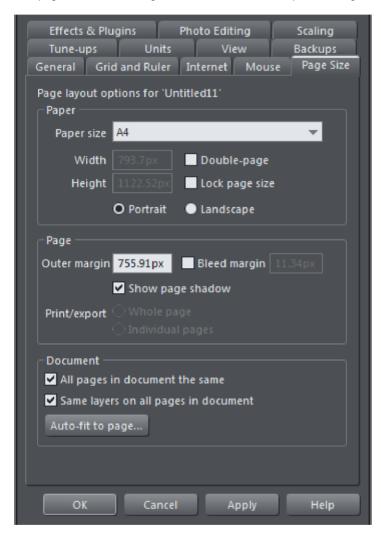

These options apply only to the selected document.

### **Paper**

Options relating to setting the page size (paper, orientation, spread) are described in "changing the page size" in Document Handling (on page 41).

If the Lock page size option is turned on, you can't resize a page by dragging the bottom or right edges and any PUSH objects that get pushed off the bottom edge of the page will not cause the page to grow.

#### Page

OUTER MARGIN sets the size of the margin (or Pasteboard) around the page.

BLEED determines the bleed area size around your document. This area (typically 1-3mm) is important for format filling prints in print shops. Read more in the "Changing the page size" section in the chapter Document Handling (on page 43)!

SHOW PAGE SHADOW sets whether a shadow is displayed under the page (this is only onscreen, it is not exported or printed).

If you select DOUBLE PAGE SPREAD you can create a document consisting of two pages. This option adds a second page to your document.

PRINT/EXPORT WHOLE SPREAD: When this option is selected, each double page spread is printed and exported (for example to PDF) to a single page, just as it appears in Xara Designer Pro+.

PRINT/EXPORT INDIVIDUAL PAGES: When this option is selected, each double page spread is printed and exported as 2 separate pages, just as if they were designed as separate pages in Xara Designer Pro+.

#### **Document**

ALL PAGES IN DOCUMENT THE SAME: When this option is selected, all the pages in your multi-page document will be given the same dimensions. So if you change the dimensions on one page, all the other pages will update too. This is normally required when working on print documents, because typically each page will need to print to the same paper size.

SAME LAYERS ON ALL PAGES: When this option is selected, all pages in your multi-page document will have the same layers. If you add or delete layers from one page, all the other pages are similarly updated. Additionally, the contents of background layers are synchronised across all pages so that every page has the same background design (change the background design on one page and all pages update). In website documents you need to make sure this option is not selected if you want different popup layers on different pages of your site. See the Page & Layer Gallery (on page 182) chapter for information about Layers.

## Auto-fit to Page...

The AUTO-FIT TO PAGE... button will open the AUTO-FIT TO PAGE dialog. This enables the automatic repositioning and scaling of page content to fit a new page size. The dialog also lets you fine tune the position of document content. This may sometimes be necessary especially with items around the margins of the document like headers, footers etc.

See the Auto-fit to Page (on page 114) section in the Object Handling (on page 75) chapter for details.

.

## **Backups Tab**

This tab allows you to turn the automatic backup facility on and off. This facility saves a copy of all your modified open documents at regular intervals. It's recommended that you work with this backup option turned on, so your work is saved regularly. You can also choose whether you are prompted about unsaved documents when closing the program, or if instead all open documents should be backed up and restored for you when you next start up.

See the Document Handling chapter (on page 52) for full details about these facilities.

# Effects & Plug-ins tab

This page describes the Effects & Plug-ins tab of the Utilities, Options dialog

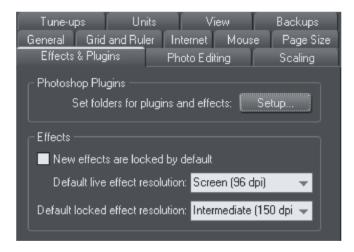

For more on Live Effects refer to Live Effects (on page 405).

## **Photoshop Plug-ins**

Clicking SETUP lets you add and remove folders of Live Effects plug-ins.

#### **Effects**

Here you can set the default resolution of Live Effects and locked effects.

## **New Effects Are Locked By Default**

This will make any Live Effects you create locked by default, so they will not change if you move or resize them.

#### **Default Live Effect resolution**

If a Live Effect resolution is set to AUTOMATIC, then any Live Effects on an object will, by default, be produced at screen resolution. If you wish to print your design you can set one Live Effect to a higher DPI and all effects on that object (as long as the other effects are set to automatic) will automatically be rendered at the highest DPI. It won't then be necessary to alter each effect one by one. Or you can set a different default in this window, and all Live Effects will be created at that resolution.

#### **Default Locked effect resolution**

This is the default resolution for locked effects. If you wish to change the DPI of a locked effect, you need to recreate that effect. Please note: this only applies to locked effects, and does not apply to a locked Live Effect.

# **Photo Editing**

This page describes the Photo Editing of the Utilities, Options dialog

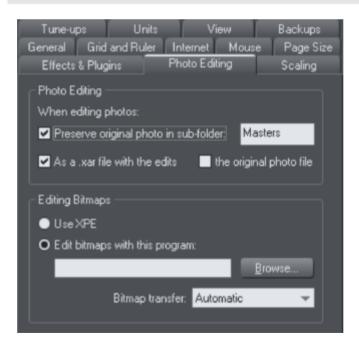

## **Photo Editing**

You can choose what should happen when you save a Photo Document with a modified photo in it. By default the original photo file is preserved in a .xar file in a "Masters" subfolder and the original opened photo file is overwritten. You can choose to have the original photo file saved in the "Masters" folder instead, or you can choose to not have the original photo preserved at all. See the Editing Photo Files (on page 381) section of the Photo Handling chapter for details.

## **Editing Bitmaps**

Here you can select the bitmap editor that you want to use to edit bitmaps in Xara Designer Pro+.

See Integration with external Photo Editors (on page 371) in the Photo Handling chapter for details.

## Bitmap transfer

#### Always use bmp

Images will always be transferred as bmp files. This is the fastest way to transfer images to and from the bitmap editor, but bmp does not support transparency. So if you want to edit bitmaps that include some transparency, or you want to introduce some transparency while editing the image, don't use this option.

#### Always use png

Images will be transferred to the bitmap editor as uncompressed png files, preserving any transparency in the image. Most editors will return images as compressed png files in this case and this may be slow for large images. Use this option if you want to edit 24bpp (opaque) bitmaps, but you want to introduce some transparency while editing in the bitmap editor.

#### Automatic

This is the default option. Xara Designer Pro+ will automatically decide whether to use bmp or png to transfer the bitmap to the bitmap editor. If the bitmap does not have any transparency (24bpp) bmp will be used. Otherwise png will be used. This option should be fine for most editing, but if you want to introduce some transparency to your image while editing it, choose the png option instead.

# Scaling tab

This page describes the Scaling tab of the Utilities, Options dialog

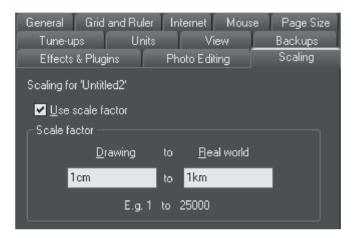

Described in Measurement Units in Document Handling (on page 59).

# Tune-ups tab

This page describes the Tune-ups tab of the Utilities, Options dialog

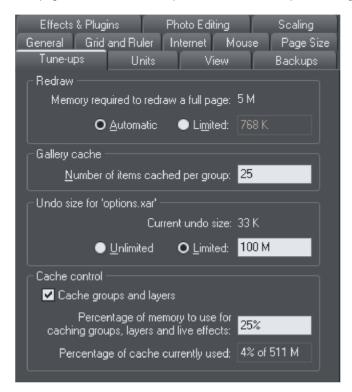

#### Redraw

The value set in this option is used when redrawing the document on the screen and during exporting and printing. Normally automatic gives the best results, but if you have an old computer with limited memory you can specify a lower value. This may, however, slow down redraws.

## Gallery cache

When displaying items in a gallery, Designer Pro+ reads the information off disk into a cache. This speeds up gallery redraw speed for recent items.

The default value is generally suitable. You may want to reduce it if memory is tight, or increase it if you use galleries frequently.

#### Undo size

Applies only to the selected document-described in Undo & Redo (on page 74).

### **Cache Control**

Complex objects including layers, groups, bevels, shadows, blends, molds, contours, ClipViews and Live Effects can be cached as bitmaps when they are rendered. This means that the next time these objects need to be redrawn, the bitmap can often be used instead of re-rendering the objects, making redraws and object drags very much faster. The difference is particularly noticeable with complex documents.

Since caching involves storing additional bitmaps in memory, it has the potential to increase the amount of memory used by Xara Designer Pro+ significantly. Therefore in this dialog you can turn caching on and off and you can also control how much memory is used for caching when it's turned on. Increase the percentage memory figure to make Xara Designer Pro+ cache more objects in your design, generally making redraws and object drags faster at the expense of larger memory usage. Or reduce it to lower the amount of memory that Xara Designer Pro+ uses for caching. In complex designs, some cacheable objects will not be cached if there is insufficient memory to do so.

This dialog also shows you how much memory is currently being used for caching.

Live drag is described in Document Handling (on page 37).

Note: Cached bitmaps will only be used during object dragging if you use LIVE DRAG. If you have LIVE DRAG turned off, then as you would expect you will just see the outlines of objects when moving them.

# **Units tab**

This page describes the Units tab of the Utilities, Options dialog

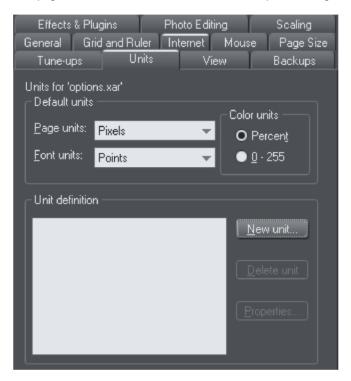

Described in Measurement Units in Document Handling (on page 57).

# View tab

This page describes the View tab of the Utilities, Options dialog

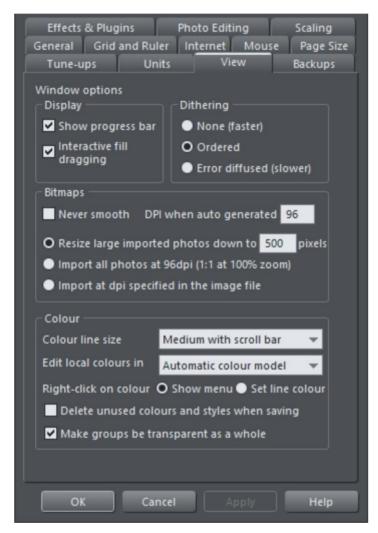

# **Display**

Show progress bar: During long operations Designer Pro+ can display a progress bar on the status line. If instead you'd prefer an hourglass to replace the mouse pointer until the operation is completed, uncheck the SHOW PROGRESS BAR setting.

The hourglass and progress bar are for information only-they have no effect on the document itself.

Interactive fill dragging: Interactive fill dragging allows you to see how fills and transparencies look as you drag the fill handles. This is on by default.

# Dithering

These options set the dithering method used to display your document on the screen.

It is recommended that you leave this on its default setting.

# **Bitmaps**

These options apply only to the current document. They have no affect on any other documents currently loaded.

NEVER SMOOTH: When Xara Designer Pro+ scales a bitmap, it usually smoothes (interpolates) between the individual pixels to give a smooth look to the bitmap. Usually this gives the best results. Check this option if you if you do not want this effect.

DPI WHEN AUTO-GENERATED: Some features such as shadows and bevels are created using bitmaps. Xara Designer Pro+ calculates the resolution of these bitmaps when they are displayed. However, when you perform actions on shadows and bevels such as CONVERT TO EDITABLE SHAPES, COMBINE SHAPES, EXPORT AS EPS and EXPORT AS FLASH, Xara Designer Pro+ creates a new bitmap using the resolution you specify here. For onscreen use (such as web page graphics) 96 DPI is the best value. For work that will be printed, you may need a higher value. Changes to this value apply to new autogenerated bitmaps; it has no effect on existing bitmaps.

The 3 radio button group allows you to choose how large photos should be handled when you import them. Given the large size of digital camera photos, often if you're working on a document the photo you import will be many times the size of your page.

RESIZE LARGE IMPORTED IMAGES DOWN TO ... PIXELS: This is the default option. Large images are scaled down to a more manageable 500 pixels wide, or whatever size you set here. The document zoom is not altered.

IMPORT ALL PHOTOS AT 96DPI (1:1 AT 100% ZOOM): With this option the DPI of the image is ignored and it is loaded as if the DPI is 96 (screen 1:1 size). So if an image is 1000 pixels wide, it will display as 1000 pixels wide in Xtreme Pro. Also Xara Designer Pro+ will automatically zoom out if required, so that the whole photo fits into the view.

IMPORT AT DPI SPECIFIED IN THE IMAGE: With this option, any DPI value specified inside the image itself is read and the image is imported at that DPI. Note that some digital cameras write incorrect or unhelpful DPI values into photos and so this option may not always give you the results you expect.

Note that the above import options do not apply to photo documents. Photos are always imported/opened at their full size in photo documents.

### Color

COLOR LINE SIZE: This lets you select the size of the color bar at the bottom of the screen. A scroll bar is displayed when the number of colors is wider than the width of the color bar.

EDIT LOCAL COLORS IN: This affects the color model displayed when editing a local color.

Automatic displays the color model of the original color style that the local color is based upon. For example, the HSV color model for a color style defined in HSV. This is important if you need to ensure your objects are in CMYK, for example.

The other options let you select which of the four color models (RGB, CMYK, HSV, grayscale) to always use by default.

RIGHT CLICK ON COLOR: This option is to turn off the color-line right-click menu (on page 191) and make right click set the line color, as in earlier versions of Xara Designer Pro+.

DELETE UNUSED COLORS WHEN SAVING AND LOADING: When this option is selected, any unused named colors in your document will be deleted when you save/load. This prevents your Color Line becoming cluttered with named colors which are not used in the design. This is particularly useful when loading older designs, because earlier versions of Xara Designer Pro+ used to create named colors implicitly. So many older designs contain numerous unused named colors. Load them with this option turned off and it's hard to identify the important used named colors on the COLOR LINE from the unused ones.

# Make groups be transparent as a whole.

See Transparency for more on transparencies.

When applying transparency to a group of objects, by default Designer Pro+ will apply the transparency to the group as if it were one object (i.e. you will not see individual transparencies within the group). Unselecting this option will make Designer Pro+ add transparency to each object in the group separately.

# **Control bars**

You can move Designer Pro+'s control bars to different places around the window, reorder the buttons, create new control bars, move or copy buttons between control bars and many other operations.

You cannot change the tool-dependent InfoBar or the contents of the fly-out bars which are on the main toolbar and top bars.

### Full screen mode

654

Designer Pro+ has two configurations of control bars:

- One configuration appears when the window is its normal size.
- The second configuration appears after you choose "WINDOW" > "FULL SCREEN".

Any changes to one configuration of control bars (for example, resizing or moving) have no effect on the other configuration. Changes to individual buttons (for example, setting an option) apply in both normal and full screen modes.

# Displaying & hiding control bars

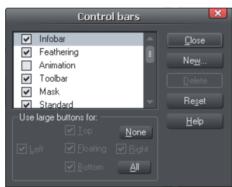

The display of control bars is controlled by the CONTROL BARS dialog box ("WINDOW" > "CONTROL BARS").

Against the name of each control bar is a check box. A tick in the check box shows that the control bar is currently displayed. Click on the required control bar's check box to display or hide that bar.

You can also quickly turn CONTROL BARS on or off if you right-click in any empty area at the top of the program window. Use the drop-down menu to choose which bars you want to display.

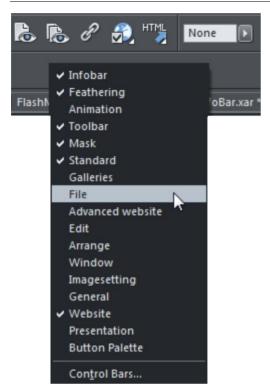

# Docked and free floating control bars

Normally, control bars are docked (attached to the edges of the window). Moving the window also moves docked control bars.

Control bars can also be floating. These do not follow movements of the window.

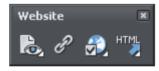

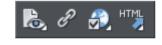

Floating control bar

Docked control bar

You can hide a floating control bar either using the CONTROL BARS dialog box (described above) or by clicking its CLOSE icon.

To make a control bar float, drag it away from the edge of the window either onto the editing area or off the Designer Pro+ window.

To dock a control bar, drag it over:

- The edge of the window.
- Or the menu bar.

· Or another control bar.

A floating control bar has a double line outline while dragging. This changes to a single line when in a docking position. If you want the control bar to remain floating, hold down "Ctrl" while dragging.

# Resizing a control bar

Move the pointer over the edge of the control bar. It changes to a double-headed arrow. You can now drag the edge to resize the control bar.

### Creating new control bars

To create a new control bar:

 Drag a button onto the editing area or off the window. This opens a new control bar containing the button.

Or click NEW on the CONTROL BARS dialog box. This lets you create a new control bar and allocate a name to it. The new control bar is empty. You can then drag buttons to it.

Moving buttons is described below.

### **Deleting control bars**

You can only delete control bars that are empty. Therefore move any buttons to another control bar. Close the control bar (either click on the CLOSE icon or use the CONTROL BARS dialog box). The control bar is automatically deleted when you quit Designer Pro+.

# Changing the size of buttons

Buttons can be large or small as selected in the CONTROL BARS dialog box.

# Moving buttons and tools

To move buttons or tools:

- 1. Move the mouse pointer over the button you want to move.
- Hold down "Alt" (left ALT) to move the button or "AltGr" (right ALT) to copy the button when used on user-defined control bars and other control bars. Although on the predefined "Button palette" both ALT-keys do only copy the button.
- 3. Drag the button to:
  - A different place on the same control bar.
  - Or another control bar.
  - Or onto the editing area/off Designer Pro+ to create a new control bar.

You cannot move buttons onto or off the InfoBar.

# Hiding buttons and tools

Move the unwanted buttons or tools to another control bar and then hide that control bar (described above).

If you need the button or tool in the future, use the CONTROL BARS dialog box to redisplay the control bar.

You cannot delete buttons or tools.

# Fly-out menus

Some buttons have a small black triangle which indicates that there is a fly-out bar, which appears when the mouse pointer is held over the button for a short period. You cannot customize the contents of these flyout bars, but you can drag the button as a whole onto and off bars, just as you do with ordinary buttons.

# Gallery docking and undocking

It is possible to dock one or more galleries on either side of the Designer Pro+ window. See moving and docking a gallery (on page 62).

# Restoring the default control bars/galleries

Choose "WINDOW" > "CONTROL BARS" and click RESET to restore the control bar setup to the default setting.

# **Menus and Keyboard Shortcuts**

# Introduction

This chapter describes the operations available on each of the menus and those available via keyboard shortcuts. In many cases the operations described in this chapter apply to the selected object. In most cases, the described action also applies when you have several selected objects. We use selected object as shorthand for selected object or objects.

Often you can select options from either a menu, a control bar or a keyboard shortcut. Where a button on a control bar and/or keyboard shortcut exists, these are shown after the menu name. For example, the following means there is a button on the STANDARD control bar that has the same effect as selecting new, or you can use the shortcut "Ctrl + N".

New (Standard control bar or "Ctrl + N")

### File menu

# New (Standard control bar or Ctrl+N)

Opens a new document.

### New from Content Catalogue (Shift+Ctrl+Alt+K)

Opens the Online Content Catalog. Choose smartshapes, templates, stock photos, widgets and clipart from the catalogue's web, layout and photo and graphic categories.

### Open (Standard control bar or Ctrl+O)

Opens a new editing window and loads a file into it. This file can be:

- An Designer Pro+ .xar file to view or edit an existing Designer Pro+ document,
- Or any of the other import formats (see Importing & Exporting (on page 585) for a list
  of formats). This opens a new document showing the drawing in the file.

### Open recent

A list of the most recently loaded or saved files. Provides a quick way to reload any of these files.

You can change the number of files in this list (refer to Customizing Designer Pro+ (on page 631) for details).

# Close (Ctrl+W)

Closes the current editing window. Designer Pro+ remains loaded. You are warned if the file has unsaved changes.

# Save (Standard control bar or Ctrl+S)

Saves the selected document.

#### Save As

Lets you save the selected document under a different name or to a different directory or drive.

### Load / Save Translation

These options can be used to help produce documents translated into different languages. SAVE TRANSLATION exports all the text in the current document into an XML format that can be imported by external translation tools. The translation tools export a similar XML file, with the text replaced with the translated text. This can be applied to the same document in Designer using LOAD TRANSLATION, and the text in the current document is replaced with the translated text.

translation, load translation, save translation, XML

#### Save All

Saves all loaded documents.

#### Save Template

Saves the selected document as a template document (see Customizing Designer Pro+ (on page 631)).

### Import (Ctrl+Alt+I)

Loads a file into the selected document. The file can be any of the import formats (see Importing & Exporting (on page 585) for more information).

Note the difference between OPEN and IMPORT: both load a variety of file formats but OPEN opens a new document. IMPORT loads the file into the current open document.

### Import from Web Address (Ctrl+Alt+W)

Import text and graphics directly from web pages on the Internet into your document. Enter the URL (web address) of the site you wish to import into the dialog box.

### Export (Ctrl+Shift+E)

Or right click and choose EXPORT.

Lets you export the document in any of the export formats supported by Designer Pro+ (see Importing & Exporting (on page 585) for a list of formats).

# 660

### **Export JPEG**

Lets you export selected objects, a page or the whole document as a JPEG.

# **Export PNG**

Lets you export selected objects, a page or the whole document as a PNG.

### **Export PDF**

Lets you export the selected document as a PDF. See Exporting PDF files (on page 601) for more information.

# Preview web page (Shift + F5)

Export and preview the current page of the current website document.

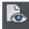

You can also preview your page by clicking the web page preview button on the Web toolbar.

Click a browser type at the top of the preview window to preview your page in your preferred browser.

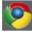

Previews your page in Google Chrome

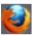

Previews your page in Mozilla Firefox

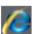

Previews your page in Internet Explorer

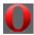

Previews your page in Opera

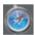

Previews your page in Safari

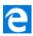

Previews your page in MS Edge (Windows 10 only)

### **Preview Website**

Export and preview all the pages within your website. The pages are exported to the same location they were last exported to (overwriting .htm files as necessary without prompting), or to a temporary location if it has not yet been exported as a website. Then a browser window is shown displaying the page of the website from which you launched the preview window.

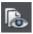

You can also preview your website by clicking the button on the Web toolbar.

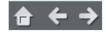

You can navigate through the pages of your website using the navigation 'arrow' buttons at the top of the preview window, and click the 'home' button on the left to return to the page that was initially viewed in the preview.

Click a browser type at the top of the preview window to preview your website in your preferred browser.

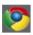

Previews your page in Google Chrome

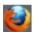

Previews your page in Mozilla Firefox

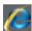

Previews your page in Internet Explorer

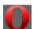

Previews your page in Opera

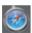

Previews your page in Safari

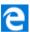

Previews your page in MS Edge (Windows 10 only)

# **Export Website**

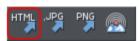

Also in Export toolbar.

Export the current document as HTML.

#### **Publish Website**

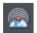

This performs the same operation as the button on the Web toolbar. It exports and then publishes the current document as a website to your web space.

If you haven't already entered the FTP details for your web space, the PUBLISH tab of the WEB PROPERTIES dialog will be displayed first. You can then publish the website to your web space. A progress indicator appears during the publishing operation.

### **Preview supersite**

Preview the current print document as a supersite.

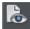

You can also preview your page by clicking the web page preview button on the Web toolbar.

Click a browser type at the top of the preview window to preview your page in your preferred browser.

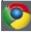

Previews your page in Google Chrome

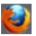

Previews your page in Mozilla Firefox

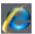

Previews your page in Internet Explorer

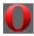

Previews your page in Opera

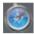

Previews your page in Safari

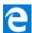

Previews your page in MS Edge (Windows 10 only)

# **Export supersite**

Export the current print document as a supersite. See Supersites (on page 494) for more details.

# **Publish supersite**

Exports and then publishes the current print document as a supersite to your web space.

If you haven't already entered the FTP details for your web space, you will be prompted to do so. You can then publish the supersite to your web space. A progress indicator appears during the publishing operation.

### **Preview Flash**

This option is only enabled when the current document is an animation document. It exports your animation as Flash and brings up a pop-up window showing your Flash animation running. The window also includes basic information about your Flash animation, such as the size of the Flash file.

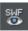

The button on the animation toolbar is a quicker way to invoke this operation.

## **Export Animation**

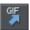

Also in the animation toolbar displayed under the standard toolbar in an animation document.

Export an animation for use in a website.

# Export image in slices (Ctrl+I)

This exports the selected objects as several sections (see Web Graphics (on page 599) for more information).

#### **Document Info**

This displays an information box about the selected document. It includes a comprehensive amount of information about the document including which fonts, together their permissions are included, as well as which Live Effects plug-ins are used.

### **Page Options**

Also right click and choose PAGE OPTIONS.

Allows you to edit the page layout, size, etc.

# Print (Ctrl+P)

Sets options relating to printing the document and lets you print the document (refer to Printing (on page 566) for more information).

#### Exit

Closes all windows and removes Designer Pro+ from memory. You are warned if any files have unsaved changes.

### Edit menu

### Undo (Standard control bar or Ctrl+Z)

Undo the previous operation. The description of this option reflects the last operation performed. For example, UNDO CUT (refer to Undo & Redo (on page 74)).

# Redo (Standard control bar or Ctrl+Y)

Cancel the last UNDO command. The description of this option reflects the last UNDO operation (refer to Undo & Redo).

### Cut (Edit control bar or Ctrl+X)

Cut the selected object to the clipboard (refer to Object Handling (on page 77)).

# Copy (Edit control bar or Ctrl+C)

Copy the selected object to the clipboard. The object remains in place in the document (refer to Object Handling (on page 77)).

# Paste (Edit control bar or Ctrl+V)

Or right click and choose PASTE.

Paste the clipboard contents into the selected document (refer to Object Handling (on page 77)).

Sometimes, when you paste the contents of the clipboard into a document, it could be inserted using several different formats. If this is the case the PASTE SPECIAL dialog box will appear so you can choose a format. See Cut Copy and Paste (on page 77) in the Object Handling (on page 75) chapter for more detail.

#### Paste unformatted text

Pastes any text on the clipboard into your document without any formatting.

# Paste in place (Ctrl+Shift+V)

The same as Paste, except your object will be pasted in the exact same position from which you copied it. This is useful for moving objects from one layer or page to another, without changing its X/Y position

# Paste format/attributes (Ctrl+Shift+A)

Preserves the format (e.g., font and font size) or style attributes (e.g., line and fill color) of the pasted object.

# Paste position

This option applies the position of a copied object on the clipboard to a currently selected object, which moves to the exact same position as the copied object.

#### Paste size

This option applies the size of a copied object on the clipboard to a currently selected object, which resizes around its center to the exact size of the copied object.

### Paste size and position

As the name suggests, this option applies both the size and exact position of the object on the clipboard, to the selected object.

### Paste replacing selection

This is similar to PASTE POSITION, except that the copied object on the clipboard replaces the currently selected object and retains the deleted item's position. The copied object is pasted into the center position of the deleted object.

### Paste in current layer

The same as PASTE IN PLACE, except your object will only be pasted into the current layer.

### Paste in place in current layer

The same as PASTE IN CURRENT LAYER, except your object will be pasted into the current layer in the exact same position from which you copied it.

### Paste opacity mask (Ctrl+Shift+M)

See Opacity Masks

# Paste opacity mask in place

The same as PASTE OPACITY MASK, except your opacity mask will be pasted in the exact same position from which you copied it. This is useful for moving opacity masks from one layer or page to another, without changing its X/Y position.

# Paste on all pages

Pastes the copied object at the same size and position on all pages of the document.

# Delete (Edit & Standard control bars or Delete)

Or right click and choose DELETE.

Delete the selected object (refer to Object Handling (on page 75)).

# Select All (Ctrl+A)

Select all objects in editable layers (editable and locked layers are described in Layers (on page 182)).

# Clear Selection / Reset current attributes (Esc)

Deselect all objects. If nothing is selected, the current attributes (on page 105) are set back to its default values. You can easily get this by pressing ESC twice.

### Find/Replace (Ctrl+Alt+F)

Find/Replace for text objects, see chapter Text Handling, section Find & Replace (on page 242).

### Duplicate (Edit control bar or Ctrl+Alt+D)

Or right click and choose DUPLICATE.

Copy the selected object placing the copy slightly offset from the original. The copy becomes the selected object. The offset distance can be customized (see Customizing Designer Pro+ (on page 637)).

# Clone (Ctrl+K)

Like DUPLICATE copies the selected object, but places the copy directly over the original. The copy becomes the selected object.

# **Pages**

Or right click and choose PAGES.

The Pages submenu lets you add or remove pages from your multi-page document, duplicate the current page or move the current page up and down. Read more on multi-page documents in Multi-page Documents.

# Arrange menu

# Move to Layer in Front (Arrange control bar or Ctrl+Shift+U)

Or right click and choose ARRANGE > MOVE TO LAYER IN FRONT.

Move the selected object forward by one layer. The selected object becomes the back object in the new layer. In an animation document, this option is MOVE TO NEXT FRAME.

# Bring to Front (Arrange control bar or Ctrl+F)

Or right click and choose ARRANGE > BRING TO FRONT.

Move the selected object to the front of all other objects in the same layer. See Object Handling (on page 75) for more information.

# Move Forwards (Arrange control bar or Ctrl+Shift+F)

Or right click and choose ARRANGE > MOVE FORWARDS.

Move the selected object one step towards the front (refer to Object Handling (on page 75)).

# Move Backwards (Arrange control bar or Ctrl+Shift+B)

Or right click and choose ARRANGE > MOVE BACKWARDS.

Move the selected object one step towards the back (refer to Object Handling (on page 75)).

# Put to Back (Arrange control bar or Ctrl+B)

Or right click and choose ARRANGE > PUT TO BACK.

Move the selected object behind all others in the same layer (refer to Object Handling (on page 75)).

# Move To Layer Behind (Arrange control bar or Ctrl+Shift+D)

Or right click and choose ARRANGE > MOVE TO LAYER BEHIND.

Move the selected object one layer backwards. The selected object becomes the front object in the new layer. In an animation document, this option is MOVE TO PREVIOUS FRAME.

# Group (Arrange control bar or Ctrl+G)

Or right click and choose GROUP.

Group the selected objects together to appear as a single object (refer to Object Handling (on page 75)).

# Ungroup (Arrange control bar or Ctrl+U)

Or right click and choose UNGROUP.

Split the group or groups into separate objects. Dimmed unless the selected object is a group. Or, for several selected objects, there is at least one group.

# Apply soft group (Ctrl+Alt+G)

Or right click and choose APPLY SOFT GROUP.

Make the selected objects form a soft group. Unlike groups, soft groups can include objects on different layers. Refer to Object Handling (on page 101) for details.

### Remove soft group (Ctrl+Alt+U)

Or right click and choose REMOVE SOFT GROUP.

Disband the selected soft group, so the objects are separately selectable objects again.

# Apply/Remove ClipView (Q/Alt+Q)

This option reads:

- APPLY CLIPVIEW when there are two or more objects selected.
- REMOVE CLIPVIEW when there is a ClipView selected.

For APPLY CLIPVIEW, the rear object in the selection (the object behind the other selected objects) 'clips' or 'masks' the other objects (the effect is similar to viewing the other objects through a window the shape of the rear object). REMOVE CLIPVIEW removes any clipping applied to the objects in the ClipView. See Object Handling (on page 107).

# Apply opacity mask

Shortcut to quick apply an opacity mask, see Opacity masks in chapter Transparency

## Flatten photo group

Converts a photo group to a single bitmap.

# Alignment (Ctrl+Shift+L)

Or right click and choose ALIGN.

Used to align several objects. Has no effect when a single object is selected (refer to Object Handling (on page 102) for more information).

# Join Shapes (Arrange control bar or Ctrl +J)

Used to create holes within shapes (refer to Shape Handling (on page 152) for more information).

# **Break Shapes (Arrange control bar)**

Cancels a JOIN SHAPES command (refer to Shape Handling (on page 149) for more information).

### **Combine Shapes (Arrange control bar)**

The Combine Shapes sub-menu lets you:

- · Add shapes together.
- Or subtract the top shape from the other shapes.
- Or discard parts of other shapes not covered by the top shape.
- Or use the top shape to slice the other shapes.
- Or use intersecting shapes to create slices of the grouped shapes.

Only shapes in the selection are combined. Unselected shapes do not change (refer to chapter Shape handling (on page 149) for more information).

# **Convert Line to Shape**

This option converts a line into a shape.

# Convert to Editable Shapes (Arrange control bar Ctrl+Shift+S)

Convert predefined objects such as rectangles, ellipses, and text into shapes, i.e. Designer Pro+ no longer sees them as rectangles, ellipses or text but as a collection of straight and curved lines.

# Create Bitmap Copy (Ctrl+Shift+C)

CREATE BITMAP COPY creates a bitmap version (on page 379) of the selected objects.

#### Fit Text to Curve/Remove Text From Curve

Or right click and choose FIT TEXT TO CURVE/REMOVE TEXT FROM CURVE.

Lets you fit a line of text to an arbitrary curve or remove text from a curve (see Text Handling for more information).

# Repelling and Anchoring

Or right click and choose REPEL TEXT UNDER, ANCHOR TO TEXT OF REPELLING AND ANCHORING.

Make the object repel underlying text, and anchor an object within a column of text. See Repelling text objects (on page 251) and Anchored Graphics (on page 253) for details.

# **Create Navigation Bar**

This command allows you to create a navigation bar from a single button. Read more in chapter Navigation bars (on page 507).

### Repeating object

The Repeating object sub-menu lets you:

- REPEAT ON ALL PAGES (SHIFT+CTRL+ALT+R) The selected object will be copied to the same place on all pages.
- STOP REPEATING (SHIFT+CTRL+ALT+O) Turns off the repeating nature of the object either for the selected object only, or all copies of the object.

See Repeating objects (on page 109) for more information.

### Live copy

The LIVE COPY sub-menu lets you:

- CREATE LIVE COPY (SHIFT+CTLR+ALT+C) the selected object is turned into an instance
  of a live copy
- STOP LIVE COPY turns off the the live copy object, either for the selected object only, or all copies of the object.

See Live Copies (on page 112) for more information.

#### Insert menu

# From Content Catalog (Shift+Alt+I)

Opens the Online Content Catalog. Choose templates, widgets and clipart from the catalog's web. layout and photo and graphic categories.

### **Image**

- From file browse your computer to load an image file into the selected document.
- From Web address extracts all images from a specified web site. (Ctrl+Alt+W)
- Stock photo Opens the relevant section in the Content Catalog
- Screen Capture Opens the Screen Capture Tool (on page 367).

- Photo filter Opens the relevant section in the Content Catalog.
- Photo frame Opens the relevant section in the Content Catalog
- More image resources... Opens the relevant section in the Content Catalog
- From Camera Detects a web camera or other Windows associated video capture device attached to your computer and inserts a still image into the document.

# **Shape**

- Rectangle inserts a rectangle into the current document (Shift+R)
- Ellipse inserts an ellipse into the current document (Shift+Ctrl+Alt+E)
- Line inserts a Line SmartShape into the current document.
- Arrow inserts an Arrow SmartShape into the current document.
- Spiral inserts a spiral into the current document
- More Shapes... opens the Other Shapes section of the Online Content Catalog
- More Lines & Arrows... opens the Lines & Arrows section of the Online Content Catalog

See Shape Handling (on page 129) for more information.

#### **Text Box**

Inserts a text box into the current document.

#### **Panels**

- Text Panel Inserts a simple Text Panel into the current document.
- Photo Text panel Inserts a simple Photo Text panel into the current document
- Speech Bubble Inserts a Speech Bubble into the current document
- More Text Panels... opens the Text Panels section of the Online Content Catalog
- More Photo Panels... opens the Photo Panels section of the Online Content Catalog

### Symbol

Inserts a Symbol (on page 216) into your document either as a character font or as a shape.

### **Table**

Insert a table from the Online Content Catalog into the current document.

#### Charts

Opens the Charts section of the ONLINE CONTENT CATALOG.

# **New Page**

- New blank page inserts a new blank page into the document after the current or selected page.
- Duplicate page inserts a duplicate page into the document after the current or selected page.
- From Content Catalog opens the Online Content Catalog

## Page number

Inserts a page number and specifies its position. See Adding page numbers (on page 279) for more info.

### Rule-off

Inserts a rule at the text carat. The rule can be modified using the Freehand and Brush Tool

### **Lorem Ipsum Text**

Inserts a block of dummy Lorem Ipsum text at the text carat position. Alternatively use the shortcut Ctrl + Shift + L.

#### Table of Contents...

Builds a table of contents (TOC) automatically and inserts it at the text caret.

#### **Break**

Use BREAK to split the text according to the following options.

- MOVE TO NEXT PAGE (CTRL + ENTER)
- MOVE TO NEXT PAGE (LEFT) in double page spreads
- MOVE TO NEXT PAGE (RIGHT) in double page spreads
- MOVE TO NEXT COLUMN (CTRL + SHIFT + ENTER)
- MOVE BELOW EMBEDDED GRAPHIC

#### SmartFields...

Opens the SmartField dialog allowing you to insert a SmartField into the current doc.

#### Utilities menu

#### **Galleries**

Color Gallery (Galleries control bar or F9)

Displays or hides the COLOR GALLERY (see Color Handling (on page 190)).

Page & Layer Gallery (Galleries control bar or F10)

Displays or hides the PAGE & LAYER GALLERY. Only used in non-animation documents (see Layers (on page 182)).

Bitmap Gallery (Galleries control bar or F11)

Displays or hides the BITMAP GALLERY (see Bitmap Handling (on page 353)).

Line Gallery (Galleries control bar or Shift+F12)

Displays or hides the LINE GALLERY (see Drawing Lines (on page 172)).

672

Fonts Gallery (Galleries control bar or Shift+F9)

Displays or hides the FONTS GALLERY (see Text Handling (on page 210)).

Designs Gallery (Galleries control bar or Shift+F10)

Displays or hides the DESIGNS GALLERY (see Importing and Exporting (on page 585)).

Fill Gallery (Galleries control bar or Shift+F11)

Displays or hides the FILL GALLERY (see Bitmap Handling (on page 353)).

Frame Gallery (Galleries control bar or Shift+F12)

Displays or hides the FRAME GALLERY. Only used in animation documents (see Web Graphics).

Name Gallery (Galleries control bar or Ctrl+Shift+F9)

Displays or hides the NAME GALLERY (see Document Handling (on page 69)).

# Color Editor (Ctrl+E)

Or right click and choose FILL COLOR.

Opens the COLOR EDITOR (refer to Color Handling).

#### **Names**

Or right click and choose NAMES.

Opens the Apply/remove names dialog (on page 71).

# **Imagesetting**

See Imagesetting (on page 574) for details.

### Web Properties (Ctrl+Shift+W)

Opens the WEB PROPERTIES dialog, which allows web features such as links, popup layers, anchors, etc. to be added to your document.

See Web Properties Dialog (on page 466) for details!

### **Website Variants**

- SHARE WITH ALL VARIANTS: Allows the selected object to be shared with all variants, if
  the object is not available to be shared then there is an option to create a non-shared
  copy of the object in the other variants.
- DELETE FROM ALL VARIANTS: Deletes the selected object from all variants.
- STOP SHARING WITH VARIANTS: Stops the selected object being shared with all variants.
- COPY PAGE TO ALL VARIANTS: Copies a selected page to all variants.
- WEBSITE VARIANTS: Opens the Website Variants (on page 433) dialog.

### Web Animation

Opens the WEB ANIMATION (on page 441) dialog.

# Web Sticky/Stretchy

Opens the Web Sticky/Stretchy options dialog.

# **Web Export Options**

Opens the Web Export Options dialog

# **Optimize Photo**

Or right click and choose OPTIMIZE PHOTO.

Optimize bitmap resolution for use in Xara Designer Pro+ designs. See Photo Optimization (on page 376) for details.

# **Optimize all Images**

Optimizes all photos and bitmaps in the design. See Photo Optimization (on page 376).

# **Bitmap Tracer**

Opens the TRACER dialog box (see Bitmap Handling (on page 382)).

#### Animation

This menu is only available in animation documents and offers three choices:

- ANIMATION PROPERTIES: With this dialog box you can change the options for the animation and for each frame.
- PREVIEW ALL FRAMES: Use this to preview all the frames of your animation. This is not very useful for Flash animations as it shows only the key frames with no tweening.
- PREVIEW GIF ANIMATION IN BROWSER: This item creates an animated GIF file from the frames in your document and opens it in your web browser so you can see what it looks like. There is a button on the animation bar for quick access to this operation.
- PREVIEW FLASH ANIMATION IN BROWSER: Pops up a window displaying your animation
  as Flash, as it will appear in a web browser when you export. Use this to preview
  Flash animations. There is a button on the animation bar for quick access to this
  operation.

### Screen Capture

Open the Screen Capture Tool (on page 367).

# Check spelling as you type

This option activates the SPELL CHECKER (on page 237) in the TEXT TOOL.

# **Customize Key Shortcuts**

This command allows you to change the keyboard shortcuts. See Integrated key shortcut utility (on page 681) in Menus and Keyboard shortcuts for details.

### Auto-Fit to page...

Open the Auto-fit to Page... (on page 114) dialog.

#### SmartFields...

674

Opens the SmartField dialog allowing you to insert a SmartField into the current doc.

# Options (Ctrl+Shift+O)

Or right click and choose PAGE OPTIONS.

Opens the OPTIONS dialog box (described in Customizing Designer Pro+ (on page 631)).

### Share Menu

If you have compatible MAGIX and other applications installed, the Share menu will include options to send the selected image to those applications.

### Window menu

### Show Mask or Region (Standard control bar or Ctrl+M)

Toggle the visibility of the current mask or region. See Masks & Regions (on page 336) for details!

# Invert Mask or Region (Ctrl+Shift+I)

Inverts the current mask or region. See the Masks (on page 336) chapter for details!

### Clear Mask or Region (Ctrl+D)

Deletes the current mask or region. See the Masks (on page 336) chapter for details!

### Clear Selection / Reset current attributes (Esc)

Deselect all objects. If nothing is selected, the current attributes (on page 105) are set back to its default values. You can easily get this by pressing ESC twice.

# **Multiple Page View**

Or right click and choose MULTIPLE PAGE VIEW.

By default Designer Pro+ shows only the current page of the currently open document. Choosing multiple page view shows all the pages in your document.

### **New View**

Opens a new window onto the selected document.

# **Arrange Views**

Displays all Designer Pro+ windows as tiles.

# Help menu

# Xara Designer Pro+ help

Use the command PROGRAMMNAME > HELP in the HELP menu to open the start page of
the program Help. Here you can work through the Help step-by-step and jump to specific
sections via the tree structure on the left-hand side.

### Help

This command is available at almost every point of this program and opens the program Help at the corresponding topic. Use this command to get help on any function of Xara Designer Pro+.

Shortcut: F1

#### Introductions...

Opens the Online Content Catalog at the "FIRST LOOK" > "INTRODUCTION" folder. This folder contains the Introductory tutorial documents that appear when you first load Designer Pro+.

#### Movies

A list of movies to help you make the most out of Designer Pro+.

### More Designer Pro+

Opens internet links to Xara's website and other useful online help resources.

### Tip of the Day

See the tip of the day. There is also a check box below the Tip of the Day where you select whether or not you see a tip each time you start Designer Pro+.

### Register

"Help -> Register" allows you to register your Xara Designer Pro+ software.

You will normally only see this option if you are installing from CD for the first time. The register option allows you to register your software if you purchased your CD from somewhere other than Xara, for example, from a reseller. If you purchased the software from Xara directly, and/or registered in the past, you can click "Register Now" to stop any further registration messages appearing.

# Check for updates

Check for recent updates to Designer Pro+

# Affiliate program

If you didn't sign up for the affiliate program when you unlocked Xara Designer Pro+, you can use this option to join the program or to change the affiliate option you chose previously. Select this option to bring up the affiliate dialog, which tells you all about the affiliate program. You can start earning commission from your Xara Designer Pro+ website, or have it donated to charity, just by choosing from the three options shown in the dialog.

#### Download content installer

This option is only available after purchasing and activating the trial version of this program. It downloads additional content that's not included in the trial installer, such as Live Effect plug-ins, fonts for the Fonts Gallery, fills for the Fills gallery and spell-checker dictionaries for other languages.

# Info pop-ups

At several places in Designer Pro+, when you chose a specific tool, introductory usage hints are displayed in a pop-up message. You can disable each pop-up by checking DON'T SHOW ME AGAIN in the message window. With TURN ALL ON all messages are enabled again, with TURN ALL OFF all messages are turned off.

# About Xara Designer Pro+

Displays copyright info and version number of Xara Designer Pro+.

# **Key shortcuts**

# Summary of shortcuts on the numeric keypad

- + Makes a copy while dragging, resizing, skewing, and so on. The original object doesn't change.
- / Toggles leaving line widths unchanged during scaling and scaling with changing line widths.
- Toggles leaving fills unchanged during moves, scaling, skewing, etc.
- \* Toggles object magnetic snap on and off.
- 2 Toggles snap to guides on and off.
- Toggles snap to grid on and off.

### The tools

Selector Tool F2 or V or Alt + S

Region Painter Tool Alt + F3Freehand Region Tool Alt + F5 Rectangle Region Tool Alt + F6 Mask Painter Tool Alt + F7Invert region or mask Ctrl + F1 Show/hide region or mask Ctrl + H Alt + F1 Clear region or mask Freehand & Brush Tool F3 or N F4

Shape Tool F4
Erase background Ctrl + Shift + Alt + P
Rectangle Tool Shift + F3 or M
Ellipse Tool Shift + F4 or L

 Ellipse Tool
 Shift + F4 or QuickShape Tool

 QuickShape Tool
 Shift + F2

 Text Tool
 F8 or T

 Fill Tool
 G

 Transparency Tool
 F6

Transparency Tool **Shadow Tool** Ctrl + F2 **Bevel Tool** Ctrl + F3 Contour Tool Ctrl + F7 **Blend Tool** F7 or W Mold Tool Shift + F6 Live Effects Tool Ctrl + F5 Р Photo Tool Extrude Tool Е

Push Tool Shift + F8 or H or Alt + X (or the Space bar

when not in the Text Tool)
Shift + F7 or Z or Alt + Z

# The galleries

Zoom Tool

Fonts Gallery
Clipart Gallery
Fill Gallery
Frame Gallery
Shift + F10
Shift + F11
Frame Gallery
Shift + F12
Color Gallery
F9

Color Gallery F9
Page & Layer Gallery F10
Bitmap Gallery F11
Line Gallery Ctrl + F9
Name Gallery Ctrl + Shift + F9

# Zooming

| Previous zoom     | Ctrl + R                       |
|-------------------|--------------------------------|
| Zoom to selection | Ctrl + Shift + Z               |
| Zoom to drawing   | Ctrl + Shift + J               |
| Zoom to page      | Ctrl + Shift + P               |
| Zoom in (enlarge) | Ctrl + + on the numeric keypad |

Zoom out (reduce)

Zoom to 100%

Zoom to 200%

Zoom to 300%

Ctrl + - on the numeric keypad

2

3

Zoom to 300% 3 Zoom to 400% 4 Zoom to 50% 5

You can also zoom and slide the document using a mouse-wheel (Ctrl+Mouse-Wheel zooms in/out).

# **Manipulating documents**

When in the Text Tool, shortcuts marked with a star (\*) have a different action-see below.

New document Ctrl + N Ctrl + Shift + N New animation document Web animation dialog Ctrl+Shift+Alt+N Open document Ctrl + O Close document Ctrl + W\* Switch document Ctrl + Tab Print document Ctrl + P Save document Ctrl + S Ctrl + Alt + I **Import** Import graphics from Web Ctrl + Alt + W Ctrl + Shift + Alt + W Add Google fonts **Export** Ctrl + Shift + E Time a document redraw Ctrl + Shift + T

Show grid

Show guides

1 on numeric keypad

5 nap to grid

5 nap to guides

2 on the numeric keypad

5 nap to objects

5 on the numeric keypad

6 on the numeric keypad

7 on the numeric keypad

8 on the numeric keypad

8 on the numeric keypad

9 on the numeric keypad

1 on numeric keypad

1 on numeric keypad

2 on the numeric keypad

6 on the numeric keypad

7 or corr

 $\begin{array}{cc} \text{Undo} & \text{Ctrl} + \text{Z or} < \text{or} \; , \\ \text{Redo} & \text{Ctrl} + \text{Y or} > \text{or} \; . \\ \end{array}$ 

# **Manipulating objects**

When in the Text Tool, shortcuts marked with a star (\*) have a different action-see below.

| Select all                                        | Ctrl + A *                |
|---------------------------------------------------|---------------------------|
| Select next object                                | Tab                       |
| Delete the selection                              | Delete *                  |
| Clear selection/Reset current attributes          | Esc                       |
| Bring object to front                             | Ctrl + F                  |
| Put object to back                                | Ctrl + B *                |
| Move object forwards                              | Ctrl + Shift + F          |
| Move object backwards                             | Ctrl + Shift + B          |
| Move object to layer in front (drawing documents) | Ctrl + Shift + U          |
| Move object to layer behind (drawing documents)   | Ctrl + Shift + D          |
| Move to next frame (animation documents)          | Ctrl + Shift + U          |
| Move to previous frame (animation documents)      | Ctrl + Shift + D          |
| Group objects                                     | Ctrl + G                  |
| Ungroup objects                                   | Ctrl + U                  |
| Apply Soft Group                                  | Ctrl + Shift + G          |
| Remove Soft Group                                 | Ctrl + Shift + U          |
| Clone object                                      | Ctrl + K                  |
| Duplicate object with offset                      | Ctrl + Alt+ D             |
| Copy object to clipboard                          | Ctrl + C                  |
| Cut selection to clipboard                        | Ctrl + X                  |
| Paste object from clipboard                       | Ctrl + V                  |
| Paste object in original position                 | Ctrl + Shift + V          |
| Paste opacity mask                                | Ctrl + Shift + M          |
| Paste attributes                                  | Ctrl + Shift + A          |
| Create bitmap copy                                | Ctrl + Shift + C          |
| Export sliced image                               | Ctrl + I *                |
| Add shapes                                        | Ctrl + 1                  |
| Subtract shapes                                   | Ctrl + 2                  |
| Intersect shapes                                  | Ctrl + 3                  |
| Intersect all shapes                              | Ctrl + 5                  |
| Slice shapes                                      | Ctrl + 4                  |
| Join Shapes                                       | Ctrl + J                  |
| Apply ClipView                                    | Q                         |
| Line width adjust                                 | Ctrl + Shift + mousewheel |
| Remove ClipView                                   | Alt + Q                   |
| Create opacity mask                               | О                         |
| Ungroup opacity mask                              | Alt + O                   |
| Convert to editable shapes                        | Ctrl + Shift + S          |
| Open the alignment dialog box                     | Ctrl + Shift + L*         |
| Web address                                       | Ctrl + Shift + W          |
| Repeat on all pages                               | Ctrl + Shift + Alt + R    |
| Stop repeating                                    | Ctrl + Shift + Alt + O    |

Move the selected objects cursor (arrow) keys with the Selector Tool (see Nudging objects (on page 76) )

Move the selected handles cursors (arrow) keys in tools other than the selector.

### **Text Tool**

680

Cursor keys Move the text cursor up up, down, left or right

one character at a time.

Home Move the text cursor to the start of the line.

End Move the text cursor to the end of the line.

Ctrl + left/right cursor Move the text cursor left/right one word.

Oth Helpinghi cursor wove the text cursor lentinght one word.

Ctrl + Home Move the text cursor to the start of the first line in a text

object.

Ctrl + End Move the text cursor to the end of the last line in a text

object.

Ctrl + A Selects all characters in a text object.

Ctrl + B Apply the bold attribute.
Ctrl + I Apply the italic attribute.

Ctrl + C Copy the selected region of text to the clipboard.

Ctrl + L Select all characters in the line containing the text cursor.

Ctrl + Return Insert page break
Ctrl + Shift + Return Insert column break

Ctrl + Shift + L Insert 'Lorem ipsum' dummy text

Ctrl + V Paste text at the text cursor position (if the clipboard

contains text).

Ctrl + W Swap the case of the character to the right of the text cursor.

Ctrl + Shift + F1 Toggle text selection between uppercase and lowercase.

Ctrl + - Insert Soft Hyphen (appears only when wrapping at line

end).

Ctrl + Shift + - Insert hard hyphen (dash) to prevent a dash being

misinterpreted as a hyphen at line end.

Ctrl + < Increase/Decrease font size of selected text (only if the

Ctrl + > selection is all the same point size)
Alt + cursor keys Increase/Decrease kerning/tracking.

Delete Delete the character to the right of the text cursor. If the

cursor is on the end of a text line, join this line to the line

below.

Backspace Delete the character to the left of the text cursor. If the

cursor is at the start of a text line, join this line to the line

above.

Shift + cursor keys Select all text between the cursor position and the beginning

of the line.

Shift + End Select all text between the cursor position and the end of the

line.

# Special characters (in Text Tool)

Ctrl + Space Hard space (words with hard spaces between will not wrap at the end of a line) Ctrl + NumPad -EN dash (An EN dash is longer than a minus, and is a more correct 'dash') Ctrl + Alt + NumPad -EM dash (An EM dash is a long dash) Ctrl + Alt +.(Full stop) Ellipsis (An ellipsis is three dots) Ctrl + Alt + C (C) Copyright Ctrl + Alt + R (R) Registered TM Ctrl + Alt + TTrademark Ctrl + Alt + B Bullet

#### **Feather Tool**

You can control the feather slider with your mouse and keyboard. When the feather text box or slider are selected:

Mouse wheel up/down increases or decreases feathering Ctrl + Mouse wheel up/down increases or decreases in larger

increments.

Page up/page down keys increases or decreases in larger

increments.

Home/end keys select minimum or maximum feather values.

#### Other

Color Editor Ctrl + E (opens and closes)

Options dialog Ctrl + Shift + O

Xara Designer Pro+ Help F1

# Integrated key shortcut utility

This utility provides an easy and direct way to configure key shortcuts. It allows you to define a shortcut for a command which doesn't have a shortcut by default, or to change a command's shortcut.

To open the Shortcut Tool, select CUSTOMIZE KEY SHORTCUTS... from the UTILITIES menu.

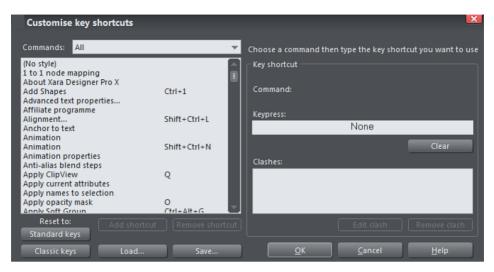

# **Command categories**

There are many different commands which can be assigned to shortcuts and so they are split into several categories to help finding a command easier. The command categories are presented in a dropdown list and the "Commands" list below it lists all the commands in that category. Many categories correspond with the name of a menu (e.g. File, Edit, Arrange), so finding a command that is on one of the menus is easy. Choose "All" to display all available commands in the Commands list.

# **Commands**

The Commands list shows all the commands for the selected category. Where a command already has a key shortcut, that shortcut is shown in the column to the right of the command name. Those commands that don't have any shortcut assigned show nothing in the shortcut column.

If a command has more than one shortcut assigned, then that command will appear more than once in the list of commands, once for each of its shortcuts.

To assign an additional shortcut to a command which already has a shortcut, select the command in the list and press the ADD SHORTCUT button.

Press the REMOVE SHORTCUT button below the Commands list to remove the selected shortcut assignment from the list.

# **Key press**

Once you've selected a command in the Commands list, assigning a shortcut key to it is easy. Simply press the key combination that you wish to use for the selected command. The keypress you choose will then appear in the Keypress field on the Shortcuts Tool dialog. Note that if the selected command already had a shortcut shown in the Commands list, that shor-cut is replaced by your new keypress.

If you want to add an additional shortcut, first use the ADD SHORTCUT button under the Commands list as described in the Commands section above.

Pressing the CLEAR button below the Keypress field removes the shortcut for the selected command and clears the Keypress field.

After entering a new keypress, check the CLASHES list which is shown below the Keypress field.

### Clashes

A keypress can be used as a shortcut for one command only. If the keypress you chose for a command shortcut is already assigned to another command, the CLASHES list will show you this and will allow you to quickly resolve the clash.

If there is more than one command currently associated with the keypress shown in the Keypress field, the Clashes list shows you all the commands that are currently assigned to it. You need to remove all but one of the shortcut assignments for the keypress so that only one command is associated with it.

To do this simply select one of the clashing assignments shown in the Clashes list and then press the REMOVE CLASH button below it to remove the shortcut assignment.

Once only two assignments are shown in the Clashes list, deleting one of them will leave you with an empty Clashes list, because there is then only one assignment for the keypress and so there are no longer any clashes.

Alternatively you may wish to change the shortcut associated with one of the clashing commands. To do this, select the shortcut in the Clashes list and click the EDIT CLASH button below it. This automatically locates the command and selects it in the Commands list on the left, ready for you to define a new keypress for it. Once it's selected, enter the keypress that you want to use for that command and once again resolve any clashes shown in the Clashes list.

Once the Clashes list is empty, your new keypress is defined as a shortcut. You can then either select other commands to which you want to assign shortcuts or commit your shortcuts changes by pressing ok. You don't need to keep track of all the clashes as you change shortcuts because when you click OK to commit your changes a check is done to make sure no clashes remain.

# Standard keys / Classic keys

At any time you can press STANDARD KEYS to set all the command shortcuts back to the default settings for Xara Designer Pro+.

Alternatively press Classic Keys to reset to a keyset that was used by early versions of Xara Designer Pro+. Over time, as the product has evolved, various standard shortcuts that are commonly used by other applications have been adopted by Xara Designer Pro+. Those who have become familiar with Xara's original shortcuts may prefer to use the 'classic' defaults instead.

### Save

Use the SAVE button to save the current shortcut definitions as a ".ini" file, without necessarily applying them so they are used by Xara Designer Pro+ you to setup different sets of shortcut assignments and allows you to share the assignments between different computers or different users. For example, you could setup shortcut assignments that make Designer Pro+ compatible with the shortcuts of another application and save them in a .ini file so you can share them.

## Load

Use the LOAD button to load the shortcuts defined in a .ini file. Once they are loaded, you can inspect or modify them in the Shortcuts Tool or apply them to Xara Designer Pro+OK button.

# Cancel

Press the CANCEL button to discard all the shortcuts changes you have made since you opened the Shortcuts Tool.

### OK

Use the  $o\kappa$  button to commit the changes you have made since you opened the Shortcuts Tool. If there are any unresolved clashes, you will be told about them at this point. You are strongly advised to go back and fix any clashes because otherwise your chosen shortcuts may not work. Click the Back button on the warning alert to go back. When you do this the first keypress with clashes is automatically selected for you, so you can quickly resolve it.

If no clashes are reported when you click the OK button, your new shortcuts have been defined successfully.

#### **Example**

Here's an example of the process you would go through if you wanted to use "Ctrl + P" to bring up the Print Options dialog.

- Bring up the Shortcuts Tool dialog by choosing "Utilities -> Customize Key Shortcuts".
- 2. The Print Options command is in the File menu, so choose the "File" category from the Commands category list.
- 3. Select the Print Options command in the list of commands.
- Press "Ctrl + P". You'll see "Ctrl + P" appear in the Keypress field. Also the "Print Options..." command is now shown as having the "Ctrl + P" shortcut in the Commands list.
- 5. You can also see that a clash has been identified. The Clashes list shows that Ctrl-P is now assigned to BOTH "Print..." and "Print Options...".
- 6. Select "Print..." in the Clashes list and then click the button below it to remove this shortcut. This eliminates the clash.
- 7. Now the Clashes list is empty, indicating that there are no clashes for "Ctrl + P".
- 8. Click Ok to confirm your changes.

Now when you press "Ctrl + P" the Print Options dialog appears.

#### **Temporary key shortcuts**

Three of the most commonly used tools (Selector, Push and Zoom) have special shortcuts that allow quick temporary selection of the tool, and then return to the previously used tool after use.

What's more these shortcuts can be used two ways; either as a toggle (press the key once and it selects the tool, press it again and it returns to the previous) or as a temporary switch (hold key down and it switches to the tool, and release key to return to the previous tool).

The default key shortcuts for these tools are:

- "Alt + Z" for Zoom.
- Space or "Alt + X" for Push.
- "Alt + S" for Selector Tool.

These key combinations are deliberately chosen to be near the left hand to make very easy selection.

Note: If you have a mouse with a scroll wheel or center button, there is a better temporary shortcut to the Push Tool, namely to press and hold the wheel or button. Release it to return to the previous tool.

These three commands are listed at the top of the Tool group and described as Switch to Push tool (Hold Down to Switch and Return), etc. (you can see the full description of the command in the Status line).

Tip: Long term users of Xara Designer Pro+ will notice that the space bar no longer acts as a temporary Select Tool. This was changed to get a greater workflow compatibility with Adobe software and MAGIX Photo Designer 7 users will be used to using the space bar as a temporary Push Tool (although we believe the mouse button short cut is much better and is a more standard Windows shortcut— see note above).

Long-term users can quickly reconfigure the Spacebar to activate the Selector tool, and restore several other back-compatible key shortcuts, by clicking the "CLASSIC KEYS" button. Note that this will reset all your current shortcuts and so we recommend that you save your current set first by using the "SAVE..." option.

## More about Xara Group

#### **About Xara Group Ltd.**

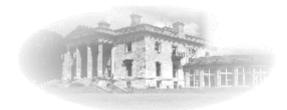

# Xara is one of the oldest software developers in the UK, with an uninterrupted history of innovation dating back to 1981.

From Wordwise, one of the earliest microcomputer word processors, to Xara Designer, the world's fastest, and many believe the world's best drawing and illustration software, Xara has developed a wide range of products covering the whole realm of publishing software. Xara has pioneered many technologies taken for granted nowadays. From developing the world's first check-as-you-type spell checker, to award winning desktop-publishing software, to the first drawing software to provide real-time anti-aliasing and transparency control, Xara continues to innovate and develop leading edge technical solutions.

Xara's first Windows illustration software, Xara Studio, was licensed to Corel and distributed for many years as CorelXARA. Now back under Xara control this product has been enhanced and relaunched and is now sold in two versions, Xara Photo & Graphic Designer and Xara Designer Pro, and also forms the basis for Xara Web Designer.

Xara has been involved in the Internet from the very beginning. Xara Networks, a subsidiary of the Xara Group, was a pioneer Internet provider in the mid 1990s (subsequently sold). Another early innovation was Xara Online, which provided online Web Service based web graphic and photo effect add-ons. Xara's most recent development is Xara Cloud https://xara.cloud/, a cloud based service which offers the ability to design rich documents in the web browser, using any device, and in collaboration with colleagues. Today Xara does all of its business via the web, and has millions of online customers, worldwide.

Xara has offices in Berlin, Germany and Gaddesden Place, a historic house in the UK, north of London.

Web Links

Xara Home Page - www.xara.com http://www.xara.com

#### Other Xara products

Xara Designer Pro is our top of the range product and includes all the features and templates of Web Designer Premium, Photo & Graphic Designer and Page & Layout Designer.

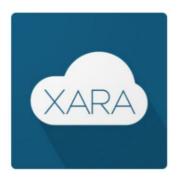

Xara Cloud offers an innovative and ultra-simple way to view, edit and update Xara documents and websites using a web browser on any computer or tablet (yes, even a Mac or Android tablet!), from anywhere in the world - whilst also giving you the ability to work on documents in collaboration with friends, colleagues and clients. What's more, Xara Cloud includes a small but growing number of templates that you can edit and publish (or save to PDF) without even using the desktop software. See here https://xara.cloud/ for more information.

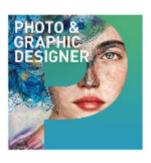

Xara Photo & Graphic Designer is a great value one-package choice for all your photo editing, illustration and graphic design needs. It allows you to do amazing things with photos, includes really intuitive vector drawing tools and advanced text handling, all in one seamlessly integrated environment.

See here http://www.xara.com/photo-graphic-designer for more information.

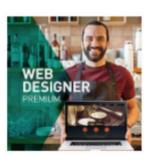

Xara Web Designer Premium offers all the features and templates of Web Designer, plus it adds extra features aimed at professional and commercial web designers including sticky objects and stretching backgrounds, Supersites, Flash animation, extra Widgets for e-commerce, and others, support for online presentations and additional graphic design tools

See here http://www.xara.com/webdesigner for more information.

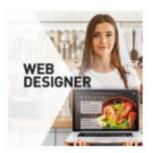

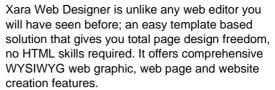

See here http://www.xara.com/webdesigner for more information.

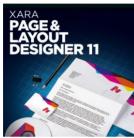

Page & Layout Designer combines all the text and page layout features of typical word processor & DTP software with the image editing power of Xara's award winning illustration & photo editing tools, to produce a fully integrated, flexible & powerful 'Document Processor'.

See here http://www.xara.com/page-layout-

See here http://www.xara.com/page-layout-designer/ for more information.

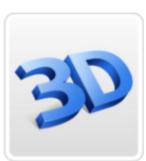

Xara 3D Maker is solely designed to create the highest quality 3D text and graphics, such as headings, logos, titles and buttons. It's the perfect way to add impact to your web pages, mailshots, movies and presentations (all images are fully antialiased for that smooth, professional quality). Xara 3D Maker can also create awesome 3D animations in seconds - GIFs, AVIs and simple Flash movie sequences - and you can even enhance your desktop by saving any animation as a screensaver! See here http://www.xara.com/xara3d/ for more information.

### Legal

#### Copyright

This documentation is protected by law. All rights, especially the right of duplication, circulation, and translation are reserved.

No part of this publication may be reproduced in form of copies, microfilms or other processes, or transmitted into a language used for machines, especially data processing machines, without the express written consent of the publisher.

All copyrights reserved.

All other product names are trademarks of the corresponding manufacturers. Errors in and changes to the contents as well as program modifications reserved.

Xara is a registered trademark of Xara Group Ltd.

MAGIX is a registered trademark of MAGIX Software GmbH.

Other mentioned product names may be registered trademarks of the respective manufacturer.

Copyright © Xara Group Ltd., 1994 - 2020 All rights reserved.

#### **Acknowledgements**

The Geotype font is provided by kind permission of Gary Bouton and remain © Gary Bouton, see www.theboutons.com. Some fonts copyright © FontBank Inc., all rights reserved. Other fonts are provided by third parties who retain the copyright.

Xara Designer Pro+ uses Font Awesome by Dan Gandy – http://fontawesome.io http://fontawesome.io

Xara is a trademark of Xara Group Ltd. The contents of this documentation and the associated Xara Designer Pro+ software are the property of Xara Group Ltd and are copyrighted. Any reproduction in whole or in part is strictly prohibited.

Portions of this software are copyright © 2006 The FreeType Project (www.freetype.org https://www.freetype.org/). All rights reserved.

Redistributable portions of Microsoft MSVC and MFC are copyright of Microsoft Corporation. Microsoft, Internet Explorer, Windows and Windows Vista are either trademarks or registered trademarks of Microsoft Corporation in the United States and/or other countries.

Adobe, Encapsulated PostScript, Illustrator, Photoshop, Dreamweaver, Fireworks, Freehand, Flash, PostScript and Type Manager and are either registered trademarks or trademarks of Adobe Systems Incorporated in the United States and/or other countries.

PANTONE® and other Pantone trademarks are the property of Pantone LLC.

MAGIX is a registered trademark of MAGIX GmbH & Co.

Apple, Macintosh, Retina and TrueType are registered trademarks of Apple Computer, Inc.

Corel, CorelDRAW and Paintshop Pro are either registered trademarks or trademarks of Corel Corporation.

Xara Designer Pro+ uses Little CMS. http://www.littlecms.com/ A copy of the license is included in littlecms.txt in the HelpAndSupport folder of your program installation.

Xara Designer Pro+ uses the Google Web Fonts API

Xara Designer Pro+ uses the FontForge library fontforge.github.io/en-US/ http://fontforge.github.io/en-US/. A copy of the FontForge license is included in FontForgeLicense.txt in the HelpAndSupport folder of your program installation

Xara Designer Pro+ includes MiniWeb HTTP server, available under LGPL from here: http://sourceforge.net/projects/miniweb/ (http://www.sourceforge.net/projects/miniweb/)

Xara Designer Pro+ uses the Mersenne Twister random number generator, Copyright (C) 1997 - 2002, Makoto Matsumoto and Takuji Nishimura, and 2000 - 2003, Richard J. Wagner. All rights reserved. Further copyright information can be found in the MTRand.txt file located in the HelpAndSupport folder of your Designer Pro+ installation.

Some program code is Copyright (c) 1996 Silicon Graphics Computer Systems, Inc. Further copyright information can be found in the sg.txt HelpAndSupport folder of your Designer Pro+ installation.

Some program code is Copyright (c) 1994 Hewlett-Packard Company. Further copyright information can be found in the hp.txt HelpAndSupport folder of your Designer Pro+installation.

This software is based in part on the work of the Independent JPEG Group.

Some import and export filters (including PDF) utilize color profiles from Adobe Systems Inc. The license agreement can be found in the Filters\pdfxfilter\icc folder of your Designer Pro+installation.

The GRACoL2006\_Coated1v2 color profile is Copyright International Digital Enterprise Alliance, Inc. (Idealliance). The license agreement can be found in the Filters\pdfxfilter\icc folder of your Designer Pro+ installation.

Designer Pro+'s PDF Import function uses a separate pdf2xar conversion program, which itself uses the open source Poppler library (http://poppler.freedesktop.org/http://poppler.freedesktop.org/). The source for pdf2xar is released by Xara as open source and is available from http://www.xara.com/pdf-import/http://www.xara.com/pdf-import/.

Xara Designer Pro+ uses the zlib compression library www.zlib.net

Xara Designer Pro+ uses the ImageMagick library Copyright 1999-2007 ImageMagick Studio LLC www.imagemagick.org http://www.imagemagick.org. A copy of the ImageMagick license is included in ImageMagick.txt in the HelpAndSupport folder of your Designer Pro+ installation.

Designer Pro+'s spell checker is based on the Open Source Hunspell library used without any modifications under the Mozilla Public License Version 1.1. You can find a copy of the Mozilla Public License in the file MPL-1.1.txt in the "dict" folder of your Designer Pro+ installation and a copy of the Hunspell source code at http://hunspell.sourceforge.net/ http://hunspell.sourceforge.net/. The Xara Designer Pro+ distribution includes various language dictionaries which are distributed under various different licenses, for use with the spell checker. See the text files in the "dict" folder of your Designer Pro+ installation for details of each license. The Russian dictionary is Copyright (c) 1997-2008, Alexander I. Lebedev. See README\_ru\_RU.txt in the "dict" folder of your program installation for details and license.

Perspective correction photo tool based on ShiftN technology provided by Marcus Hebel, www.shiftn.de http://www.shiftn.de: ShiftN version 3.5, May 2009.

Xara Designer Pro+ uses the libcurl library curl.haxx.se/libcurl http://www.curl.haxx.se/libcurl for FTP publishing. A copy of the license for this library is included in libcurl.txt in the HelpAndSupport folder of your Xara Designer Pro+ installation.

Mehdi plugins © Guessous Mehdi, Redfield plugins © John Redfield.

This product uses Qt 5 - Copyright © 2019 The Qt Company https://www.qt.io/. Qt is Open Source, see license\_qt\_lgpl.txt in the HelpAndSupport folder of your program installation.

Xara Designer Pro+ uses the Open Source Computer Vision Library, Copyright © 2000, Intel Corporation, all rights reserved. A copy of the license is included in Intel.txt in the HelpAndSupport folder of your program installation.

All other trademarks or registered trademarks are the property of their respective owners.

## Index

| 3                                                                                                    |                                                                                                    |
|----------------------------------------------------------------------------------------------------|----------------------------------------------------------------------------------------------------|
| 3D color editor<br>3D Extrude Tool                                                                                                    | 196<br>428                                                                                                    |
| Α                                                                                                    |                                                                                                    |
| About Presentations About RWD About Supersites About Xara Designer Pro+ About Xara Group Ltd. Accelerating and Decelerating Accuracy Acknowledgements Adding & editing buttons Adding a Cookie Consent banner Adding a new point handle Adding and deleting SmartFields Adding arrowheads & tails Adding code to page head Adding Hyperlinks Adding menus and sub-menus Adding names Adding new presentation pages Adding page numbers Adding Pages                                                   | 521<br>432<br>494<br>15, 676<br>687<br>564<br>384<br>690<br>512<br>540<br>164<br>243<br>160<br>491<br>122<br>513<br>72<br>528<br>279<br>630<br>68 |
| Adding to a gallery Adding widget placeholders manually Adjust button widths to labels Adjusting a photo in its frame Adjusting brightness Adjusting painted effects Adjusting the clip region Adjusting the left and right margin of text on a curve Adjusting tolerance and fade Advanced Advanced - Editing a Navbar button design Advanced Flash Commands Advanced Levels - The Green Line Advanced options Advanced presentation information Advanced text properties Affiliate program Aligning | 541<br>509<br>628<br>412<br>402<br>397<br>232<br>395<br>113<br>517<br>564<br>415<br>309<br>531<br>284<br>676<br>104                               |

| Alignment                                       | 102 |
|-------------------------------------------------|-----|
| Alignment (Ctrl+Shift+L)                        | 668 |
| All buttons the same width                      | 509 |
| Alt + S                                         | 125 |
| Alternative Content Aware Scaling               | 410 |
| An Example Using a Photo Region                 | 358 |
| Analytics Tab                                   | 492 |
| Anchored Graphics                               | 253 |
| Angle constraint                                | 636 |
| Animated GIFs                                   | 538 |
| Animation                                       | 673 |
| Animation Frame Rate and Tween Steps            | 555 |
| Animation Loop and Speed                        | 550 |
| Animation properties                            | 549 |
| Animation smoothness                            | 559 |
| Animation Speed                                 | 558 |
| Animations                                      | 542 |
| Apply directly                                  | 308 |
| Apply opacity mask                              | 667 |
| Apply soft group (Ctrl+Alt+G)                   | 667 |
| Apply/Remove ClipView (Q/Alt+Q)                 | 667 |
| Applying a bevel                                | 316 |
| Applying a contour to several objects           | 330 |
| Applying a font from the Fonts Gallery          | 287 |
| Applying a Live Effect                          | 405 |
| Applying a scaling factor                       | 59  |
| Applying a shadow                               | 312 |
| Applying a Text or paragraph background color   | 193 |
| Applying attributes to whole text stories       | 285 |
| Applying Enhance                                | 391 |
| Applying Enhance transparency                   | 305 |
| Applying fill & line colors by drag & drop      | 192 |
| Applying flat transparency                      | 302 |
| Applying graduated transparency                 | 302 |
| Applying presentation page transitions          | 530 |
| Applying presentation step transitions          | 529 |
| Applying settings to popup layers               | 465 |
| Applying text attributes                        | 273 |
| Applying transitions to presentation step links | 529 |
| Applying transparency to several objects        | 306 |
| Applying using the clipboard                    | 308 |
| Arrange menu                                    | 666 |
| Arrange Views                                   | 675 |
| Arrow SmartShapes                               | 143 |
| Ask before setting current attribute            | 634 |
| Attributes                                      | 16  |
| Auto correction                                 | 238 |
| Auto Enhance                                    | 388 |
| Auto Levels                                     | 414 |
| Auto-fit for individual page objects            | 116 |

|                                                                                                    | Index                                                                                                    | 695 |
|----------------------------------------------------------------------------------------------------|----------------------------------------------------------------------------------------------------|-----|
| Auto-fit to page Auto-fit to Page Auto-Fit to page Auto-fit to text areas Automatic addition of pages Automatic Backups Automatic fit Automatic page linking Automatic placeholder generation Automatically flowing text areas AVI Options                                                                                                    | 114 44, 643 674 228 48 52 572 510 535 225 550                                                                                                    |     |
| В                                                                                                    |                                                                                                    |     |
| Backup open documents Backup open documents on program close Backups on system shut down Backups Tab Balancing curves Bars Baseline shift Best fit Bevel direction Bevel Type & Size Bevels Bitmap coloring Bitmap Compression Bitmap fills Bitmap Properties Bitmap Quality Bitmap Size tab Bitmap Tracer Bitmap transfer Bitmaps Bleed Blending & Merging photos Blending along a curve Blends Blends and PDF or PostScript files Blur the edges of the shadow Blur/Sharpen Bold & Italic Break Break Shapes (Arrange control bar) Breaking joined shapes Brightness/Contrast/Color Temperature/Saturation/Hue Bring to Front (Arrange control bar or Ctrl+F) Browser Preview tab | 53<br>53<br>54<br>55<br>644<br>169<br>16<br>282<br>572<br>317<br>429<br>316<br>295<br>610<br>294<br>355<br>554<br>623<br>673<br>646<br>306, 652<br>43<br>357<br>324<br>320<br>325<br>313<br>389<br>273<br>671<br>668<br>153<br>416<br>388<br>666<br>625 |     |

| Brush styles Brushes Bullet Lists Bulleted and Numbered lists Button Bars (NavBars) Button design restrictions Button margins Button order matches page order Button spacing Buttons & Menus | 159<br>174<br>260<br>260<br>459<br>516<br>517<br>509<br>509 |
|----------------------------------------------------------------------------------------------------|-------------------------------------------------------------|
| С                                                                                                    |                                                             |
| Cache Control                                                                                                    | 649                                                         |
| Cancel                                                                                                    | 684                                                         |
| Change join type                                                                                                    | 173                                                         |
| Change line cap                                                                                                    | 174                                                         |
| Change object selection                                                                                                    | 125                                                         |
| Change the transparency of the shadow                                                                                                    | 313                                                         |
| Changing a straight line to a curve (and vice versa)                                                                                                    | 169                                                         |
| Changing background colors                                                                                                    | 202                                                         |
| Changing colors                                                                                                    | 628                                                         |
| Changing curves                                                                                                    | 168                                                         |
| Changing properties or removing a TOC                                                                                                    | 246                                                         |
| Changing step order                                                                                                    | 527                                                         |
| Changing text                                                                                                    | 630                                                         |
| Changing text into editable shapes                                                                                                    | 286                                                         |
| Changing the angle of the column                                                                                                    | 220                                                         |
| Changing the bevel color or fill effect                                                                                                    | 318                                                         |
| Changing the bevel join style                                                                                                    | 319                                                         |
| Changing the bevel light source                                                                                                    | 317<br>318                                                  |
| Changing the bevel shape Changing the bevel size                                                                                                    | 318                                                         |
| Changing the blank template document                                                                                                    | 631                                                         |
| Changing the colors in a fill                                                                                                    | 293                                                         |
| Changing the contour attribute profile                                                                                                    | 329                                                         |
| Changing the contour color                                                                                                    | 328                                                         |
| Changing the contour join style                                                                                                    | 329                                                         |
| Changing the contour position profile                                                                                                    | 329                                                         |
| Changing the default display units                                                                                                    | 57                                                          |
| Changing the font on NavBar buttons                                                                                                    | 515                                                         |
| Changing the font size                                                                                                    | 273                                                         |
| Changing the light elevation (vertical angle)                                                                                                    | 318                                                         |
| Changing the light strength (contrast)                                                                                                    | 317                                                         |
| Changing the line width (thickness)                                                                                                    | 170                                                         |
| Changing the number of steps in a contour                                                                                                    | 328                                                         |
| Changing the page size                                                                                                    | 41                                                          |
| Changing The Page Size of Templates                                                                                                    | 31                                                          |
| Changing the ruler zero points                                                                                                    | 56                                                          |
| Changing the shadow color or fill effect                                                                                                    | 314                                                         |

|                                                       | Index      |
|-------------------------------------------------------|------------|
| Changing the shadow profile                           | 314        |
| Changing the size of buttons                          | 656        |
| Changing the width of the column                      | 220        |
| Changing the zoom using the zoom InfoBar/control bar  | 40         |
| Changing the zoom value                               | 39         |
| Changing the zoom value using the mouse               | 39         |
| Chart SmartShapes                                     | 134        |
| Charts                                                | 670        |
| Check for updates                                     | 676        |
| Check spelling as you type                            | 673        |
| Chevron Bar SmartShape                                | 146        |
| Clashes                                               | 683        |
| Clear                                                 | 397        |
| Clear Mask or Region (Ctrl+D)                         | 674        |
| Clear Selection / Reset current attributes (Esc)      | 665, 674   |
| Click/Touch animations                                | 443<br>473 |
| Clickable area Clickable Buttons & Mouse-over Effects | 473<br>564 |
| Clip to page edges                                    | 474        |
| Clip to page edges Clip Tool                          | 396        |
| Clipping in Photo Documents                           | 398        |
| ClipView                                              | 107, 339   |
| Clone (Ctrl+K)                                        | 666        |
| Clone Tool Infobar                                    | 399        |
| Clone Tool Operation Summary                          | 400        |
| Cloning                                               | 80         |
| Close (Ctrl+W)                                        | 659        |
| Closing a gallery                                     | 69         |
| Closing the document                                  | 52         |
| Collated                                              | 569        |
| Color                                                 | 653        |
| Color Blend Effect                                    | 325        |
| Color cast - fixing the white balance                 | 413        |
| Color Editor (Ctrl+E)                                 | 672        |
| Color Handling                                        | 190        |
| Color line context menu                               | 191        |
| Color Mode<br>Color Model                             | 599<br>607 |
| Color palette from photo                              | 421        |
| Color separating                                      | 582        |
| Color Transforms—Animating Color Changes              | 563        |
| Coloring photos                                       | 368        |
| Colors on the color line                              | 190        |
| Colors on the screen and on the printer               | 196        |
| Column breaks                                         | 227        |
| Combine Shapes                                        | 341        |
| Combine Shapes (Arrange control bar)                  | 668        |
| Combining shapes                                      | 149        |
| Command categories                                    | 682        |
| Commands                                              | 682        |

| Common photo functions                                        | 385     |
|---------------------------------------------------------------|---------|
| Compare & Restoring the original                              | 417     |
| Condensing and expanding characters (aspect ratio)            | 283     |
| Conflicts in page layouts                                     | 123     |
| Connecting text areas—text flow                               | 224     |
| Connection Type                                               | 639     |
| Constraining the line                                         | 168     |
| Content Aware Photo Resize                                    | 408     |
| Content Aware photo scaling                                   | 340     |
| Content Aware Scaling notes                                   | 411     |
| Content-aware photo zoom                                      | 409     |
| Contouring objects                                            | 327     |
| Contours                                                      | 327     |
| Control bars                                                  | 35, 653 |
| Convert Line to Shape                                         | 668     |
| Convert to Editable Shapes (Arrange control bar Ctrl+Shift+S) | 668     |
| Converting an existing website into a presentation            | 526     |
| Converting contours to shapes                                 | 330     |
| Converting objects or drawings to bitmaps                     | 379     |
| Converting shadows to shapes                                  | 314     |
| Coordinate Direction                                          | 638     |
| Copy (Edit control bar or Ctrl+C)                             | 664     |
| Copying 3D extrude attributes                                 | 431     |
| Copying and pasting pages                                     | 47      |
| Copying Live Effects                                          | 407     |
| Copying shadows onto other objects                            | 315     |
| Copying Shapes To The Mask Layer                              | 342     |
| Copying Styles                                                |         |
| Paste Attributes                                              | 107     |
| Copying text appearances                                      | 285     |
| Copying/Pasting formatted text (RTF)                          | 286     |
| Copyright                                                     | 690     |
| Core Principles                                               | 544     |
| Create Bitmap Copy (Ctrl+Shift+C)                             | 668     |
| Create Navigation Bar                                         | 669     |
| Creating a graduated color fill                               | 291     |
| Creating a guideline                                          | 97      |
| Creating a new brush                                          | 175     |
| Creating a new unit                                           | 58      |
| Creating a presentation                                       | 523     |
| Creating a presentation from templates                        | 524     |
| Creating a shape                                              | 157     |
| Creating a Soft Mask                                          | 339     |
| Creating a Tint, Shade or Linked color                        | 205     |
| Creating a website                                            | 438     |
| Creating animated GIFs                                        | 548     |
| Creating circles and ellipses                                 | 130     |
| Creating holes in shapes                                      | 150     |
| Creating Live Copies                                          | 112     |
| Creating new control bars                                     | 656     |

|                                                                                                    | Index                                                                                                    |
|----------------------------------------------------------------------------------------------------|----------------------------------------------------------------------------------------------------|
| Creating new Styles Creating Number and Bullet lists Creating polygons and stars Creating rectangles and squares Creating Regions and Masks Creating Regions and Masks Creating RWD Websites from existing sites Creating RWD Websites from templates Creating Soft Groups Creating Soft Groups Creating your own color schemes Creating your own Mouseover Buttons Creating your own Navigation Bars Creating your own presentation from scratch Crop and Printer's Marks Cropping photos Cropping photos with a mask Cropping photos with the Eraser Tool Cropping, Clipping and Animation Size Current attributes Current layer always visible and editable Custom fit Custom Output Intent Profiles Custom tab types Custom tabs Customize Key Shortcuts Customizing Designer Pro+ Customizing PDF export using advanced options Cut (Edit control bar or Ctrl+X) Cut, copy and delete with a mask Cut, copy, Delete Cutting objects | 199 269 528 146 129 336 129 434 433 101 549 198 461 516 524 615 364 364 364 364 556 105 633 573 617 249 248 674 631 605 663 79 77 339 79 |
| D                                                                                                    |                                                                                                    |
| Default Live Effect resolution Default Locked effect resolution Delete (Edit & Standard control bars or Delete) Deleting a guideline Deleting a scaling factor Deleting a site navigation bar from a page Deleting a step Deleting a unit Deleting control bars Deleting images from the Gallery Deleting named colors Deleting objects Deleting objects from a step                                                                                                    | 645<br>645<br>665<br>98<br>59<br>510<br>528<br>58<br>656<br>355<br>202<br>79<br>527                                                      |

| Deleting points Deleting presentation pages Deleting repeating objects Deleting sections from a gallery Deleting Styles Description Deselecting an object Designer Pro+ terminology Display Displaying & hiding control bars Displaying a gallery Displaying your own icons in browser tabs favicons Displaying/hiding rulers Distribute Dithering Docked and free floating control bars Document Document Encryption and Permissions Password Document Font embedding Document handling Document Info Document Info Document Permissions Settings Document type Double page spreads Double page spreads in multi-page documents Double page spreads Double-click shortcuts to tools Download content installer Dragging the line segment Drawing & editing straight lines Drawing Lines and Shapes Drawing traight segments in the Freehand Tool Drawing Tools Duplicate Clane | 166<br>528<br>111<br>69<br>272<br>612<br>127<br>15<br>651<br>654<br>61<br>655<br>15, 643<br>619<br>289<br>33<br>14<br>663<br>619<br>636<br>568<br>45<br>128<br>676<br>168<br>159<br>155<br>156<br>21<br>76<br>665<br>340 |
|----------------------------------------------------------------------------------------------------|----------------------------------------------------------------------------------------------------|
| Duplicate, Clone Duplicating                                                                                                    | 340<br>80                                                                                                    |
| Duplicating and cloning Duplication distance                                                                                                    | 80<br>637                                                                                                    |
| E                                                                                                    |                                                                                                    |
| Easy crop Edit menu Edit Navigation Bars Editing a Scatter brush Editing an Art brush Editing an object's color Editing Bitmaps                                                                                                    | 396<br>663<br>493<br>176<br>177<br>194<br>646                                                                                                    |

|                                                                                                    | Index                                                                                                    |
|----------------------------------------------------------------------------------------------------|----------------------------------------------------------------------------------------------------|
| Editing existing widgets Editing group contents Editing inside Editing inside an opacity mask group Editing inside groups Editing lines/shapes with the Freehand & Brush Tool Editing List items Editing mold shapes Editing Photo Files Editing Photo Files Editing Photo Files Editing photos Editing polygons and stars Editing polygons and Masks Editing shapes Editing SmartShapes Editing SmartShapes Editing text Editing the contents of a repeating object Editing the eviline of Photos Editing the parent color Editing the parent color Editing the parent color individually Effect Painter Tool Effects Effects & Plug-ins tab Embedding Graphics Embedding Movies, Flash And Other Widgets Enabling Supersites Enhance Enhance photo colors Enhance photo colors Entering dummy text ('Lorem Ipsum') Entering special characters Enveloping Eraser tool Erasing backgrounds Erasing backgrounds Erasing backgrounds Erasing while drawing Example To resize a photo and save as a new JPEG Example Graphics EXIF Tool | 535<br>99<br>518<br>309<br>99<br>157<br>262<br>335<br>202<br>381<br>371<br>628<br>148<br>338<br>406<br>132<br>149<br>235<br>110<br>363<br>206<br>325<br>628<br>401<br>644<br>644<br>356<br>256<br>537<br>506<br>495<br>305<br>389<br>386<br>394<br>237<br>237<br>334<br>424<br>425<br>156<br>685<br>362<br>24<br>421 |
| Exit Explore web space Export (Ctrl+Shift+E) Export Animation Export DPI                                                                                                    | 663<br>504<br>659<br>663<br>597                                                                                                    |

| Export image in slices (Ctrl+I) Export JPEG Export PDF Export PNG Export supersite Export the graphic in slices Exporting a Flash File Exporting a Photoshop PSD file Exporting a Web document Exporting a Website Exporting animations as AVI Exporting as a bitmap Exporting as ArtWorks EPS Exporting as AvIV Exporting as Designer Pro+ EPS Exporting as Extended Metafile Format (EMF) Exporting as Blustrator EPS Exporting as Illustrator EPS Exporting as Microsoft XPS (XML Paper Specification) Exporting as SVG Exporting as Windows metafiles (.wmf) Exporting as Windows metafiles (.wmf) Exporting PDF files Exporting PDF files Exporting to a Word document Exporting websites with support folders Exports Exports, slices, and stretches properties Extending the line Extending the line Extracting the original JPEG Extrude Tool InfoBar Extruding a shape Extrusion depth | 589<br>660<br>660<br>660<br>660<br>661<br>546<br>595<br>594<br>595<br>594<br>595<br>594<br>595<br>594<br>595<br>594<br>595<br>594<br>595<br>594<br>595<br>594<br>595<br>596<br>597<br>598<br>598<br>599<br>599<br>599<br>599<br>599<br>599 |
|----------------------------------------------------------------------------------------------------|----------------------------------------------------------------------------------------------------|
| Fast Publish (Only changed files) Feather Feather Tool Feathering File Embedding File menu File Open Password Fill quality                                                                                                    | 505<br>23<br>681<br>91<br>613<br>658<br>618<br>571                                                                                                    |

|                                                                                                    | Index                                                                                                    |
|----------------------------------------------------------------------------------------------------|----------------------------------------------------------------------------------------------------|
| Fill Tool InfoBar Filling shapes with a bitmap Fills Find & Replace Find/Replace (Ctrl+Alt+F) Fit Text to Curve/Remove Text From Curve Fixed, non-scrolling backgrounds Flash Embedding Flash files Flash Options Flatten photo group Flipping objects Flowline SmartShapes Fly-out menus Font permissions Font replacement Fonts and PDF Fractal fills From Content Catalog (Shift+Alt+I) Full screen mode                                                                                             | 22<br>291<br>354<br>76, 291<br>242<br>665<br>668<br>455<br>603<br>538<br>549<br>668<br>91<br>146<br>657<br>289<br>216<br>288<br>296<br>669<br>654     |
| G                                                                                                    |                                                                                                    |
| Galleries Gallery cache Gallery docking and undocking General notes on exporting and importing General Options General tab Getting Help Getting Started GIF Options Give new objects most recent attributes (GNOMRA) Gloss / Matt Google fonts Graphical Bullets and Numbered Lists Grid and Ruler spacing Grid and Ruler tab Grid type Group (Arrange control bar or Ctrl+G) Group images Group transparency on blends Grouping and ungrouping objects Grouping galleries Guide Objects and Guidelines | 61, 671<br>648<br>657<br>585<br>614<br>633<br>14<br>17<br>550<br>634<br>430<br>214<br>265<br>637<br>637<br>637<br>667<br>486<br>307<br>98<br>65<br>96 |
| H                                                                                                    | 306                                                                                                    |
| Handio/1030lution                                                                                                    | 500                                                                                                    |

| Help Help menu Hidden Styles Hiding buttons and tools Hiding Layers and Objects High resolution images Highlighting text Highlights brightness Horizon Straighten How to creating hanging indents Hyphenation | 675<br>675<br>272<br>657<br>188<br>437<br>273<br>388<br>374<br>250<br>239 |
|----------------------------------------------------------------------------------------------------|---------------------------------------------------------------------------|
| 1                                                                                                    |                                                                           |
| ICC Profile Embedding                                                                                                    | 617                                                                       |
| Image                                                                                                    | 669                                                                       |
| Image Captions                                                                                                    | 484                                                                       |
| Image Filename                                                                                                    | 485                                                                       |
| Image Map tab                                                                                                    | 624                                                                       |
| Image slicing                                                                                                    | 599                                                                       |
| Image Tab                                                                                                    | 481                                                                       |
| Imagesetting                                                                                                    | 574, 672                                                                  |
| Imagesetting dialog                                                                                                    | 575                                                                       |
| Import (Ctrl+Alt+I)                                                                                                    | 659                                                                       |
| Import and Export Supported File Formats                                                                                                    | 586                                                                       |
| Import formats                                                                                                    | 586                                                                       |
| Import from Web Address (Ctrl+Alt+W)                                                                                                    | 659                                                                       |
| Important                                                                                                    | 595                                                                       |
| Important notes when using PANTONE colors                                                                                                    | 208                                                                       |
| Importing & pasting NavBars                                                                                                    | 516                                                                       |
| Importing a Photoshop PSD file                                                                                                    | 590                                                                       |
| Importing a Word document                                                                                                    | 592                                                                       |
| Importing and Exporting                                                                                                    | 585                                                                       |
| Importing files                                                                                                    | 590                                                                       |
| Importing from a website                                                                                                    | 592                                                                       |
| Importing named colors                                                                                                    | 203                                                                       |
| Importing Photos                                                                                                    | 349                                                                       |
| Improve editability of imported documents                                                                                                    | 634                                                                       |
| Indents and Outdents                                                                                                    | 280                                                                       |
| Info pop-ups                                                                                                    | 676                                                                       |
| IntoBar                                                                                                    | 36                                                                        |
| Initial and final color tolerance                                                                                                    | 384                                                                       |
| Initial Photo size<br>Initial View                                                                                                    | 351<br>612                                                                |
| Ink-level overprinting                                                                                                    | 581                                                                       |
| Insert menu                                                                                                    | 669                                                                       |
| Inserting                                                                                                    | 535                                                                       |
| Inserting Inserting & Editing in Text                                                                                                    | 244                                                                       |
| Inserting a Editing in Text Inserting a Flash file into your webpage                                                                                                    | 546                                                                       |
| Inserting a Table of Contents (TOC)                                                                                                    | 244                                                                       |

|                                                                                                    | Index                                                                                                    |
|----------------------------------------------------------------------------------------------------|----------------------------------------------------------------------------------------------------|
| Inserting pages into your document Inserting Symbols as graphics Inserting Symbols into text Inserting using a different web authoring tool Installing or uninstalling a font Instant font menu navigation Integrated key shortcut utility Integration with external Photo Editors Internet Cache Internet tab Intersecting shapes Introduction Introduction to Xara Designer Pro+ Introductions Invert Mask or Region (Ctrl+Shift+I) | 47<br>218<br>218<br>547<br>288<br>214<br>681<br>371<br>638<br>638<br>150<br>301, 542, 658<br>12<br>675<br>674 |
| Join Shapes (Arrange control bar or Ctrl +J) Joining shapes Joining two lines JPEG Quality JPEG, PNG, GIF and BMP export dialog overview Justification Justification or text alignment                                                                                                    | 668<br>152<br>156<br>610<br>620<br>508<br>274                                                                 |
| Keep Lines Together Keep With Next Paragraph Kerning Key press Key shortcuts L                                                                                                    | 281<br>280<br>283<br>683<br>676                                                                               |
| Labeled lines Language selection Layer Operations Layer ordering in website documents Layer Properties Layering Methods (standard PDF only) Layers Layers in PDF documents Layers, Mouseover (Rollover) & Pop-ups Legacy web browser compatible line lengths Legal Levels Tool notes Ligatures                                                                                                    | 144<br>237<br>184<br>462<br>185<br>615<br>20, 181<br>184<br>459<br>635<br>690<br>417<br>274                   |

| Lights Limit to Browser palette Line Gallery Line spacing Lines, shapes, and objects Link Tab Link to anchor Link to File Link to heading Link to web address Link to Linked colors Linking to next/previous step Linking to SmartFields Links, Buttons & Navigation Bars List Styles Live Copies Live Copies Live Copies are Groups Live Effect resolution Live Effects Live Font Preview Live Font Size preview Load Load / Save Translation Local and Global Edits Local colors and Theme colors Locally Editable Widgets Lock Aspect Lock Aspect button Locking effects Locking Layers and Objects Lorem Ipsum Text | 429<br>196<br>172<br>280<br>15<br>468<br>470<br>470<br>468<br>469<br>205<br>528<br>244<br>458<br>267<br>112<br>669<br>407<br>405<br>213<br>214<br>684<br>659<br>112<br>197<br>535<br>398<br>86<br>406<br>188<br>671 |
|----------------------------------------------------------------------------------------------------|----------------------------------------------------------------------------------------------------|
| М                                                                                                    |                                                                                                    |
| Magnetic Lasso Magnetic object snapping (snap to objects) Magnetic Snap Radii Main toolbar Maintain imported layer names Make groups be transparent as a whole. Make Named Color local to Frame/Layer Making a photo its full size Making an object repel Making shapes editable Making shapes editable Making smooth curves Managing presentation steps Manipulating documents                                                                                                    | 365<br>93<br>641<br>37<br>634<br>653<br>204<br>376<br>251<br>153<br>168<br>169<br>526<br>678                                                                                                    |

|                                                                                    | Index      |
|------------------------------------------------------------------------------------|------------|
| Manipulating objects                                                               | 678        |
| Margins and indents                                                                | 247        |
| Marquee Object Selection                                                           | 635        |
| Marquee selection                                                                  | 125        |
| Masks vs Photo Regions                                                             | 336        |
| Measurement units                                                                  | 57         |
| Menu separators                                                                    | 513        |
| Menu Styles                                                                        | 514        |
| Menus and Keyboard Shortcuts                                                       | 658        |
| Merging several shapes into one                                                    | 150        |
| Millipoints                                                                        | 57         |
| Minimum area                                                                       | 384        |
| Mitred corner / Rounded corner                                                     | 430        |
| Mixing curved and straight lines                                                   | 164        |
| Mixing individual and group transparencies                                         | 307<br>316 |
| Modifying a bevel<br>More about Xara Group                                         | 687        |
| More Designer Pro+                                                                 | 675        |
| Mouse button function                                                              | 640        |
| Mouse tab                                                                          | 640        |
| Mouseover (Rollover) Buttons                                                       | 461        |
| Mouseover Effects                                                                  | 460        |
| Mouse-over features                                                                | 442        |
| Mouse-over properties (Web Animations)                                             | 488        |
| Move Backwards (Arrange control bar or Ctrl+Shift+B)                               | 666        |
| Move Forwards (Arrange control bar or Ctrl+Shift+F)                                | 666        |
| Move To Layer Behind (Arrange control bar or Ctrl+Shift+D)                         | 667        |
| Move to Layer in Front (Arrange control bar or Ctrl+Shift+U)                       | 666        |
| Movies                                                                             | 675        |
| Moving Anchored Objects                                                            | 256        |
| Moving and docking a gallery                                                       | 62         |
| Moving and transforming a site navigation bar                                      | 510        |
| Moving buttons and tools                                                           | 656        |
| Moving objects                                                                     | 75         |
| Moving Objects Between Layers                                                      | 189        |
| Moving objects forward and backwards                                               | 81         |
| Moving objects from one step to another                                            | 527        |
| Moving objects selected under or inside                                            | 127        |
| Moving pages within the document  Moving pages within the document                 | 48<br>166  |
| Moving point handles—Shape Editor Tool  Moving the start or end handle of the fill | 294        |
| MP3 files                                                                          | 538        |
| MP4 & FLV movie files                                                              | 537        |
| Multi-column pages                                                                 | 226        |
| Multi-page Documents                                                               | 45         |
| Multiple fit                                                                       | 573        |
| Multiple Page View                                                                 | 674        |
| Multiple variants                                                                  | 433        |
| Multi-stage blends                                                                 | 323        |
| Multi-stage color graduations                                                      | 297        |
| · · · · · · · · · · · · · · · · · · ·                                              |            |

| Multi-stage graduated transparency                                                                                                    | 303                                                                                                    |
|----------------------------------------------------------------------------------------------------|----------------------------------------------------------------------------------------------------|
| N                                                                                                    |                                                                                                    |
| Names Names applied Naming objects Naming pages Navbars with different first or last buttons Navigating between pages Navigation bar properties dialog Navigation Bars Network button New (Standard control bar or Ctrl+N) New Effects Are Locked By Default New from Content Catalogue (Shift+Ctrl+Alt+K) New Page New page from template New View Nib size Nofollow links Non-destructive editing Non-destructive photo editing Non-JPEG Bitmaps Normal colors Normal colors, Tints, Shades and Linked colors Normal/full screen modes Nudge size Nudging objects Number of copies Numbered Lists | 672<br>72<br>71<br>50<br>519<br>49<br>508<br>507<br>567<br>658<br>645<br>658<br>670<br>48<br>675<br>424<br>472<br>427<br>343<br>553<br>204<br>204<br>38<br>636<br>76<br>569<br>260 |
| O Object Based Design Object Handling Object level overprinting Object types and Animation combinations.                                                                                                    | 19<br>75<br>581<br>445                                                                                                    |
| Object types and Animation Combinations.  Objects not supported by PDF Offsetting the top of your page OK On canvas editing On screen printer plate previews Online editing in the Cloud On-screen grid Opacity Masks Open (Standard control bar or Ctrl+O) Open link in Open recent Open Type Alternates                                                                                                    | 602<br>456<br>684<br>515<br>574<br>35<br>55<br>307<br>658<br>472<br>658<br>276                                                                                                    |

|                                                                                                    | Index                                                                                                    |
|----------------------------------------------------------------------------------------------------|----------------------------------------------------------------------------------------------------|
| Opening a second window Opening an animation document Opening an existing document Operations That Use A Mask Optimization on import Optimize all Images Optimize Photo Optimizing images Optimizing Photos and Bitmaps Options Options (Ctrl+Shift+O) Options button Options dialog box Options in the Utilities menu Options tab Orientation Origin (0,0 point) Other Other bitmaps Export dialog box Other points to note Other types of groups Other Xara products Outer margin Output Intent Profiles Output Printer's Marks Overprinting | 38 548 34 339 350 673 673 419 376 608, 610 674 568 57 632 624 43, 508 638 681 626 511 101 688 43 616 416 575 580                                        |
| Padding margin Page Page & Layer Gallery Page and Pasteboard Background Layers Page background color Page breaks Page Generation Page number Page Options Page Size Page Size Page Size tab Pages Pages with different sizes and layers Palette Options tab Panels Panorama Stitching PANTONE® Colors Paper Paper size                                                                                                    | 234<br>15, 643<br>50, 179<br>456<br>629<br>231<br>608<br>671<br>663<br>31<br>642<br>478<br>181, 568, 666<br>50<br>621<br>670<br>418<br>207<br>642<br>42 |

| Paragraph background and borders                    | 220      |
|-----------------------------------------------------|----------|
| Paragraph Spacing                                   | 280      |
| Paragraph Styles and Character Styles               | 266      |
| Passes                                              | 383      |
| Paste (Edit control bar or Ctrl+V)                  | 664      |
| PDF Export                                          | 600      |
| PDF Export Filter Settings                          |          |
| Document Options                                    | 612      |
| General Options                                     | 607      |
| Layer Options                                       | 614      |
| Objects Options                                     | 609      |
| Pre-Press Options                                   | 616      |
| ·                                                   |          |
| Security Options                                    | 618      |
| PDF Files                                           | 538      |
| PDF Import                                          | 591      |
| PDF Version compatibility                           | 607      |
| PDF versions                                        | 601      |
| PDFs for import into Adobe Illustrator (V9 onwards) | 606      |
| Perimeter & Area                                    | 89       |
| Perspective                                         | 332      |
| Perspective Correction Tool                         | 420      |
| Photo clone tool                                    | 341      |
| Photo Clone Tool                                    | 398      |
| Photo display quality                               | 360      |
| Photo Documents                                     | 380      |
| Photo Edit Attributes                               | 362      |
| Photo Editing                                       | 645, 646 |
| Photo enhance tool                                  | 341      |
| Photo Filter Presets                                | 369      |
| Photo Grids, Panels and Frames                      | 344      |
| Photo Groups                                        | 344      |
| Photo Handling                                      | 343      |
| Photo Heal tool                                     | 400      |
| Photo Objects                                       | 343      |
| Photo pop-up                                        | 481      |
| Photo Regions and Masks                             | 336      |
| Photo resolution                                    | 352      |
| Photos                                              | 29, 553  |
| Photoshop Plug-ins                                  | 644      |
| Pie chart SmartShapes                               | 136      |
| Placeholder objects                                 | 491      |
| Placeholder Tab                                     | 488      |
| Placing objects onto the Guides Layer               | 97       |
| Polygons or stars with rounded corners              | 147      |
| Pop-up layer                                        | 471      |
| Pop-up Layers                                       | 462      |
| Pop-up layers and presentation layers               | 531      |
| Pop-up photo                                        | 471      |
| Popup Photo Options                                 | 482      |
| Pop-up slider controls                              | 387      |

|                                                                                                    | Index                                                                                                    |
|----------------------------------------------------------------------------------------------------|----------------------------------------------------------------------------------------------------|
| PostScript options Preparing Your Photo Presentation website Pressure sensitive drawing Preview Controls Preview Flash Preview in Browser Preview supersite Preview web page (Shift + F5) Preview Website Previewing a Flash file in Xara Designer Pro+ Previewing and testing Auto-fit pages Previewing Your Website Previous & Next Previous and Current color Print (Ctrl+P) Print As Print button Print Color Separations Print films Print layers | 578 409 475 158 621 662 550 661 660 546 118 439 385 195 663 570 567 579 577                                        |
| Print Options Layout tab Output tab Print to File Printer button Printing                                                                                                    | 572<br>570<br>568<br>567<br>566                                                                                    |
| Printing & color separating technical details Printing on all plates Producing highlight effects Profile Profiles Program Layout Properties button Proxy Server Settings PSD Export settings Publish supersite Publish Tab Publish Website Publishing to an alternative web host Publishing to Xara Hosting (Xara-Online) Publishing variants Push objects Put to Back (Arrange control bar or Ctrl+B)                                                 | 582<br>581<br>323<br>305<br>324<br>17<br>567<br>639<br>596<br>662<br>487<br>661<br>499<br>498<br>436<br>120<br>666 |
| R                                                                                                    |                                                                                                    |
| Rasterization Rasterization Resolution (DPI)                                                                                                    | 599<br>610                                                                                                    |

| RAW photo import                                       | 592        |
|--------------------------------------------------------|------------|
| Reader Display Setup                                   | 613        |
| Recent files                                           | 634        |
| Recovering backups                                     | 55         |
| Recovering from abnormal program closures              | 54         |
| Redefining Text Styles                                 | 268        |
| Redo (Standard control bar or Ctrl+Y)                  | 663        |
| Redraw                                                 | 648        |
| Register                                               | 675        |
| Remove noise                                           | 384        |
| Remove soft group (Ctrl+Alt+U)                         | 667        |
| Removing a bevel                                       | 319        |
| Removing a ClipView                                    | 108        |
| Removing a contour                                     | 331        |
| Removing a shadow                                      | 315        |
| Removing a standard blend                              | 326        |
| Removing an anchor                                     | 256        |
| Removing blend from a curve                            | 326        |
| Removing blends                                        | 326        |
| Removing objects from a group                          | 99         |
| Removing objects from the document                     | 79         |
| Removing pages from your document                      | 49         |
| Removing Soft Groups                                   | 101        |
| Removing Styles                                        | 271        |
| Renaming named colors                                  | 202        |
| Re-ordering colors on the color line                   | 191        |
| Re-ordering items in the gallery                       | 68         |
| Repeating object                                       | 669        |
| Repeating Objects                                      | 109        |
| Repelling and Anchoring                                | 669        |
| Repelling text objects                                 | 251        |
| Replace with Flash                                     | 489        |
| Replace with riash Replace with graphic file           | 489        |
| Replace with HTML code                                 | 490        |
| Replacing Bitmap Fills                                 | 295        |
| Replacing colors                                       | 200        |
|                                                        | 349, 627   |
| Replacing photos Replacing photos and removing presets | 349, 027   |
| Reset                                                  | 414        |
|                                                        | 373        |
| Resize, rotate and position a photo within its frame   |            |
| Resizing and to positioning bitman fills               | 656        |
| Resizing and re-positioning bitmap fills               | 296        |
| Resizing color points                                  | 393<br>119 |
| Resizing picture and text                              |            |
| Resizing text areas                                    | 231        |
| Resizing widgets                                       | 540        |
| Responsive web design                                  | 432        |
| Restoring the default control bars/galleries           | 657        |
| Retina (enabled by default) Reveal & Scroll animations | 475<br>443 |
| DEVEGLO GUIUM AUMAMONS                                 | 44.3       |

|                                              | Index      | 713 |
|----------------------------------------------|------------|-----|
| Reverse path                                 | 160        |     |
| Revisions                                    | 54         |     |
| RGB and CMYK Blacks                          | 583        |     |
| Right-click context menus                    | 25         |     |
| Rotate by 90° controls                       | 385        |     |
| Rotating along a curve                       | 325        |     |
| Rotating by exact angles (using the InfoBar) | 84         |     |
| Rotating objects                             | 83         |     |
| Rotating objects in Resize Mode              | 85         |     |
| Rotating using the mouse                     | 83         |     |
| Rotation                                     | 560        |     |
| Rule-off                                     | 671        |     |
| Rule-offs                                    | 253        |     |
| Rulers                                       | 56, 246    |     |
| RWD Variants and Backgrounds                 | 457        |     |
| S                                            |            |     |
| Save                                         | 355, 684   |     |
| Save (Standard control bar or Ctrl+S)        | 659        |     |
| Save All                                     | 659        |     |
| Save all (on the File menu)                  | 51         |     |
| Save As                                      | 659        |     |
| Save as (on the File menu)                   | 51         |     |
| Save option (on the File menu)               | 51         |     |
| Save Publish settings in document            | 505        |     |
| Save Template                                | 659        |     |
| Saving & Exporting Photos                    | 361        |     |
| Saving & Exporting Your Work.                | 32         |     |
| Saving and transferring files                | 407        |     |
| Saving profiles                              | 506        |     |
| Saving the document                          | 50         |     |
| Scale Line Widths button                     | 85         |     |
| Scale photo to 100%                          | 386        |     |
| Scaling (resizing) objects                   | 85         |     |
| Scaling groups                               | 88         |     |
| Scaling tab                                  | 647        |     |
| Scaling text areas and columns               | 88         |     |
| Scaling using the InfoBar                    | 87         |     |
| Scaling using the mouse                      | 87         |     |
| Screen Capture                               | 673        |     |
|                                              | 367        |     |
| Screen capture utility Screenshots           |            |     |
| Scribble Selection                           | 366<br>126 |     |
|                                              |            |     |
| Searching for an item name                   | 68<br>665  |     |
| Select All (Ctrl+A)                          | 665        |     |
| Select clipped objects                       | 108        |     |
| Select clipping shape                        | 108        |     |
| Select inside                                | 126        |     |
| Select under                                 | 126        |     |

| Selected document and title bar                      | 35  |
|------------------------------------------------------|-----|
| Selecting a single object from within a group        | 99  |
| Selecting all objects                                | 127 |
| Selecting and applying an effect                     | 402 |
| Selecting and layers                                 | 127 |
| Selecting and setting up a printer                   | 566 |
| Selecting items                                      | 68  |
| Selecting multiple point handles                     | 165 |
| Selecting objects                                    | 125 |
| Selecting Objects                                    | 124 |
| Selecting objects in the Clipview                    | 108 |
| Selecting Photos and SmartShapes                     | 127 |
| Selecting the black, gray and white points           | 413 |
| Selecting the containing object                      | 234 |
| Selecting the start or end object                    | 322 |
| Selecting the whole text object                      | 236 |
| Selecting with Soft Groups                           | 127 |
| Separations dialog                                   | 578 |
| Setting a Bitmap Transparency                        | 355 |
| Setting a paragraph background                       | 221 |
| Setting a paragraph border                           | 222 |
| Setting the ClipView background color                | 108 |
| Setting the page background to a bitmap              | 355 |
| Shades                                               | 205 |
| Shadow Tool                                          | 24  |
| Shadows                                              | 312 |
| Shadows brightness                                   | 388 |
| Shape                                                | 670 |
| Shape drawing tools                                  | 129 |
| Shape editing                                        | 427 |
| Shape Handling                                       | 129 |
| Shape Painter tool                                   | 160 |
| Shaped text areas                                    | 235 |
| Share Menu                                           | 674 |
| Sharing across variants                              | 435 |
| Show All & Unlock All                                | 188 |
| Show Mask or Region (Standard control bar or Ctrl+M) | 674 |
| Show print borders                                   | 566 |
| Shrink text on overflow                              | 230 |
| Simple text                                          | 219 |
| Simulating print colors on screen                    | 575 |
| Single button NavBars                                | 511 |
| Site navigation bar                                  | 509 |
| Sketch Mode                                          | 158 |
| Skewing objects                                      | 90  |
| Slices                                               | 73  |
| Slicing complex shapes                               | 151 |
| Slicing shapes                                       | 151 |
| Sliding the document within the window               | 40  |
| Smart Quotes                                         | 237 |

| SmartFields                                                                                                    | 242      |
|----------------------------------------------------------------------------------------------------|----------|
| SmartFields                                                                                                    | 671, 674 |
| SmartShapes                                                                                                    | 131      |
| Smoothing                                                                                                    | 384      |
| Smoothing a line                                                                                                    | 167      |
| Snap to grid                                                                                                    | 92       |
| Snapping                                                                                                    | 92       |
| Snapping and line widths                                                                                                 | 93       |
| Snapping modes                                                                                                    | 95<br>95 |
|                                                                                                    | 108      |
| Soft edged ClipView                                                                                                    |          |
| Soft erase                                                                                                    | 426      |
| Soft erasing using the Eraser tool                                                                                       | 309      |
| Soft Groups                                                                                                    | 101      |
| Soft Groups and Layers                                                                                                   | 184      |
| Soft Masks                                                                                                    | 338      |
| Solo Mode                                                                                                    | 188      |
| Special characters (in Text Tool)                                                                                        | 681      |
| Special Layers                                                                                                    | 187      |
| Specifying colors in the Color Editor                                                                                    | 196      |
| Spell checker                                                                                                    | 237      |
| Splitting a shape                                                                                                    | 170      |
| Spot colors                                                                                                    | 574      |
| Stacking Order                                                                                                    | 20       |
| Standard keys / Classic keys                                                                                             | 684      |
| Starting a new document                                                                                                  | 33       |
| Steps and layers                                                                                                    | 521      |
| Sticky and Stretchy object combinations                                                                                  | 451      |
| Sticky Objects                                                                                                    | 446      |
| Stop and Goto Commands                                                                                                   | 564      |
| Stopping objects repeating                                                                                               | 111      |
| Stretches                                                                                                    | 74       |
| Stretching and squashing objects                                                                                         | 89       |
| Stretchy Objects                                                                                                    | 449      |
| Style Properties                                                                                                    | 272      |
| Styles based on other styles                                                                                             | 269      |
| Subscript & superscript                                                                                                  | 278      |
| Summary of shortcuts on the numeric keypad                                                                               | 676      |
| Supersites                                                                                                    | 494      |
| Supersites and PDFs                                                                                                    | 496      |
| Support                                                                                                    | 14       |
| Support folder contents                                                                                                  | 52       |
| Support folder naming                                                                                                    | 51       |
| Support folders                                                                                                    | 51       |
| Swapping sides of the line                                                                                               | 232      |
|                                                                                                    | 232      |
| Switching case                                                                                                    |          |
| Symbol                                                                                                    | 670      |
| Symbols Symbols and the symbols and the symbols and the symbols and the symbols are symbols and the symbols are symbols. | 216      |
| Synchronising text across multiple text objects                                                                          | 246      |

## Т

| Tab Leaders                                      | 250     |
|--------------------------------------------------|---------|
| Table                                            | 670     |
| Table of Contents                                | 671     |
| Table SmartShape                                 | 138     |
| Tabs                                             | 247     |
| Tabs, Margins and Indents                        | 246     |
| Template Backgrounds and re-coloring backgrounds | 454     |
| Templates & Site navigation bars                 | 510     |
| Temporary key shortcuts                          | 685     |
| Text                                             | 31, 597 |
| Text along a curve                               | 232     |
| Text areas                                       | 223     |
| Text Box                                         | 670     |
| Text Capitalization                              | 277     |
| Text Handling                                    | 210     |
| Text in a column                                 | 219     |
| Text inside groups for websites                  | 284     |
| Text inside shapes                               | 232     |
| Text links                                       | 284     |
| Text options                                     | 571     |
| Text Panel SmartShapes                           | 141     |
| Text Strikethrough                               | 273     |
| Text Styles                                      | 265     |
| Text Styles InfoBar                              | 266     |
| Text Synchronization                             | 102     |
| Text Tool                                        | 680     |
| Text Underlining                                 | 273     |
| The 6 core types of animation                    | 543     |
| The Animation Frame Gallery                      | 551     |
| The Anti-Alias button on the InfoBar             | 324     |
| The Bevel Tool                                   | 316     |
| The Bitmap Gallery                               | 353     |
| The Brightness Levels Dialog                     | 411     |
| The Color Editor in detail                       | 194     |
| The Color Gallery                                | 206     |
| The color line                                   | 190     |
| The color models                                 | 197     |
| The constrain key                                | 60      |
| The Contour Tool                                 | 327     |
| The Current Layer                                | 182     |
| The current page                                 | 47      |
| The Drawing tools                                | 155     |
| The Fill Gallery                                 | 298     |
| The Fill Tool                                    | 291     |
| The Font Menu                                    | 212     |
| The Fonts Gallery                                | 286     |
| The Frame tab                                    | 549     |

| The Freehand & Brush Tool 155 The galleries 677 The indicators 37 The IndoBar 125 The Local Designs Gallery 28 The Mold tool 332 The Mold Tool 332 The MouseOff and MouseOver Layers 460 The Name Gallery 69 The number of steps 324 The Online Content Catalog 26 The Page & Layer Gallery 179 The Photo Region and Mask tools 337 The Photo Tools 385 The Presentation toolbar 523 The print dialog box 567 The Red Eye Tool 403 The Rotate command 74 The Rotate command 560 The Selector Tool 124 The Shapor Tool 162 The Straight Line & Arrow tool 159 The Text Tool 159 The Text Tool 167 The mundo command 74 Theme color schemes 198 Thumbnail Photos With Pop-ups 463 Tiff Import 591 Timeline SmartShapes 133 Tints 204 Tip of the Day 70 To add more objects to a group 98 To create a group 98 To create a group 98 To create a group 98 To create a group 98 To create a group 98 To create a group 98 To create a group 98 To the starioft lines 982 Transparency 40 Transparency 40 Transparency 597 Transparency 700 Transparency 597 Transparency 700 Transparency 597 Transparency 700 Transparency 700 Transparency 700 Transparency 700 Transparency 700 Transparency 700 Transparency 700 Transparency 700 Transparency 700 Transparency 700 Transparency 700 Transparency 700 Transparency 700 Transparency 700 Transparency 700 Transparency 700                                                                                                    |                               | Index |
|----------------------------------------------------------------------------------------------------|-------------------------------|-------|
| The galleries         677           The indicators         37           The InfoBar         125           The Local Designs Gallery         28           The Mold tool         332           The MouseOff and MouseOver Layers         460           The Name Gallery         69           The number of steps         324           The Online Content Catalog         26           The Page & Layer Gallery         179           The Photo Region and Mask tools         337           The Photo Region and Mask tools         337           The Photo Tools         385           The Presentation toolbar         523           The Presentation toolbar         523           The Presentation toolbar         523           The Presentation toolbar         523           The Presentation toolbar         523           The Presentation toolbar         523           The Presentation toolbar         523           The Presentation toolbar         523           The Presentation toolbar         523           The Presentation toolbar         523           The Red Eye Tool         403           The Red Eye Tool         403           The Status terminate terminate ter                                                                                                    | The Freehand & Brush Tool     | 155   |
| The indicators         37           The InfoBar         125           The Local Designs Gallery         28           The Mold tool         332           The Mold Tool         332           The MouseOff and MouseOver Layers         460           The Name Gallery         69           The number of steps         324           The Online Content Catalog         26           The Page & Layer Gallery         179           The Photo Tools         337           The Photo Tools         385           The Presentation toolbar         523           The Presentation toolbar         523           The Presentation toolbar         523           The Presentation toolbar         523           The Presentation toolbar         523           The Presentation toolbar         523           The Presentation toolbar         523           The Presentation toolbar         523           The Presentation toolbar         523           The Presentation toolbar         523           The Photo Tools         403           The Shadow Tool         124           The Shadow Tool         162           The Straight Line & Arrow tool         159                                                                                                    |                               |       |
| The Local Designs Gallery         38           The Mold Tool         332           The MouseOff and MouseOver Layers         460           The Name Gallery         69           The number of steps         324           The Online Content Catalog         26           The Page & Layer Gallery         179           The Photo Region and Mask tools         337           The Photo Tools         385           The Presentation toolbar         523           The print dialog box         567           The Red Eye Tool         403           The redo command         74           The Rotate command         560           The Shape Tool         1124           The Shape Tool         162           The status line         37           The Straight Line & Arrow tool         159           The Text Tool         210           The tools         677           The undo command         74           Theme color schemes         198           Thumbnail Photos With Pop-ups         463           TIFF Import         591           Timeline SmartShapes         133           Tind dom or objects to a group         98           To cr                                                                                                    |                               | 37    |
| The Mold Tool         332           The MouseOff and MouseOver Layers         460           The Name Gallery         69           The number of steps         324           The Online Content Catalog         26           The Page & Layer Gallery         179           The Photo Region and Mask tools         337           The Prosentation toolbar         523           The Presentation toolbar         523           The Print dialog box         567           The Red Eye Tool         403           The redo command         74           The Rotate command         560           The Shadow Tool         124           The Shape Tool         162           The status line         37           The Straight Line & Arrow tool         159           The Text Tool         210           The tools         677           The undo command         74           Theme color schemes         198           Thumbnail Photos With Pop-ups         463           TipF Import         591           Timeline SmartShapes         133           Tints         204           Tip of the Day         675           To add more objects to a group                                                                                                    | The InfoBar                   | 125   |
| The MouseOff and MouseOver Layers         460           The Name Gallery         69           The number of steps         324           The Online Content Catalog         26           The Page & Layer Gallery         179           The Photo Region and Mask tools         337           The Photo Tools         385           The Presentation toolbar         523           The Print dialog box         567           The Red Eye Tool         403           The redo command         74           The Rotate command         560           The Selector Tool         124           The Shadow Tool         312           The Straight Line & Arrow tool         159           The Straight Line & Arrow tool         159           The Text Tool         210           The tools         677           The undo command         74           Theme color schemes         198           Thumbnail Photos With Pop-ups         463           TIFF Import         591           Timeline SmartShapes         133           Tip of the Day         675           To add more objects to a group         98           To create a group         98                                                                                                    | The Local Designs Gallery     | 28    |
| The MouseOff and MouseOver Layers         460           The Name Gallery         69           The number of steps         324           The Online Content Catalog         26           The Page & Layer Gallery         179           The Photo Region and Mask tools         337           The Photo Tools         385           The Presentation toolbar         523           The print dialog box         567           The Red Eye Tool         403           The redo command         74           The Rotate command         560           The Shadow Tool         124           The Shape Tool         162           The Status line         37           The Statingift Line & Arrow tool         159           The Text Tool         210           The tools         677           The tools         677           The undo command         74           Theme color schemes         198           Thumbnail Photos With Pop-ups         463           TIFF Import         591           Timeline SmartShapes         133           Tints         204           Tip of the Day         675           To add more objects to a group                                                                                                    | The Mold tool                 | 332   |
| The Name Gallery         69           The number of steps         324           The Page & Layer Gallery         179           The Photo Region and Mask tools         337           The Photo Tools         385           The Presentation toolbar         523           The print dialog box         567           The Red Eye Tool         403           The redo command         74           The Rotate command         560           The Selector Tool         124           The Shadow Tool         312           The Shape Tool         162           The status line         37           The Straight Line & Arrow tool         159           The Text Tool         210           The tools         677           The undo command         74           Theme color schemes         198           Thumbnail Photos With Pop-ups         463           TIFF Import         591           Timeline SmartShapes         133           Tints         204           Tip of the Day         675           To add more objects to a group         98           To create a group         98           To draw a straight line segment <td< td=""><td>The Mold Tool</td><td>332</td></td<>                                                                                                    | The Mold Tool                 | 332   |
| The number of steps         324           The Online Content Catalog         26           The Page & Layer Gallery         179           The Photo Region and Mask tools         337           The Photo Tools         385           The Presentation toolbar         523           The Presentation toolbar         567           The Red Eye Tool         403           The redo command         74           The Rotate command         560           The Shadow Tool         124           The Shape Tool         162           The status line         37           The Straight Line & Arrow tool         159           The Text Tool         210           The tools         677           The undo command         74           Theme color schemes         198           Thumbnail Photos With Pop-ups         463           Tipp of the Day         675           To add more objects to a group         98           To draw a straight line segment:         164           To draw a straight line segment:         165           To the end of a line:         165           To the middle of a line:         165           To the middle of a line:         165                                                                                                    |                               |       |
| The Online Content Catalog         26           The Page & Layer Gallery         179           The Photo Region and Mask tools         337           The Photo Tools         385           The Presentation toolbar         523           The Presentation toolbar         567           The Red Eye Tool         403           The redo command         74           The Rotate command         560           The Selector Tool         124           The Shadow Tool         312           The Shape Tool         162           The status line         37           The Ext Tool         210           The tools         677           The undo command         74           The modo command         74           The modo command         74           The modo command         74           The modo command         74           The modo command         74           The modo command         74           The modo command         74           The be undo command         74           The be undo command         74           The be undo command         74           The be bay         675                                                                                                    | •                             |       |
| The Page & Layer Gallery         179           The Photo Region and Mask tools         337           The Photo Tools         385           The Presentation toolbar         523           The print dialog box         567           The Red Eye Tool         403           The redo command         74           The Rotate command         560           The Selector Tool         124           The Shadow Tool         312           The Shape Tool         162           The status line         37           The Straight Line & Arrow tool         159           The Text Tool         210           The tools         677           The undo command         74           Theme color schemes         198           Thumbnail Photos With Pop-ups         463           TIFF Import         591           Timeline SmartShapes         133           Tints         204           Tip of the Day         675           To add more objects to a group         98           To draw a curved line segment:         164           To draw a curved line segment         163           To the end of a line:         165           To the middle of a                                                                                                    | •                             |       |
| The Photo Region and Mask tools       337         The Photo Tools       385         The Presentation toolbar       523         The Presentation toolbar       567         The Presentation toolbar       567         The Red Eye Tool       403         The redo command       74         The Rotate command       560         The Shadow Tool       124         The Shape Tool       162         The status line       37         The Straight Line & Arrow tool       159         The Text Tool       210         The tools       677         The undo command       74         The mundo command       74         The mundo command       74         The mundo command       74         The mundo command       74         The mundo command       74         The mundo command       74         The mundo command       74         The mundo command       74         The mundo command       74         The mundo command       74         The mundo command       74         The mundo command       74         The mundo command       74         The status interes                                                                                                    |                               |       |
| The Photo Tools         385           The Presentation toolbar         523           The print dialog box         567           The Red Eye Tool         403           The redo command         74           The Rotate command         560           The Selector Tool         124           The Shadow Tool         312           The Shape Tool         162           The status line         37           The Straight Line & Arrow tool         159           The Text Tool         210           The tools         677           The undo command         74           Theme color schemes         198           Thumbnail Photos With Pop-ups         463           TIFF Import         591           Timeline SmartShapes         133           Tints         204           Tip of the Day         675           To add more objects to a group         98           To create a group         98           To draw a curved line segment         164           To draw a straight line segment         165           To the end of a line:         165           To the middle of a line:         165           To the start of a line:                                                                                                    |                               |       |
| The Presentation toolbar         523           The print dialog box         567           The Red Eye Tool         403           The redo command         74           The Rotate command         560           The Selector Tool         124           The Shape Tool         162           The status line         37           The Straight Line & Arrow tool         159           The Text Tool         210           The tools         677           The undo command         74           Theme color schemes         198           Thumbnail Photos With Pop-ups         463           TIFF Import         591           Timeline SmartShapes         133           Tints         204           Tip of the Day         675           To add more objects to a group         98           To create a group         98           To draw a curved line segment:         164           To draw a straight line segment         163           To the end of a line:         165           To the start of a line:         165           To the start of a line:         165           To the start of a line:         165           To C Text Styles                                                                                                    |                               |       |
| The print dialog box         567           The Red Eye Tool         403           The redo command         74           The Rotate command         560           The Rotate command         560           The State Command         124           The Shadow Tool         312           The Shape Tool         162           The status line         37           The Text Tool         210           The tools         677           The undo command         74           Theme color schemes         198           Thumbnail Photos With Pop-ups         463           TIFF Import         591           Timeline SmartShapes         133           Tints         204           Tip of the Day         675           To add more objects to a group         98           To create a group         98           To draw a curved line segment:         164           To draw a straight line segment         163           To export a PDF file         603           To the end of a line:         165           To the start of a line:         165           To the start of a line:         165           To C Text Styles         245 <td></td> <td></td>                                                                                                    |                               |       |
| The Red Eye Tool       403         The redo command       74         The Rotate command       560         The Selector Tool       124         The Shadow Tool       312         The Shape Tool       162         The status line       37         The Straight Line & Arrow tool       159         The Text Tool       210         The tools       677         The undo command       74         Theme color schemes       198         Thumbnail Photos With Pop-ups       463         TIFF Import       591         Timeline SmartShapes       133         Tints       204         Tip of the Day       675         To add more objects to a group       98         To create a group       98         To draw a curved line segment:       164         To draw a straight line segment       163         To export a PDF file       603         To the end of a line:       165         To the start of a line:       165         To the start of a line:       165         To the start of a line:       165         To C Text Styles       245         Trace mode       383 <t< td=""><td></td><td></td></t<>                                                                                                    |                               |       |
| The redo command         74           The Rotate command         560           The Selector Tool         124           The Shadow Tool         312           The Shape Tool         162           The status line         37           The Straight Line & Arrow tool         159           The Text Tool         210           The tools         677           The undo command         74           Theme color schemes         198           Thumbnail Photos With Pop-ups         463           TIFF Import         591           Timeline SmartShapes         133           Tints         204           Tip of the Day         675           To add more objects to a group         98           To create a group         98           To draw a curved line segment:         164           To draw a curved line segment         163           To export a PDF file         603           To the end of a line:         165           To the middle of a line:         165           To the start of a line:         165           To C Text Styles         245           Tracking         282           Transparency         301                                                                                                    |                               |       |
| The Rotate command       560         The Selector Tool       124         The Shadow Tool       312         The Shape Tool       162         The status line       37         The Straight Line & Arrow tool       159         The Text Tool       210         The undo command       74         The undo command       74         Theme color schemes       198         Thumbnail Photos With Pop-ups       463         TIFF Import       591         Timeline SmartShapes       133         Tints       204         Tip of the Day       675         To add more objects to a group       98         To create a group       98         To draw a curved line segment:       164         To draw a straight line segment       163         To export a PDF file       603         To the end of a line:       165         To the start of a line:       165         To the start of a line:       165         To C Text Styles       245         Trace mode       383         Tracer       382         Transparency       301         Transparency and color separations       597                                                                                                    | •                             |       |
| The Selector Tool       312         The Shadow Tool       312         The Shape Tool       162         The status line       37         The Straight Line & Arrow tool       159         The Text Tool       210         The tools       677         The undo command       74         Theme color schemes       198         Thumbnail Photos With Pop-ups       463         TIFF Import       591         Timeline SmartShapes       133         Tints       204         Tip of the Day       675         To add more objects to a group       98         To create a group       98         To draw a curved line segment:       164         To draw a straight line segment       163         To export a PDF file       603         To the end of a line:       165         To the start of a line:       165         To the start of a line:       165         To the start of a line:       165         To Tote Text Styles       245         Trace mode       383         Tracking       282         Transparency       301         Transparency and color separations       597 <td></td> <td></td>                                                                                                    |                               |       |
| The Shadow Tool       312         The Shape Tool       162         The status line       37         The Straight Line & Arrow tool       159         The Text Tool       210         The tools       677         The undo command       74         Theme color schemes       198         Thumbnail Photos With Pop-ups       463         TIFF Import       591         Timeline SmartShapes       133         Tints       204         Tip of the Day       675         To add more objects to a group       98         To create a group       98         To draw a curved line segment:       164         To draw a straight line segment       163         To export a PDF file       603         To the end of a line:       165         To the middle of a line:       165         To the start of a line:       165         TOC Text Styles       245         Trace mode       383         Tracer       382         Transparency       301         Transparency and color separations       582         Transparency and layers       597         Transparency resolution       571 <td></td> <td></td>                                                                                                    |                               |       |
| The Shape Tool       162         The status line       37         The Straight Line & Arrow tool       159         The Text Tool       210         The tools       677         The undo command       74         Theme color schemes       198         Thumbnail Photos With Pop-ups       463         TIFF Import       591         Timeline SmartShapes       133         Tints       204         Tip of the Day       675         To add more objects to a group       98         To create a group       98         To draw a curved line segment:       164         To draw a straight line segment       163         To export a PDF file       603         To the end of a line:       165         To the middle of a line:       165         To the start of a line:       165         TOC Text Styles       245         Trace mode       383         Tracer       382         Transparency       301         Transparency and color separations       582         Transparency and layers       597         Transparency resolution       571                                                                                                    |                               |       |
| The status line       37         The Straight Line & Arrow tool       159         The Text Tool       210         The tools       677         The undo command       74         Theme color schemes       198         Thumbnail Photos With Pop-ups       463         TIFF Import       591         Timeline SmartShapes       133         Tints       204         Tip of the Day       675         To add more objects to a group       98         To create a group       98         To draw a curved line segment:       164         To draw a straight line segment       163         To export a PDF file       603         To the end of a line:       165         To the middle of a line:       165         To the start of a line:       165         To To Text Styles       245         Trace mode       383         Tracer       382         Transparency       301         Transparency and color separations       582         Transparency resolution       571                                                                                                    |                               |       |
| The Straight Line & Arrow tool       159         The Text Tool       210         The tools       677         The undo command       74         Theme color schemes       198         Thumbnail Photos With Pop-ups       463         TIFF Import       591         Timeline SmartShapes       133         Tints       204         Tip of the Day       675         To add more objects to a group       98         To create a group       98         To draw a curved line segment:       164         To draw a straight line segment       163         To export a PDF file       603         To the end of a line:       165         To the start of a line:       165         To the start of a line:       165         TOC Text Styles       245         Trace mode       383         Tracer       382         Transparency       301         Transparency and color separations       582         Transparency resolution       571                                                                                                    | <del></del> '                 |       |
| The Text Tool       210         The tools       677         The undo command       74         Theme color schemes       198         Thumbnail Photos With Pop-ups       463         TIFF Import       591         Timeline SmartShapes       133         Tints       204         Tip of the Day       675         To add more objects to a group       98         To create a group       98         To draw a curved line segment:       164         To draw a straight line segment       163         To export a PDF file       603         To the end of a line:       165         To the middle of a line:       165         To the start of a line:       165         TOC Text Styles       245         Trace mode       383         Tracer       382         Transparency       301         Transparency and color separations       582         Transparency resolution       571                                                                                                    |                               |       |
| The tools       677         The undo command       74         Theme color schemes       198         Thumbnail Photos With Pop-ups       463         TIFF Import       591         Timeline SmartShapes       133         Tints       204         Tip of the Day       675         To add more objects to a group       98         To create a group       98         To draw a curved line segment:       164         To draw a straight line segment       163         To export a PDF file       603         To the end of a line:       165         To the middle of a line:       165         To the start of a line:       165         TOC Text Styles       245         Trace mode       383         Tracer       382         Transparency       301         Transparency and color separations       582         Transparency resolution       571                                                                                                    |                               |       |
| Theme color schemes Thumbnail Photos With Pop-ups Timeline SmartShapes Timeline SmartShapes Tip of the Day To add more objects to a group To create a group To draw a curved line segment: To draw a straight line segment To the end of a line: To the middle of a line: To the start of a line: To C Text Styles Trace mode Tracking Transparency Transparency and color separations Transparency resolution To 133 Tints 204 Tig of the Day For 591 For 591 Timeline SmartShapes Tag 133 Tints 204 Tig of the Day For 591 Timeline SmartShapes Tig of 133 Tints To 204 Tig of the Day For 591 Timeline SmartShapes Tig of 133 Tints To 204 Tig of 133 Tints Tig of 133 Tints To 204 Tig of 133 Tig of 133 Tig of 1 |                               |       |
| Thumbnail Photos With Pop-ups TIFF Import Timeline SmartShapes Tints 204 Tip of the Day To add more objects to a group To create a group To draw a curved line segment: To draw a straight line segment To the end of a line: To the middle of a line: To the start of a line: ToC Text Styles Trace mode Tracer Tracking Transparency Transparency and color separations Transparency resolution Total Tax Total Tax  | The undo command              | 74    |
| TIFF Import       591         Timeline SmartShapes       133         Tints       204         Tip of the Day       675         To add more objects to a group       98         To create a group       98         To draw a curved line segment:       164         To draw a straight line segment       163         To export a PDF file       603         To the end of a line:       165         To the middle of a line:       165         To the start of a line:       165         TOC Text Styles       245         Trace mode       383         Tracer       382         Transparency       301         Transparency and color separations       582         Transparency and layers       597         Transparency resolution       571                                                                                                    | Theme color schemes           | 198   |
| Timeline SmartShapes  Tints  204  Tip of the Day  To add more objects to a group  To create a group  To draw a curved line segment:  To draw a straight line segment  To export a PDF file  To the end of a line:  To the middle of a line:  To the start of a line:  To C Text Styles  Trace mode  Tracer  Tracking  Transparency  Transparency and color separations  Transparency and layers  Transparency resolution  133  Taget  167  167  168  169  169  169  169  169  169  169                                                                                                    | Thumbnail Photos With Pop-ups | 463   |
| Tints       204         Tip of the Day       675         To add more objects to a group       98         To create a group       98         To draw a curved line segment:       164         To draw a straight line segment       163         To export a PDF file       603         To the end of a line:       165         To the middle of a line:       165         To the start of a line:       165         TOC Text Styles       245         Trace mode       383         Tracer       382         Tracking       282         Transparency       301         Transparency and color separations       582         Transparency resolution       571                                                                                                    | TIFF Import                   | 591   |
| Tip of the Day To add more objects to a group To create a group To draw a curved line segment: To draw a straight line segment To export a PDF file To the end of a line: To the middle of a line: To the start of a line: To C Text Styles Trace mode Tracer Tracking Transparency Transparency and color separations Transparency and layers Transparency resolution  675 675 686 788 788 788 788 788 788 788 788 788                                                                                                    | Timeline SmartShapes          | 133   |
| To add more objects to a group To create a group To draw a curved line segment: 164 To draw a straight line segment 163 To export a PDF file 603 To the end of a line: 165 To the middle of a line: 165 To the start of a line: 165 TOC Text Styles 165 ToC Text Styles 17ace mode 17racer 182 Tracking 182 Transparency 182 Transparency and color separations 182 Transparency and layers 182 Transparency resolution 188 To draw a curved line segment 164 165 163 165 165 165 165 165 165 165 165 165 165                                                                                                    | Tints                         | 204   |
| To create a group       98         To draw a curved line segment:       164         To draw a straight line segment       163         To export a PDF file       603         To the end of a line:       165         To the middle of a line:       165         To the start of a line:       165         TOC Text Styles       245         Trace mode       383         Tracer       382         Tracking       282         Transparency       301         Transparency and color separations       582         Transparency resolution       571                                                                                                    | Tip of the Day                | 675   |
| To draw a curved line segment:  To draw a straight line segment  To export a PDF file  To the end of a line:  To the middle of a line:  To the start of a line:  TOC Text Styles  Trace mode  Tracer  Tracking  Transparency  Transparency and color separations  Transparency and layers  Transparency resolution  163  603  165  165  165  165  165  165  165  16                                                                                                    |                               |       |
| To draw a straight line segment To export a PDF file G03 To the end of a line: To the middle of a line: To the start of a line: To the start of a line: TOC Text Styles Trace mode Tracer Tracking Tracking Transparency Transparency and color separations Transparency and layers Transparency resolution  163 603 603 604 605 605 605 605 605 605 605 605 605 605                                                                                                    |                               |       |
| To export a PDF file       603         To the end of a line:       165         To the middle of a line:       165         To the start of a line:       165         TOC Text Styles       245         Trace mode       383         Tracer       382         Tracking       282         Transparency       301         Transparency and color separations       582         Transparency resolution       571                                                                                                    | <u> </u>                      |       |
| To the end of a line:       165         To the middle of a line:       165         To the start of a line:       165         TOC Text Styles       245         Trace mode       383         Tracer       382         Tracking       282         Transparency       301         Transparency and color separations       582         Transparency and layers       597         Transparency resolution       571                                                                                                    |                               |       |
| To the middle of a line:  To the start of a line:  TOC Text Styles  Trace mode  Tracer  Tracking  Transparency  Transparency and color separations  Transparency and layers  Transparency resolution  165  245  245  383  Tracer  382  Tracking  282  Transparency  301  Transparency and color separations  582  Transparency and layers  597                                                                                                    |                               |       |
| To the start of a line:       165         TOC Text Styles       245         Trace mode       383         Tracer       382         Tracking       282         Transparency       301         Transparency and color separations       582         Transparency and layers       597         Transparency resolution       571                                                                                                    |                               |       |
| TOC Text Styles       245         Trace mode       383         Tracer       382         Tracking       282         Transparency       301         Transparency and color separations       582         Transparency and layers       597         Transparency resolution       571                                                                                                    |                               |       |
| Trace mode       383         Tracer       382         Tracking       282         Transparency       301         Transparency and color separations       582         Transparency and layers       597         Transparency resolution       571                                                                                                    |                               |       |
| Tracer382Tracking282Transparency301Transparency and color separations582Transparency and layers597Transparency resolution571                                                                                                    |                               |       |
| Tracking282Transparency301Transparency and color separations582Transparency and layers597Transparency resolution571                                                                                                    |                               |       |
| Transparency301Transparency and color separations582Transparency and layers597Transparency resolution571                                                                                                    |                               |       |
| Transparency and color separations 582 Transparency and layers 597 Transparency resolution 571                                                                                                    |                               |       |
| Transparency and layers 597 Transparency resolution 571                                                                                                    |                               |       |
| Transparency resolution 571                                                                                                    |                               |       |
|                                                                                                    |                               |       |
|                                                                                                    | Transparency Tool             | 23    |

## 718 Index

| Transparency types Tune-ups tab Turning extrudes on and off Turning off placeholder re-generation Turning site navigation bars on and off                                                                                                    | 303<br>648<br>429<br>541<br>510                                                                                                    |
|----------------------------------------------------------------------------------------------------|----------------------------------------------------------------------------------------------------|
| U                                                                                                    |                                                                                                    |
| Un-clip Undo (Standard control bar or Ctrl+Z) Undo and Redo Undo size Ungroup (Arrange control bar or Ctrl+U) Ungrouping objects Ungrouping, editing and regrouping Units tab Untitled documents Updating a Table of Contents Updating SmartFields Updating your NavBar across all pages URLs in Flash Use common website link colors User dictionary Uses of blends Using a PANTONE color Using an existing brush Using contours to resize objects Using galleries Using masks or regions Using maltiple filters Using photos as backgrounds Using photos as fills Using template Navigation bars Using Templates & Clipart Using the Blend Tool Using the Eraser Tool Using the Photo Tools Using the Zoom Tool Using Web Animations Using Web Animations Using Web Animations Using West Australian and regrouping Using Web Animations Using Web Animations Using Windows to capture screenshots | 397<br>663<br>74<br>648<br>667<br>98<br>518<br>650<br>54<br>246<br>244<br>268<br>515<br>563<br>472<br>238<br>320<br>208<br>175<br>330<br>66<br>392<br>410<br>370<br>455<br>350<br>369<br>507<br>26<br>438<br>321<br>168<br>424<br>195<br>385<br>166<br>395<br>395<br>495<br>495<br>495<br>495<br>495<br>495<br>495<br>495<br>495<br>4 |
| Utilities menu                                                                                                    | 671                                                                                                    |

| Variable width lines                                 | 171        |
|------------------------------------------------------|------------|
| Variants and Fit to Width websites                   | 436        |
| Variants and Navigation bars                         | 436        |
| Variants and repeating objects                       | 435        |
| Vertically aligned text                              | 227        |
| View quality slider                                  | 59         |
| View tab                                             | 651        |
| Viewing a scaled photo at its full size              | 376        |
| Viewing blends as outlines                           | 326        |
| Viewing print colors on screen                       | 209        |
| Viewing step contents                                | 527        |
| Viewing the anchor point                             | 256        |
| W                                                    |            |
|                                                      |            |
| Web Properties (Ctrl+Shift+W)                        | 672        |
| Web Animation                                        | 673        |
| Web Animations                                       | 441        |
| Web Editable Widgets                                 | 534        |
| Web Export Options                                   | 475, 673   |
| Web Graphics and Websites                            | 432        |
| Web image type Web Properties Dialog                 | 486<br>466 |
| Web Safe Fonts                                       | 213        |
| Web Sticky and Stretchy Objects                      | 446        |
| Web Sticky/Stretchy  Web Sticky/Stretchy             | 673        |
| Website Backgrounds                                  | 452        |
| Website font embedding                               | 289        |
| Website Link Colors                                  | 474        |
| Website Presentations                                | 521        |
| Website Publishing                                   | 498        |
| Website Tab                                          | 473        |
| Website Toolbar                                      | 438        |
| Website Variants                                     | 672        |
| Website Widgets                                      | 532        |
| What Flash can and cannot do                         | 542        |
| What Xara Designer Pro+ features does Flash support? | 561        |
| What you can't do with Xara Designer Pro+ Flash      | 544        |
| Widget site membership                               | 535        |
| Widgets & placeholders – it's all automatic!         | 532        |
| Widgets from other widget sites                      | 539        |
| Widgets from the Online Content Catalog              | 534        |
| Widows and orphans                                   | 281        |
| Width / Height                                       | 397        |
| Window menu                                          | 674        |
| Within Word and other files                          | 103        |
| vvoiu and other nies                                 | 539        |

## 720 Index

| Word compatible line spacing Word count Working with Templates               | 636<br>231<br>627      |
|------------------------------------------------------------------------------|------------------------|
| X                                                                            |                        |
| X/Y co-ordinates Xara Designer Pro+ Xara Designer Pro+ help X-Process effect | 38<br>12<br>675<br>389 |
| Υ                                                                            |                        |
| Your First Animation                                                         | 544                    |
| Z                                                                            |                        |
| Zero-memory Copies Zoom 1 1 386                                              | 353                    |
| Zooming                                                                      | 678                    |
| Zooming / Scrolling / Pushing your page                                      | 18                     |